# **Oriental motor**

ステッピングモーター *OLSTEP* ARシリーズ/ ARシリーズ搭載 電動アクチュエータ AC電源入力/DC電源入力 位置決め機能内蔵タイプ

ユーザーズマニュアル

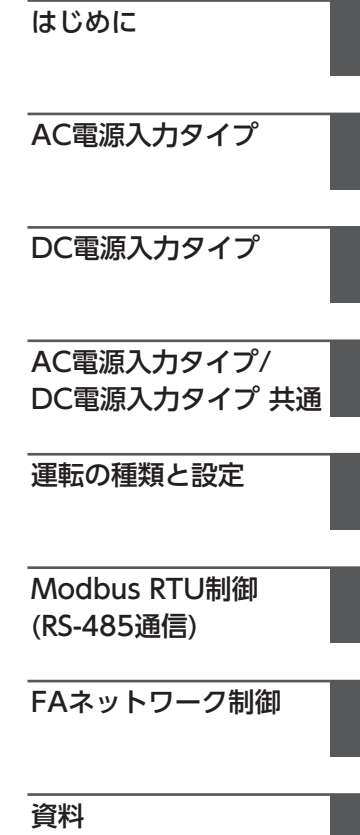

お買い上げいただきありがとうございます。 このマニュアルには、製品の取り扱いかたや安全上の注意事項を示しています。

• マニュアルをよくお読みになり、製品を安全にお使いください。

• お読みになった後は、いつでも見られるところに必ず保管してください。

#### はじめに  $\overline{1}$

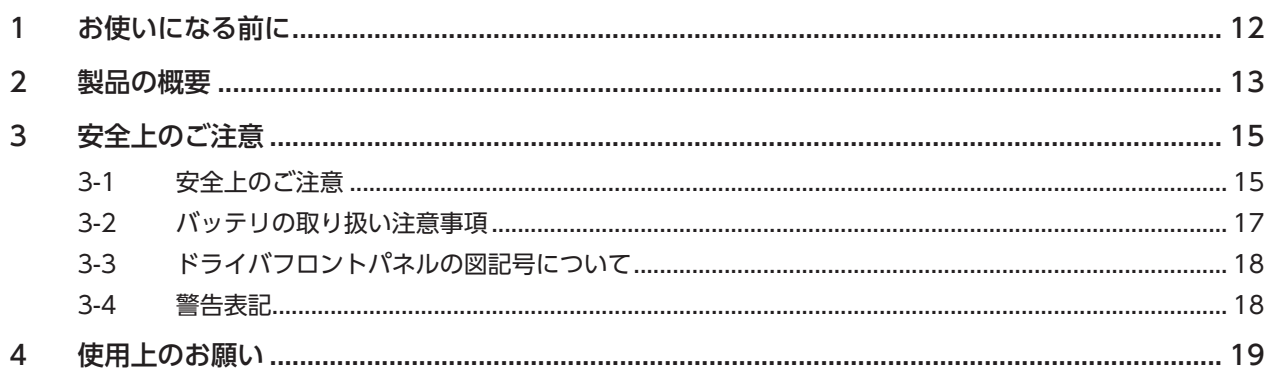

# 2 AC電源入力タイプ

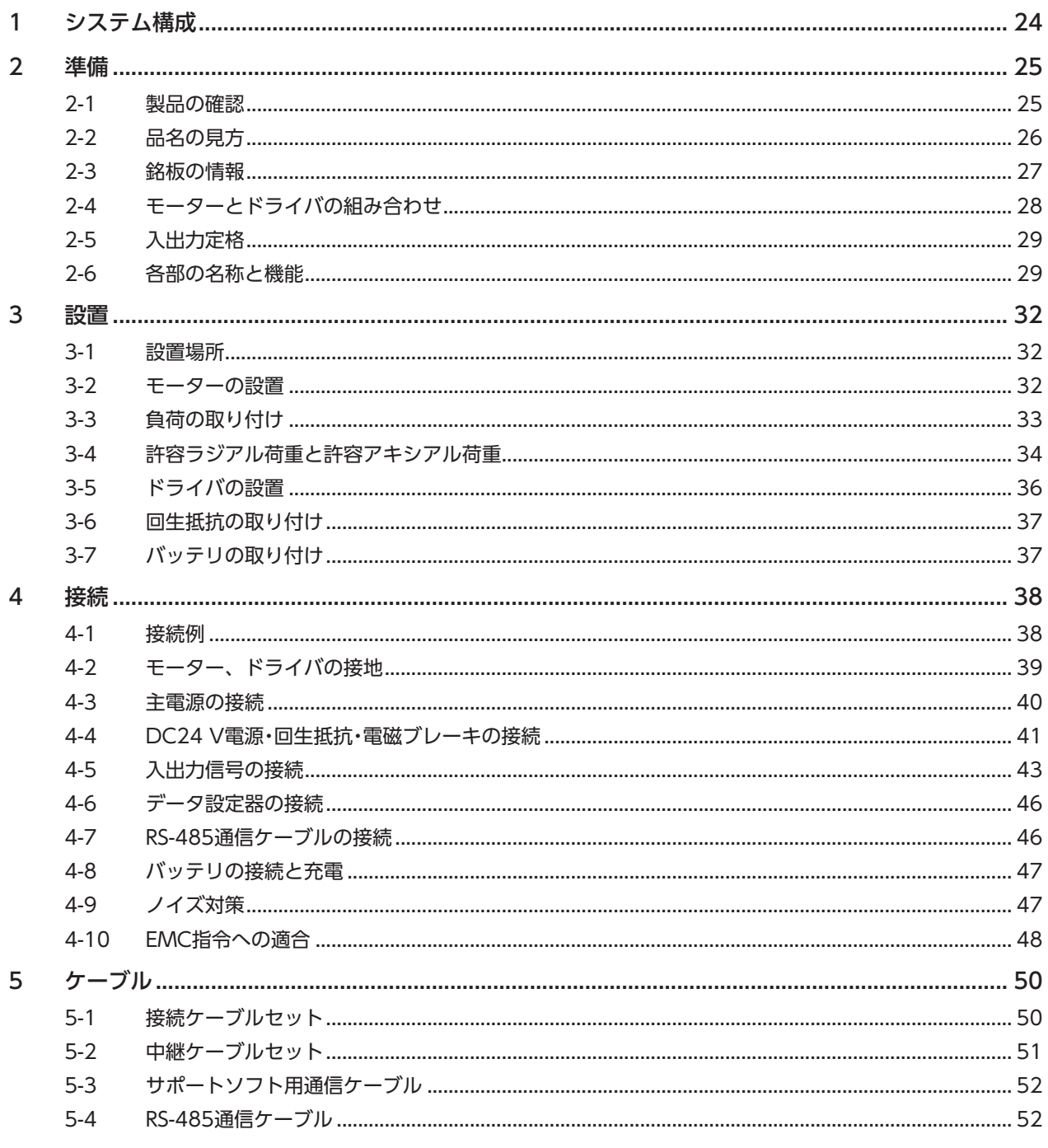

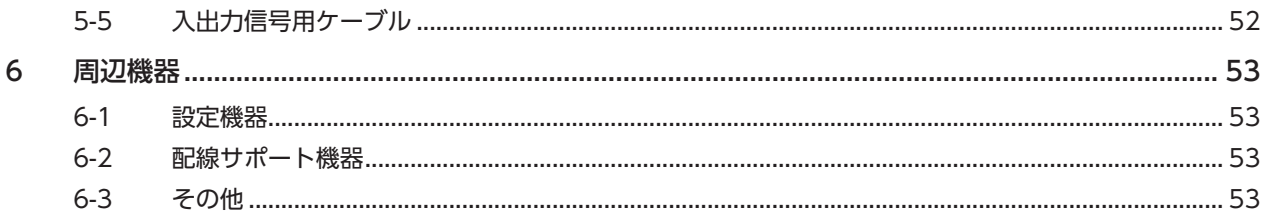

# 3 DC電源入力タイプ

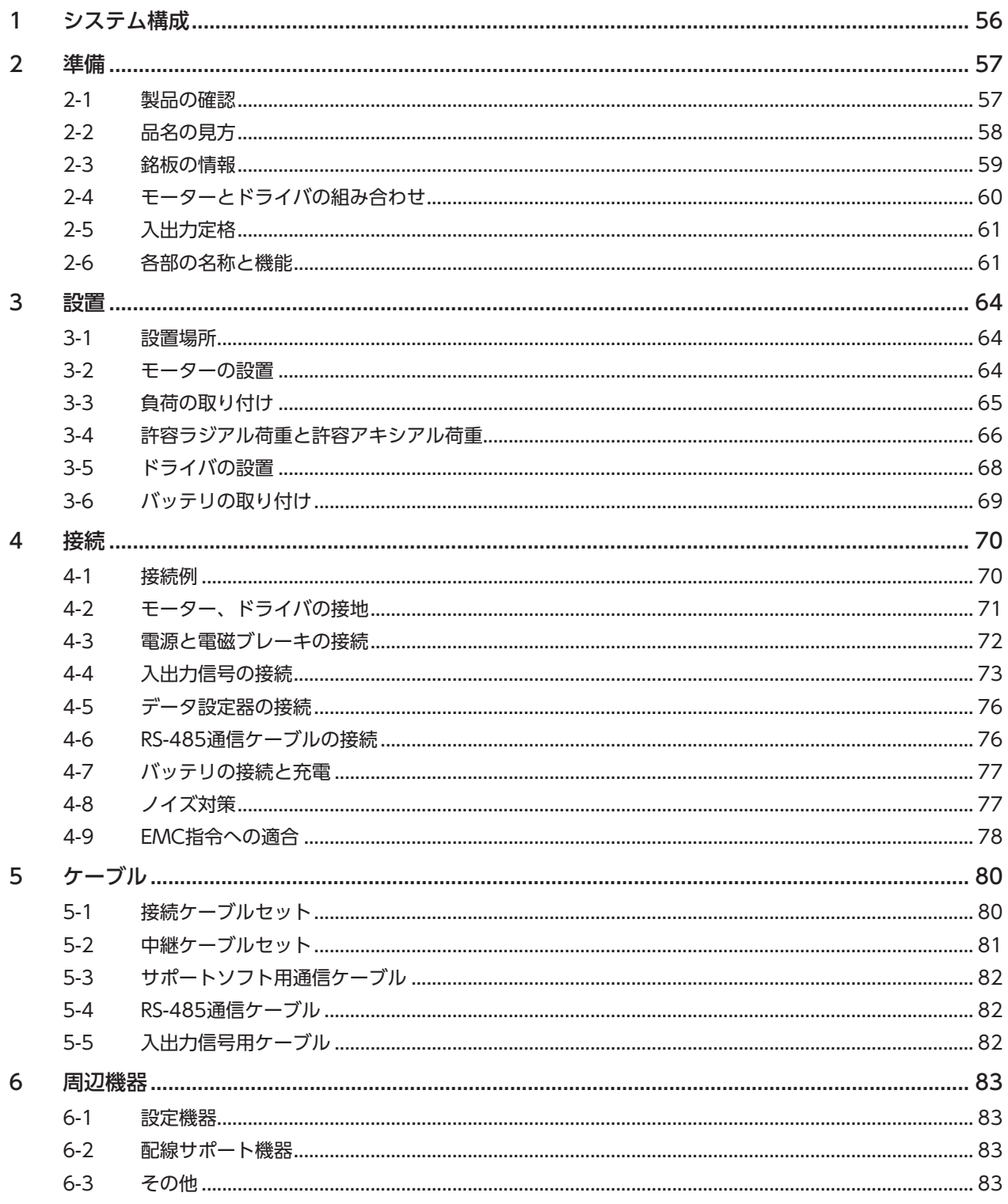

# 4 AC電源入力タイプ/DC電源入力タイプ 共通

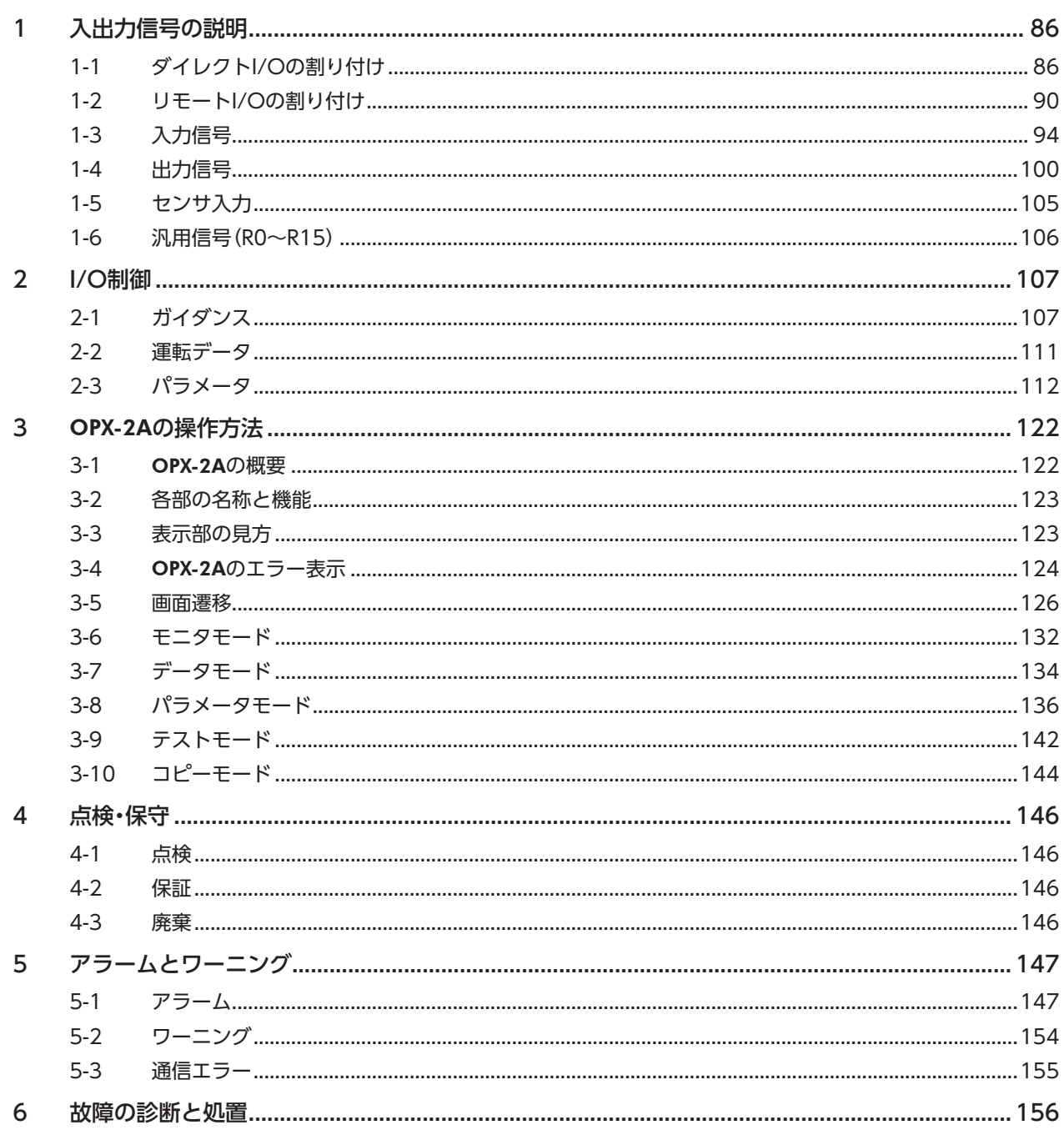

# 5 運転の種類と設定

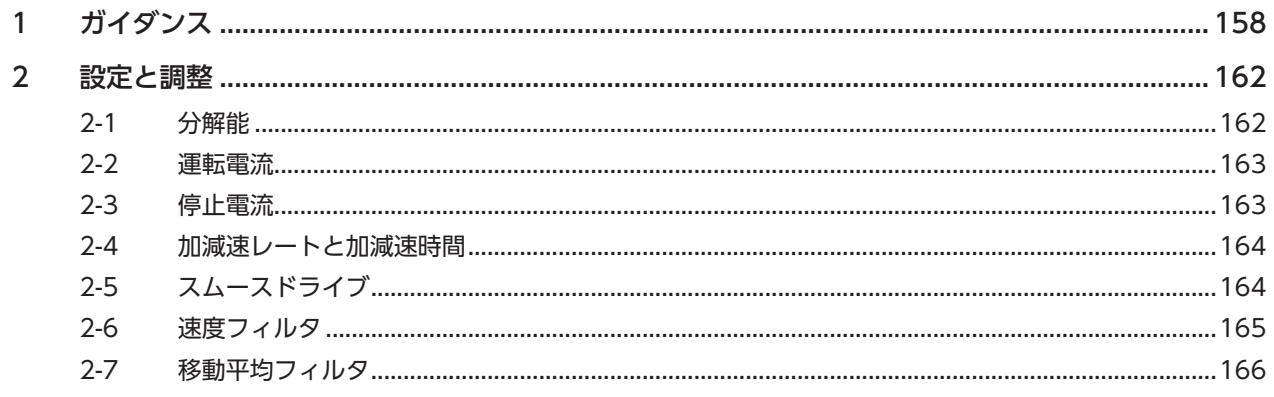

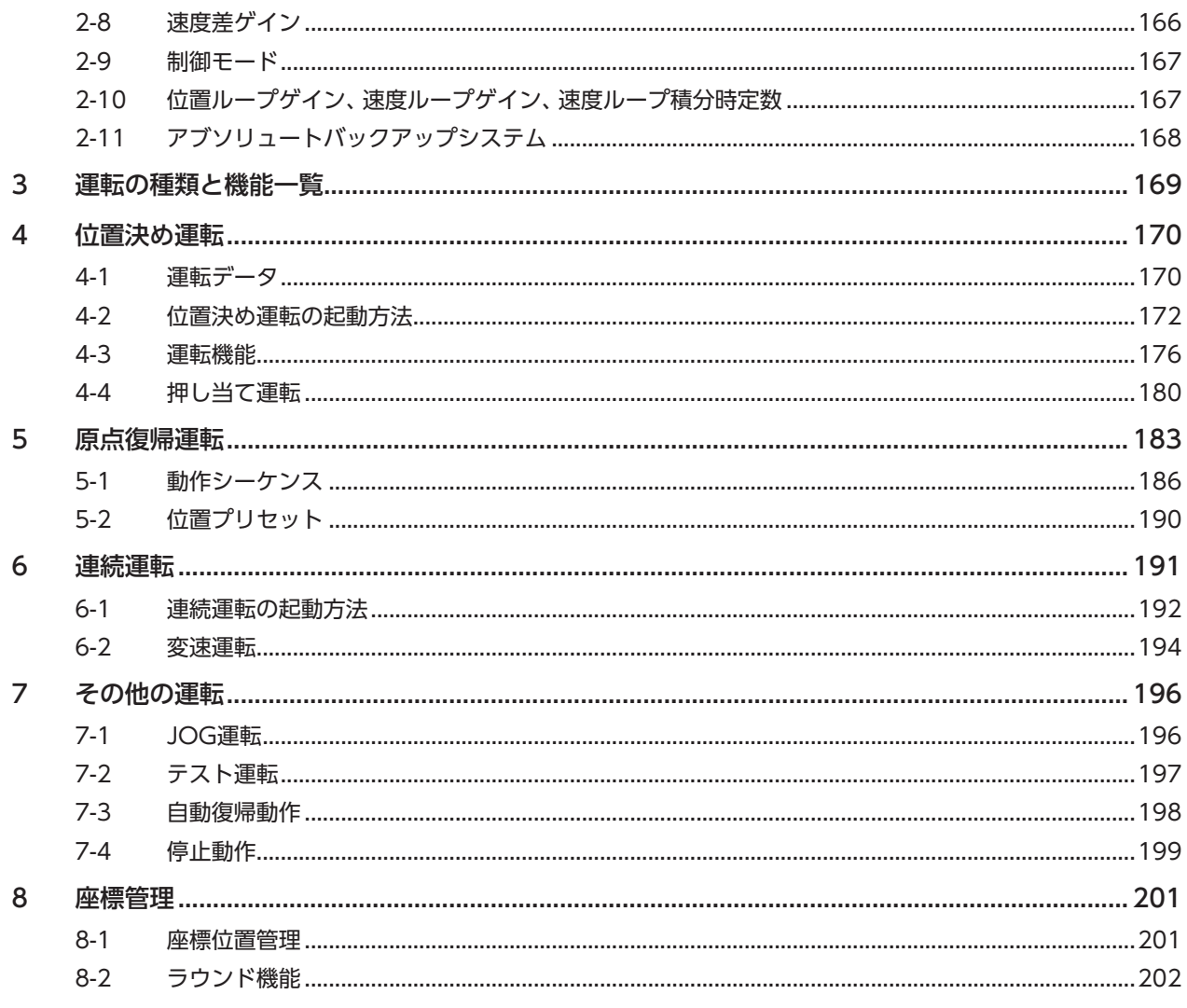

#### 6 Modbus RTU制御(RS-485通信)

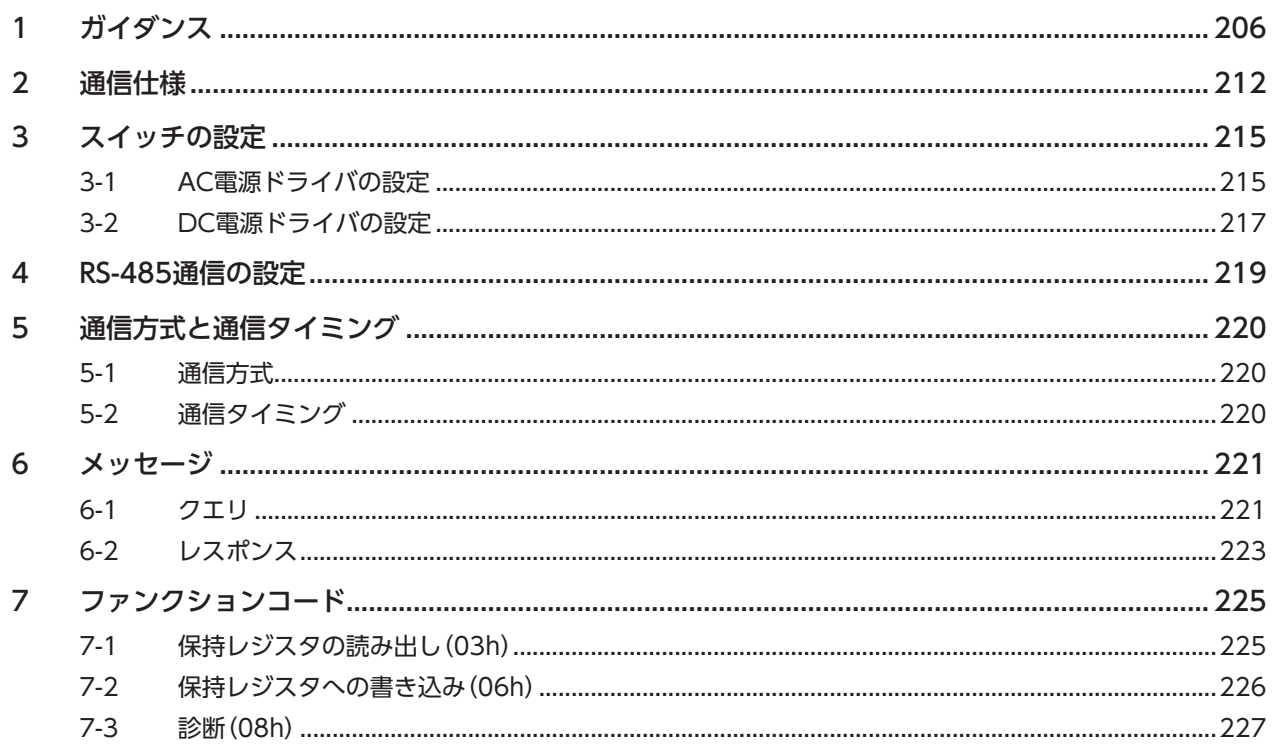

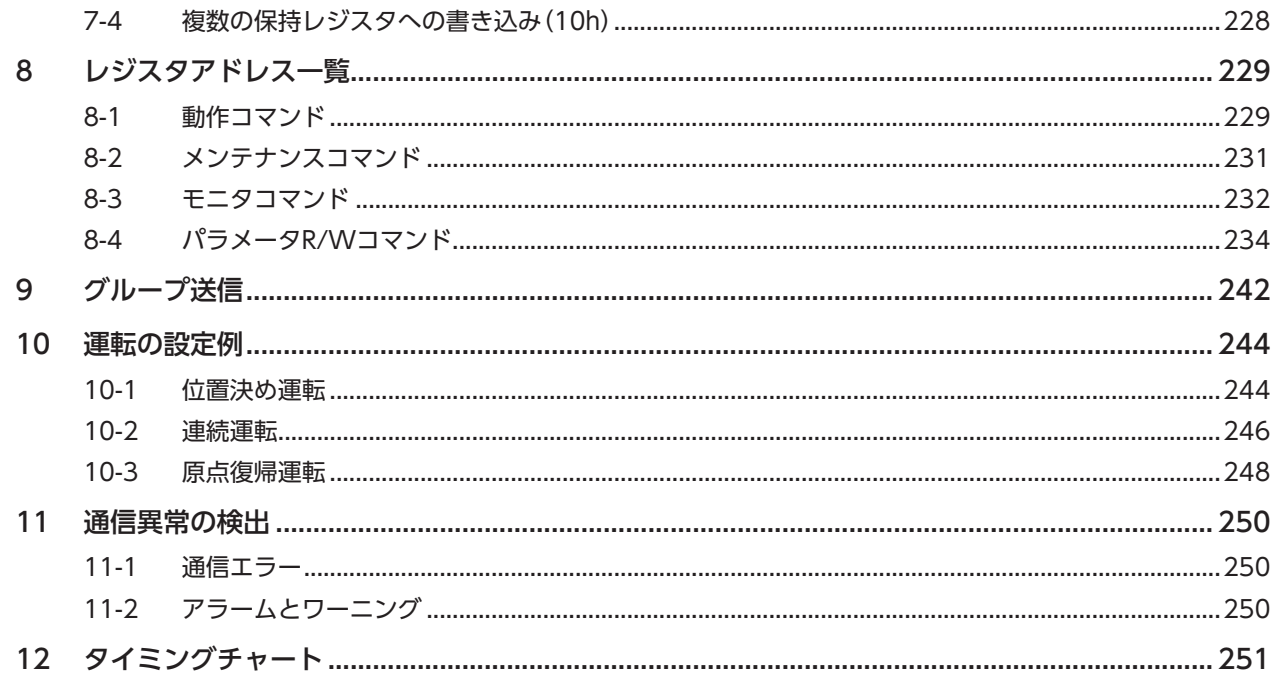

# 7 FAネットワーク制御

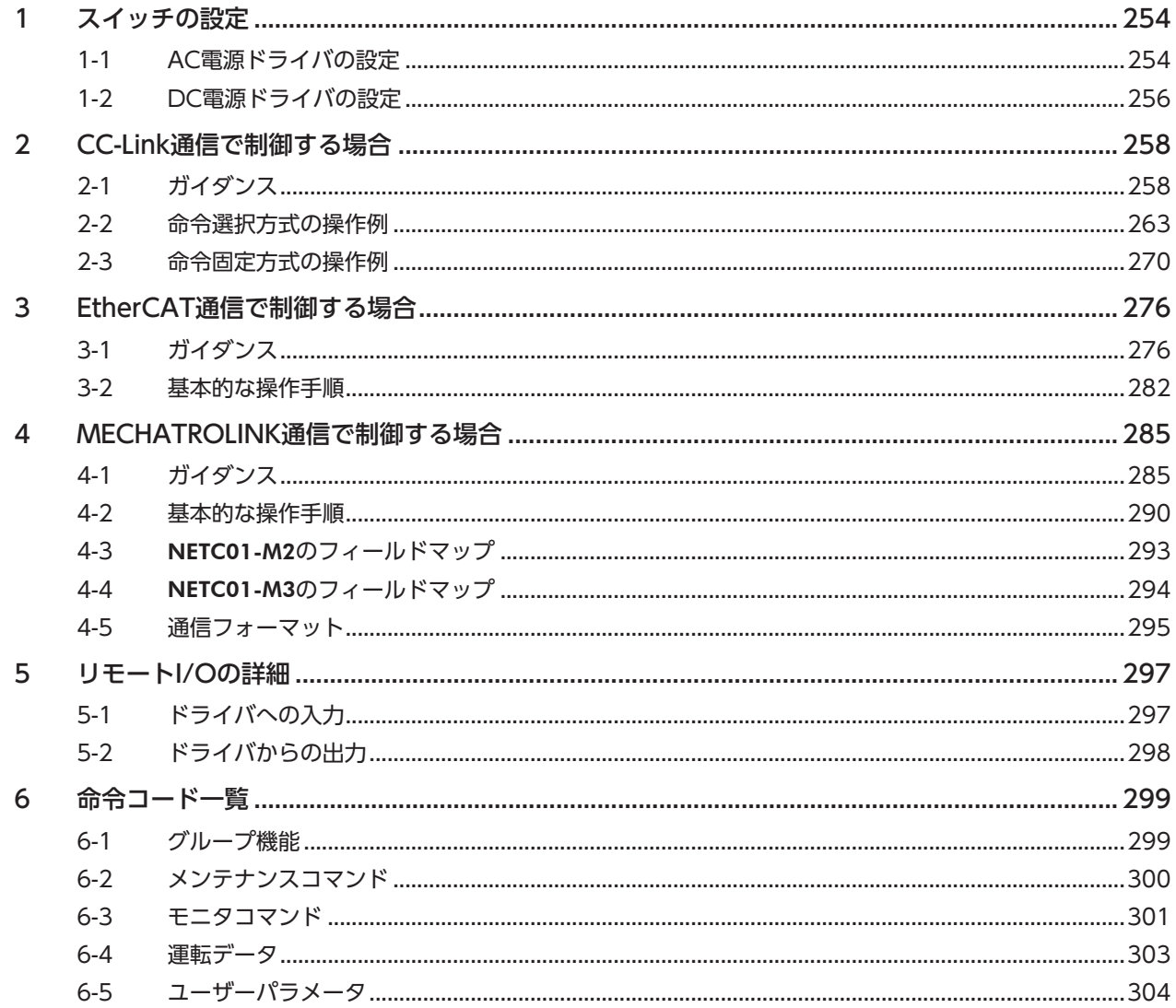

# 8 資料

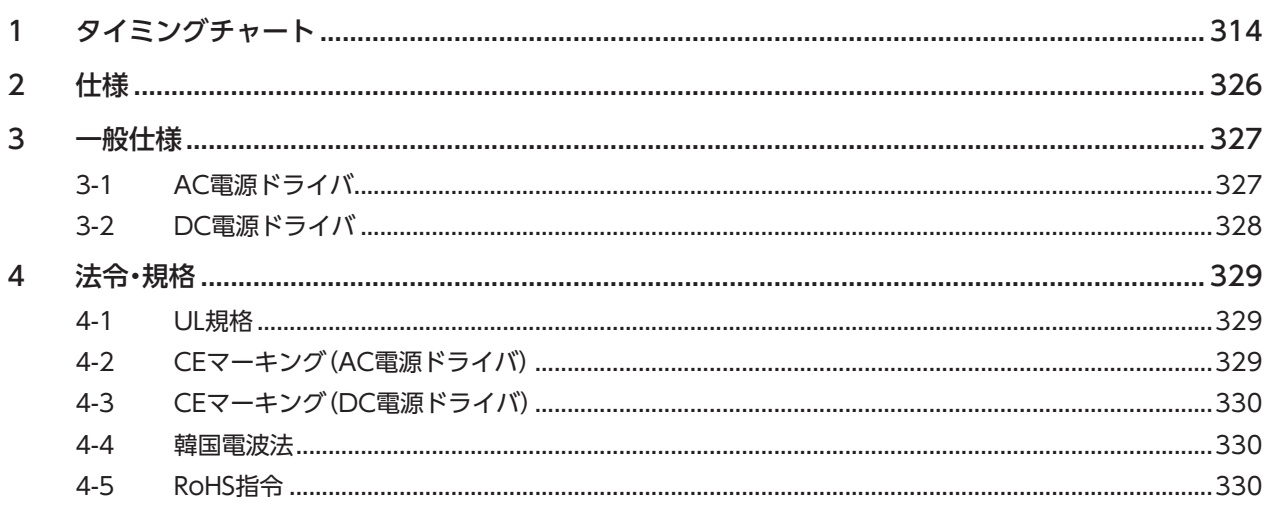

# ドライバの仕様変更について

本製品は、一部仕様を変更しました。変更前の製品と変更後の製品では、データの設定範囲などが異なります。 仕様変更前のドライバについては、お客様ご相談センター、または最寄の営業所にお問合せください。

このマニュアルは、仕様変更後のドライバの内容を記載しています。 仕様変更前のドライバをお使いになる場合は、次の点にご注意ください。

## 1. 設定範囲が変更になりました

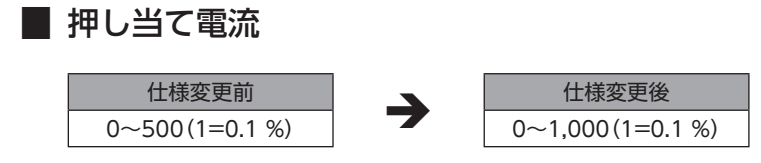

### ■ NET-IN入力機能

次の入力信号を割り当てられるようになりました。

- 24:ALM-RST
- 25:P-PRESET
- 26:P-CLR

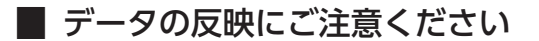

**㓡** サポートソフトMEXE02で設定するときは、ソフトウェアのバージョンが3.00以降のMEXE02をお 使いください

Ver.3.00よりも古いMEXE02では、仕様変更後の値を設定できません。

**㓡** 次のようなデータの受け渡しを行なったときは、最新の値が反映されません

1)仕様変更後の値を設定したMEXE02のデータを、Ver.3.00よりも古いMEXE02で開いた場合 Ver.3.00よりも古いMEXE02でデータを開くと、初期値に変わってしまいます。

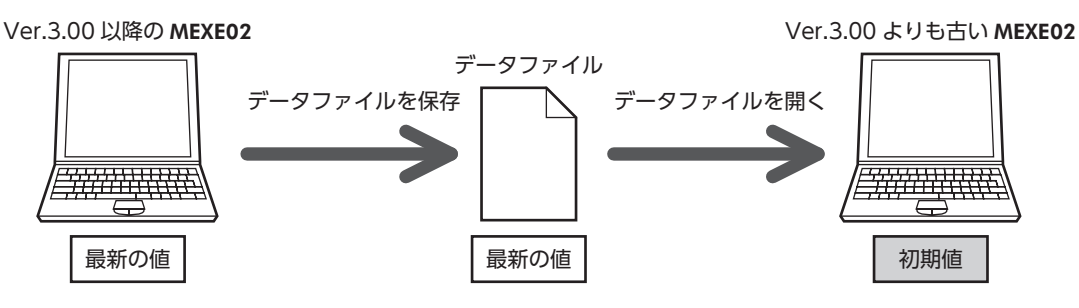

2)仕様変更後の値を設定したOPX-2Aのデータを、仕様変更前のドライバにダウンロードした場合

仕様変更前のドライバには、仕様変更後の値が反映されず、現在設定されている値のままになります。

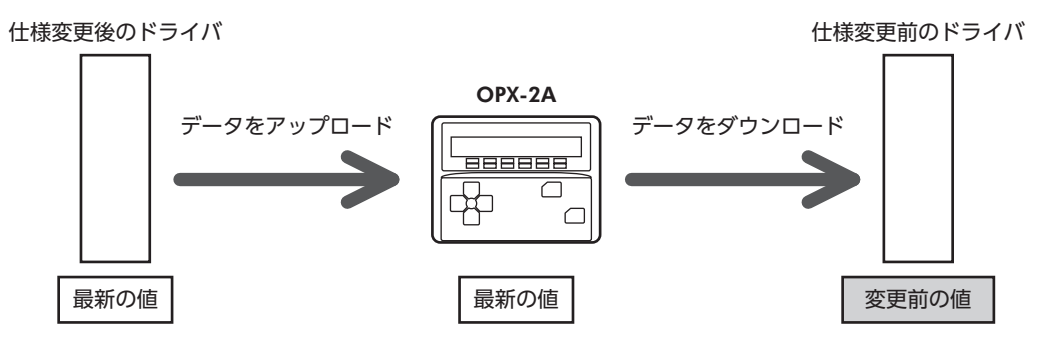

# 2. アラームの出力上限が変更になりました

押し当て運転時の最大速度が変更になりました。仕様変更前のドライバでは、30 r/minよりも大きい速度を設定して押し当 て運転を開始すると、運転データ異常のアラームが発生します。

### **▉** 押し当て運転時の最大速度

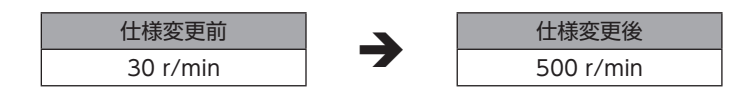

# <span id="page-10-0"></span>1 はじめに

取扱説明書の構成、製品の概要、安全上のご注意などについて説明しています。

### もくじ

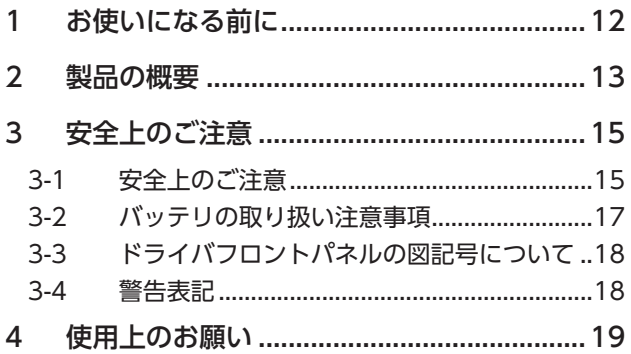

# <span id="page-11-0"></span>1 お使いになる前に

製品の取り扱いは、電気・機械工学の専門知識を持つ有資格者が行なってください。

お使いになる前に、15ページ「4 安全上のご注意」をよくお読みのうえ、正しくお使いください。また、本文中の警告・注意・ 重要に記載されている内容は、必ずお守りください。

この製品は、一般的な産業機器への組み込み用として設計・製造されています。その他の用途には使用しないでください。 この警告を無視した結果生じた損害の補償については、当社は一切その責任を負いませんので、あらかじめご了承ください。

#### **▉** 関連する取扱説明書

取扱説明書については、当社のWEBサイトからダウンロードしていただくか、支店・営業所にお問い合わせください。

• ARシリーズ/ARシリーズ搭載電動アクチュエータ ユーザーズマニュアル(本書)

電動アクチュエータについては、次の取扱説明書をお読みください。

- 取扱説明書 アクチュエータ編
- 電動アクチュエータ 機能設定編

### ■ 用語と単位について

モーターと電動アクチュエータでは使用する用語や単位が異なります。本書ではモーターの用語を使って説明しています。 電動アクチュエータを使用する場合は、用語を置き換えてお読みください。

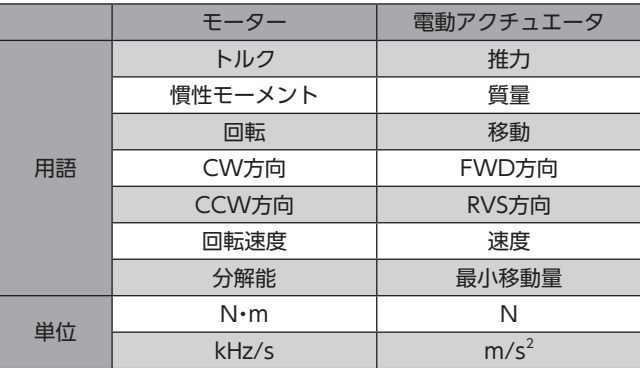

# <span id="page-12-0"></span>2 製品の概要

この製品は、位置決め機能を内蔵したドライバと、ローター位置センサを内蔵したステッピングモーターです。I/O制御、 Modbus RTU制御(RS-485通信)、およびネットワークコンバータを使用したFAネットワーク制御に対応しています。 運転データやパラメータは、当社のサポートソフトMEXE02やデータ設定器OPX-2A、およびRS-485通信のどれかで設定し ます。

### **▉** 主な特徴

- **クローズドループ制御** 負荷が急激に変動したり、急加速したときも運転を継続します。モーターの運転中も回転速度と回転量を監視し、過負荷な どの際はすぐにクローズドループ制御を行ない、モーターの最大トルクで運転を継続します。
- **㓡** 3つの運転パターン 位置決め運転、原点復帰運転、および連続運転を実行できます。運転データは64点まで設定でき、多点位置決めも可能です。
- **㓡** Modbus RTUに対応(RS-485通信) 上位システムから運転データやパラメータを設定したり、運転の実行・停止などを指令できます。 マスタ1台に対して、最大31台のドライバを接続できます。

#### **㓡** アブソリュートバックアップシステム

当社のバッテリBAT01Bを接続すると、アブソリュートバックアップシステムで使用できます。 停電時やドライバの電源を切った後も、モーターの位置情報を記憶させておくことができます。

#### **● 省エネルギー**

モーター、ドライバの損失を大幅に低減し、低発熱、省エネルギーを実現しました。 発熱が大幅に抑えられたことで、従来お使いいただけなかった高速域での長時間運転も可能になりました。

#### **㓡** シンク出力、ソース出力に対応

電流シンク出力回路、電流ソース出力回路のどちらにも対応しています。

#### **● 電磁ブレーキの自動制御**

ドライバが自動で電磁ブレーキを制御するため、制御信号の入力やラダー設計の手間を省けます。

#### **㓡** アラーム、ワーニング機能を搭載

過熱、接続不良、運転操作の誤りなどからドライバを保護するアラーム(保護機能)と、アラームが発生する前に警告を出力 するワーニング(警告機能)が備わっています。

#### **▉** 周辺機器

運転データやパラメータは、サポートソフトMEXE02、データ設定器OPX-2A、およびRS-485通信のどれかで設定します。 必要に応じて、次の周辺機器をご用意ください。

• MEXE02 ............ WEBサイトからダウンロードできます。 MEXE02を使用する場合は、パソコンとドライバを接続するためのサポートソフト用通信ケーブル CC05IF-USBが必要です。必ずお買い求めください。

• OPX-2A............. 別途お買い求めください。

### **▉** 関連商品

当社のネットワークコンバータを介して接続すると、さまざまなネットワークで使用できるようになります。

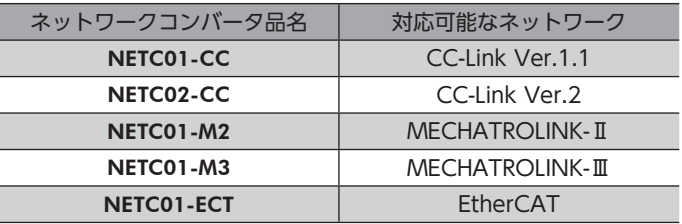

#### ■ 機能一覧

# メイン機能

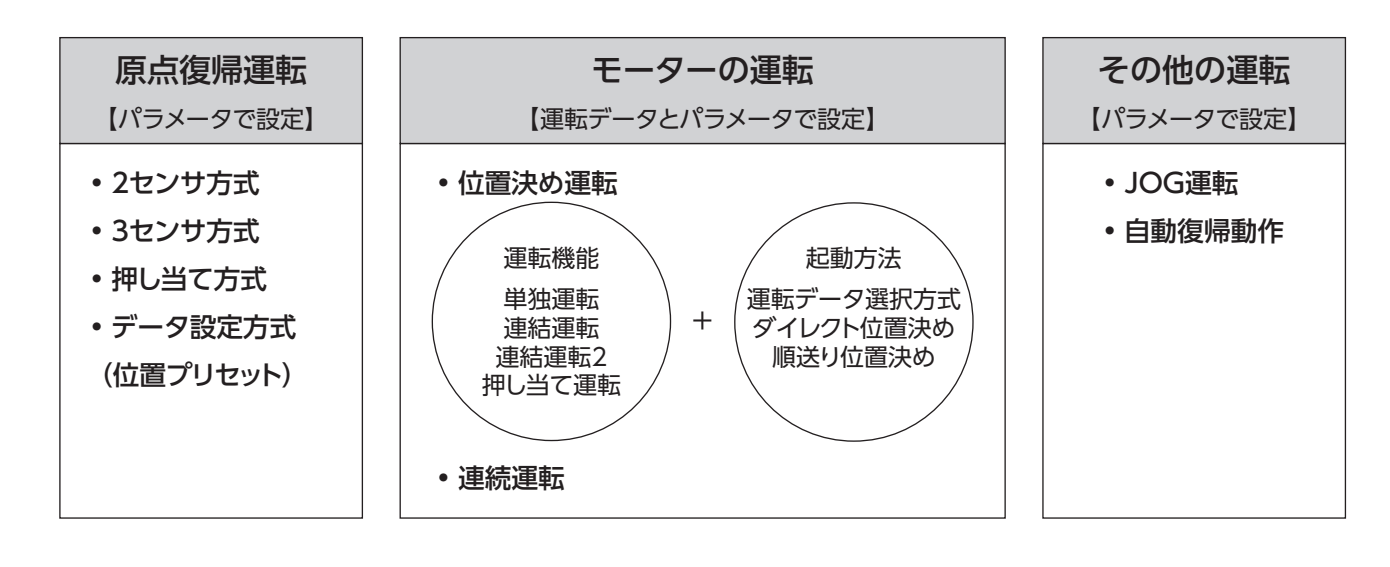

# 補助機能

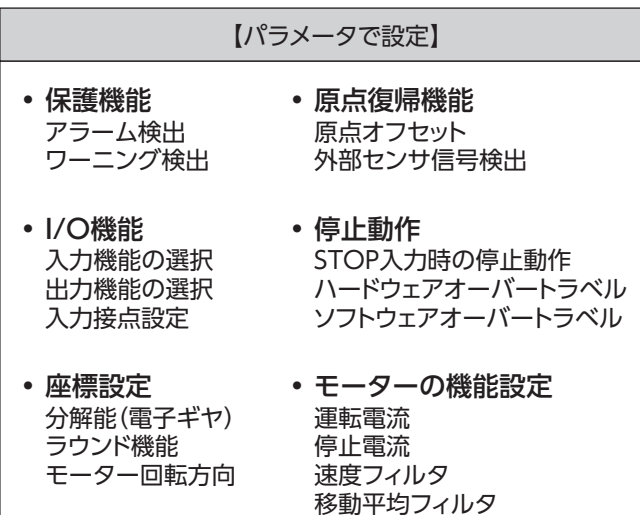

外部インターフェース

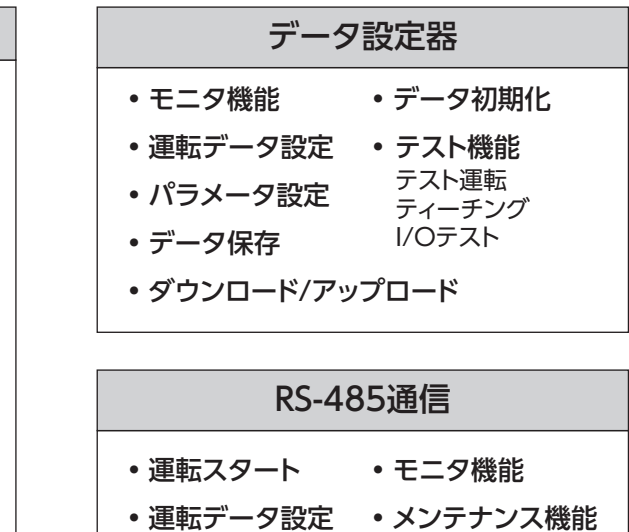

• パラメータ設定

### <span id="page-14-0"></span>3-1 安全上のご注意

ここに示した注意事項は、製品を安全に正しくお使いいただき、お客様や他の人々への危害や損傷を未然に防止するための ものです。内容をよく理解してから製品をお使いください。

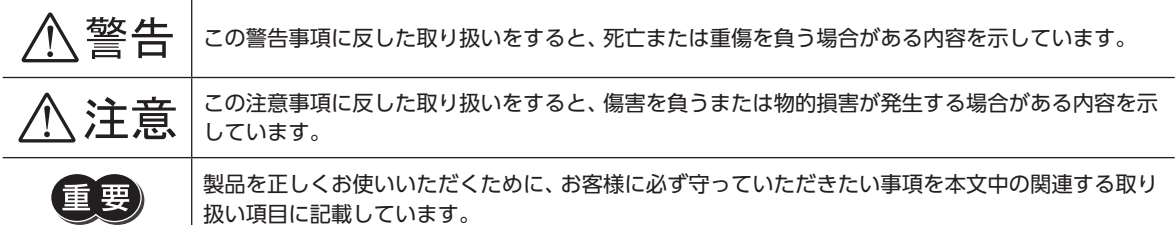

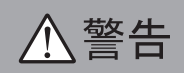

### ■ AC電源ドライバ/DC雷源ドライバ 共通

#### 全般

- 爆発性雰囲気、引火性ガスの雰囲気、腐食性の雰囲気、水のかかる場所、可燃物のそばでは使用しないでください。火災・ 感電・けがの原因になります。
- 設置、接続、運転・操作、点検・故障診断の作業は、適切な資格を有する人が行なってください。火災・感電・けが・装置破損 の原因になります。
- 通電状態で移動、設置、接続、点検の作業をしないでください。電源を切ってから作業してください。感電の原因になり ます。
- 昇降装置に使用するときは、可動部の位置保持対策を行なってください。電源が遮断されるとモーターは保持力がなくな るため、可動部が落下して、けが・装置破損の原因になります。
- 電磁ブレーキ付モーターのブレーキ機構は、可動部とモーターの位置保持用です。制動・安全ブレーキとして使用しない でください。けが・装置破損の原因になります。
- ドライバのアラーム(保護機能)が発生すると、モーターは停止し、保持力がなくなります。可動部を保持する対策を施し てください。けが・装置破損の原因になります。
- ドライバのアラーム(保護機能)が発生したときは、原因を取り除いた後でアラーム(保護機能)を解除してください。原因 を取り除かずに運転を続けると、モーター、ドライバが誤動作して、けが・装置破損の原因になります。

#### 設置

• モーター、ドライバは筐体内に設置してください。感電・けがの原因になります。

#### 接続

- ドライバの電源入力電圧は、必ず定格範囲を守ってください。火災・感電の原因になります。
- 接続図にもとづき、確実に接続してください。火災・感電の原因になります。
- 接続ケーブルを無理に曲げたり、引っ張ったり、挟み込まないでください。火災・感電の原因になります。
- パソコンをドライバに接続するときは、パソコンとドライバの電源を切ってください。感電の原因になります。

#### 運転

- 停電したときは、ドライバの電源を切ってください。停電復旧時にモーターが突然起動して、けが・装置破損の原因にな ります。
- 運転中はモーターを無励磁にしないでください。モーターが停止し、保持力がなくなるため、けが・装置破損の原因にな ります。

#### 修理・分解・改造

• モーター、ドライバを分解・改造しないでください。感電・けがの原因になります。内部の点検や修理は、お買い上げになっ た支店または営業所に連絡してください。

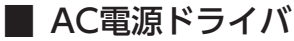

#### 設置

● モーター、ドライバはクラスⅠ機器です。設置するときは、モーター、ドライバに触れないようにするか、接地してくだ さい。感電の原因になります。

#### 保守・点検

• 通電中、および電源を切ってから10分以内は、ドライバの接続端子に触れないでください。また、接続作業や点検は、電 源を切り、CHARGE LEDが消灯してから行なってください。感電の原因になります。

**▉** DC電源ドライバ

#### 設置

• 設置するときは、モーター、ドライバに触れないようにするか、接地してください。感電の原因になります。

#### 接続

• ドライバの電源は、一次側と二次側が強化絶縁された直流電源を使用してください。感電の原因になります。

八注意

#### **■ AC雷源ドライバ/DC雷源ドライバ 共通**

#### 全般

- モーター、ドライバの仕様値を超えて使用しないでください。感電・けが・装置破損の原因になります。
- 指や物をモーター、ドライバの開口部に入れないでください。火災・感電・けがの原因になります。
- 運転中や停止後しばらくの間は、モーター、ドライバに触れないでください。モーター、ドライバの表面が高温のため、 やけどの原因になります。
- 当社のバッテリBAT01B以外は使用しないでください。けが・装置破損の原因になります。

#### 運搬

• 出力軸やモーターケーブルを持たないでください。けがの原因になります。

#### 設置

- モーターの回転部(出力軸)にカバーを設けてください。けがの原因になります。
- 通風を妨げる障害物をモーター、ドライバの周囲に置かないでください。装置破損の原因になります。

#### 運転

- モーターとドライバは、指定された組み合わせで使用してください。火災の原因になります。
- 装置の故障や動作の異常が発生したときに、装置全体が安全な方向へはたらくよう非常停止装置、または非常停止回路を 外部に設置してください。けがの原因になります。
- ドライバの入力信号をすべてOFFにしてから、電源を投入してください。モーターが起動して、けが・装置破損の原因に なります。
- 手動で可動部を動かすときは、モーターを無励磁にしてください。励磁状態のまま作業すると、けがの原因になります。
- 運転中は回転部(出力軸)に触れないでください。けがの原因になります。
- 異常が発生したときは、ただちに運転を停止し、ドライバの電源を切ってください。火災・感電・けがの原因になります。
- ドライバのスイッチは、絶縁ドライバで調整してください。感電の原因になります。
- モーターは、正常な運転状態でも表面温度が70 ℃を超えることがあります。運転中のモーターに接近 できるときは、図の警告ラベルをはっきり見える位置に貼ってください。やけどの原因になります。

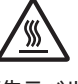

<span id="page-16-0"></span>保守・点検

• 絶縁抵抗測定、絶縁耐圧試験を行なうときは、端子に触れないでください。感電の原因になります。

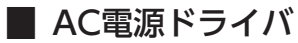

#### 接続

• ドライバのデータ設定器コネクタ(CN4)とRS-485通信コネクタ(CN6/CN7)は絶縁されていません。電源のプラス側を 接地するときは、マイナス側を接地した機器(パソコンなど)を接続しないでください。これらの機器とドライバが短絡 して、破損するおそれがあります。

#### 運転

• DC24 V電源は、一次側と二次側が強化絶縁された電源を使用してください。感電の原因になります。

**▉** DC電源ドライバ

#### 接続

- ドライバの電源コネクタ(CN1)、データ設定器コネクタ(CN3)、およびRS-485通信コネクタ(CN6/CN7)は絶縁され ていません。電源のプラス側を接地するときは、マイナス側を接地した機器(パソコンなど)を接続しないでください。こ れらの機器とドライバが短絡して、破損するおそれがあります。
- 接続するときは、ドライバのシルクを確認し、電源の極性に気を付けてください。極性を間違えて接続すると、ドライバ が破損する原因になります。電源回路とRS-485通信回路は絶縁されていないため、RS-485通信で複数のドライバを制 御する場合に電源の極性を間違えると、短絡経路が発生して破損する原因になります。

#### 運転

• 電磁ブレーキ用の直流電源は、一次側と二次側が強化絶縁された電源を使用してください。感電の原因になります。

## 3-2 バッテリの取り扱い注意事項

当社のバッテリBAT01Bを使用するときは、次のことを必ず守ってください。取り扱いを誤ると、漏液、発熱、破裂などのお それがあり、けが、機械の損傷の原因になります。

# 八 警告

- バッテリを火の中へ投入したり、加熱しないでください。
- バッテリをショートしたり、(+)・(-)の逆接続は絶対にしないでください。
- バッテリを携行・保管するときは、金属製のネックレス、ヘアピン、コイン、鍵などの電気を通すものと一緒にしないで ください。また、バッテリは、直射日光、高温、高湿の場所を避けて保管してください。
- バッテリを分解、改造しないでください。
- バッテリに直接はんだ付けしないでください。
- 充電は、専用充電器(ドライバ)を使用してください。
- バッテリは、内部のガスを放出するためのガス抜き構造を備えています。電池に強い力をかけて変形させないでください。
- バッテリを機械へ組み込むときは、絶対に密閉構造を避けてください。ガスが発生することがあり、破裂や、引火によっ て爆発する危険性があります。
- バッテリは、内部にアルカリ性溶液を保持しています。アルカリ性溶液が皮膚や衣服に付着した場合は、きれいな水で洗 い流してください。万一、目に入ったときは、こすらずただちにきれいな水で充分に洗った後、ただちに医師の治療を受 けてください。
- バッテリが漏液したり、変色・変形、その他今までと異なることに気付いたときは使用しないでください。
- バッテリを水や海水につけたり、濡らさないでください。バッテリが発熱したり、錆の原因になります。
- バッテリやケーブルに傷を付けないでください。バッテリがショート状態になりやすく、漏液、発熱、破裂させる原因に なります。
- バッテリは一次回路に接続されています。通電中は触れないでください。
- ケーブルを無理に曲げたり、引っ張ったり、挟み込まないでください。また、ケーブルを繰り返し曲げ伸ばさないでくだ さい。
- 連続的な振動や過度の衝撃が加わらないようにしてください。

<span id="page-17-0"></span>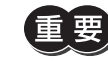

- バッテリはご使用前にドライバに接続して、必ず充電してください。充電の方法は[、47ページ\(](#page-46-1)AC電 源ドライバ[\)、77ページ\(](#page-76-0)DC電源ドライバ)に従ってください。
	- バッテリには、ニッケル・水素電池が使用されています。使用済みの電池は、法令に従って 適切に処理してください。不明な点は支店・営業所にお問い合わせください。

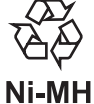

## 3-3 ドライバフロントパネルの図記号について

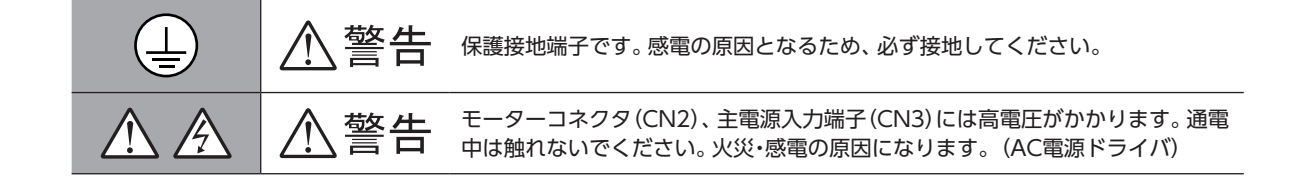

### 3-4 警告表記

ドライバとバッテリには、取り扱い上の警告が表示されています。 取り扱うときは、必ず表示の内容を守ってください。

**● ドライバ(AC電源ドライバ)** 

感電警告ラベル

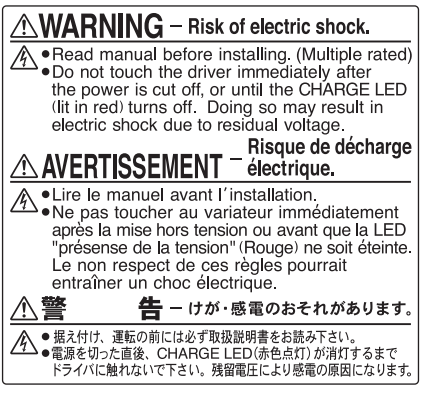

材質:PET

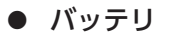

感電警告ラベル

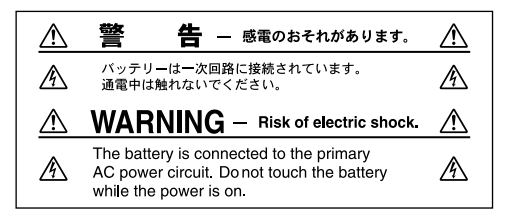

材質:ポリプロピレン

1 はじめに

# <span id="page-18-0"></span>4 使用上のお願い

製品をお使いいただくうえでの制限やお願いについて説明します。

#### **▉** AC電源ドライバ/DC電源ドライバ 共通

**㓡** モーターとドライバは、必ず当社のケーブルを使用して接続してください

ケーブルの品名は[、50ページ\(](#page-49-1)AC電源入力)[、80ページ\(](#page-79-0)DC電源入力)でご確認ください。

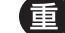

接続ケーブルを使用する際の注意事項を、21ページに記載しています。必ずお読みください。

- **㓡** 絶縁抵抗測定、絶縁耐圧試験を行なうときは、モーターとドライバを切り離してください モーターとドライバを接続した状態で、絶縁抵抗測定、絶縁耐圧試験を行なうと、製品が破損するおそれがあります。
- **ラジアル荷重・アキシアル荷重は許容値以下で使用してください** 許容値を超えたラジアル荷重やアキシアル荷重が加わった状態で運転を続けると、モーターの軸受け(ボールベアリング) が破損する原因になります。必ず許容値内のラジアル荷重・アキシアル荷重で運転してください。詳細[は34ページ\(](#page-33-1)AC電 源ドライバ[\)、66ページ\(](#page-65-0)DC電源ドライバ)をご覧ください。
- **㓡** モーターは、表面温度100 °C以下で使用してください

ドライバには過熱から保護する機能がありますが、モーター自体にはそのような機能がありません。使用周囲温度、運転速 度、運転デューティなどの運転条件によっては、モーターケースの表面温度が100 °Cを超える場合があります。モーター の軸受け(ボールベアリング)の寿命劣化を抑えるため、モーターケースの表面温度は100 °C以下で使用してください。 ギヤードタイプは、ギヤ部のグリースや部材の劣化を防ぐため、ギヤ部のケース温度は70 °C以下で使用してください。 なお、モーターを連続運転するときは、放熱板(材質:アルミニウム、250×250×6 mm)と同程度の放熱能力を持つ場所に モーターを設置してください。

**㓡** 停止時の保持トルク

モーターの停止時は、ドライバのカレントダウン機能によって保持トルクが低下します。モーターを選定するときは、カ タログで停止時保持トルクを確認してください。

**● 電磁ブレーキを制動・安全ブレーキとして使用しないでください** 

電磁ブレーキをモーターの制動停止に使用しないでください。電磁ブレーキのブレーキハブが著しく磨耗して、制動力が低 下します。電磁ブレーキは無励磁作動型のため、停電時などに負荷を保持するのに役立ちますが、負荷を確実に保持する機 構ではありません。安全ブレーキとして使用しないでください。電磁ブレーキで負荷を保持するときは、モーターの停止後 に行なってください。

**㓡** 両軸タイプのモーター

モーター出力軸の反対側の出力軸に、負荷トルク、ラジアル荷重、およびアキシアル荷重を加えないでください。

**● ノイズ対策** 

ノイズ対策については[、47ページ\(](#page-46-2)AC電源ドライバ)[、77ページ\(](#page-76-1)DC電源ドライバ)をご覧ください。

#### ● 出力軸の回転方向

出荷時設定では、モーター出力軸は図のように回転します。回転方向は、パラメータで変更できます。

• 位置(移動量)をプラスの値に設定した場合 •位置(移動量)をマイナスの値に設定した場合

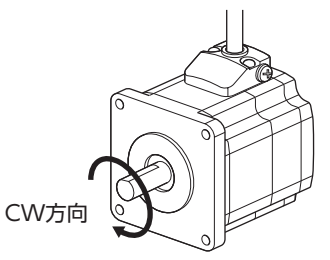

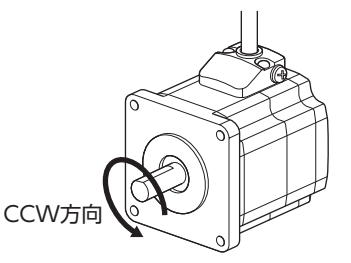

ギヤードモーターの場合、モーター出力軸に対するギヤ出力軸の回転方向は、ギヤの種類や減速比によって異なります。 表でご確認ください。

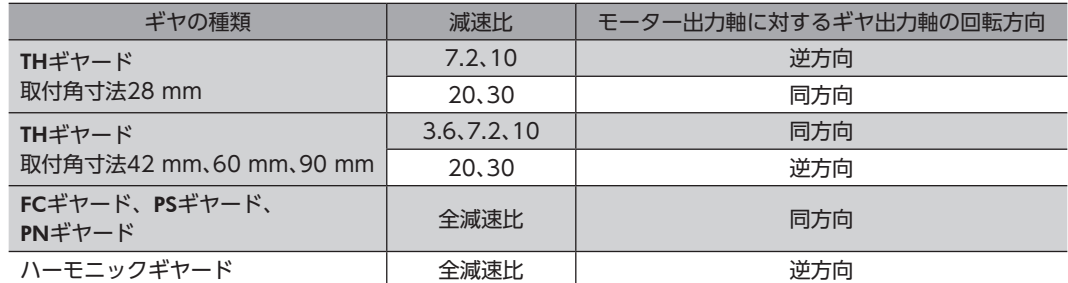

#### **● ギヤードタイプの瞬時最大トルク**

ギヤードタイプは、必ず瞬時最大トルク以下の負荷で運転してください。瞬時最大トルクを超えた負荷が加わると、ギヤが 破損します。

#### **㓡** ギヤードモーターのグリース

ギヤードモーターからまれに、少量のグリースがにじみ出ることがあります。グリース漏れによる周囲環境の汚染が問題に なるときは、定期点検時にグリースのにじみを確認してください。または油受けなどの損害防止装置を取り付けてください。 油漏れによって、お客様の装置や製品などに不具合を発生させる原因になります。

#### **● ギヤードモーターでは押し当て運転を行なわないでください**

モーターやギヤ部が破損するおそれがあります。

#### **● NVメモリへのデータ保存**

データをNVメモリに書き込んでいる間、および書き込み後5秒以内は、主電源やDC24 V電源を切らないでください。書き 込みが正常に終了せず、EEPROM異常のアラームが発生する原因になります。 NVメモリの書き換え可能回数は、約10万回です。

**㓡** 電源投入時のモーター励磁

この製品は、DC電源と主電源を投入するとモーターが励磁します。電源投入時にモーターを無励磁にしたいときは、 C-ON入力をダイレクトI/OまたはリモートI/Oに割り当てて制御してください。

#### **● アブソリュートバックアップシステムの多回転動作※**

- 現在位置をプリセットしても、ドライバは原点からの位置を記憶しているため、多回転動作が可能な範囲(−167,772~ +167,772回転)は変わりません。
- 多回転動作範囲(−167,772~+167,772回転)を超えているときに電源を再投入すると、絶対位置異常のアラームが発 生します。絶対位置異常のアラームは、次のどちらかの方法で解除してください。
	- ・P-CLR入力をONからOFFにする。(OFFエッジで有効です。)
	- ・RS-485通信、MEXE02、OPX-2Aのどれかで絶対位置異常のアラームをリセットする。
- ※ 多回転動作とは、同じ回転方向への連続運転や、位置決め運転を繰り返すことです。

### **▉** AC電源ドライバ

#### ● 漏れ雷流対策

ドライバの動力線と他の動力線間、大地間、およびモーター間には浮遊容量が存在し、これを通して高周波漏れ電流が流れ、 周辺の機器に悪影響を与えることがあります。これは、ドライバのスイッチング周波数、ドライバとモーター間の配線長な どに左右されます。漏電ブレーカを設置するときは、次のような高周波対策品を使用してください。 三菱電機株式会社 NVシリーズ

#### **㓡** 過電圧保護のアラームが発生する場合

巻下げ運転などの上下駆動や、大慣性の急激な起動・停止が頻繁に繰り返されるときは、過電圧保護のアラームが検出され ることがあります。過電圧保護のアラームが検出されたときは、駆動条件を見なおすか、当社の回生抵抗RGB100を使用し てください。

#### **㓡** プラス側を接地した電源を接続するときの注意

ドライバのデータ設定器コネクタ(CN4)とRS-485通信コネクタ(CN6/CN7)は絶縁されていません。電源のプラス側を接 地するときは、マイナス側を接地した機器(パソコンなど)を接続しないでください。これらの機器とドライバが短絡して、 破損するおそれがあります。データの設定などには、OPX-2Aをお使いください。

**▉** DC電源ドライバ

#### **● 過電圧保護のアラームが発生する場合**

巻下げ運転などの上下駆動や、大慣性の急激な起動・停止が頻繁に繰り返されるときは、過電圧保護のアラームが検出され ることがあります。過電圧保護のアラームが検出されたときは、駆動条件を見なおしてください。

#### **● プラス側を接地した雷源を接続するときの注意**

ドライバの電源コネクタ(CN1)、データ設定器コネクタ(CN3)、およびRS-485通信コネクタ(CN6/CN7)は絶縁されてい ません。電源のプラス側を接地するときは、マイナス側を接地した機器(パソコンなど)を接続しないでください。これらの 機器とドライバが短絡して、破損するおそれがあります。データの設定などには、OPX-2Aをお使いください。

### **▉** 接続ケーブル使用時の注意点

当社のケーブルを使用する際は、次の点にご注意ください。

#### **● コネクタを挿入するとき**

コネクタ本体を持って、まっすぐ確実に差し込んでください。コネクタが傾いたまま差し込むと、端子が破損したり、接続 不良の原因になります。

#### **㓡** コネクタを抜くとき

コネクタのロック部分を解除しながら、まっすぐ引き抜いてください。ケーブルを持って引き抜くと、コネクタが破損する 原因になります。

#### **● ケーブルの曲げ半径**

ケーブルの曲げ半径は、ケーブル径の6倍以上で使用してください。 リード線部分を曲げたり、クランプなどで固定しないでください。 コネクタが破損するおそれがあります。

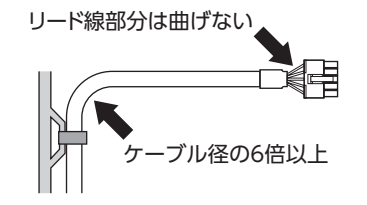

#### ● ケーブルの固定方法

ケーブルを固定するときは、コネクタの近くを図のように2か所で固定するか、幅広のクランプで固定するなど、コネクタ にストレスがかからない対策を施してください。

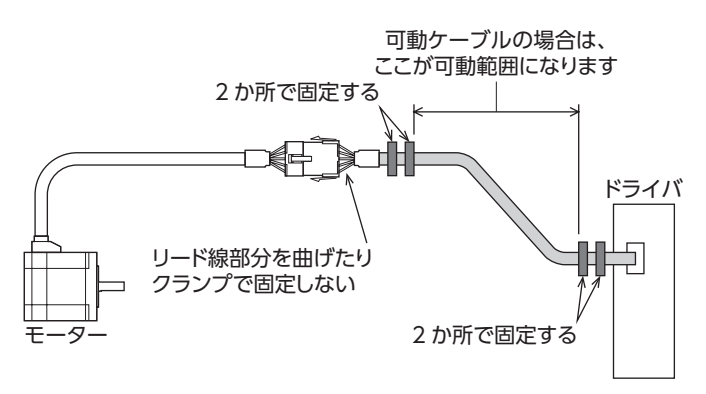

# <span id="page-22-0"></span>AC電源入力タイプ  $\overline{\mathbf{2}}$

ARシリーズAC電源入力タイプのドライバに特有な内容について説明しています。

#### ◆もくじ

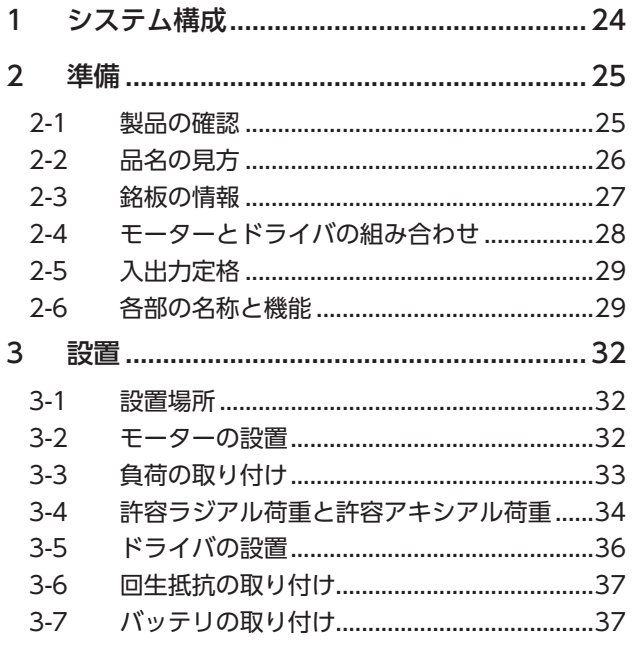

<span id="page-22-1"></span>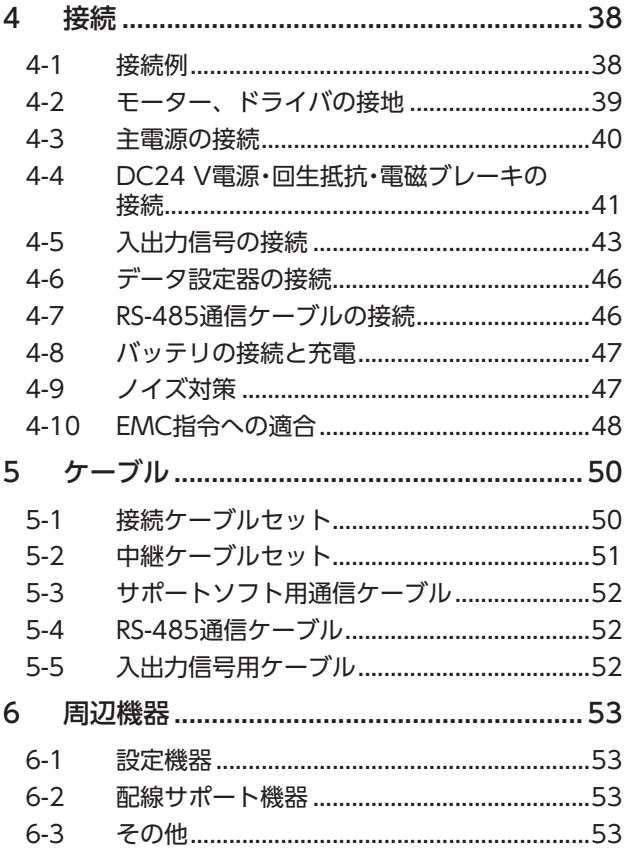

 $\mathsf{\omega}$ [AC](#page-22-1)

こうしょう こうしょう こうしゃ こうしゃ こうしゃ アイ・プレーター しゅうしゃ かんきょう しゅうしょう しゅうしゅう しゅうしゃ しゅうしゃ しゅうしゃ しゅうしゃ しゅうしゃ しゅうしゃ しゅうしゃ しゅうしゃ

# <span id="page-23-0"></span>システム構成

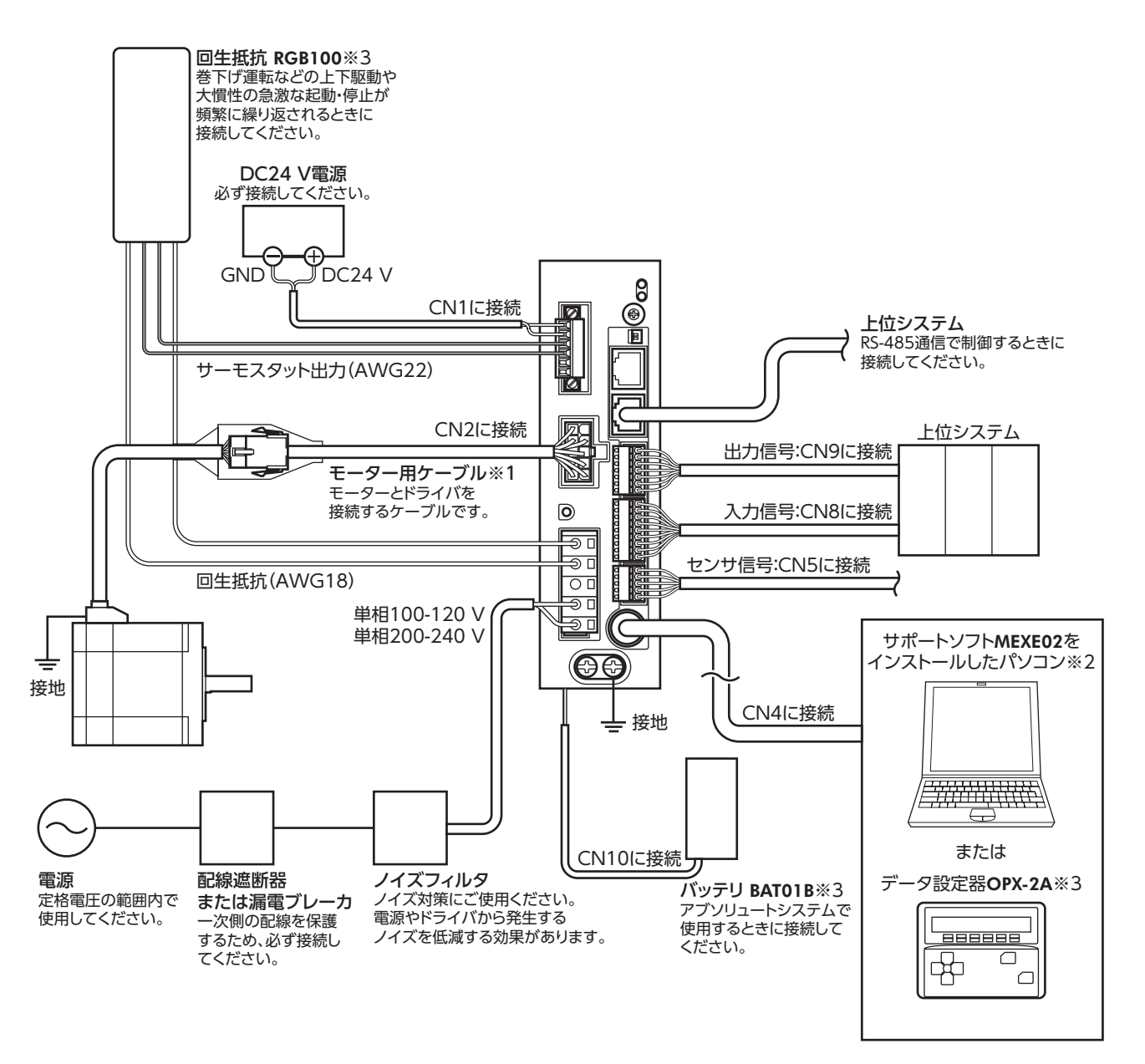

- ※1 当社でご用意しています。別途お買い求めください。
- ※2 パソコンはお客様側でご用意ください。ドライバとの接続には、当社のサポートソフト用通信ケーブルCC05IF-USB を使用してください。
- ※3 当社でご用意している周辺機器です。

# <span id="page-24-0"></span>2 準備

確認していただきたい内容や、各部の名称と機能について説明します。

### 2-1 製品の確認

次のものがすべて揃っていることを確認してください。不足したり破損している場合は、お買い求めの支店・営業所までご 連絡ください。

#### **㓡** モーター

- モーター.................................................................1台
- 平行キー.................................................................1個※1
- 安全にお使いいただくために ...............................1部
- APPENDIX UL Standards for AR Series..........1部※2
- ※1 ギヤードタイプに付属。ただし、ARM46-T、ARM66-Tを除く。
- ※2 UL規格認証品に添付。

#### **㓡** ドライバ

- ドライバ.................................................................1台 • CN1用コネクタ(6ピン).......................................1個 • CN3用コネクタ(5ピン).......................................1個 • CN5用コネクタ(5ピン).......................................1個 • CN8用コネクタ(9ピン).......................................1個 • CN9用コネクタ(7ピン).......................................1個 • コネクタ結線レバー(CN3用)..............................1個
- 安全にお使いいただくために ...............................1部

#### 付属のコネクタ品番

CN3用コネクタには、ワゴジャパン株式会社製と日本モレックス合同会社製があります。 製品には、どちらか1つを付属しています。メーカー名はコネクタで確認してください。

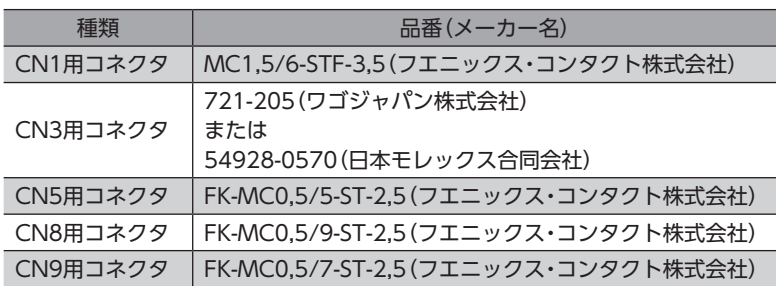

 $\mathsf{\mathsf{N}}$ [AC](#page-22-1)

## <span id="page-25-0"></span>2-2 品名の見方

モーターとドライバの品名は、それぞれ製品の銘板に記載された品名で確認してください。銘板の見方について[は27ペー](#page-26-1) [ジ](#page-26-1)をご覧ください。

- **▉** モーター
- **標準タイプ**

ARM 6 6 A 0 C 1 2 3 4 5 6

**● ギヤードタイプ(FCギヤードタイプを除く)** 

ARM 6 6 A C - T 7.2 U 1 2 3 4 6 7 8 9

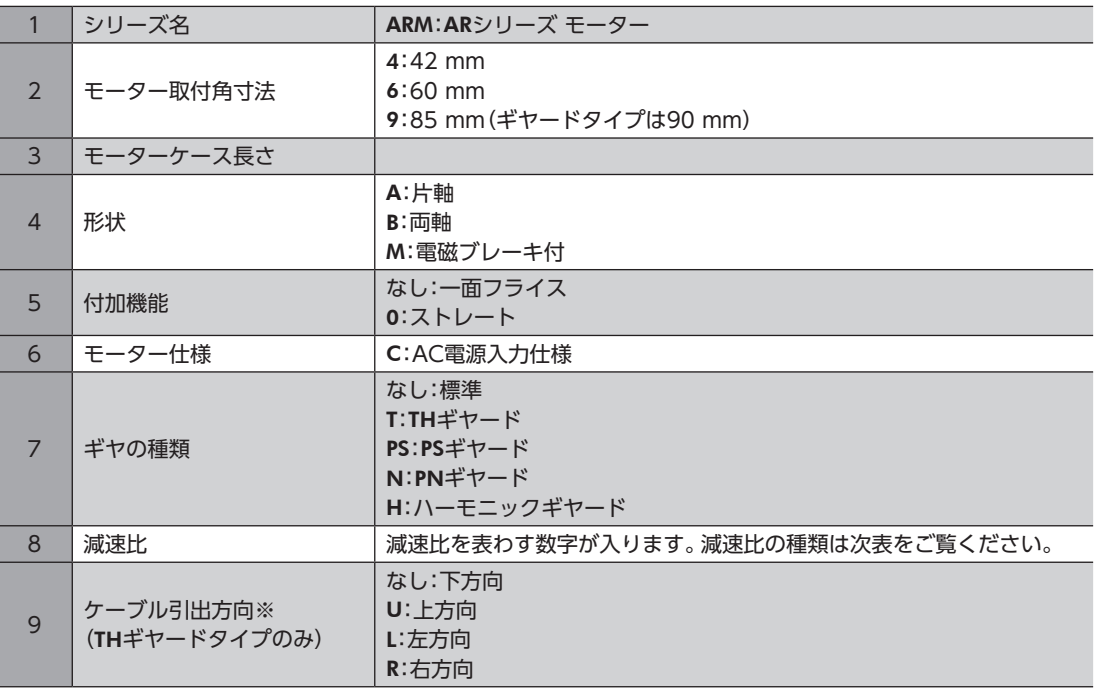

※ ケーブル引出方向は、出力軸を上側にして、出力軸面から見たときの方向を表わしています。

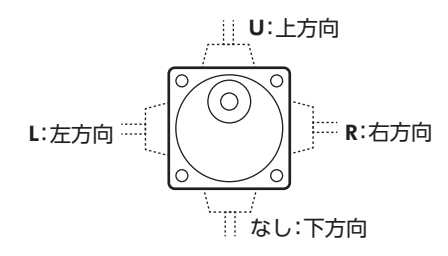

#### 減速比の種類

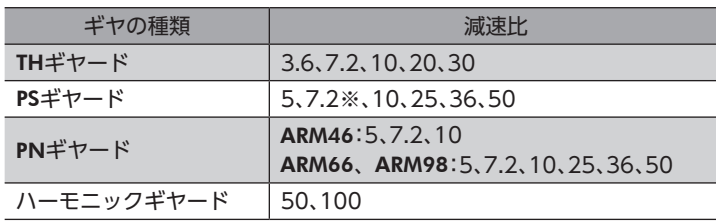

※ PSギヤードタイプの減速比7.2は、品名が「7」になります。

<span id="page-26-0"></span>**㓡** FCギヤードタイプ

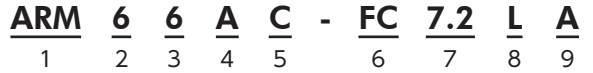

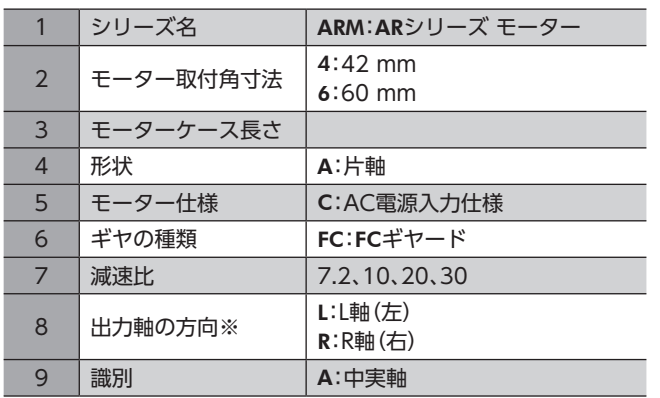

※ モーターケーブル引出口側から見た出力軸の方向を表わしています。

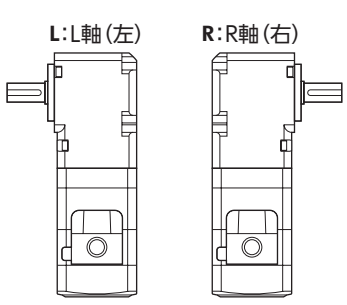

**▉** ドライバ

$$
\underline{\mathsf{ARD}} - \underline{\mathsf{C}} \underline{\mathsf{D}}
$$

1 2 3

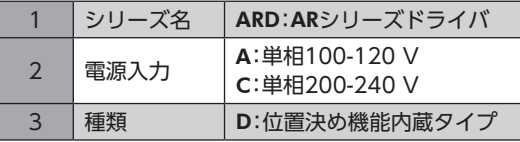

## 2-3 銘板の情報

<span id="page-26-1"></span>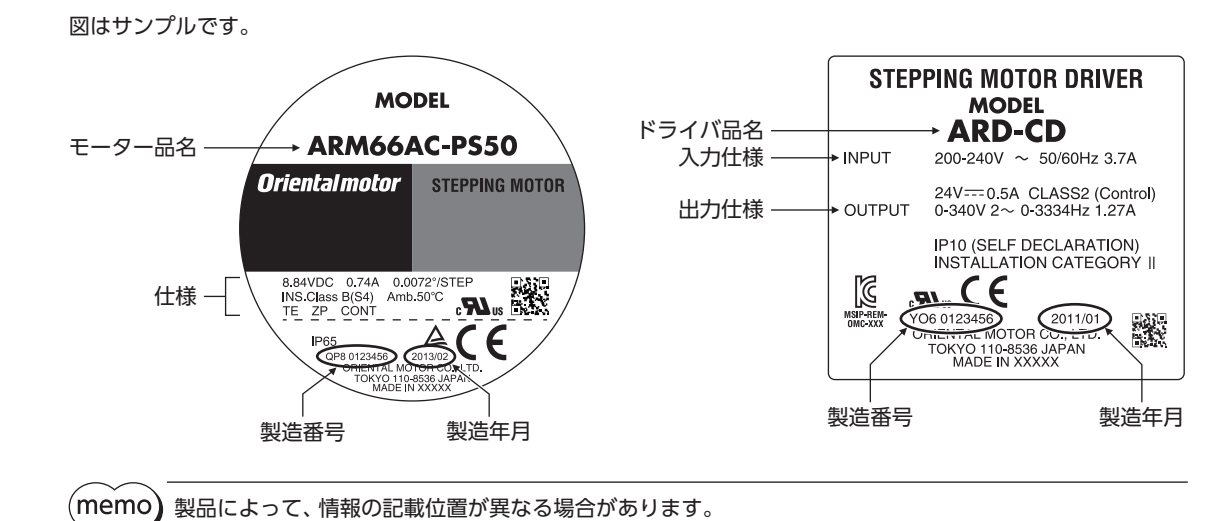

## $27$

# <span id="page-27-0"></span>2-4 モーターとドライバの組み合わせ

■ 標準タイプ

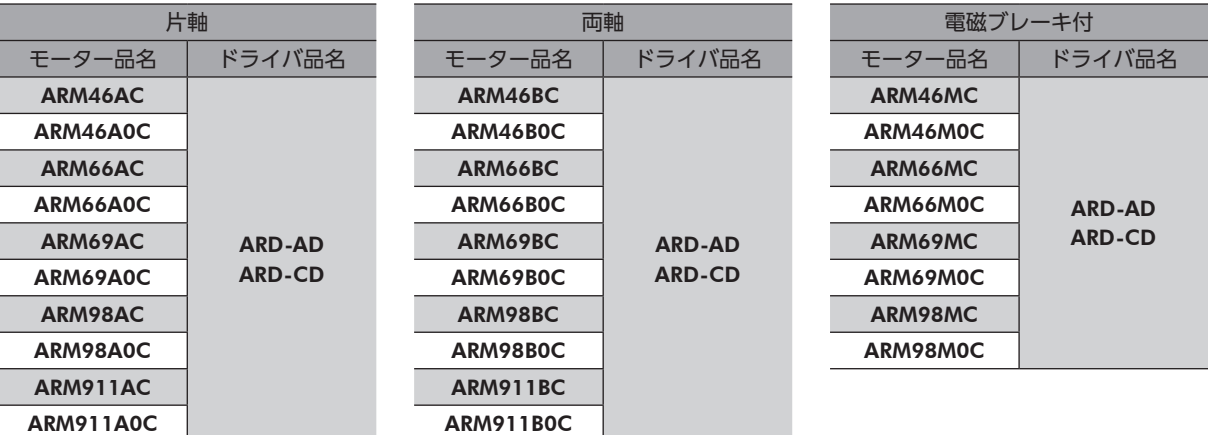

## **▉** ギヤードタイプ

- 品名の●には、減速比を表わす数字が入ります。
- 品名の◆には、ケーブル引出方向を表わすU(上方向)、L(左方向)、R(右方向)のどれかが入ります。 ケーブル引出方向が下方向の場合、はありません。

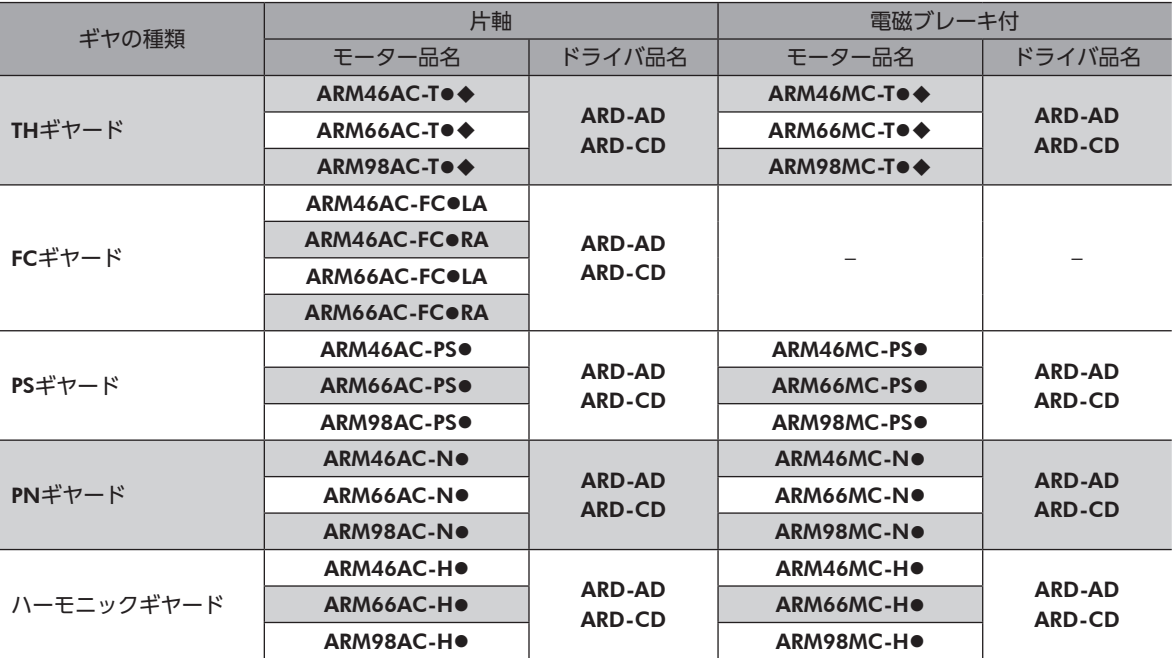

こうしょう こうしょう こうしゃ こうしゃ こうしゃ アイ・プレーター しゅうしゃ かんきょう しゅうしょう しゅうしゅう しゅうしゃ しゅうしゃ しゅうしゃ しゅうしゃ しゅうしゃ しゅうしゃ しゅうしゃ しゅうしゃ

 $\mathsf{\omega}$ [AC](#page-22-1)

# <span id="page-28-0"></span>2-5 入出力定格

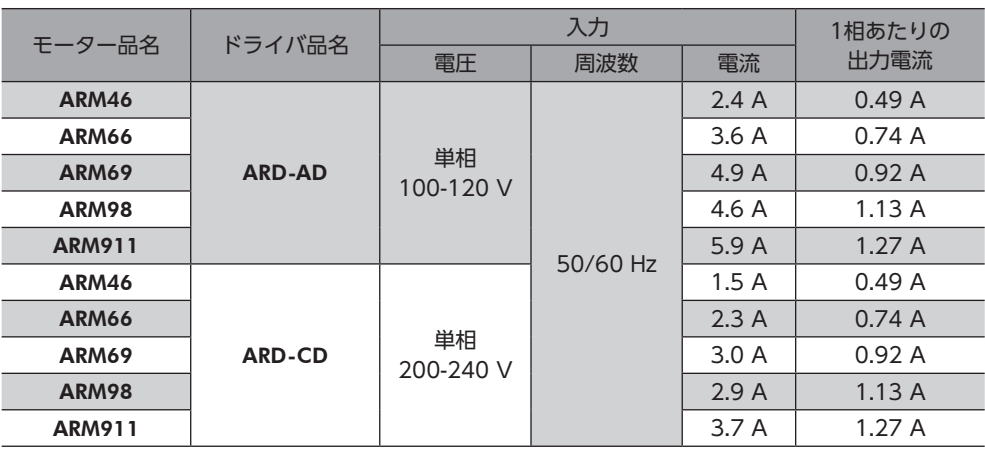

# 2-6 各部の名称と機能

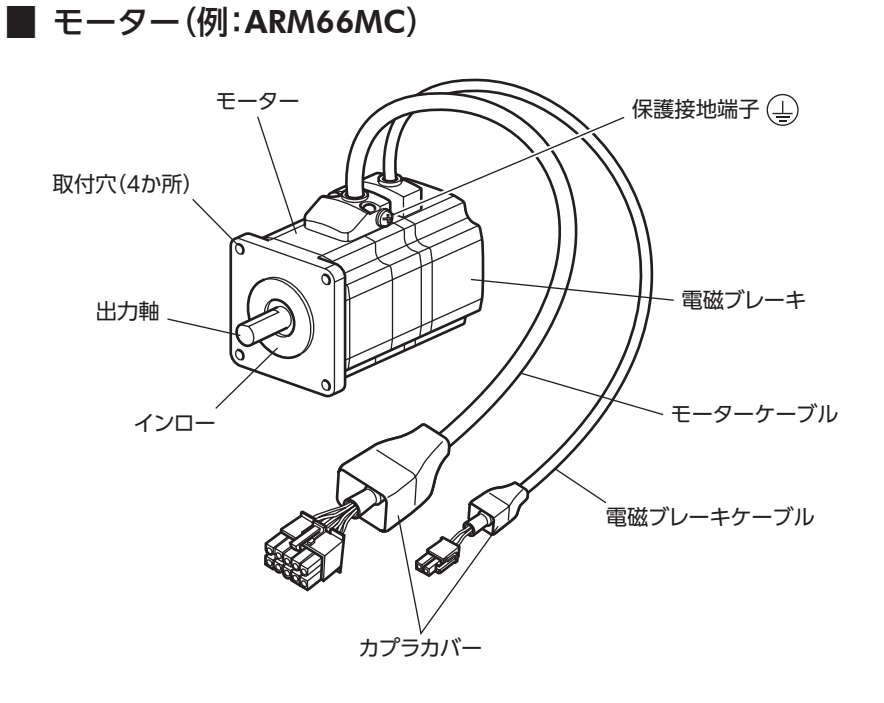

### **▉** ドライバ(例:ARD-CD)

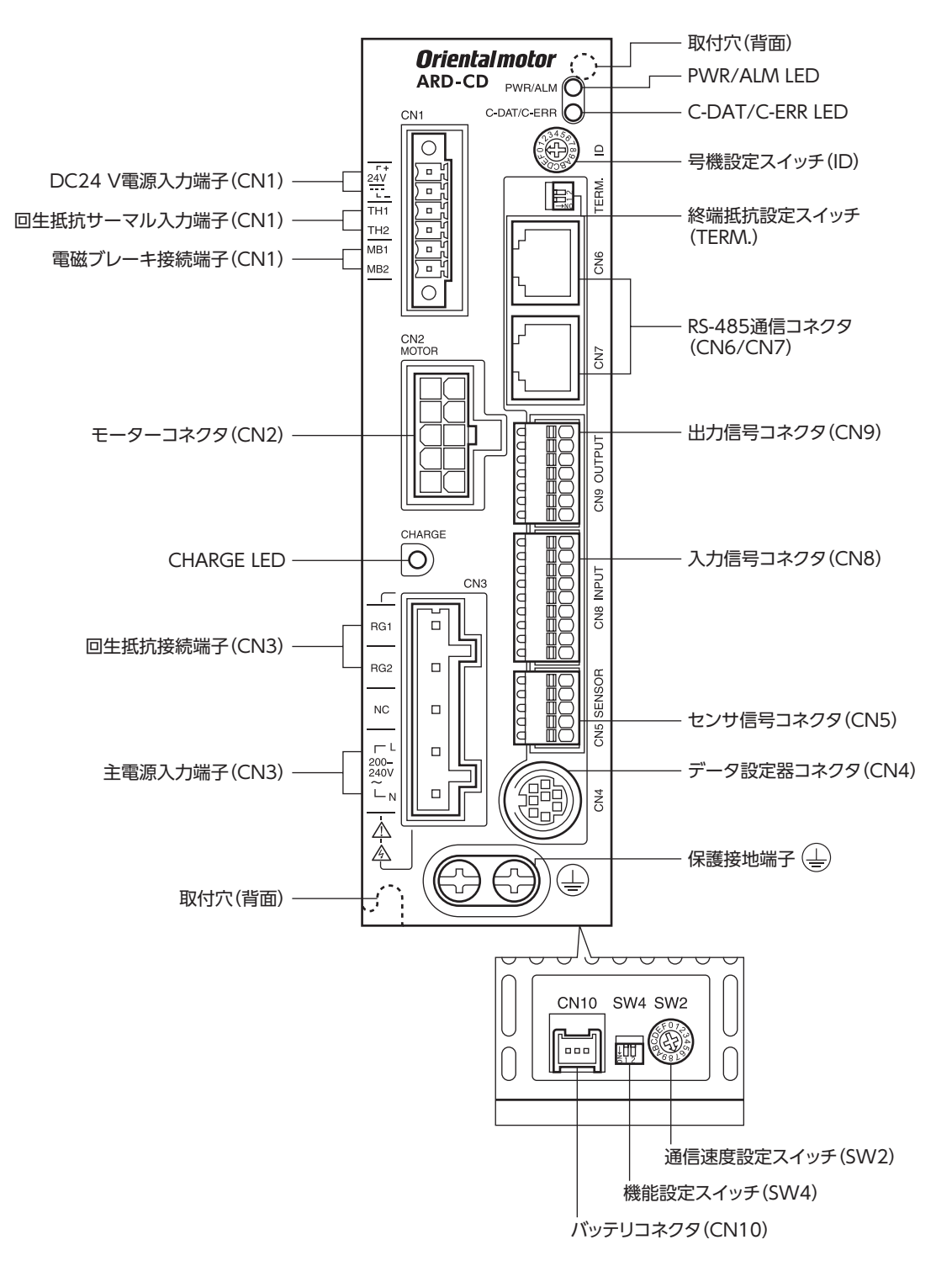

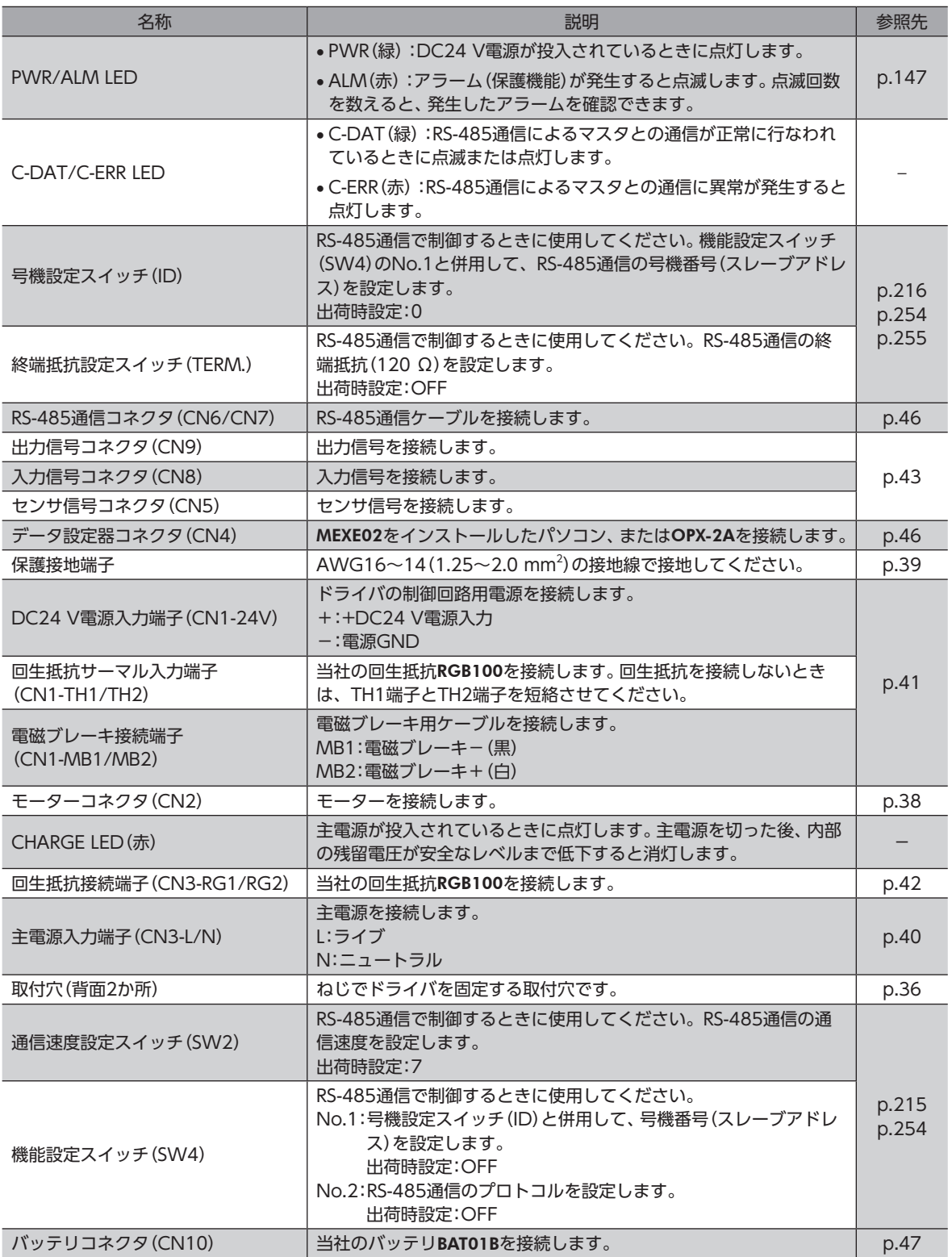

# <span id="page-31-0"></span>3 設置

モーター、ドライバの設置場所、設置方法、および回生抵抗、バッテリの取り付け方法について説明します。

### 3-1 設置場所

モーター、ドライバは、機器組み込み用に設計、製造されています。 風通しがよく、点検が容易な次のような場所に設置してください。

- 屋内に設置された筐体内(換気口を設けてください)
- 使用周囲温度 モーター:−10~+50 °C(凍結しないこと)
	- ハーモニックギヤードタイプ:0~+40 °C(凍結しないこと) ドライバ:0~+55 °C(凍結しないこと)
- 使用周囲湿度 85 %以下(結露しないこと)
- 爆発性雰囲気、有害なガス(硫化ガスなど)、および液体のないところ
- 直射日光が当たらないところ
- 塵埃や鉄粉などの少ないところ
- 水(雨や水滴)、油(油滴)、およびその他の液体がかからないところ
- 塩分の少ないところ
- 連続的な振動や過度の衝撃が加わらないところ
- 電磁ノイズ(溶接機、動力機器など)が少ないところ
- 放射性物質や磁場がなく、真空でないところ
- 海抜 1,000 m以下

# 3-2 モーターの設置

モーターの設置方向に制限はありません。

放熱性や振動防止を考慮し、できるだけ強固な金属面へ確実に取り付けてください。 締付トルクの値は推奨値です。取り付ける金属板の設計条件に合わせて、適切なトルクで締め付けてください。

**㓡** 設置方法A

**㓡** 設置方法B

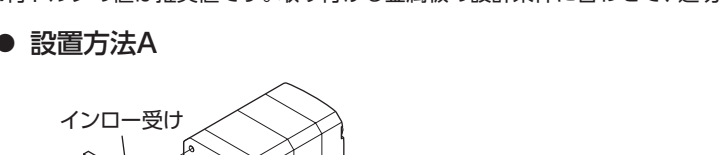

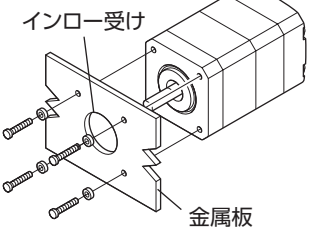

金属板

インロー受け

**● 設置方法B(FCギヤードタイプの場合)** 

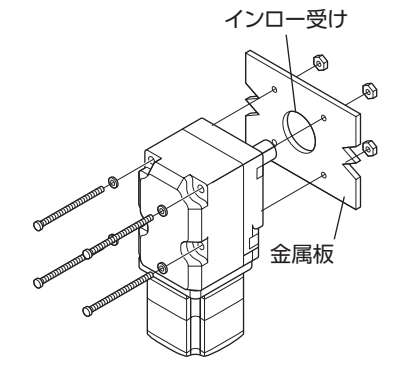

<span id="page-32-0"></span>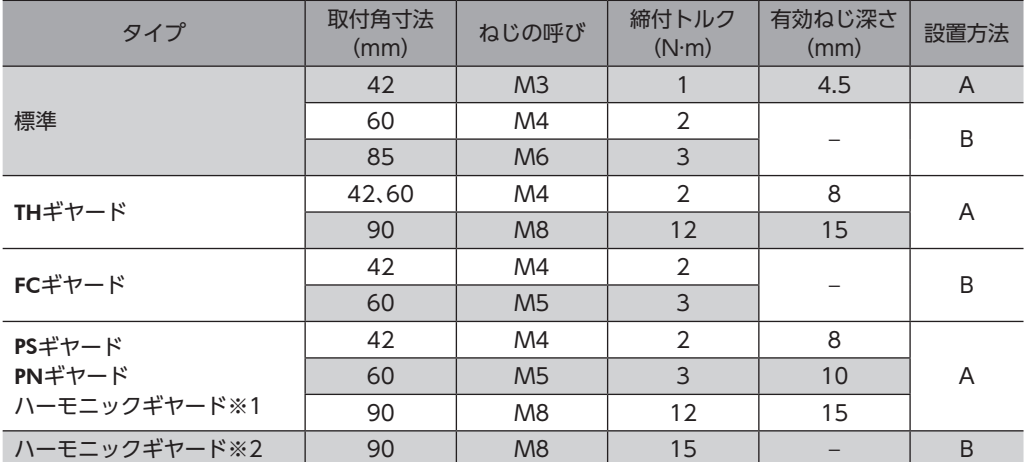

※1 ARM46、ARM66タイプのみ。

※2 ARM98タイプのみ。

## 3-3 負荷の取り付け

負荷をモーターに取り付ける方法について説明します。 当社でもフレキシブルカップリングをご用意しています。

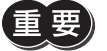

- 出力軸と負荷を連結するときは、心出し、ベルトのテンション、プーリーの平行度などに注意してくだ さい。また、カップリングやプーリーのねじは確実に締め付けてください。
	- カップリングやプーリーを出力軸に取り付けるときは、出力軸や軸受け(ボールベアリング)に損傷を与 えないでください。
	- 出力軸を改造したり、機械加工をしないでください。軸受け(ボールベアリング)が損傷して、モーター が破損する原因になります。
	- 平行キーを出力軸から取り外すときに、ハンマーなどで強い力を加えないでください。出力軸や軸受け (ボールベアリング)が破損する原因になります。

#### **㓡** カップリング連結のとき

出力軸と負荷の回転軸を一直線にしてください。

- **ベルト連結のとき** 
	- 出力軸と負荷の回転軸を平行にしてください。
	- 出力軸と負荷の回転軸を、両プーリーの中心を結ぶ線に対して直角にしてください。
- **ギヤ連結のとき** 
	- 出力軸とギヤ軸を平行にしてください。
	- ギヤ歯面の中心を正しく噛み合わせてください。

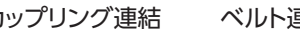

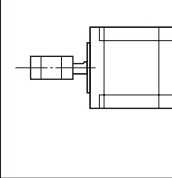

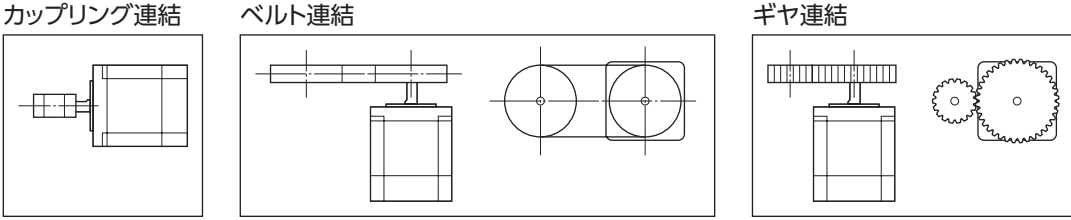

**㓡** キー締結のとき(ギヤードモーター)

キーみぞ加工された出力軸と負荷を結合するときは、負荷側にキーみぞ加工をして、付属のキーで負荷と出力軸を固定して ください。

 $\mathsf{\mathsf{N}}$ 

#### <span id="page-33-0"></span>**● ハーモニックギヤードタイプ:負荷をフランジ面に取り付けるとき**

ハーモニックギヤードタイプ(ARM98を除く)は、フランジ面にある負荷取付用 ねじ穴を使用して、負荷を直接ギヤに取り付けることができます。

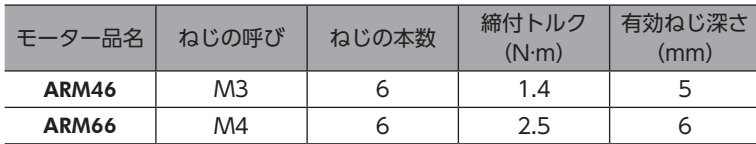

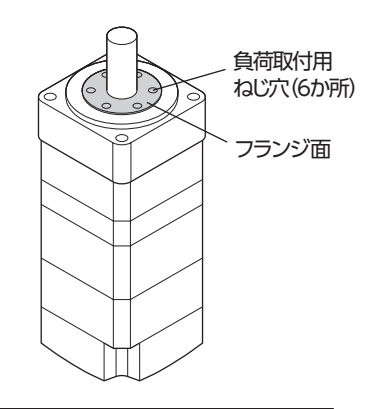

(memo • 負荷をフランジ面に取り付ける場合、出力軸のキーみぞを併用して負荷を固定することはできません。 • モーターを取り付けている金属板やねじと、負荷が干渉しないように設計してください。

## 3-4 許容ラジアル荷重と許容アキシアル荷重

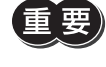

<span id="page-33-1"></span>• ラジアル荷重やアキシアル荷重が許容値を超えると、繰り返し荷重によってモーターの軸受け(ボール ベアリング)や出力軸が疲労破損にいたる原因になります。

(memo` PSギヤードタイプとPNギヤードタイプは、ラジアル荷重またはアキシアル荷重のどちらかが作用した場 合に、寿命が20,000時間を満たす値を許容値としています。

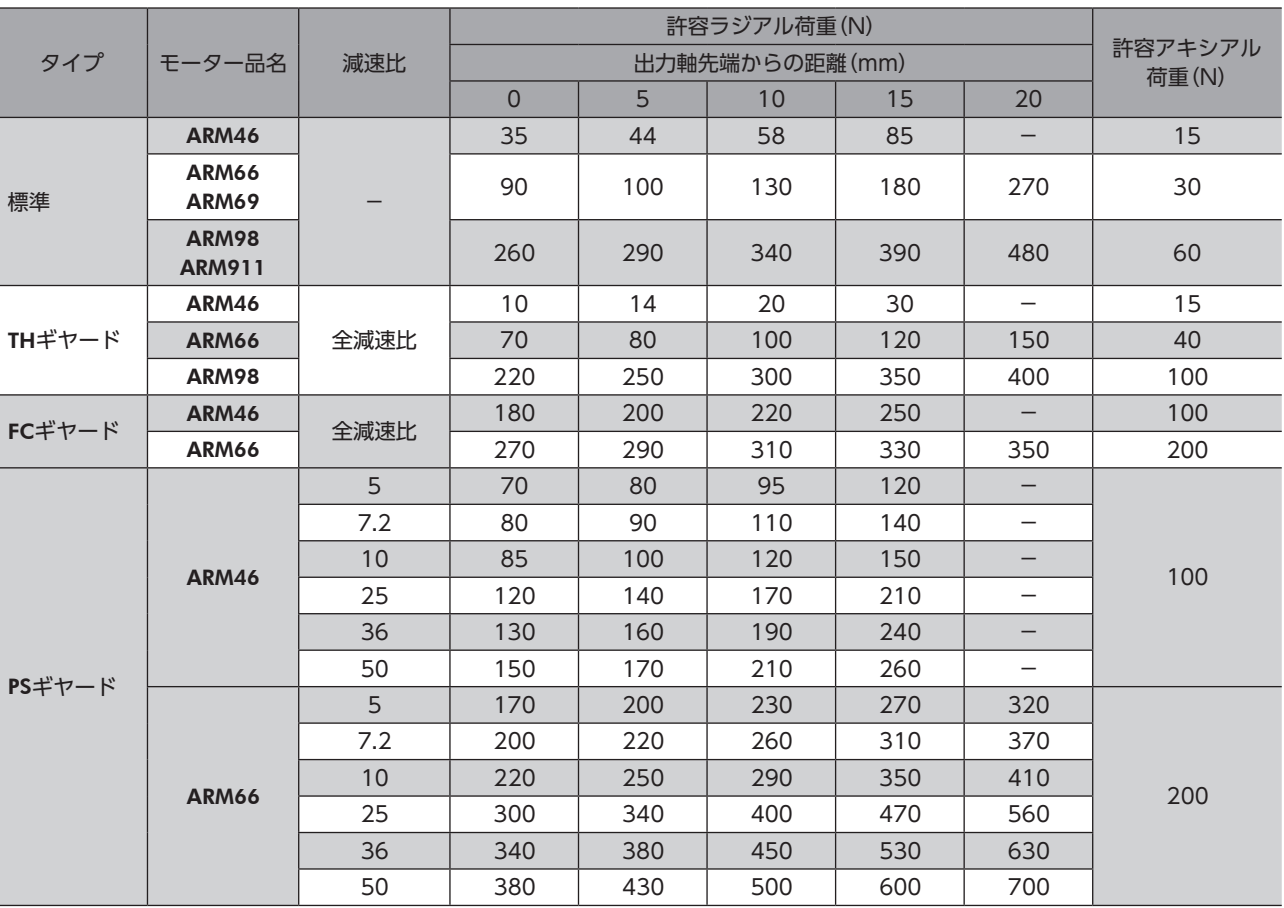

<sup>•</sup> 両軸タイプのときは、モーター出力軸の反対側の出力軸に、負荷トルク、ラジアル荷重、およびアキシ アル荷重を加えないでください。

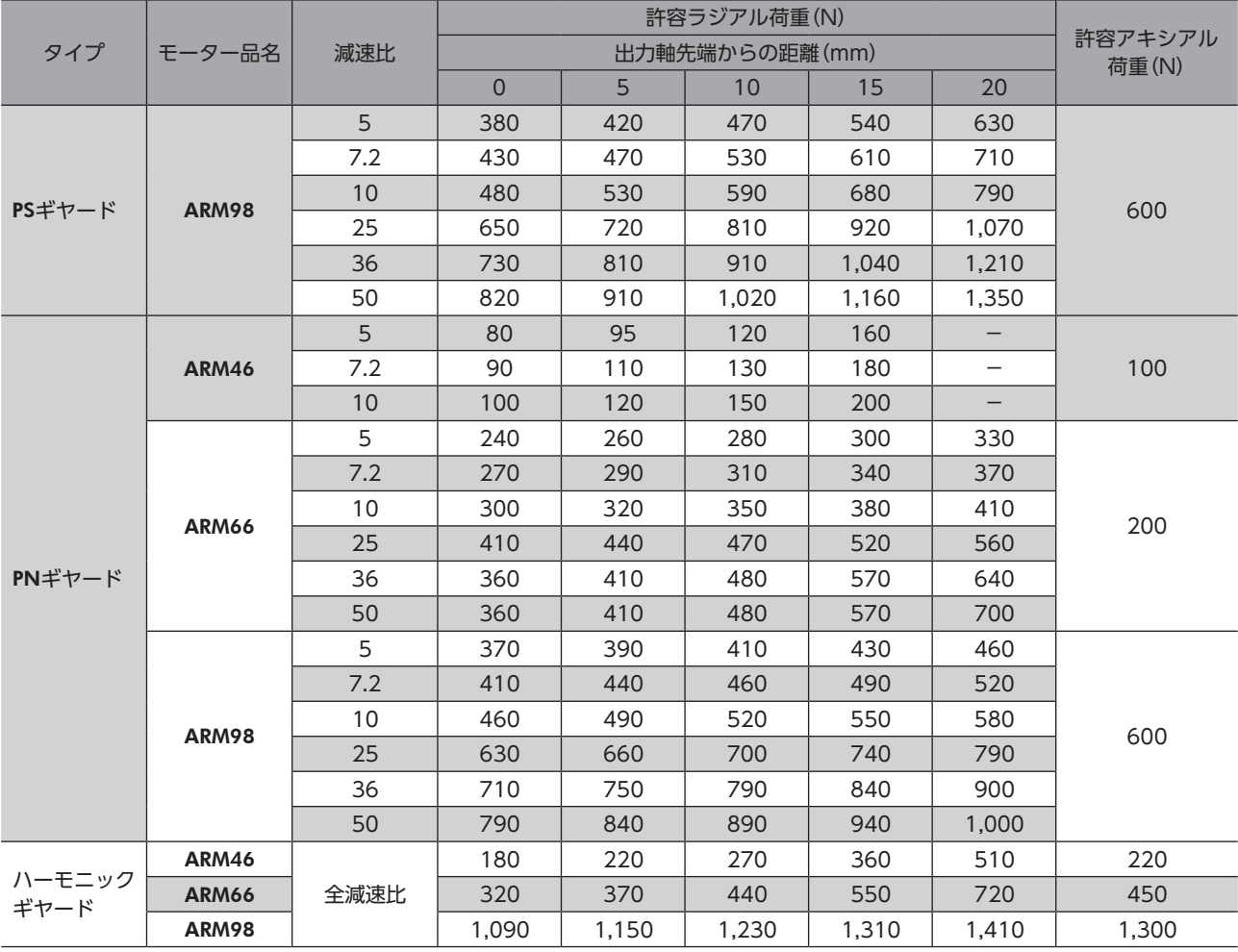

#### 設置

 $\mathsf{\mathsf{N}}$ 

### **▉** ハーモニックギヤードタイプの許容モーメント荷重

アームやテーブルをフランジ面に取り付けるときに、偏心荷重が加わる場合は、表の許容値を超えないでください。

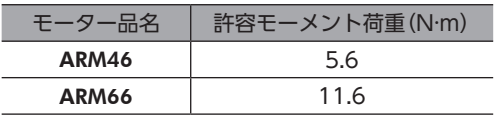

モーメント荷重は、次の計算式で算出してください。

#### **● 例1:出力フランジの中心から距離Lの位置に外力Fが加わる場合**

L:出力フランジ中心からの距離(m) F:外力(N)

モーメント荷重M[N・m]= F × L

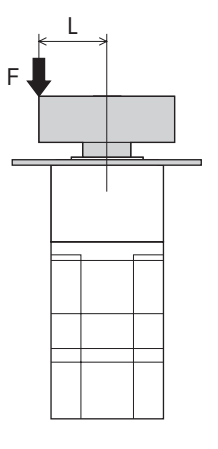

#### <span id="page-35-0"></span>**● 例2:出力フランジの取付面から距離Lの位置に外力Fが加わる場合**

L:出力フランジ取付面からの距離(m) F:外力(N)

モーメント荷重M[N·m] = F × (L + 係数a)

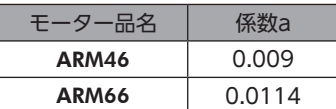

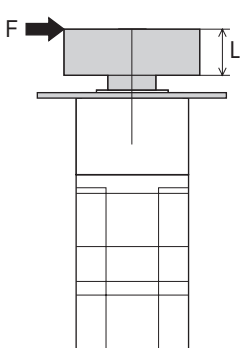

# 3-5 ドライバの設置

<span id="page-35-1"></span>ドライバは、空気の対流による放熱や、筐体への熱伝導による放熱を前提として 設計されています。熱伝導効果が高い、平滑な金属板(材質:アルミニウム、200× 200×2 mm相当)に取り付けてください。ドライバを2台以上設置するときは、水 平方向へ20 mm、垂直方向へ25 mm以上離してください。

ドライバを筐体内に設置するときは、2本のねじ(M4:付属していません)を使用し て、取付穴を固定してください。

 $(memo)$ • ドライバを汚損度3の環境で使用する場合は、IP54以上の筐体内に 設置してください。

- ドライバの周囲には、発熱量やノイズが大きい機器を設置しないで ください。
- ドライバは、コントローラや他の熱に弱い機器の下側に設置しない でください。
- ドライバの周囲温度が55 °Cを超えるときは、換気条件を見なおし てください。
- ドライバは、必ず垂直(縦位置)に設置してください。

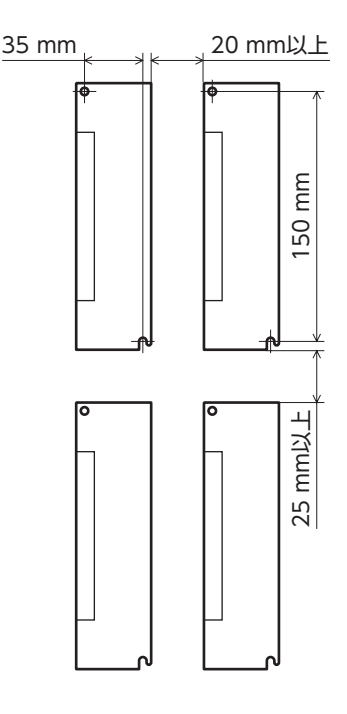

### 外形図(単位:mm)

質量:0.75 kg

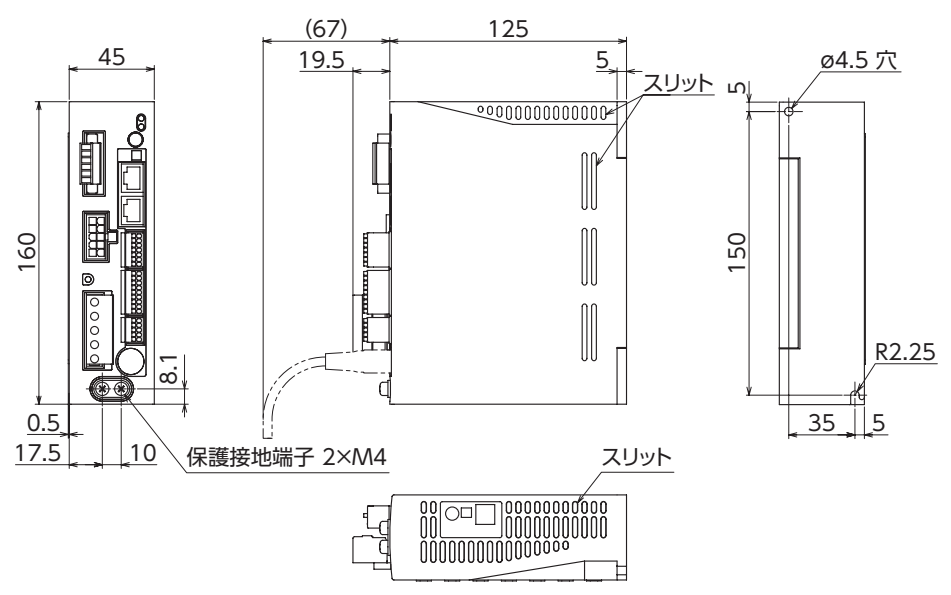
# 3-6 回生抵抗の取り付け

当社の回生抵抗RGB100は、放熱板(材質:アルミニウム、350×350×3 mm)と同程度の放熱能力を持つ場所に設置してく ださい。2本のねじ(M4:付属していません)で、熱伝導効果が高い平滑な金属板に固定してください。

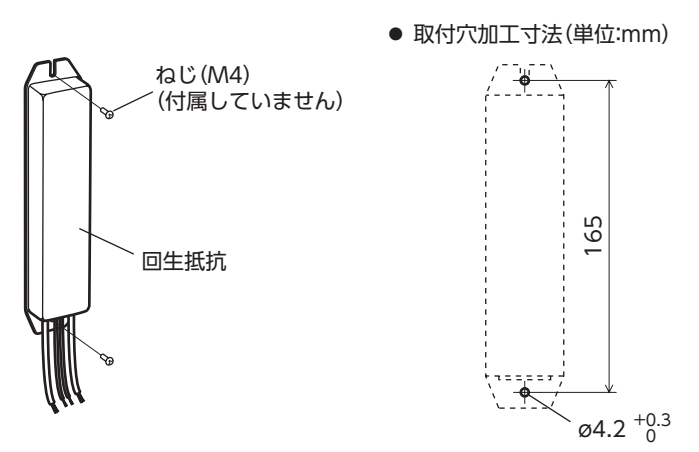

## 3-7 バッテリの取り付け

当社のバッテリセットBAT01Bは、バッテリとバッテリホルダがセットになっています。バッテリホルダを使用して、バッ テリを確実に固定してください。

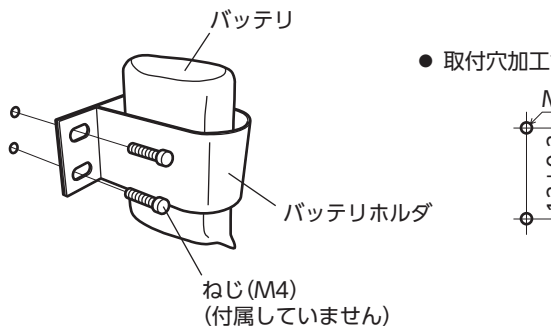

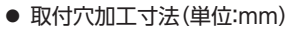

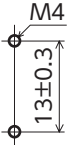

 $\mathsf{\mathsf{N}}$ [AC](#page-22-0)

# 4 接続

ドライバとモーター、入出力信号、電源の接続方法、および接地方法について説明します。 また、ノイズ対策、EMC指令に適合させるための設置・配線方法についても説明しています。

警告

• 感電防止のため、配線が終わるまでは電源を入れないでください。

<span id="page-37-0"></span>• モーターコネクタ(CN2)、主電源入力端子(CN3)には高電圧がかかります。通電中は触れない でください。火災・感電の原因になります。

## 4-1 接続例

図は、電磁ブレーキ付モーター、単相200-240 V電源の場合です。

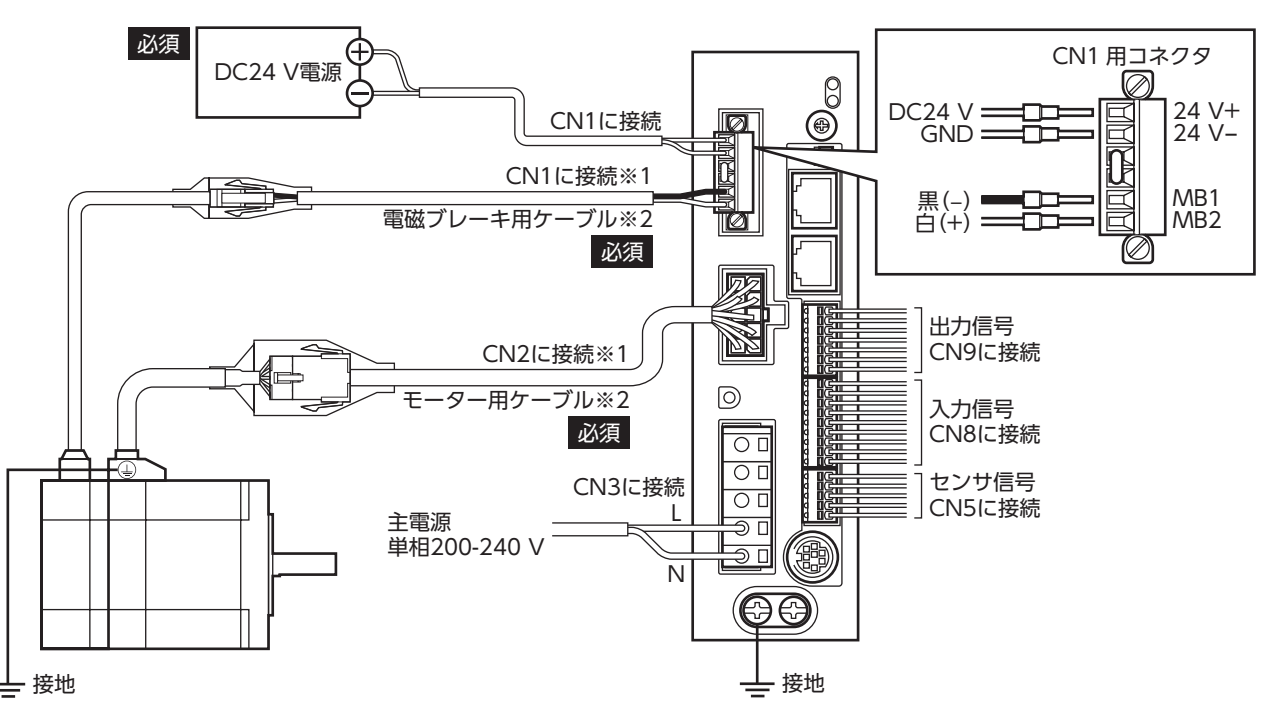

※1 モーターとドライバ間の配線距離は30 m以下にしてください。

※2 当社でご用意しています。別途お買い求めください。

- コネクタは確実に接続してください。コネクタの接続が不完全だと、動作不良を起こしたり、モーター やドライバが破損するおそれがあります。
	- 電源を再投入したり、コネクタを抜き差しするときは、電源を切り、CHARGE LEDが消灯してから行なっ てください。残留電圧によって感電するおそれがあります。
	- ドライバの電源ケーブルは、他の電源ラインやモーターケーブルと同一の配管内に配線しないでくださ い。ノイズによって誤動作するおそれがあります。
	- 電磁ブレーキ用ケーブルのリード線には極性がありますので、正しく接続してください。極性を逆にし て接続すると、電磁ブレーキが正常に動作しません。

(memo

• コネクタを抜くときは、指でコネクタのラッチ部分を押しながら、引き抜いてください。 • モーターを可動部分に取り付けるときは、可動ケーブルを使用してください。品名[は50ページで](#page-49-0)ご

確認ください。

 $\mathsf{\mathsf{N}}$ [AC](#page-22-0)

#### ● 電線サイズと締付トルク

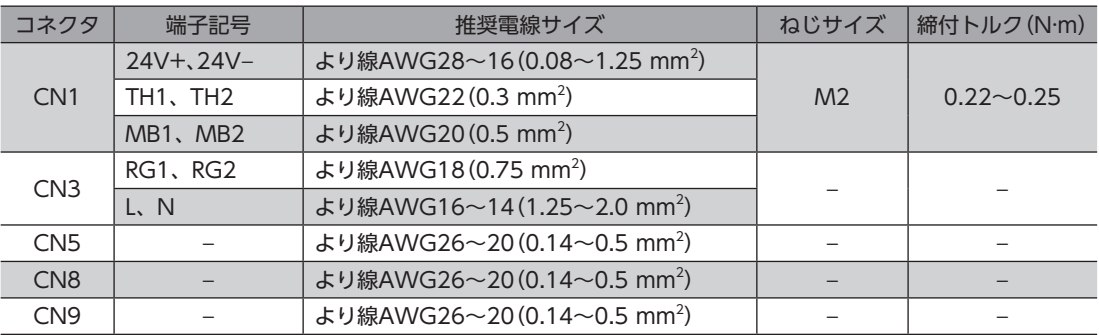

#### ● DC24 V雷源の雷流容量

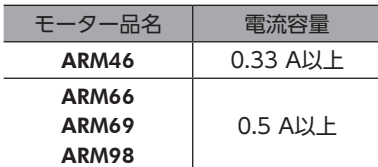

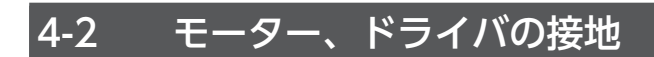

#### **▉** モーターの接地

<span id="page-38-0"></span>モーターの保護接地端子を確実に接地してください。

- 接地線:AWG18 (0.75 mm<sup>2</sup>) 以上
- ねじサイズ:M4
- 締付トルク:1.2 N·m

接地するときは丸形端子を使用し、座金を入れたボルトで固定してください。 接地線や圧着端子は付属していません。

## **▉** ドライバの接地

ドライバの保護接地端子を必ず接地してください。

- 接地線:AWG16~14(1.25~2.0 mm<sup>2</sup>)
- ねじサイズ:M4
- 締付トルク:1.2 N·m

どちらの保護接地端子を接地しても構いません。接地しない端子はサービス端子です。 モーターと接続してモーターを接地させるなど、必要に応じてお使いください。 接地線は、溶接機や動力機器などと共用しないでください。 接地するときは、丸形端子を使用して、ドライバの近くに固定してください。

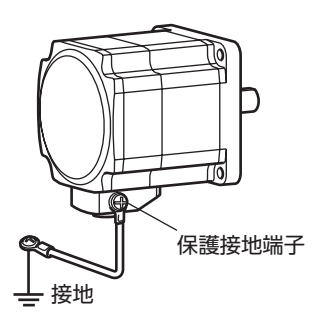

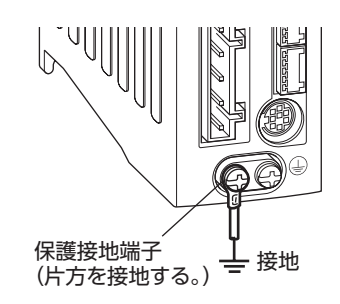

## 4-3 主電源の接続

CN3用コネクタ(5ピン)を使用して、電源ケーブル(AWG16~14:1.25~2.0 mm2 )をドライバの主電源入力端子(CN3) に接続します。

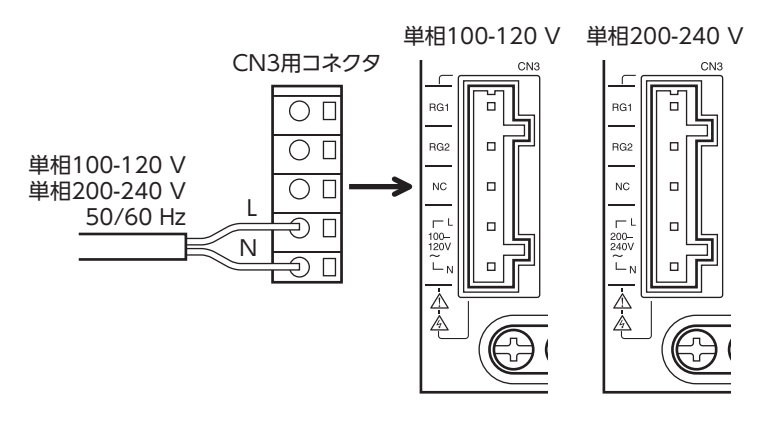

- ドライバの電源ケーブルは、他の電源ラインやモーターケーブルと同一の配管内に配線しないでくださ い。ノイズによって誤動作するおそれがあります。
	- 電源を再投入したりコネクタを抜き差しするときは、電源を切り、CHARGE LEDが消灯してから行なっ てください。残留電圧によって感電するおそれがあります。

リード線

### **▉** 結線方法

- 適合電線:AWG16~14(1.25~2.0 mm<sup>2</sup>)
- 被覆剥き長さ:8~9 mm
- 1. コネクタ結線レバーを挿入します。
- 2. コネクタ結線レバーを押し下げながら、リード線を挿入します。

#### マイナスドライバでも結線できます

刃先幅3.0~3.5 mmのマイナスドライバで挿入口を押したまま、リード線を挿入してください。

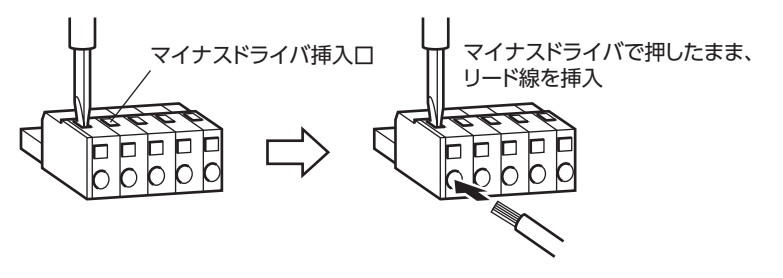

#### **▉** 電源電流容量

組み合わせる製品によって、主電源の電流容量が異なります。

電動アクチュエータをお使いの場合は、搭載モーターの品名を参考にして確認してください。 DGⅡシリーズの場合、主電源の電流容量はDGⅡシリーズ 取扱説明書 アクチュエータ編に記載していますので、アクチュ エータ編でご確認ください。

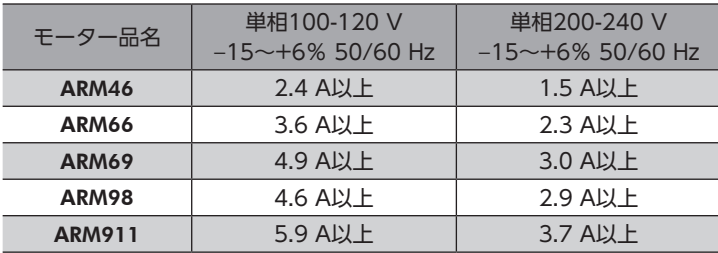

CN1用コネクタ(6ピン)を使用して、DC24 V電源、回生抵抗、および電磁ブレーキを接続します。 表で確認しながら、リード線 (AWG28〜16:0.08〜1.25 mm $^2$ ) をコネクタに接続してください。

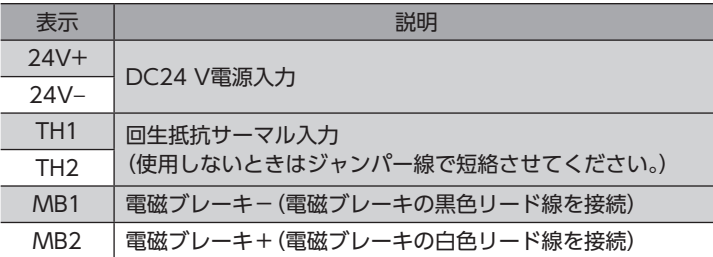

#### **▉** 接続方法

- 1. リード線の被覆を7 mm剥きます。
- 2. リード線をCN1用コネクタに挿入し、マイナスドライバでねじを締め付けます。 コネクタねじ寸法:M2 締付トルク:0.22~0.25 N·m
- 3. CN1用コネクタをCN1に差し込み、ねじを締め付けます。 コネクタねじ寸法:M2.5 締付トルク:0.4 N·m

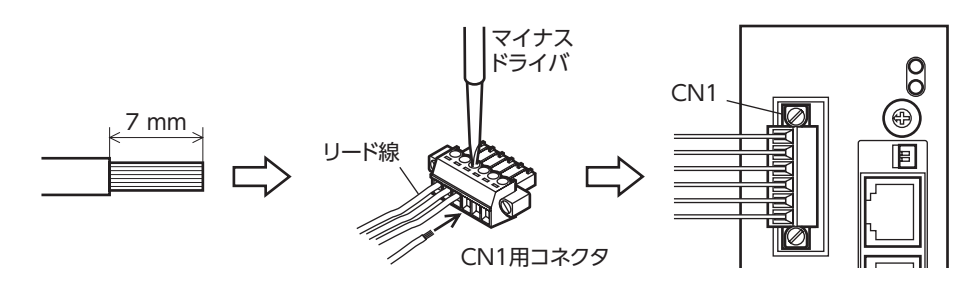

## ■ DC24 V雷源の接続

次の容量のDC24 V電源を使用してください。

電動アクチュエータをお使いの場合は、搭載モーターの品名を参考にして確認してください。

DGⅡシリーズの場合、DC24 V電源の電流容量はDGⅡシリーズ 取扱説明書 アクチュエータ編に記載していますので、 アクチュエータ編でご確認ください。

DC24 V電源は制御回路用電源です。必ず接続してください。

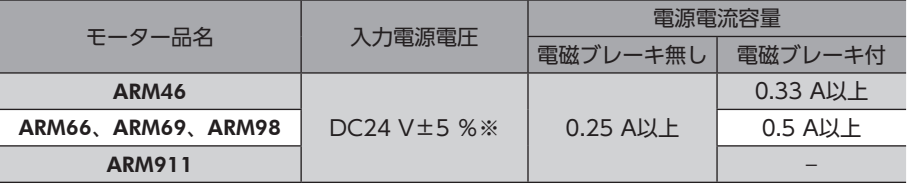

※ モーターとドライバ間を20~30 mに延長するときは、DC24 V±4 %の電源を使用してください。

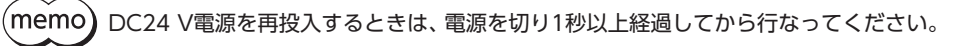

## **▉** 回生抵抗の接続

巻下げ運転などの上下駆動や、大慣性の急激な起動・停止が頻繁に繰り返される運転には、当社の回生抵抗RGB100を使用し てください。

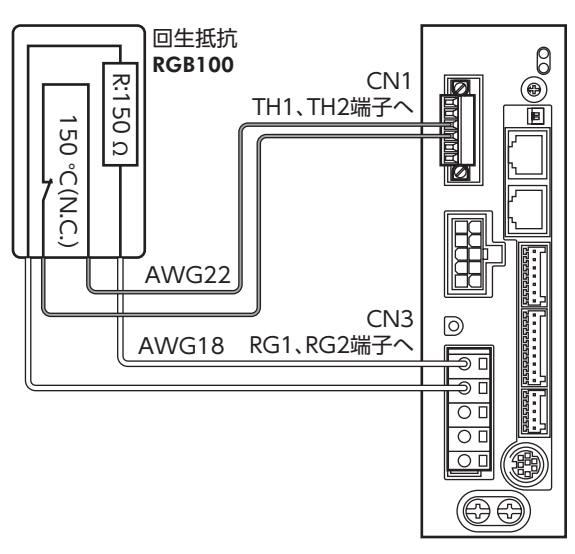

- $\bullet$  回生抵抗の細いリード線2本(AWG22:0.3 mm $^2$ )はサーモスタット出力です。CN1用コネクタを使用して、TH1と TH2端子に接続してください。
- 回生抵抗の太いリード線2本(AWG18:0.75 mm<sup>2</sup>)は回生電流が流れます。CN3用コネクタを使用して、RG1とRG2端 子に接続してください。
- (memo` • 回生抵抗を接続するときは、必ずジャンパー線をCN1用コネクタから外してください。
	- 回生抵抗の許容消費電力を超えたときは、サーモスタットがはたらいて、回生抵抗器過熱のアラームが 発生します。回生抵抗器過熱のアラームが発生したときは、電源を切り、異常の内容を確認してください。

#### 回生抵抗の仕様

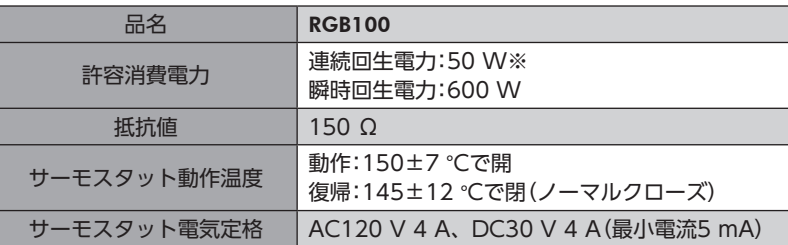

※ アルミ板(350×350×3 mm)と同程度の放熱能力を持つ場所に設置してください。

## **▉** 電磁ブレーキの接続

電磁ブレーキを接続すると、C-ON入力やFREE入力に連動して電磁ブレーキが自動で制御されます。 接続方法[は38ページを](#page-37-0)ご覧ください。

# 4-5 入出力信号の接続

## **▉** 結線方法

- 適用リード線:AWG26~20(0.14~0.5 mm<sup>2</sup>)
- 被覆剥き長さ:8 mm
- 1. リード線の被覆を剥きます。
- 2. マイナスドライバで橙色のボタンを押したまま、リード線を挿入します。
- 3. リード線を挿入したら、ボタンを離してリード線を固定します。

## **▉** ピンアサイン

#### ● センサ信号(CN5)

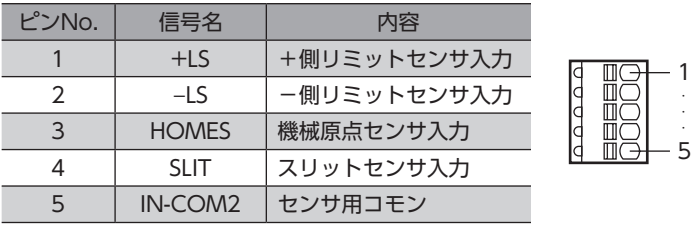

#### **● 入力信号(CN8)**

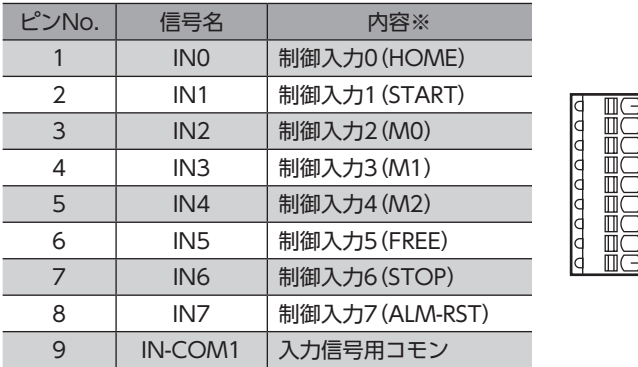

※ ( )内は初期値です。

#### **● 出力信号(CN9)**

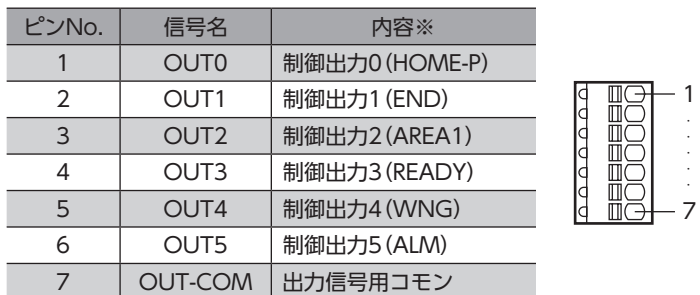

※ ( )内は初期値です。

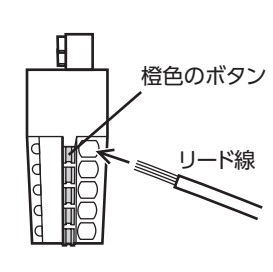

5 · · ·

1

· · · · ·

9

· · · · ·

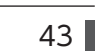

**▉** 電流シンク出力回路との接続例(NPN仕様)

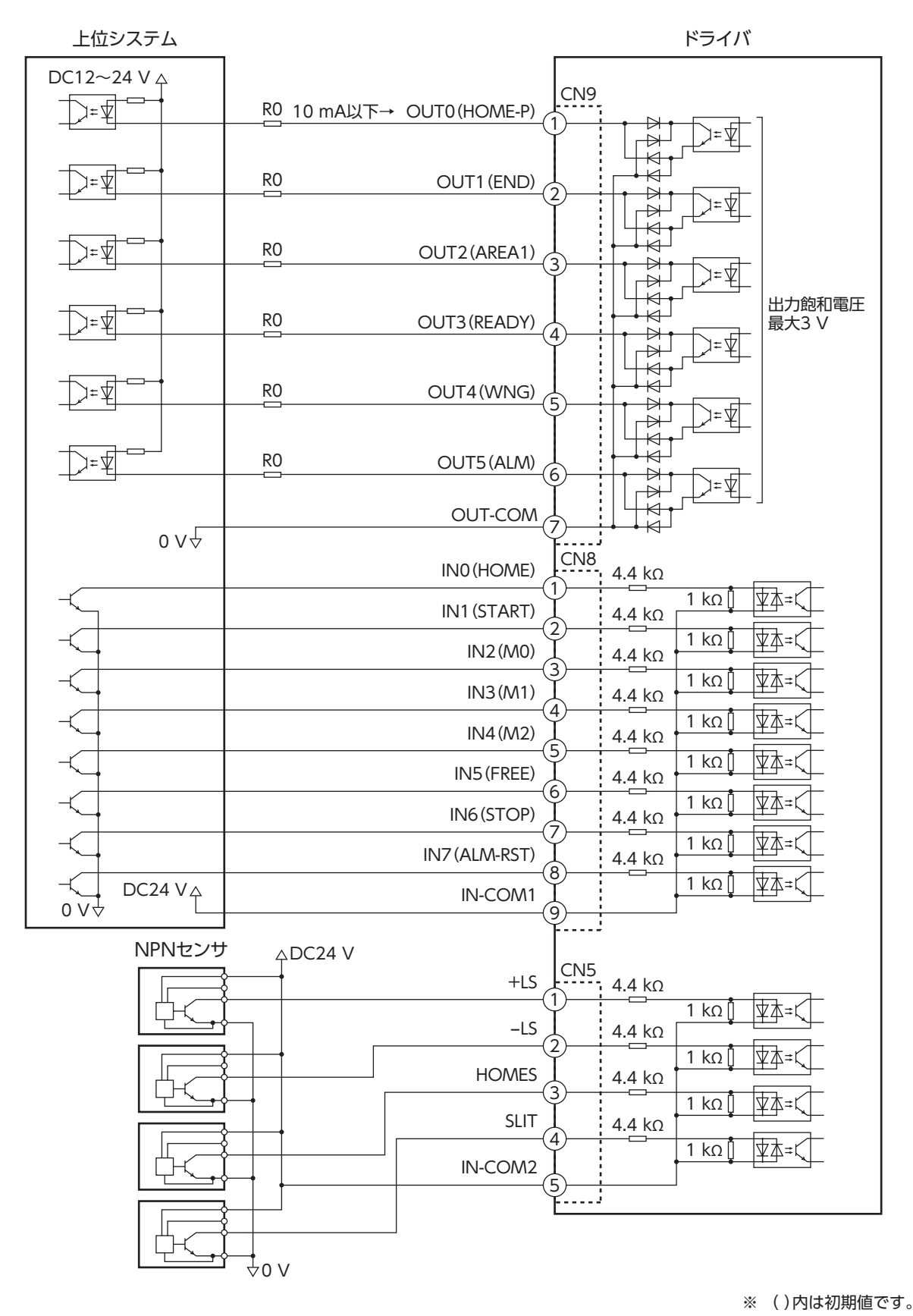

(memo) • 入力信号はDC24 Vでお使いください。

- 出力信号はDC12~24 V 10 mA以下でお使いください。電流値が10 mAを超えるときは、外部抵抗R0 を接続して、10 mA以下にしてください。
- 出力信号の飽和電圧は最大3 Vです。

**▉** 電流ソース出力回路との接続例(PNP仕様)

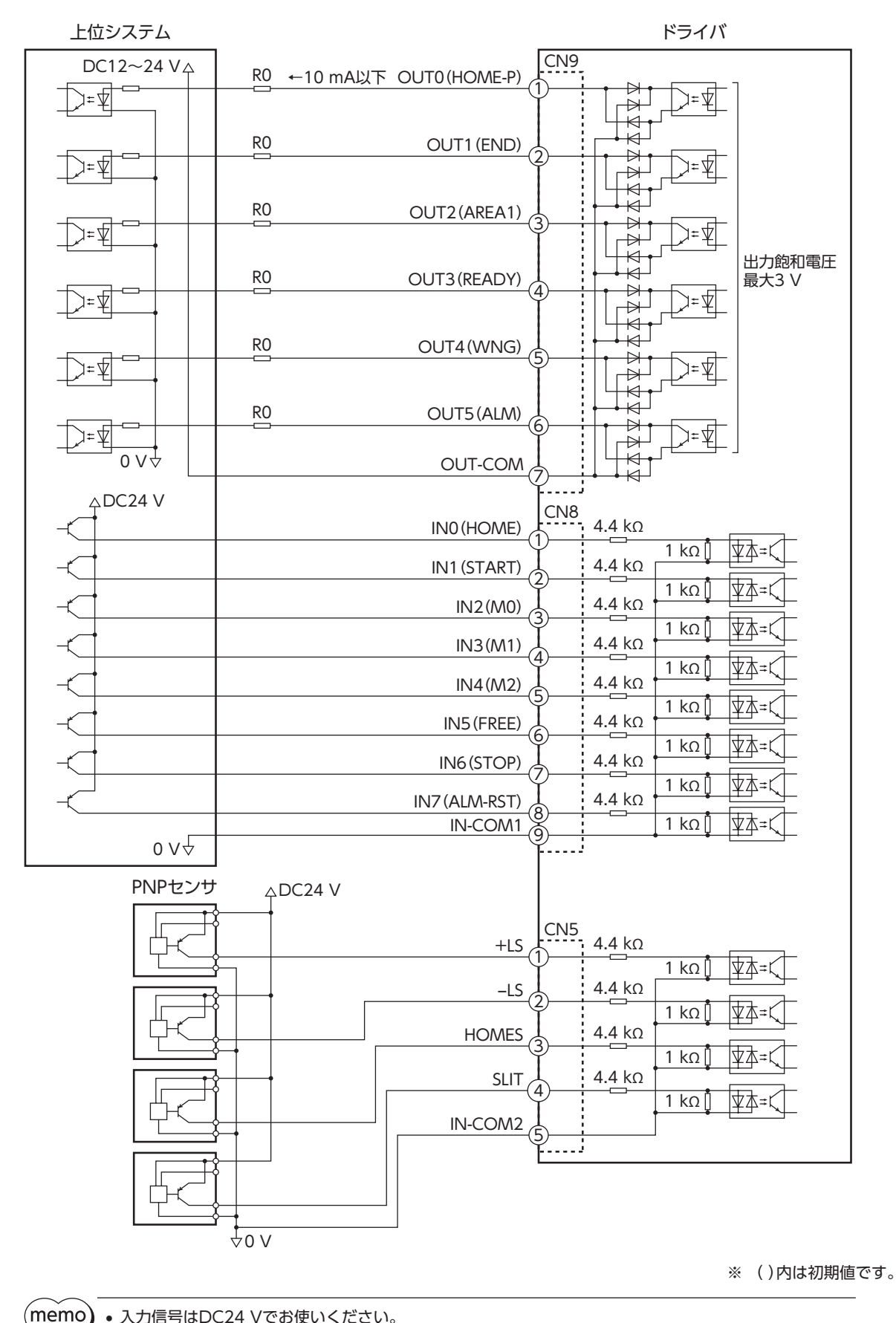

• 入力信号はDC24 Vでお使いください。

- 出力信号はDC12~24 V 10 mA以下でお使いください。電流値が10 mAを超えるときは、外部抵抗R0 を接続して、10 mA以下にしてください。
- 出力信号の飽和電圧は最大3 Vです。

# 4-6 データ設定器の接続

サポートソフト用通信ケーブル、またはOPX-2Aのケーブルを ドライバのデータ設定器コネクタ(CN4)に接続します。

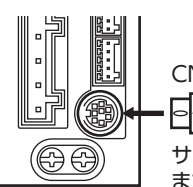

CN4に接続 ⊡⊲ サポートソフト用通信ケーブル またはOPX-2Aのケーブル

**个注意** 

ドライバのデータ設定器コネクタ(CN4)とRS-485通信コネクタ(CN6/CN7)は絶縁されていま せん。電源のプラス側を接地するときは、マイナス側を接地した機器(パソコンなど)を接続しな いでください。これらの機器とドライバが短絡して、破損するおそれがあります。

# 4-7 RS-485通信ケーブルの接続

RS-485通信で製品を制御するときに接続します。RS-485通信ケーブルをCN6またはCN7に接続してください。 空いた方のコネクタで、別のドライバと接続できます。当社でもドライバ間接続用のケーブルをご用意しています。 品名[は52ページで](#page-51-0)ご確認ください。また、市販のLANケーブル(ストレートケーブル)でもドライバ同士を接続できます。

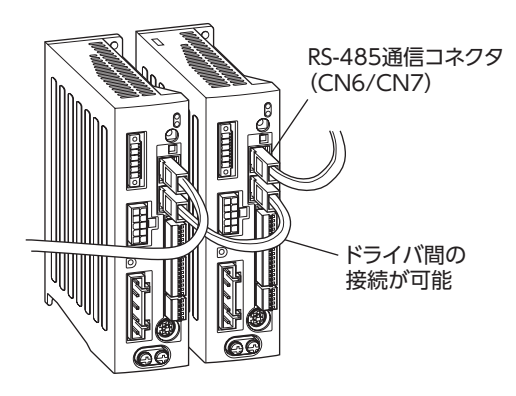

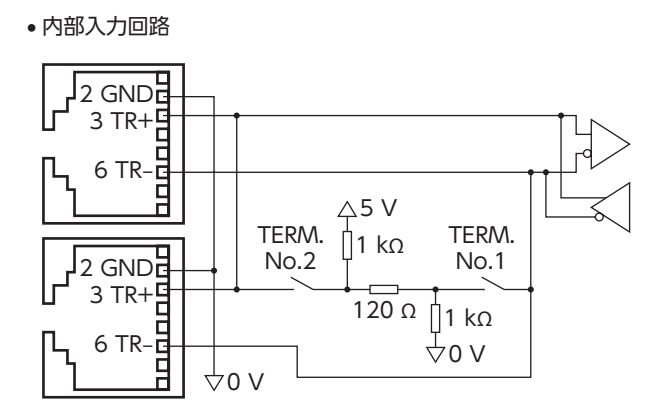

1

· · · · ·

8

CN6/CN7のピンアサイン

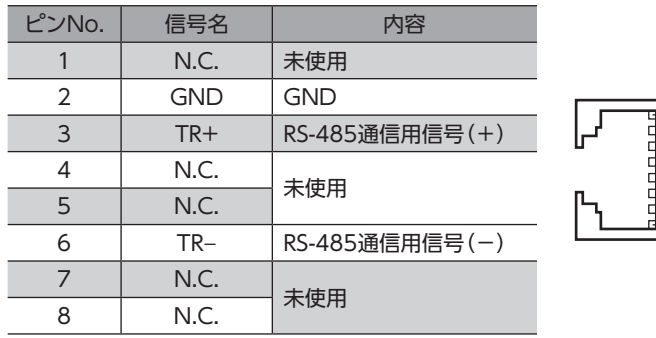

アブソリュートバックアップシステムでお使いの場合は、当社のバッテリBAT01Bを接続し てください。

バッテリをバッテリコネクタ(CN10)に接続し、DC24 V電源を投入すると、バッテリの 充電が始まります。約32時間で完了します。(周囲温度が20 °Cの場合)

アブソリュートバックアップシステムの設定方法[は168ページ](#page-167-0)をご覧ください。

#### $\Box$ バッテリ電源GND  $\Box$ バッテリ電源入力  $\overline{B}$ 未使用

#### バッテリの仕様

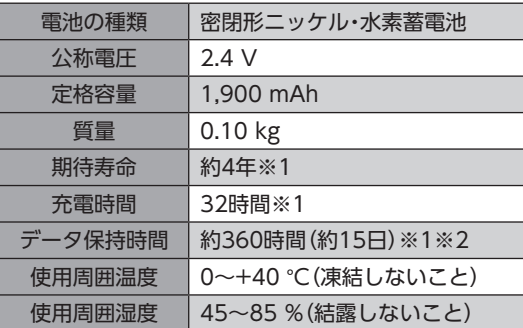

- ※1 周囲温度20 ℃のとき
- ※2 満充電状態で電源をOFFにした場合

# 4-9 ノイズ対策

ノイズには、外部からドライバに侵入してドライバを誤動作させるノイズ、およびドライバから放射されて周辺の機器を誤 動作させるノイズの2種類があります。

外部から侵入するノイズに対しては、ドライバの誤動作を防ぐ対策を実施してください。特に信号ラインはノイズの影響を 受けやすいため、十分な対策が必要です。

ドライバから放射されるノイズに対しては、ノイズを抑制する対策を実施してください。

## **▉** ノイズ対策の方法

ノイズ対策の方法には、主に次の3種類があります。

- **ノイズの抑制** 
	- リレーや電磁スイッチを使用するときは、ノイズフィルタやCR回路でサージを吸収してください。
	- モーターとドライバ間を延長するときは、当社の接続ケーブルまたは中継ケーブルを使用してください。品名は[50](#page-49-1) [ページで](#page-49-1)ご確認ください。
	- アルミなどの金属板でドライバを覆ってください。ドライバから放射されるノイズを遮蔽する効果があります。
- **㓡** ノイズの伝播の防止
	- ノイズフィルタをドライバの電源ケーブルに接続してください。
	- モーターケーブルや電源ケーブルなどの動力系ケーブルと信号系ケーブルは200 mm以上離し、束ねたり、平行に配線 しないでください。動力系ケーブルと信号系ケーブルが交差するときは、直角に交差させてください。
	- 電源ケーブルや信号系ケーブルにはツイストペアシールドケーブルを使用してください。
	- ケーブルは最短で配線し、長すぎて余った部分を巻いたり、束ねないでください。
	- 多点接地にすると接地部のインピーダンスが下がるため、ノイズを遮断する効果が上がります。ただし、接地した箇所に 電位差が生じないよう、安定した電位に接地してください。当社でもアース線を取り付けた入出力信号用ケーブルをご用 意しています。品名は[52ページ](#page-51-1)でご確認ください。
	- ケーブルを接地するときは、シールドの全周と接触できる金属 ケーブルクランプ シールドケーブル製のケーブルクランプを使用し、できるだけ製品の近くに接地 してください。

#### **● ノイズの伝播による影響の抑制**

ノイズが伝播しているケーブルをフェライトコアに巻きつけてください。伝播したノイズがドライバに侵入したり、ドライ バから放出されることを防止します。フェライトコアの効果がみられる周波数帯は、一般的に1 MHz以上です。お使いにな るフェライトコアの周波数特性を確認してください。フェライトコアによるノイズ減衰の効果を高める場合は、ケーブル を多めに巻きつけてください。

## **▉** ノイズ対策部品

- **㓡** ノイズフィルタ
	- 表のノイズフィルタ(または相当品)を電源ラインに接続してください。電源ラインを通じて伝播するノイズを防ぎます。 ノイズフィルタは、できるだけドライバの近くに取り付けてください。

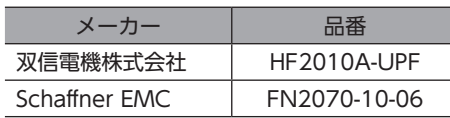

- ノイズフィルタの入出力ケーブルには、AWG18(0.75 mm<sup>2</sup>)以上の線を使用し、ケーブルが浮かないようケーブルク ランプなどで確実に固定してください。
- ノイズフィルタの入出力ケーブルは十分に離し、並行に配線しないでください。ケーブル間の距離が近かったり、並行に 配線すると、筐体内のノイズが浮遊容量を介して電源ケーブルに結合してしまい、ノイズ抑制効果が低減します。
- ノイズフィルタを接地する線は、できるだけ太く、最短距離で接地してください。
- 筐体内でノイズフィルタを接続する場合は、ノイズフィルタの入力ケーブルを長く配線しないでください。ノイズ抑制 効果が低減します。

#### **㓡** サージアレスタ

サージアレスタは、交流電源ラインとアース間、および交流電源ライン間で発生する雷サージのサージ電圧を低減させる効 果があります。次のサージアレスタを接続してください。

R·A·V-781BWZ-4(岡谷電機産業株式会社)

装置の耐圧試験を行なうときは、サージアレスタを取り外してください。サージアレスタが破損する原因 になります。

## **▉** 当社のノイズ対策部品

品名[は52ページで](#page-51-1)ご確認ください。

#### **● 入出力信号用ケーブル**

ドライバと上位システムを接続する、耐ノイズ性に優れたツイストペアシールドケーブルです。接地に便利なアース線が ケーブル両端から出ています。EMC試験は当社の入出力信号用ケーブルを使用して行なっています。

#### **㓡** サージキラー

リレー接点部で発生するサージを抑制する効果があります。リレーや電磁スイッチをお使いになる場合に接続してくださ い。サージキラーには、サージ電圧吸収用CR回路と、CR回路モジュールの2種類があります。

## 4-10 EMC指令への適合

モーター、ドライバから周辺の制御システム機器へのEMI、およびモーター、ドライバのEMSに対して有効な対策を施さな いと、機械装置の機能に重大な障害を引き起こすおそれがあります。モーター、ドライバは、次の設置・配線方法を施すこ とで、EMC指令への適合が可能になります。

オリエンタルモーターは[、49ページ「設置・配線例」に](#page-48-0)従って、モーター、ドライバのEMC試験を実施しています。 EMCの適合性は、次に説明する内容にもとづいて設置・配線し、お客様の責任で機械のEMCの適合性を確認していただく必 要があります。

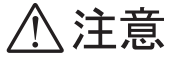

この製品は、住宅に電力を供給する低電圧配電線への接続、および住宅環境での使用を意図してい ません。低電圧配電線に接続、または住宅環境で使用すると、周囲の機器の無線受信に影響する場 合があります。

電源入力タイプ

 $\mathsf{\omega}$ 

**● ノイズフィルタの接続** ノイズの影響が大きいときは、ノイズフィルタを接続してください。詳細は前述の「ノイズフィルタ」をご覧ください。

**● サージアレスタの接続** 

48ページ「サージアレスタ」をご覧ください。

#### **● DC24 V電源の接続**

EMC指令に適合した電源を使用してください。 配線にはツイストペアシールドケーブルを使用してください。配線方法は47ページ「ノイズの伝播の防止」をご覧くださ い。

#### **㓡** モーターケーブルの接続

モーターとドライバ間を延長するときは、当社の接続ケーブルまたは中継ケーブルを使用してください。品名[は50ペー](#page-49-1) [ジ](#page-49-1)でご確認ください。

**● 信号ケーブルの接続** 

47ページ「ノイズの伝播の防止」をご覧ください。

**㓡** 接地方法

- 接地した箇所に電位差が生じないよう、モーター、ドライバ、およびノイズフィルタを接地する線は、できるだけ太く、 最短距離で接地してください。
- 接地ポイントには、広く、太く、均一な導電面を使用してください。
- <span id="page-48-0"></span>• モーターとドライバは保護接地端子を接地してください。接地方法は[39ページ](#page-38-0)をご覧ください。

**㓡** 設置・配線例

重

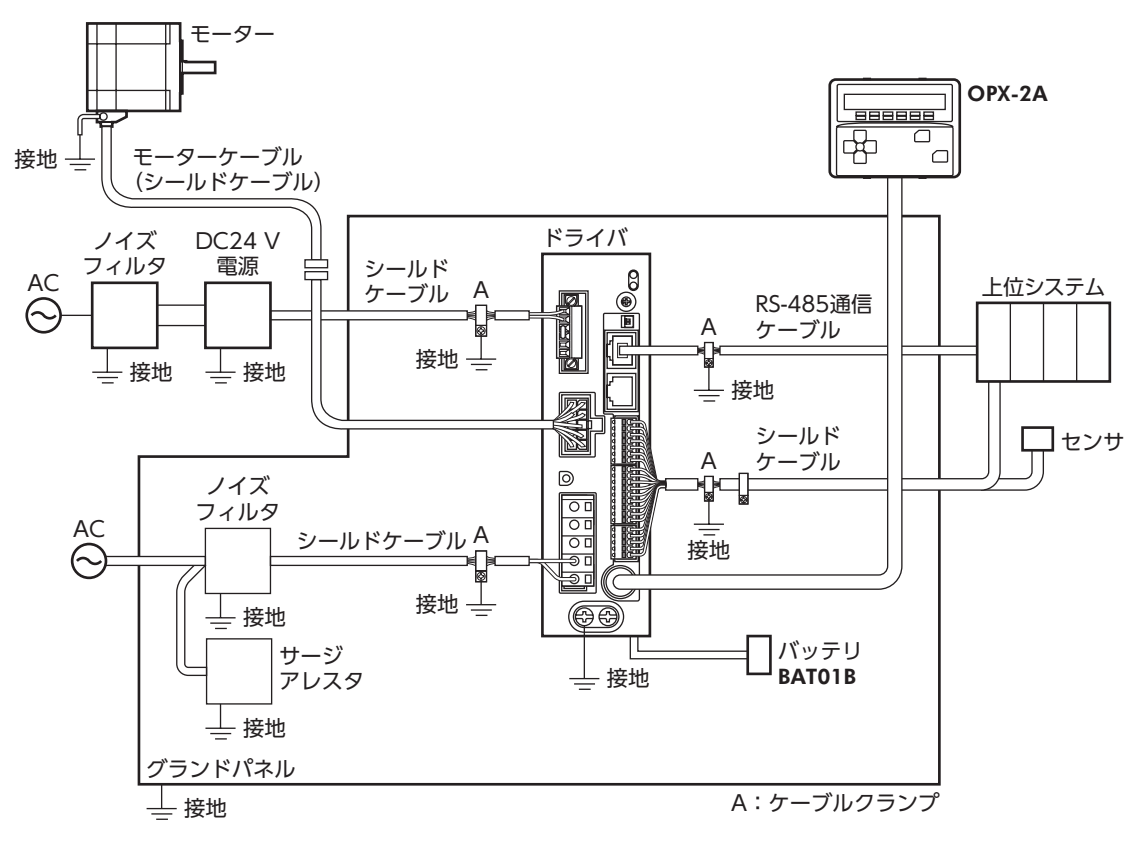

ドライバは、静電気に敏感な部品を使用しています。静電気によってドライバが誤動作したり破損するおそれ があるため、取り扱いの際は静電防止対策を行なってください。

 $\mathsf{\omega}$ [AC](#page-22-0)

電源入力タイプ

5 ケーブル

<span id="page-49-0"></span> $\big(\mathsf{memo}\big)$  モーターを可動部分に取り付けるときは、可動ケーブルを使用してください。

## 5-1 接続ケーブルセット

<span id="page-49-1"></span>モーターとドライバを接続するときに使用します。

電磁ブレーキ付モーター用は、モーター用と電磁ブレーキ用の2本組です。

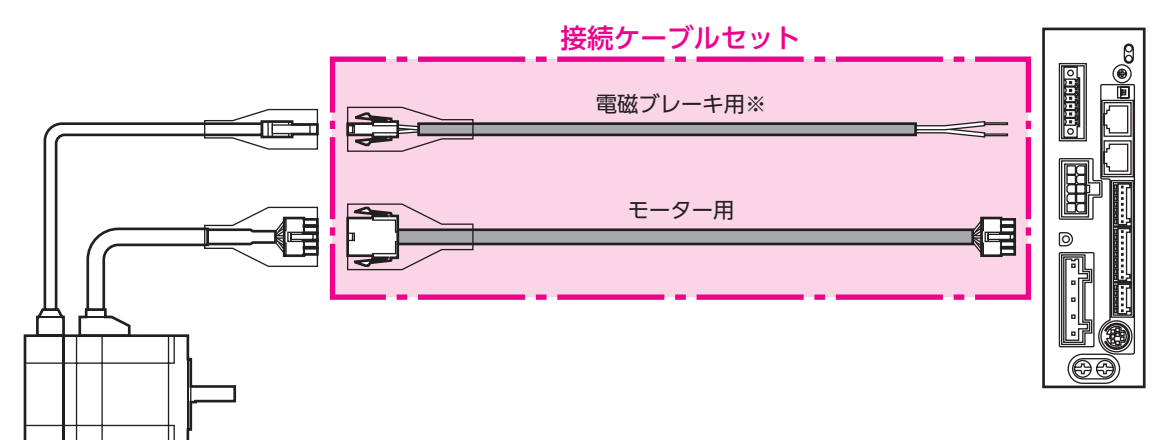

#### **● 接続ケーブルセット品名**

**㓡** 可動接続ケーブルセット品名

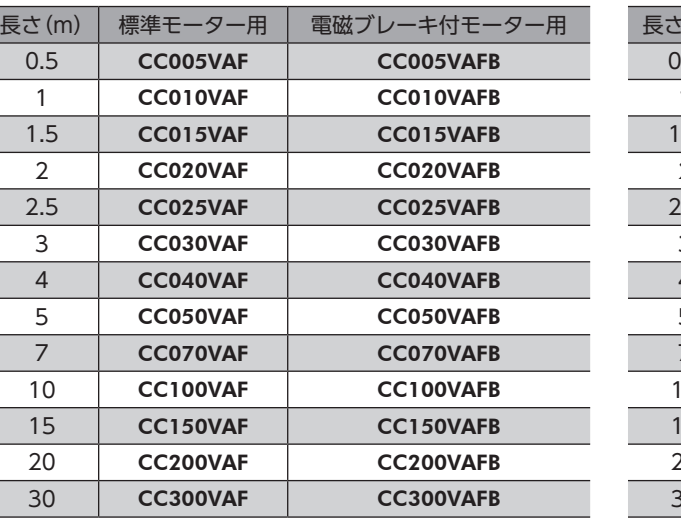

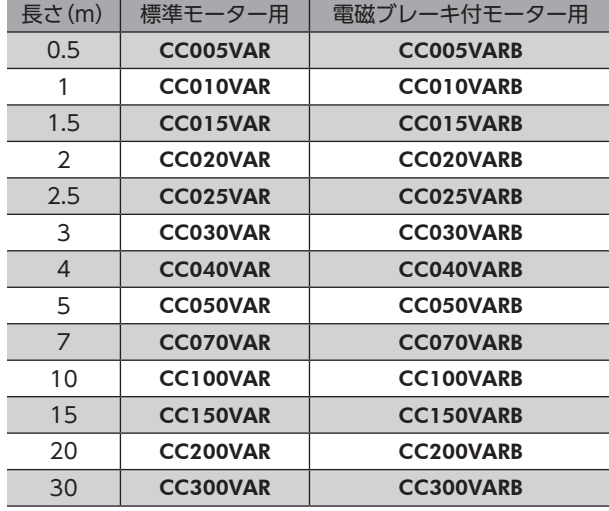

※ 電磁ブレーキ付モーターのとき。

# 5-2 中継ケーブルセット

モーターとドライバ間の距離を離す場合、使用している接続ケーブルの長さが足りないときに使用してください。 中継ケーブルを接続ケーブルに継ぎ足して延長します。 電磁ブレーキ付モーター用は、モーター用と電磁ブレーキ用の2本組です。

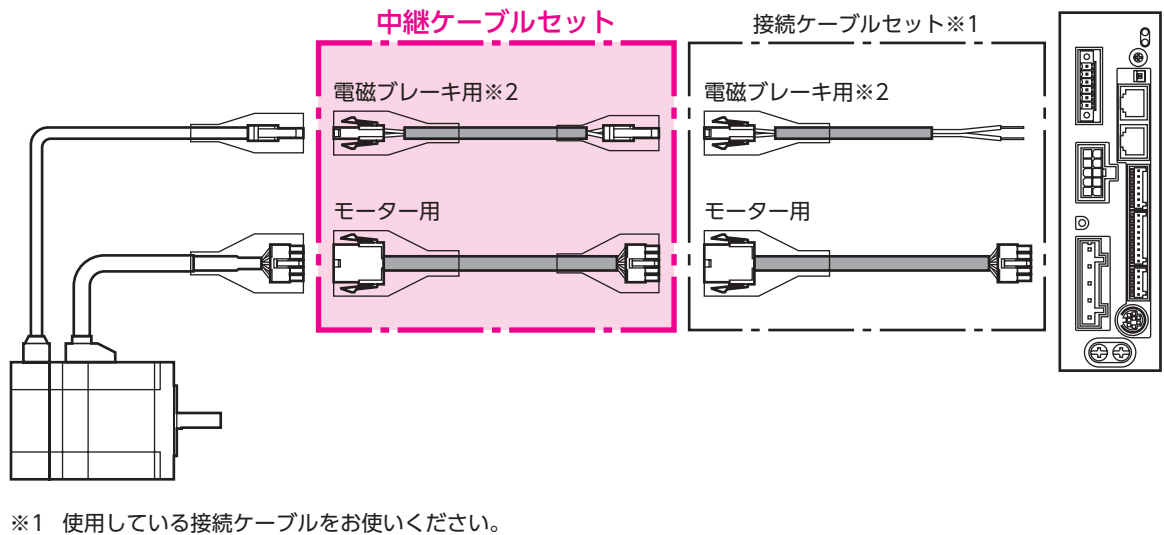

※2 電磁ブレーキ付モーターのとき。

中継ケーブルを接続ケーブルに継ぎ足して延長するときは、ケーブル全長を30 m以下にしてください。

#### **● 中継ケーブルセット品名**

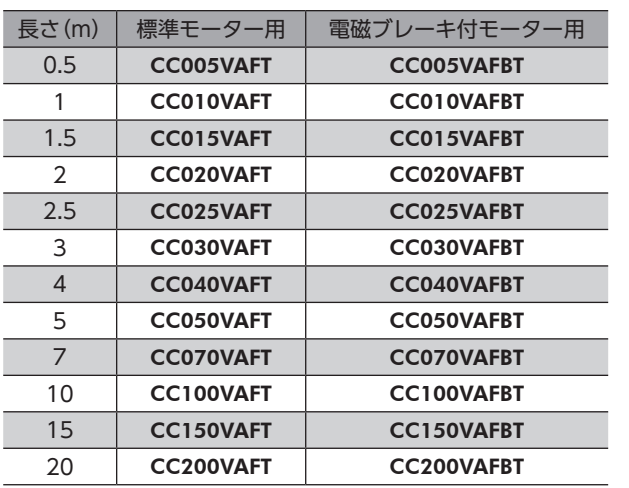

#### **● 可動中継ケーブルセット品名**

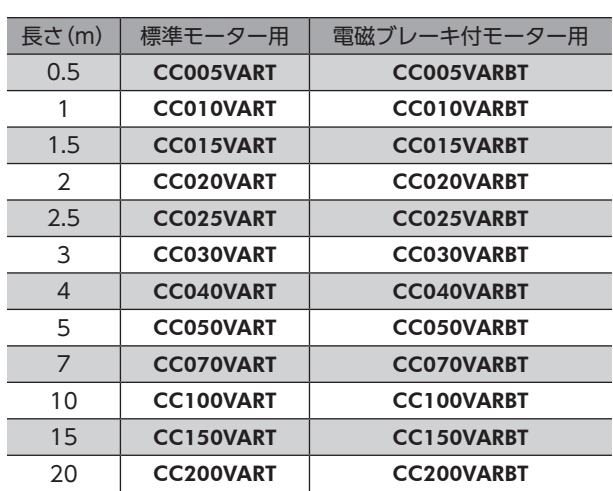

# 5-3 サポートソフト用通信ケーブル

サポートソフトMEXE02をインストールしたパソコンとドライバを接続するときは、必ずお買い求めください。 PCインターフェースケーブルとUSBケーブルの2本1組です。パソコンとの接続はUSBになります。 MEXE02はWEBサイトからダウンロードできます。

<span id="page-51-0"></span>品名:CC05IF-USB(5 m)

## 5-4 RS-485通信ケーブル

RS-485通信コネクタ(CN6、CN7)に接続して、ドライバ間を接続できます。 品名:CC002-RS4(0.25 m)

# 5-5 入出力信号用ケーブル

<span id="page-51-1"></span>耐ノイズ性に優れた、ドライバの制御入出力用のシールドケーブルです。接地に便利なアース線がケーブル両端から出てい ます。接続する入出力信号の数に合ったケーブルをお選びください。

汎用タイプ

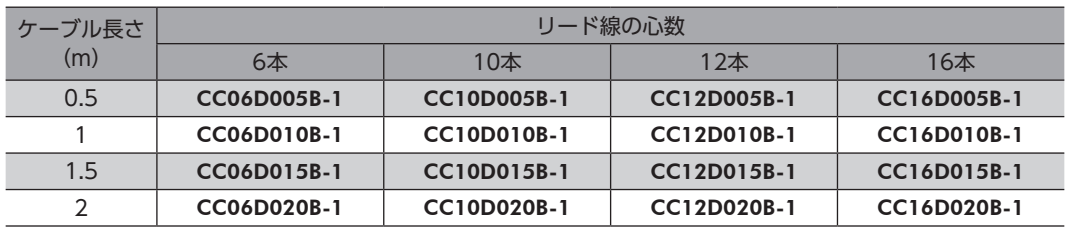

 $\mathsf{\mathsf{N}}$ [AC](#page-22-0)

# 6 周辺機器

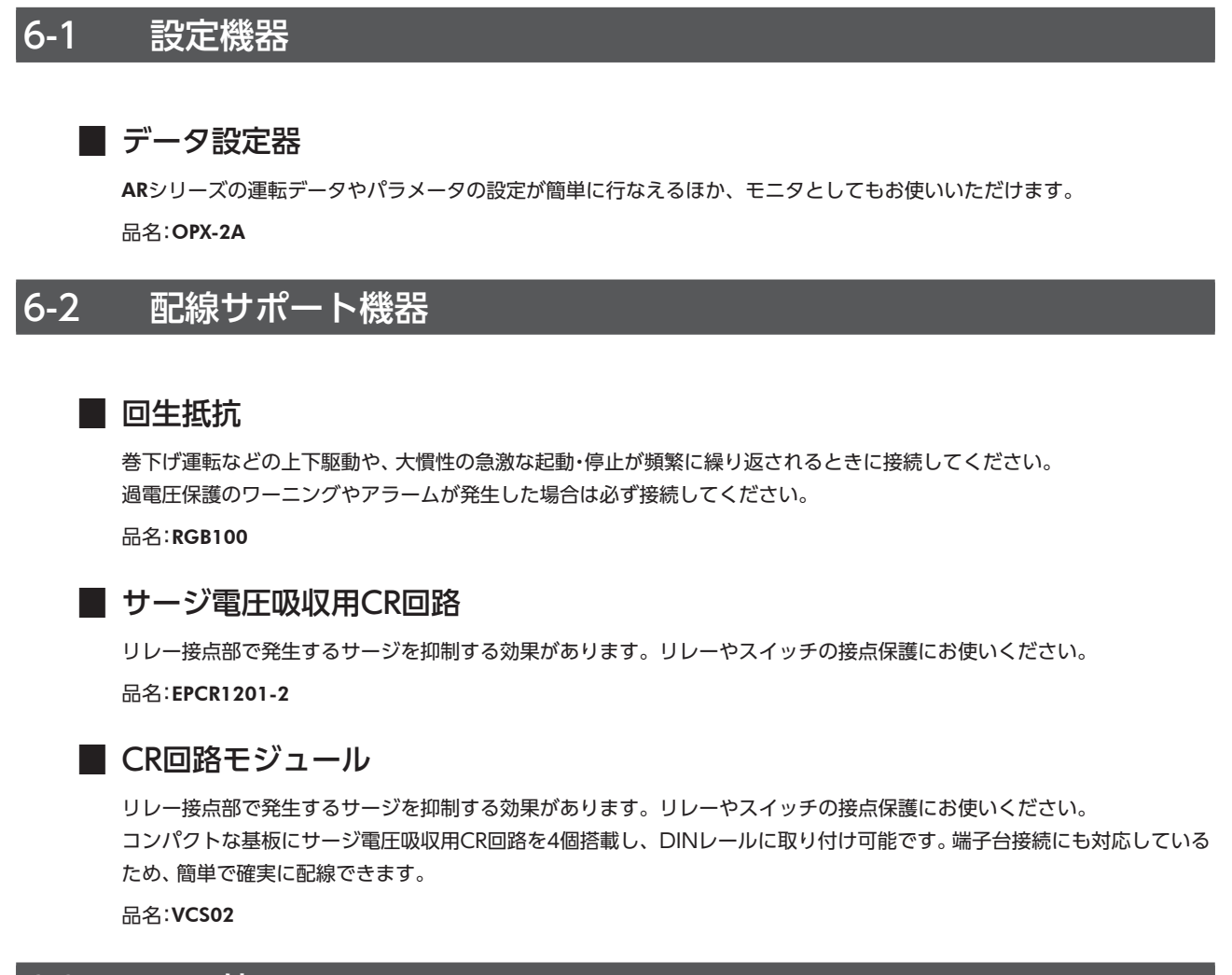

# 6-3 その他

## **▉** バッテリセット

アブソリュートバックアップシステムで使用するバッテリとバッテリホルダのセットです。 品名:BAT01B

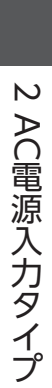

# DC電源入力タイプ 3

ARシリーズDC電源入力タイプのドライバに特有な内容について説明しています。

### ◆もくじ

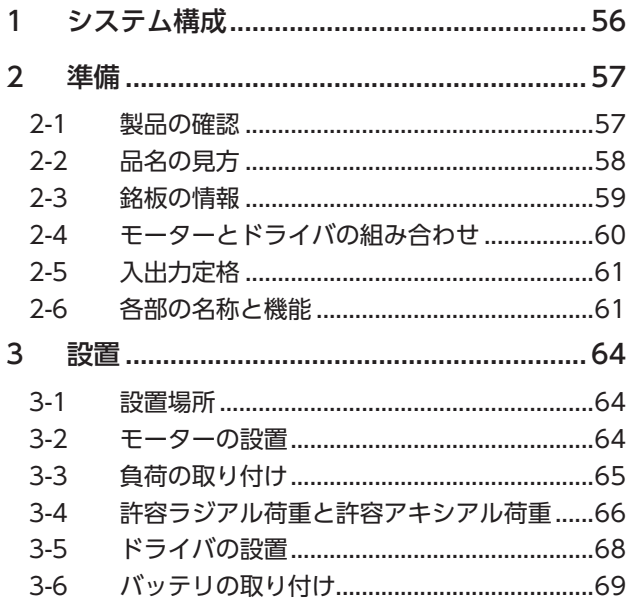

<span id="page-54-0"></span>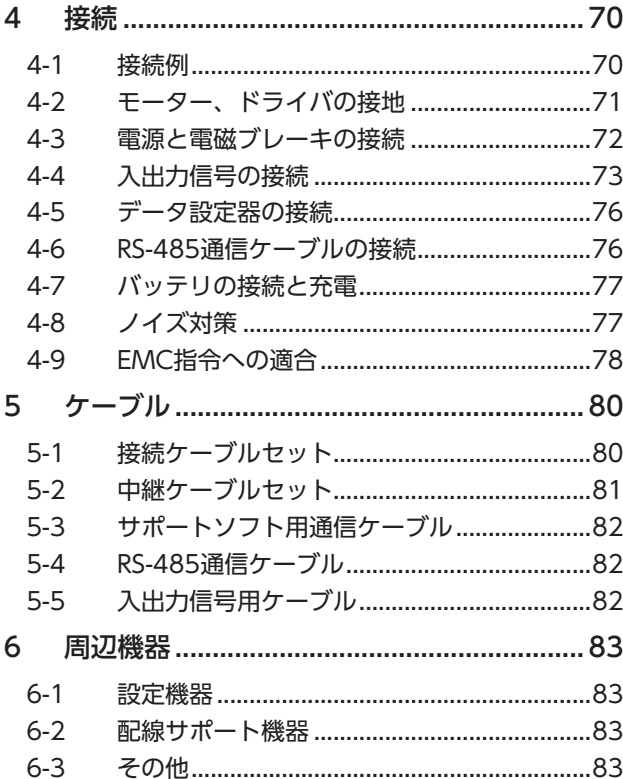

# <span id="page-55-0"></span>システム構成

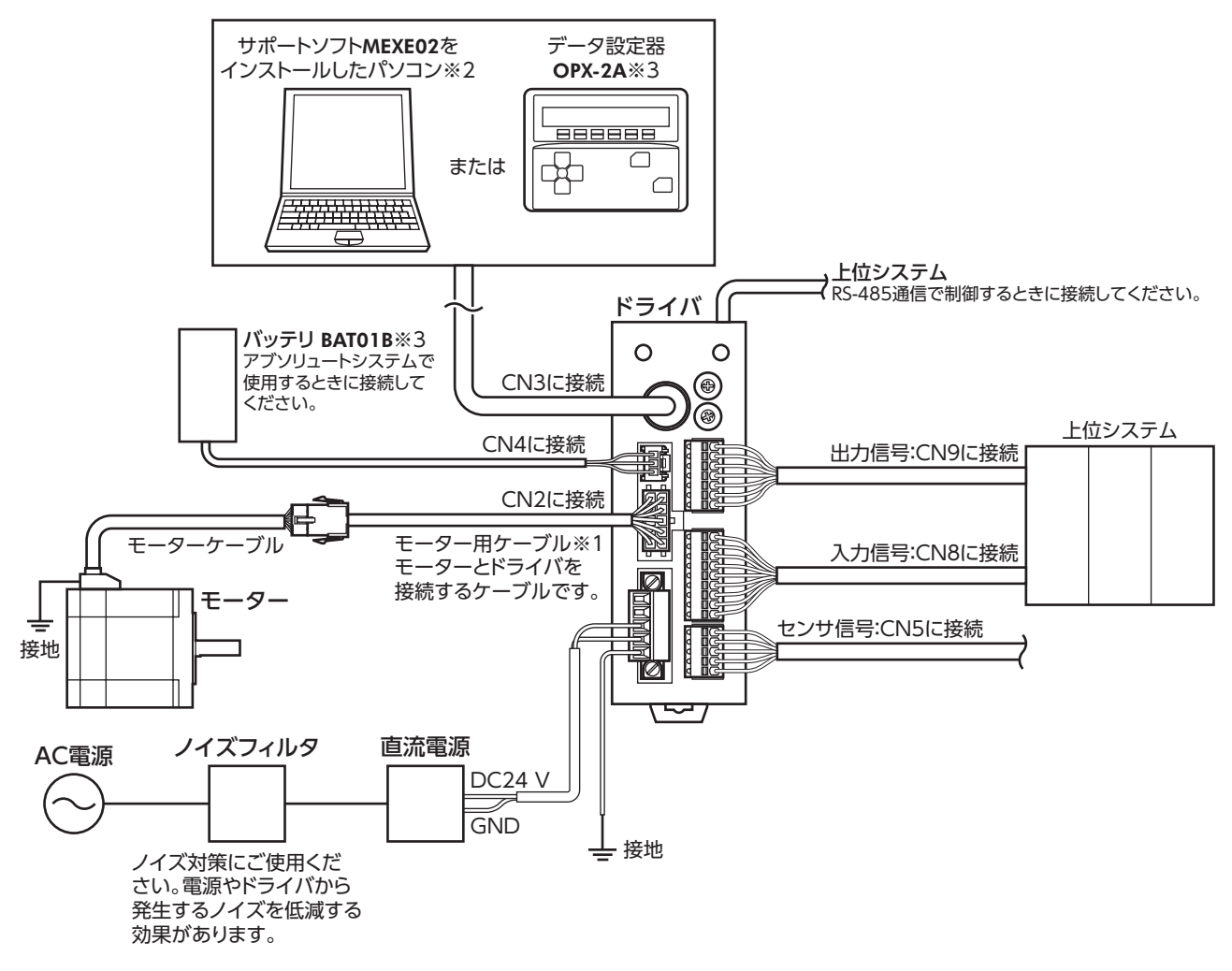

- ※1 当社でご用意しています。モーターケーブルの長さが足りないときに、別途お買い求めください。
- ※2 パソコンはお客様側でご用意ください。ドライバとの接続には、当社のサポートソフト用通信ケーブルCC05IF-USB を使用してください。
- ※3 当社でご用意している周辺機器です。

س D<br>N

こうしょう こうしょう こうしゃ こうしゃ こうしゃ アイ・プレーター しゅうしゃ かんきょう かんきょう しゅうしょう しゅうしゅう しゅうしゅう しゅうしゃ アイ・プレーター しゅうしゃ しゅうしゃ しゅうしゃ

س [DC](#page-54-0)

# <span id="page-56-0"></span>2 準備

確認していただきたい内容や、各部の名称と機能について説明します。

## 2-1 製品の確認

次のものがすべて揃っていることを確認してください。不足したり破損している場合は、お買い求めの支店・営業所までご 連絡ください。

#### **㓡** モーター

- モーター.................................................................1台
- 平行キー.................................................................1個※1
- バリスタ.................................................................1個※2
- 安全にお使いいただくために ...............................1部
- APPENDIX UL Standards for AR Series..........1部※3
- ※1 ギヤードタイプに付属。ただし、次のギヤードタイプを除く。 THギヤード:ARM24-T、ARM46-T、およびARM66-T PSギヤード:ARM24-PS PNギヤード:ARM24-N ハーモニックギヤード:ARM24-H
- ※2 電磁ブレーキ付モーターに付属。位置決め機能内蔵タイプのドライバでは使用しません。
- ※3 UL規格認証品に添付。

### **㓡** ドライバ

- ドライバ.................................................................1台
- CN1用コネクタ(5ピン).......................................1個
- CN5用コネクタ(5ピン).......................................1個
- CN8用コネクタ(9ピン).......................................1個
- CN9用コネクタ(7ピン).......................................1個
- 安全にお使いいただくために ...............................1部

#### 付属のコネクタ品番

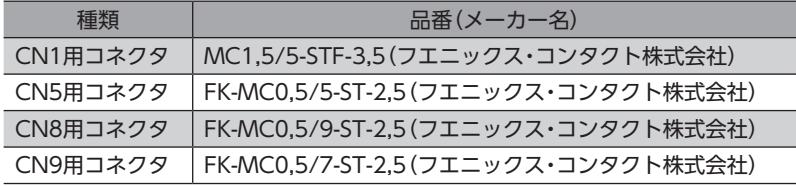

# <span id="page-57-0"></span>2-2 品名の見方

モーターとドライバの品名は、それぞれ製品の銘板に記載された品名で確認してください。銘板の見方について[は59ペー](#page-58-1) [ジ](#page-58-1)をご覧ください。

- **▉** モーター
- **標準タイプ**

ARM 2 4 S A 0 K 1 2 3 4 5 6 7

**㓡** ギヤードタイプ

ARM 4 6 S A K - T 7.2 U 1 2 3 4 5 7 8 9 10

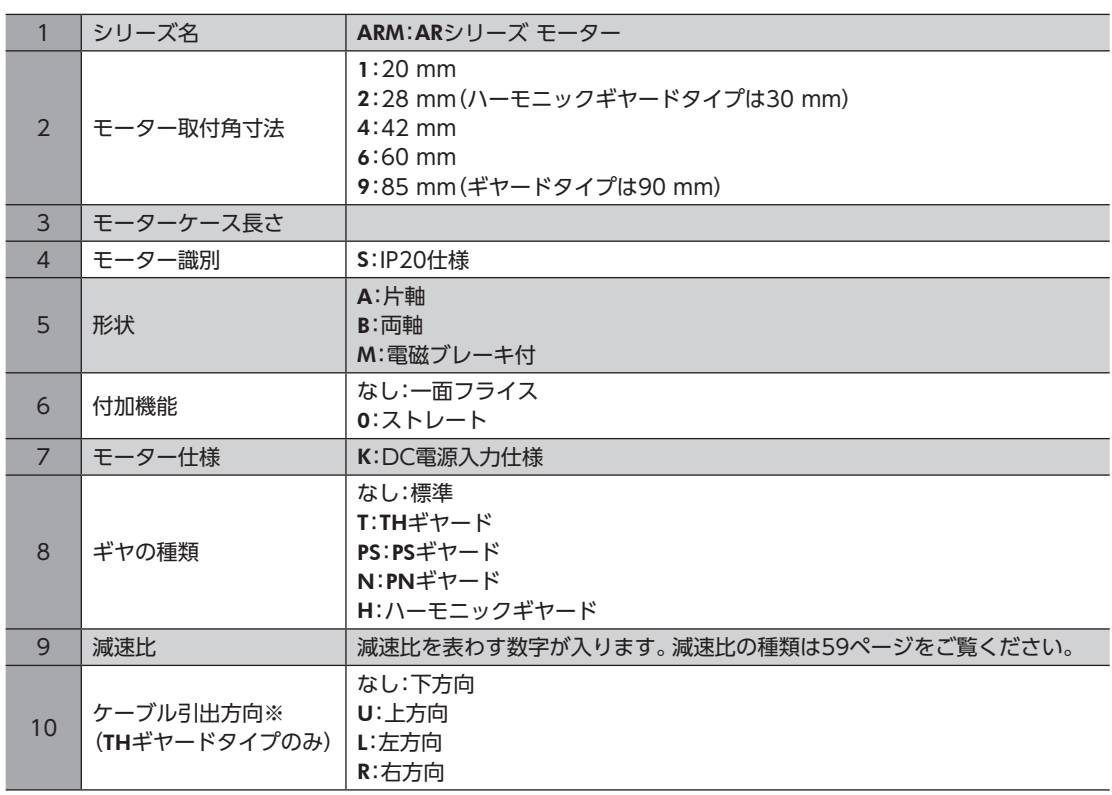

※ ケーブル引出方向は、出力軸を上側にして、出力軸面から見たときの方向を表わしています。

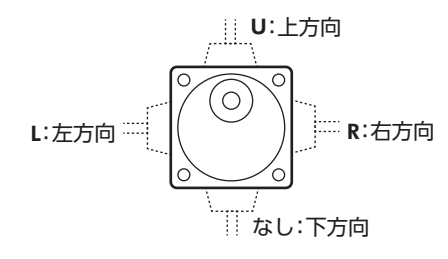

こうしょう こうしょう こうしゃ こうしゃ こうしゃ アイ・プレーター しゅうしゃ かんきょう かんきょう しゅうしょう しゅうしゅう しゅうしゅう しゅうしゃ アイ・プレーター しゅうしゃ しゅうしゃ しゅうしゃ

س D<br>N

#### <span id="page-58-2"></span><span id="page-58-0"></span>減速比の種類

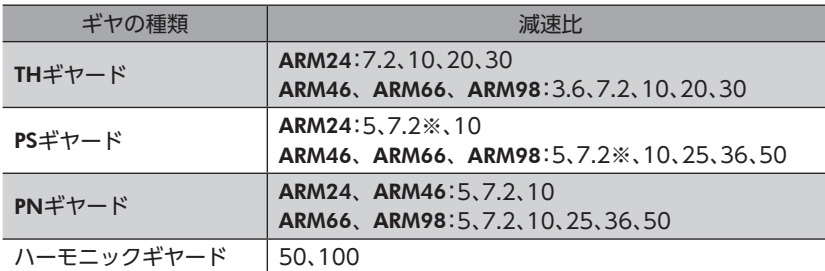

※ PSギヤードタイプの減速比7.2は、品名が「7」になります。

## **▉** ドライバ

$$
\frac{\text{ARD}}{1} - \frac{\text{K}}{2} \frac{\text{D}}{3}
$$

<span id="page-58-1"></span>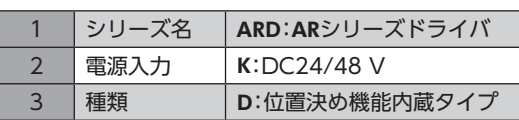

# 2-3 銘板の情報

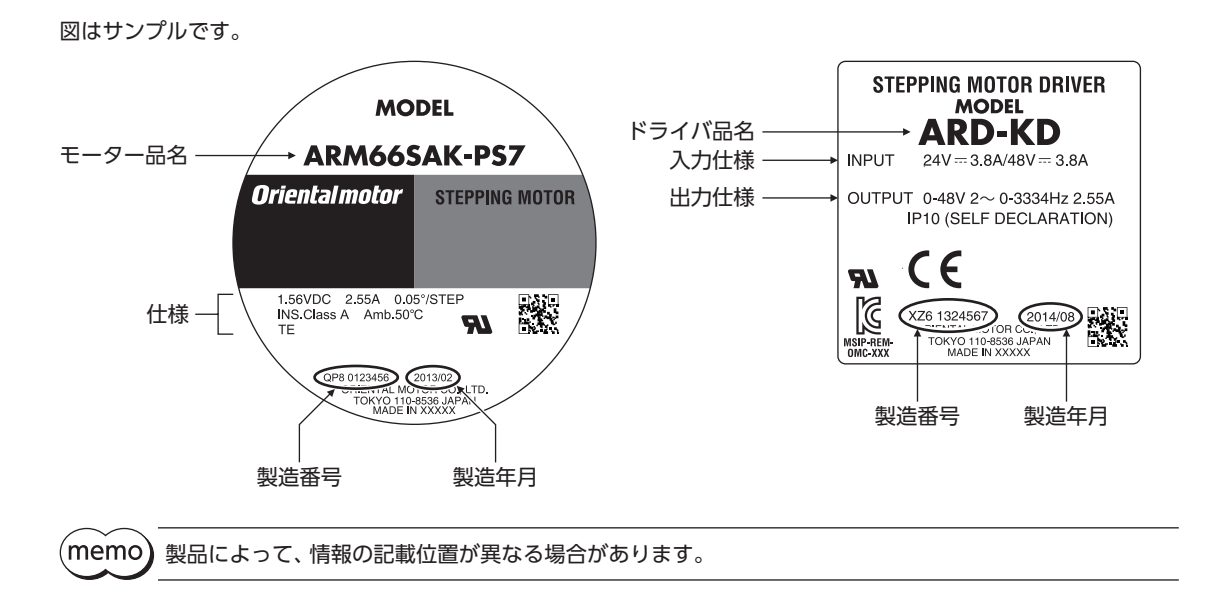

# <span id="page-59-0"></span>2-4 モーターとドライバの組み合わせ

■ 標準タイプ

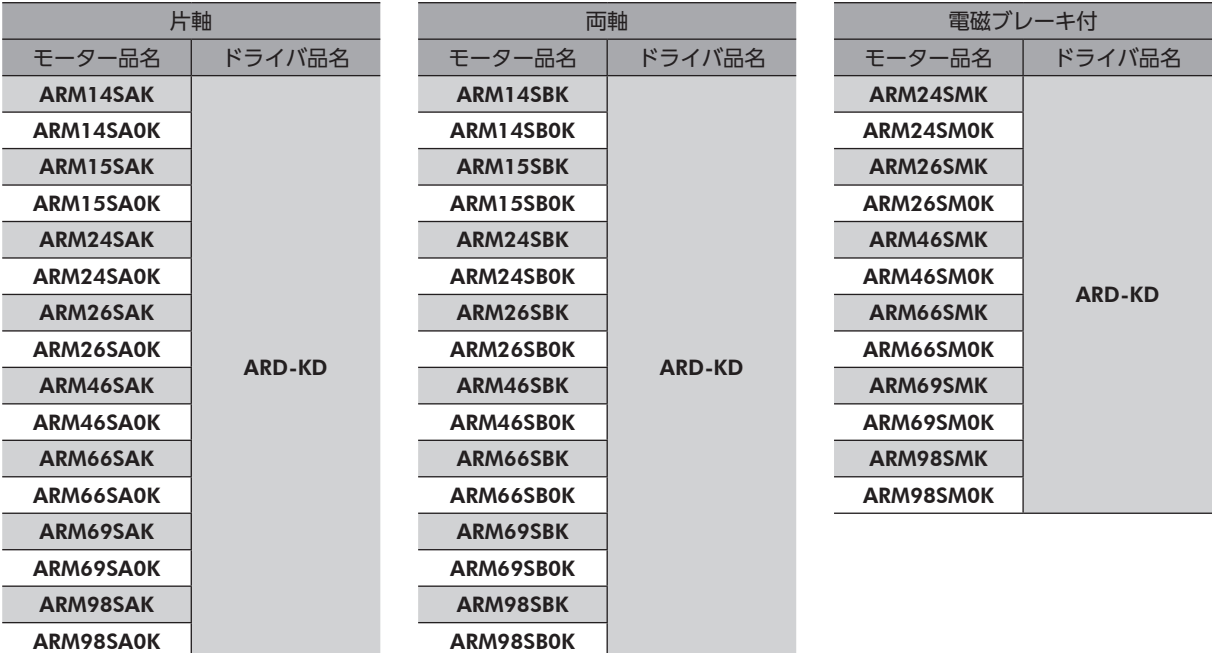

## **▉** ギヤードタイプ

- 品名の●には、減速比を表わす数字が入ります。
- 品名の◆には、ケーブル引出方向を表わすU(上方向)、L(左方向)、R(右方向)のどれかが入ります。 ケーブル引出方向が下方向の場合、はありません。

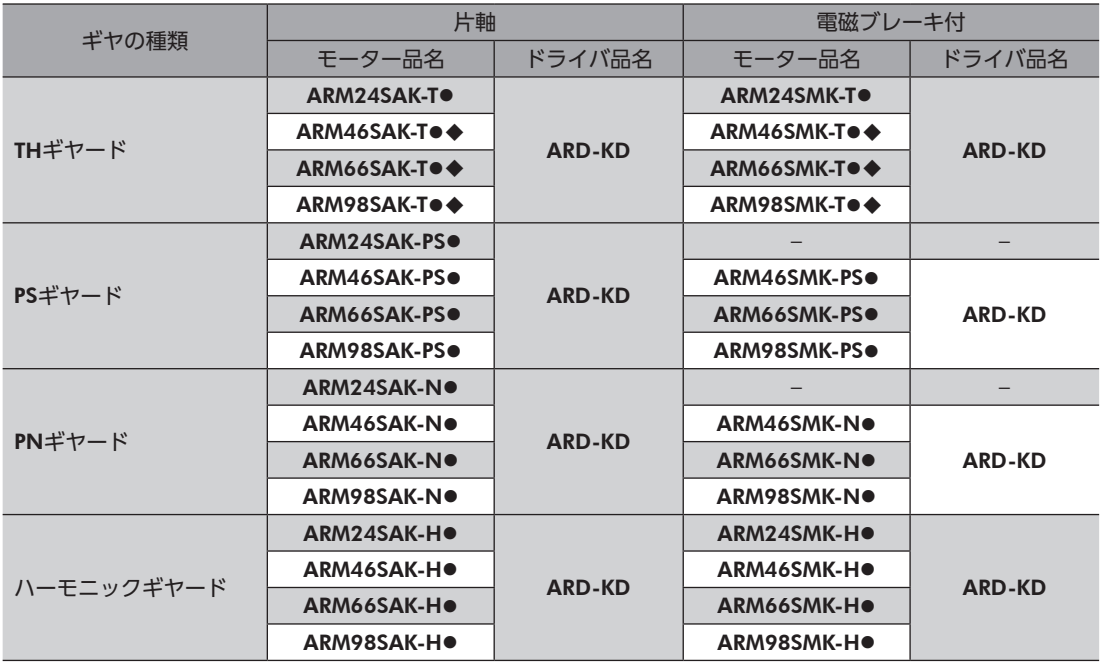

こうしょう こうしょう こうしゃ こうしゃ こうしゃ アイ・プレーター しゅうしゃ かんきょう かんきょう しゅうしょう しゅうしゅう しゅうしゅう しゅうしゃ アイ・プレーター しゅうしゃ しゅうしゃ しゅうしゃ

س D<br>N

# <span id="page-60-0"></span>2-5 入出力定格

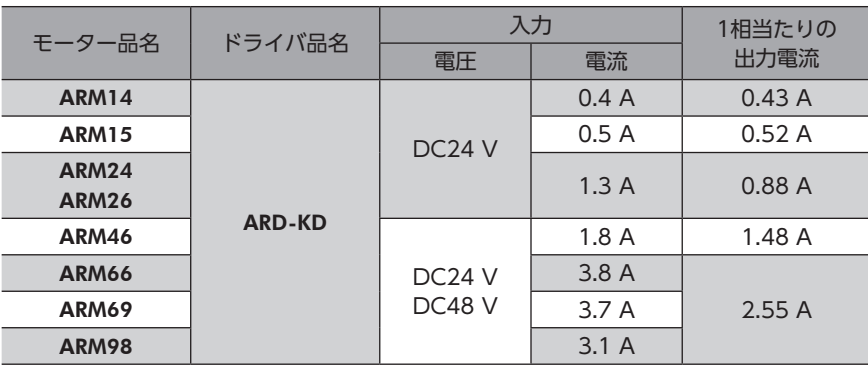

# 2-6 各部の名称と機能

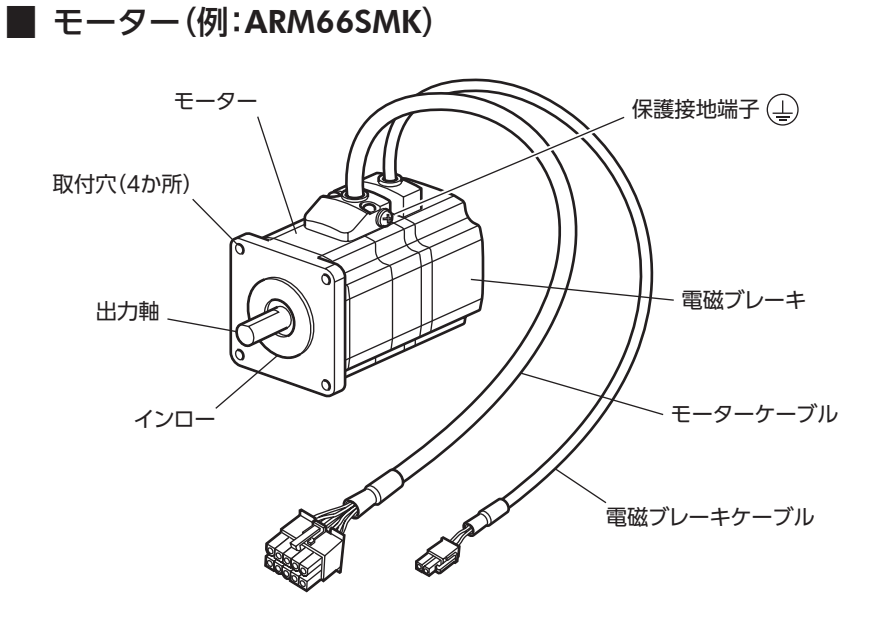

**▉** ドライバ

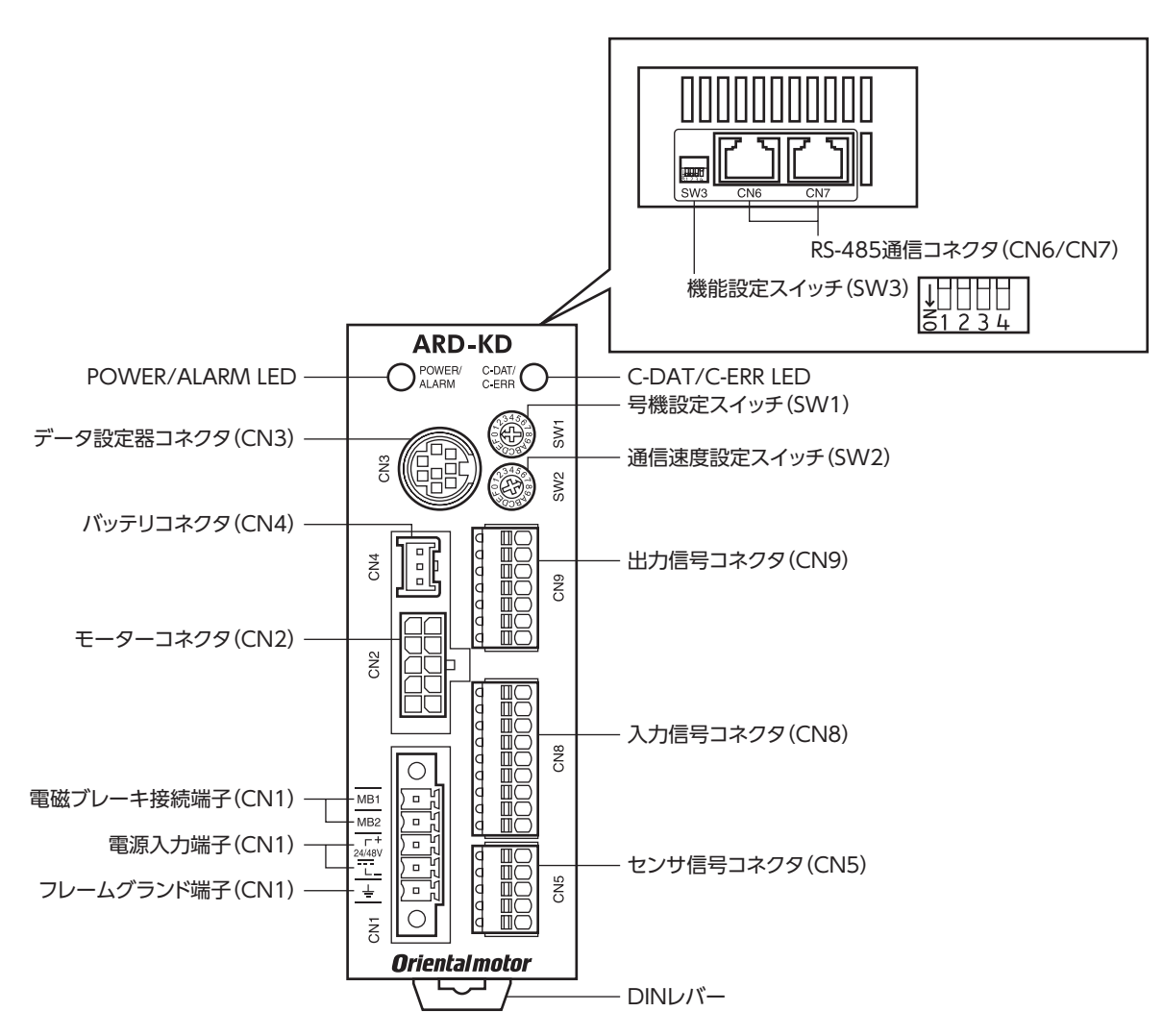

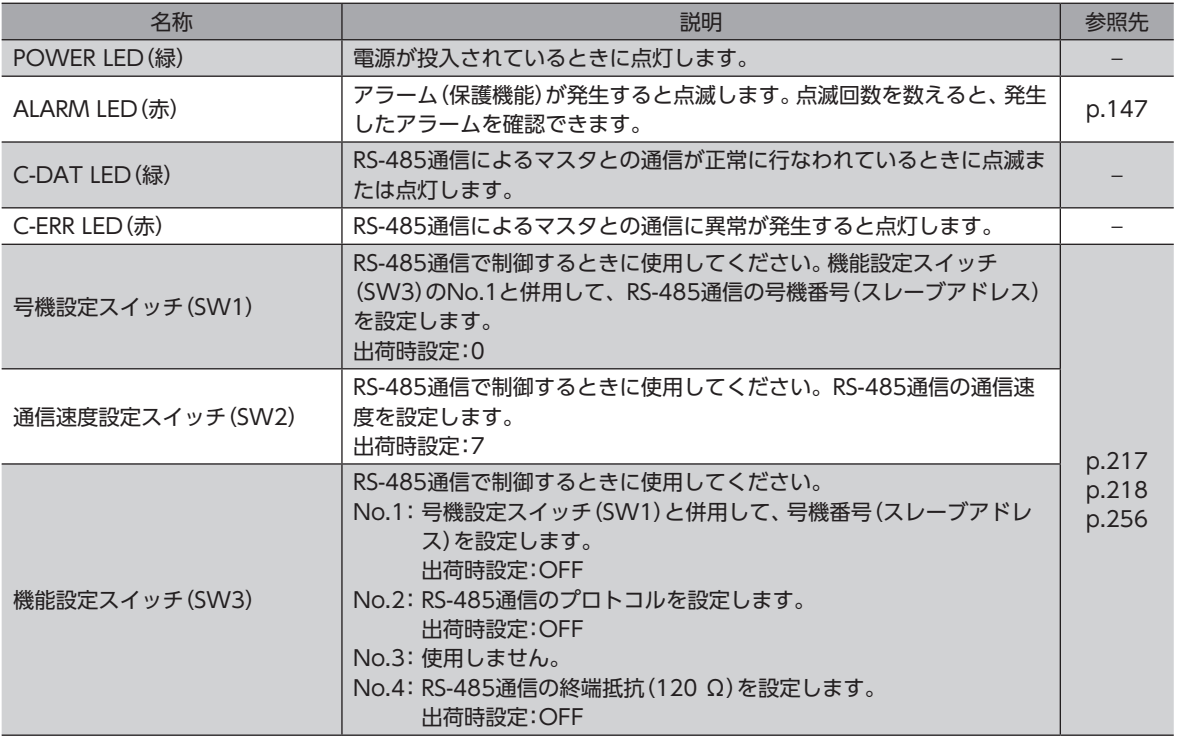

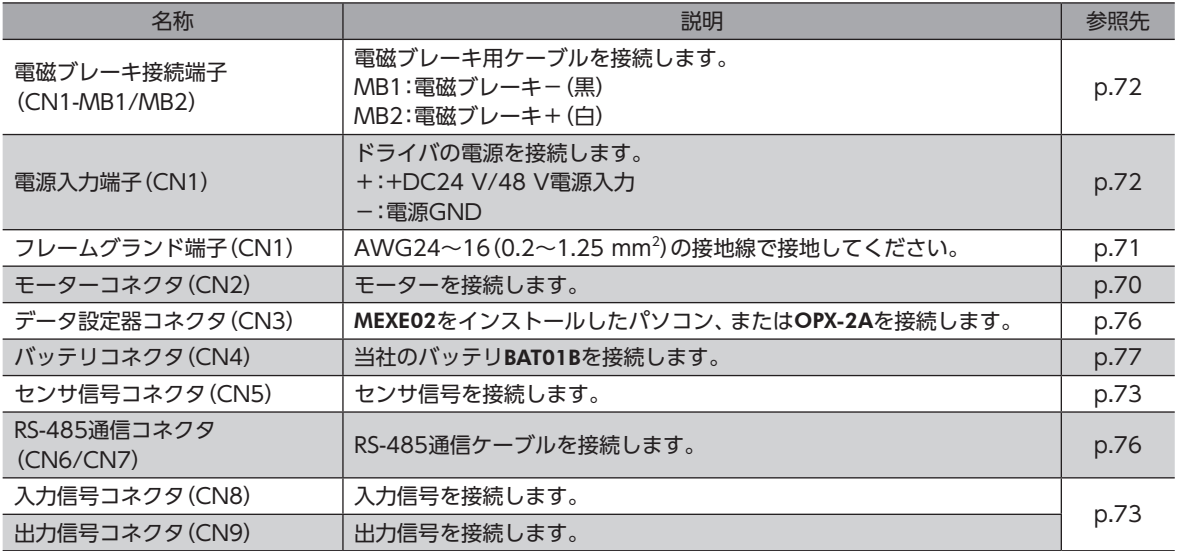

# <span id="page-63-0"></span>3 設置

モーターとドライバの設置場所、設置方法、負荷の取り付けについて説明します。

## 3-1 設置場所

モーター、ドライバは、機器組み込み用に設計、製造されています。 風通しがよく、点検が容易な次のような場所に設置してください。

- 屋内に設置された筐体内(換気口を設けてください)
- 使用周囲温度 モーター:−10~+50 °C(凍結しないこと)

ハーモニックギヤードタイプ:0~+40 °C(凍結しないこと) ドライバ:0~+50 °C(凍結しないこと)

- 使用周囲湿度 85 %以下(結露しないこと)
- 爆発性雰囲気、有害なガス(硫化ガスなど)、および液体のないところ
- 直射日光が当たらないところ
- 塵埃や鉄粉などの少ないところ
- 水(雨や水滴)、油(油滴)、およびその他の液体がかからないところ
- 塩分の少ないところ
- 連続的な振動や過度の衝撃が加わらないところ
- 電磁ノイズ(溶接機、動力機器など)が少ないところ
- 放射性物質や磁場がなく、真空でないところ
- 海抜1,000 m以下

## 3-2 モーターの設置

モーターの設置方向に制限はありません。

放熱性や振動防止を考慮し、できるだけ強固な金属面へ確実に取り付けてください。 締付トルクの値は推奨値です。取り付ける金属板の設計条件に合わせて、適切なトルクで締め付けてください。

#### **㓡** 設置方法A

**㓡** 設置方法B

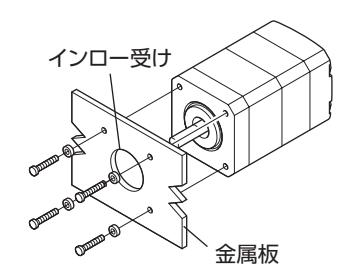

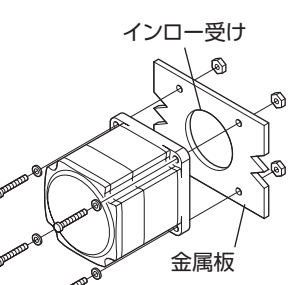

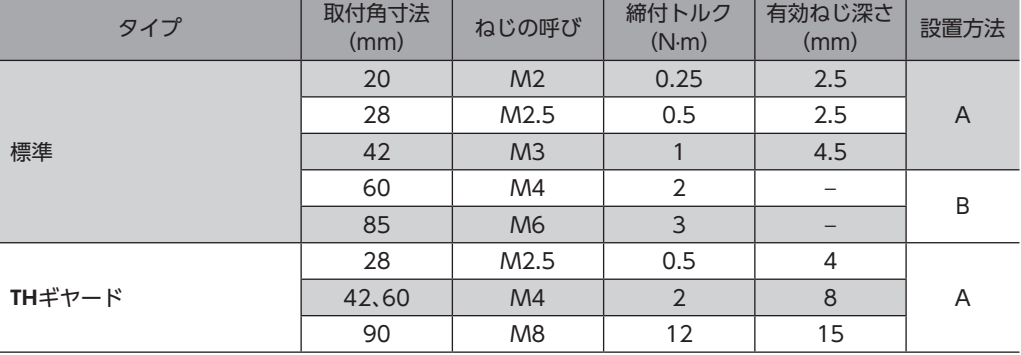

<span id="page-64-0"></span>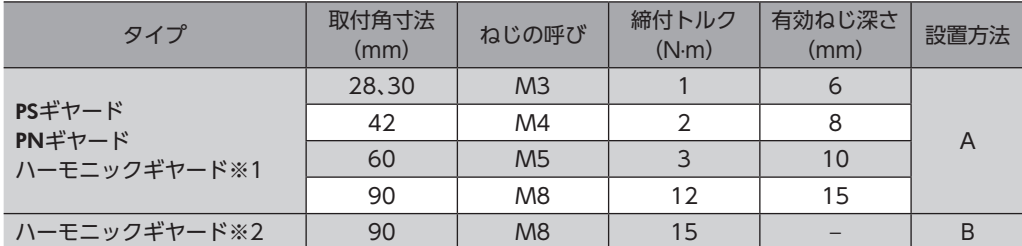

※1 ARM24、ARM46、ARM66タイプのみ。

※2 ARM98タイプのみ。

## 3-3 負荷の取り付け

負荷をモーターに取り付ける方法について説明します。 当社でもフレキシブルカップリングをご用意しています。

- 出力軸と負荷を連結するときは、心出し、ベルトのテンション、プーリーの平行度などに注意してくだ さい。また、カップリングやプーリーのねじは確実に締め付けてください。
	- カップリングやプーリーを出力軸に取り付けるときは、出力軸や軸受け(ボールベアリング)に損傷を与 えないでください。
	- 出力軸を改造したり、機械加工をしないでください。軸受け(ボールベアリング)が損傷して、モーター が破損する原因になります。
	- 平行キーを出力軸から取り外すときに、ハンマーなどで強い力を加えないでください。出力軸や軸受け (ボールベアリング)が破損する原因になります。

**● カップリング連結のとき** 

出力軸と負荷の回転軸を一直線にしてください。

- **ベルト連結のとき** 
	- 出力軸と負荷の回転軸を平行にしてください。
	- 出力軸と負荷の回転軸を、両プーリーの中心を結ぶ線に対して直角にしてください。

#### **㓡** ギヤ連結のとき

- 出力軸とギヤ軸を平行にしてください。
- ギヤ歯面の中心を正しく噛み合わせてください。

カップリング連結 ベルト連結 ネップリング連結

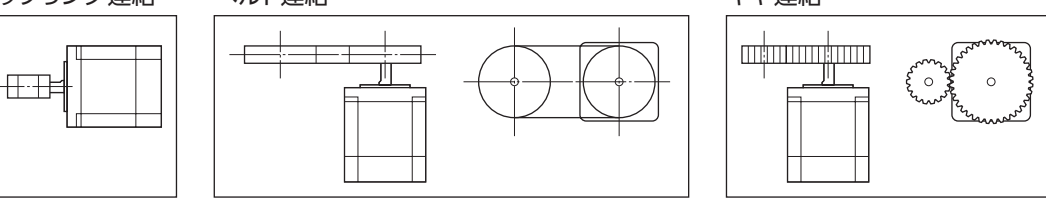

**㓡** キー締結のとき(ギヤードモーター)

キーみぞ加工された出力軸と負荷を結合するときは、負荷側にキーみぞ加工をして、付属のキーで負荷と出力軸を固定して ください。

**㓡** ハーモニックギヤードタイプ:負荷をフランジ面に取り付けるとき

ハーモニックギヤードタイプ(ARM98を除く)は、フランジ面にある負荷 取付用ねじ穴を使用して、負荷を直接ギヤに取り付けることができます。

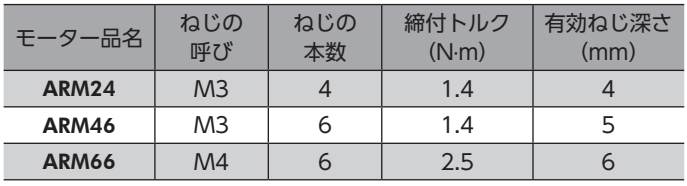

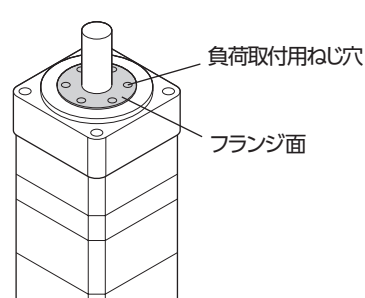

<span id="page-65-0"></span> $(memo)$ • 負荷をフランジ面に取り付ける場合、出力軸のキーみぞを併用して負荷を固定することはできません。 • モーターを取り付けている金属板やねじと、負荷が干渉しないように設計してください。

## 3-4 許容ラジアル荷重と許容アキシアル荷重

- ラジアル荷重やアキシアル荷重が許容値を超えると、繰り返し荷重によってモーターの軸受け(ボール ベアリング)や出力軸が疲労破損にいたる原因になります。
	- 両軸タイプのときは、モーター出力軸の反対側の出力軸に、負荷トルク、ラジアル荷重、およびアキシ アル荷重を加えないでください。

 $\rho(\text{memo})$  PSギヤードタイプとPNギヤードタイプは、ラジアル荷重またはアキシアル荷重のどちらかが作用した場 合に、寿命が20,000時間を満たす値を許容値としています。

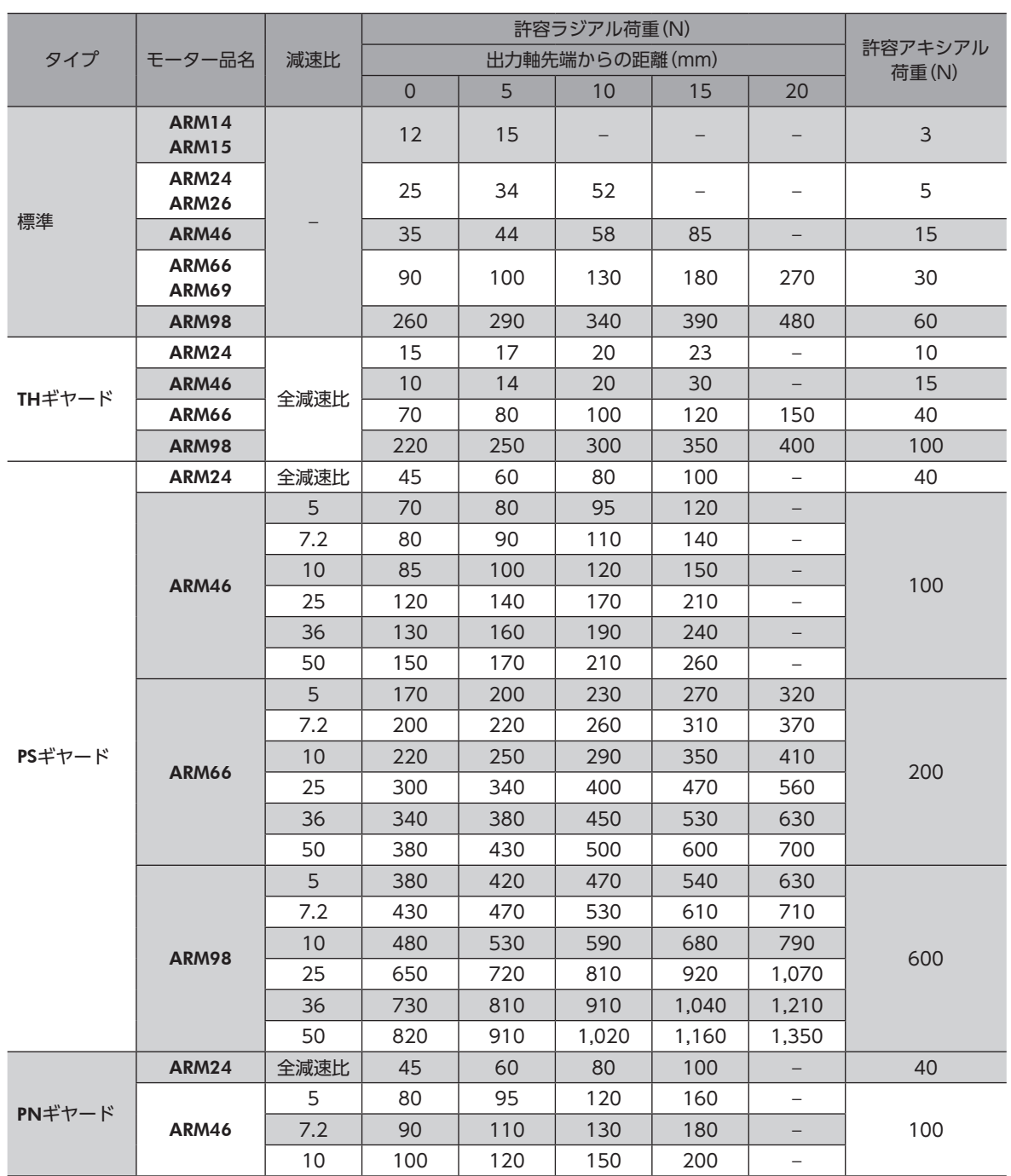

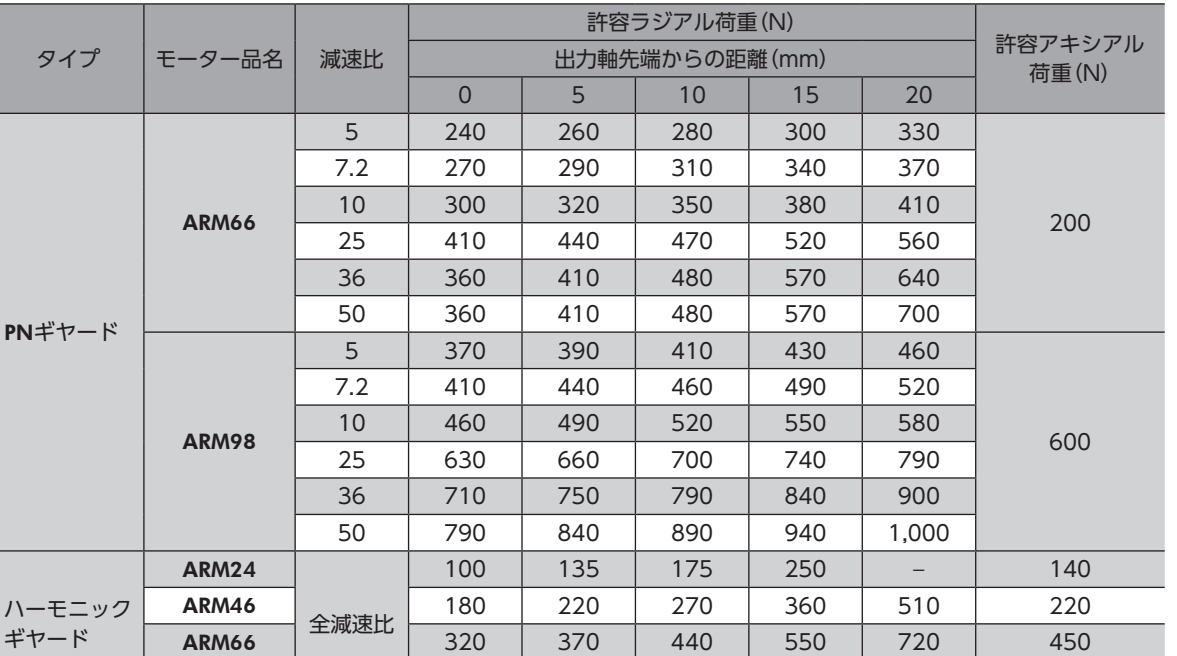

**ARM98** | | | 1,090 | 1,150 | 1,230 | 1,310 | 1,410 | 1,300

## **▉** ハーモニックギヤードタイプの許容モーメント荷重

アームやテーブルをフランジ面に取り付けるときに、偏心荷重が加わ る場合は、表の許容値を超えないでください。 モーメント荷重は、次の計算式で算出してください。

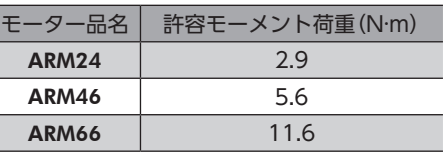

**● 例1:出力フランジの中心から距離Lの位置に外力Fが加わる場合** 

L:出力フランジ中心からの距離(m) F:外力(N)

PNギヤード

ギヤー

モーメント荷重M[N・m]= F × L

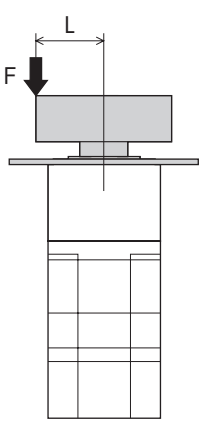

**● 例2:出力フランジの取付面から距離Lの位置に外力Fが加わる場合** 

L:出力フランジ取付面からの距離(m) F:外力(N)

モーメント荷重M[N·m] = F × (L + 係数a)

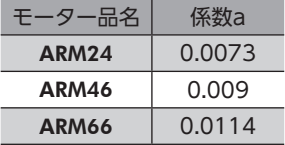

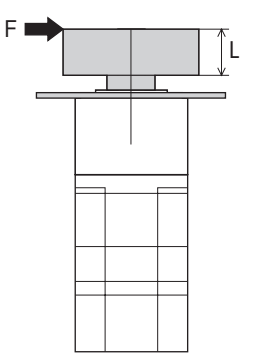

設置

# <span id="page-67-0"></span>3-5 ドライバの設置

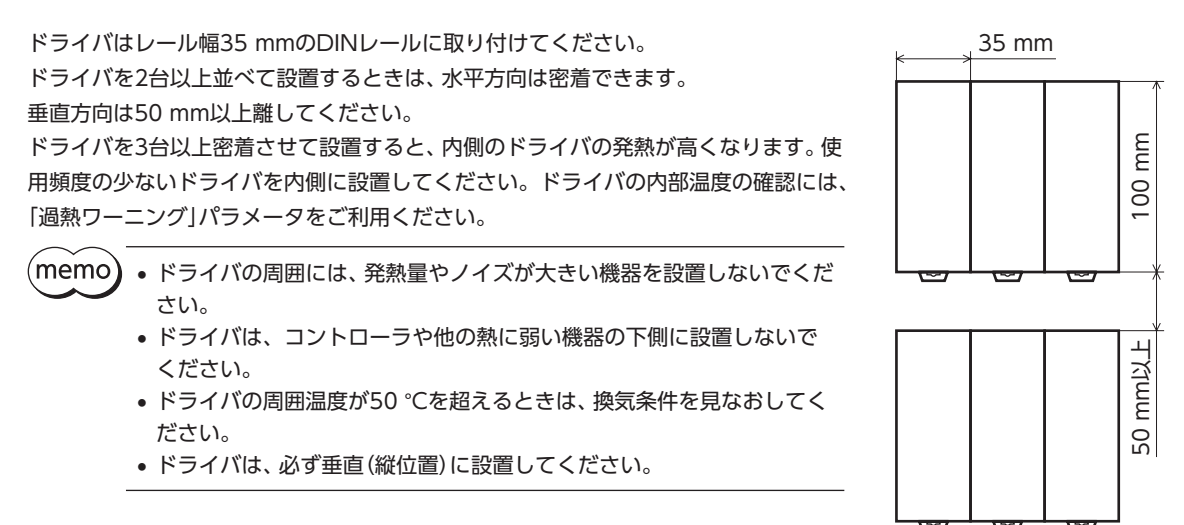

- 1. ドライバのDINレバーを引き下げてロックし、背面にあるフックをDINレールに掛けます。
- 2. ドライバをDINレールに押し当て、DINレバーを押し上げて固定します。
- 3. エンドプレートでドライバの両側を固定します。

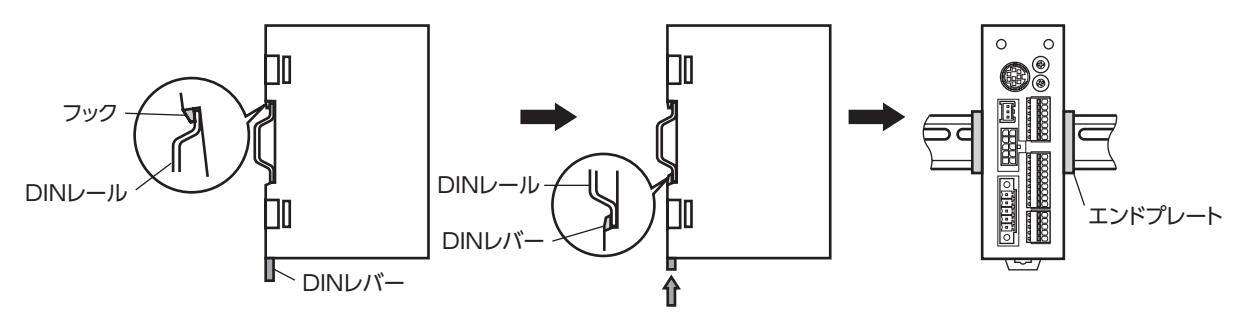

### DINレールから取り外すとき

マイナスドライバなどでDINレバーを引き下げてロックし、ドライバを下から 持ち上げて取り外します。DINレバーを引き下げるときは、10~20 N程度の 力を加えてください。力を加えすぎると、DINレバーが破損します。

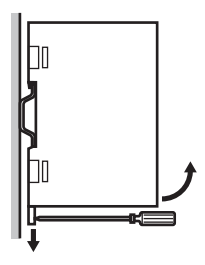

#### 外形図(単位:mm)

質量:0.17 kg

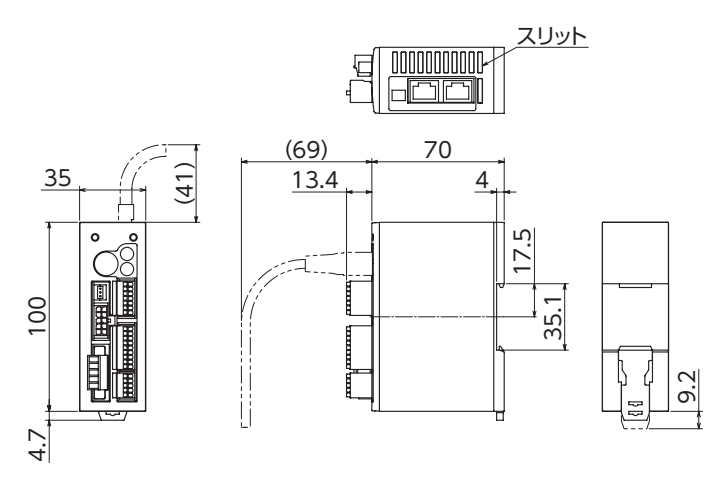

こうしょう こうしょう こうしゃ こうしゃ こうしゃ アイ・プレーター しゅうしゃ かんきょう かんきょう しゅうしょう しゅうしゅう しゅうしゅう しゅうしゃ アイ・プレーター しゅうしゃ しゅうしゃ しゅうしゃ

# <span id="page-68-0"></span>3-6 バッテリの取り付け

当社のバッテリセットBAT01Bは、バッテリとバッテリホルダがセットになっています。バッテリホルダを使用して、バッ テリを確実に固定してください。

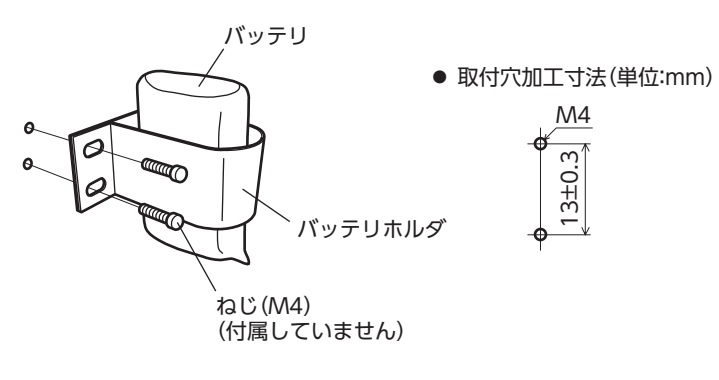

<span id="page-69-0"></span>ドライバとモーター、入出力信号、電源の接続方法、および接地方法について説明します。 また、ノイズ対策、EMC指令に適合させるための設置・配線方法についても説明しています。

<span id="page-69-1"></span>警告 感電防止のため、配線が終わるまでは電源を入れないでください。

## 4-1 接続例

図は、電磁ブレーキ付モーターの場合です。

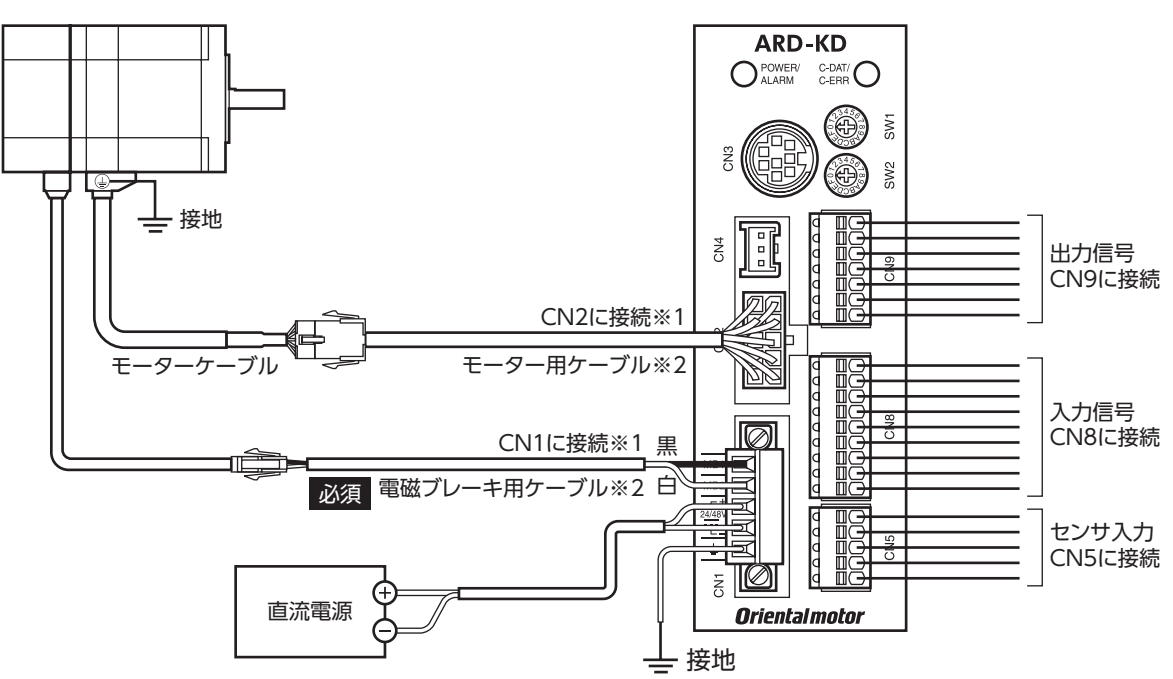

- ※1 モーターとドライバ間の配線距離は30 m以下にしてください。
- ※2 当社でご用意しています。別途お買い求めください。

モーター用ケーブルは、モーターケーブルの長さが足りないときにお使いください。

- コネクタは確実に接続してください。コネクタの接続が不完全だと、動作不良を起こしたり、モーター やドライバが破損するおそれがあります。
	- コネクタを抜き差しするときは、電源を切り、POWER LEDが消灯してから行なってください。
	- 接続するときは、ドライバのシルクを確認し、電源の極性に気を付けてください。極性を間違えて接続 すると、ドライバが破損する原因になります。電源回路とRS-485通信回路は絶縁されていないため、 RS-485通信で複数のドライバを制御する場合に電源の極性を間違えると、短絡経路が発生して破損す る原因になります。
	- ドライバの電源ケーブルは、他の電源ラインやモーターケーブルと同一の配管内に配線しないでくださ い。ノイズによって誤動作するおそれがあります。
	- 電磁ブレーキ用ケーブルのリード線には極性がありますので、正しく接続してください。極性を逆にし て接続すると、電磁ブレーキが正常に動作しません。

(memo`

• コネクタを抜くときは、指でコネクタのラッチ部分を押しながら、引き抜いてください。 • モーターを可動部分に取り付けるときは、可動ケーブルを使用してください。品名[は80ページで](#page-79-1)ご 確認ください。

س [DC](#page-54-0)

#### <span id="page-70-0"></span>● 電線サイズと締付トルク

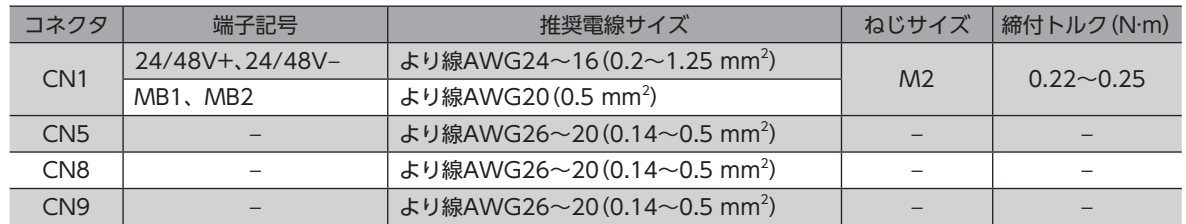

## 4-2 モーター、ドライバの接地

## **▉** モーターの接地

モーターの保護接地端子を確実に接地してください。(ドライバの電源がDC24 V のときは必要ありません。)

- 接地線:AWG18(0.75 mm<sup>2</sup>)以上
- ねじサイズ:M4
- 締付トルク:1.2 N·m

接地するときは丸形端子を使用し、菊座金を入れたボルトで固定してください。 接地線や圧着端子は付属していません。

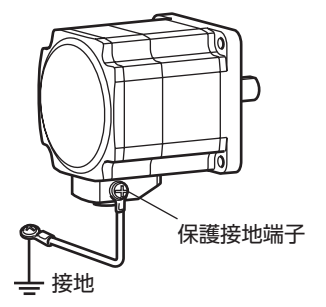

## ■ ドライバの接地

<span id="page-70-1"></span>必要に応じて、フレームグランド端子(CN1)を接地してください。 接地にはAWG24〜16(0.2〜1.25 mm $^2$ )の線を使用し、溶接機や動力機器などと共用しないでください。

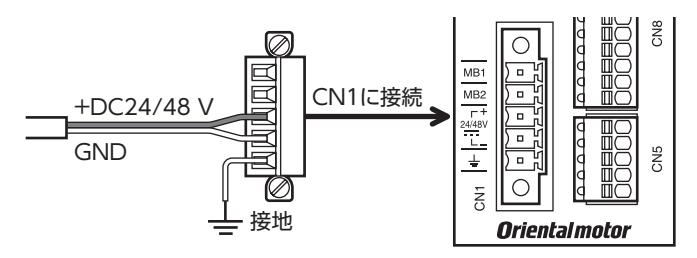

#### <span id="page-71-0"></span>接続

# 4-3 電源と電磁ブレーキの接続

<span id="page-71-1"></span>CN1用コネクタ(5ピン)を使用して、電源と電磁ブレーキを接続します。

## **▉** 接続方法

- 1. リード線(AWG24~16:0.2~1.25 mm2 )の被覆を7 mm剥きます。
- 2. リード線をCN1用コネクタに挿入し、マイナスドライバでねじを締め付けます。 コネクタねじ寸法:M2 締付トルク:0.22~0.25 N·m
- 3. CN1用コネクタをCN1に差し込み、ねじを締め付けます。 コネクタねじ寸法:M2.5 締付トルク:0.4 N·m

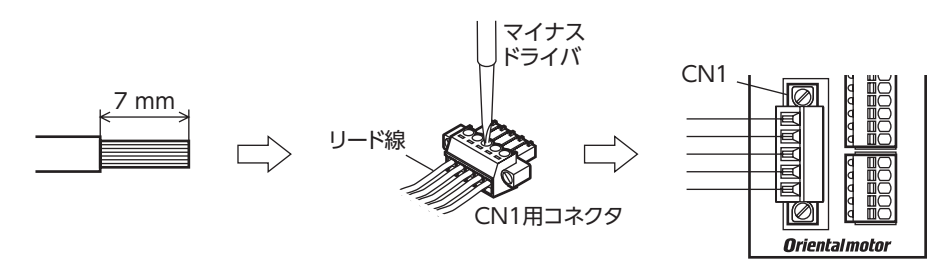

ピンアサイン

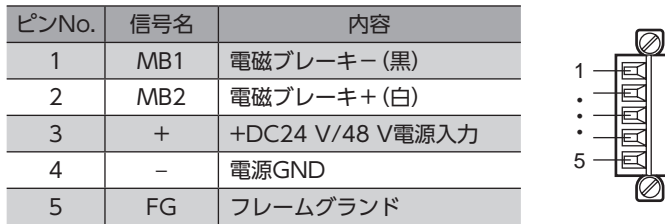

### **▉** 電源電流容量

組み合わせる製品によって、電源の電流容量が異なります。

電動アクチュエータをお使いの場合は、搭載モーターの品名を参考にして確認してください。 DGⅡシリーズの場合、主電源の電流容量はDGⅡシリーズ 取扱説明書 アクチュエータ編に記載していますので、アクチュ エータ編でご確認ください。

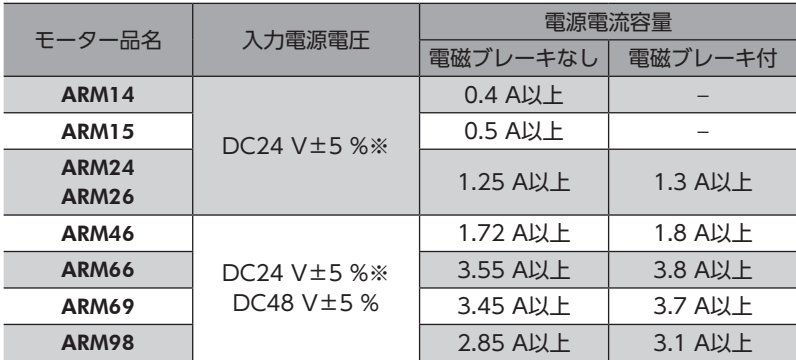

※ モーターとドライバ間を20~30 mに延長するときは、DC24 V±4 %の電源を使用してください。
#### • 適用リード線:AWG26~20(0.14~0.5 mm<sup>2</sup>)

• 被覆剥き長さ:8 mm

4-4 入出力信号の接続

**▉** 結線方法

- 1. リード線の被覆を剥きます。
- 2. マイナスドライバで橙色のボタンを押したまま、リード線を挿入します。
- 3. リード線を挿入したら、ボタンを離してリード線を固定します。

### **▉** ピンアサイン

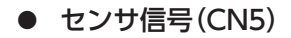

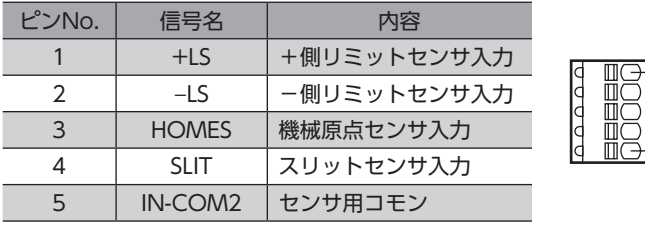

#### **● 入力信号(CN8)**

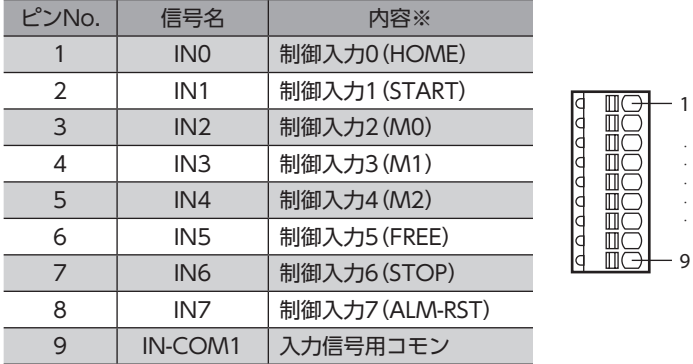

※ ( )内は初期値です。

#### ● 出力信号(CN9)

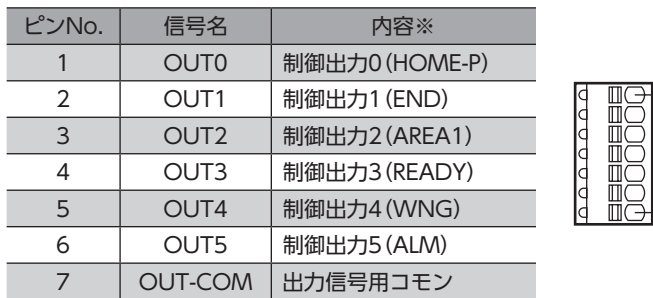

※ ( )内は初期値です。

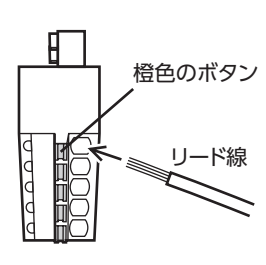

1

5 · · ·

> · · · · ·

1

· · · · ·

 $-7$ 

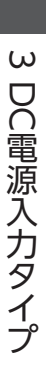

**▉** 電流シンク出力回路との接続例(NPN仕様)

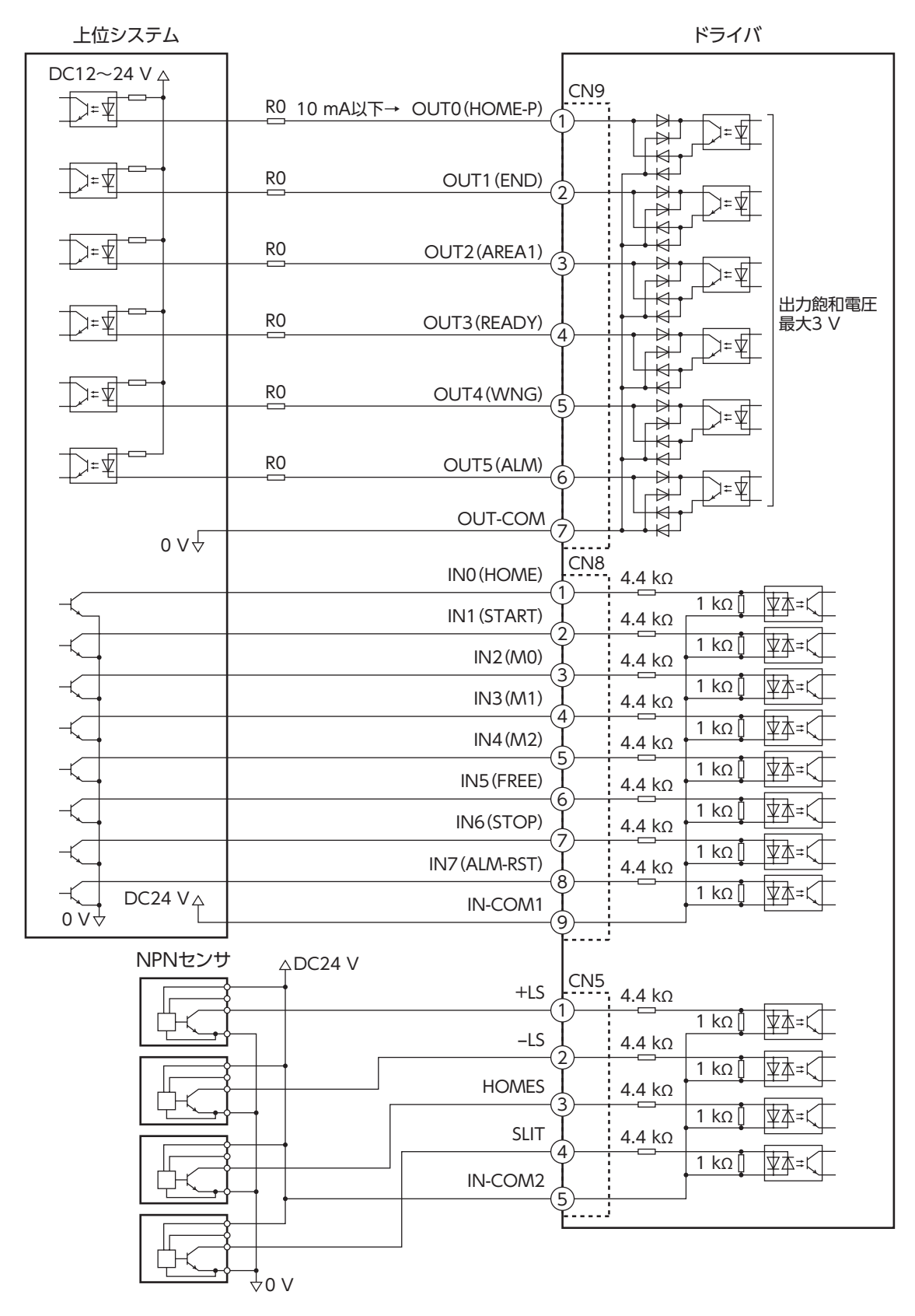

※ ( )内は初期値です。

(memo) • 入力信号はDC24 Vでお使いください。

- 出力信号はDC12~24 V 10 mA以下でお使いください。電流値が10 mAを超えるときは、外部抵抗R0 を接続して、10 mA以下にしてください。
- 出力信号の飽和電圧は最大3 Vです。

#### **▉** 電流ソース出力回路との接続例(PNP仕様)

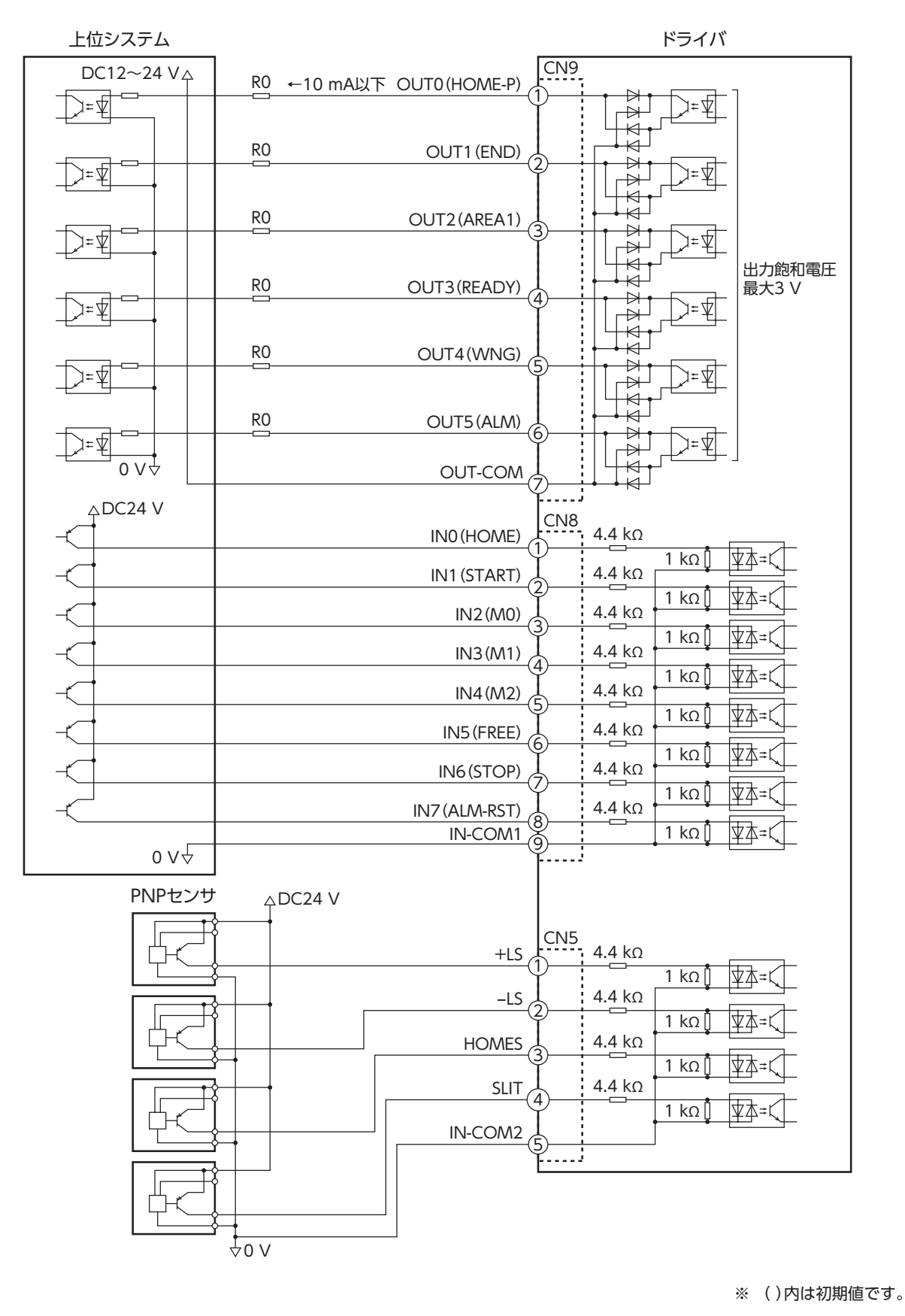

(memo) • 入力信号はDC24 Vでお使いください。

- 出力信号はDC12~24 V 10 mA以下でお使いください。電流値が10 mAを超えるときは、外部抵抗R0 を接続して、10 mA以下にしてください。
- 出力信号の飽和電圧は最大3 Vです。

## 4-5 データ設定器の接続

サポートソフト用通信ケーブル、またはOPX-2Aのケーブルを ドライバのデータ設定器コネクタ(CN3)に接続します。

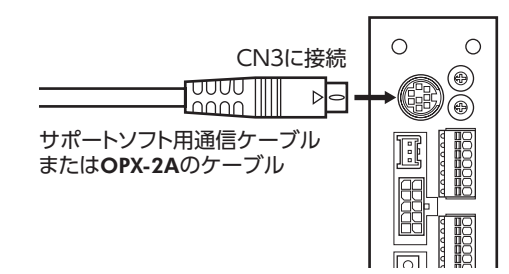

八注意

ドライバの電源コネクタ(CN1)、データ設定器コネクタ(CN3)、およびRS-485通信コネクタ (CN6/CN7)は絶縁されていません。電源のプラス側を接地するときは、マイナス側を接地した 機器(パソコンなど)を接続しないでください。これらの機器とドライバが短絡して、破損するおそ れがあります。

## 4-6 RS-485通信ケーブルの接続

RS-485通信で製品を制御するときに接続します。RS-485通信ケーブルをCN6またはCN7に接続してください。 空いた方のコネクタで、別のドライバと接続できます。当社でもドライバ間接続用のケーブルをご用意しています。 品名[は82ページで](#page-81-0)ご確認ください。また、市販のLANケーブル(ストレートケーブル)でもドライバ同士を接続できます。

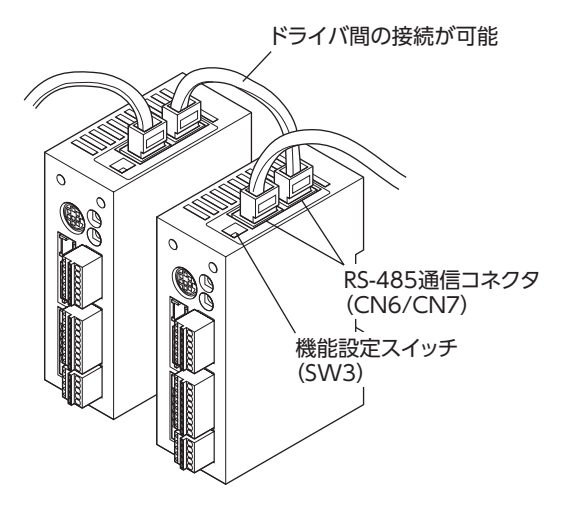

• 内部入力回路

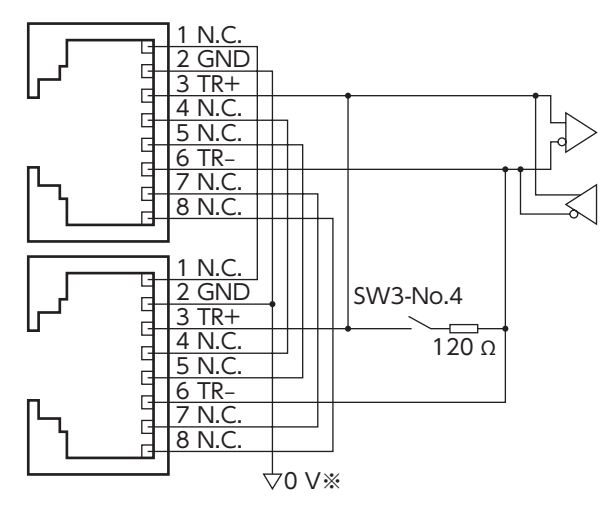

※ CN1のGNDと共通です(非絶縁)。

#### CN6/CN7のピンアサイン

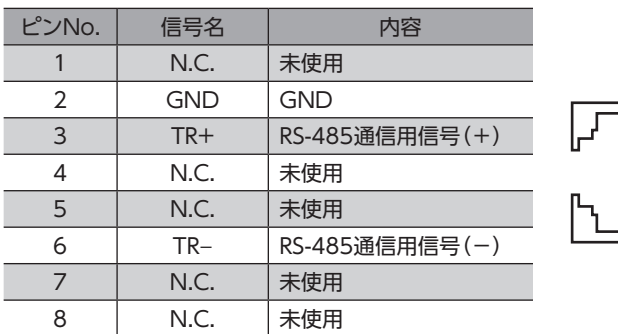

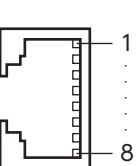

## 4-7 バッテリの接続と充電

アブソリュートバックアップシステムでお使いの場合は、当社のバッテリBAT01Bを接 続してください。

バッテリをドライバのバッテリコネクタ(CN4)に接続し、電源を投入すると、バッテ リの充電が始まります。約32時間で完了します(周囲温度が20 °Cの場合)。

アブソリュートバックアップシステムの設定方法[は168ページ](#page-167-0)をご覧ください。

#### $\overline{a}$ バッテリ電源GND  $\Box$ バッテリ電源入力  $\Box$ 未使用

接続

#### バッテリの仕様

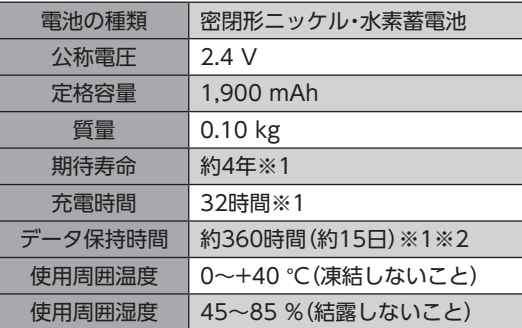

- ※1 周囲温度20 ℃のとき
- ※2 満充電状態で電源をOFFにした場合

## 4-8 ノイズ対策

ノイズには、外部からドライバに侵入してドライバを誤動作させるノイズ、およびドライバから放射されて周辺の機器を誤 動作させるノイズの2種類があります。

外部から侵入するノイズに対しては、ドライバの誤動作を防ぐ対策を実施してください。特に信号ラインはノイズの影響を 受けやすいため、十分な対策が必要です。

ドライバから放射されるノイズに対しては、ノイズを抑制する対策を実施してください。

## **▉** ノイズ対策の方法

ノイズ対策の方法には、主に次の3種類があります。

#### **● ノイズの抑制**

- リレーや電磁スイッチを使用するときは、ノイズフィルタやCR回路でサージを吸収してください。
- モーターとドライバ間を延長するときは、当社の接続ケーブルまたは中継ケーブルを使用してください。品名は [80ページ](#page-79-0)でご確認ください。
- <span id="page-76-0"></span>• アルミなどの金属板でドライバを覆ってください。ドライバから放射されるノイズを遮蔽する効果があります。
- **㓡** ノイズの伝播の防止
	- ノイズフィルタを直流電源の入力側に接続してください。
	- モーターケーブルや電源ケーブルなどの動力系ケーブルと信号系ケーブルは200 mm以上離し、束ねたり、平行に配線 しないでください。動力系ケーブルと信号系ケーブルが交差するときは、直角に交差させてください。
	- 電源ケーブルや信号系ケーブルにはツイストペアシールドケーブルを使用してください。
	- ケーブルは最短で配線し、長すぎて余った部分を巻いたり、束ねないでください。
	- 多点接地にすると接地部のインピーダンスが下がるため、ノイズを遮断する効果が上がります。ただし、接地した箇所に 電位差が生じないよう、安定した電位に接地してください。当社でもアース線を取り付けた入出力信号用ケーブルをご用 意しています。品名は[82ページ](#page-81-1)でご確認ください。
	- ケーブルを接地するときは、シールドの全周と接触できる金属 製のケーブルクランプを使用し、できるだけ製品の近くに接地 してください。

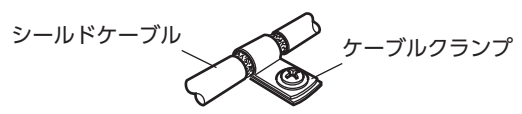

#### **● ノイズの伝播による影響の抑制**

ノイズが伝播しているケーブルをフェライトコアに巻きつけてください。伝播したノイズがドライバに侵入したり、ドライ バから放出されることを防止します。フェライトコアの効果がみられる周波数帯は、一般的に1 MHz以上です。お使いにな るフェライトコアの周波数特性を確認してください。フェライトコアによるノイズ減衰の効果を高める場合は、ケーブル を多めに巻きつけてください。

## **▉** ノイズ対策部品

- <span id="page-77-0"></span>**㓡** ノイズフィルタ
	- 表のノイズフィルタ(または相当品)を直流電源の入力側に接続してください。電源トランスを使用する場合は、必ずノイ ズフィルタを電源トランスのAC入力側に接続してください。電源ラインを通じて伝播するノイズを防ぎます。ノイズフィ ルタは、できるだけ直流電源の入力端子の近くに取り付けてください。

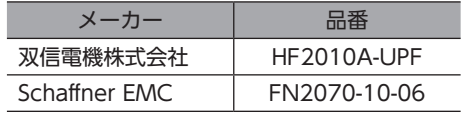

- ノイズフィルタの入出力ケーブルには、AWG18(0.75 mm<sup>2</sup>)以上の線を使用し、ケーブルが浮かないようケーブルク ランプなどで確実に固定してください。
- ノイズフィルタの入出力ケーブルは十分に離し、並行に配線しないでください。ケーブル間の距離が近かったり、並行に 配線すると、筐体内のノイズが浮遊容量を介して電源ケーブルに結合してしまい、ノイズ抑制効果が低減します。
- ノイズフィルタを接地する線は、できるだけ太く、最短距離で接地してください。
- 筐体内でノイズフィルタを接続する場合は、ノイズフィルタの入力ケーブルを長く配線しないでください。ノイズ抑制 効果が低減します。

### **▉** 当社のノイズ対策部品

品名[は82ページで](#page-81-1)ご確認ください。

#### **㓡** 入出力信号用ケーブル

ドライバと上位システムを接続する、耐ノイズ性に優れたツイストペアシールドケーブルです。接地に便利なアース線が ケーブル両端から出ています。EMC試験は当社の入出力信号用ケーブルを使用して行なっています。

#### **㓡** サージキラー

リレー接点部で発生するサージを抑制する効果があります。リレーや電磁スイッチをお使いになる場合に接続してくださ い。サージキラーには、サージ電圧吸収用CR回路と、CR回路モジュールの2種類があります。

## 4-9 EMC指令への適合

モーター、ドライバから周辺の制御システム機器へのEMI、およびモーター、ドライバのEMSに対して有効な対策を施さな いと、機械装置の機能に重大な障害を引き起こすおそれがあります。モーター、ドライバは、次の設置・配線方法を施すこ とで、EMC指令への適合が可能になります。

オリエンタルモーターは[、79ページ「設置・配線例」に](#page-78-0)従って、モーター、ドライバのEMC試験を実施しています。 EMCの適合性は、次に説明する内容にもとづいて設置・配線し、お客様の責任で機械のEMCの適合性を確認していただく必 要があります。

、注意

この製品は、住宅に電力を供給する低電圧配電線への接続、および住宅環境での使用を意図してい ません。低電圧配電線に接続、または住宅環境で使用すると、周囲の機器の無線受信に影響する場 合があります。

#### **● ノイズフィルタの接続**

ノイズの影響が大きいときは、ノイズフィルタを接続してください。詳細は前述[の「ノイズフィルタ」](#page-77-0)をご覧ください。

#### **● 電源の接続**

電源は、EMC指令に適合した直流電源を使用してください。

配線にはツイストペアシールドケーブルを使用してください。配線方法[は77ページ「ノイズの伝播の防止」を](#page-76-0)ご覧くださ い。

س D<br>N

こうしょう こうしゃ こうしゃ こうしゃ アイ・ディー・エヌ しゅうしゃ かんきょう かんきょう かんきょう かんきょう かんきょう かんきょう かんきょう かんきょう かんきょう かんきょう

س [DC](#page-54-0)

#### **● モーターケーブルの接続**

モーターとドライバ間を延長するときは、当社の接続ケーブルまたは中継ケーブルを使用してください。品名[は80ペー](#page-79-0) [ジ](#page-79-0)でご確認ください。

**● 信号ケーブルの接続** 

[77ページ「ノイズの伝播の防止」を](#page-76-0)ご覧ください。

- **㓡** 接地方法
	- 接地した箇所に電位差が生じないよう、モーター、ドライバ、およびノイズフィルタを接地する線は、できるだけ太く、 最短距離で接地してください。
	- 接地ポイントには、広く、太く、均一な導電面を使用してください。
	- モーターとドライバは保護接地端子を接地してください。接地方法は[71ページ](#page-70-0)をご覧ください。

**㓡** 設置・配線例

<span id="page-78-0"></span>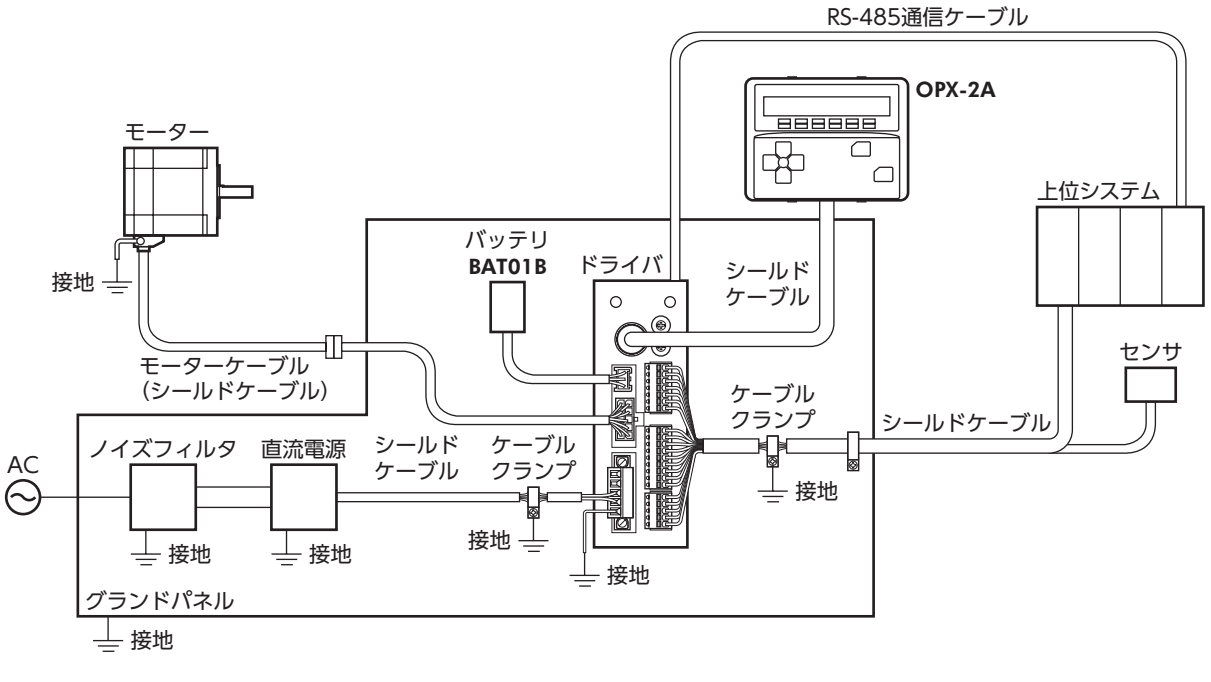

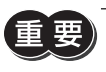

ドライバは、静電気に敏感な部品を使用しています。静電気によってドライバが誤動作したり破損するおそれ があるため、取り扱いの際は静電防止対策を行なってください。

5 ケーブル

<span id="page-79-0"></span>(memo モーターを可動部分に取り付けるときは、可動ケーブルを使用してください。

## 5-1 接続ケーブルセット

モーターとドライバを接続するときに使用します。

電磁ブレーキ付モーター用は、モーター用と電磁ブレーキ用の2本組です。

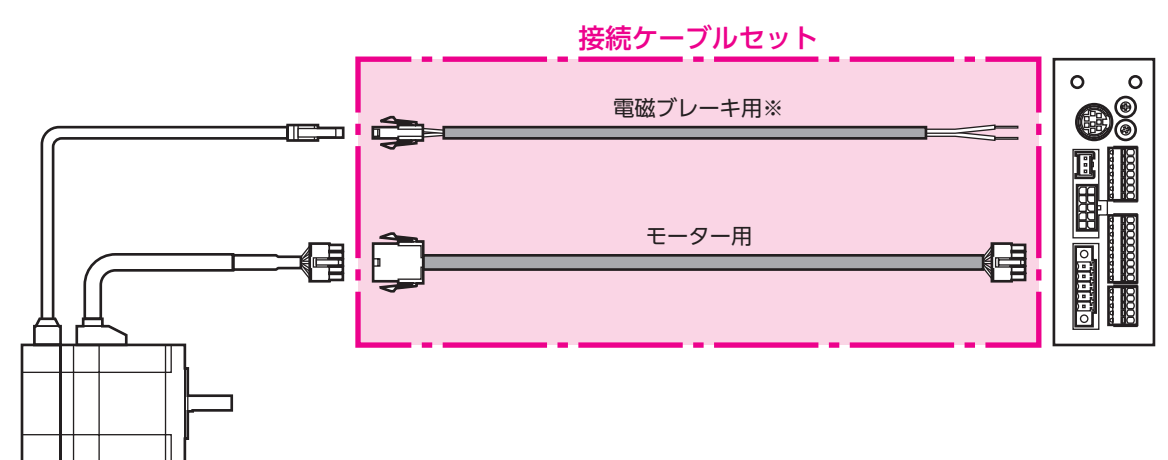

# D<br>N こうしょう こうしゃ こうしゃ こうしゃ アイ・ディー・エヌ しゅうしゃ かんきょう かんきょう かんきょう かんきょう かんきょう かんきょう かんきょう かんきょう かんきょう かんきょう

س

#### **● 接続ケーブルセット品名**

長さ(m) 標準モーター用 | 電磁ブレーキ付モータ 0.5 CC005VA2F2 CC005VA2FB2 1 | CC010VA2F2 | CC010VA2FB2 1.5 CC015VA2F2 CC015VA2FB2 2 CC020VA2F2 CC020VA2FB2

3 CC030VA2F2 CC030VA2FB2 4 CC040VA2F2 CC040VA2FB2 5 CC050VA2F2 CC050VA2FB2 7 CC070VA2F2 CC070VA2FB2 10 CC100VA2F2 CC100VA2FB2 15 CC150VA2F2 CC150VA2FB2 20 CC200VA2F2 CC200VA2FB2 30 CC300VA2F2 CC300VA2FB2 ※ 電磁ブレーキ付モーターのとき。

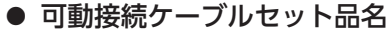

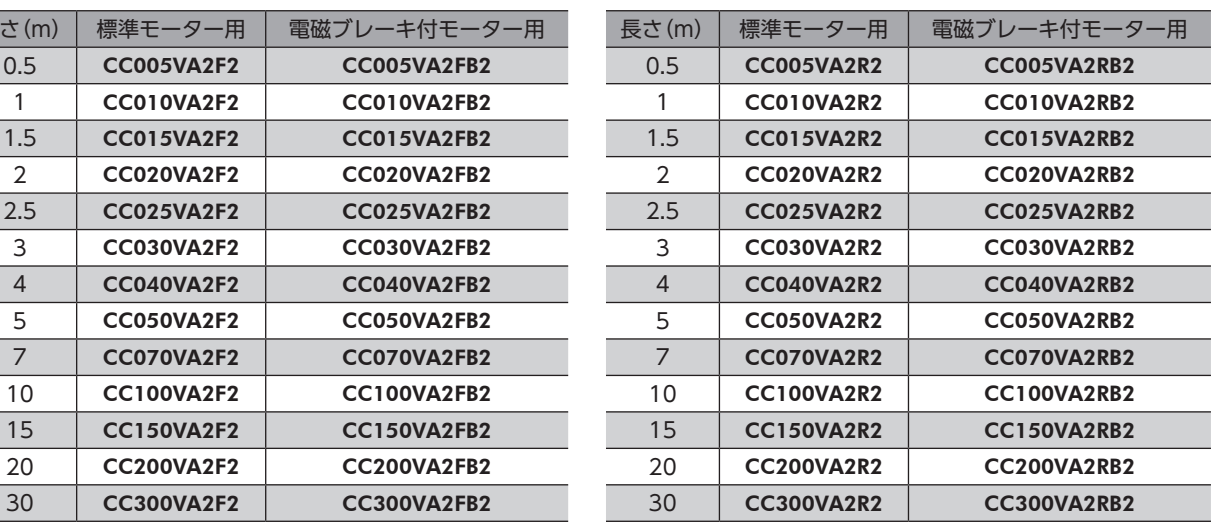

## 5-2 中継ケーブルセット

モーターとドライバ間の距離を離す場合、使用している接続ケーブルの長さが足りないときに使用してください。 中継ケーブルを接続ケーブルに継ぎ足して延長します。 電磁ブレーキ付モーター用は、モーター用と電磁ブレーキ用の2本組です。

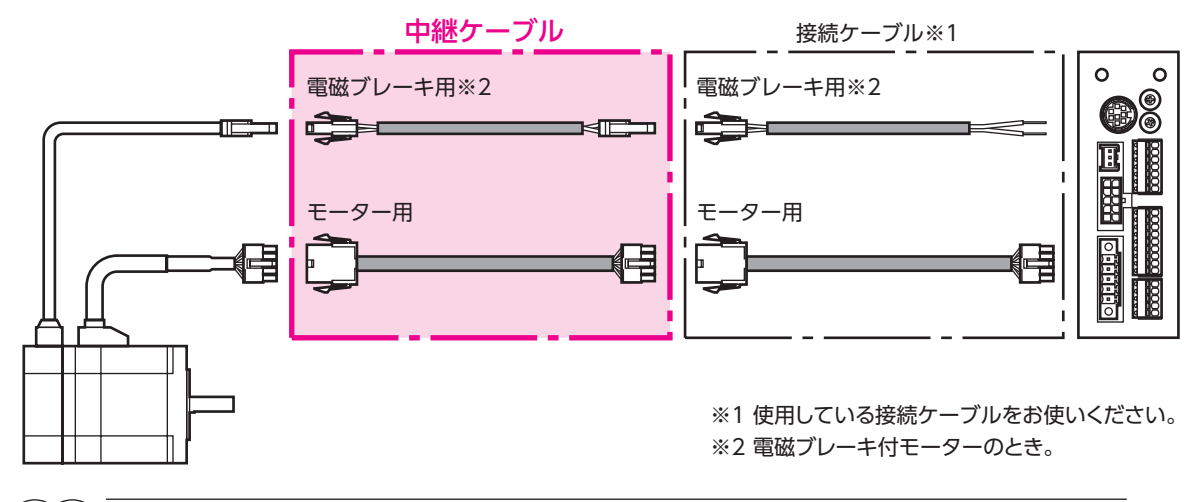

(memo 中継ケーブルを接続ケーブルに継ぎ足して延長するときは、ケーブル全長を30 m以下にしてください。

**● 中継ケーブルセット品名** 

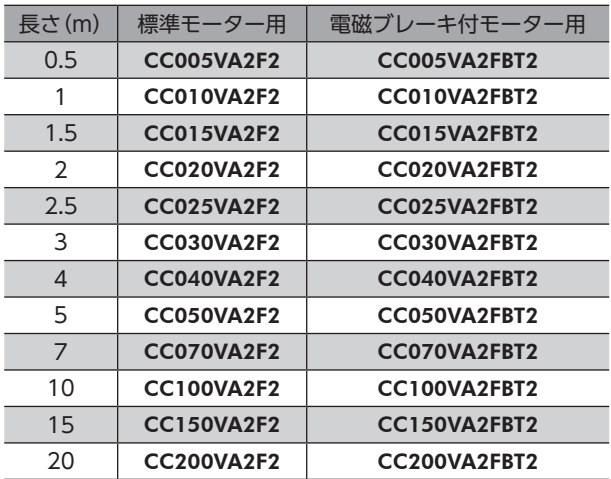

#### ● 可動中継ケーブルセット品名

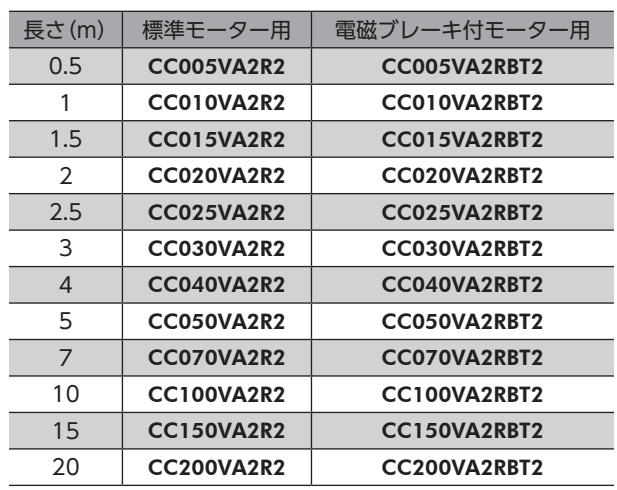

## 5-3 サポートソフト用通信ケーブル

サポートソフトMEXE02をインストールしたパソコンとドライバを接続するときは、必ずお買い求めください。 PCインターフェースケーブルとUSBケーブルの2本1組です。パソコンとの接続はUSBになります。 MEXE02はWEBサイトからダウンロードできます。

<span id="page-81-0"></span>品名:CC05IF-USB(5 m)

## 5-4 RS-485通信ケーブル

RS-485通信コネクタ(CN6、CN7)に接続して、ドライバ間を接続できます。

品名:CC001-RS4(0.1 m)

<span id="page-81-1"></span>CC002-RS4(0.25 m)

## 5-5 入出力信号用ケーブル

耐ノイズ性に優れた、ドライバの制御入出力用のシールドケーブルです。接地に便利なアース線がケーブル両端から出てい ます。

接続する入出力信号の数に合ったケーブルをお選びください。

#### 汎用タイプ

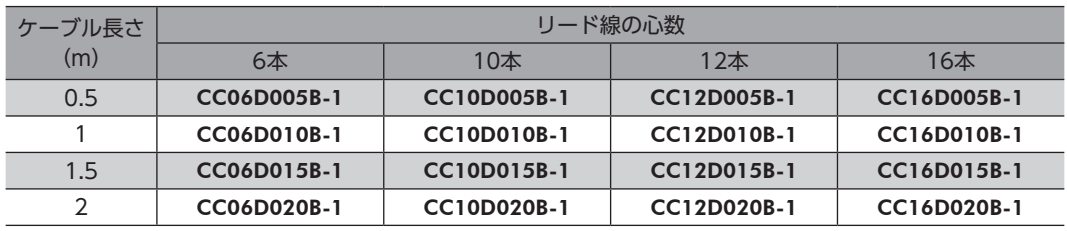

## 6 周辺機器

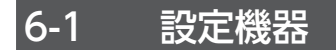

#### **■ データ設定器**

ARシリーズの運転データやパラメータの設定が簡単に行なえるほか、モニタとしてもお使いいただけます。 品名:OPX-2A

## 6-2 配線サポート機器

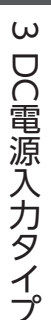

#### **■ サージ電圧吸収用CR回路**

リレー接点部で発生するサージを抑制する効果があります。リレーやスイッチの接点保護にお使いください。 品名:EPCR1201-2

#### ■ CR回路モジュール

リレー接点部で発生するサージを抑制する効果があります。リレーやスイッチの接点保護にお使いください。 コンパクトな基板にサージ電圧吸収用CR回路を4個搭載し、DINレールに取り付け可能です。端子台接続にも対応している ため、簡単で確実に配線できます。

品名:VCS02

## 6-3 その他

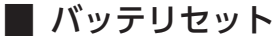

アブソリュートバックアップシステムで使用するバッテリとバッテリホルダのセットです。 品名:BAT01B

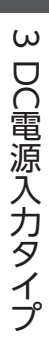

## <span id="page-84-0"></span>AC電源入力タイプ/ 4 DC電源入力タイプ 共通

ARシリーズAC電源入力タイプとDC電源入力タイプのドライバに共通の内容について説明しています。

#### ◆もくじ

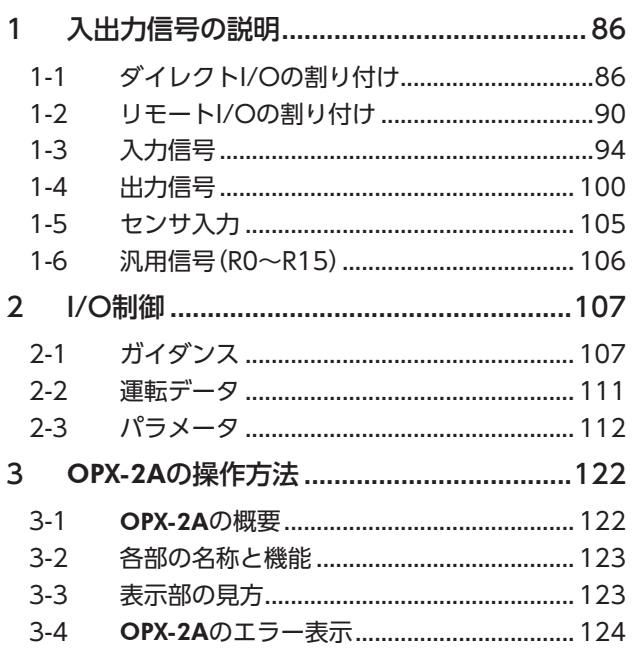

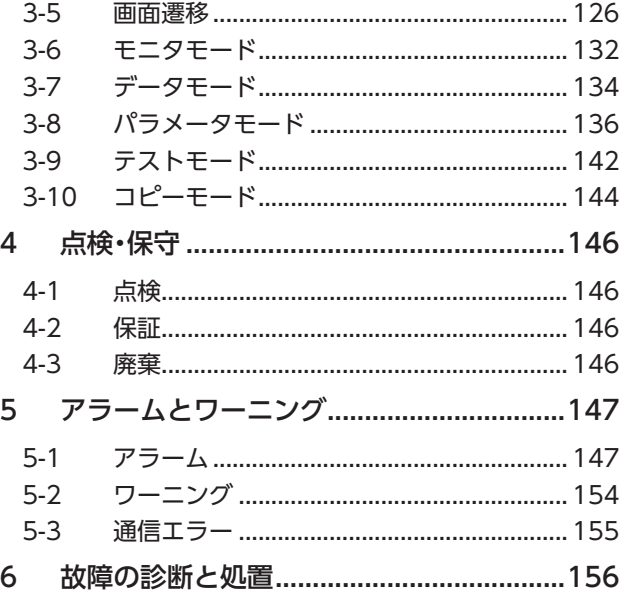

## <span id="page-85-0"></span>1 入出力信号の説明

このマニュアルでは、I/O信号を次のように記載しています。

- ダイレクトI/O:入力信号コネクタ(CN8)および出力信号コネクタ(CN9)からアクセスするI/O
- リモートI/O:RS-485通信でアクセスするI/O

紹介するパラメータは、MEXE02、OPX-2A、およびRS-485通信のどれかで設定してください。

## 1-1 ダイレクトI/Oの割り付け

## **▉** 入力端子への割り付け

パラメータで、表の入力信号をCN8の入力端子IN0~IN7に割り付けることができます。 入力信号の詳細[は94ページを](#page-93-1)ご覧ください。

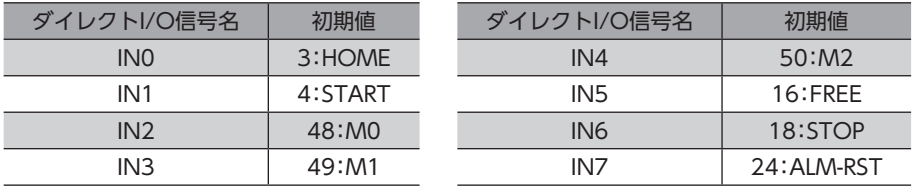

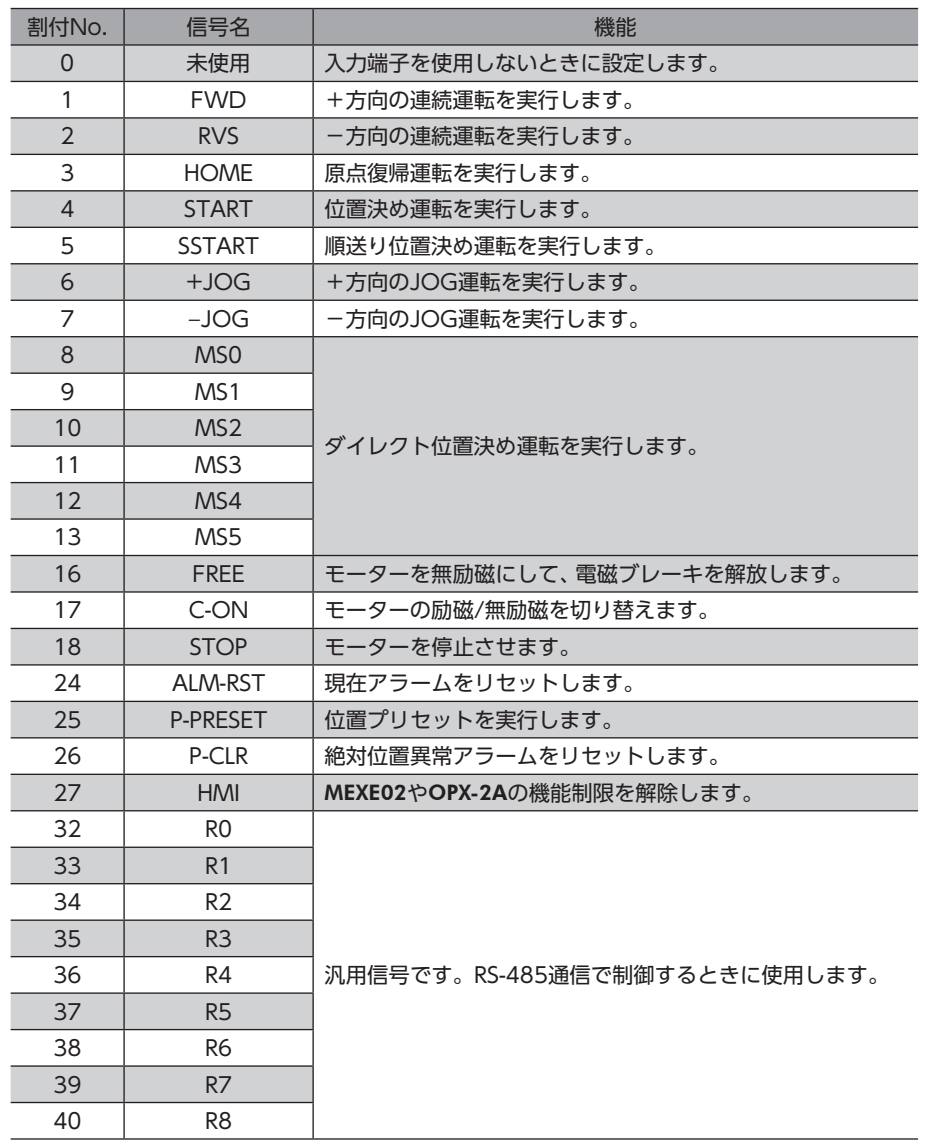

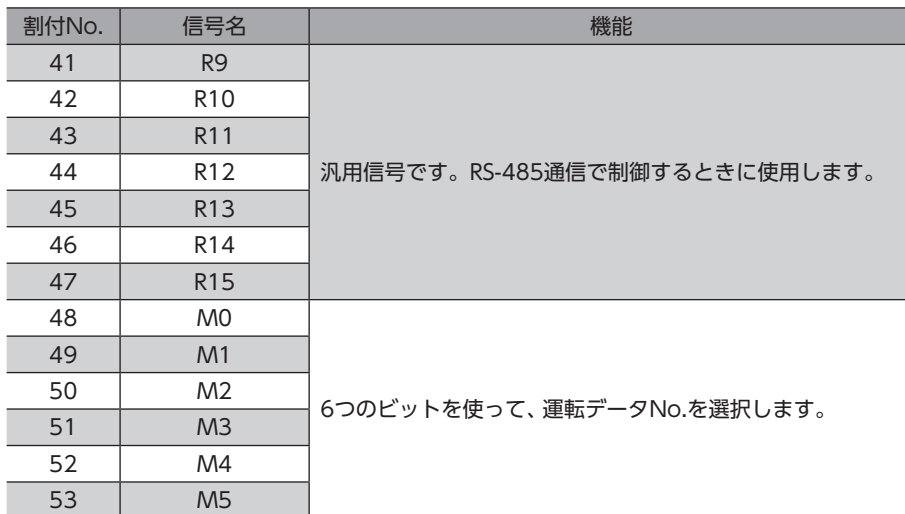

#### 関連するパラメータ

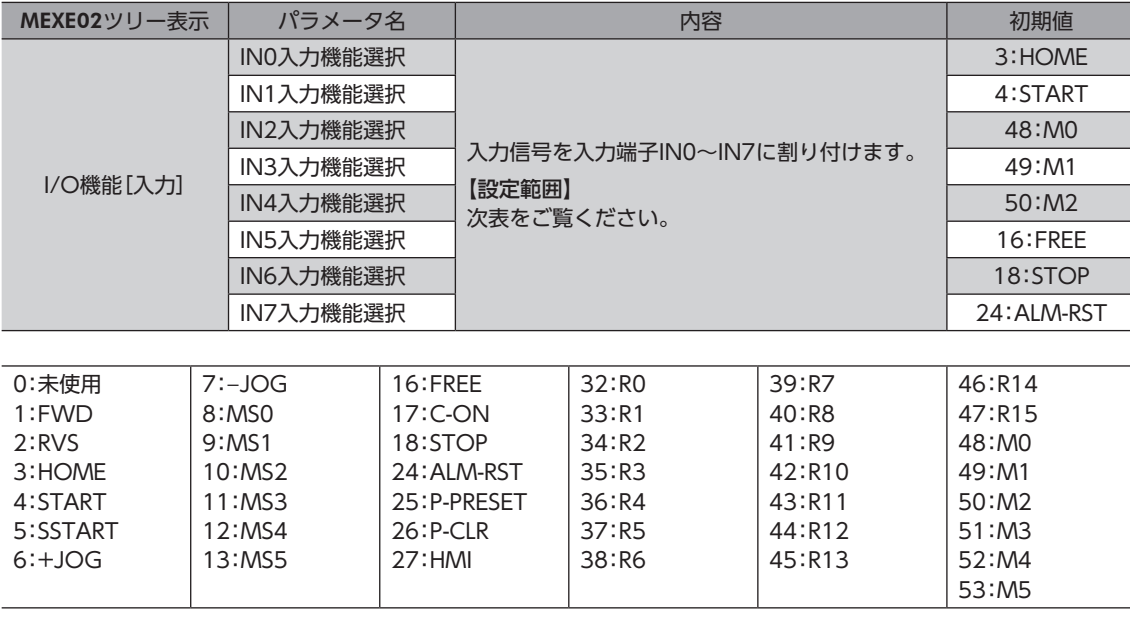

 $(memo)$ • 同じ入力信号を複数の入力端子に割り当てないでください。複数の入力端子に割り当てたときは、どこ かの端子に入力があれば、機能が実行されます。

• ALM-RST入力とP-CLR入力は、ONからOFFになったときに実行されます。 P-PRESET入力は、OFFからONになったときに実行されます。

• C-ON入力とHMI入力は、入力端子に割り当てられなかったときは常時ONになります。また、ダイレク トI/OとリモートI/Oの両方に割り当てたときは、両方ともONにならないと機能しません。

## ■ 入力信号の接点設定の切り替え

パラメータで、入力端子IN0~IN7の接点設定を切り替えることができます。

#### 関連するパラメータ

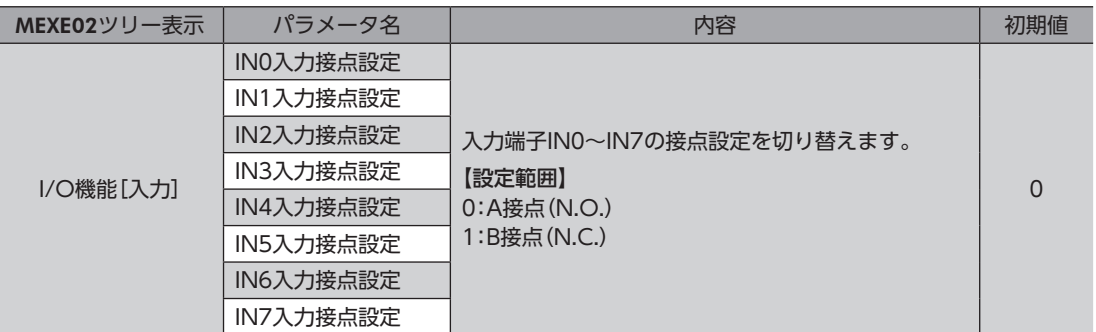

## **▉** 出力端子への割り付け

パラメータで、次の出力信号をCN9の出力端子OUT0~OUT5に割り付けることができます。 出力信号の詳細[は100ページ](#page-99-1)をご覧ください。

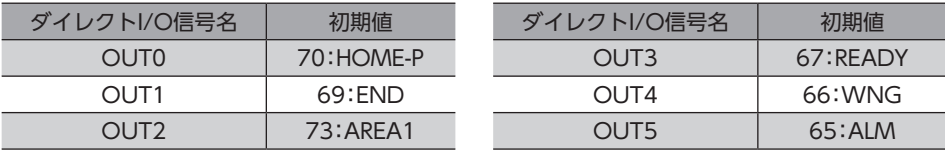

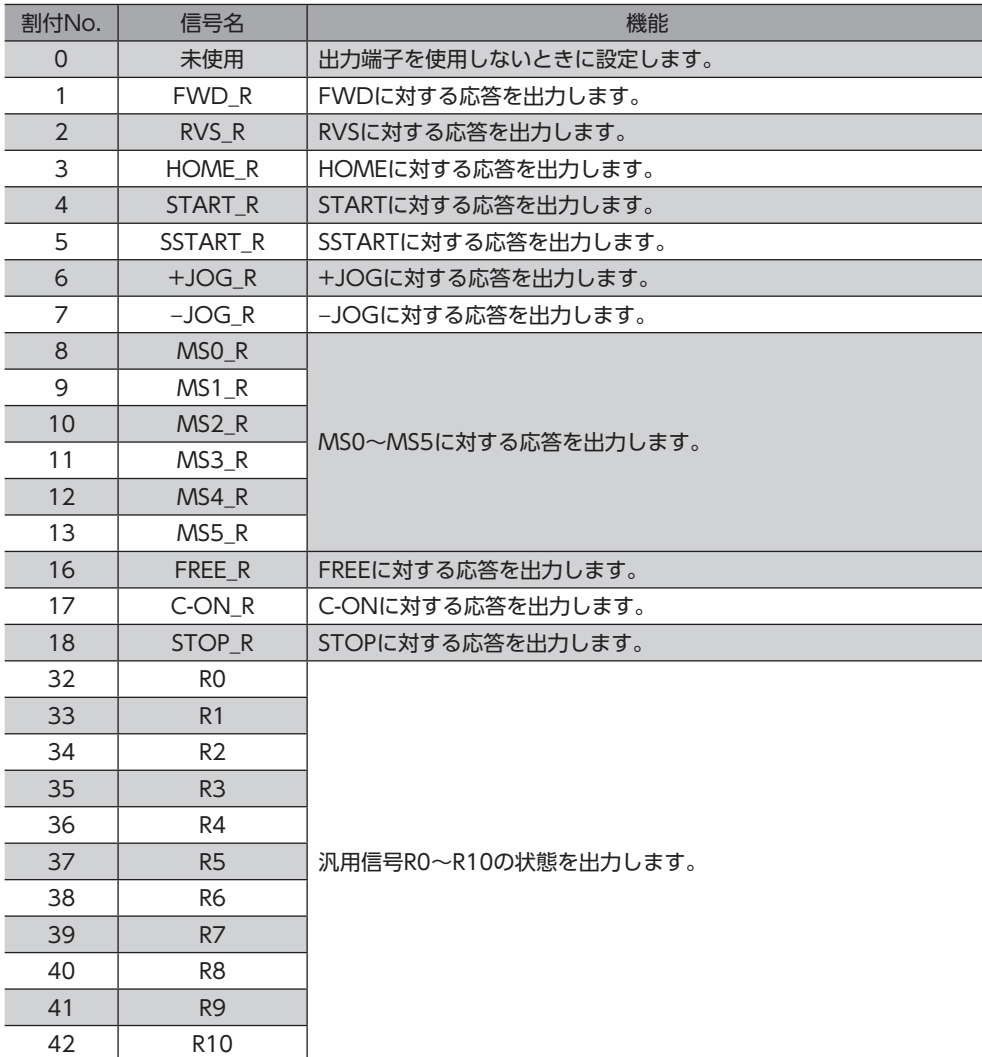

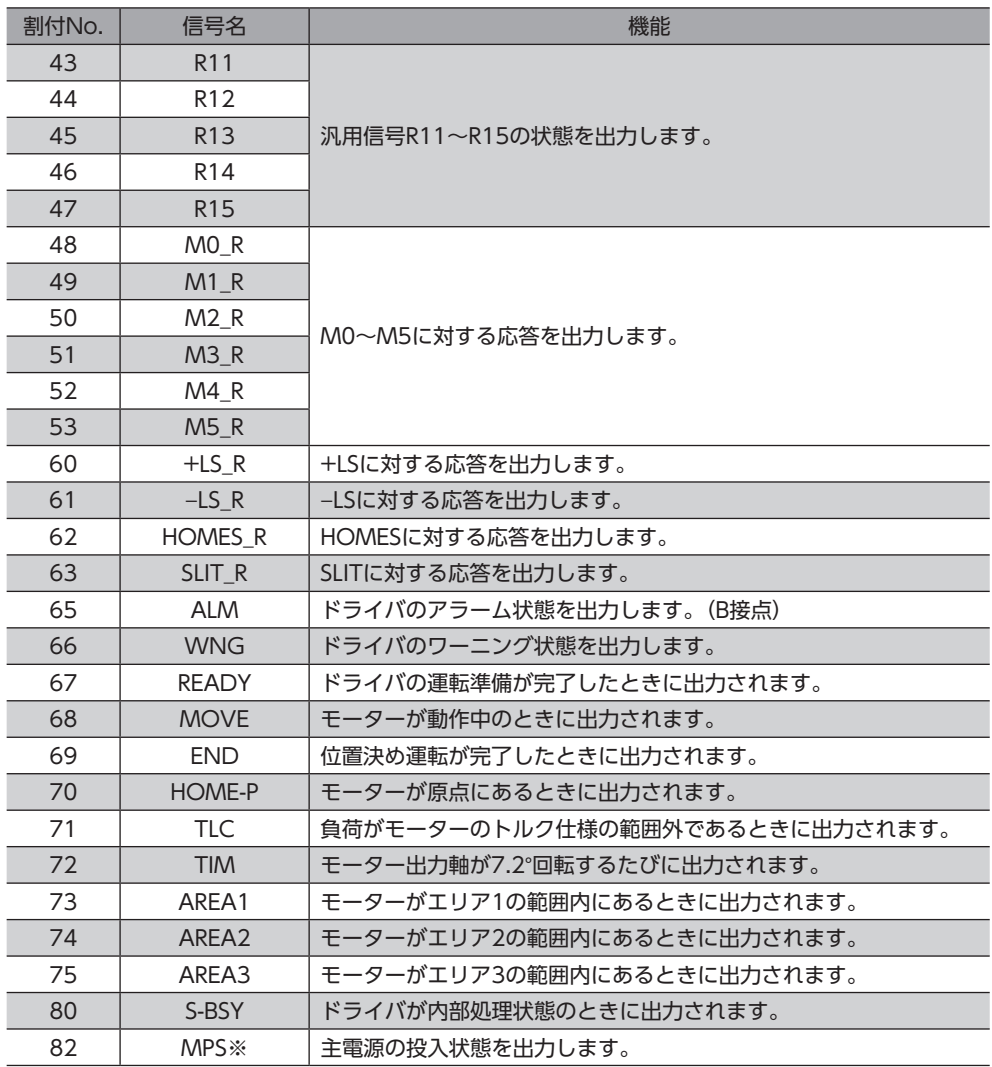

※ AC電源ドライバのみ

#### 関連するパラメータ

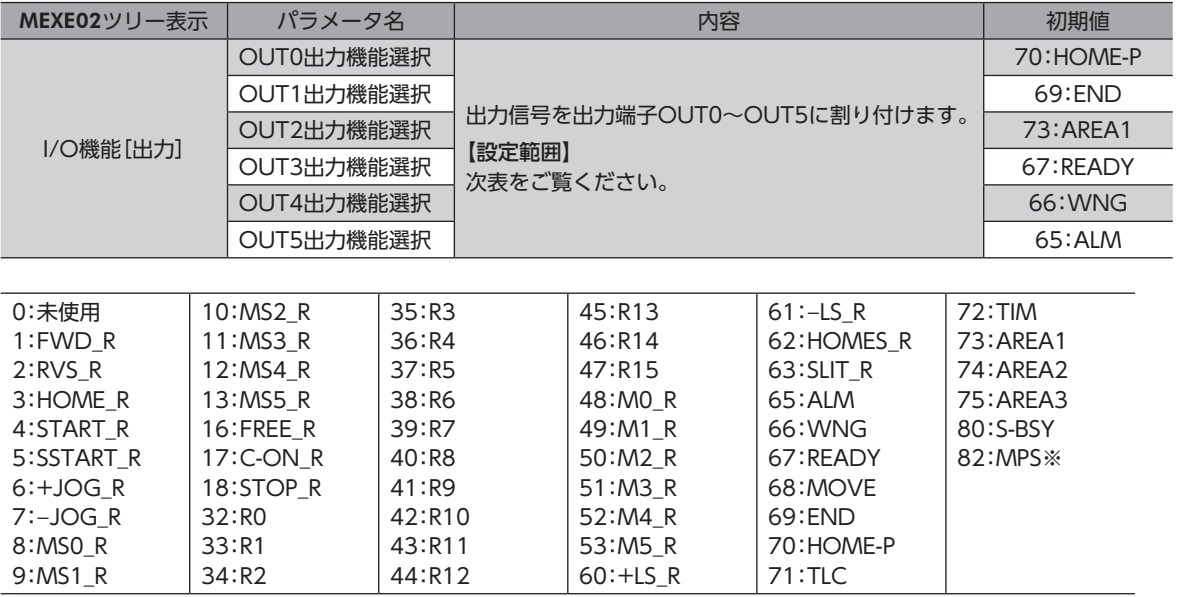

※ AC電源ドライバのみ

## <span id="page-89-0"></span>1-2 リモートI/Oの割り付け

I/O機能をRS-485通信に割り付けます。

### **▉** 入力信号の割り付け

パラメータで、次の入力信号をリモートI/OのNET-IN0~NET-IN15に割り付けることができます。 NET-IN0~NET-IN15の配置については、各プロトコルを参照してください。

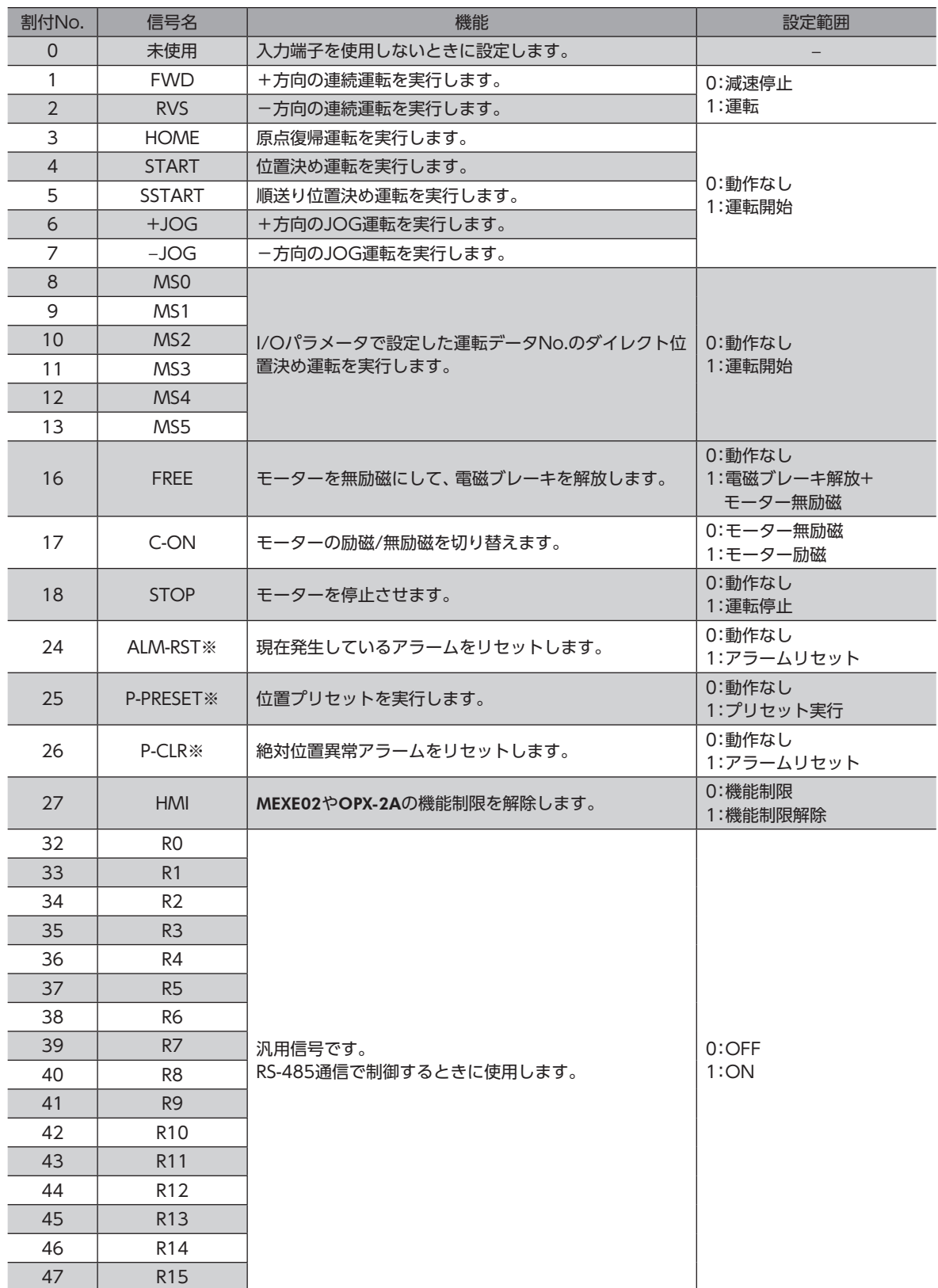

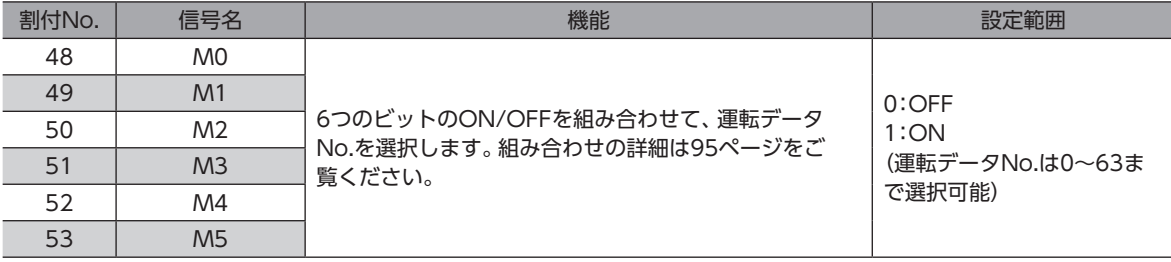

※ 仕様変更前のドライバでは設定できません。詳細[は8ページを](#page-7-0)ご覧ください。

#### 関連するパラメータ

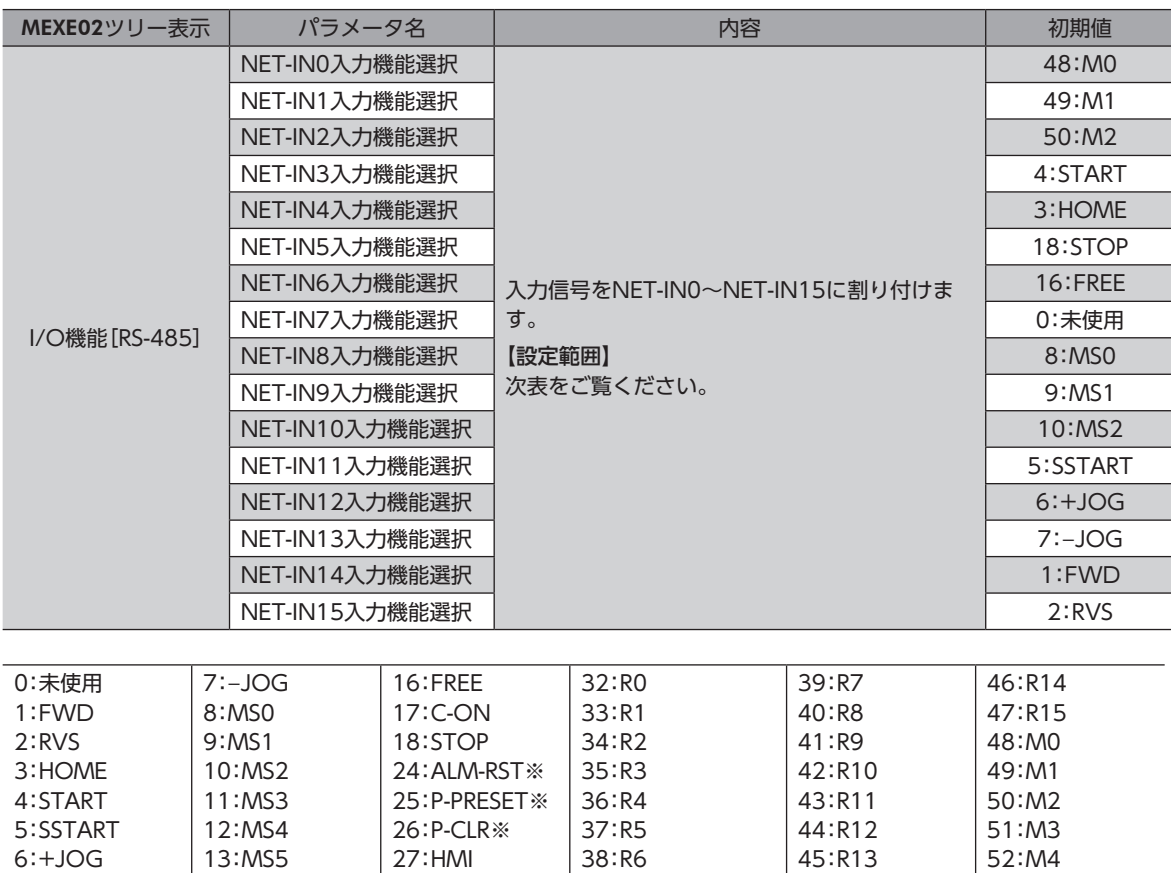

※ 仕様変更前のドライバでは設定できません。詳細[は8ページを](#page-7-0)ご覧ください。

53:M5

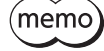

• 同じ入力信号を複数の入力端子に割り当てないでください。複数の入力端子に割り当てたときは、どれ か入力があれば機能が実行されます。

• ALM-RST入力とP-CLR入力は、ONからOFFになったときに実行されます。 P-PRESET入力は、OFFからONになったときに実行されます。

• C-ON入力とHMI入力は、入力端子に割り当てられなかったときは常時ONになります。また、ダイレク トI/OとリモートI/Oの両方に割り当てたときは、両方ともONにならないと機能しません。

## **▉** 出力信号の割り付け

パラメータで、次の出力信号をリモートI/OのNET-OUT0~NET-OUT15に割り付けることができます。 NET-OUT0~NET-OUT15の配置については、各プロトコルを参照してください。

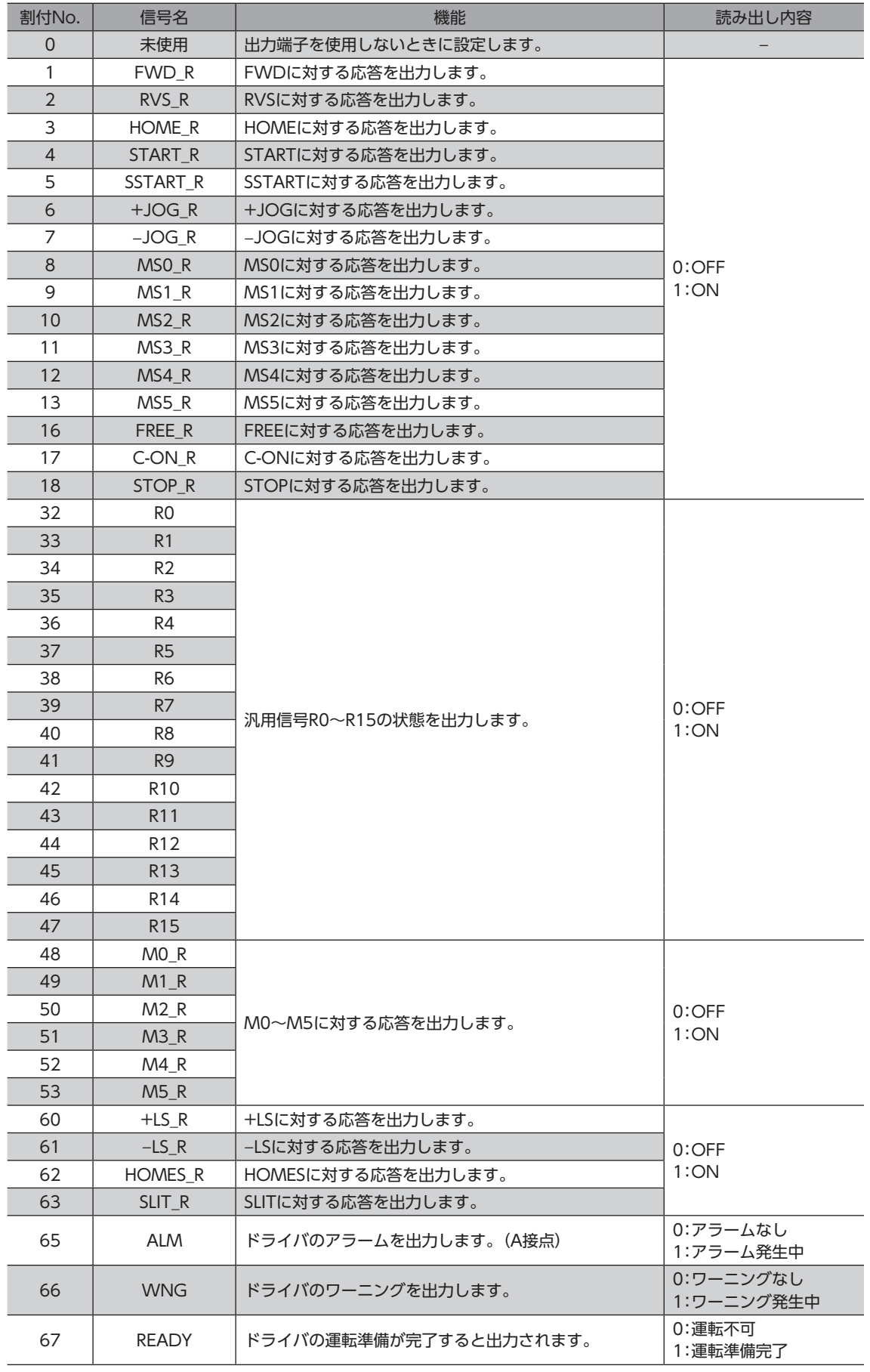

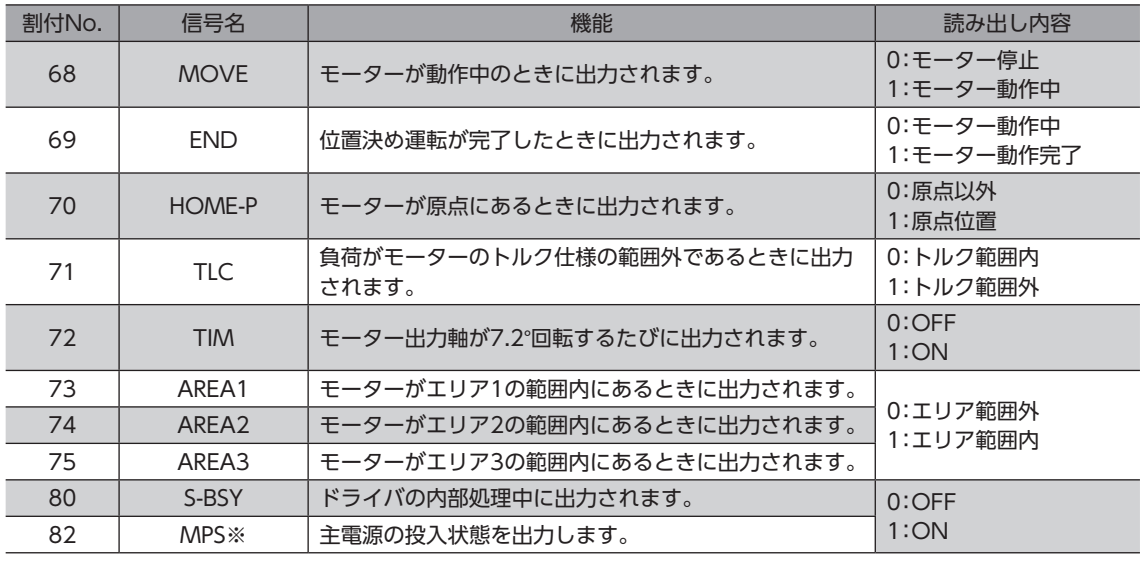

※ AC電源ドライバのみ

#### 関連するパラメータ

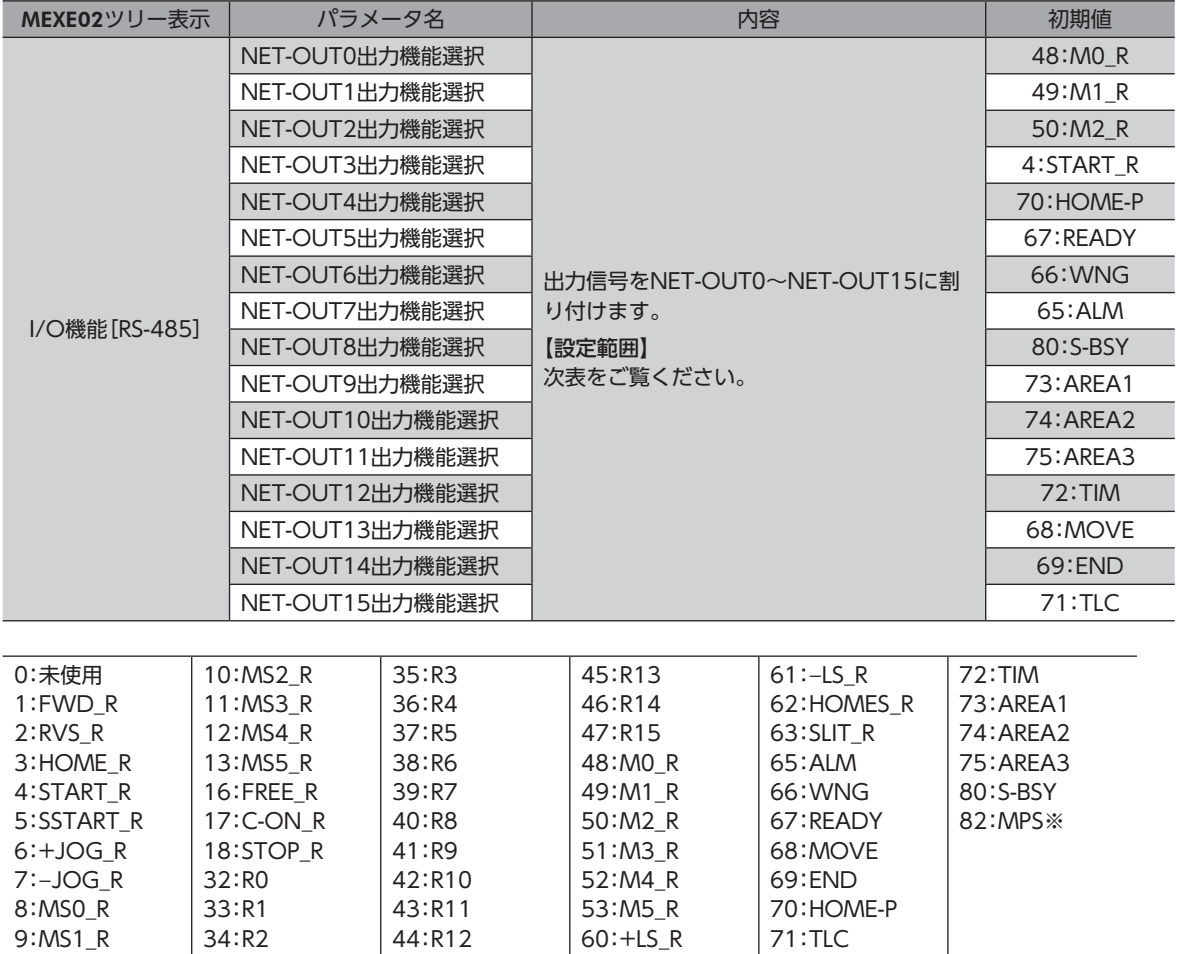

※ AC電源ドライバのみ

## <span id="page-93-0"></span>1-3 入力信号

<span id="page-93-1"></span>ドライバの入力信号は、すべてフォトカプラ入力です。

- ダイレクトI/O............... A接点のI/O:「ON:通電」「OFF:非通電」 B接点のI/O:「ON:非通電」「OFF:通電」
- リモートI/O ..................「ON:1」「OFF:0」

## **▉** 内部回路図

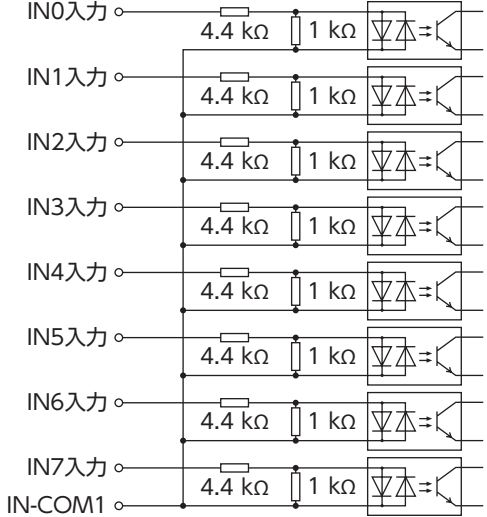

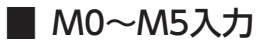

<span id="page-94-0"></span>M0~M5入力のON/OFFを組み合わせて、位置決め運転や連続運転の運転データNo.を選択します。

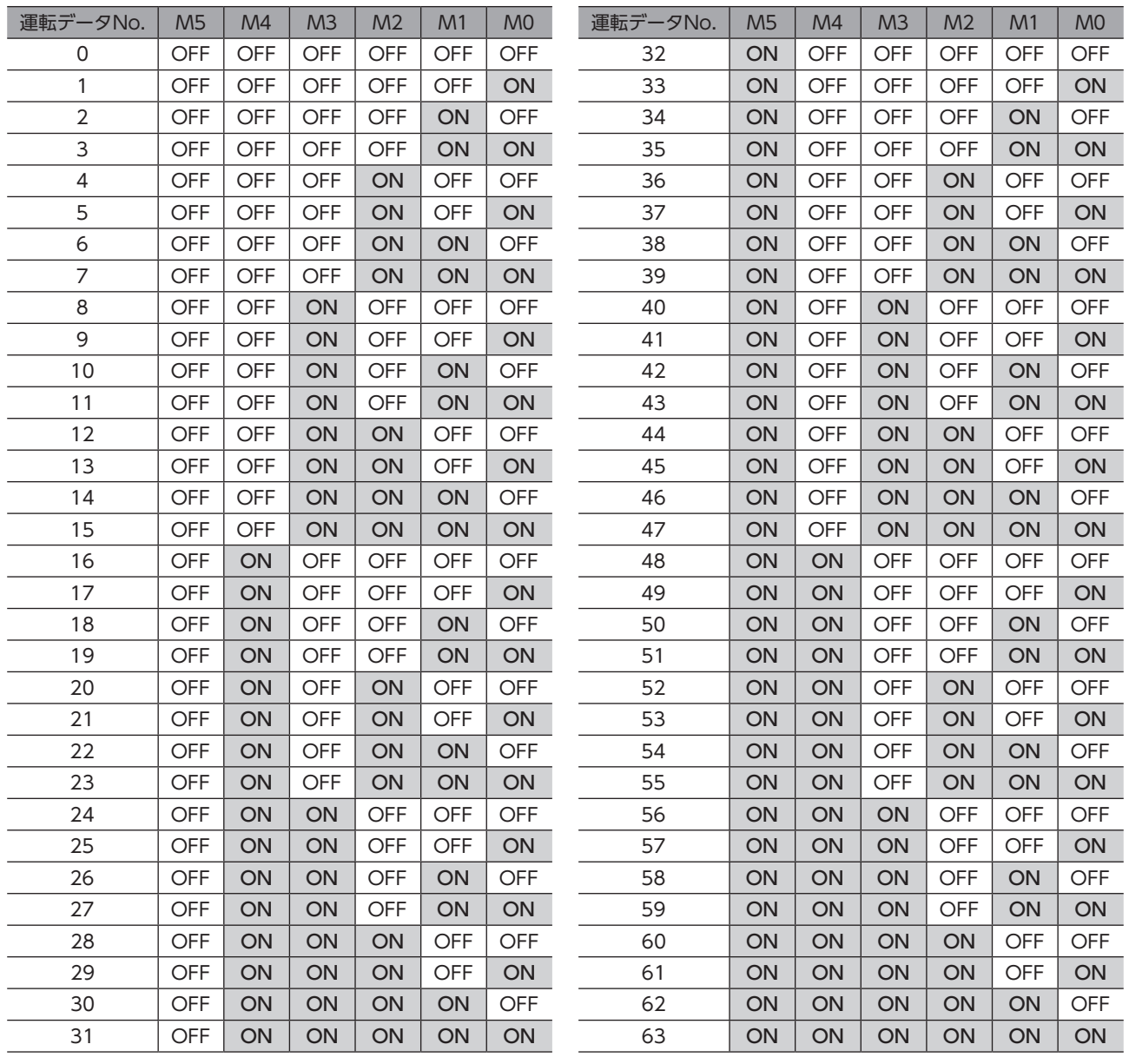

## ■ START入力

位置決め運転を開始する信号です。 運転データNo.を選択した後、START入力をONにすると、位置決め運転が始まります。

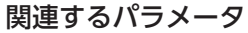

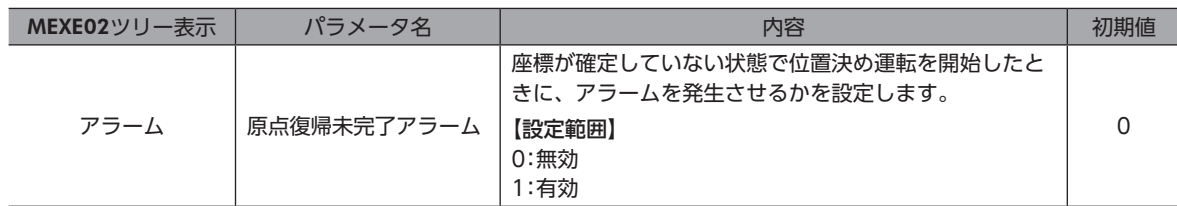

## **▉** SSTART入力

順送り位置決め運転[\(174ページ](#page-173-0))を開始する信号です。 SSTARTをONにするたびに、次の運転データNo.の位置決め運転を行ないます。運転データNo.を選択する操作が省けるた め、位置決めを順番に行ないたいときに便利な機能です。

#### 関連するパラメータ

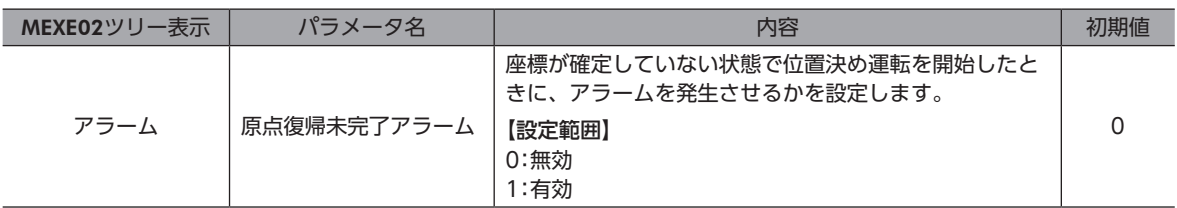

## **▉** MS0~MS5入力

ダイレクト位置決め運転[\(173ページ](#page-172-0))を開始する信号です。

MS0~MS5入力のどれかをONにすると、それぞれの入力に対応した運転データNo.の位置決め運転を行ないます。MS0~ MS5入力のどれかをONにするだけで位置決め運転を行なえるため、運転データNo.を選択する操作が省けます。

#### 関連するパラメータ

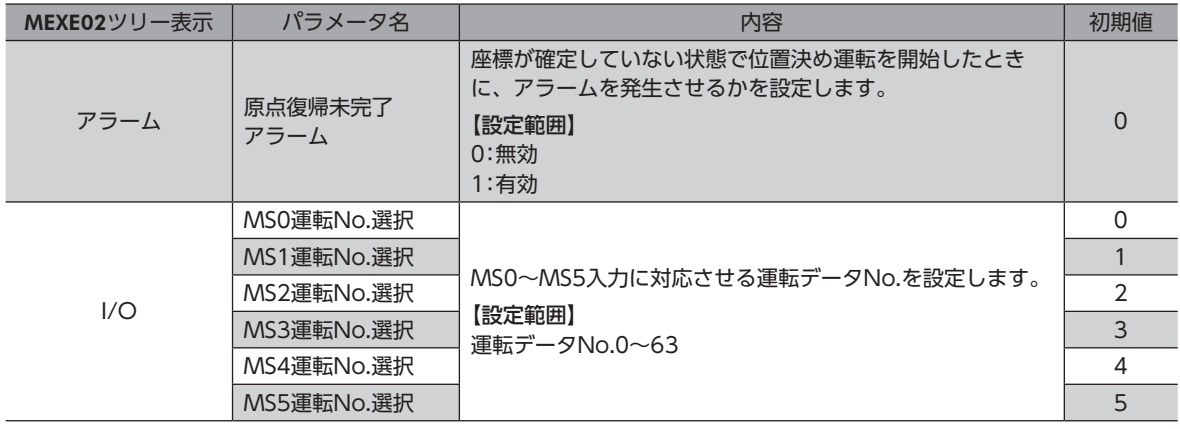

## **▉** HOME入力

原点復帰運転[\(183ページ](#page-182-0))を開始する信号です。

HOME入力をONにすると、原点復帰運転が始まります。原点復帰運転が終了してモーターが停止すると、HOME-P出力が ONになります。

#### 関連するパラメータ

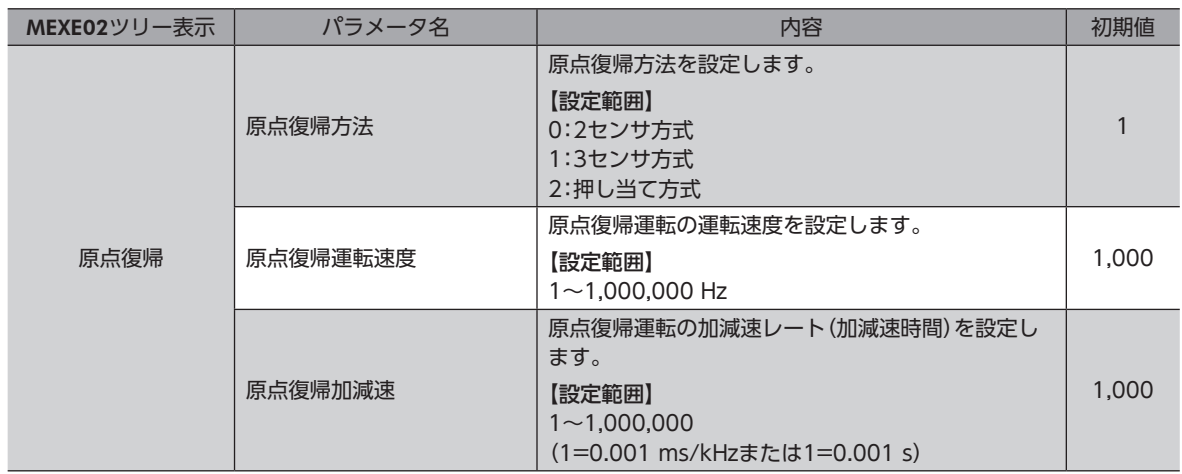

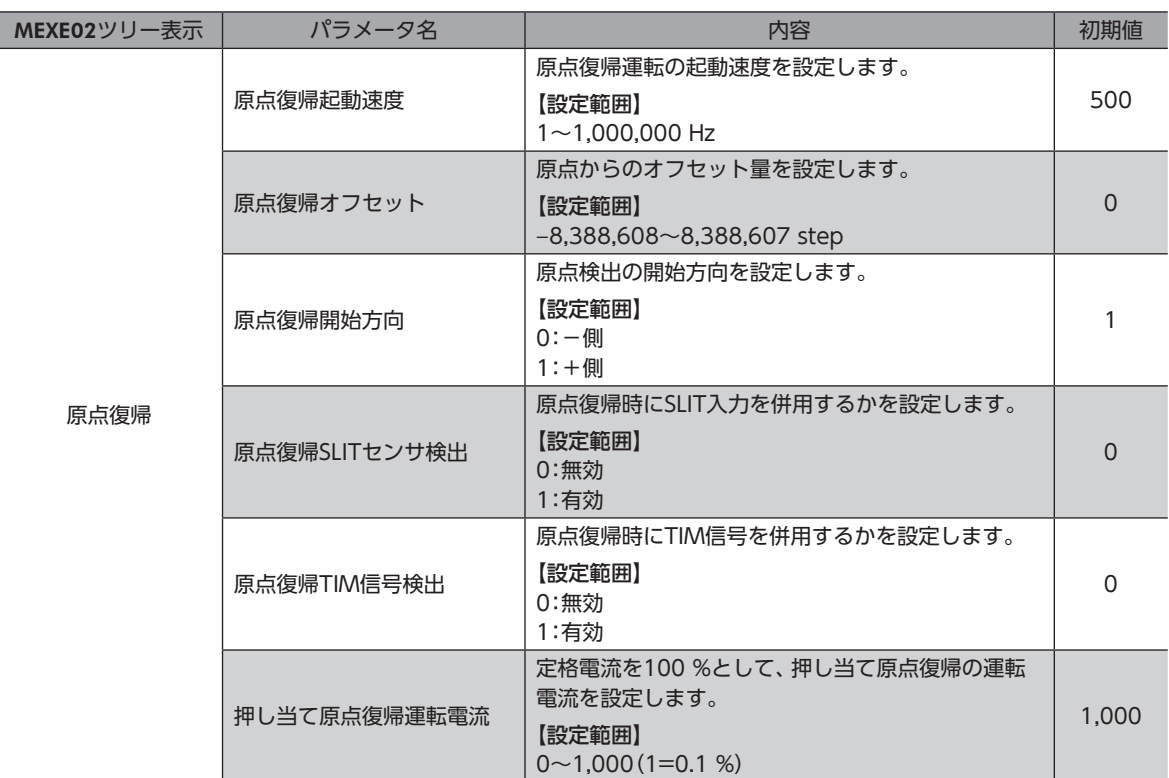

## ■ FWD入力、RVS入力

連続運転[\(191ページ](#page-190-0))を開始する信号です。

運転データNo.を選択した後、FWD入力またはRVS入力をONにすると、選択した運転データNo.の運転速度で連続運転が 始まります。FWD入力をONにしたときは+方向、RVS入力をONにしたときは-方向へ回転します。 減速停止中、同じ回転方向の信号がONになると、モーターは再加速して運転を続けます。 FWD入力とRVS入力が両方ともONになると、モーターは減速停止します。 連続運転中に運転データNo.を変更すると、変更した運転データNo.の速度に変速します。

## **▉** +JOG入力、−JOG入力

JOG運転[\(196ページ](#page-195-0))を開始する信号です。 +JOG入力をONにすると+方向、−JOG入力をONにすると-方向へJOG運転を行ないます。

#### 関連するパラメータ

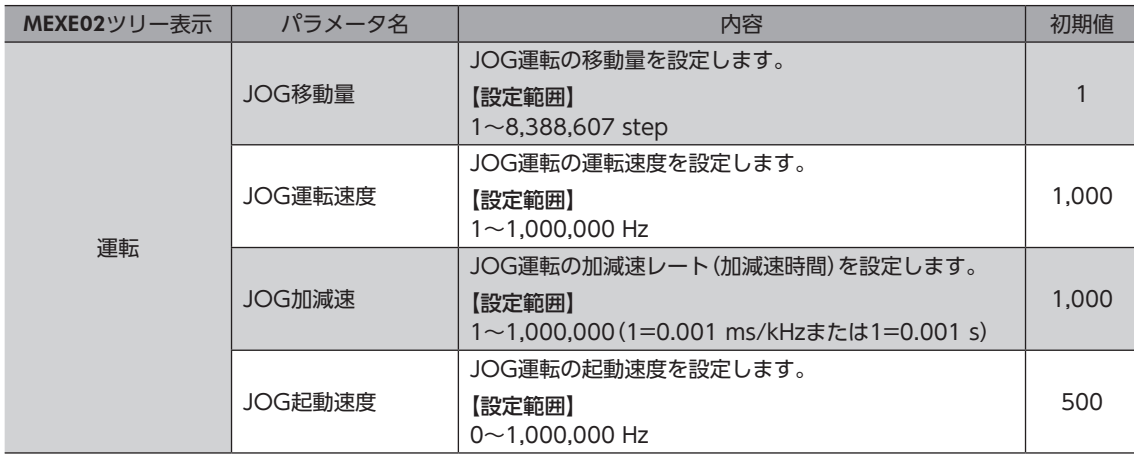

## **▉** STOP入力

STOP入力をONにすると、モーターが停止します。 位置決め運転中にSTOP入力をONにしたときは、残りの移動量はクリアされます。停止動作については[199ページを](#page-198-0)ご覧 ください。

#### 関連するパラメータ

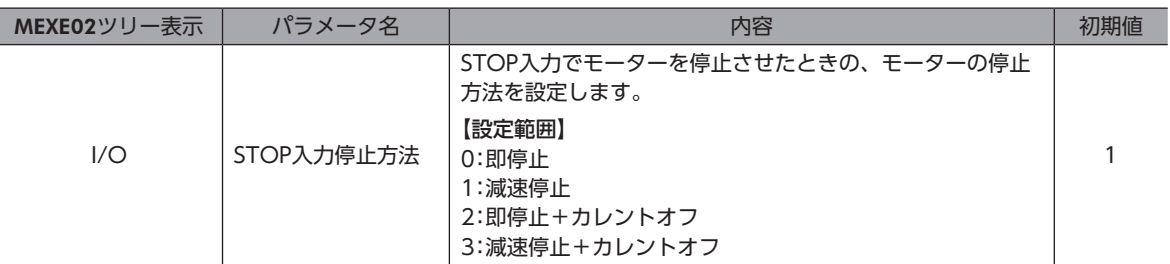

## **▉** C-ON入力

モーターを励磁する信号です。

C-ON入力をONにするとモーターが励磁され、OFFにすると無励磁状態になります。 電磁ブレーキ付モーターの場合は、モーターが励磁した後に電磁ブレーキを解放します。

 $(memo)$ C-ON入力は、ダイレクトI/OやリモートI/Oに割り当てられないときは、常時ONになります。また、ダ イレクトI/OとリモートI/Oの両方に割り当てたときは、両方ともONにならないと機能しません。

## **▉** FREE入力

FREE入力をONにすると、モーターの電流が遮断されます。 モーターの保持力がなくなるため、外力で出力軸を動かせるようになります。電磁ブレーキ付の場合は、電磁ブレーキも解 放されます。

重要 負荷を垂直に設置しているときは、FREE入力をONにしないでください。保持力がなくなって負荷が落下 する原因になります。

FREE入力、C-ON入力、および出力軸の状態は、次のような関係になります。

#### 電磁ブレーキなしの場合

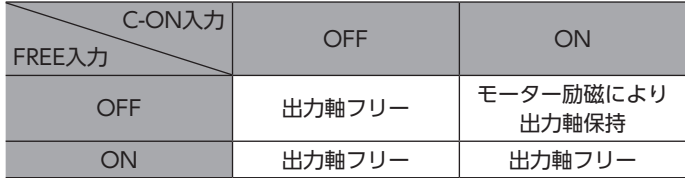

電磁ブレーキ付の場合

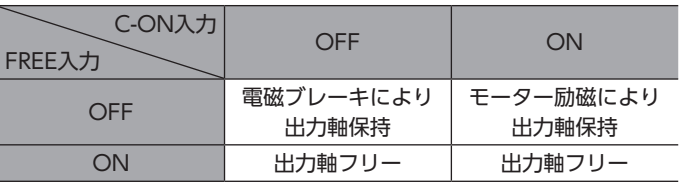

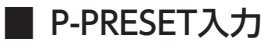

指令位置をプリセットする信号です。

P-PRESET入力をOFFからONにすると、指令位置が「プリセット位置」パラメータで設定した値になります(ONエッジで有 効)。

ただし、次の条件のときは、プリセットは実行されません。

- アラームの発生中
- モーターの動作中

#### 関連するパラメータ

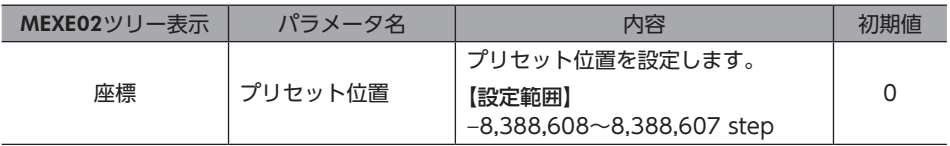

### **▉** ALM-RST入力

アラームが発生するとモーターが停止します。このとき、ALM-RST入力をONからOFFにすると、アラームが解除されま す(OFFエッジで有効)。必ず、アラームが発生した原因を取り除き、安全を確保してから、アラームを解除してください。 なお、ALM-RST入力では解除できないアラームもあります。アラームの内容について[は148ページを](#page-147-0)ご覧ください。

## **▉** P-CLR入力

絶対位置異常のアラームが発生したとき、P-CLR入力をONからOFFにすると、アラームが解除されます(OFFエッジで有 効)。

P-CLR入力は、絶対位置異常のアラームしか解除できません。

## **▉** HMI入力

HMI入力をONにすると、MEXE02やOPX-2Aの機能制限を解除します。OFFにすると、機能が制限されます。制限される機 能は次のとおりです。

- I/Oテスト
- テスト運転
- ティーチング
- パラメータの設定、書き込み、ダウンロード、初期化
- データの設定、クリア、初期化

 $(memo)$ HMI入力は、入力端子に割り当てられなかったときは常時ONになります。また、ダイレクトI/Oとリモー トI/Oの両方に割り当てたときは、両方ともONにならないと機能しません。

## <span id="page-99-0"></span>1-4 出力信号

<span id="page-99-1"></span>ドライバの出力信号はフォトカプラ・オープンコレクタ出力です。

- ダイレクトI/O............... A接点のI/O:「ON:通電」「OFF:非通電」 B接点のI/O:「ON:非通電」「OFF:通電」
- リモートI/O ..................「ON:1」「OFF:0」

## **▉** 内部出力回路

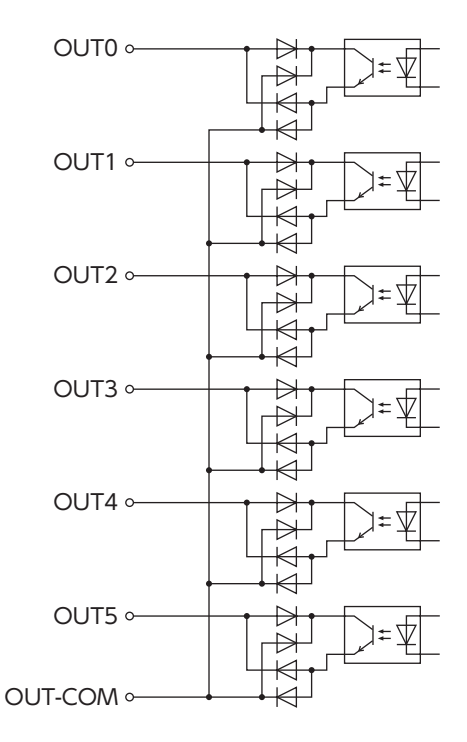

## **▉** ALM出力

アラームの内容について[は147ページ](#page-146-1)をご覧ください。

#### **● ダイレクトI/Oの場合**

アラームが発生すると、ALM出力がOFFになります。同時にドライバのALM LED(またはALARM LED)が点滅し、モーター への電流は遮断されて、モーターは停止します。ALM出力はB接点(ノーマルクローズ)です。

#### **㓡** リモートI/Oの場合

アラームが発生すると、ALM出力がONになります。同時にドライバのALM LED(またはALARM LED)が点滅し、モーター への電流は遮断されて、モーターは停止します。ALM出力はA接点(ノーマルオープン)です。

#### **㓡** 関連するパラメータ

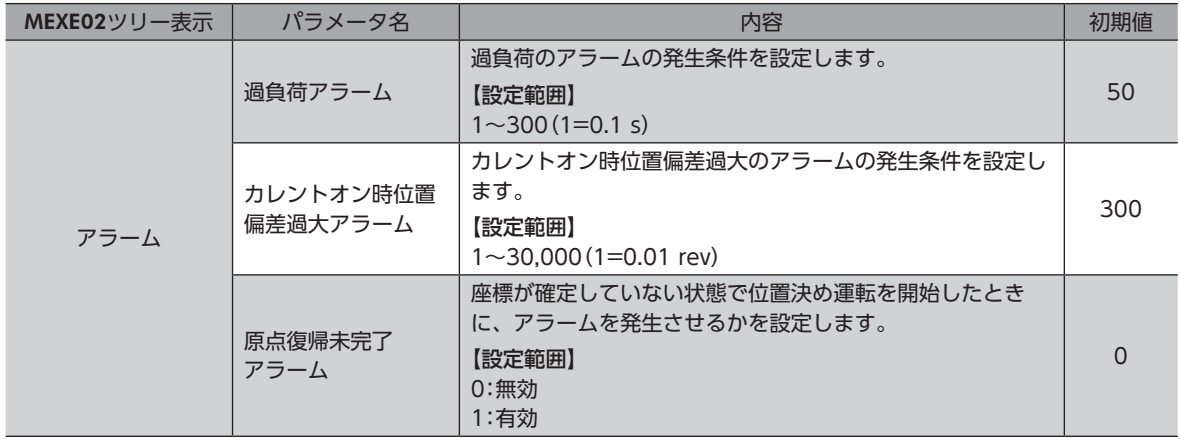

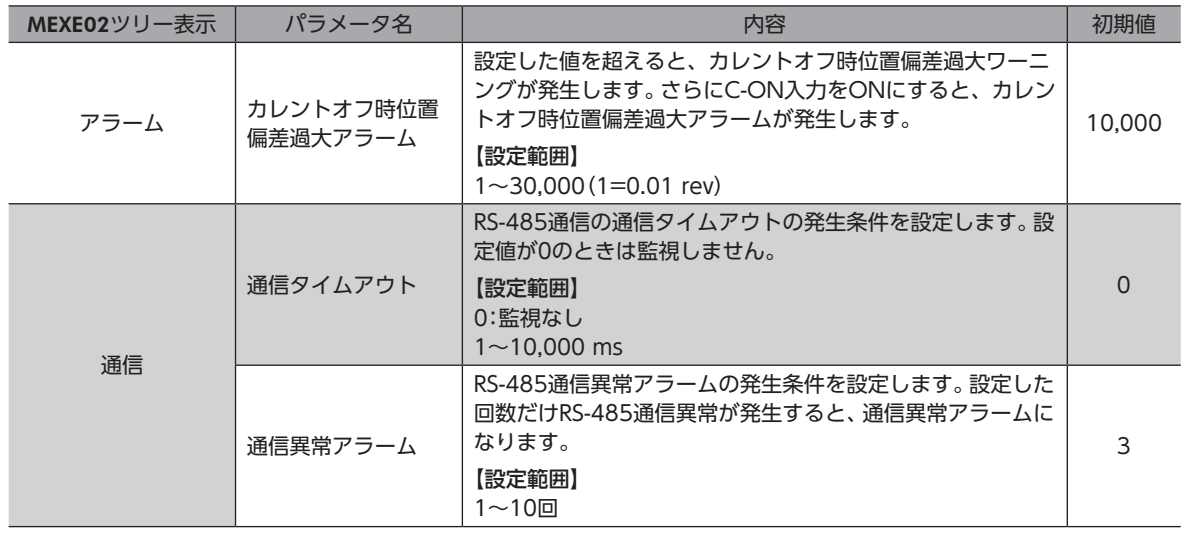

## ■ WNG出力

ワーニングが発生すると、WNG出力がONになります。ワーニングの内容については[154ページを](#page-153-1)ご覧ください。

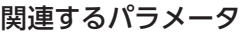

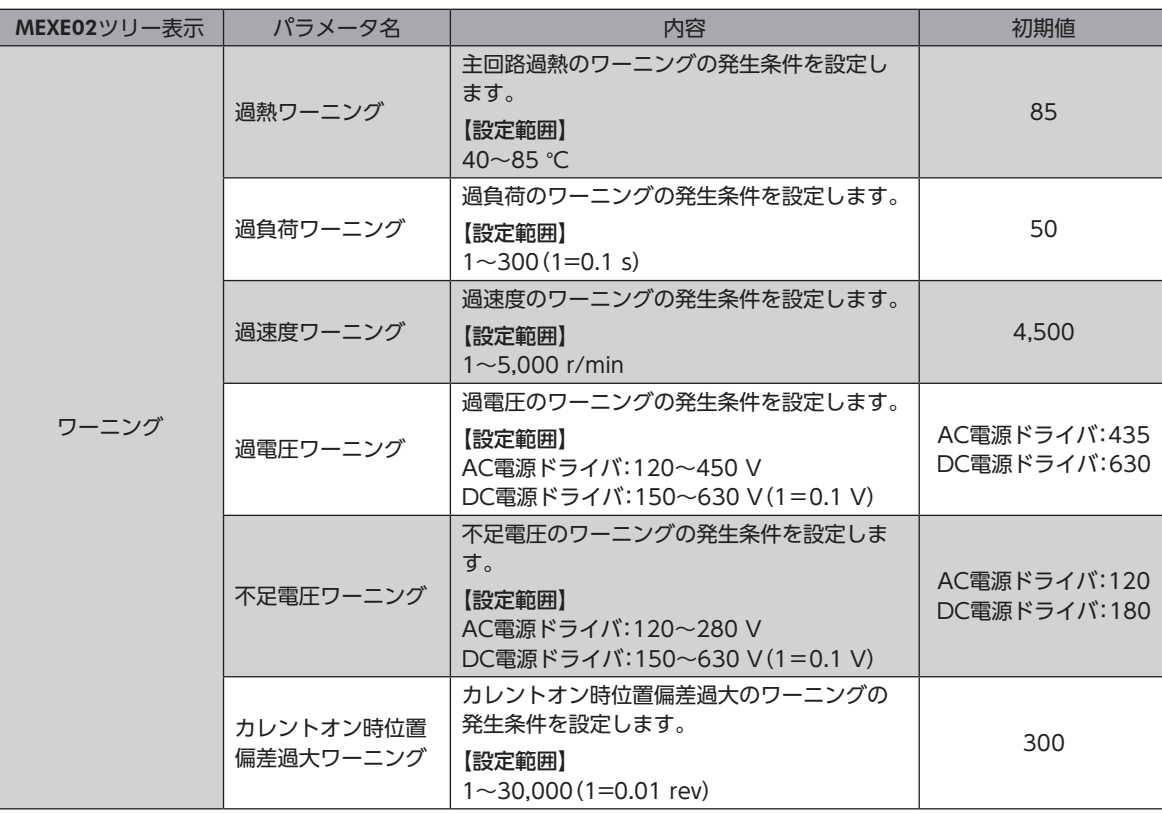

## ■ READY出力

運転準備が完了すると、READY出力がONになります。READY出力がONになってから、運転開始指令をドライバに入力 してください。次のすべての条件が満たされると、READY出力はONになります。

- ドライバの主電源を投入
- 運転を開始する入力がすべてOFF
- FREE入力がOFF
- C-ON入力がON(C-ON入力が割り付けられているとき)
- STOP入力がOFF
- アラームが発生していない
- モーターが動作していない
- MEXE02でテスト機能、ダウンロード、またはティーチングが実行されていない
- OPX-2Aでテスト運転、ダウンロード、初期化、またはティーチングが実行されていない
- RS-485通信でConfigurationコマンド、全データ初期化コマンド、およびNVメモリ一括読み出しコマンドが実行されて いない

#### **▉** HOME-P出力

「HOME-P出力機能選択」パラメータの設定に応じて、HOME-P出力がONになります。座標の確定について[は201ページ](#page-200-0) をご覧ください。

#### **㓡** 「HOME-P出力機能選択」パラメータが「原点出力」のとき

MOVE出力がOFFで、ドライバの指令位置が原点にあるとき、HOME-P出力がONになります。ただし、ドライバの座標 が確定していないときはOFFのままです。

#### **● 「HOME-P出力機能選択」パラメータが「原点復帰完了出力」のとき**

ドライバの指令位置に関係なく、ドライバの座標が確定すると、HOME-P出力がONになります。したがって原点復帰運転 の終了後やプリセット後にONになります。いったんONになったHOME-P出力は、座標が未確定状態になるまでOFFにな りません。

(memo) バッテリを使用している場合、DC電源がONの間は、バッテリが充電されます。DC電源がOFFの状態で バッテリが切れたり、データ保持時間を過ぎると、座標が未確定状態(原点座標を見失った状態)になりま す。

#### **㓡** 関連するパラメータ

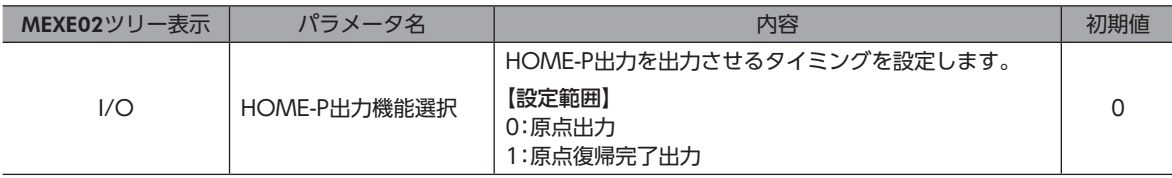

## **▉** MOVE出力

モーターの動作中、MOVE出力がONになります。

#### 関連するパラメータ

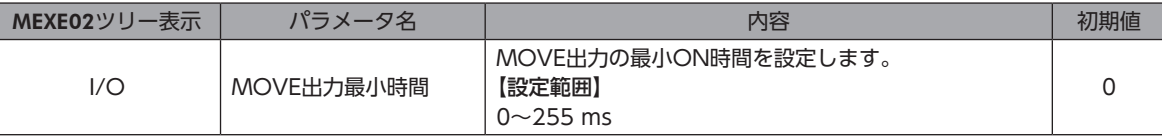

#### ■ END出力

モーターの運転が終了すると、END出力がONになります。END出力は、MOVE出力がOFFの状態で、ローターが指令位 置に対して「位置決め完了出力幅」パラメータの値に収束したとき、ONになります。

#### 関連するパラメータ

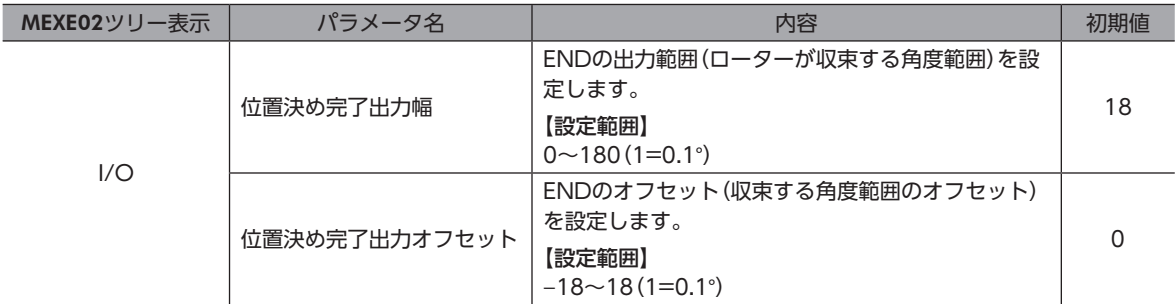

## **▉** TLC出力

負荷がモーターのトルク仕様を超えるとONになります。 押し当て運転では、押し当て運転電流比率から算出されたトルク範囲を超えると、TLC出力がONになります。 押し当て運転の完了信号としてお使いください。

## **▉** AREA1~AREA3出力

モーターが設定したエリアの範囲内にあるとき、AREA出力がONになります。 モーターの停止中でも、モーターが範囲内にあるときはONになります。

#### 関連するパラメータ

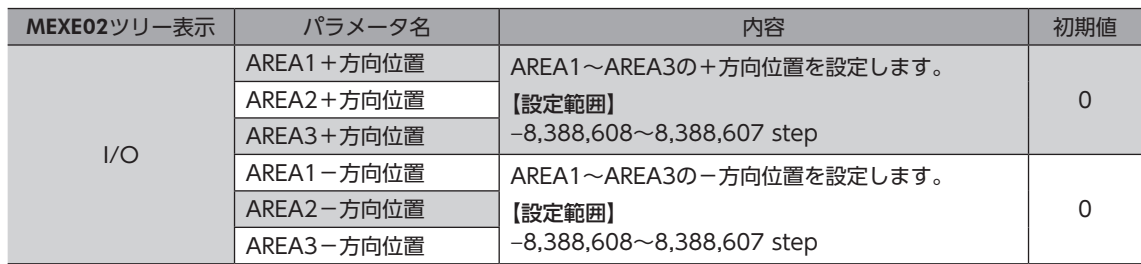

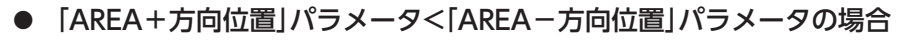

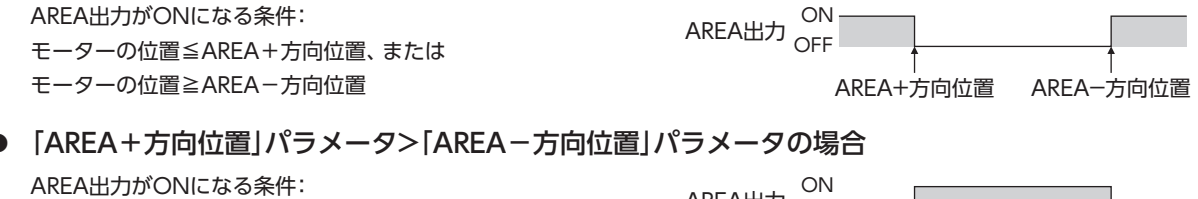

AREA-方向位置≦モーターの位置≦AREA+方向位置

AREA出力 ON OFF

AREA+方向位置 AREA-方向位置

#### **㓡** 「AREA+方向位置」パラメータ=「AREA-方向位置」パラメータの場合 AREA出力がON条件:モーターの位置=AREA-方向位置=AREA+方向位置

(memo) AREA1~AREA3出力のON条件であるモーター位置には、指令位置と検出位置の2種類があります。 AREA1、AREA2:指令位置、AREA3:検出位置

## **▉** TIM出力

TIM出力は、モーター出力軸が7.2°回転するたびにONになります。 なお、TIM出力は、指令速度が30 r/min以下にならないと正常にONになりません。

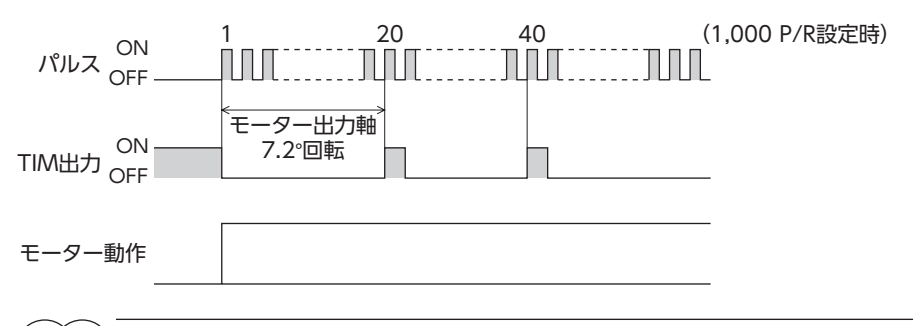

(memo)TIM出力は、モーター出力軸1回転あたり50パルス出力されます。TIM出力を使用するときは、「電子ギヤ」 パラメータで分解能を50の整数倍に設定してください。

## **▉** S-BSY出力

ドライバが内部処理状態のときにONになります。ドライバは次の場合に内部処理状態になります。

• RS-485通信でメンテナンスコマンドを実行中

## **▉** MPS出力(AC電源ドライバのみ)

ドライバの主電源が投入されているときに、ONになります。

## **▉** レスポンス出力

レスポンス出力は、対応する入力信号のON/OFF状態を出力する信号です。 入力信号と出力信号の対応は表のとおりです。

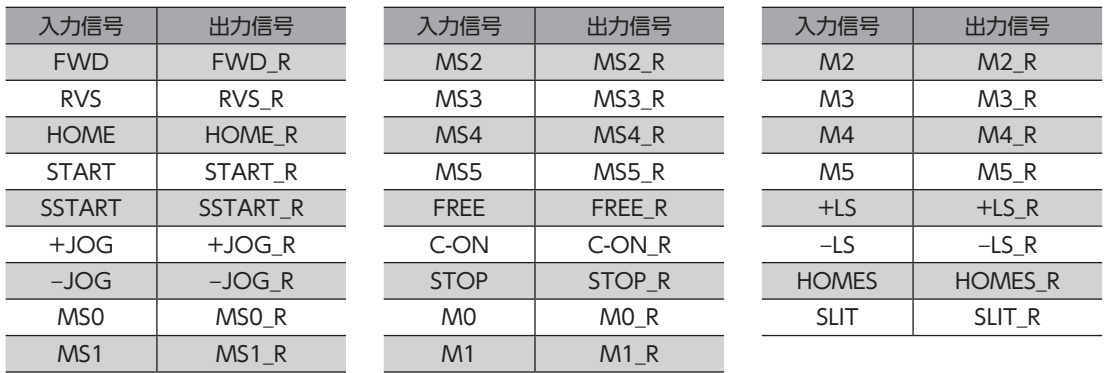

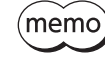

レスポンス出力は、入力信号の状態を返す出力信号です。そのため、START\_R出力など、モーターを運転 する入力信号に対する出力信号は、モーターの動作を示すものではありません。

## <span id="page-104-0"></span>1-5 センサ入力

#### **▉** 内部入力回路

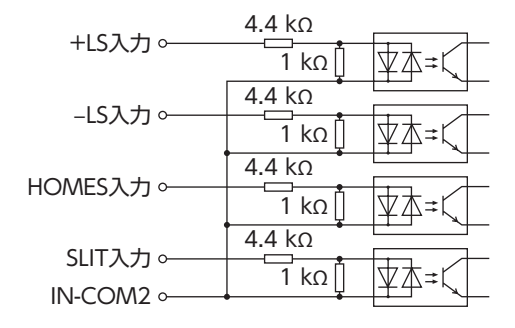

## **▉** +LS入力、−LS入力

リミットセンサからの入力です。+LS入力は+側センサ、−LS入力は-側センサになります。

- 原点復帰時 ...............+LS入力または−LS入力が検出されると、「原点復帰方法」パラメータの設定に従って、原点復帰運転 を行ないます。
- 原点復帰以外 ..........ハードウェアオーバートラベルを検出し、モーターを停止させます。ハードウェアオーバートラベ ルについて[は199ページ](#page-198-1)をご覧ください。

#### 関連するパラメータ

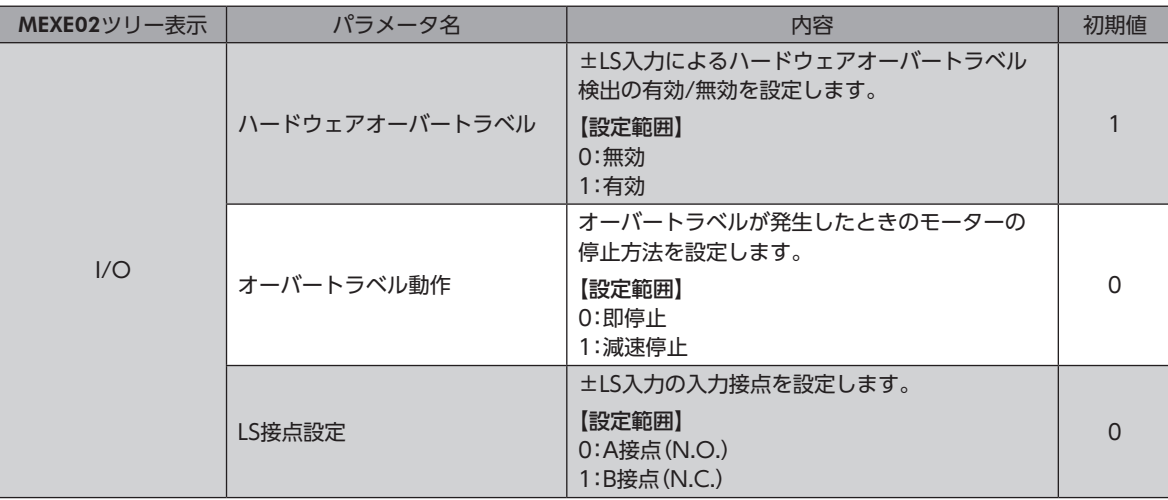

**▉** HOMES入力

「原点復帰方法」パラメータを「1:3センサ方式」に設定したときの、機械原点センサの入力です。 原点復帰運転について[は183ページ](#page-182-0)をご覧ください。

#### 関連するパラメータ

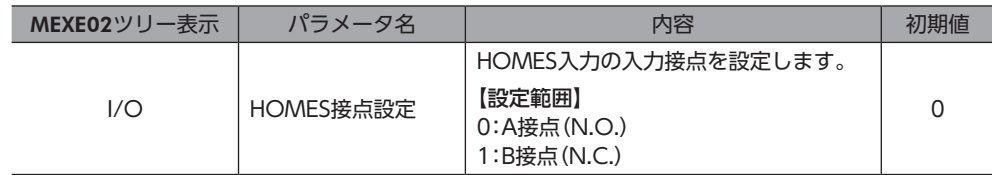

4

## <span id="page-105-0"></span>**▉** SLIT入力

スリット付の電動スライダなどを使用するときに接続してください。 原点復帰運転時、SLIT入力を併用すると、より正確に原点を検出できます。 原点復帰運転について[は183ページ](#page-182-0)をご覧ください。

#### 関連するパラメータ

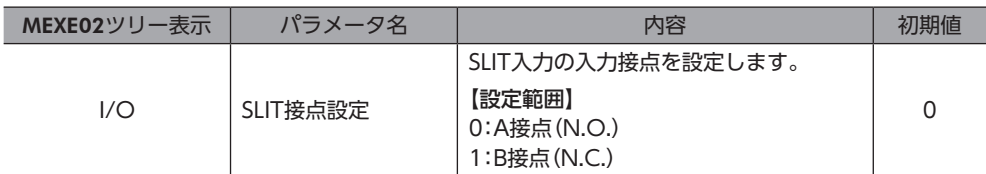

## 1-6 汎用信号(R0~R15)

R0~R15は、RS-485通信で制御できる汎用信号です。 R0~R15を使用すると、ドライバを通して、上位システムから外部機器の入出力信号を制御できます。ドライバのダイレク トI/OをI/Oユニットのように使用できます。 以下に、汎用信号の設定例を示します。

#### **● 上位システムから外部機器に出力する場合**

汎用信号R0をOUT0出力とNET-IN0に割り付けます。 NET-IN0を1にするとOUT0出力がONになり、0にするとOUT0出力がOFFになります。

#### **㓡** 外部機器の出力を上位システムに入力する場合

汎用信号R1をIN7入力とNET-OUT15に割り付けます。 外部機器からIN7入力をONにするとNET-OUT15が1になり、IN7入力をOFFにするとNET-OUT15が0になります。IN7 入力の接点は、「IN7入力接点設定」パラメータで設定できます。

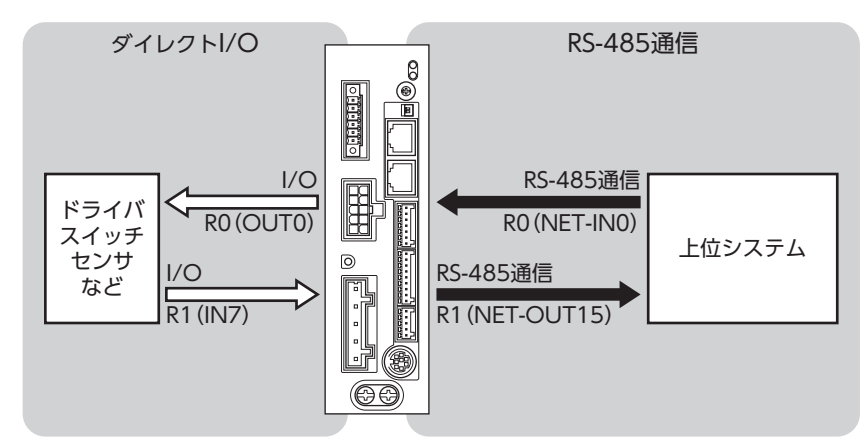

※ 図は、AC電源ドライバです。

## <span id="page-106-0"></span>2 I/O制御

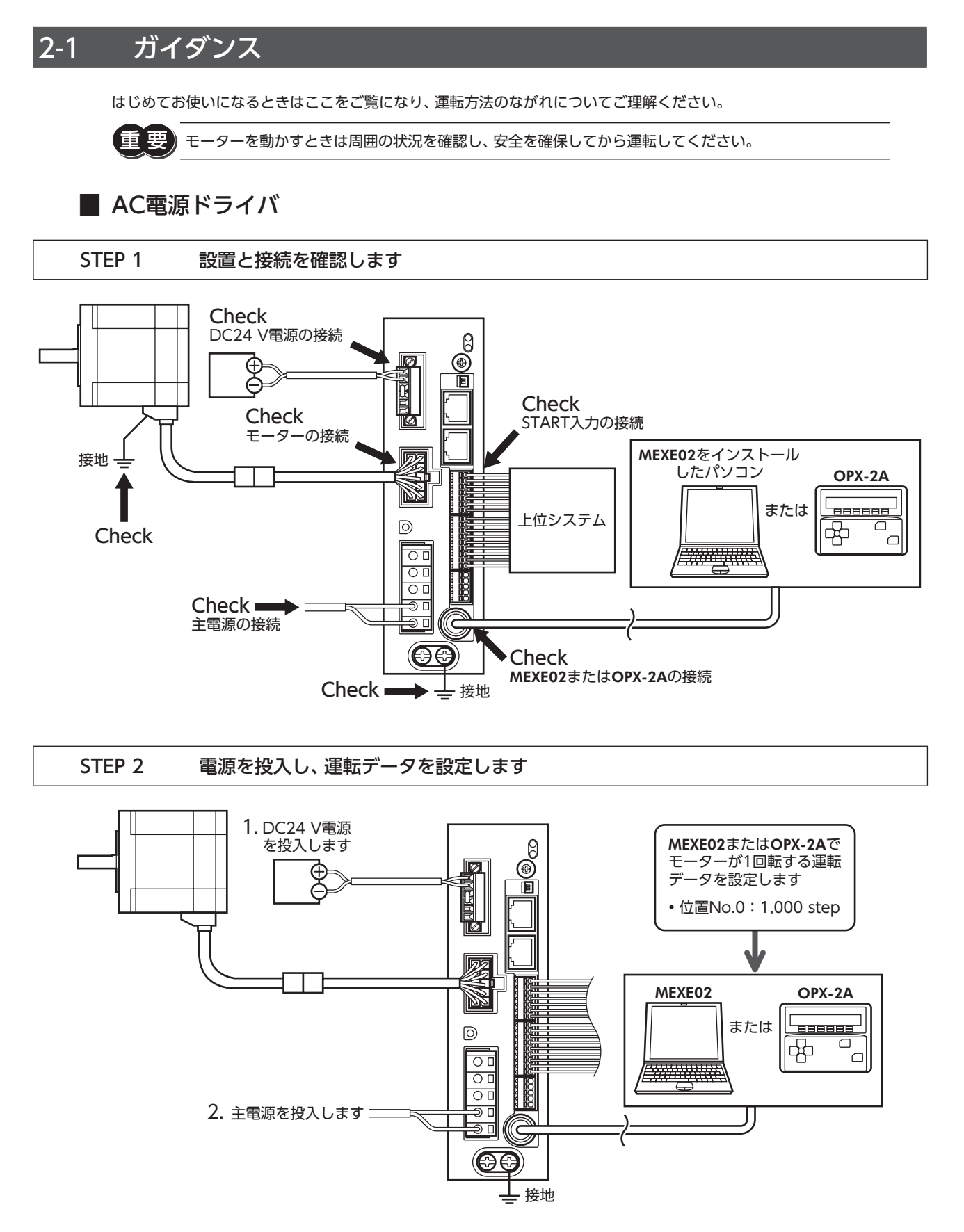

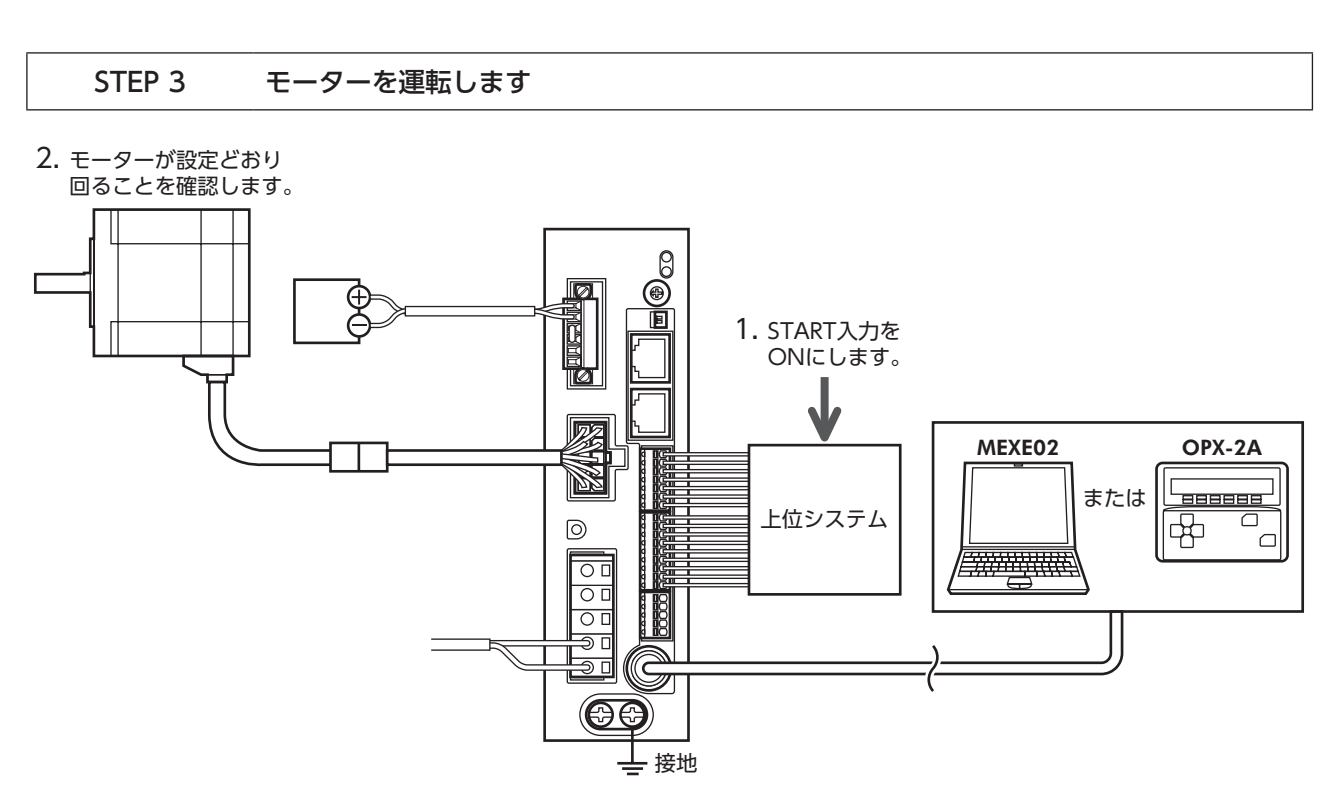

#### STEP 4 うまく動かせましたか?

いかがでしたか。うまく運転できたでしょうか。

モーターが動かないときは、次の点を確認してください。

- CN1の回生抵抗サーマル入力端子(TH1とTH2)は短絡されていますか?
- アラームが発生していませんか?
- 電源やモーターは確実に接続されていますか?

詳細な設定や機能については、157ページ「5 [運転の種類と設定」を](#page-156-0)ご覧ください。
## ■ DC電源ドライバ

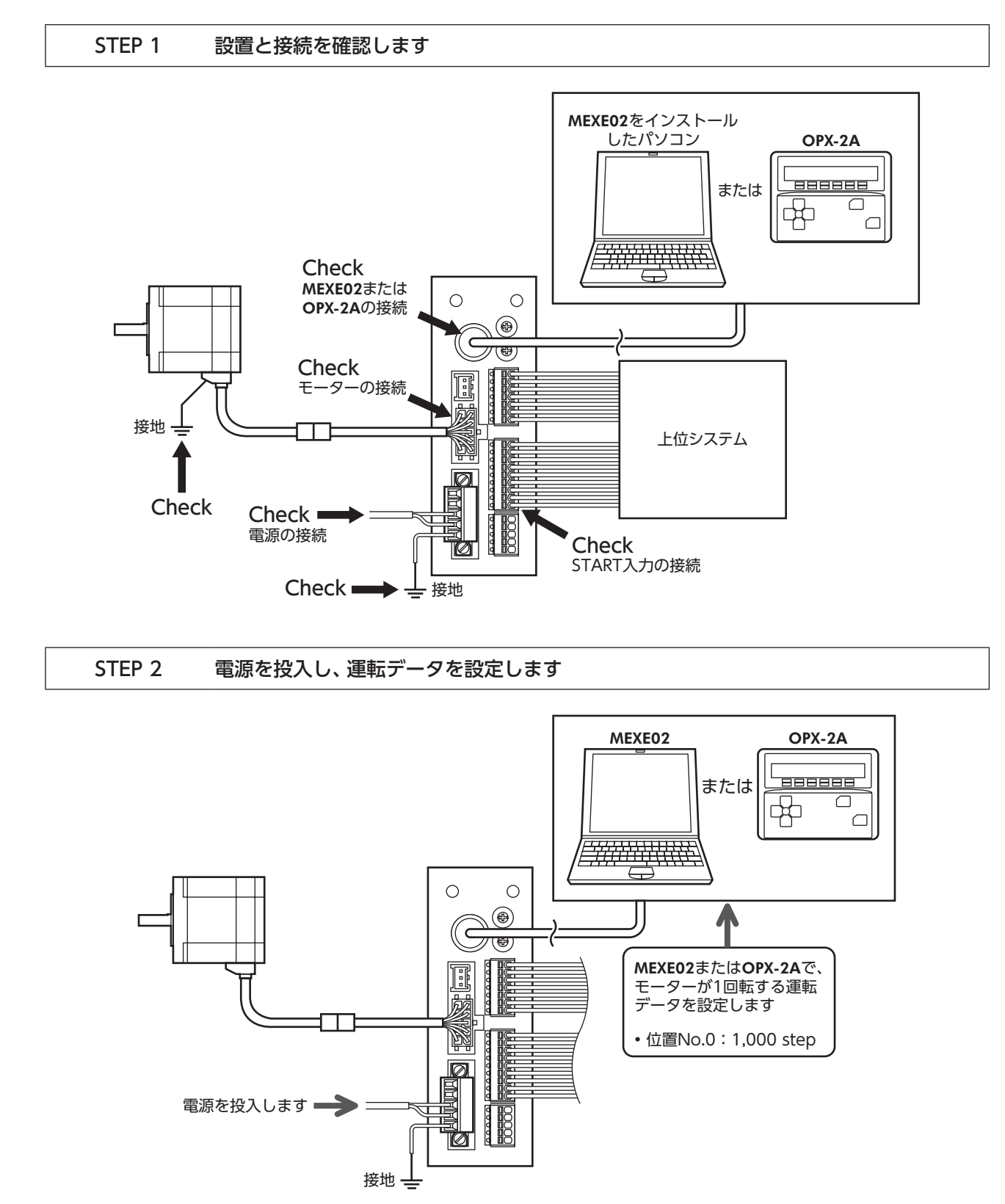

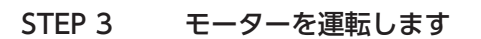

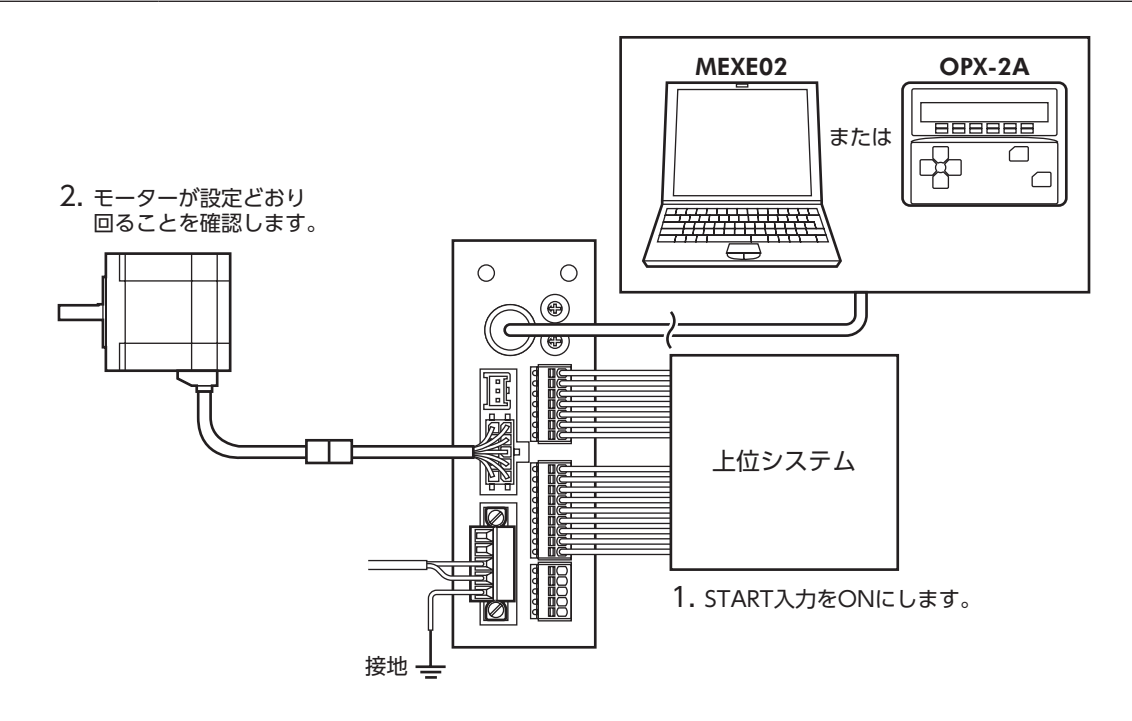

## STEP 4 うまく動かせましたか?

いかがでしたか。うまく運転できたでしょうか。 モーターが動かないときは、次の点を確認してください。

- アラームが発生していませんか?
- 電源やモーターは確実に接続されていますか?

詳細な設定や機能については、157ページ「5 [運転の種類と設定」を](#page-156-0)ご覧ください。

# 2-2 運転データ

設定できる運転データ数は64個です(データNo.0~63)。 データを変更すると、運転の停止後に再計算とセットアップが行なわれます。

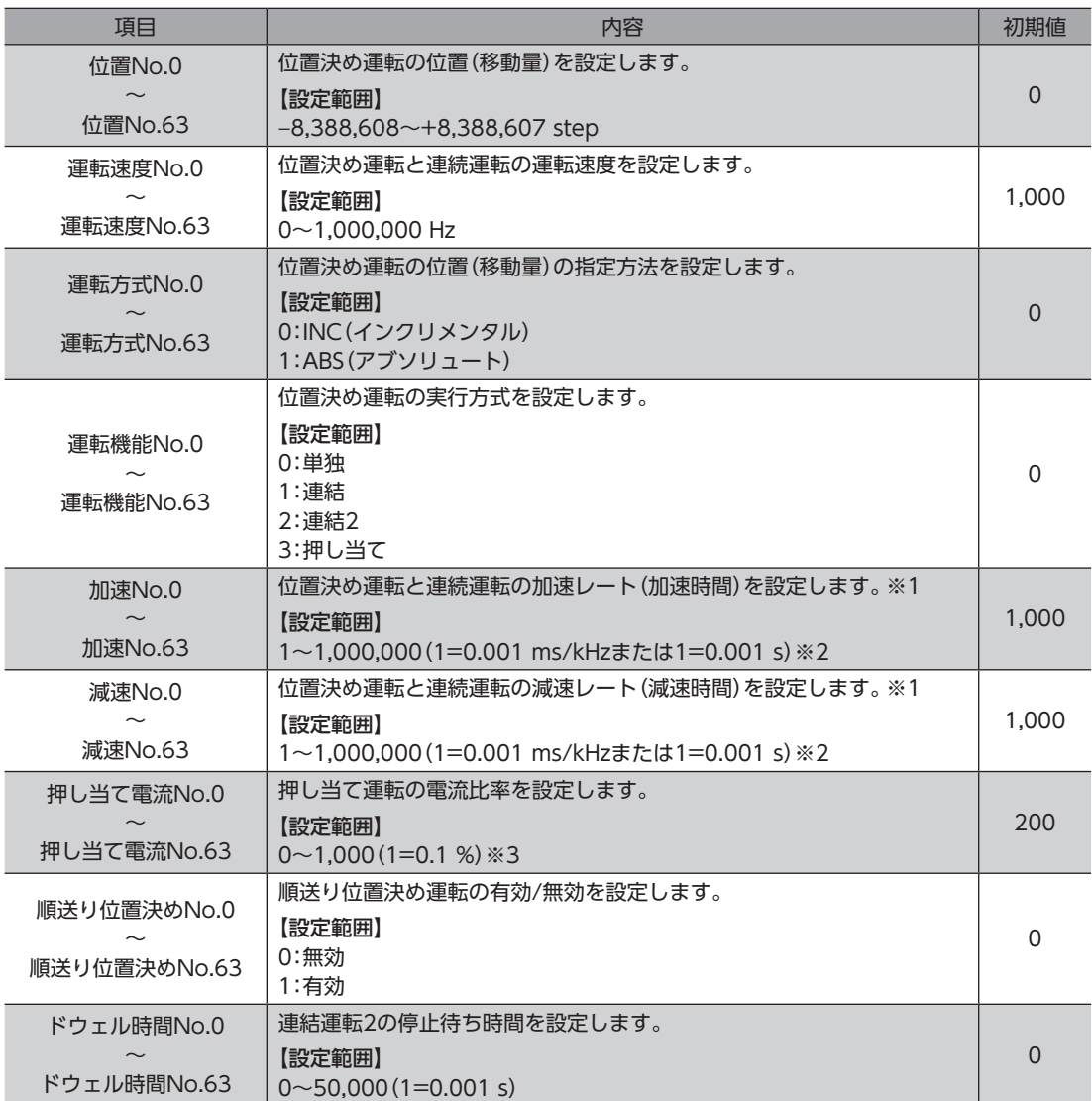

※1 「加減速選択」パラメータが「独立」のときに有効です。「共通」のときは、「共通加速」「共通減速」パラメータの設定値 が使用されます(初期値:独立)。

※2 「加減速単位」パラメータで、加減速レート(ms/kHz)か加減速時間(s)を選択できます(初期値:加減速レート)。

※3 仕様変更前のドライバでは、設定範囲が0~500(1=0.1 %)になります。詳細は[8ページ](#page-7-0)をご覧ください。

# 2-3 パラメータ

# **▉** パラメータの反映タイミング

<span id="page-111-1"></span>パラメータはRAMまたはNVメモリに保存されます。RAMのパラメータはDC電源を遮断すると消去されますが、NVメモ リのパラメータはDC電源を遮断しても保存されています。

ドライバにDC電源を投入すると、NVメモリのパラメータがRAMに転送され、RAM上でパラメータの再計算やセットアッ プが行なわれます。

RS-485 通信またはFAネットワークで設定したパラメータは、RAMに保存されます。RAMに保存されたパラメータをNV メモリに保存するには、メンテナンスコマンドの「NVメモリ一括書き込み」を行なってください。

MEXE02で設定したパラメータは、「データの書き込み」を行なうとNVメモリに保存されます。

パラメータを変更したときに、変更した値が反映されるタイミングはパラメータによって異なります。反映タイミングの詳 細は、[「表記の規則](#page-111-0)」でご確認ください。

• RS-485 通信またはFAネットワークで設定したパラメータはRAMに保存されます。電源の再投入が必 要なパラメータを変更したときは、電源を切る前に必ずNVメモリへ保存してください。 • NVメモリへの書き込み可能回数は、約10万回です。

## **▉** 表記の規則

<span id="page-111-0"></span>本編では、それぞれの反映タイミングをアルファベットで表わしています。

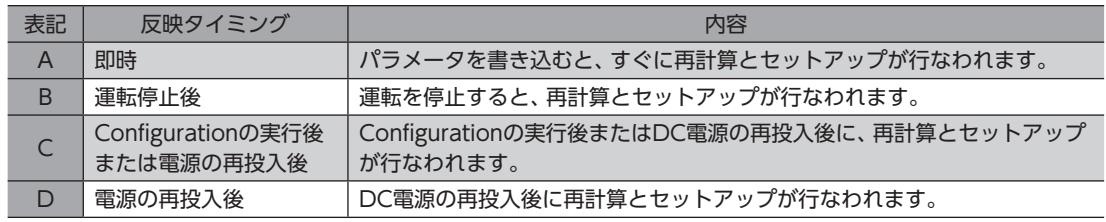

# ■ パラメータ一覧

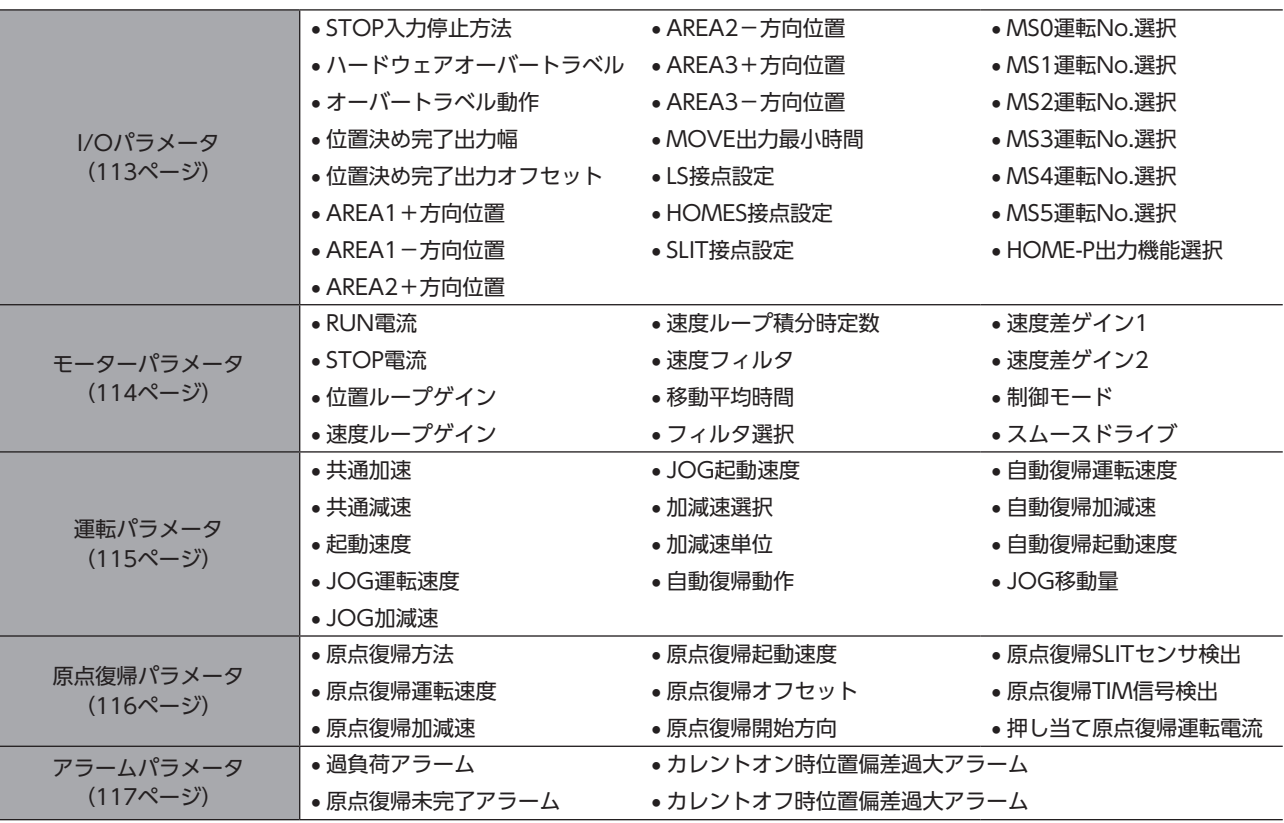

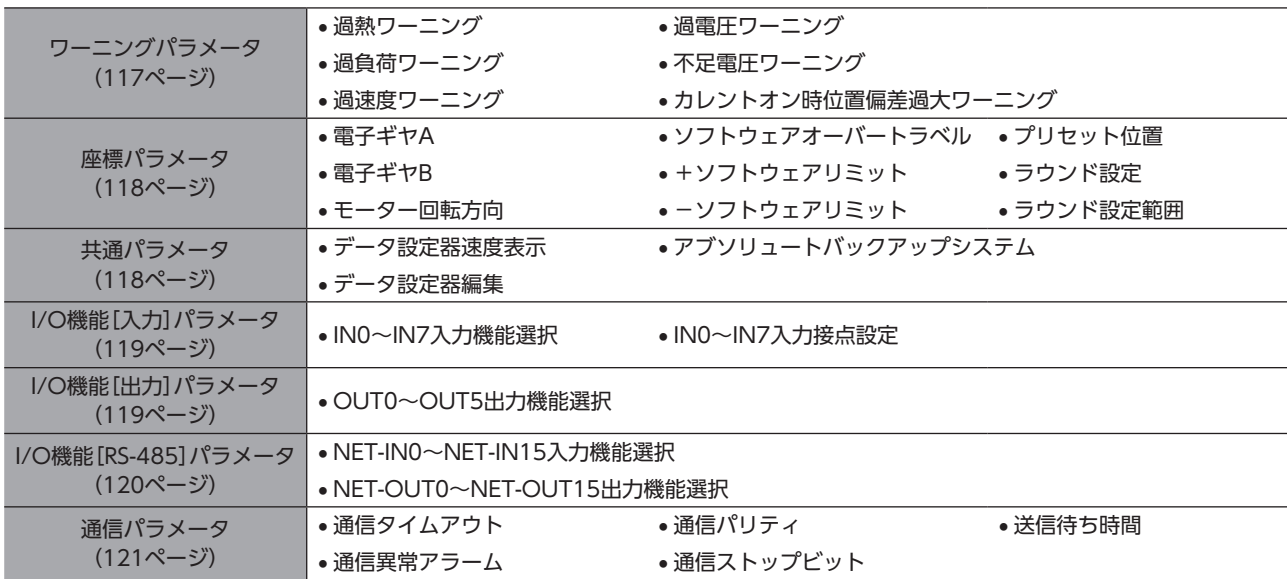

# **▉** I/Oパラメータ

<span id="page-112-0"></span>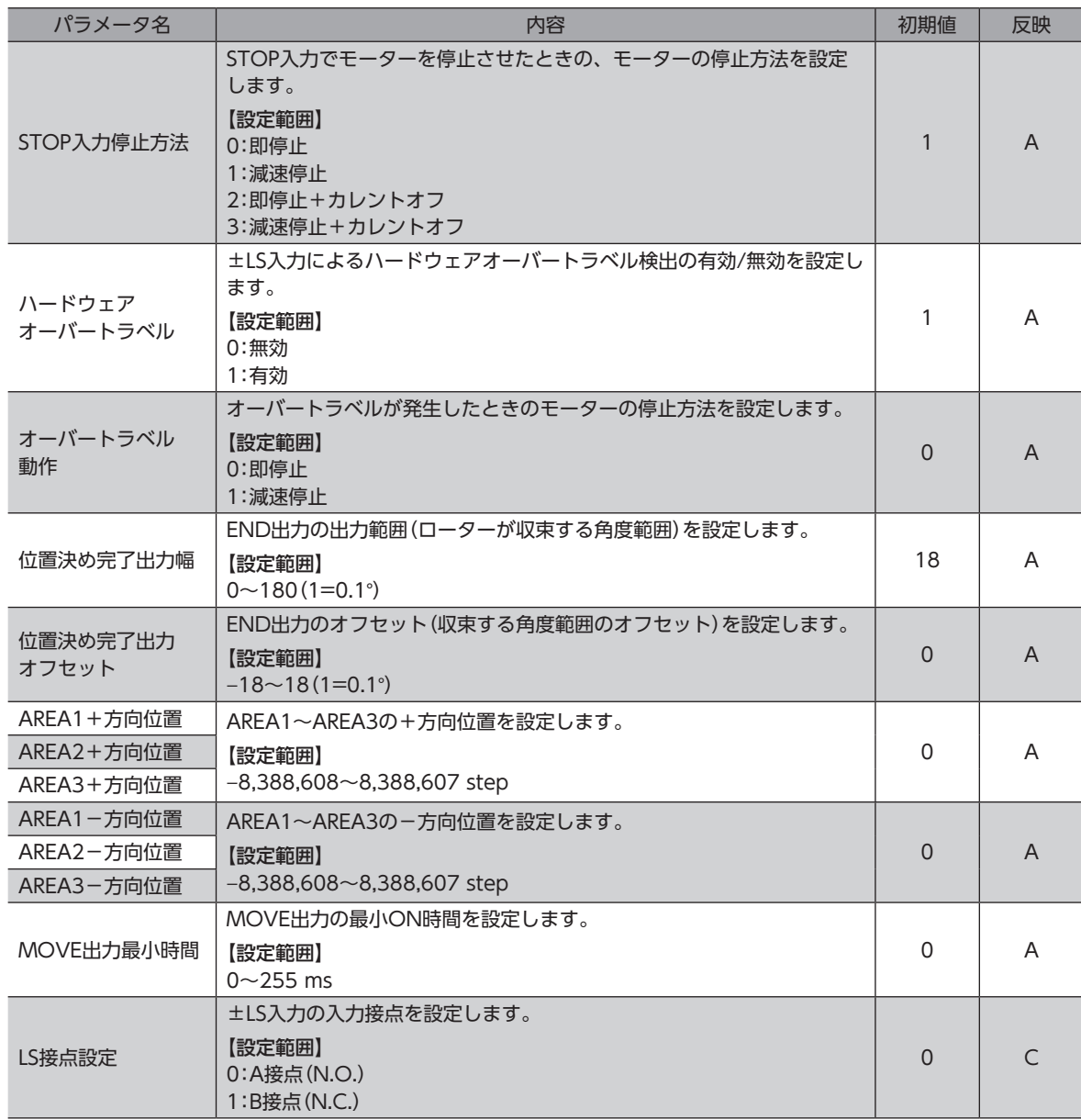

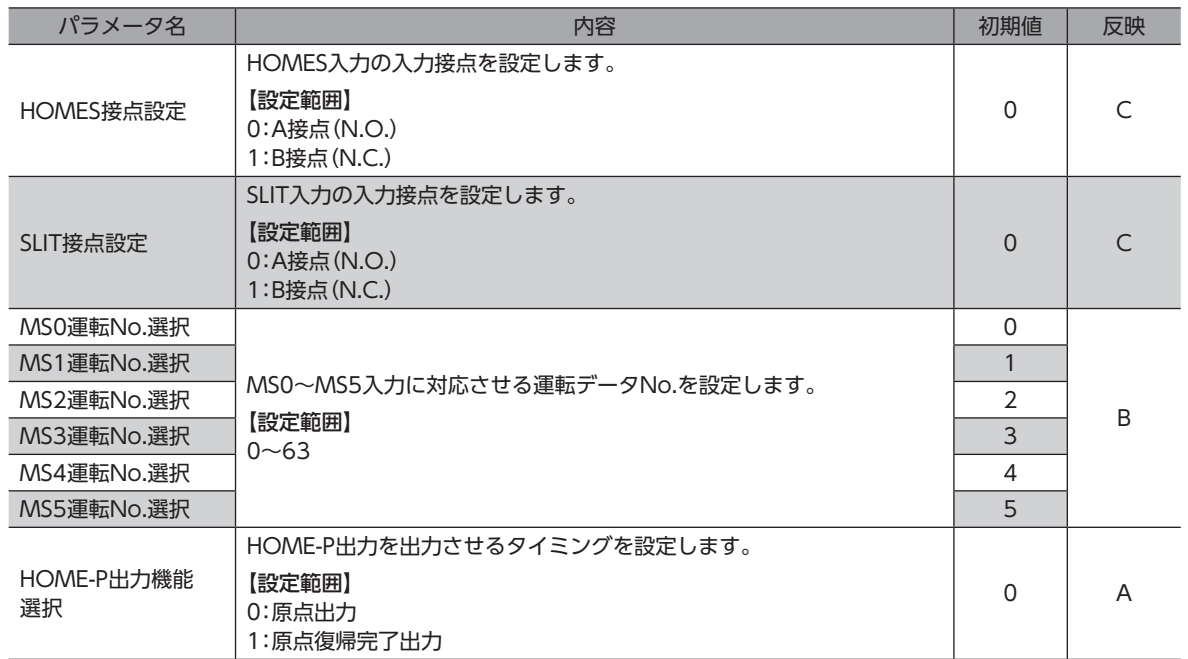

# **▉** モーターパラメータ

<span id="page-113-0"></span>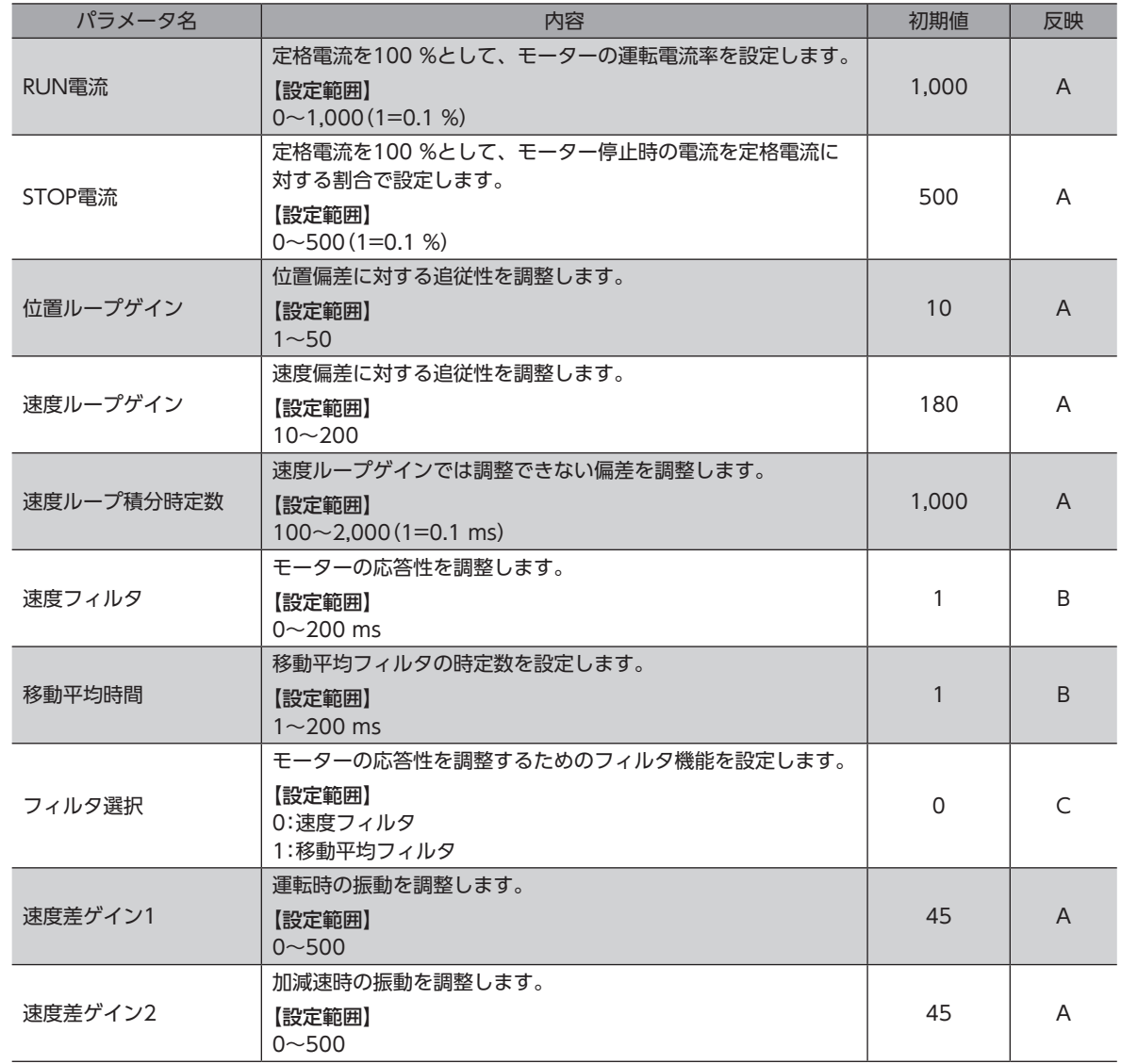

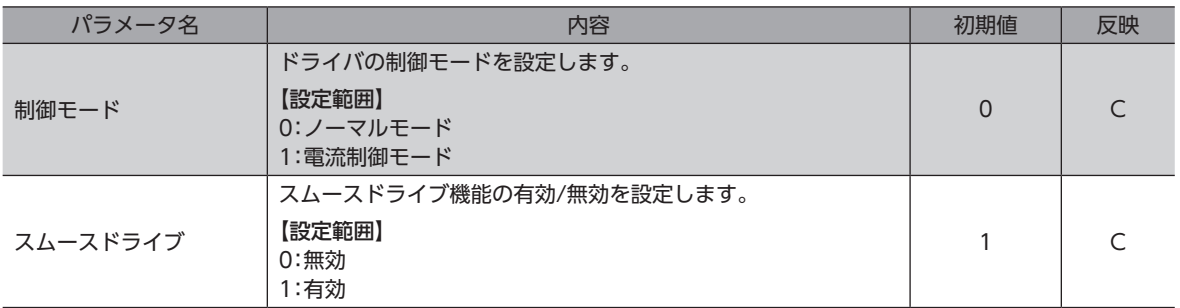

# ■ 運転パラメータ

<span id="page-114-0"></span>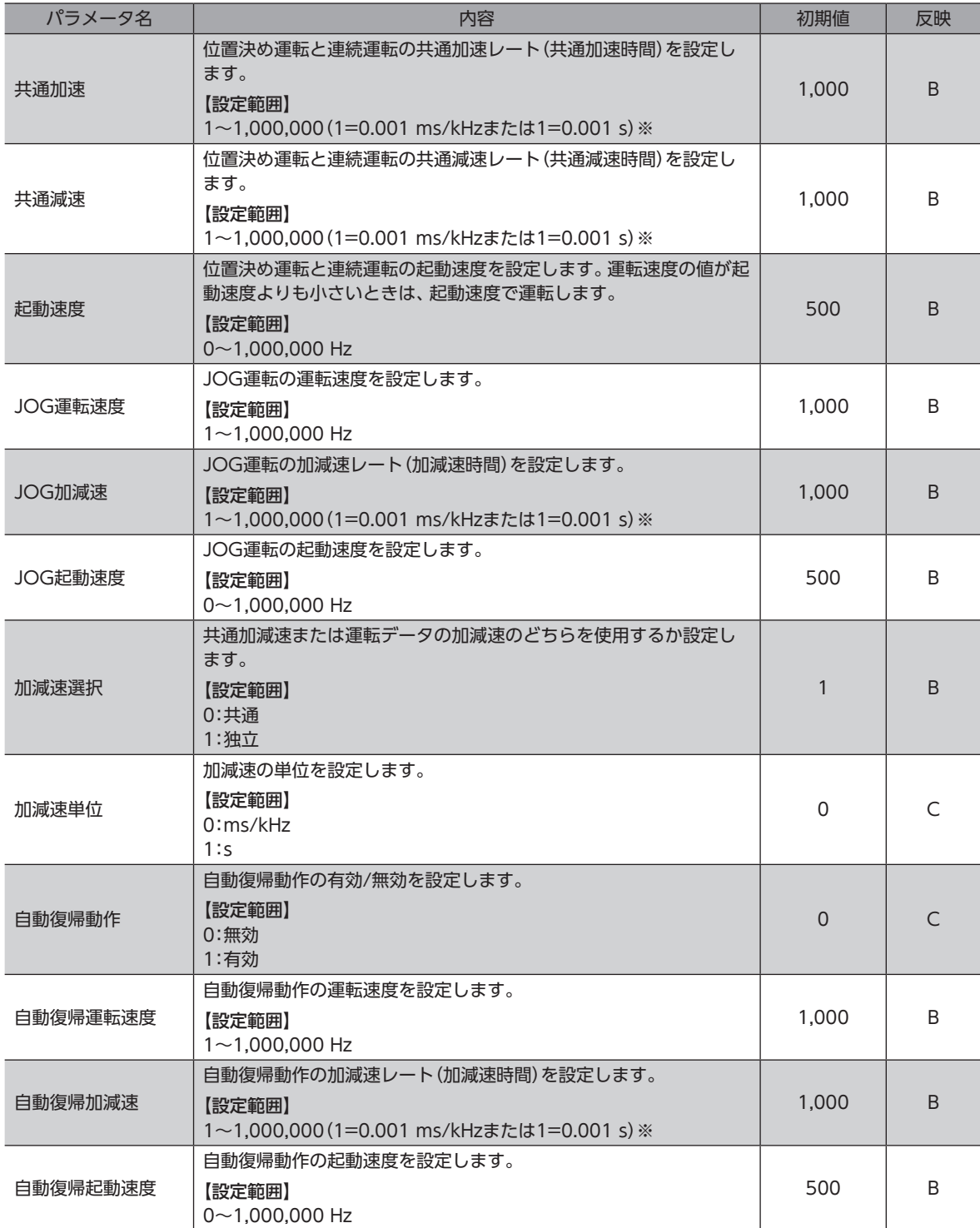

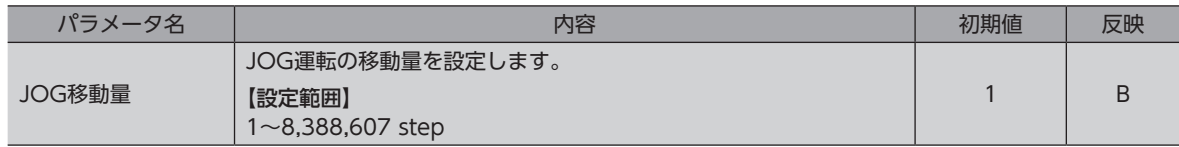

<span id="page-115-0"></span>※ 「加減速単位」パラメータで、加減速レート(ms/kHz)か加減速時間(s)を選択できます(初期値:加減速レート)。

# **▉** 原点復帰パラメータ

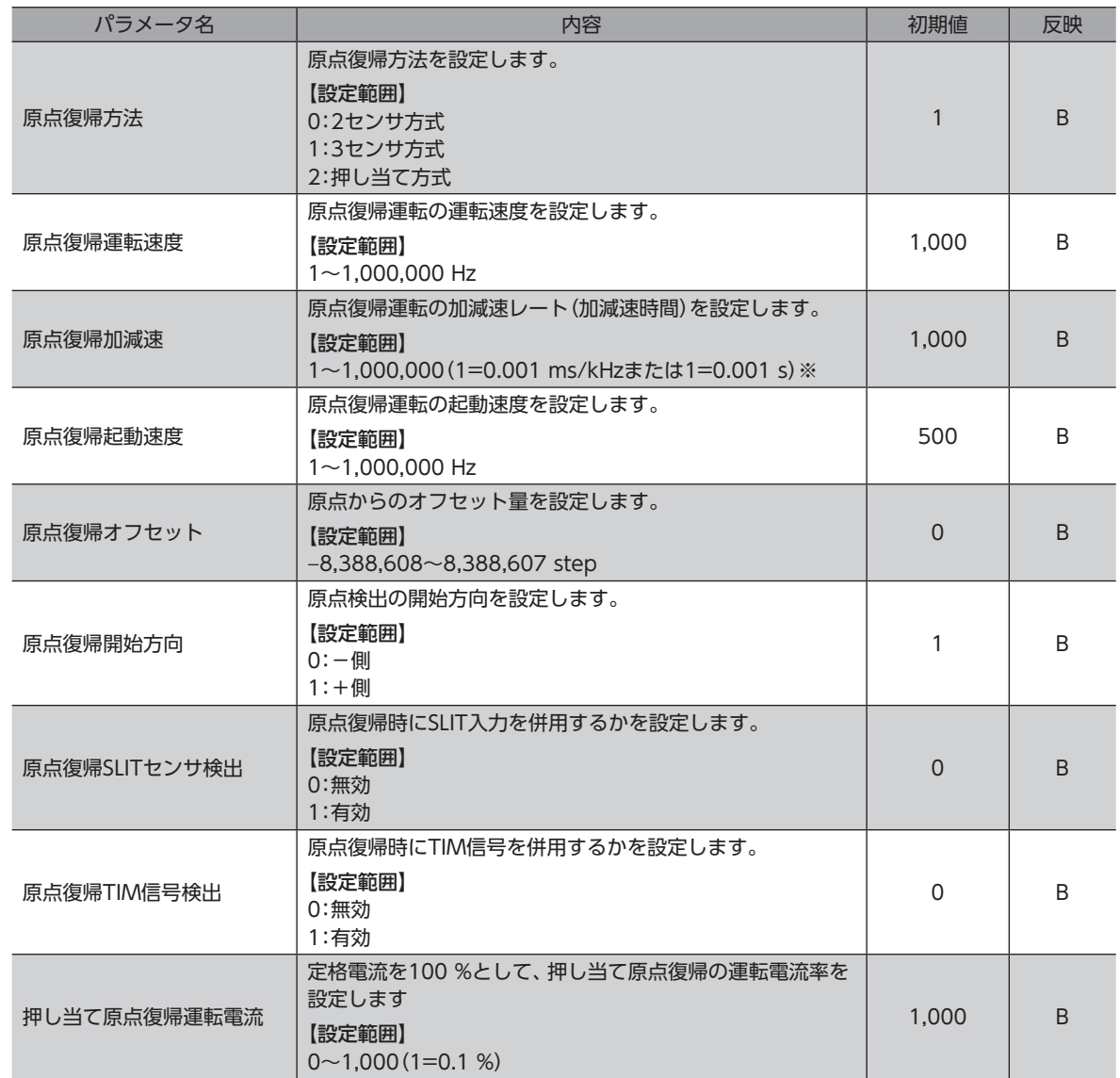

※ 「加減速単位」パラメータで、加減速レート(ms/kHz)か加減速時間(s)を選択できます(初期値:加減速レート)。

# **▉** アラームパラメータ

<span id="page-116-0"></span>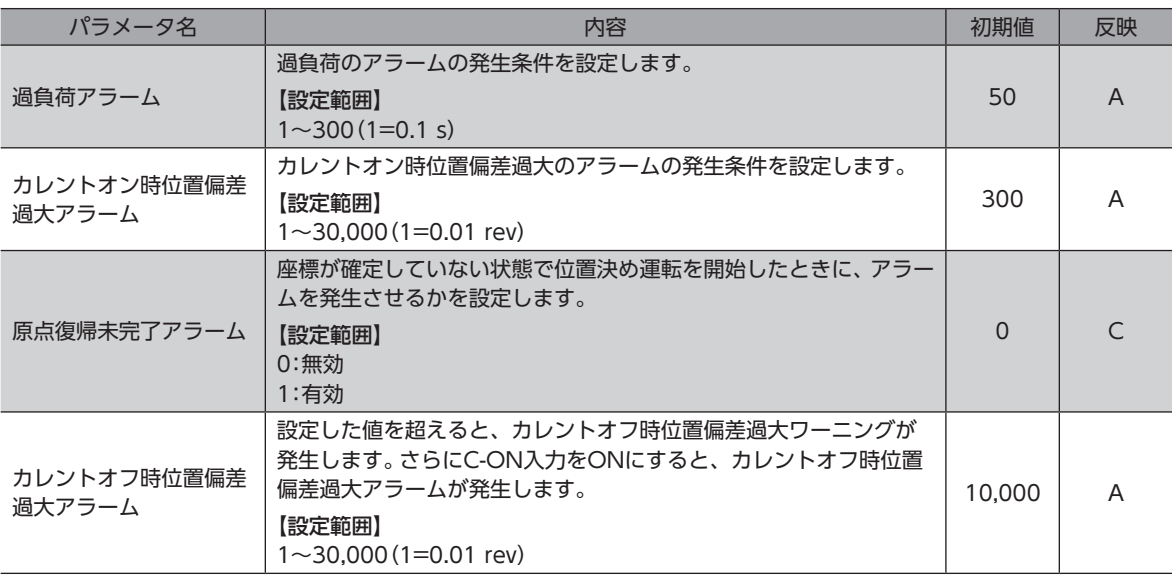

# **▉** ワーニングパラメータ

<span id="page-116-1"></span>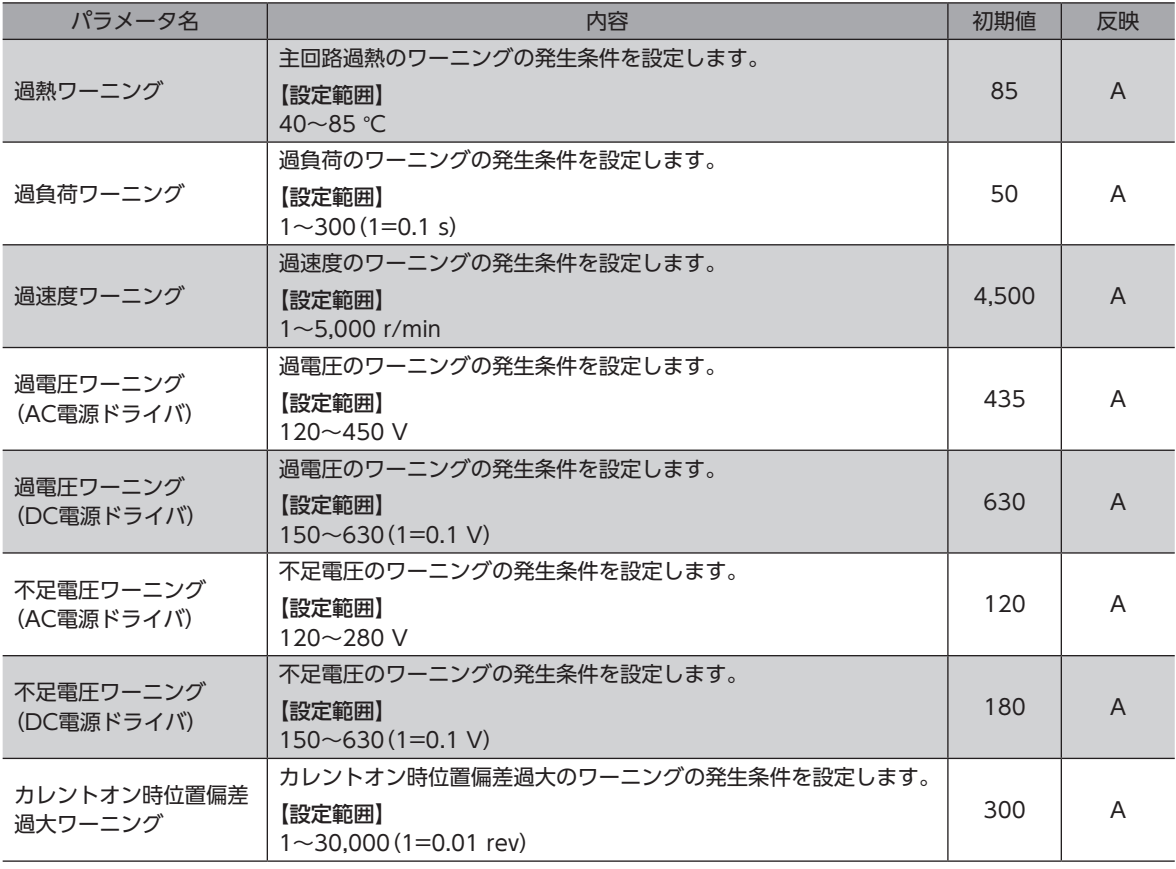

# **▉** 座標パラメータ

<span id="page-117-0"></span>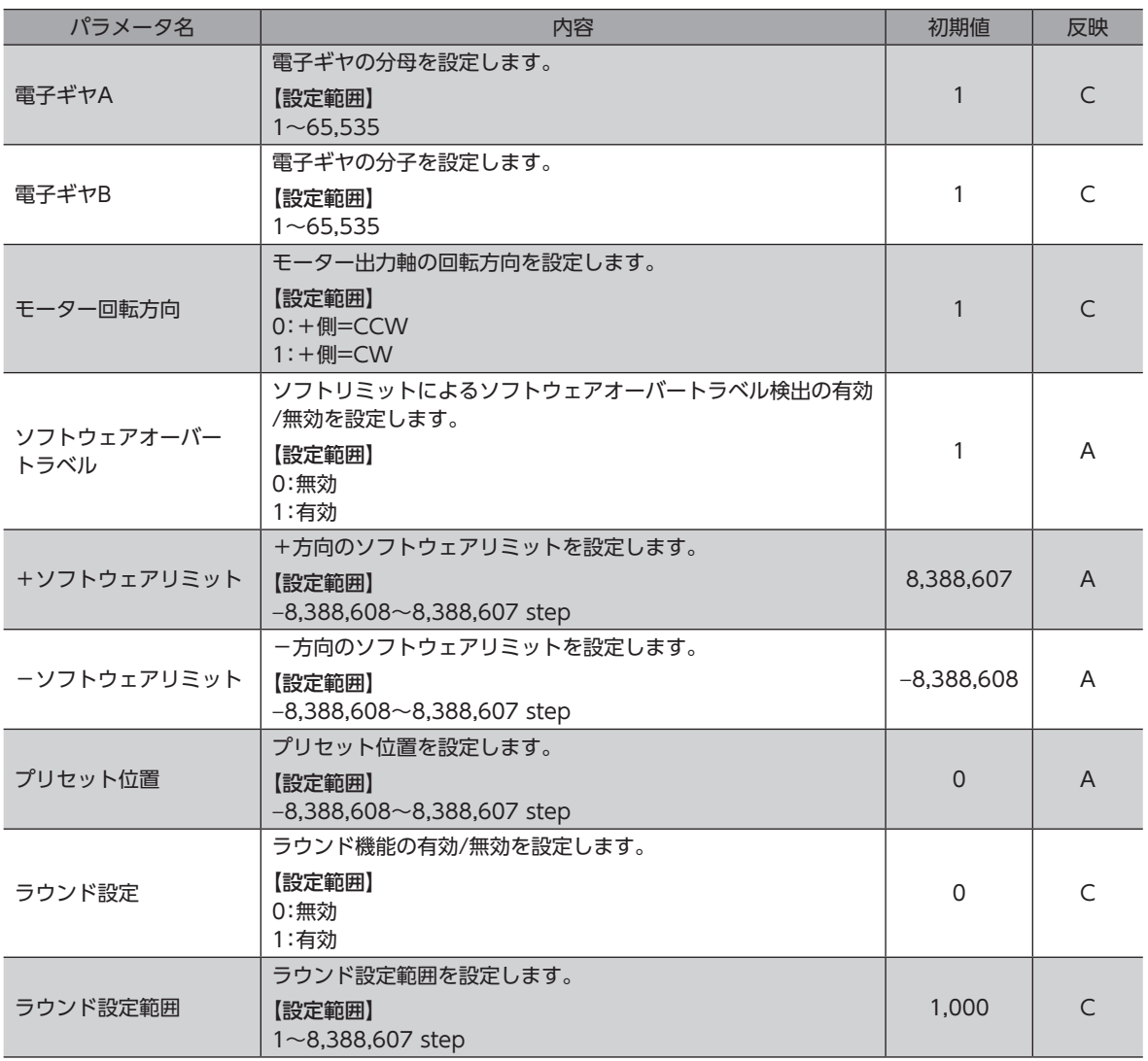

# ■ 共通パラメータ

<span id="page-117-1"></span>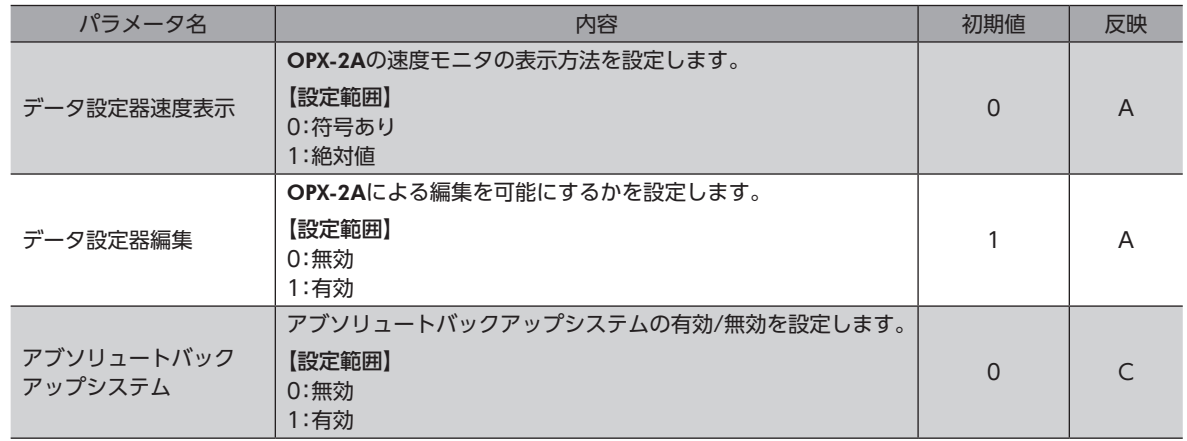

# ■ I/O機能[入力]パラメータ

<span id="page-118-0"></span>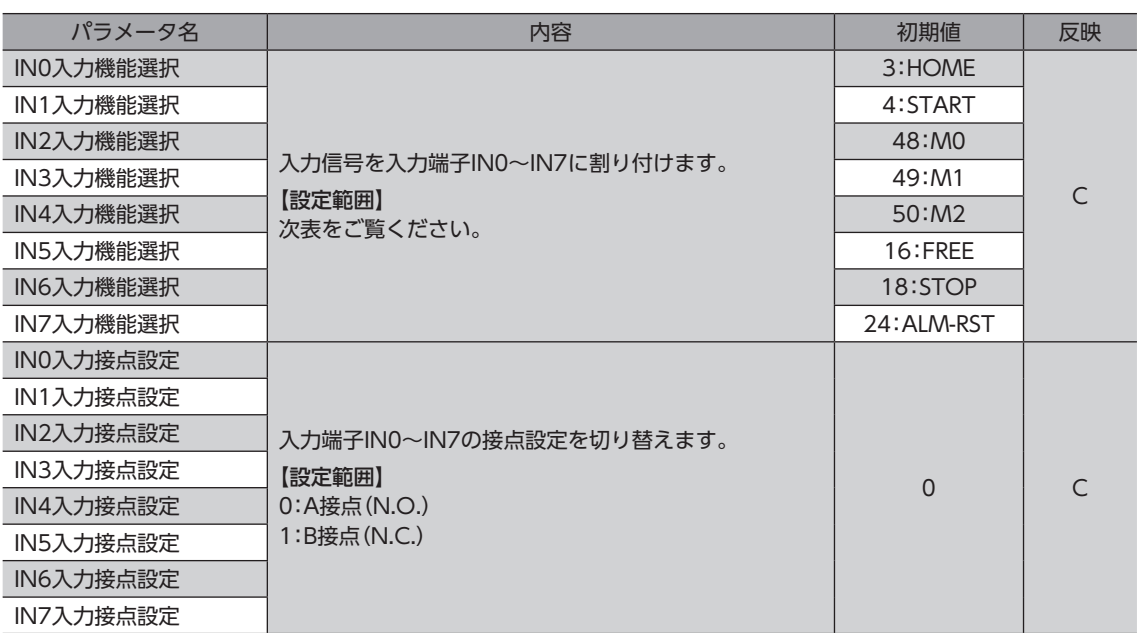

#### IN入力機能選択の設定範囲

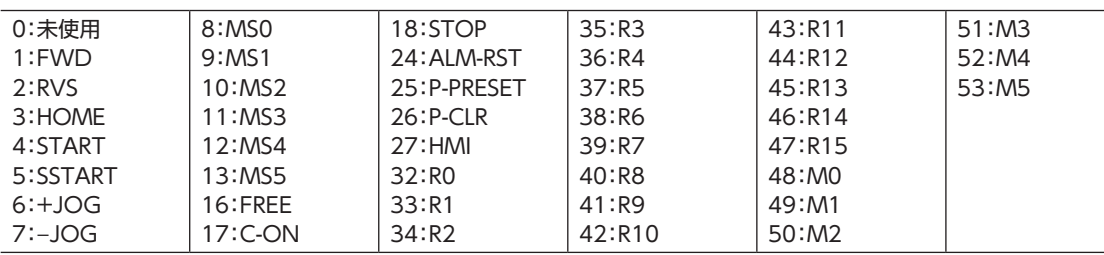

# ■ I/O機能[出力] パラメータ

<span id="page-118-1"></span>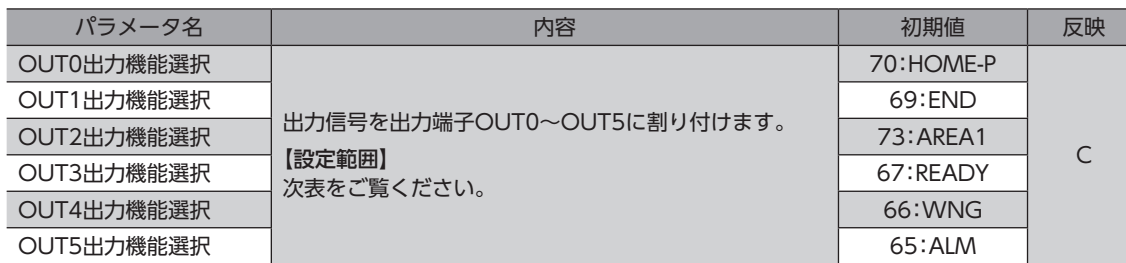

## OUT出力機能選択の設定範囲

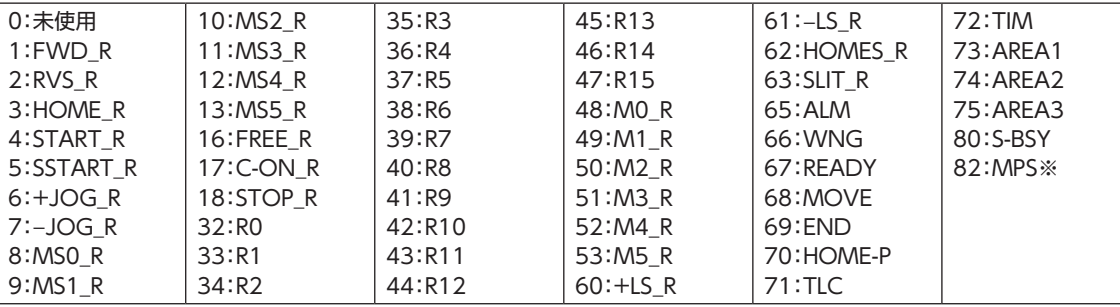

※ AC電源ドライバのみ

# ■ I/O機能 [RS-485] パラメータ

<span id="page-119-0"></span>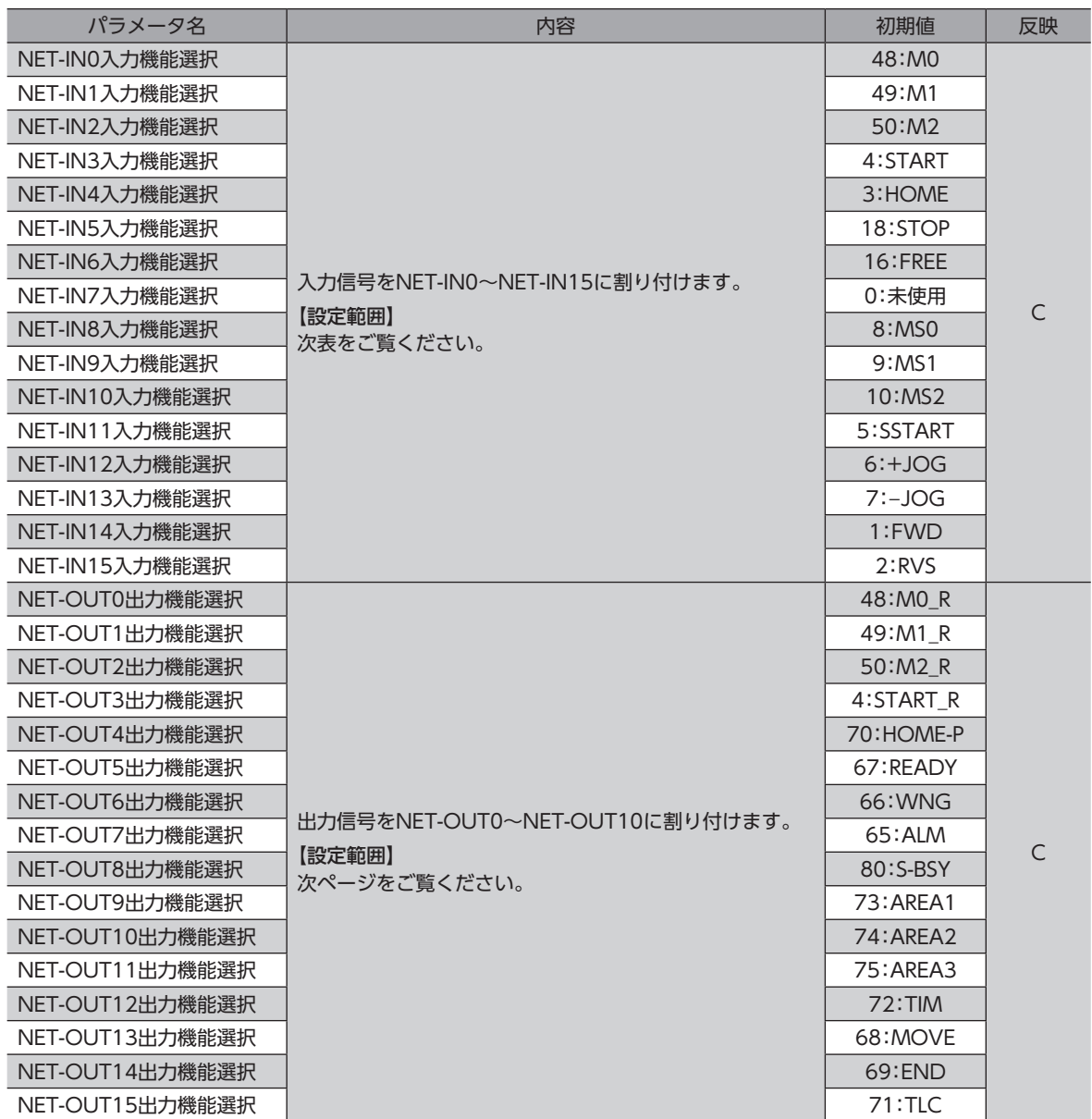

## **㓡** NET-IN入力機能選択の設定範囲

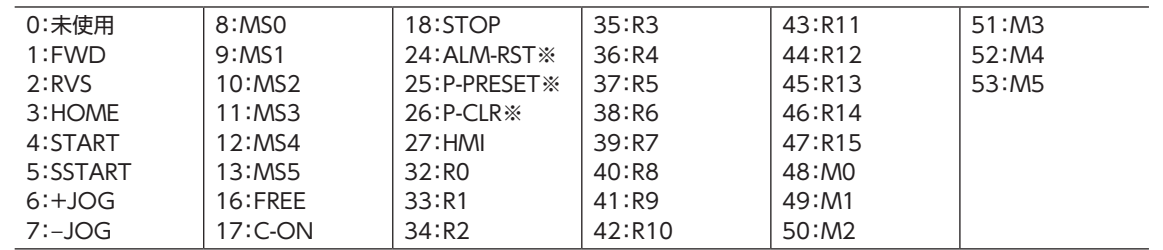

※ 仕様変更前のドライバでは設定できません。詳細[は8ページを](#page-7-0)ご覧ください。

## **● NET-OUT出力機能選択の設定範囲**

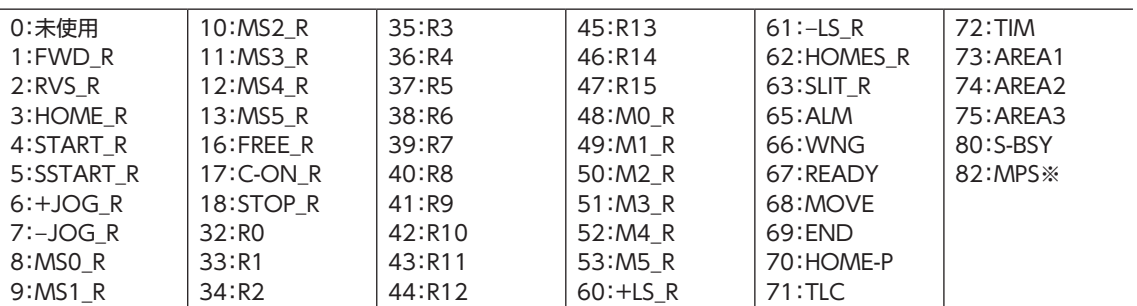

※ AC電源ドライバのみ

## ■ 通信パラメータ

<span id="page-120-0"></span>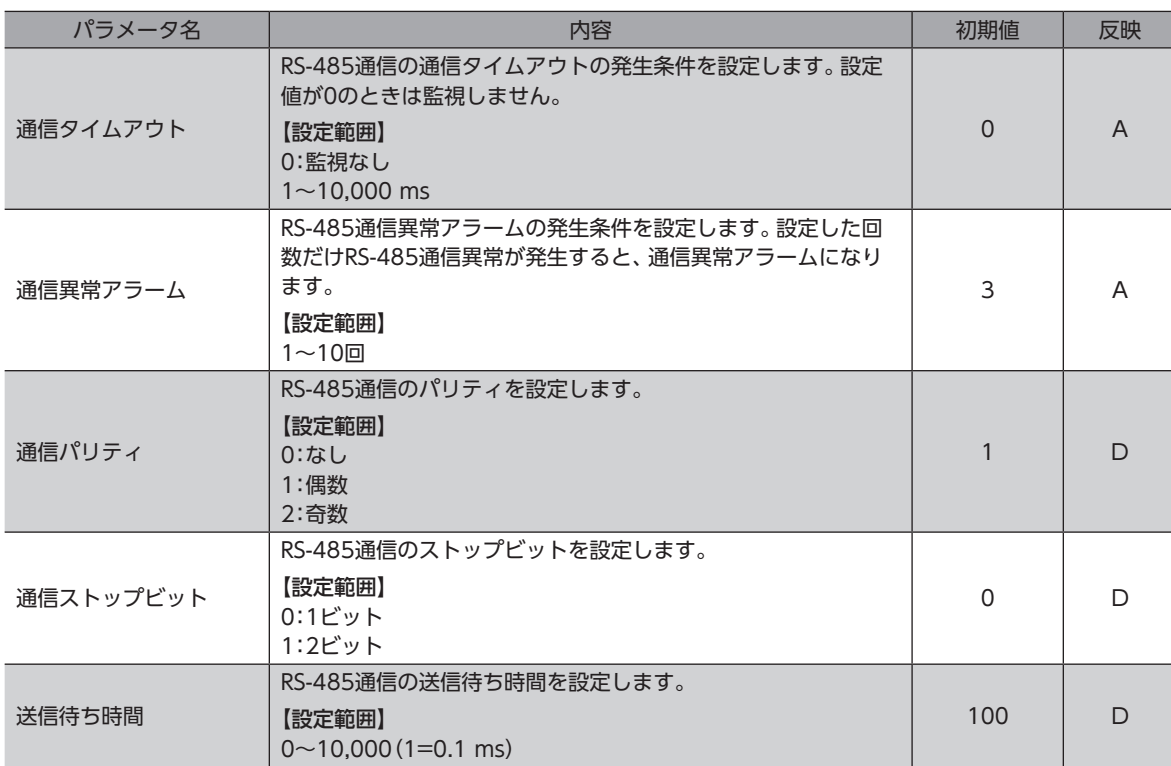

# 3 OPX-2Aの操作方法

OPX-2Aの概要や操作方法について説明します。

OPX-2Aのケーブルを抜き差しするときは、ドライバの電源を切ってください。

# 3-1 OPX-2Aの概要

OPX-2Aは、運転データやパラメータなどのデータを設定したり、モニタなどを実行できるデータ設定器です。また、ドラ イバのデータをOPX-2Aに保存しておくこともできます。保存先(データバンク)は4つあります。

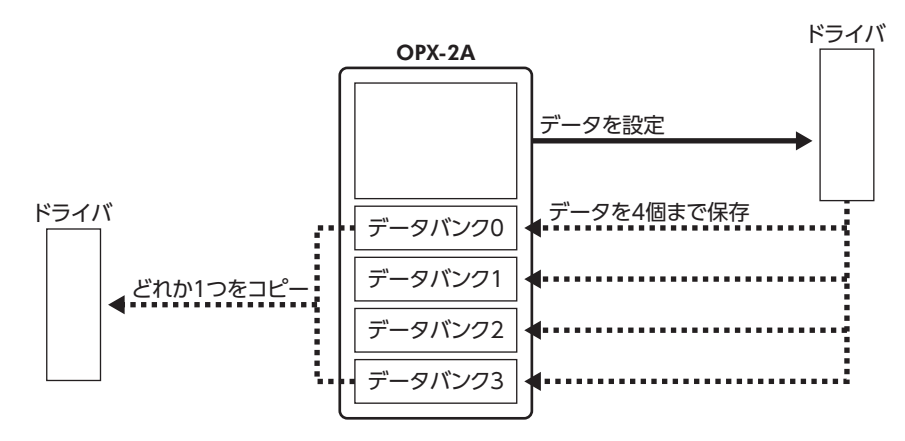

OPX-2Aは、次のような使い方ができます。

- ドライバのデータを設定できます。
- 通信時間や通信の状態をモニタできます。
- アラーム履歴を確認したり、履歴を削除できます。
- ドライバで設定したデータをOPX-2Aに保存しておくことができます。
- OPX-2Aに保存したデータを別のドライバにコピーできます。

# **▉** 表記について

本文内でキーを説明するときは、【 $\frac{\text{MODE}}{\text{ESC}}$ 】【SET】【个】【√】【←】【→】の記号を使用しています。 また、表示部やLED表示部は、図のように省略して表記しています。

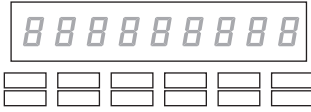

## **▉** 編集ロック機能

<span id="page-121-0"></span>データの編集や消去を禁止するときは、編集ロック機能を有効にしてください。 編集ロック機能が有効になっている間は、変更・削除できなくなります。

#### **㓡** 編集ロック機能の設定

各操作モードのトップ画面で、【 $\frac{\text{MODE}}{\text{ESC}}$ 】を5秒以上押します。 「LocK」が表示され、編集ロック機能が有効になります。 LED表示部の「LOCK」LEDが点灯します。

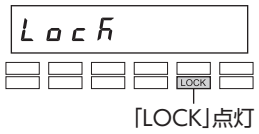

#### **㓡** 編集ロック機能の解除

再度、トップ画面で  $\left[\frac{\text{MODE}}{\text{ESC}}\right]$  を5秒以上押します。 「UnLocK」が表示され、編集ロック機能が解除されます。 LED表示部の「LOCK」LEDが消灯します。

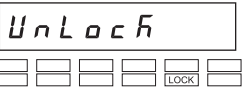

# 3-2 各部の名称と機能

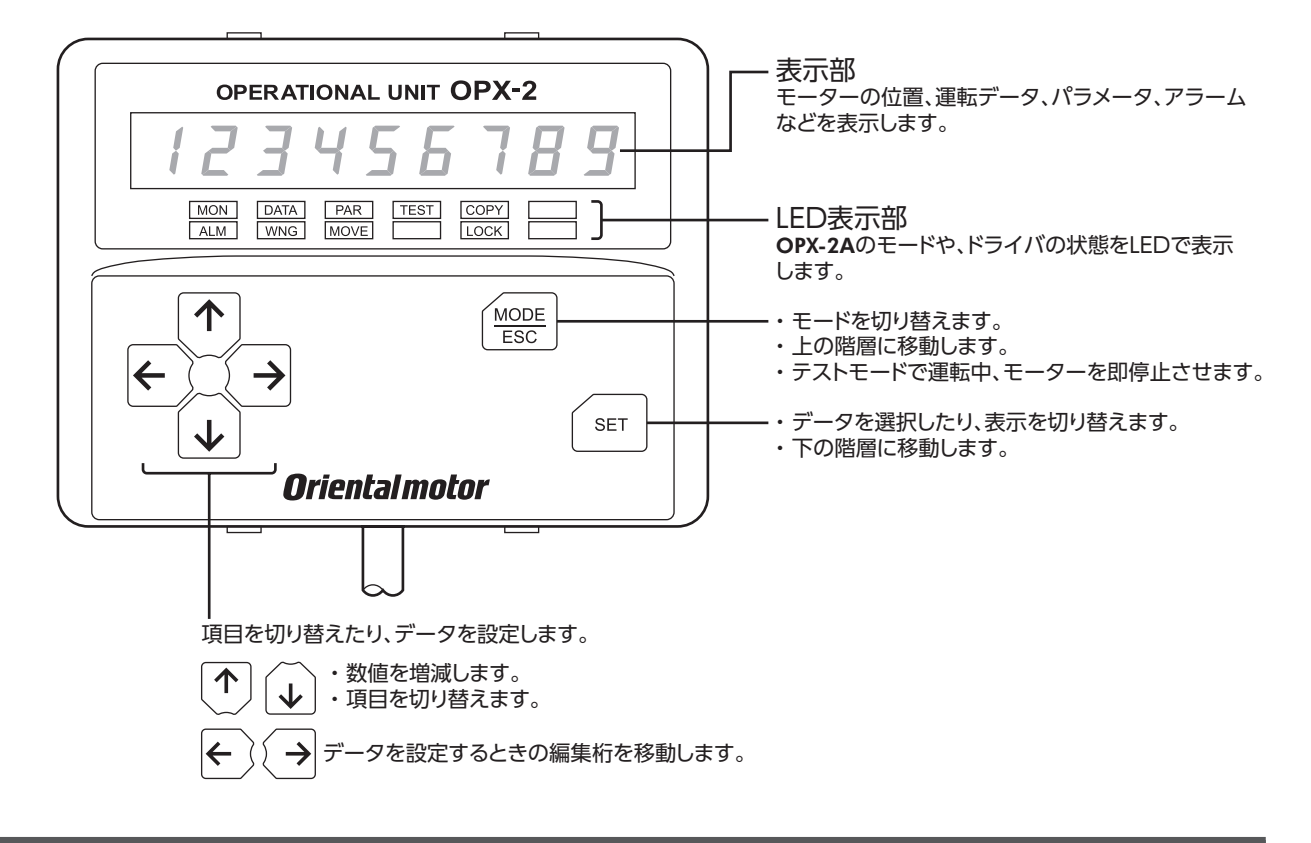

# 3-3 表示部の見方

表示部は7セグメントLEDです。(アラビア数字の「5」とアルファベットの「S」は同じ表示です。)

• アラビア数字

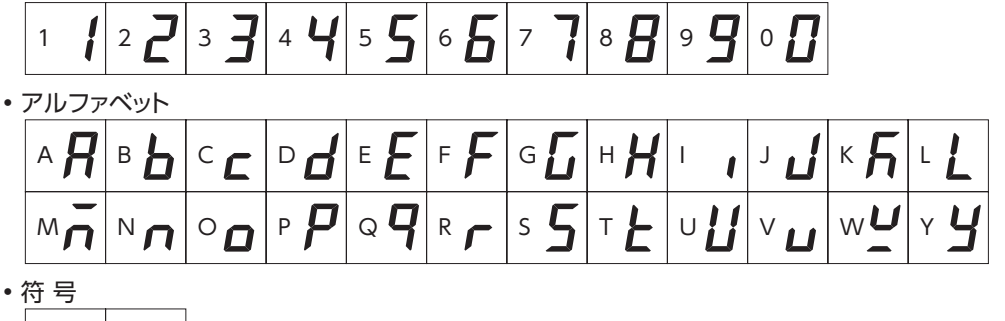

## **▉** LED表示部の見方

 $+$ 

モードが変わったり、アラームやワーニングが発生すると、LEDが点灯します。 また、モーターの運転中や、編集ロック機能を有効にしているときも、LEDが点灯します。

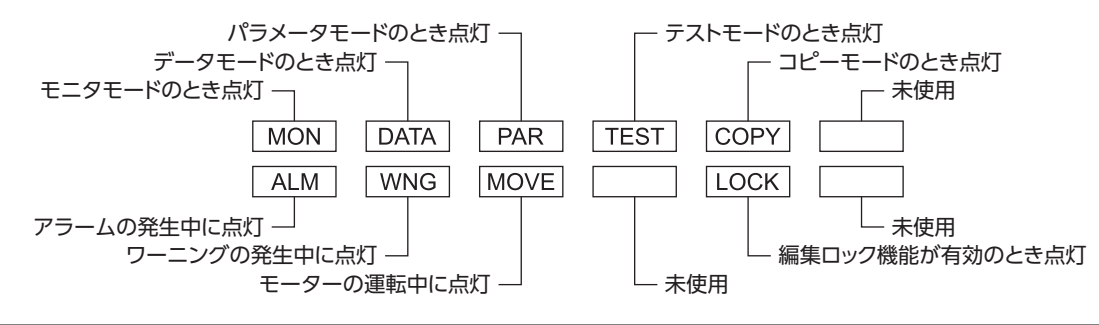

# 3-4 OPX-2Aのエラー表示

OPX-2Aに表示されるエラーの内容です。

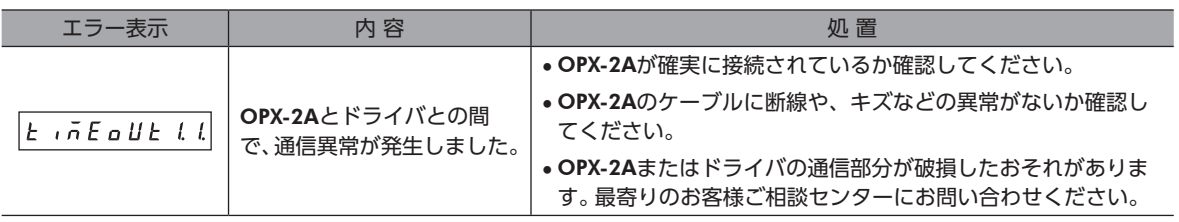

 $\overline{125}$ 

# <span id="page-125-0"></span>3-5 画面遷移

(memo • 編集ロック機能が有効になっている間は、次の制限があります。

- ・データモード、パラメータモード:画面に表示されますが、操作はできません。
- ・アラームとワーニング履歴の消去、データクリア、位置プリセット、ティーチング、コピーモード: 画面に表示されません。
- HMI入力がOFFになっているときは、モニタモード、アップロード、照合、およびパラメータモードの 閲覧しかできません。

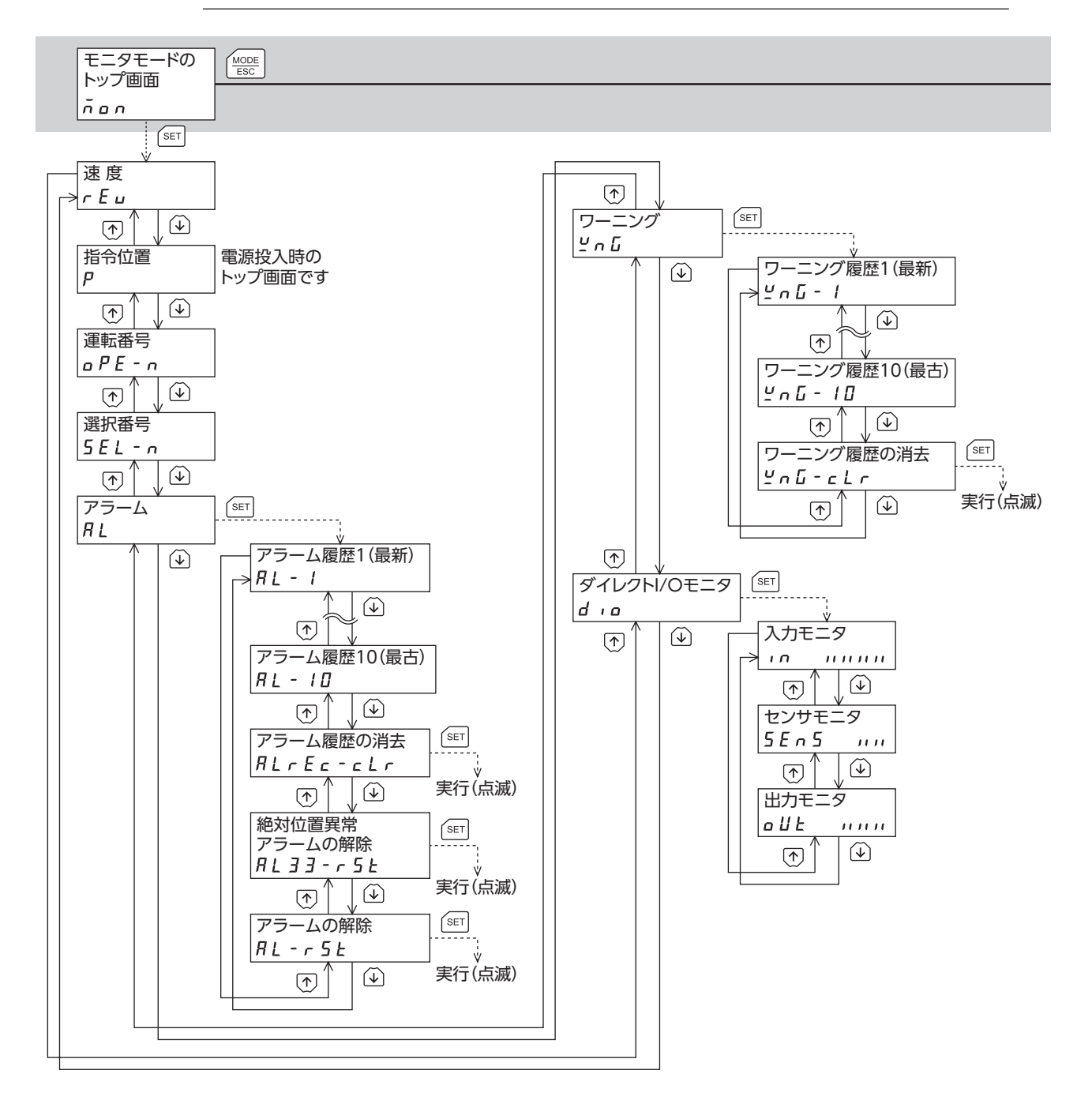

トップ画面から下の階層は、 (  $\frac{1}{\sqrt{2\pi}}\exp\left(-\frac{1}{\sqrt{2\pi}}\right)$ 

<span id="page-126-0"></span>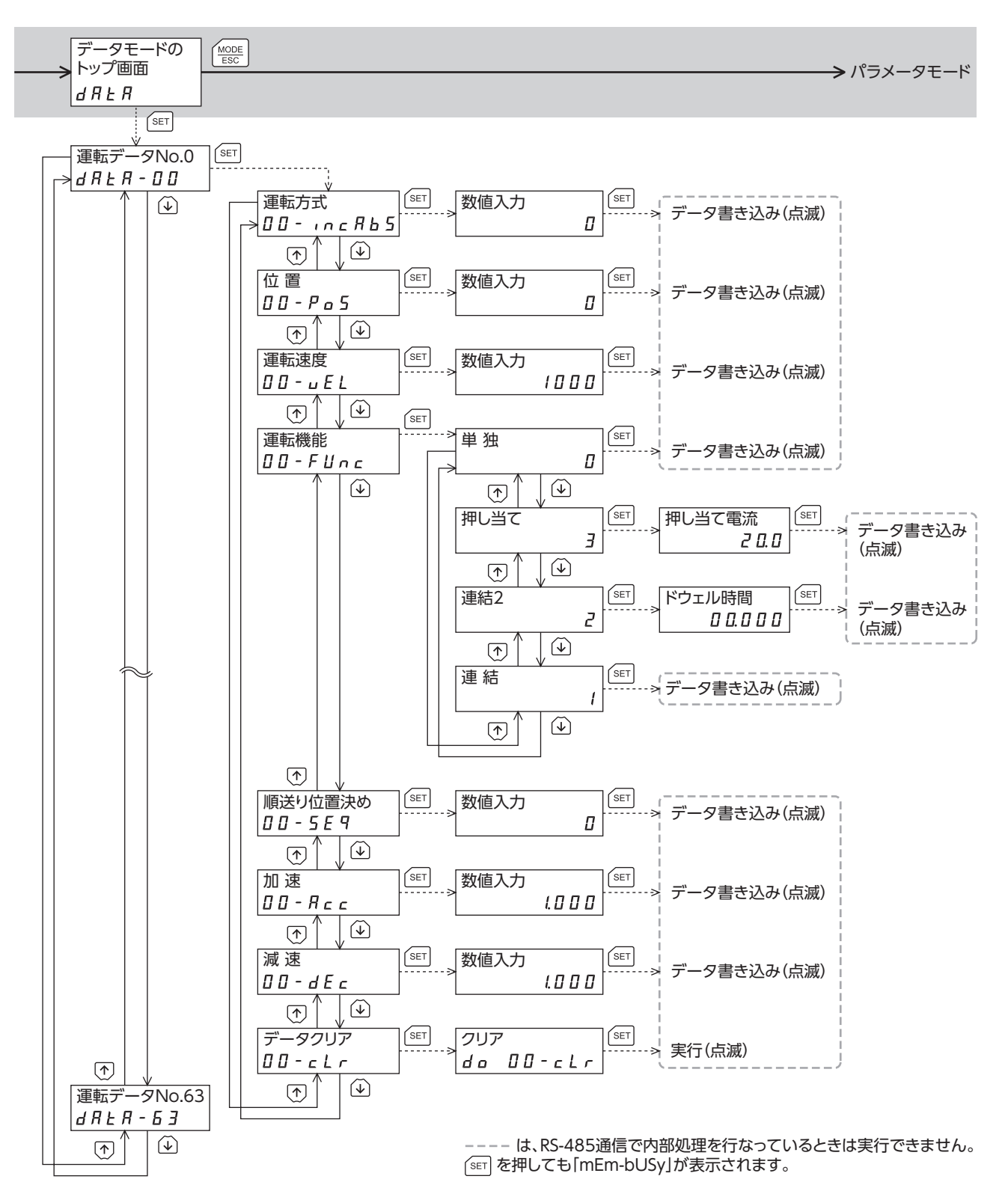

OPX-2Aの操作方法

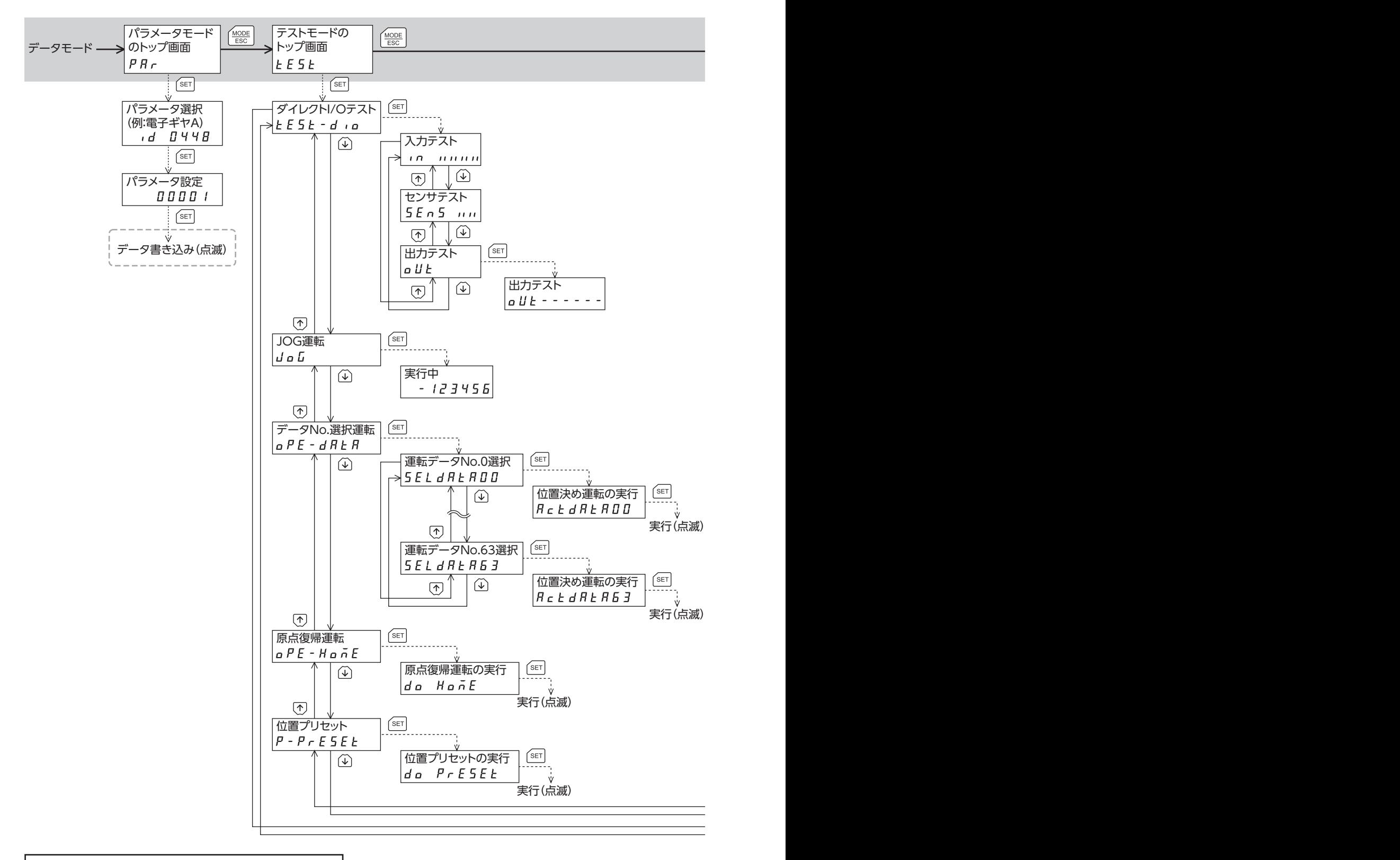

トップ画面から下の階層は、 <ase を押すと1つ上の階層に戻る

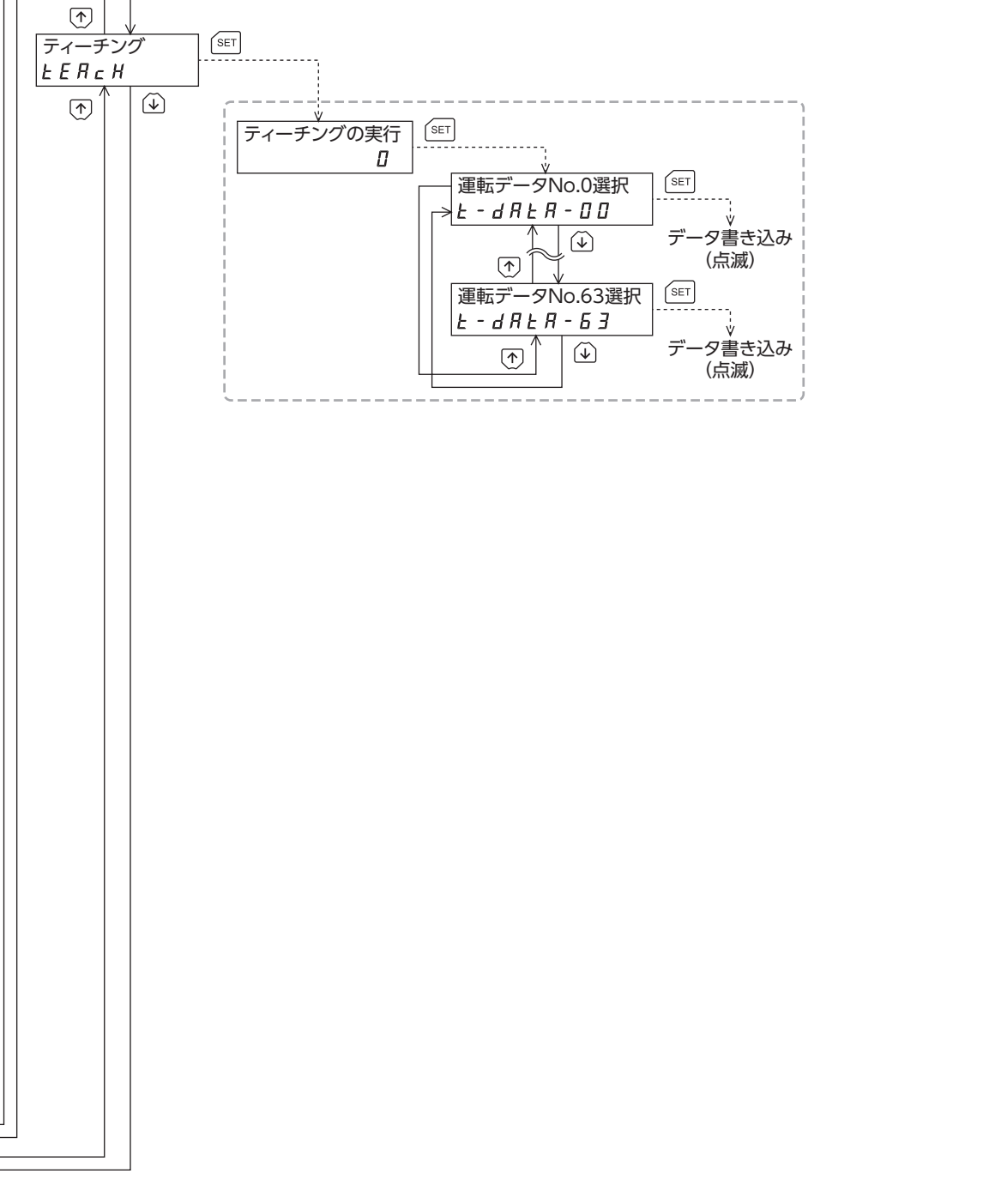

データモード コピーモード

---- は、RS-485通信で内部処理を行なっているときは実行できません。<br><sup>(ser)</sup>を押しても「mEm-bUSy」が表示されます。

<span id="page-129-0"></span>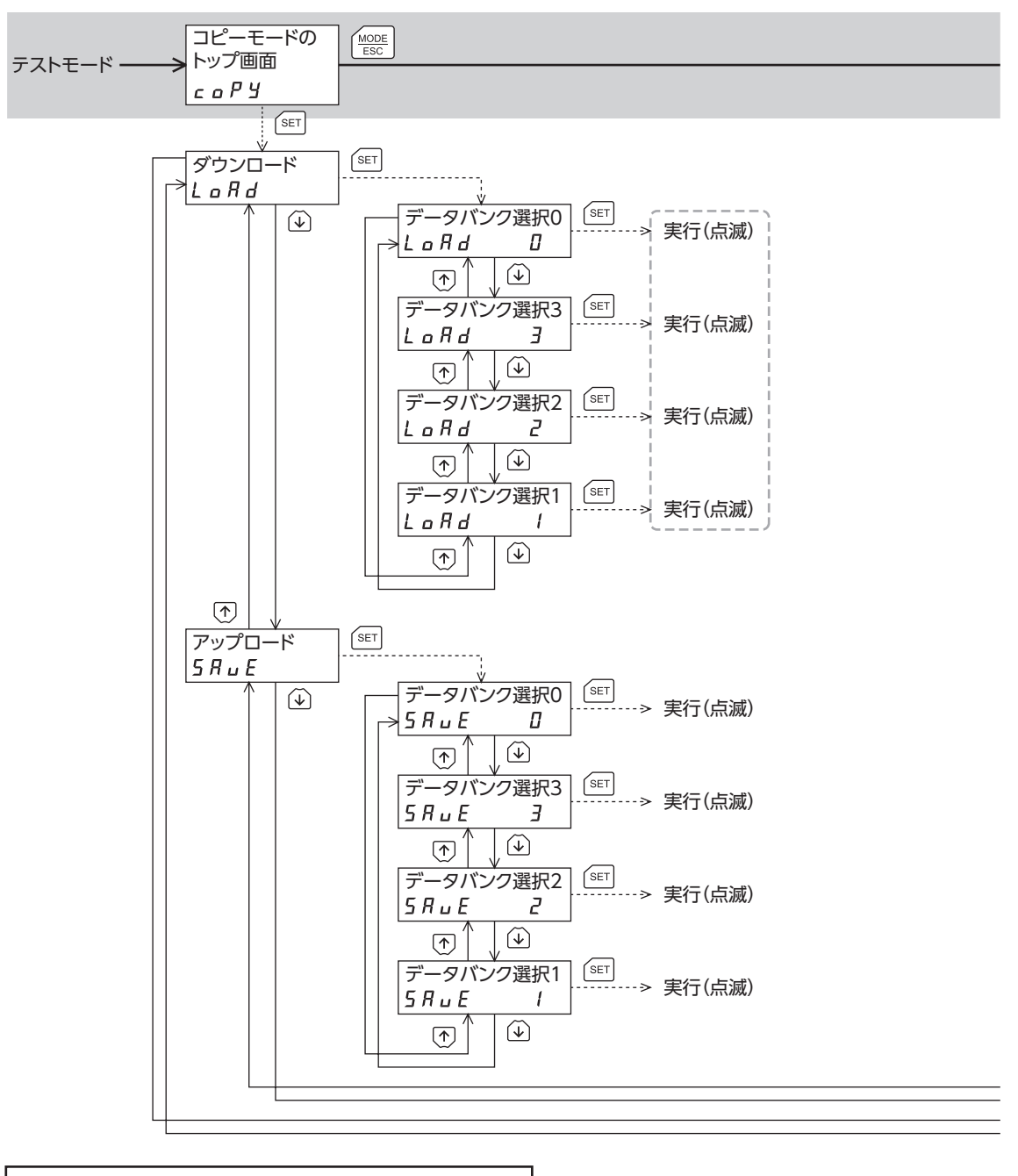

トップ画面から下の階層は、 (  $\frac{1}{\sqrt{2\pi}}\exp\frac{1}{2\pi i}$ 

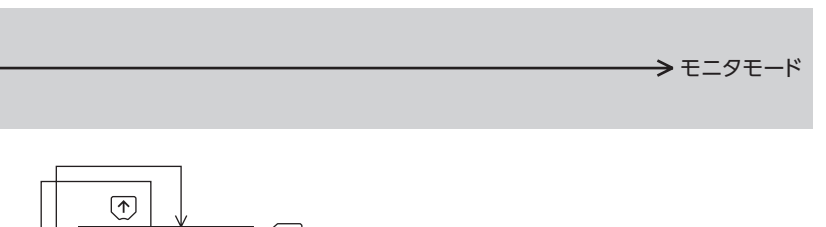

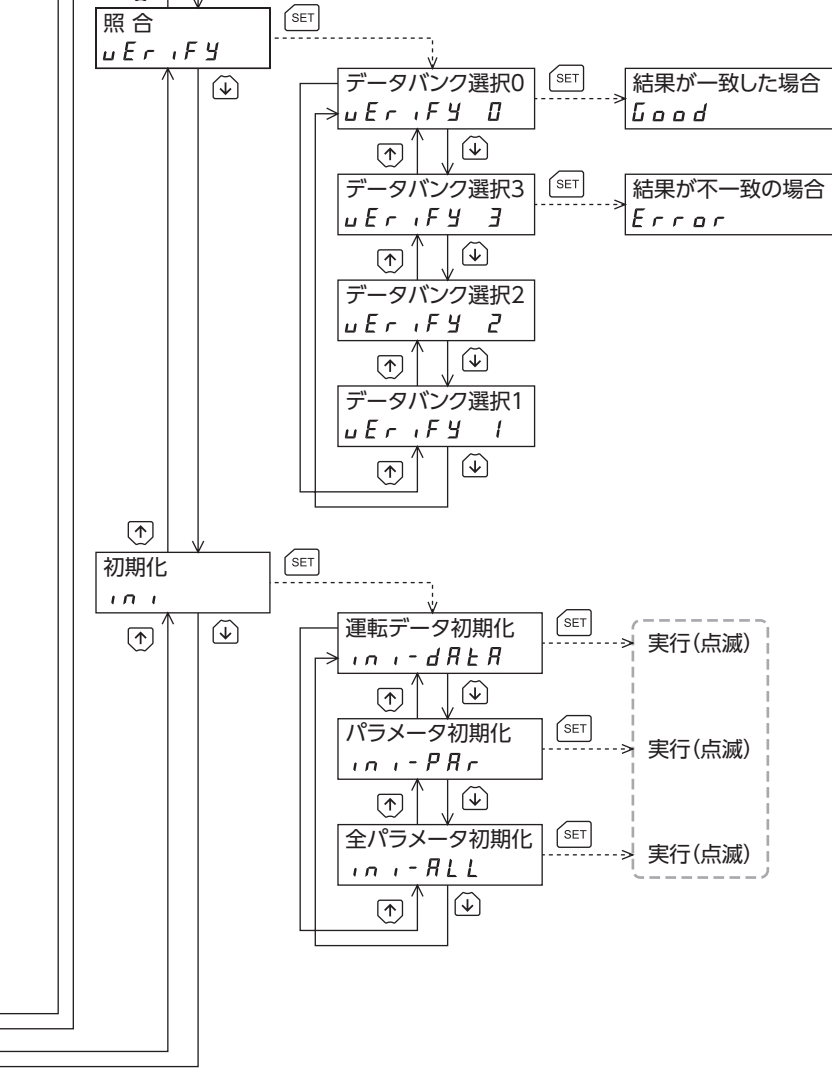

「SET] を押しても「mEm-bUSy」が表示されます。 ---- は、RS-485通信で内部処理を行なっているときは実行できません。

# 3-6 モニタモード

## **▉** モニタモードの概要

#### **㓡** 動作状態のモニタ

モーターの速度、指令位置、運転中の運転データNo.、および選択されている運転データNo.をリアルタイムでモニタできま す。

 $(memo)$ OPX-2Aでモニタできる範囲は−19,999,999~19,999,999の最大8桁です。しかし、OPX-2Aの表示部に 表示できるのは7桁のため、モニタした値が8桁のときは下7桁だけが表示され、さらに表示部の右下に丸 印が付きます。

• 表示例

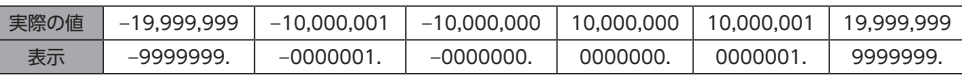

#### **㓡** アラーム・ワーニングの確認と履歴の消去、アラームの解除

• アラームやワーニングが発生した場合、アラームコードやワーニングコードが表示されるので、内容を確認できます。

- 最新のものから順に、10個のアラーム・ワーニング履歴を確認できます。また、履歴の消去もできます。
- 発生中のアラームを解除できます。

#### **● 入出力信号の確認**

ドライバの入出力信号のON/OFF状態を確認できます。

## **▉** モニタ項目

#### **㓡** 速度

モーターの速度を確認できます(単位:r/min)。 CCW方向に回転中は「−」が表示されますが、絶対値で表示させているときは、回転方向を示す符号が付きません。数値の表 示形式は、「データ設定器速度表示」パラメータで選べます。

#### **㓡** 指令位置

原点を基準としたモーターの指令位置を確認できます。 分解能を設定しているときは、分解能に応じた値が動作したステップ数として表示されます。

#### ● 運転番号

位置決め運転の運転データNo.を確認できます。

#### **㓡** 選択番号

選択されている運転データNo.を確認できます。

#### **㓡** アラーム

アラームが発生すると、アラームコードが表示されます。また、アラームを解除したり、アラーム履歴の確認と消去も実行 できます。アラームコードの詳細やアラームの解除方法については[、148ページ](#page-147-0)をご覧ください。

臿

アラームを解除したり、アラーム履歴を消去している間(表示が点滅している間)はドライバの電源を切ら ないでください。データが破損するおそれがあります。

アラームの種類によっては、OPX-2Aで解除できないものがあります[。148ページ「アラーム一覧」](#page-147-0)で確認 してください。これらのアラームはドライバの電源を再投入して解除してください。

**㓡** ワーニング

ワーニングが発生すると、ワーニングコードが表示されます。また、ワーニング履歴を確認したり、ワーニング履歴を消去 できます。ワーニングコードの詳細は[、154ページ](#page-153-0)をご覧ください。

重

ワーニング履歴を消去している間(表示が点滅している間)はドライバの電源を切らないでください。デー タが破損するおそれがあります。

ワーニング履歴は、ドライバの電源を切っても自動で消去されます。

#### **㓡** ダイレクトI/Oモニタ

ドライバの入出力信号のON/OFF状態を確認できます。 7セグメントLEDがそれぞれの信号に対応しています。信号がONのときは点灯、OFFのときは消灯します。

• 入力信号

• 出力信号

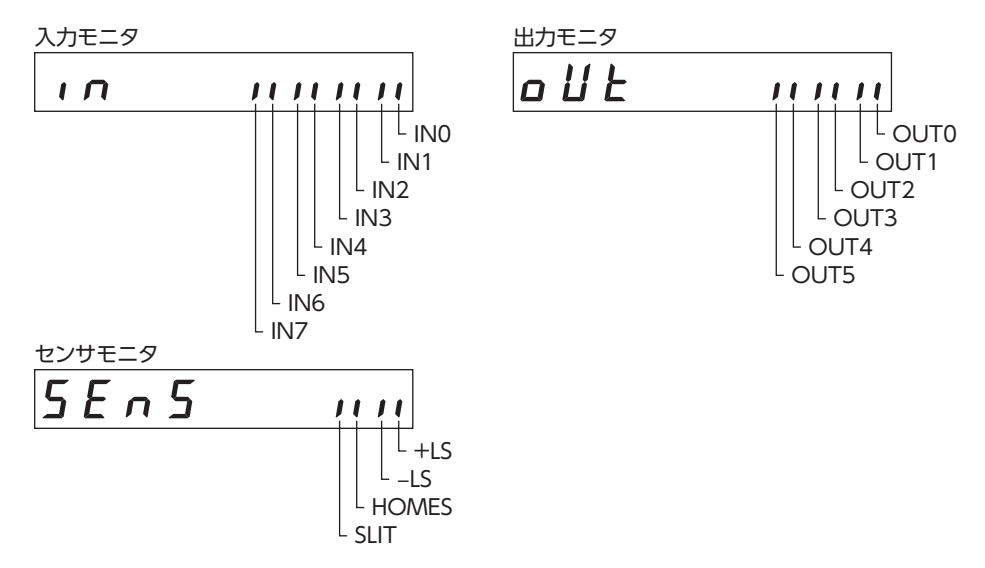

# 3-7 データモード

モーターの運転データを64個まで設定できます。設定した運転データはドライバのNVメモリに記憶されます。OPX-2Aを ドライバから取り外しても、データが消えることはありません。

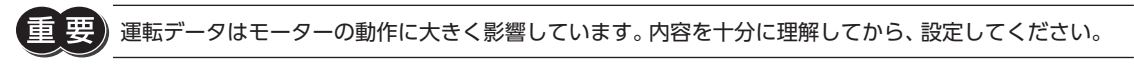

(memo

- 編集ロック機能やHMI入力で操作が制限されているときは、運転データを編集できません。 • パラメータモードでIDを選択しても運転データを設定できます。
	- 設定範囲外の値を入力したときは、「Error」が1秒間表示されます。設定範囲内の数値を入力しなおして ください。
	- RS-485通信で内部処理を行なっているときに 【SET】 キーを押すと、「mEm-bUSy」が表示される場合 があります。「mEm-bUSy」が表示されるタイミングは[、126ページ「3-5](#page-125-0) 画面遷移」で確認してくださ い。必ず内部処理が終了してから、【SET】キーを押してください。

# **▉** 設定項目

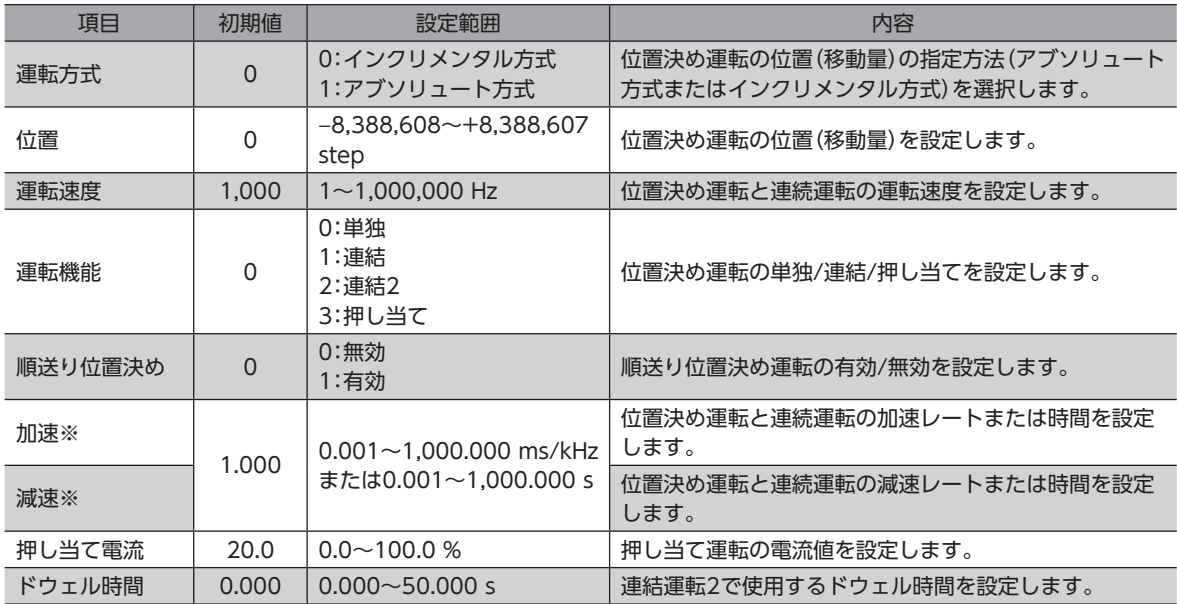

※ 「加減速選択」パラメータが「独立」のときに有効となります。「共通」のときは、「共通加速」パラメータと「共通減速」パラ メータの値が使用されます。

#### **㓡** ドウェル時間の設定方法

「運転機能」で「連結2」を表示させ、【SET】を押すと、ドウェル時間を設定する画面が表示されます。 【个】【↓】【←】【→】でドウェル時間を入力し、【SET】を押してください。

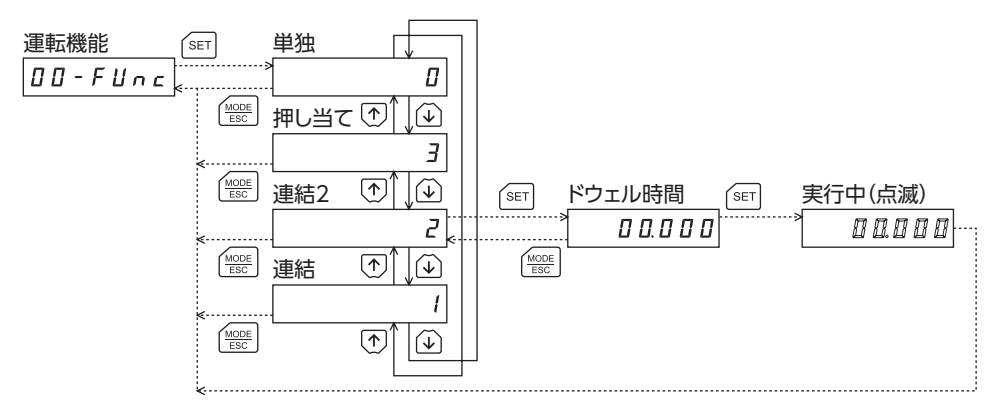

#### **▉** 設定例

ここでは、運転データNo.0の運転方式と位置を変更する方法を説明します。

- 運転方式:インクリメンタル方式をアブソリュート方式に変更する。
- 位置:0 stepを10,000 stepに変更する。
- 1. 【<sup>MODE</sup>】でデータモードに移行します。 「DATA」LEDが点灯します。
- 2. データモードのトップ画面で 【SET】 を押します。 運転データNo.0に移行します。
- 3. 【SET】を押します。 運転方式に移行します。
- 4. 再度、【SET】を押します。 運転方式の現在の設定値が点滅表示されます。
- 5. 【↓】を1回押して、「1」を選択します。
- 6. 【SET】を押します。 入力した値の点滅が早くなり、確定します。 運転方式に戻ります。
- 7. 【↓】を押します。 位置に移行します。
- 8. 【SET】を押します。 位置の現在の設定値が点滅表示されます。
- 9. 【个】【↓】【←】【→】で「10,000」を入力します。 選択している桁だけが点滅表示されます。
- 10. 【SET】を押します。 入力した値の点滅が早くなり、確定します。 位置に戻ります。
- 11. 【MODE】を押します。 運転データNo.0に戻ります。

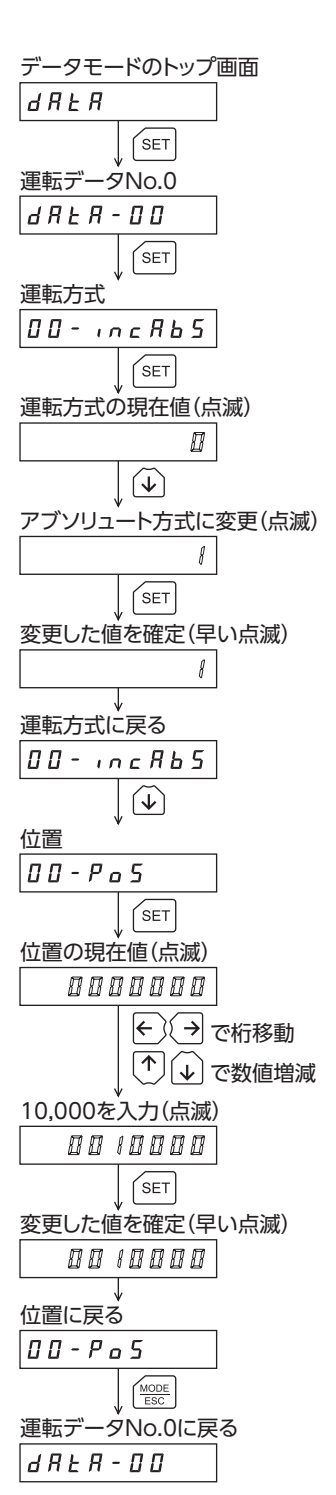

## **▉** 指定した運転データの初期化

指定した運転データNo.の設定値をすべて初期値に戻すことができます。データモードの「データクリア」を実行してくだ さい。操作は[、127ページの](#page-126-0)データモードの画面遷移でご確認ください。

## **▉** 全運転データの初期化

ドライバに保存されているすべての運転データを初期値に戻すことができます。コピーモードの「運転データ初期化」を実 行してください。操作は[、130ページの](#page-129-0)コピーモードの画面遷移でご確認ください。

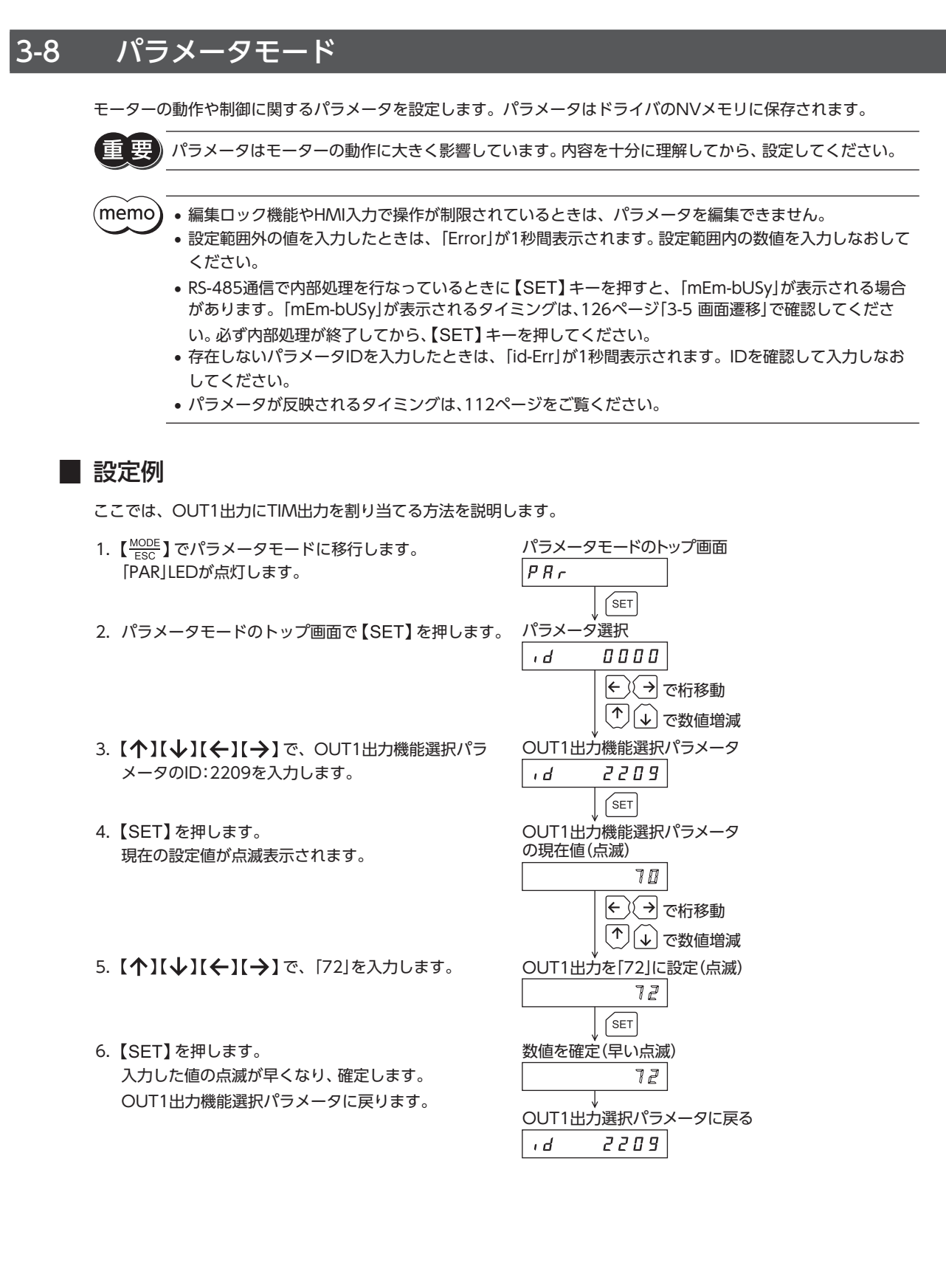

#### **▉** パラメータ一覧

各パラメータには固有のIDがあります。OPX-2Aでは、IDを選択してパラメータを設定します。

#### **● 運転データ**

運転データは、データモードでも設定できます。

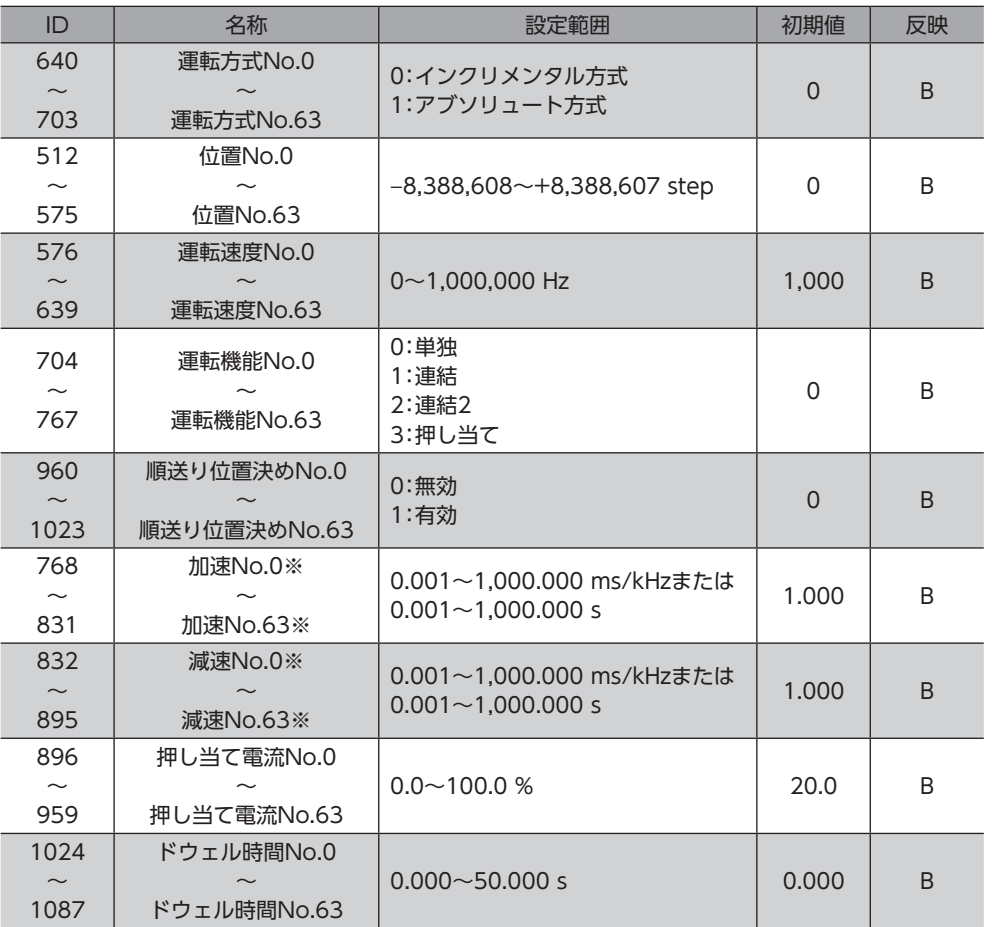

※ 「加減速選択」パラメータが「独立」のときに有効となります。「共通」のときは、「共通加速」パラメータと「共通減速」パラ メータの値が使用されます。

# ● パラメータ

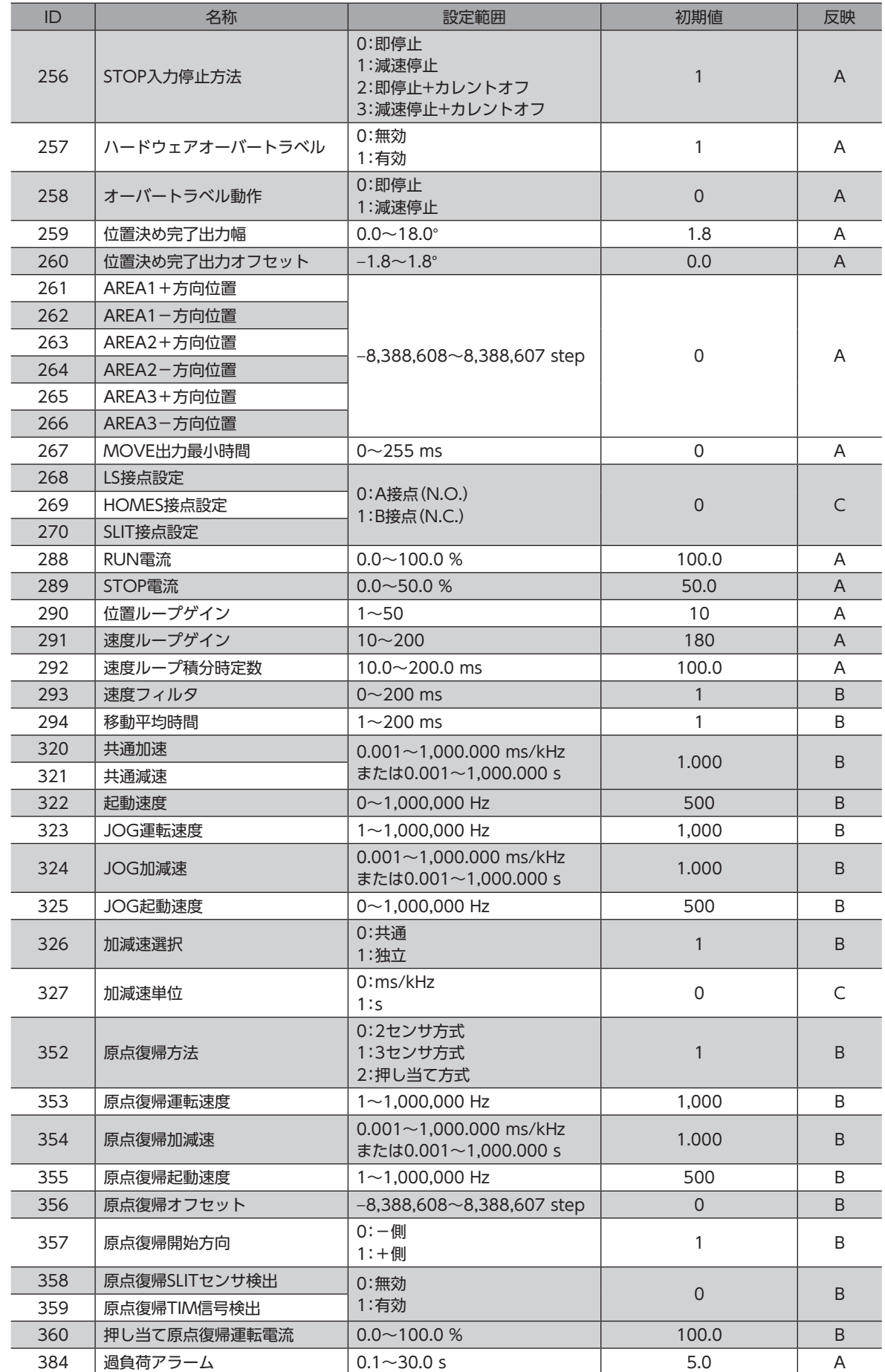

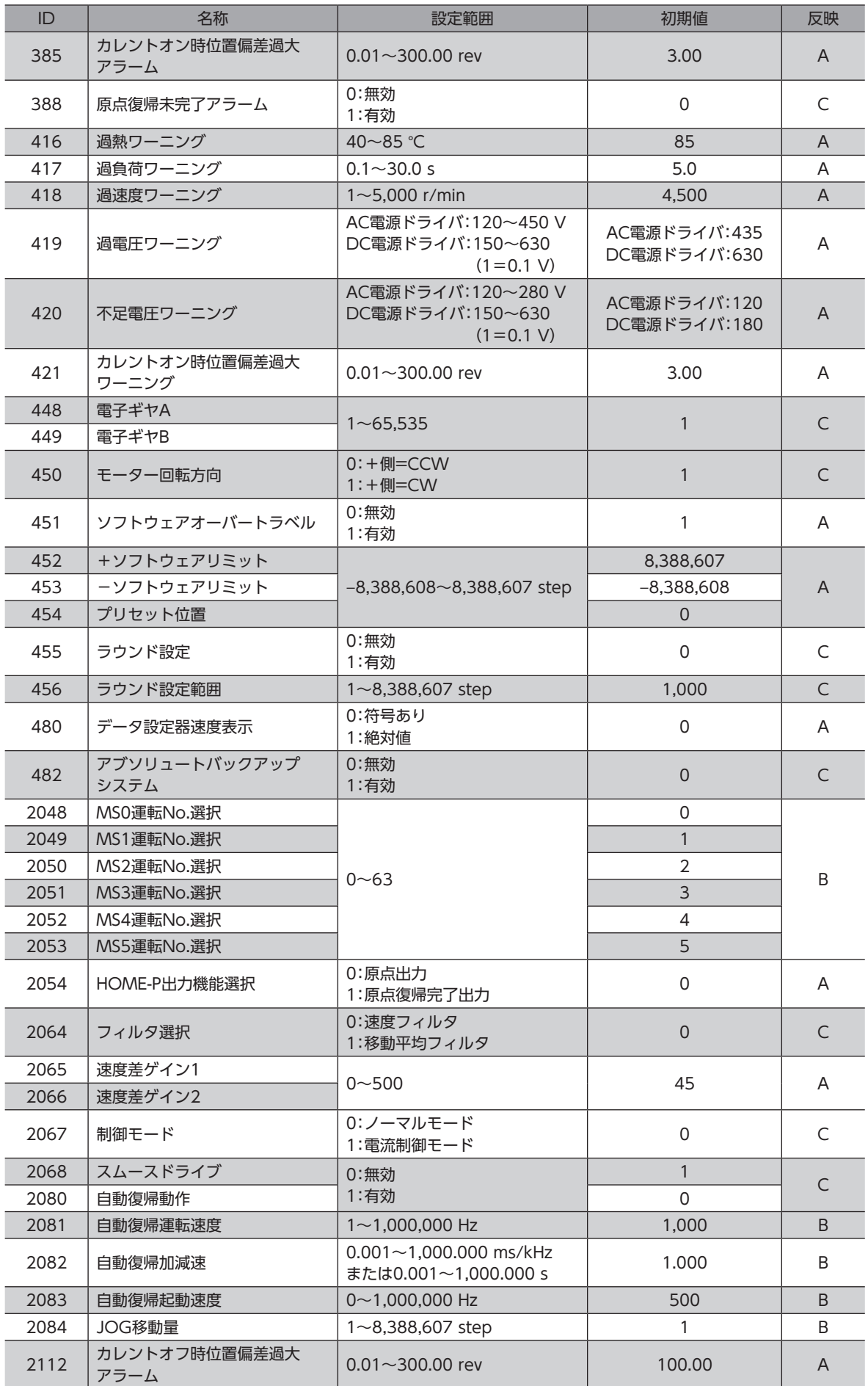

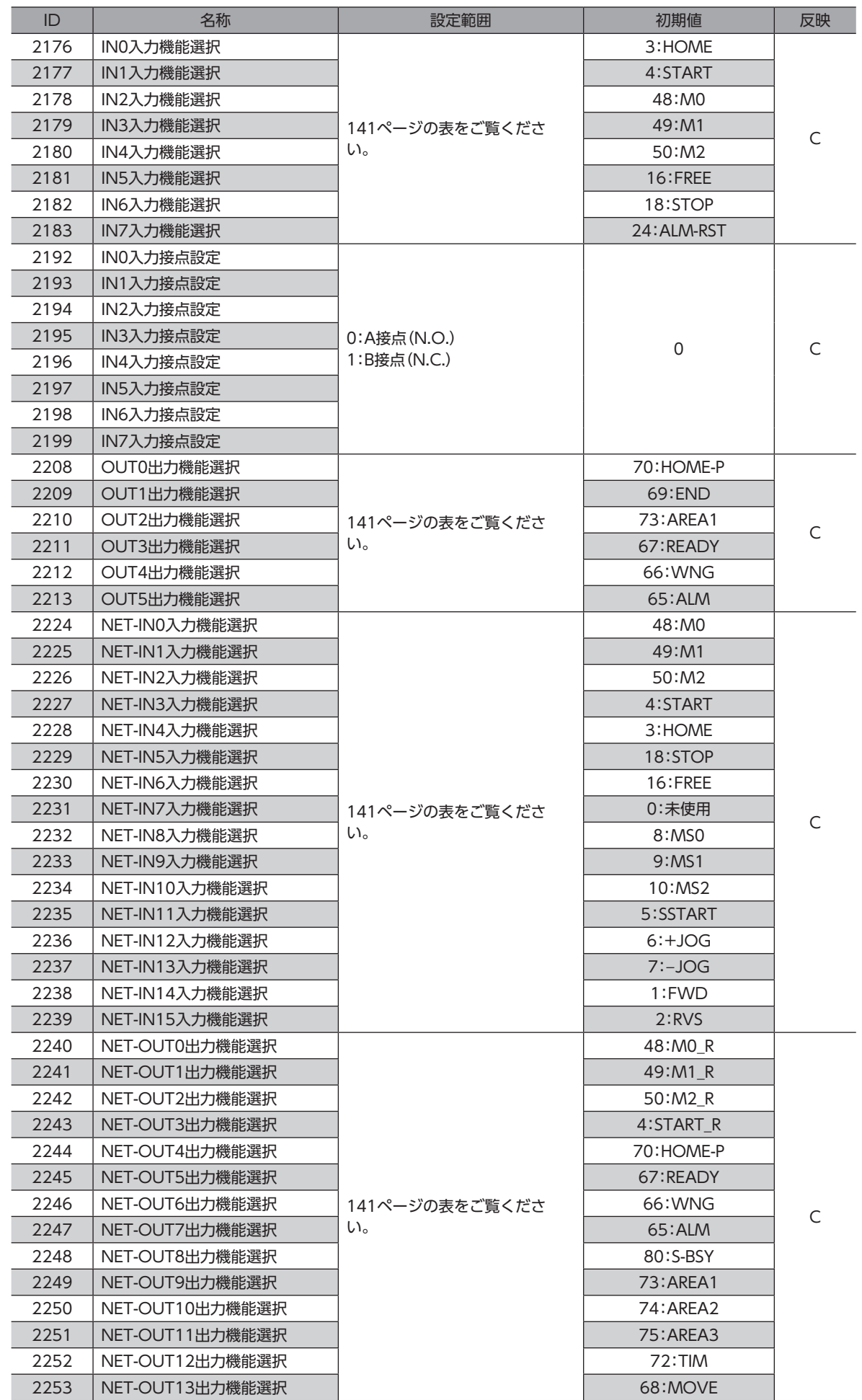

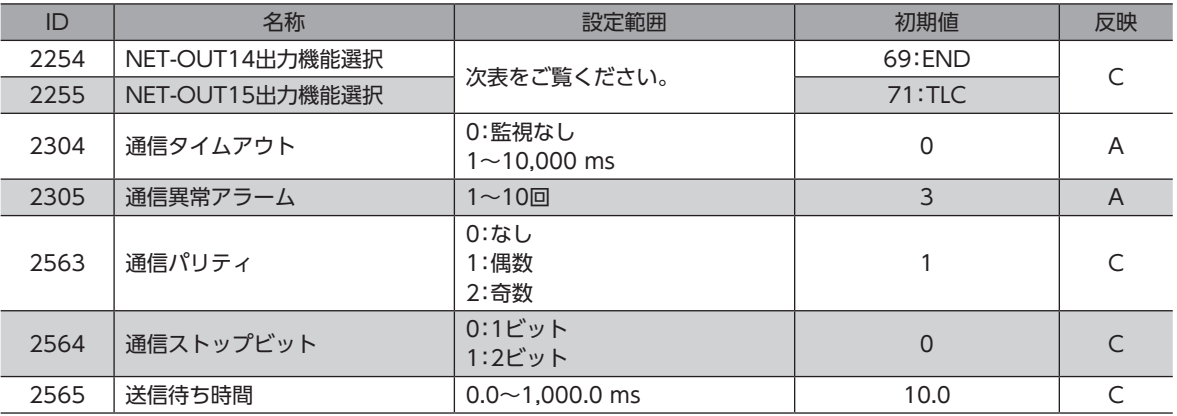

#### **㓡** 機能選択パラメータの設定範囲

#### IN入力機能選択パラメータ

<span id="page-140-0"></span>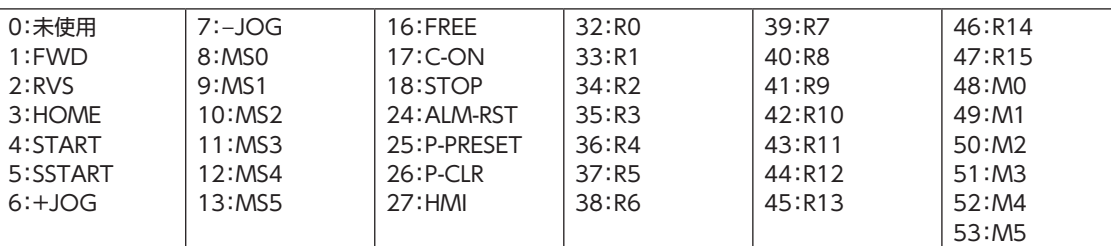

#### OUT出力機能選択パラメータ

<span id="page-140-1"></span>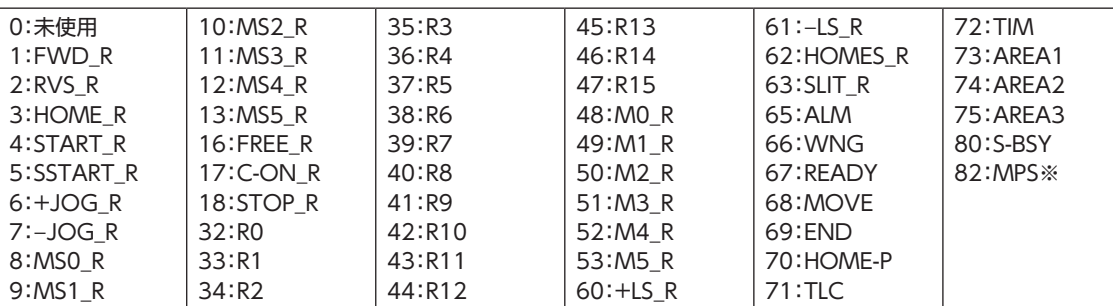

#### ※ AC電源ドライバのみ

#### NET-IN入力機能選択パラメータ

<span id="page-140-2"></span>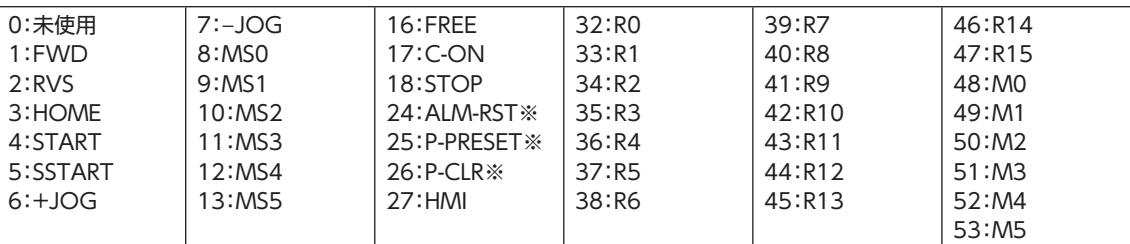

※ 仕様変更前のドライバでは設定できません。詳細[は8ページを](#page-7-0)ご覧ください。

#### NET-OUT出力機能選択パラメータ

<span id="page-140-3"></span>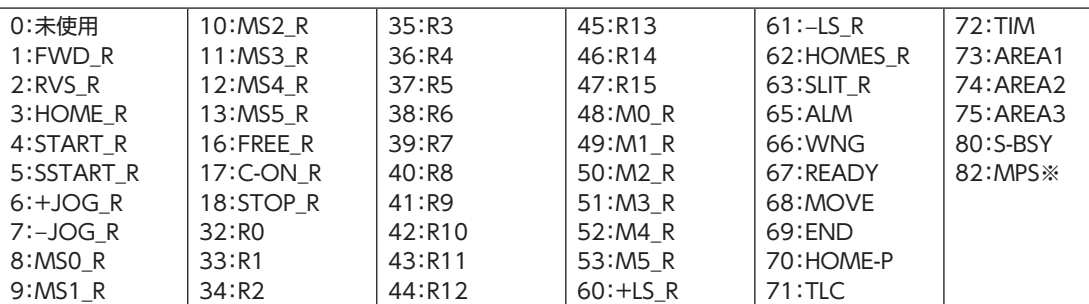

※ AC電源ドライバのみ

4

# 3-9 テストモード

## **▉** テストモードの概要

#### **㓡** ダイレクトI/Oテスト

ドライバの入力信号のON/OFF状態を確認できます。また、OPX-2Aで出力信号のON/OFFを切り替えられます。ドライ バの接続状態を確認するときに、ダイレクトI/Oテストを実行してください。

#### **㓡** JOG運転

OPX-2Aのキー操作で、モーターを運転できます。

- **データNo.選択運転** 位置決め運転を実行できます。
- **原点復帰運転** 原点復帰運転を実行できます。
- **位置プリセット** 指令位置を設定した値にプリセットできます。
- **㓡** ティーチング

OPX-2Aのキー操作でモーターを動かして、移動した位置を運転データに反映できます。

(memo ● モーターの運転を停止してから、テストモードに切り替えてください。

- 項目選択画面から下の階層に移行すると、次の入力は無効になります。 START、SSTART、HOME、±JOG、FWD、RVS、MS0~MS5
- ダイレクトI/Oテストでは、下の階層に移行すると、すべての入出力信号や動作が無効になります。
- RS-485通信で内部処理を行なっているときに【SET】キーを押すと、「mEm-bUSy」が表示される場合 があります。「mEm-bUSy」が表示されるタイミングは[、126ページ「3-5](#page-125-0) 画面遷移」で確認してくださ い。必ず内部処理が終了してから、【SET】キーを押してください。
- データNo.選択運転、原点復帰運転、位置プリセット、およびティーチングを実行しようとしたときに 「Error」が表示された場合は、アラームが発生していないか確認してください。
- HMI入力がOFFのときは、テストモードを実行できません。

```
▶ モーターの運転中に [SET] を押した場合
```
運転中は、テストモードのトップ画面から下の階層には移れません。 を押してもエラーになり、「oPE-Err」が表示されます。 必ずモーターの運転を停止してから、【SET】を押してください。

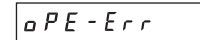

# **▉** ダイレクトI/Oテスト

ドライバの接続状態を確認するときに、ダイレクトI/Oテストを実行してください。 7セグメントLEDがそれぞれの信号に対応しています。 入力信号はONのとき点灯、OFFのとき消灯します。

出力信号は【个】【↓】でON/OFFを切り替えられ、ONのとき「 gl、OFFのとき「-」になります。

• 入力信号

• 出力信号

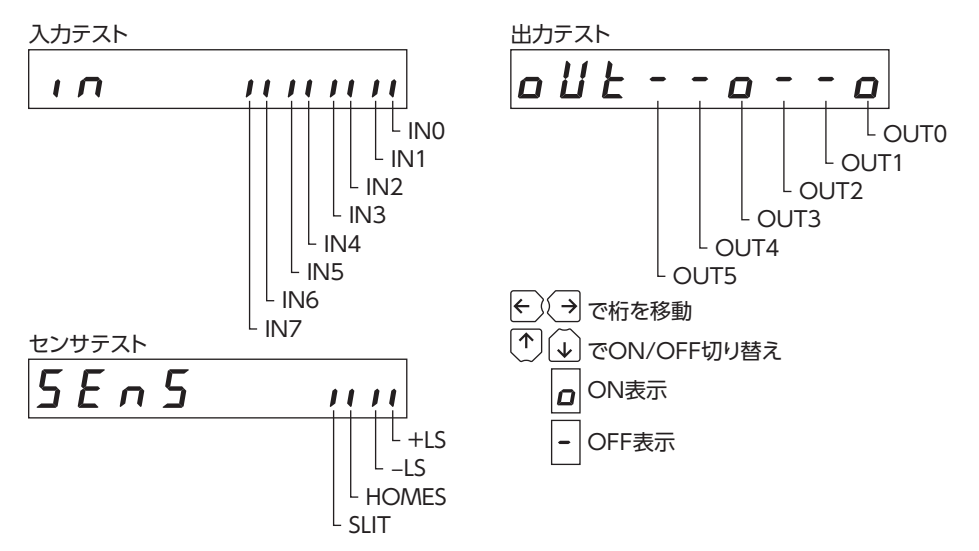

#### **▉** JOG運転

OPX-2Aのキー操作で、モーターを運転できます。

【个】を1回押すと、正転方向へ1ステップ回転します。押し続けると、正転方向へ連続で回転します。

を1回押すと、逆転方向へ1ステップ回転します。押し続けると、逆転方向へ連続で回転します。

運転速度は、「JOG運転速度」パラメータで設定した値になります。

ただし「JOG起動速度」パラメータの値が、「JOG運転速度」パラメータよりも大きいときは、JOG起動速度で運転します。

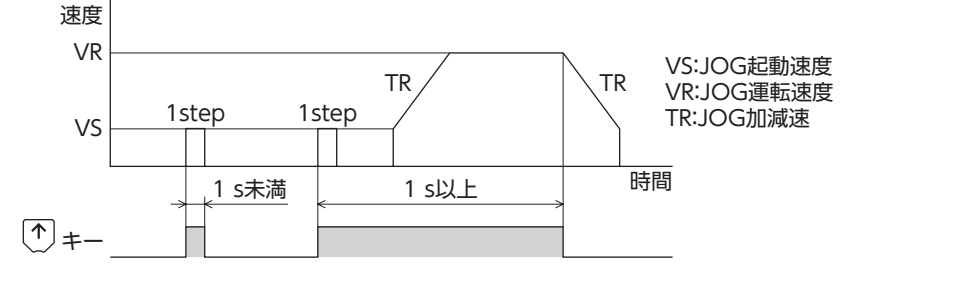

運転中は、キーを押している間、設定された運転速度でモーターが回転します。装置の状態や周囲の状況 を考慮し、モーターの回転による危険がないことを十分確認してから実行してください。

## **▉** データNo.選択運転

運転データNo.を選択して【SET】を押すと、位置決め運転を実行できます。

運転中は、設定された運転速度でモーターが回転します。装置の状態や周囲の状況を考慮し、モーターの 回転による危険がないことを十分確認してから実行してください。

## **▉** 原点復帰運転

原点復帰運転を実行できます。運転速度は、「原点復帰運転速度」パラメータで設定した値になります。

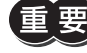

運転中は、設定された運転速度でモーターが回転します。装置の状態や周囲の状況を考慮し、モーターの 回転による危険がないことを十分確認してから実行してください。

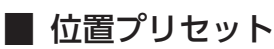

指令位置を「プリセット位置」パラメータの値に書き換えてプリセットします。

(memo) 編集ロック機能で操作が制限されているときはプリセットできません。

# **▉** ティーチング

OPX-2Aのキー操作でモーターを動かして、移動した位置を運転データに反映できます。 ティーチングで設定された位置データの運転方式はアブソリュート方式になります。 ティーチングの運転速度、加減速レート、および起動速度は、JOG運転と同じになります。

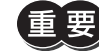

運転中は、設定された運転速度でモーターが回転します。装置の状態や周囲の状況を考慮し、モーターの 回転による危険がないことを十分確認してから実行してください。

 $(memo)$ 編集ロック機能で操作が制限されているときはティーチングを実行できません。

# 3-10 コピーモード

**▉** コピーモードの概要

#### **㓡** ダウンロード

OPX-2Aに保存されているデータをドライバにコピーします。 ダウンロードに異常があったときは、異常の内容が点滅表示さ れます。ダウンロードは実行されず、ダウンロードのトップ画 面に戻ります。異常の表示について[は145ページ「コピーモー](#page-144-0) [ドの異常」](#page-144-0)をご覧ください。

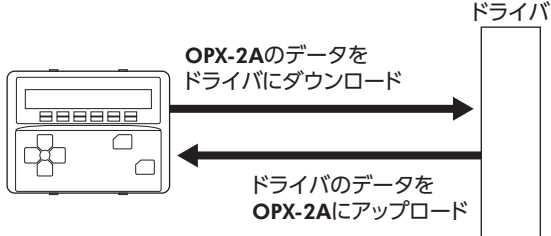

## **㓡** アップロード

ドライバに保存されているデータをOPX-2Aにコピーします。

#### **㓡** 照合

OPX-2Aのデータと、ドライバのデータを照合します。 照合の結果、データが一致しているときは「Good」、一致していないときは「Error」が表示されます。 照合に異常があったときは、異常の内容が点滅表示されます。照合は実行されず、照合のトップ画面に戻ります。 異常の表示について[は145ページ「コピーモードの異常」](#page-144-0)をご覧ください。

#### **● データの初期化**

ドライバに保存されているデータを初期値に戻します。

#### **● 編集ロック中に [SET] キーを押した場合**

編集ロック中は、コピーモードのトップ画面から下の階層には移れません。 【SET】キー を押してもエラーになり、「LocK-Err」が表示されます。必ず編集ロックを解除してから、 キーを押してください。編集ロックの解除方法は[、122ページ](#page-121-0)をご覧ください。

 $LacF-Ecr$
### **▉** コピーモードの異常

ダウンロードや照合に異常があったときは、異常の内容が点滅表示されます。 処理は実行されず、ダウンロードや照合のトップ画面に戻ります。

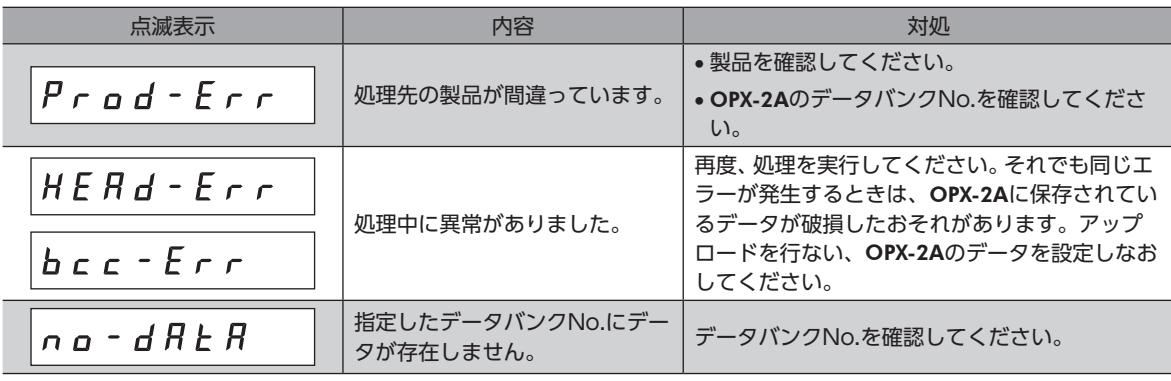

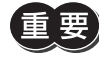

処理中(表示が点滅している間)はドライバの電源を切らないでください。データが破損するおそれがあり ます。

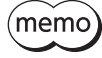

(memo) ダウンロードによって、電源の再投入が必要なパラメータが変更されたときは、ドライバのDC電源を再 投入してください。

## 4-1 点検

モーターの運転後は、定期的に次の項目について点検することをおすすめします。異常があるときは使用を中止し、お客様 ご相談センターにお問い合わせください。

### **▉** 点検項目

- モーターの取付ねじに緩みがないか確認してください。
- モーターの軸受部(ボールベアリング)などから異常な音が発生していないか確認してください。
- ケーブルに傷やストレスがないか確認してください。
- ケーブルとドライバの接続部に緩みがないか確認してください。
- 出力軸と負荷軸に心ズレが出ていないか確認してください。
- ドライバの開口部が目詰まりしていないか確認してください。
- ドライバの取付箇所に緩みがないか確認してください。
- ドライバに埃などが付着していないか確認してください。
- ドライバに異臭や異常がないか確認してください。

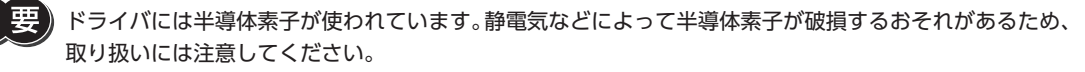

## 4-2 保証

### **▉** 製品の保証について

保証期間中、お買い求めいただいた製品に当社の責により故障を生じた場合は、その製品の修理を無償で行ないます。 なお、保証範囲は製品本体(回路製品については製品本体および製品本体に組み込まれたソフトウェアに限ります)の修理に 限るものといたします。納入品の故障により誘発される損害およびお客様側での機会損失につきましては、当社は責任を負 いかねます。

また、製品の寿命による故障、消耗部品の交換は、この保証の対象とはなりません。

### **▉** 保証期間

お買い求めいただいた製品の保証期間は、ご指定場所に納入後2年間といたします。

### **▉** 免責事由

次に該当する場合は、この保証の対象範囲から除外するものといたします。

- 1) カタログまたは別途取り交わした仕様書等にて確認された以外の不適切な条件・環境・取り扱いならびに使用による 場合
- 2) 故障の原因が納入品以外の事由による場合
- 3) 当社以外による改造または修理による場合
- 4) 製品本来の使い方以外の使用による場合
- 5) 当社出荷時の科学・技術の水準では予見できなかった事由による場合
- 6) その他天災、災害など当社側の責ではない原因による場合

以上の内容は、日本国内での取引および使用を前提としています。

# 4-3 廃棄

製品は、法令または自治体の指示に従って、正しく処分してください。

# 5 アラームとワーニング

ドライバには、温度上昇、接続不良、運転操作の誤りなどからドライバを保護するアラーム(保護機能)と、アラームが発生 する前に警告を出力するワーニング(警告機能)が備わっています。

## 5-1 アラーム

アラームが発生するとALM出力がOFFになり、モーターが停止します。同時にALM LED(またはALARM LED)が点滅しま す。LEDの点滅回数を数える、またはMEXE02、OPX-2A、RS-485通信のどれかで、発生中のアラームを確認できます。

#### 例:過電圧のアラーム(点滅回数3回)

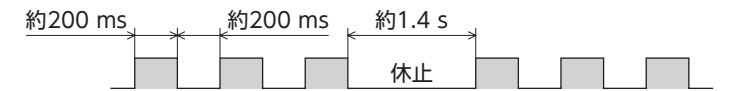

#### **▉** アラームの解除

必ず、アラームが発生した原因を取り除き、安全を確保してから、次のどれかの方法でアラームを解除してください。タイ ミングチャート[は317ページ](#page-316-0)をご覧ください。

- ALM-RST入力をONからOFFにする。(OFFエッジで有効です。)
- RS-485通信のアラームリセットを実行する。
- MEXE02またはOPX-2Aでアラームリセットを実行する。
- 電源を再投入する。

絶対位置異常アラームは、P-CLR入力をONからOFFにするか、MEXE02、OPX-2A、RS-485通信の絶対 位置異常アラームのリセットを実行して解除してください。これらの方法以外では解除できません。

### **▉** アラーム履歴

発生したアラームは、最新のものから順に10個までNVメモリに保存されます。次のどれかを行なうと、保存されているア ラーム履歴を取得・消去できます。

- RS-485通信のモニタコマンドでアラーム履歴を取得する。
- RS-485通信のメンテナンスコマンドでアラーム履歴を消去する。
- MEXE02またはOPX-2Aでアラーム履歴を取得・消去する。

## ■ アラーム一覧

- ※1 アラーム発生時のモーター励磁は、次のようになります。
	- 無励磁:アラームが発生するとモーターの電流が遮断されて、モーターの保持力がなくなります。
	- 電磁ブレーキ付モーターの場合は、電磁ブレーキが自動で保持されます。
	- 励磁: アラームが発生してもモーターの電流は遮断されず、モーターの位置が保持されます。
- ※2 AC電源ドライバのみ
- ※3 仕様変更前のドライバでは、押し当て運転の最大速度は30 r/minになります。詳細[は9ページを](#page-8-0)ご覧ください。

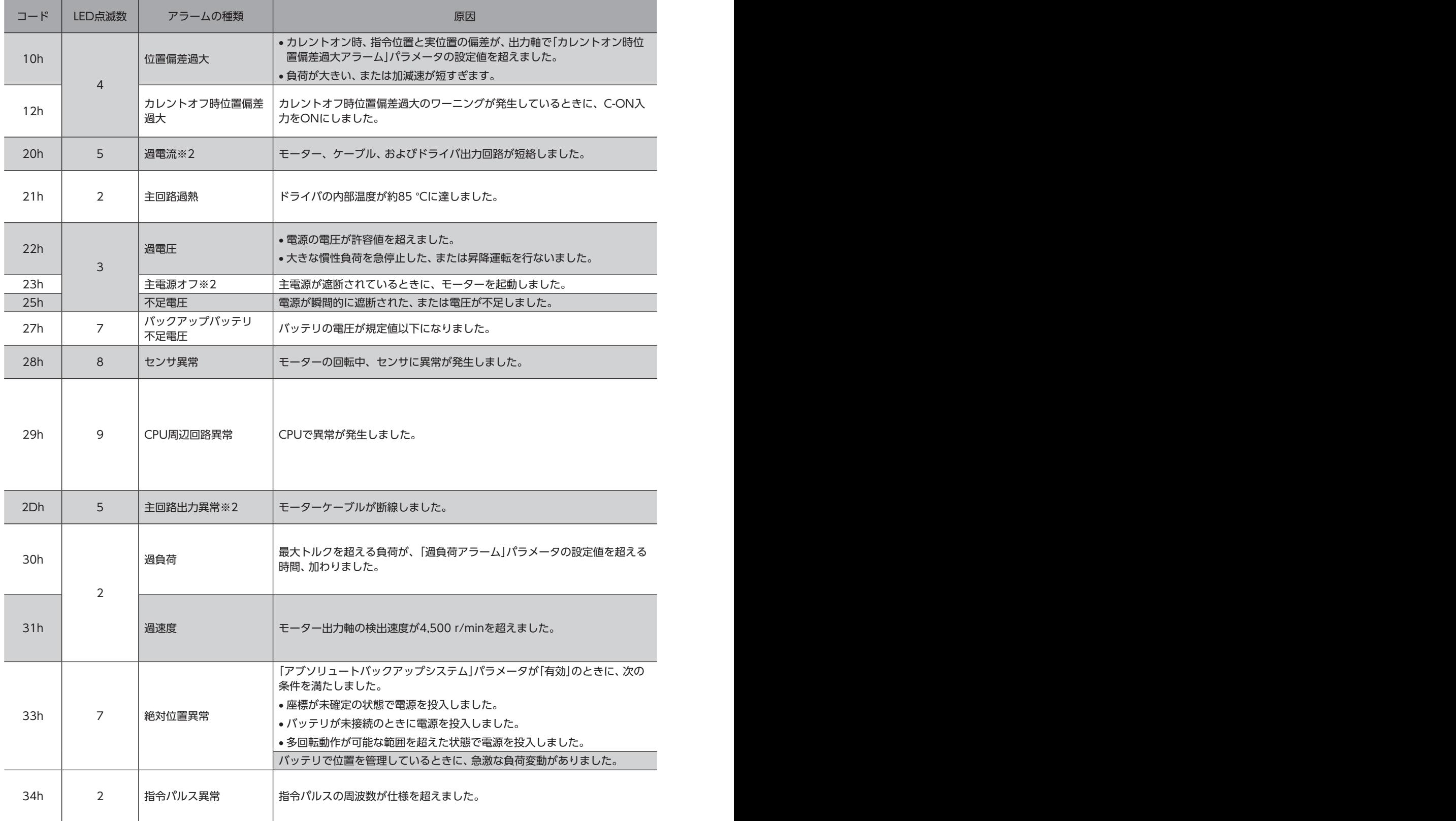

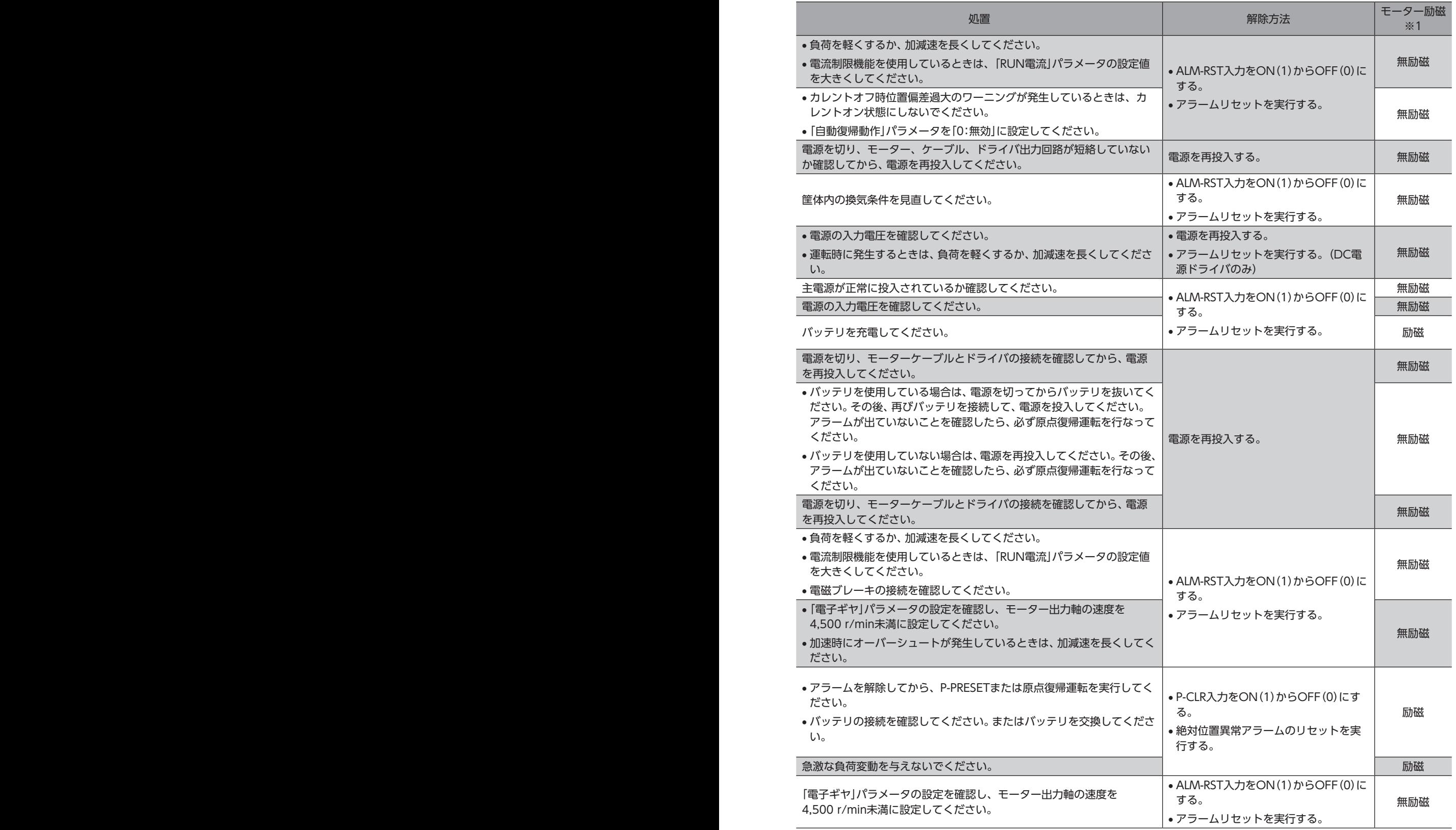

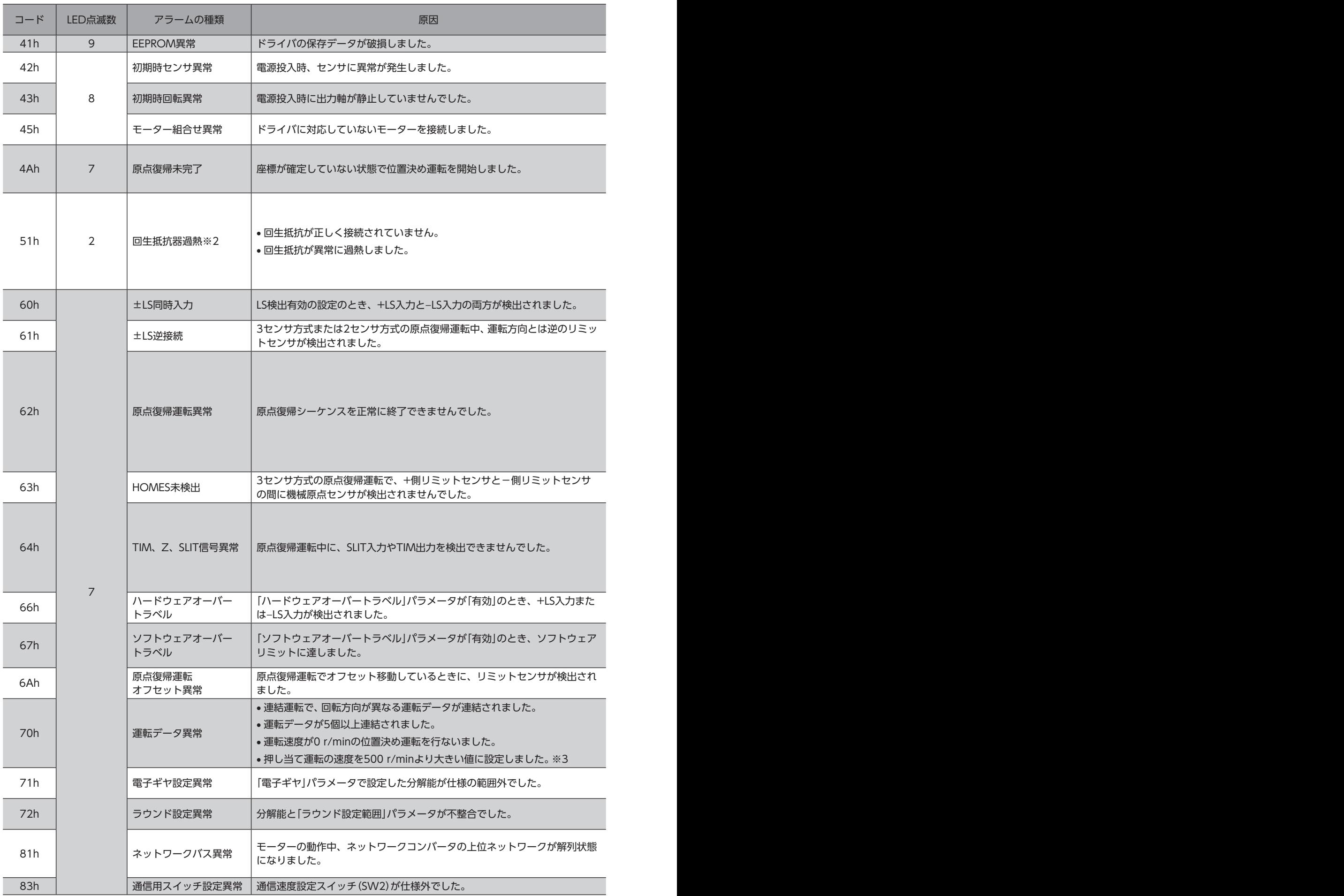

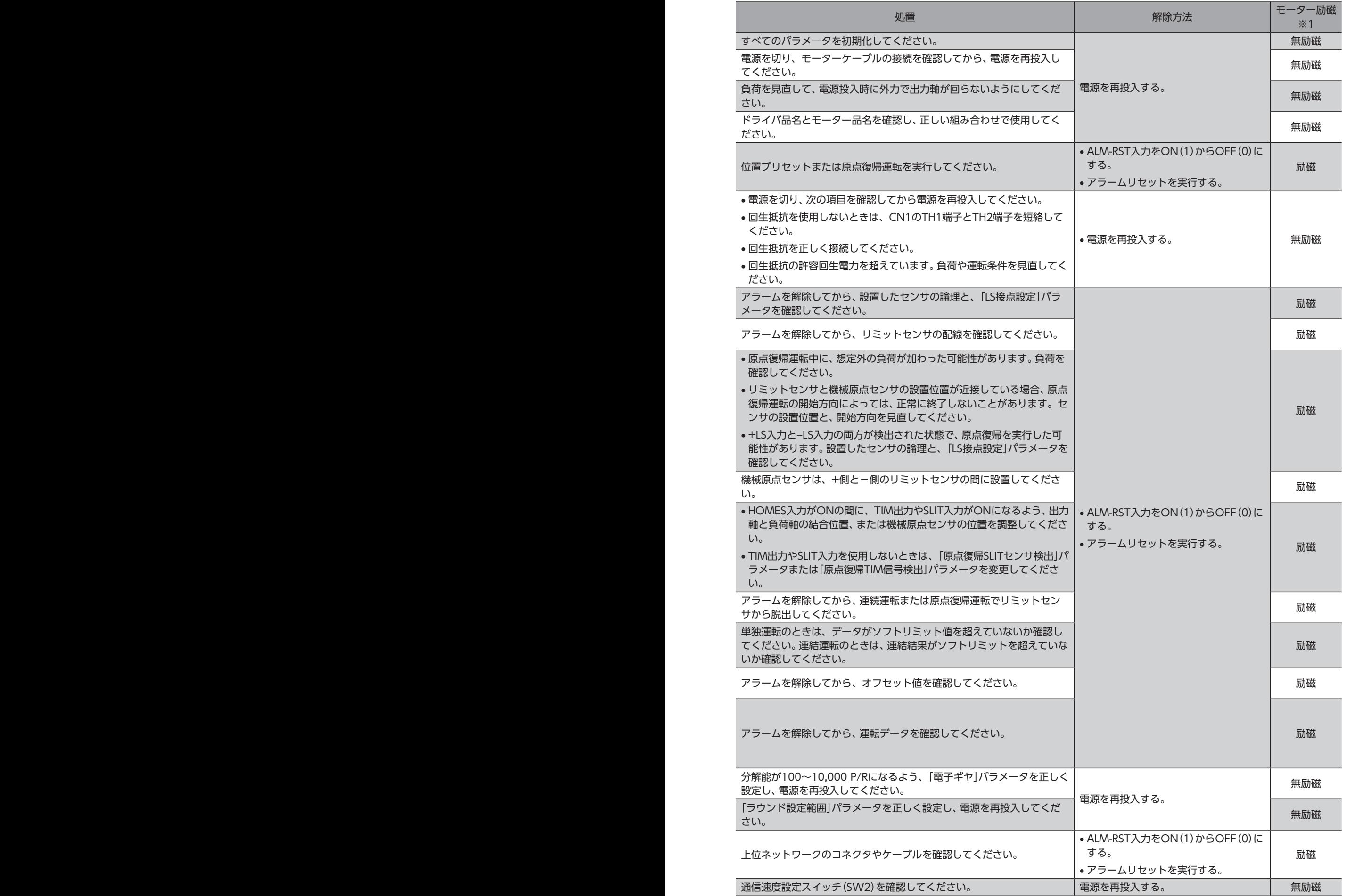

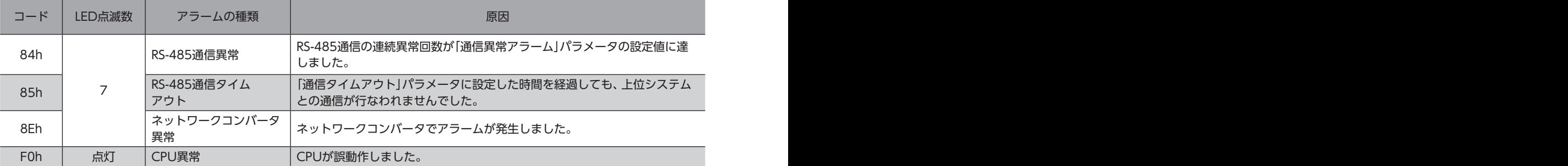

これらの処置を行なってもアラームが解除されないときは、ドライバが破損しているおそれがあります。 最寄りのお客様ご相談センター、または支店・営業所にお問い合わせください。

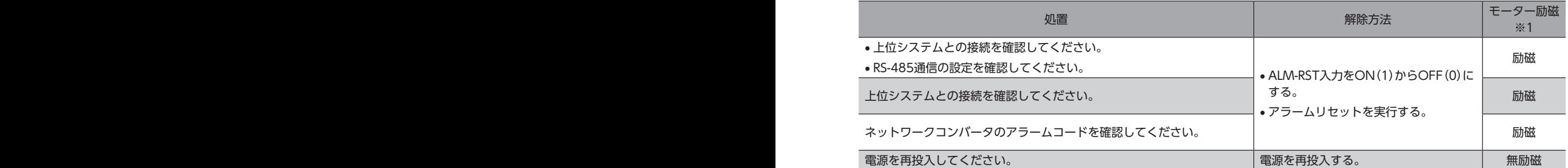

# 5-2 ワーニング

ワーニングが発生すると、WNG出力がONになります。モーターの運転は継続します。 ワーニングが発生した原因が取り除かれると、WNG出力は自動でOFFになります。

#### **▉** ワーニング履歴

発生したワーニングは、最新のものから順に10個までRAMに保存されます。次のどれかを行なうと、保存されているワーニ ング履歴を取得・消去できます。

- RS-485通信のモニタコマンドでワーニング履歴を取得する。
- RS-485通信のメンテナンスコマンドでワーニング履歴を消去する。
- MEXE02またはOPX-2Aでワーニング履歴を取得・消去する。

(memo) 電源を切っても、ワーニング履歴は消去されます。

### **▉** ワーニング一覧

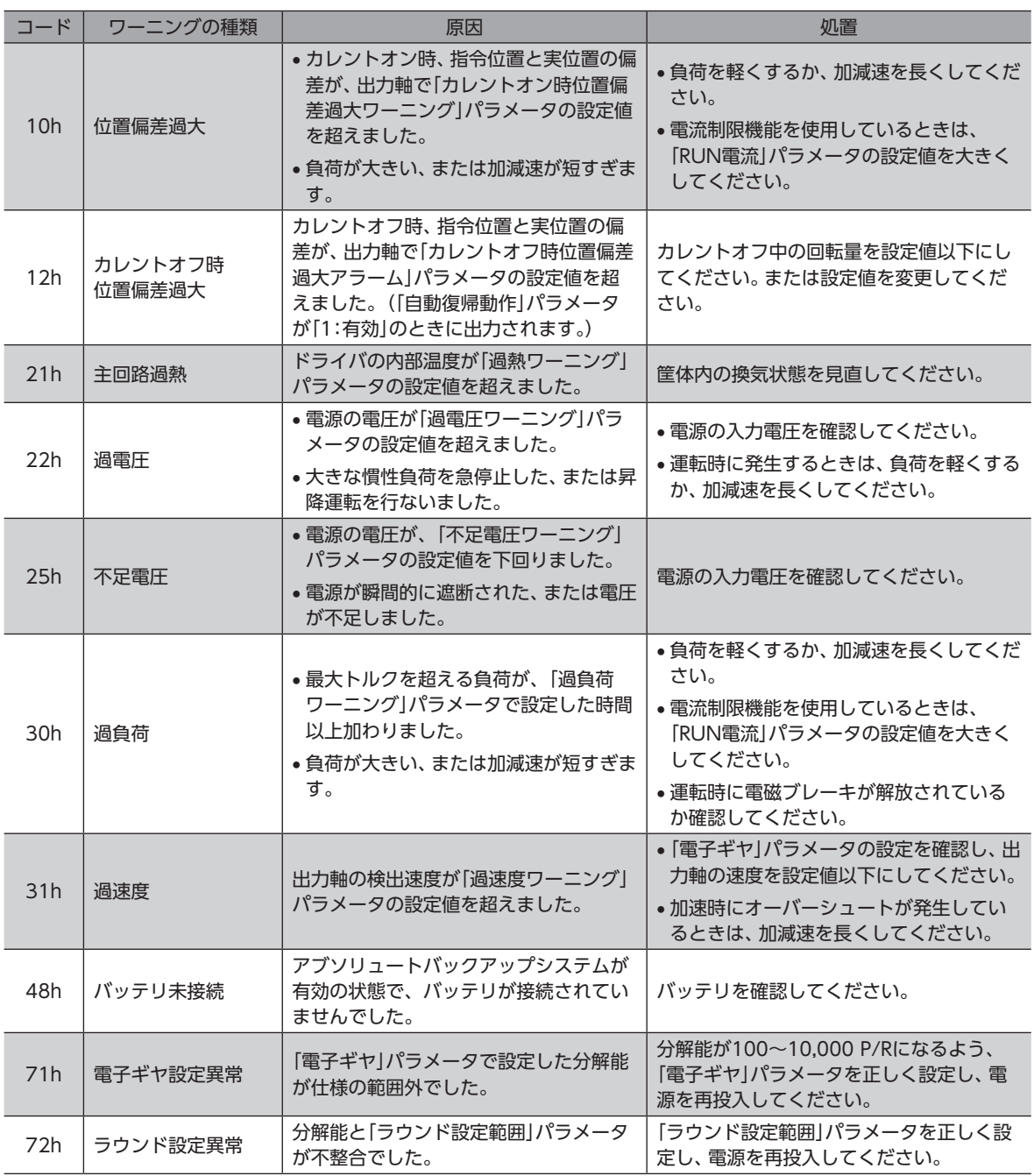

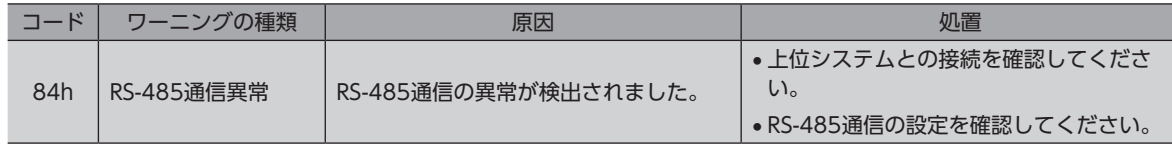

# 5-3 通信エラー

通信エラーは、最新のものから順に10個までRAMに保存され、MEXE02またはRS-485通信で確認できます。

#### **▉** 通信エラー履歴

通信エラーは、最新のものから順に10個までRAMに保存されます。次のどれかを行なうと、保存されている通信エラー履歴 を取得・消去できます。

- RS-485通信のモニタコマンドで通信エラー履歴を取得する。
- RS-485通信のメンテナンスコマンドで通信エラー履歴を消去する。
- MEXE02のステータスモニタで通信エラー履歴を取得・消去する。

(memo) 通信エラー履歴は、電源を切っても消去できます。

### **▉** 通信エラー一覧

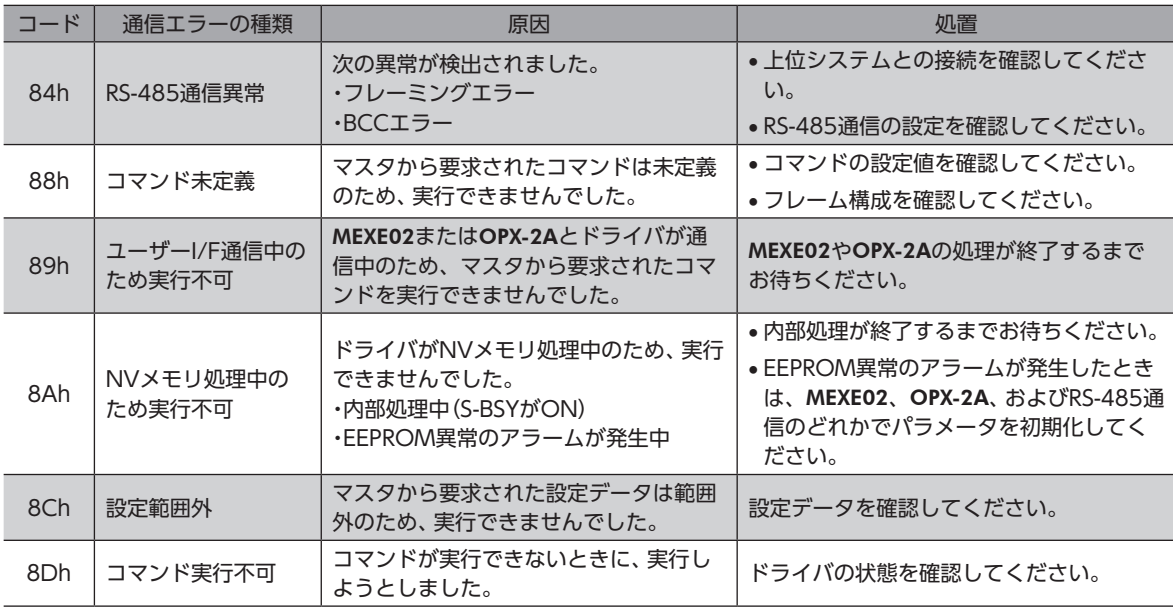

# 6 故障の診断と処置

モーターの運転時、設定や接続の誤りなどで、モーター、ドライバが正常に動作しないことがあります。 モーターの運転操作を正常に行なえないときは、この章をご覧になり、適切な処置を行なってください。 それでも正常に運転できないときは、最寄りのお客様ご相談センターにお問い合わせください。

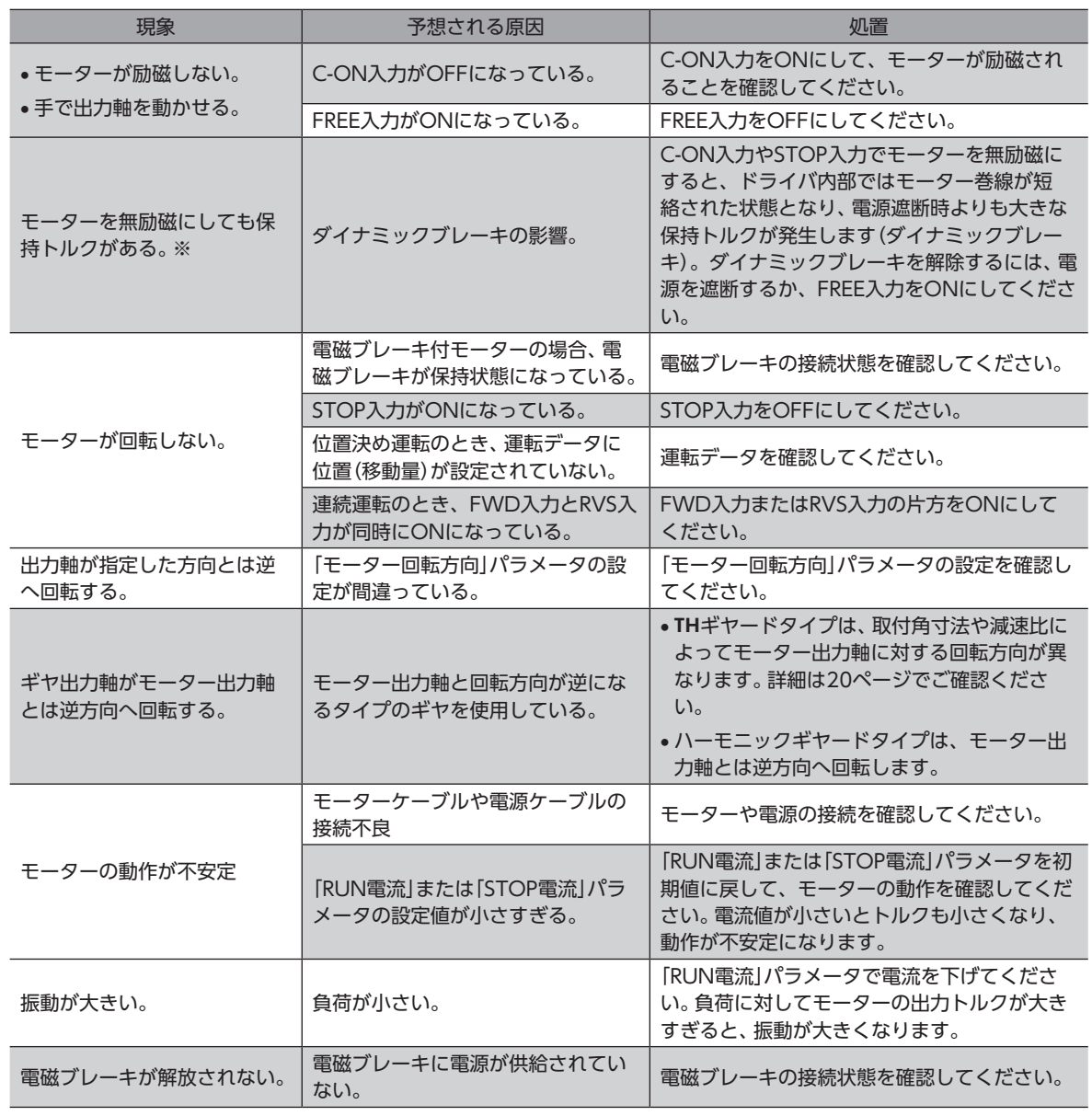

※ DC電源ドライバのみ

 $(memo)$ 

• アラームが発生しているときは、アラームの内容を確認してください。

• MEXE02、OPX-2A、およびRS-485通信で入出力信号をモニタできます。入出力信号の配線状態の確認 などにご利用ください。

# 運転の種類と設定 5

運転の詳細や、ドライバの機能を設定する方法について説明しています。

#### ◆もくじ

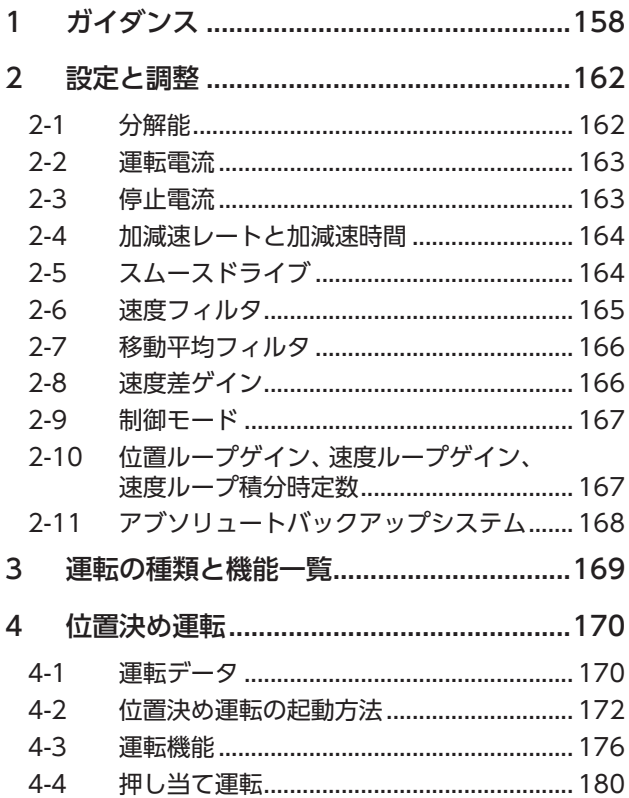

<span id="page-156-0"></span>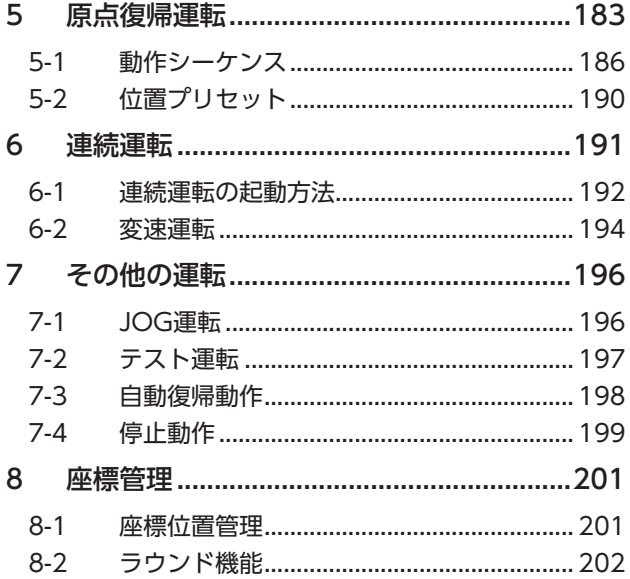

# <span id="page-157-0"></span>1 ガイダンス

はじめてお使いになるときはここをご覧になり、運転のながれについてご理解ください。 ここでは、MEXE02を使用して位置決め運転を実行する方法を説明します。

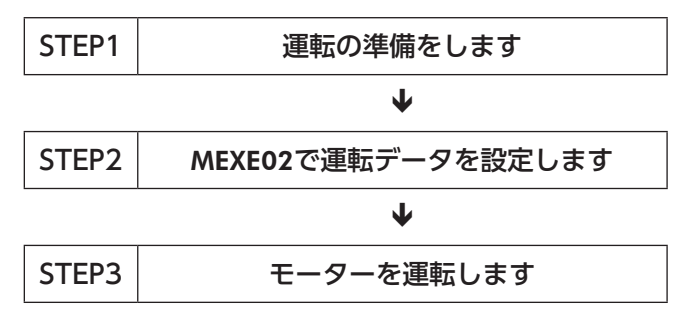

### **▉** 出荷時設定の確認

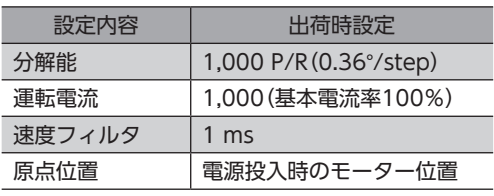

$$
(\mathbf{H},\mathbf{F})
$$

モーターを動かすときは周囲の状況を確認し、安全を確保してから運転してください。

#### STEP 1 運転の準備をします

- 1. 図を参照して、ドライバに配線します。
- **AC電源ドライバ**

DC24 V電源は必ず接続してください。

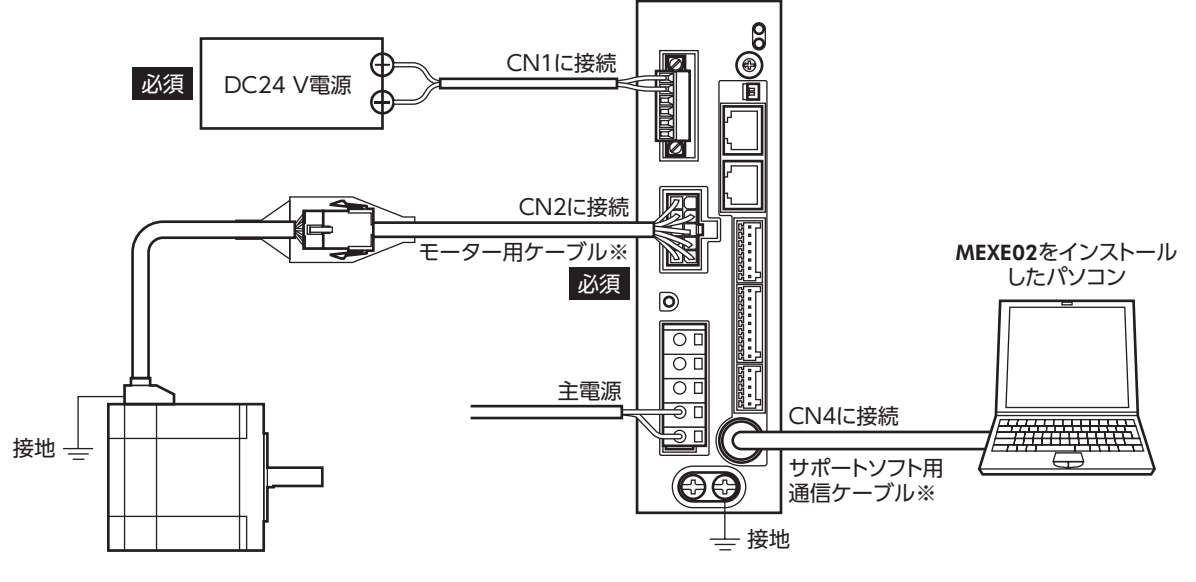

※ 当社でご用意しています。別途お買い求めください。

**● DC電源ドライバ** 

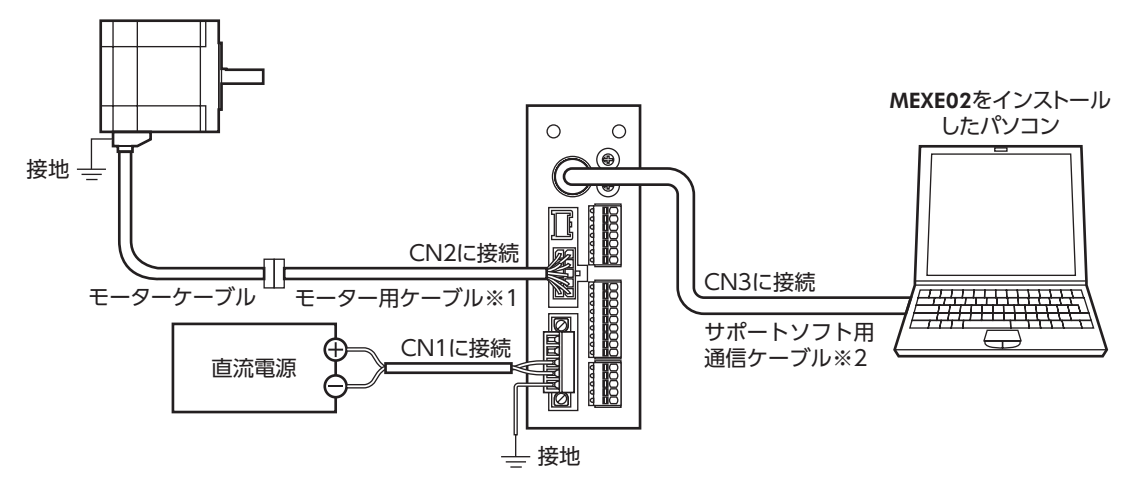

- ※1 当社でご用意しています。モーターケーブルの長さが足りないときに、別途お買い求めください。
- ※2 当社でご用意しています。別途お買い求めください。
- 2. MEXE02を起動し、ドライバの主電源を投入します。 MEXE02の起動方法や使い方については、「サポートソフトMEXE02 取扱説明書」をご覧ください。

#### STEP 2 MEXE02で運転データを設定します

1. MEXE02で、運転データNo.1の運転データを次のように設定します。

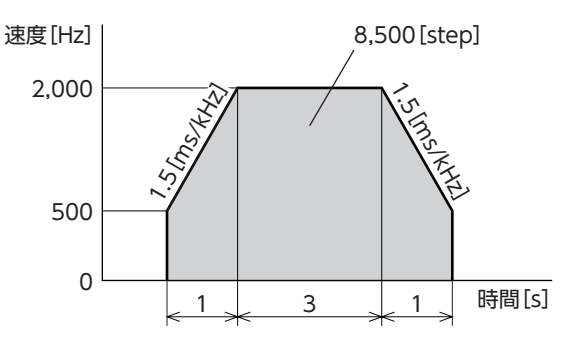

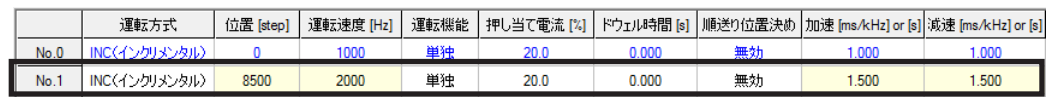

2. 画面左側にあるショートカットボタンから、[ティーチング・リモート運転]をクリックします。 ティーチング・リモート運転のウィンドウが表示されます。

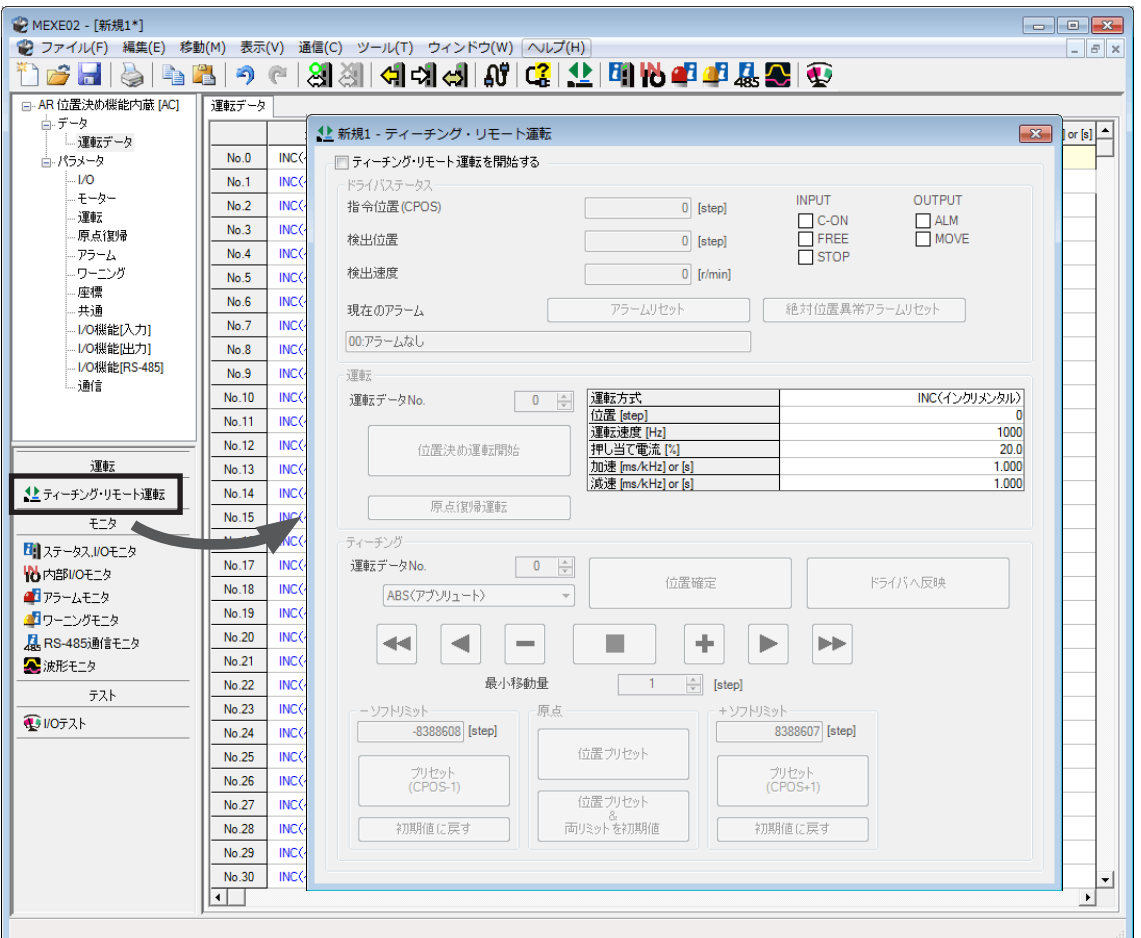

3. 「ティーチング・リモート運転を開始する」をクリックし、警告ウィンドウの[はい]をクリックします。

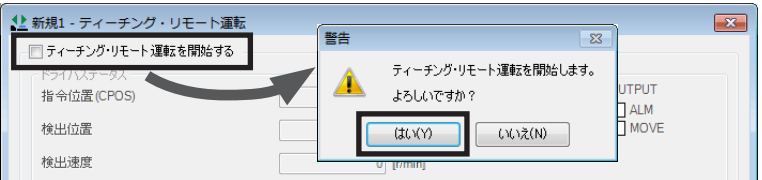

4. 編集したデータをドライバに書き込みます。 「全データの書き込み(PC→製品)」をクリックし、[OK]をクリックしてください。 運転データNo.1の内容がドライバに書き込まれます。

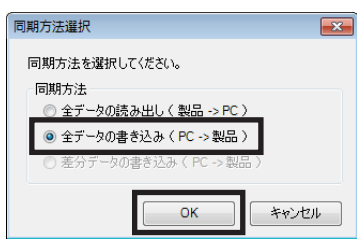

5. 運転データNo.1を選択します。

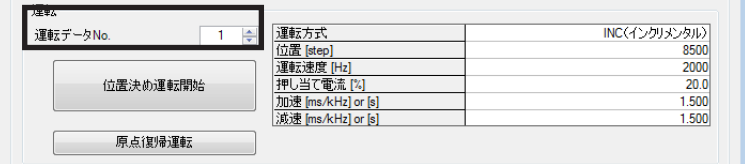

#### STEP 3 モーターを運転します

1. [位置決め運転開始]をクリックします。 警告ウィンドウが表示されるので、[はい]をクリックしてください。 モーターが位置決め運転を行ないます。

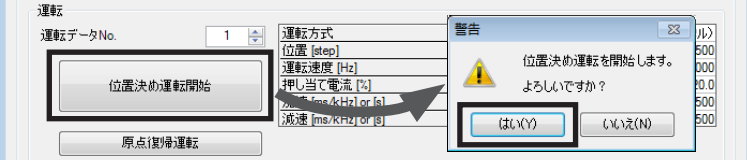

2. 指令位置と検出位置が8,500になっていることを確認します。 8,500になっていたら、位置決め運転が正しく行なわれています。

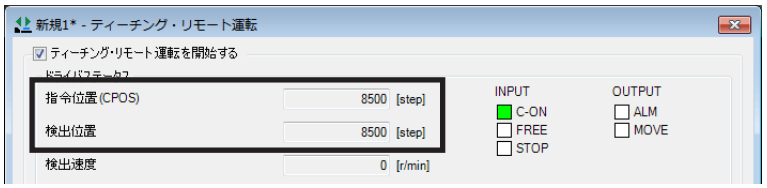

- 3. 「ティーチング・リモート運転を開始する」のチェックを外して、ティーチング・リモート運転を終了します。
- 以上で、位置決め運転は終了です。

# <span id="page-161-0"></span>2 設定と調整

モーター、ドライバの機能を調整・設定する方法について説明します。パラメータを変更したときに、変更した値が反映さ れるタイミングはパラメータによって異なります。詳細[は112ページ](#page-111-0)をご覧ください。

# 2-1 分解能

ギヤードモーターやアクチュエータなど、機構と組み合わせて使用するときに、分解能を設定してください。 「電子ギヤA」「電子ギヤB」パラメータを設定すると、モーター出力軸1回転あたりの分解能を設定できます。 算出して得られた値は、次の設定範囲に収めてください。 分解能の設定範囲:100~10,000 P/R

電子ギヤB 分解能 = 1,000 × –––––––––––––––––<br>電子ギヤA

関連するパラメータ

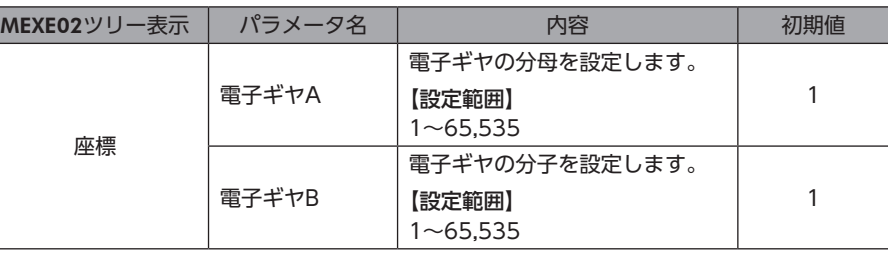

(memo • 範囲外の値を設定すると、電子ギヤ設定異常のワーニングが発生します。電子ギヤ設定異常のワーニン グが発生している状態で電源を再投入またはConfigurationを実行すると、電子ギヤ設定異常のアラー ムが発生します。

- アブソリュートバックアップシステムが有効の状態で分解能を変更したときは、原点復帰運転または P-PRESETを実行してください。
- TIM出力を使用するときは、「電子ギヤ」パラメータで分解能を50の整数倍に設定してください。

### **▉** 電子ギヤA/Bの算出方法

ここでは、ボールねじと回転テーブルを例として、電子ギヤA/Bの算出方法を説明します。

#### **● 例)ボールねじの場合**

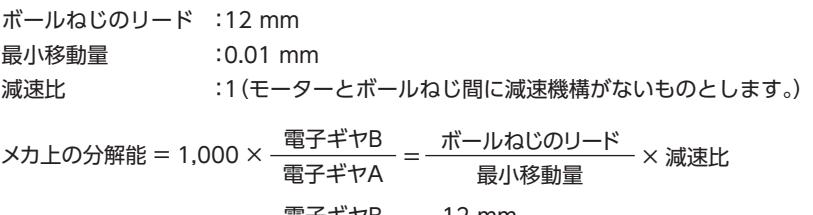

この例では 1,000 × <del>電子ギヤB</del> =  $\frac{12 \text{ mm}}{0.01 \text{ mm}}$  × 1 電子ギヤB<br>電子ギヤA = 10 よって  $\frac{1}{\text{10}} = \frac{12}{10}$ 

したがって、電子ギヤA=10、電子ギヤB=12となり、分解能は1,200 P/Rになります。

#### <span id="page-162-0"></span>**● 例)回転テーブルの場合**

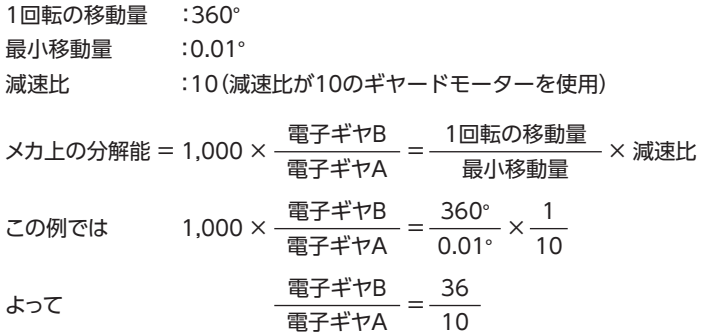

したがって、電子ギヤA=10、電子ギヤB=36となり、分解能は3,600 P/Rになります。

### 2-2 運転電流

「RUN電流」パラメータを設定すると、ドライバの出力最大電流を変更できます。負荷が軽く、トルクに余裕があるときは、 運転電流を小さくすることでモーターの温度上昇を抑えることができます。

関連するパラメータ

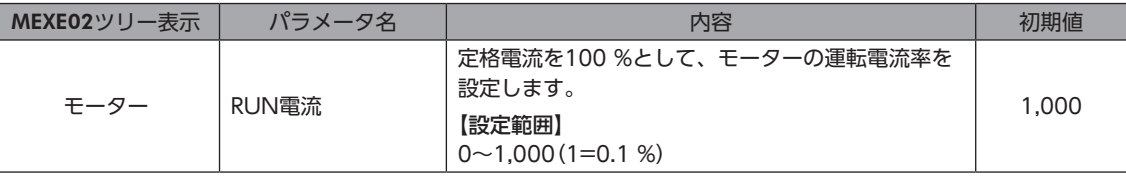

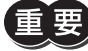

運転電流が低すぎると、モーターの起動や位置の保持に支障が出ることがあります。必要以上に低くしな いでください。

## 2-3 停止電流

モーターが停止するとカレントダウン機能がはたらいて、モーターの電流が停止電流まで下がります。 停止電流は、定格電流(100 %)に「STOP電流」パラメータの設定値を乗じた値です。「RUN電流」パラメータを変更しても、 停止電流は変わりません。

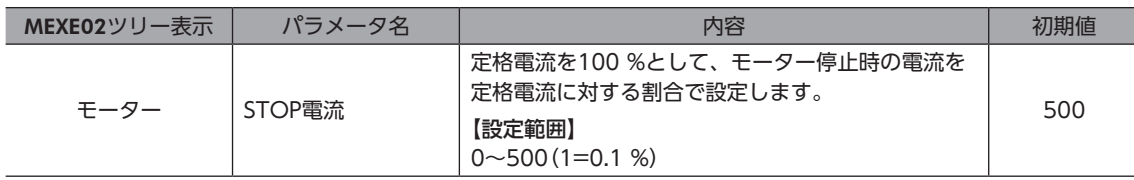

# <span id="page-163-0"></span>2-4 加減速レートと加減速時間

### **▉** 加減速の単位

「加減速単位」パラメータで、加減速の単位を設定できます。 設定できる単位は加減速レート(ms/kHz)と加減速時間(s)です。

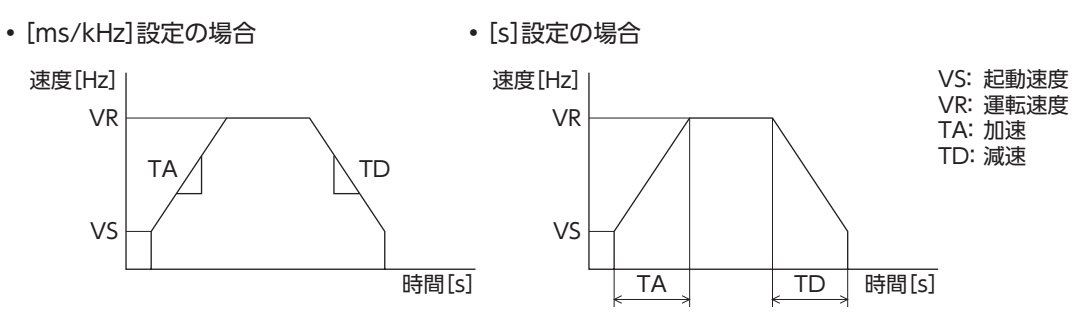

#### 関連するパラメータ

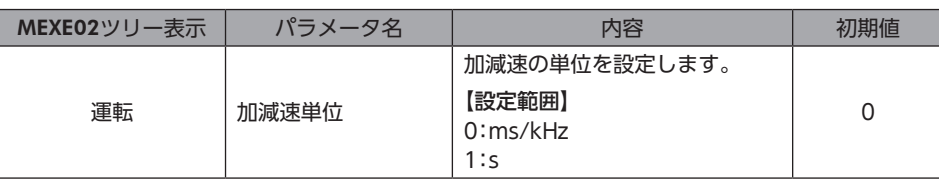

### **▉** 加減速の共通設定と独立設定

「加減速選択」パラメータで、位置決め運転と連続運転における加減速を次のように設定できます。 独立:運転データNo.に設定された加減速に従います。 共通:「共通加速」と「共通減速」パラメータの設定値に従います。

 $(memo)$ • 連結運転中は、「加減速選択」パラメータが「独立」に設定されていても、連結運転を開始した運転データ No.の加減速が採用されます。

• 変速運転中の加減速について[は194ページ](#page-193-1)を参照してください。

#### 関連するパラメータ

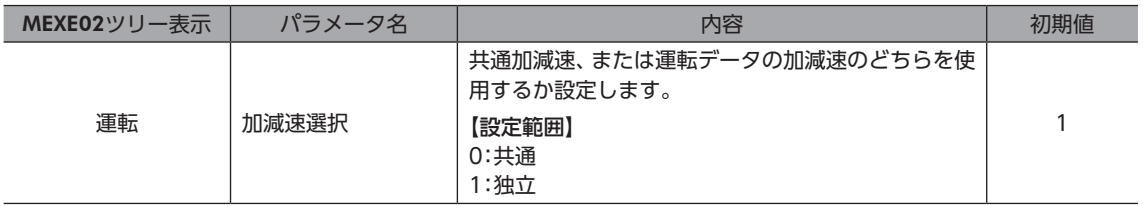

# 2-5 スムースドライブ

スムースドライブ機能を使用すると、モーターの振動を抑えることができます。

スムースドライブ機能を使用しないときは、低速域での振動が大きくなる場合があります。通常は「有効」に設定しておいて ください。

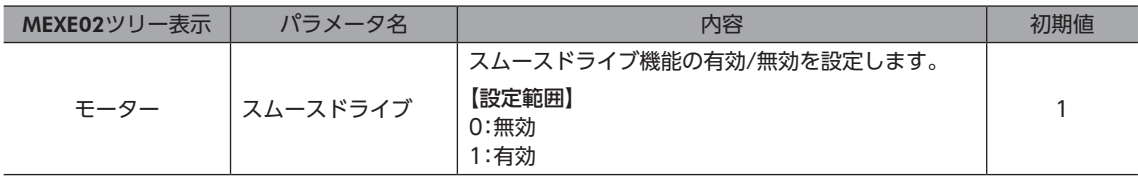

# <span id="page-164-0"></span>2-6 速度フィルタ

「フィルタ選択」パラメータを「速度フィルタ」に設定すると、「速度フィルタ」パラメータでモーターの応答性を調整できま す。

速度フィルタを高くすると、低速運転時の振動を抑えたり、起動・停止時のモーターの動きが滑らかになります。 ただし、値を高くしすぎると、指令に対する同期性は低下します。負荷や用途に合わせて、適切な値を設定してください。

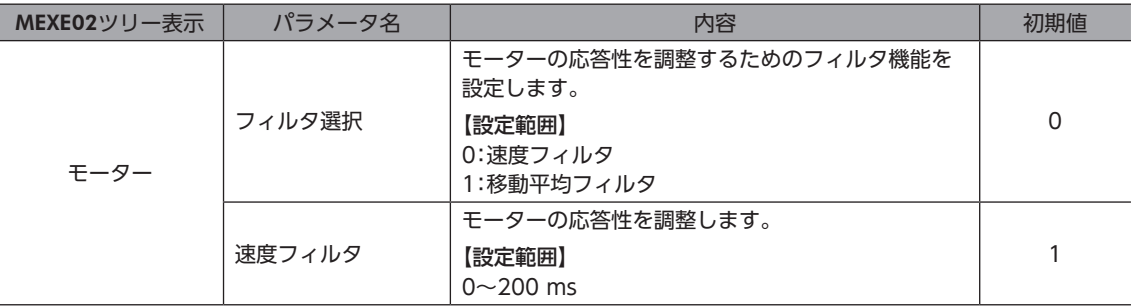

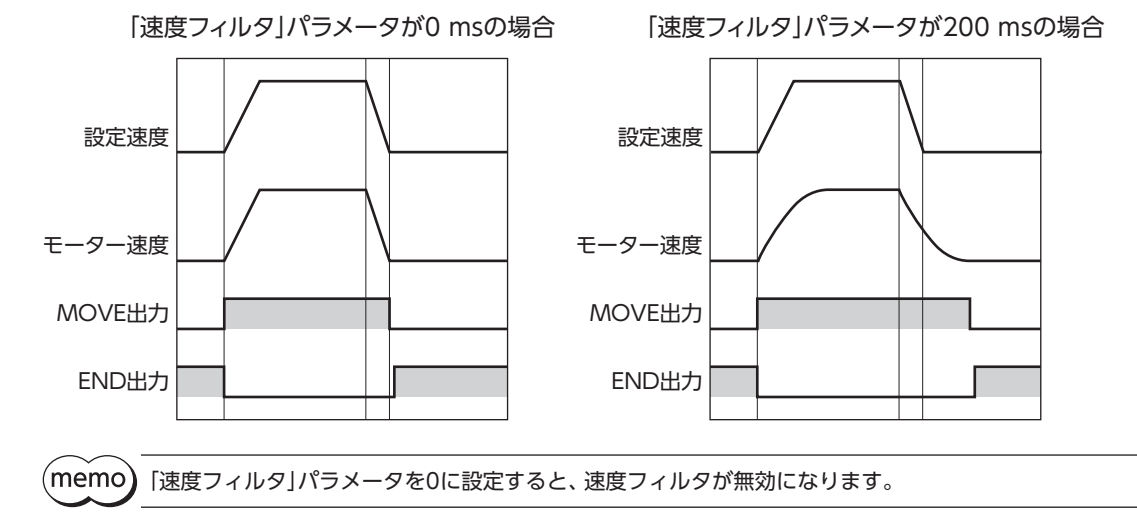

# <span id="page-165-0"></span>2-7 移動平均フィルタ

「フィルタ選択」パラメータを「移動平均フィルタ」に設定すると、「移動平均時間」パラメータでモーターの応答性を調整で きます。また、位置決め運転時の残留振動を抑制して、位置決め時間を短縮できます。

「移動平均時間」パラメータは、負荷や運転条件によって最適値が異なります。負荷や運転条件に合わせて、適切な値を設定 してください。

#### 関連するパラメータ

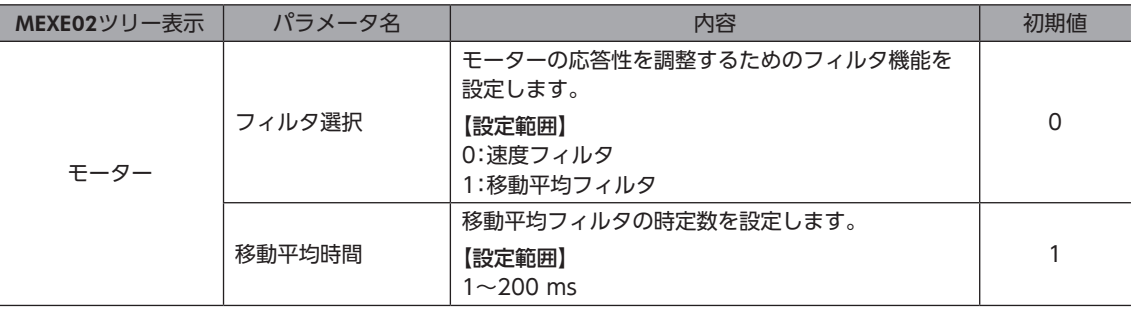

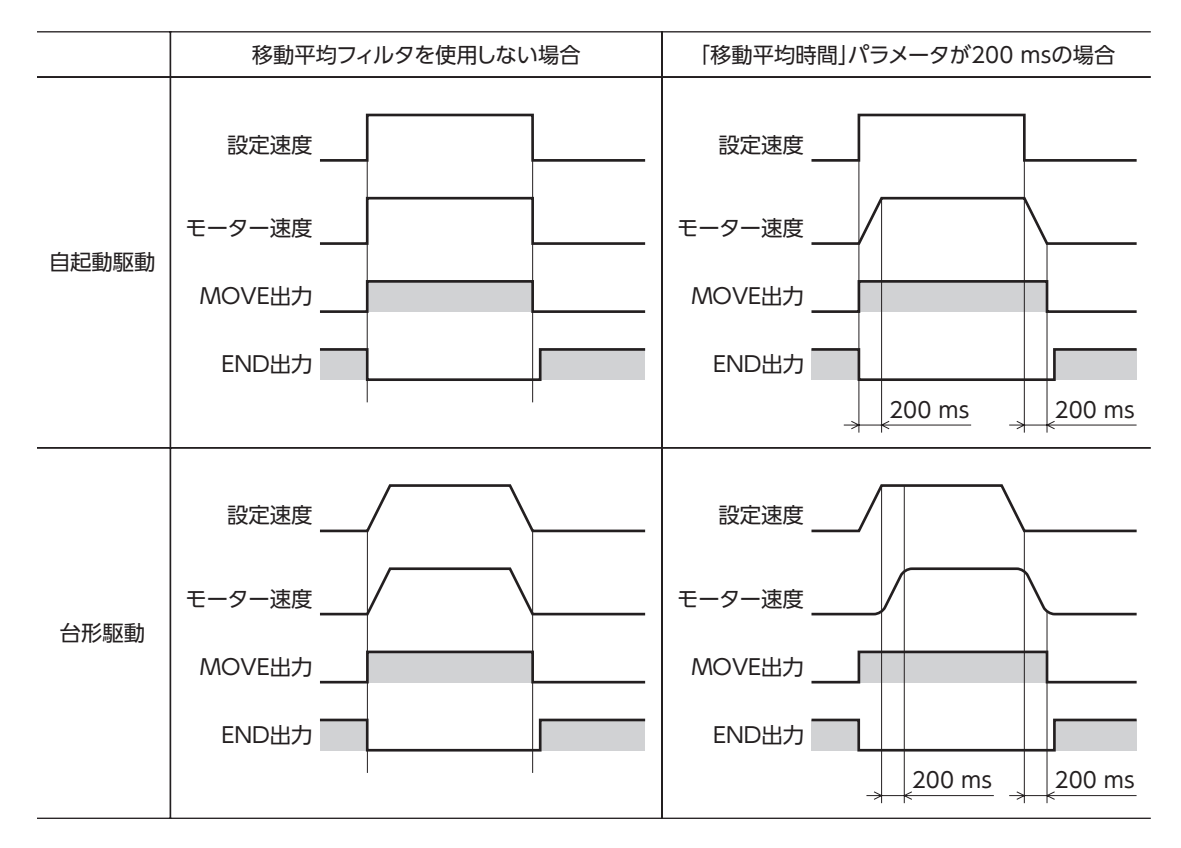

# 2-8 速度差ゲイン

運転時や加減速時の振動を抑えます。

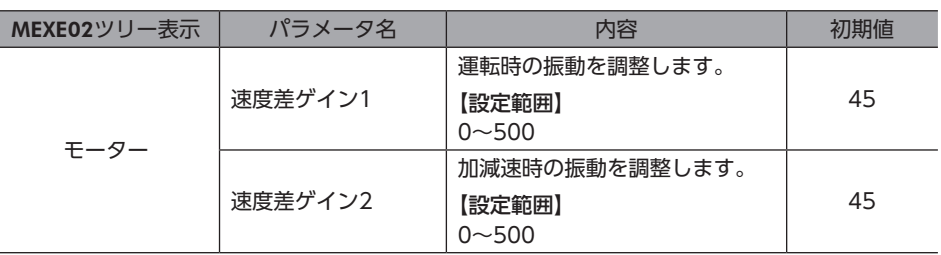

# <span id="page-166-0"></span>2-9 制御モード

ドライバには、ノーマルモードと電流制御モードの2種類の制御モードがあります。 高速回転のときに騒音がしたり、振動が気になるときは、電流制御モードに切り替えると効果的です。 なお、負荷の状態によっては、ノーマルモードよりもわずかに遅れが生じる場合があります。 通常はノーマルモードでお使いください。

#### 関連するパラメータ

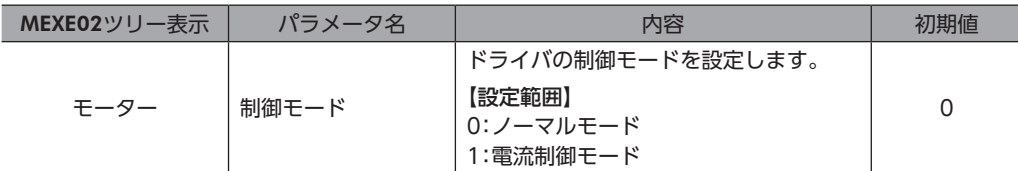

# 2-10 位置ループゲイン、速度ループゲイン、速度ループ積分時定数

電流制御モードで有効です。

加減速時や停止時の振動を最適な値に調整できます。(装置や運転条件によって最適値は異なります。)

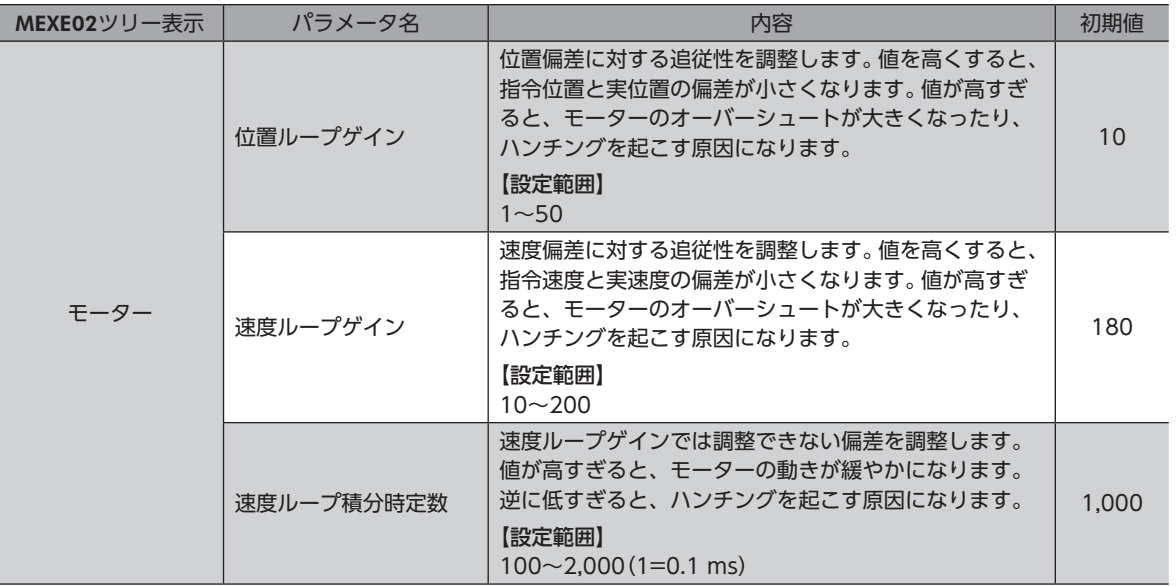

# <span id="page-167-0"></span>2-11 アブソリュートバックアップシステム

当社のバッテリBAT01Bを取り付けて使用します。停電時やドライバの電源を切った後も絶対位置の情報を記憶させておく ことができるため、電源投入時の原点復帰が不要になります。

#### 関連するパラメータ

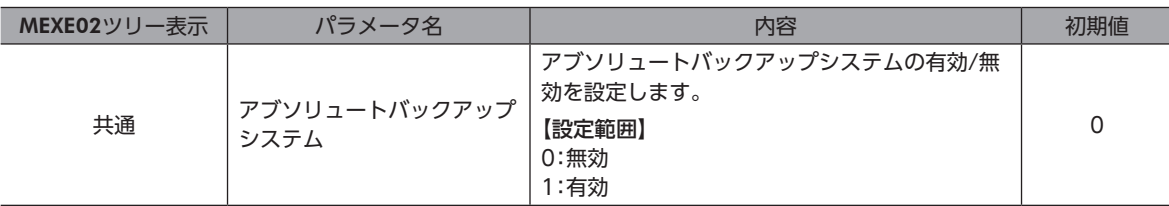

### **▉** アブソリュートバックアップシステムの設定方法

- 1. ドライバの主電源とDC電源を切り、バッテリをドライバのバッテリコネクタ(AC電源ドライバ:CN10、DC電源ドラ イバ:CN4)に接続します。
- 2. ドライバの主電源とDC電源を投入します。
- 3. 「アブソリュートバックアップシステム」パラメータを「有効」に設定します。
- 4. ドライバの主電源とDC電源をいったん切り、再投入します。
- 5. 絶対位置異常のアラームが発生するので、次のどちらかの方法でアラームを解除します。
	- ・P-CLR入力をONからOFFにする。(OFFエッジで有効です。)
	- ・RS-485通信、MEXE02、OPX-2Aのどれかで絶対位置異常アラームリセットを実行する。
- 6. 原点復帰運転またはP-PRESETを実行します。

 $(\mathsf{memo})$  • 原点復帰運転またはP-PRESETが完了する前にドライバの電源を切らないでください。次回、電源を投入 したときに、絶対位置異常のアラームが発生する場合があります。

• アブソリュートバックアップシステムを使用していても、モーターケーブルを外すと絶対位置がずれる 場合があります。主電源とDC電源を切り、いったんバッテリを取り外してから、上記の手順で設定しな おしてください。

## **▉** アブソリュートバックアップシステムの仕様

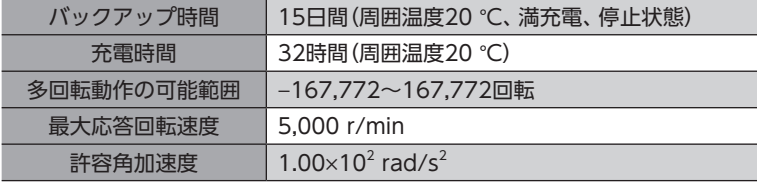

# <span id="page-168-0"></span>3 運転の種類と機能一覧

運転

#### 【運転データとパラメータで設定】

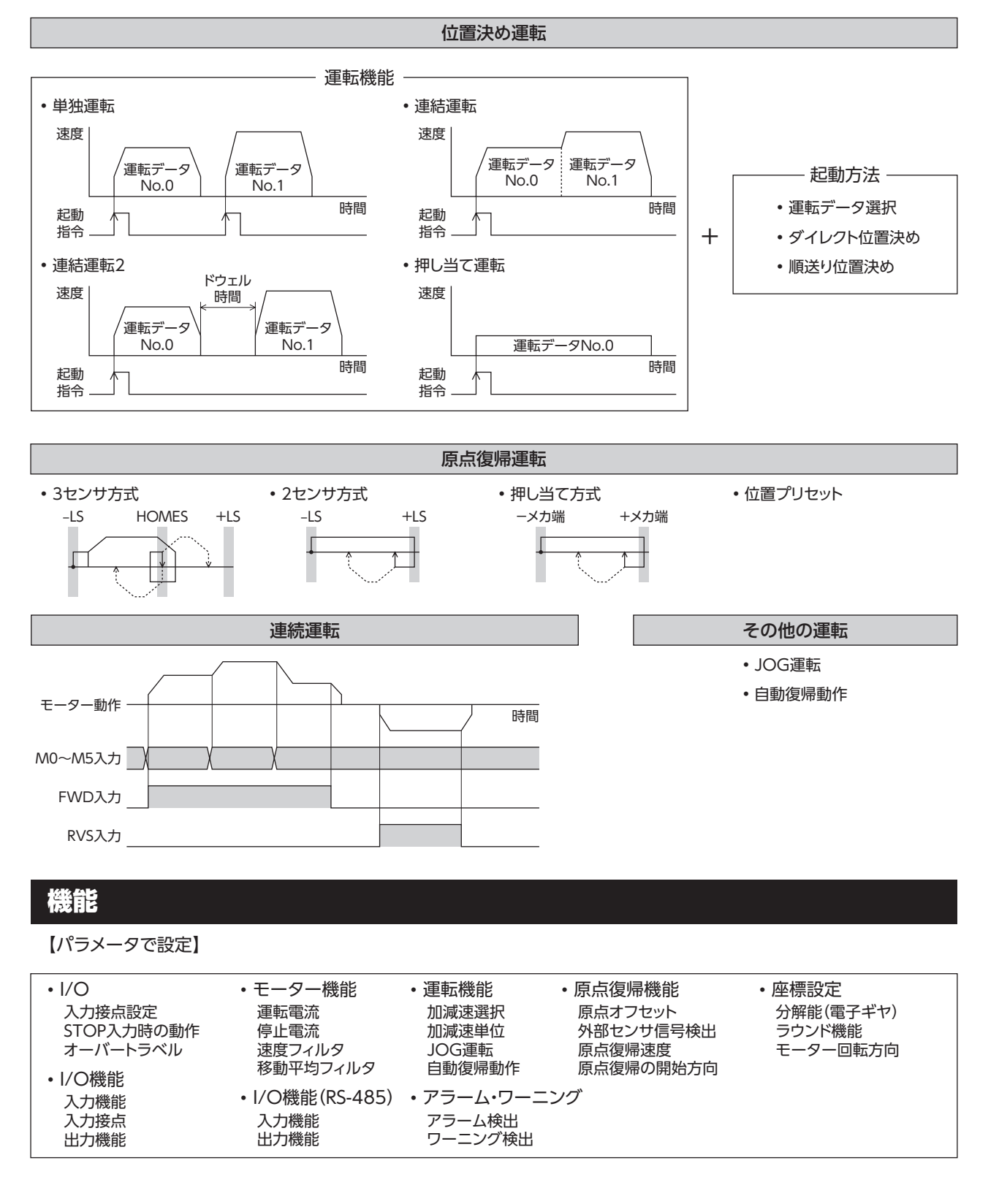

# <span id="page-169-0"></span>4 位置決め運転

位置決め運転とは、モーターの運転速度や位置(移動量)などを運転データに設定して実行する運転です。位置決め運転を実 行すると、モーターは起動速度で立ち上がり、運転速度になるまで加速します。運転速度に達すると速度は一定になり、停 止位置に近づくと起動速度まで減速して停止します。

運転データには、運転機能も設定できます。運転機能とは、連続する運転データ(例:運転データNo.0、No.1、No.2)の制 御方法のことです。

### 4-1 運転データ

位置決め運転に必要な運転データは、次のとおりです。運転データは、最大64点(No.0~63)まで設定できます。

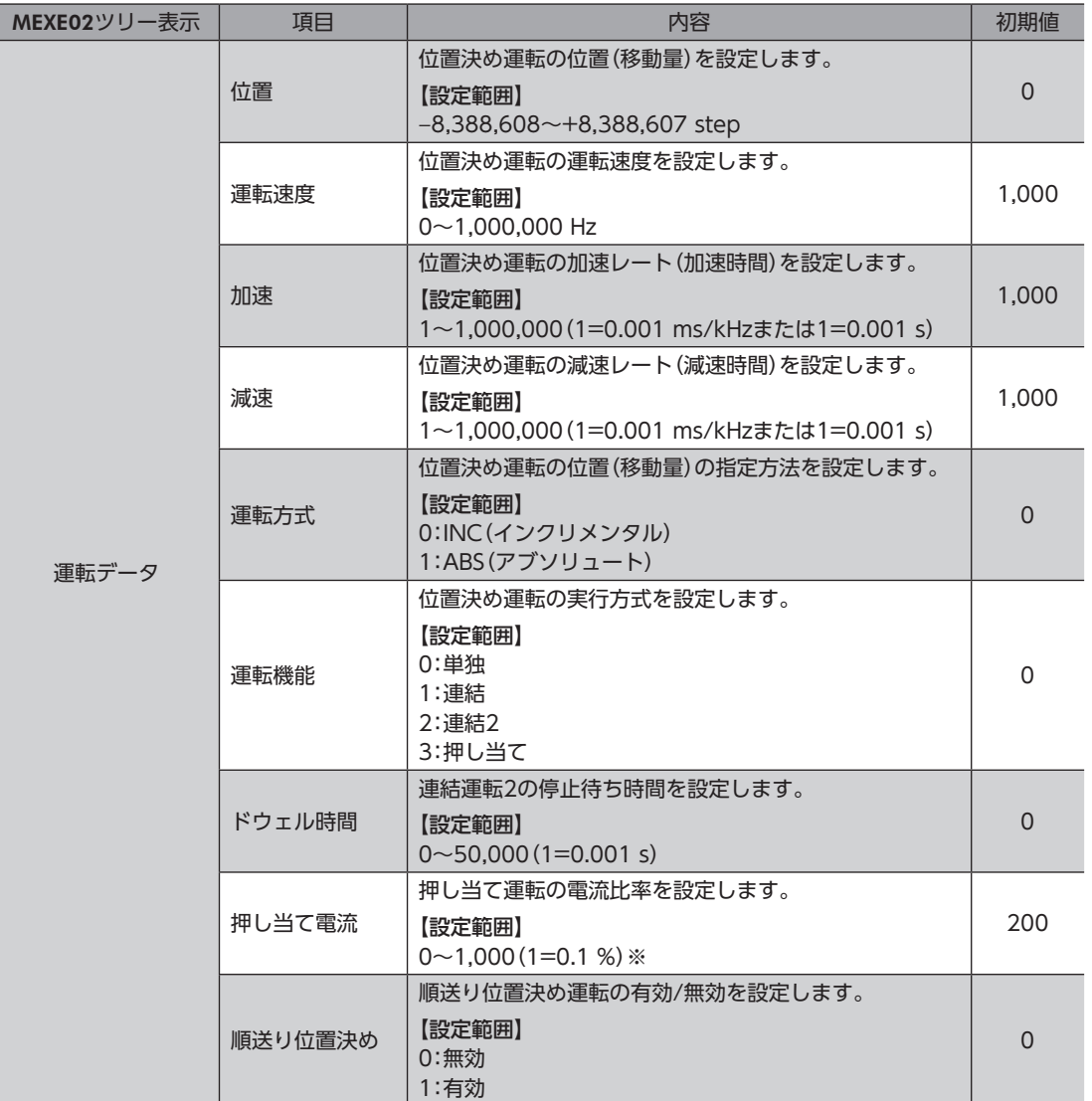

※ 仕様変更前のドライバでは、設定範囲が0~500(1=0.1 %)になります。詳細[は8ページを](#page-7-0)ご覧ください。

#### **● 位置、運転速度、加速、減速**

位置決め運転における加速と減速は、「加減速選択」パラメータで次のように設定できます。 独立:運転データに設定した値で運転します(加速、減速ともに64点ずつ)。 共通:「共通加速」「共通減速」パラメータの値で運転します(加速、減速ともに1点ずつ)。

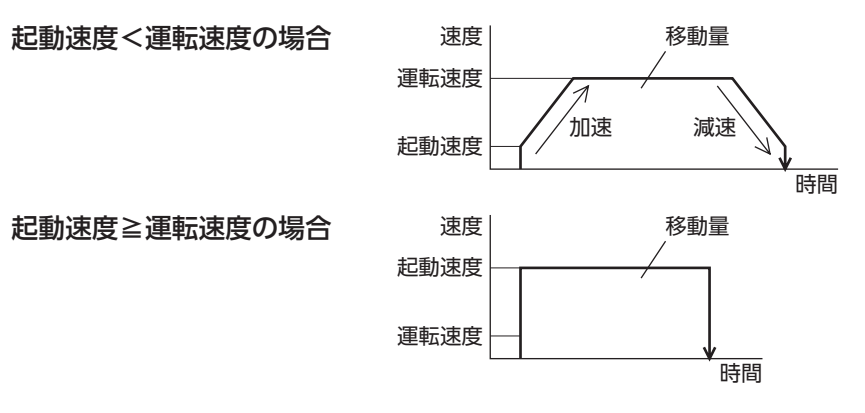

#### ● 運転方式

運転方式には次の2種類があります。

アブソリュート(ABS)方式

原点からの位置(移動量)を設定します。[絶対位置決め] 例:開始位置を1,000、移動位置を+3,000と−3,000に設定して位 置決め運転した場合

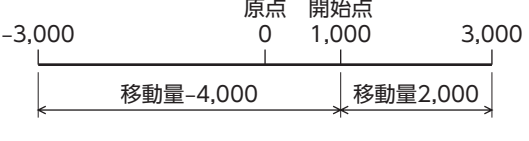

#### インクリメンタル(INC)方式

移動した先を、次の移動の開始点とします。同じ位置(移動量)を繰 り返す運転に適しています。[相対位置決め] 例:開始位置を1,000、移動位置を+3,000と−3,000に設定して位 置決め運転した場合

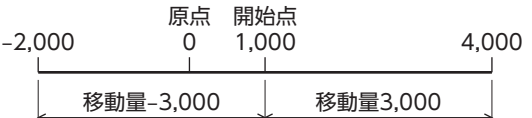

#### ● 運転機能、ドウェル時間

運転機能には次の4種類があります。

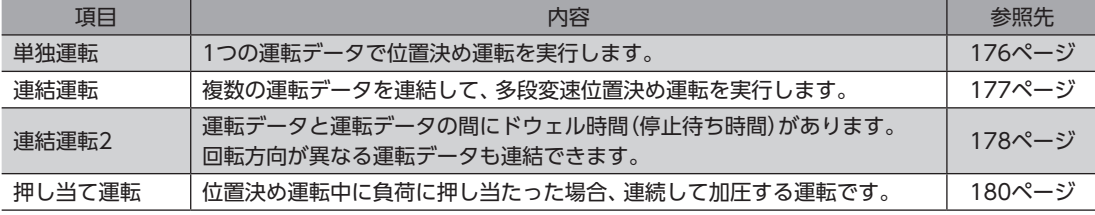

# <span id="page-171-0"></span>4-2 位置決め運転の起動方法

起動方法には次の3種類があります。

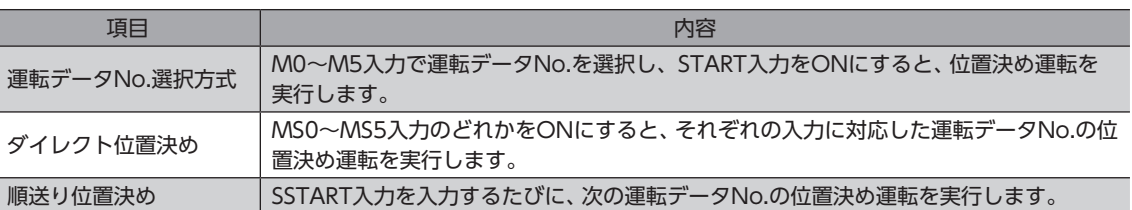

### **▉** 運転データNo.選択方式

運転データは、M0~M5入力のON/OFFを組み合わ せて選択します。詳細[は95ページを](#page-94-0)ご覧ください。

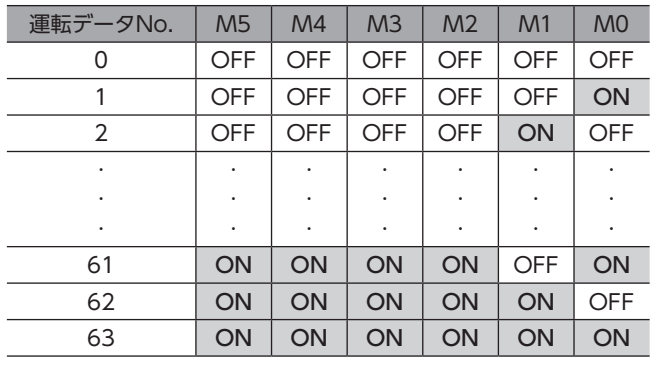

#### 運転方法

- 1) READY出力がONであることを確認します。
- 2) M0~M5入力で運転データNo.を選択し、START入力をONにします。
- 3) モーターが位置決め運転を始めます。
- 4) READY出力がOFFになったことを確認し、START入力をOFFにします。
- 5) 位置決め運転が終わると、READY出力がONになります。

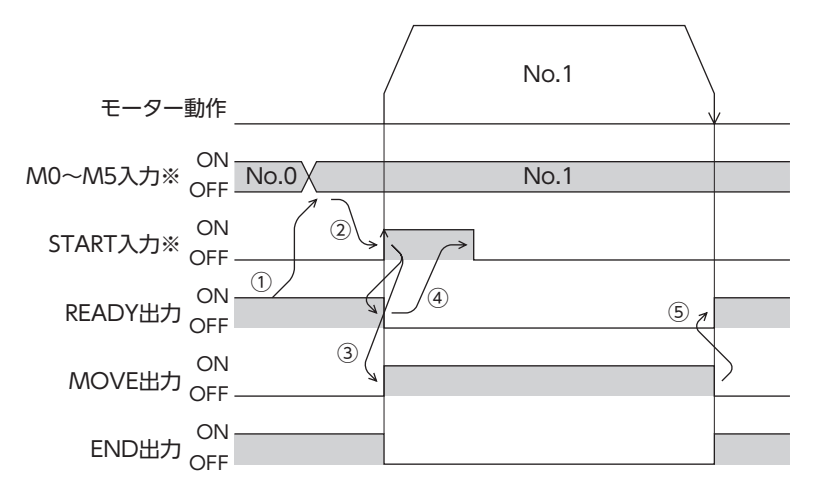

### **▉** ダイレクト位置決め

MS0~MS5入力のどれかをONにすると、それぞれの入力に対応した運転データNo.の位置決め運転を行ないます。MS0 ~MS5入力のどれかをONにするだけで位置決め運転を行なえるため、運転データNo.を選択する操作が省けます。MS0~ MS5入力に割り当てる運転データは、パラメータで設定します。

#### 関連するパラメータ

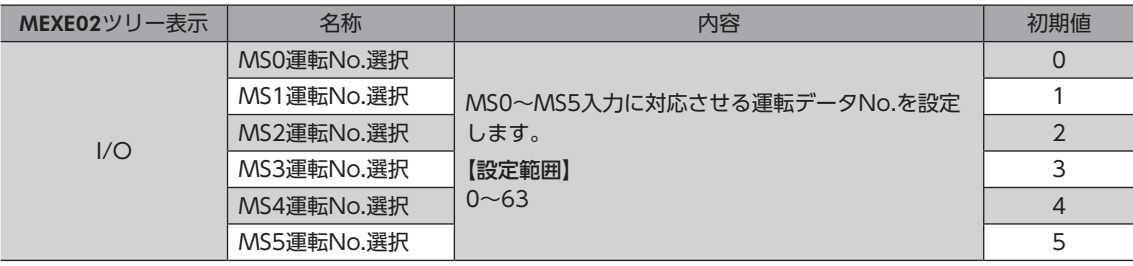

#### 運転方法

- 1) READY出力がONであることを確認します。
- 2) MS0入力をONにします。
- 3) モーターが位置決め運転を始めます。
- 4) READY出力がOFFになったことを確認し、MS0入力をOFFにします。
- 5) 位置決め運転が終わると、READY出力がONになります。

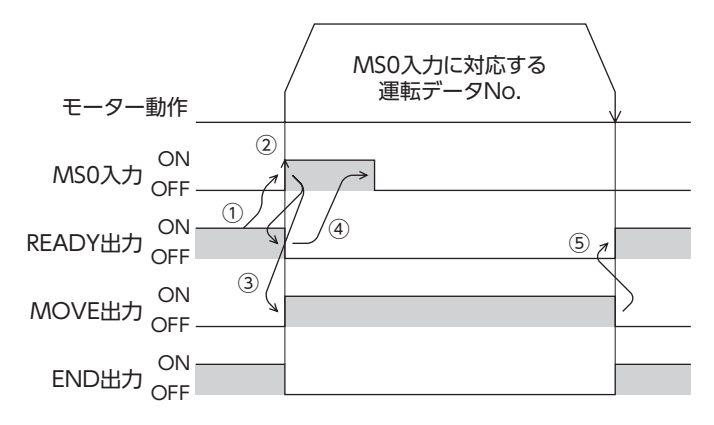

### **▉** 順送り位置決め運転

順送り位置決め運転では、SSTART入力をONにするたびに、次の運転データNo.の位置決め運転を実行します。運転データ No.を選択する操作が省けるため、位置決めを順番に行ないたいときに便利な機能です。 運転データの「順送り位置決め」が「無効」に設定されているデータNo.まで進むと、順送り位置決め運転を行なう前に選択し た運転データNo.に戻り、そこから順送り運転を再開します。

また、M0~M5入力やMS0~MS5入力で順送り運転の起点を変更すると、複数のパターンで順送り運転を設定できます。 ワークごとに異なる運転パターンを設定したいときに便利です。

#### **㓡** 運転パターンが1種類の場合

- 1) SSTART入力をONにして、運転データNo.0の位置決め運転を行ないます。
- 2) ①の運転が終了後、再度SSTART入力をONにすると、運転データNo.1の位置決め運転を行ないます。
- 3) ②の運転が終了後、再度SSTART入力をONにすると、運転データNo.2の位置決め運転を行ないます。
- 4) ③の運転が終了後、再度SSTART入力をONにすると、運転データNo.3の順送り位置決めが「無効」のため、運転デー タNo.0に戻って位置決め運転を行ないます。

#### 設定例

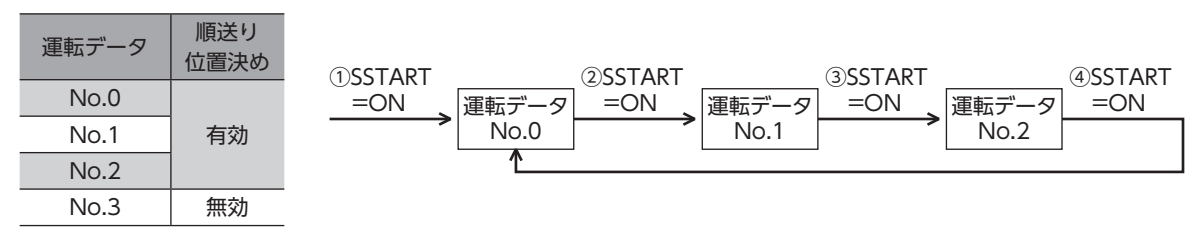

#### **㓡** 運転パターンが複数の場合

- 1) 順送り位置決めの起点となる運転データNo.3を選び、START入力をONにして位置決め運転を実行します。
- 2) ①の運転が終了後、再度SSTART入力をONにすると、運転データNo.4の位置決め運転を行ないます。
- 3) ②の運転が終了後、再度SSTART入力をONにすると、運転データNo.5の位置決め運転を行ないます。
- 4) ③の運転が終了後、再度SSTART入力をONにすると、運転データNo.6の順送り位置決めが「無効」のため、運転デー タNo.3に戻って位置決め運転を行ないます。
- 5) ④の運転が終了後、運転データNo.7を選び、START入力をONにして位置決め運転を実行します。
- 6) 運転データNo.7が新しい順送り位置決め運転の起点となります。
- 7) ⑤の運転が終了後、再度SSTART入力をONにすると、運転データNo.8の位置決め運転を行ないます。
- 8) ⑥の運転が終了後、再度SSTART入力をONにすると、運転データNo.9の順送り位置決めが「無効」のため、運転デー タNo.7に戻って位置決め運転を行ないます。

#### 設定例

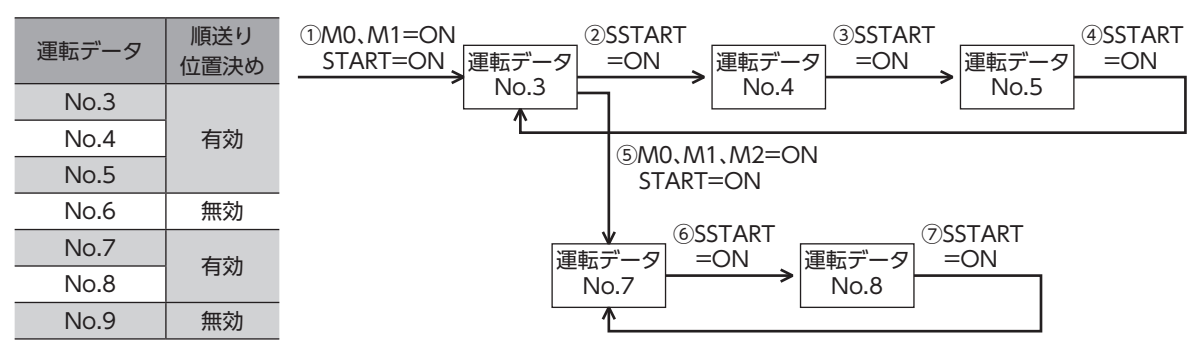

「「「「「「「」」」」ということになる。 「「」 」ということになる。 「「」 」

#### **● 運転方法**

- 1) READY出力がONであることを確認します。
- 2) SSTART入力をONにします。
- 3) モーターが位置決め運転を始めます。
- 4) READY出力がOFFになったことを確認し、SSTART入力をOFFにします。
- 5) 位置決め運転が終わると、READY出力がONになります。

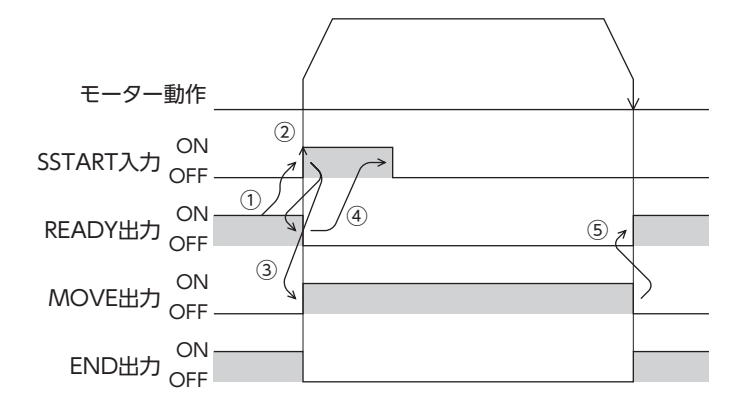

#### **● 順送り位置決め運転のポイント**

順送り位置決め運転の実行中に次の操作を行なうと、順送りの起点が運転データNo.0に変わってしまいます。 また、現在の運転データNo.は「−1」に設定されます。

- DC電源を投入したとき
- 位置決め運転以外の運転を実行したとき
- アラームが発生し、そのアラームをリセットしたとき
- STOP入力をONにしたとき
- FREE入力やC-ON入力など、モーターが無励磁になる信号を入力したとき
- P-PRESETを実行したとき
- Configurationを実行したとき

 $(memo)$ 「運転機能」で「連結」または「連結2」を設定した運転データを順送り位置決めするときも、「順送り位置決 め」を「有効」にしてください。

# <span id="page-175-0"></span>4-3 運転機能

#### **▉** 単独運転

<span id="page-175-1"></span>1つの運転データで、1回だけ位置決め運転を実行します。

#### **● 単独運転の例**

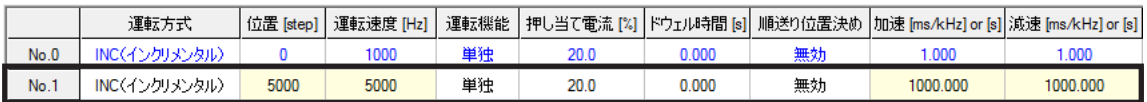

#### 運転イメージ

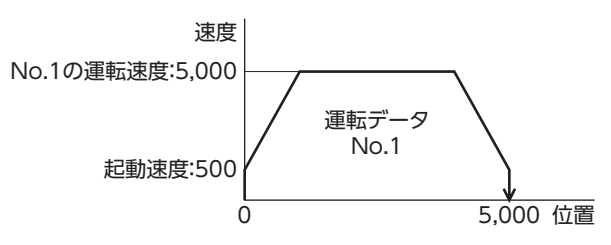

#### 運転方法

- 1) READY出力がONであることを確認します。
- 2) M0入力をONにして運転データNo.1を選択し、START入力をONにします。
- 3) モーターが運転データNo.1の位置決め運転を始めます。
- 4) READY出力がOFFになったことを確認し、START入力をOFFにします。
- 5) 位置決め運転が終わると、READY出力がONになります。

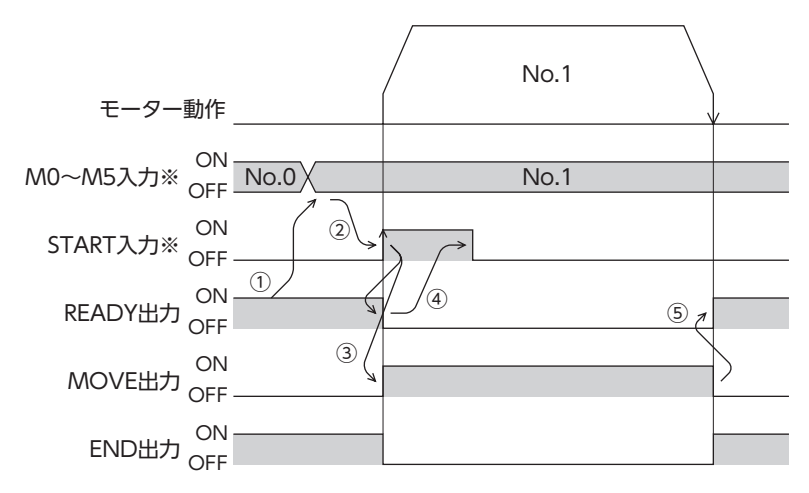

#### **▉** 連結運転

<span id="page-176-0"></span>運転データの運転機能を「連結」に設定すると、モーターを止めずに、次のデータNo.も続けて位置決めします。 途中で「単独」または「押し当て」を設定した運転データがあると、その運転データまで位置決めして、モーターを停止させま す。

連結できる運転データは4個までで、モーターの回転方向が同じものに限ります。

(memo • 回転方向が異なる運転データは連結できません。運転時に運転データ異常のアラームが発生します。

- 運転データは4個まで連結できます。連結運転と連結運転2を組み合わせたときも、合計数を4個以下に してください。5個以上の運転データを連結すると、運転の実行時に運転データ異常のアラームが発生し ます。
- データNo.63に「連結」を設定しても、No.0には連結しません。No.63の単独運転として処理されます。
- 連結運転の加減速には、連結運転を開始した運転データNo.の加減速が採用されます。
- 最後に連結した運転データが「押し当て」のときは、押し当て速度が起動速度として採用されます。

#### ● 連結運転の例

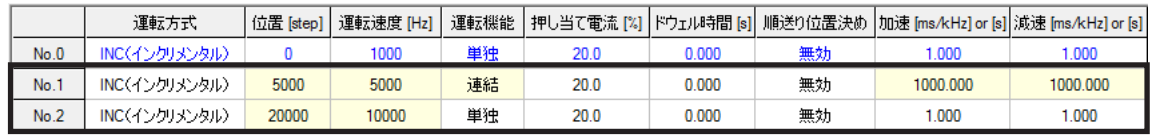

#### 運転イメージ

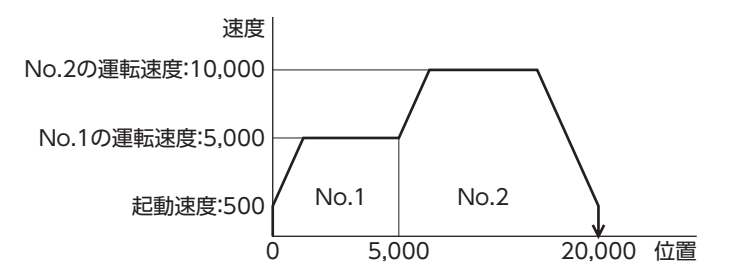

#### 運転方法

- 1) READY出力がONであることを確認します。
- 2) M0入力をONにして運転データNo.1を選択し、START入力をONにします。
- 3) モーターが運転データNo.1とNo.2を連結した位置決め運転を始めます。
- 4) READY出力がOFFになったことを確認し、START入力をOFFにします。
- 5) 位置決め運転が終わると、READY出力がONになります。

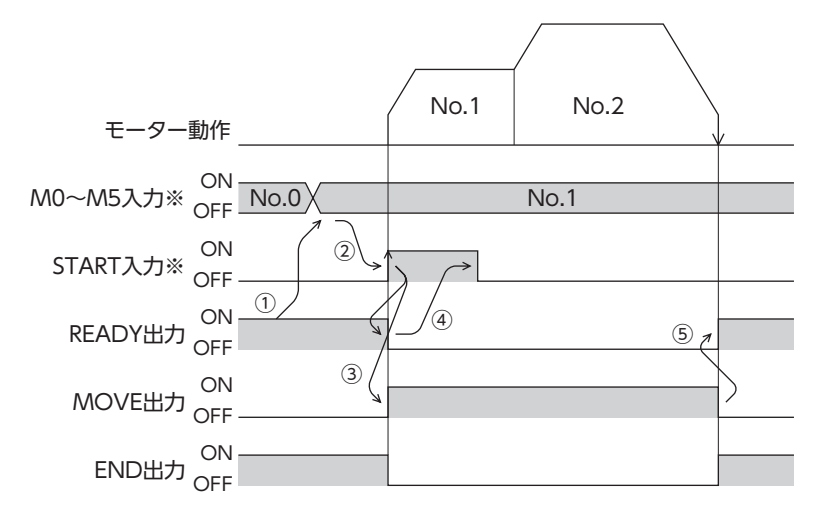

#### **▉** 連結運転2

<span id="page-177-0"></span>運転データの運転機能を「連結2」に設定すると、回転方向が異なる運転データを連結できます。位置決め運転が終了した後、 ドウェル時間だけ停止してから、次の運転データを運転します。途中で「単独」または「押し当て」を設定した運転データがあ ると、その運転データまで位置決め運転を行ない、モーターを停止させます。

(memo) • 運転データは4個まで連結できます。連結運転と連結運転2を組み合わせたときも、合計数を4個以下に してください。5個以上の運転データを連結すると、運転の実行時に運転データ異常のアラームが発生し ます。

• データNo.63に「連結2」を設定しても、No.0には連結しません。No.63の単独運転として処理されます。

#### **㓡** 連結運転2の例

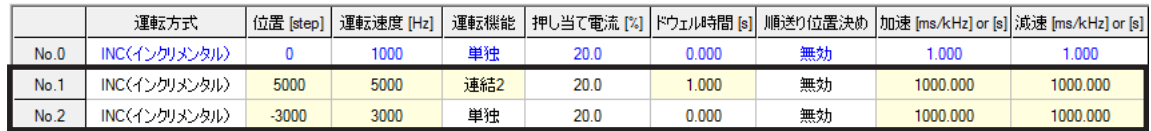

#### 運転イメージ

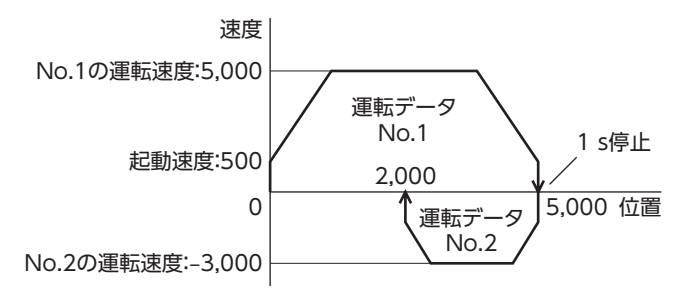

#### 運転方法

- 1) READY出力がONであることを確認します。
- 2) M0入力をONにして運転データNo.1を選択し、START入力をONにします。
- 3) モーターが運転データNo.1の位置決め運転を始めます。
- 4) READY出力がOFFになったことを確認し、START入力をOFFにします。
- 5) ③の位置決め運転が終わると、MOVE出力がOFFになります。
- 6) ドウェル時間が経過すると、運転データNo.2の位置決め運転が自動で始まります。同時にMOVE出力がONになりま す。
- 7) 運転データNo.2の位置決め運転が終わると、READY出力がONになります。

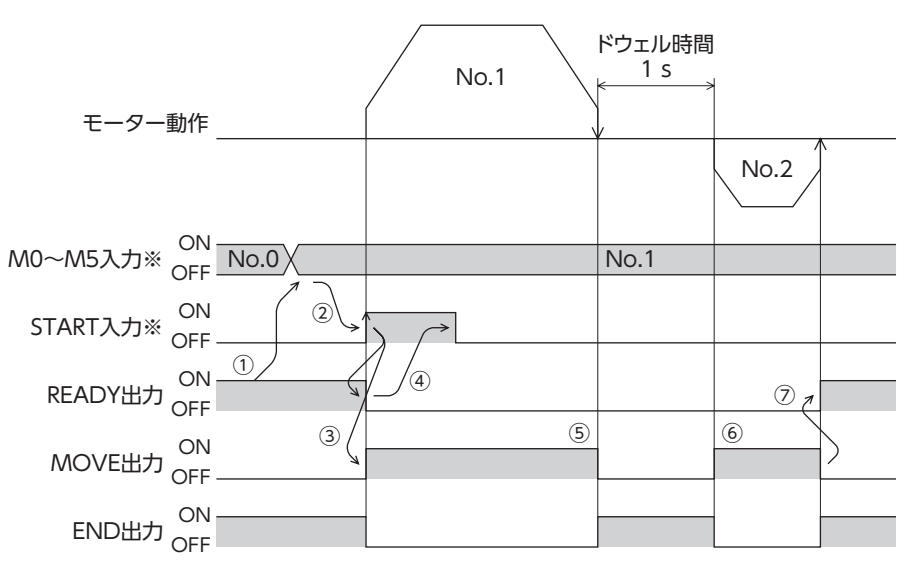

#### **㓡** 連結運転2の例:連結運転と連結2運転を組み合わせた場合

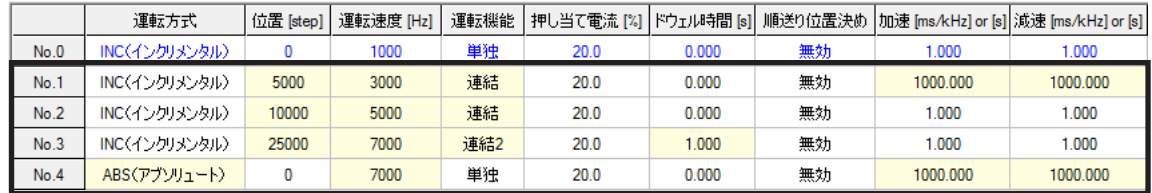

#### 運転イメージ

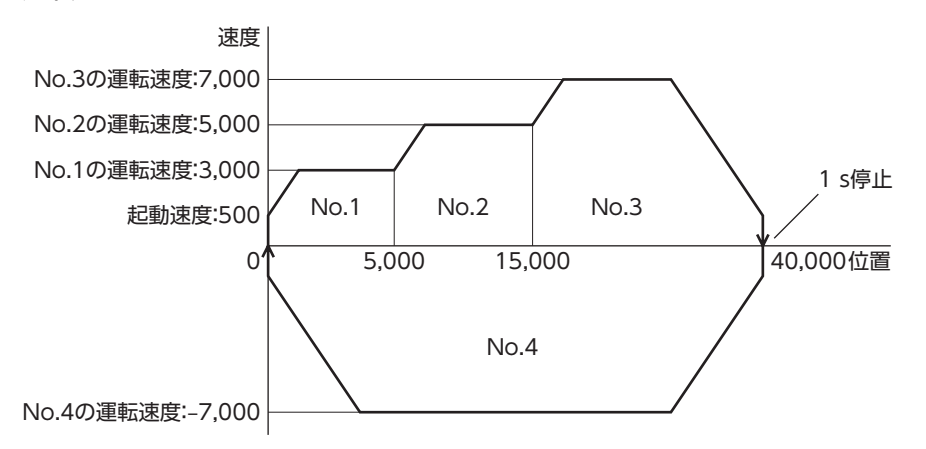

#### 運転方法

- 1) READY出力がONであることを確認します。
- 2) M0入力をONにして運転データNo.1を選択し、START入力をONにします。
- 3) モーターが運転データNo.1~No.3を連結した位置決め運転を始めます。
- 4) READY出力がOFFになったことを確認し、START入力をOFFにします。
- 5) ③の位置決め運転が終わると、MOVE出力がOFFになります。
- 6) ドウェル時間が経過すると、運転データNo.4の位置決め運転が自動で始まります。同時にMOVE出力がONになりま す。
- 7) 運転データNo.4の位置決め運転が終わると、READY出力がONになります。

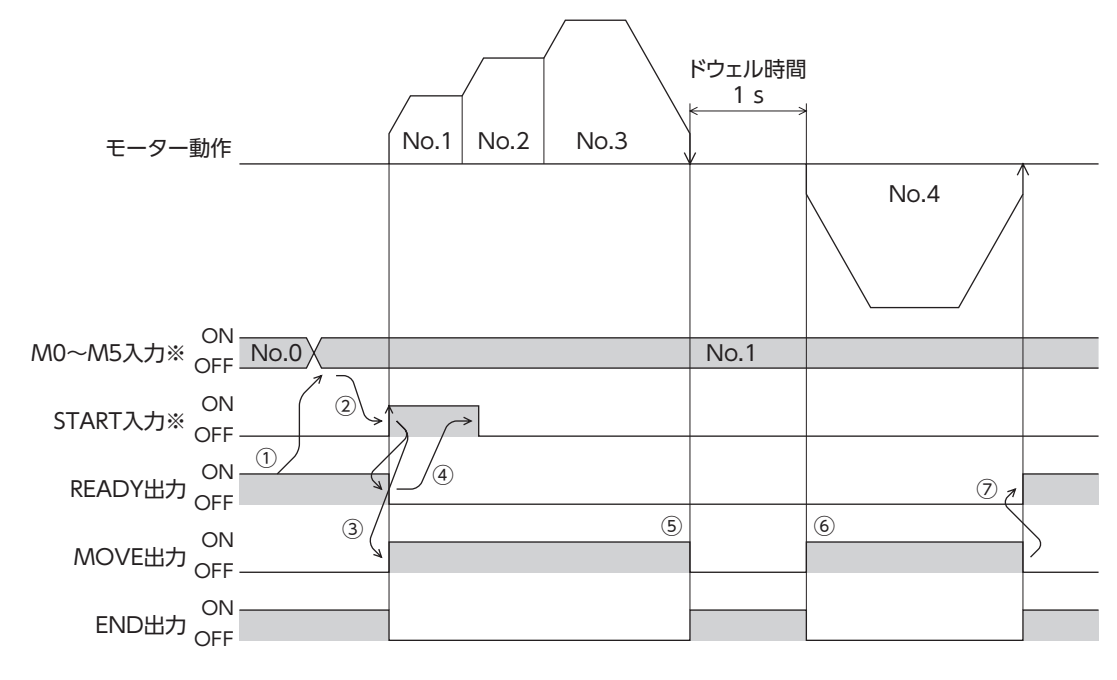

### <span id="page-179-0"></span>4-4 押し当て運転

<span id="page-179-1"></span>運転データの運転機能を「押し当て」に設定すると、負荷に押し当たったとき、連続して加圧する運転を行ないます。押し当 て運転では、選択した運転データNo.の運転速度で一定速運転を行ない、加速・減速は反映されません。

負荷に押し当たると押し当て状態となり、TLC出力とREADY出力がONになります。また、モーター電流は設定された押し 当て電流値になります。

押し当て状態にならずに移動が完了したときは、モーターは停止し、END出力とREADY出力がONになります。停止状態 でのモーター電流は、設定された押し当て電流値になります。

STOP入力をONにすると、モーターは押し当て運転を停止し、END出力とREADY出力がONになります。停止状態でのモー ター電流は、停止電流になります。

ギヤードモーターでは押し当て運転を行なわないでください。モーターやギヤ部が破損する原因になります。

 $(memo)$ • 押し当て運転の最大速度は、分解能に関係なく500 r/minです。500 r/minよりも大きい速度を設定して 押し当て運転を開始すると、運転データ異常のアラームが発生します。仕様変更前のドライバでは、押し 当て運転の最大速度は30 r/minになります。詳細[は9ページを](#page-8-0)ご覧ください。

• 押し当て電流が大きい状態で長時間の押し当て運転を行なうと、ドライバの発熱が大きくなり、主回路過 熱のアラームが発生する場合があります。

#### **㓡** 押し当て運転の例:負荷に押し当たった場合

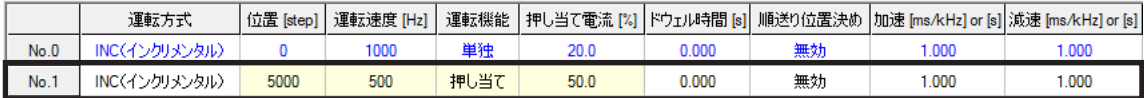

運転イメージ

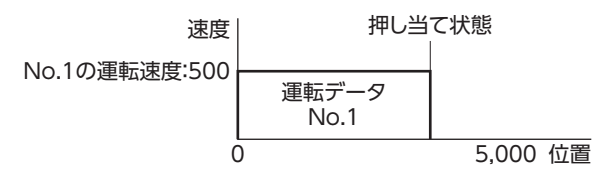

#### 運転方法

1) READY出力がONであることを確認します。

- 2) M0入力をONにして運転データNo.1を選択し、START入力をONにします。
- 3) モーターが運転データNo.1の位置決め運転を始めます。
- 4) READY出力がOFFになったことを確認し、START入力をOFFにします。
- 5) モーターが押し当て状態になると、TLC出力がONになり、その後READY出力がONになります。

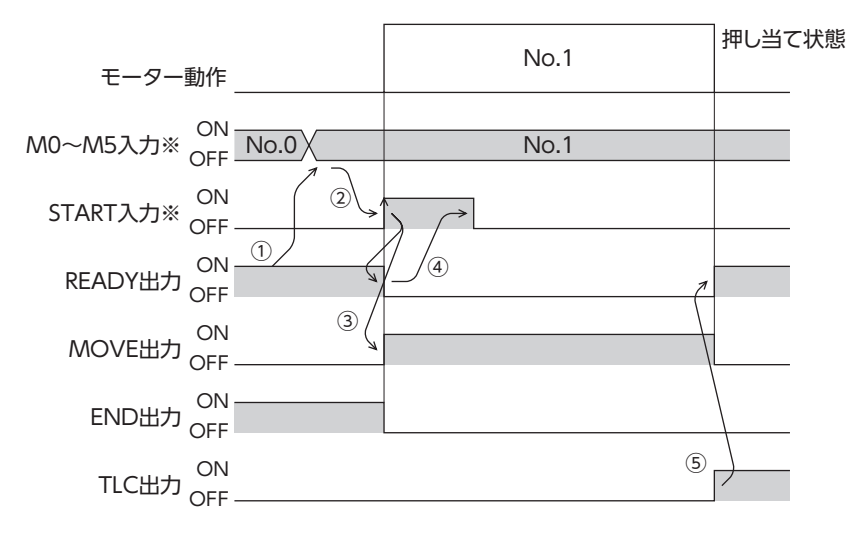
● 押し当て運転の例:負荷に押し当たらなかった場合

運転イメージ

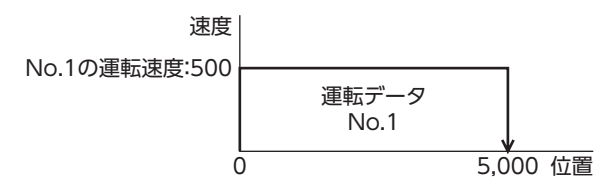

## 運転方法

- 1) READY出力がONであることを確認します。
- 2) M0入力をONにして運転データNo.1を選択し、START入力をONにします。
- 3) モーターが運転データNo.1の位置決め運転を始めます。
- 4) READY出力がOFFになったことを確認し、START入力をOFFにします。
- 5) モーターが目標位置に到達すると運転を停止し、READY出力がONになります。モーターが押し当て状態にならな かったため、TLC出力はOFFのままです。

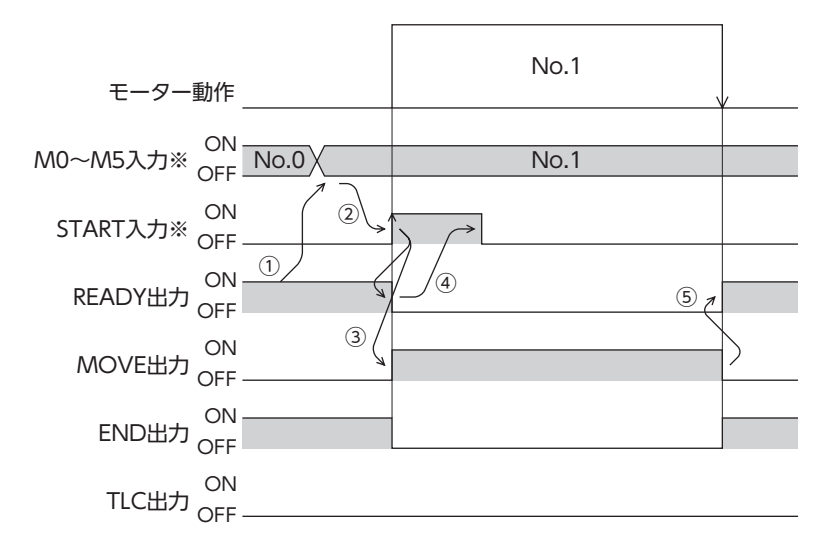

※ ダイレクトI/Oのときは、M0~M5入力を確定してからSTART入力をONにしてください。 リモートI/Oのときは、M0~M5入力とSTART入力が同時にONになっても、運転を行ないます。

## **● 押し当て運転の例:連結運転と押し当て運転を組み合わせた場合**

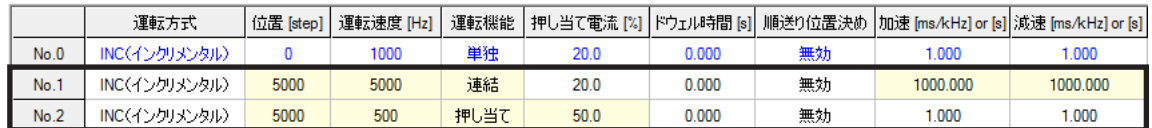

## 運転イメージ

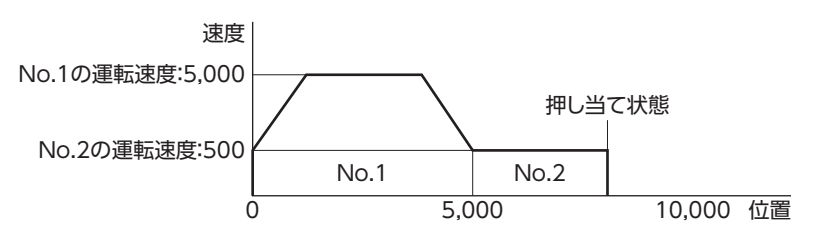

## 運転方法

- 1) READY出力がONであることを確認します。
- 2) M0入力をONにして運転データNo.1を選択し、START入力をONにします。
- 3) モーターが運転データNo.1とNo.2を連結した位置決め運転を始めます。
- 4) READY出力がOFFになったことを確認し、START入力をOFFにします。
- 5) モーターが押し当て状態になると、TLC出力がONになり、その後READY出力がONになります。

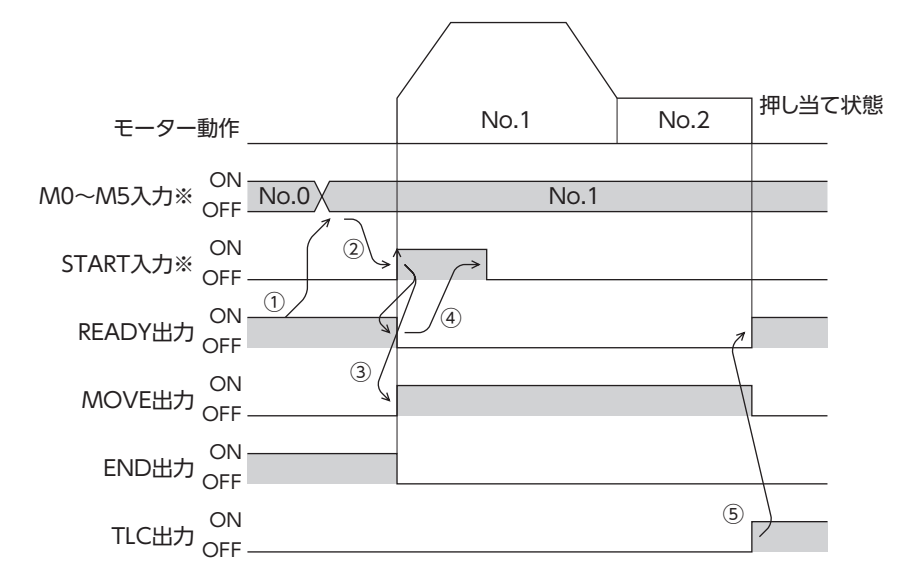

※ ダイレクトI/Oのときは、M0~M5入力を確定してからSTART入力をONにしてください。 リモートI/Oのときは、M0~M5入力とSTART入力が同時にONになっても、運転を行ないます。

## 5 原点復帰運転

原点復帰運転とは、位置決め運転を行なう際に開始点となる位置(原点)を確定する運転です。 電源投入時、および位置決め運転の終了時に、原点へ復帰させるときに実行します。 原点復帰運転には次の4種類があります。

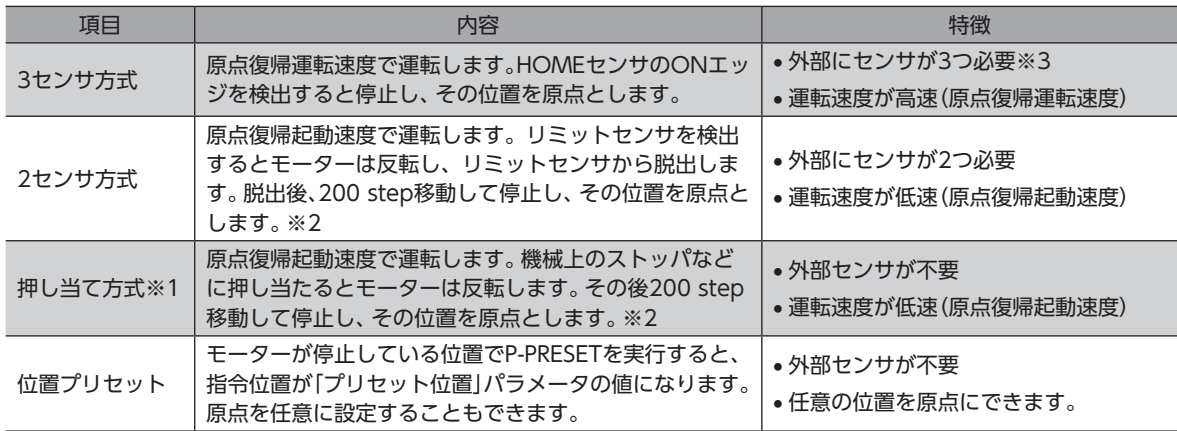

※1 ギヤードモーターでは押し当て方式の原点復帰運転を行なわないでください。

※2 分解能に関係なく200 step移動します。そのため、分解能によっては実際の移動量が変わる場合があります。

※3 外部センサが1つでも原点を検出できます。その場合は、HOMEセンサだけを接続してください。

## **▉** 付加機能

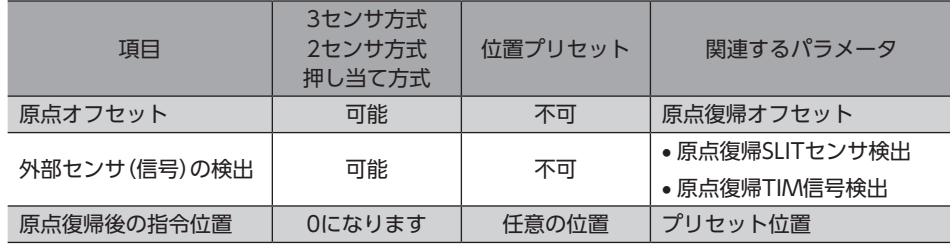

## **● 原点オフセット**

原点復帰運転後に、パラメータで設定したオフセット量だけ位置決め運転を行ない、停止した位置を原点とする機能です。 オフセットによって決定した原点は、通常の原点とは区別して「電気原点」と呼びます。 オフセット量が0のときは、原点と機械原点が同じ位置になります。

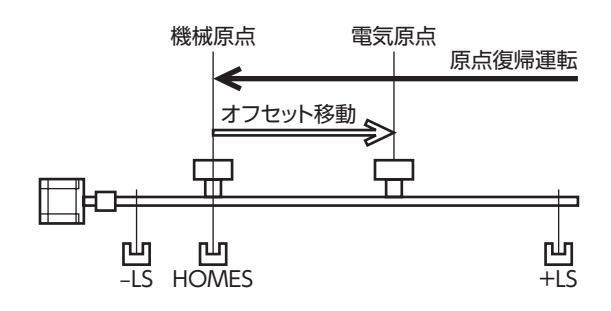

## **㓡** 外部センサ(信号)の検出

SLIT入力やTIM信号を併用すると、より正確な原点を検出できます。

(memo) TIM出力を使用するときは、分解能を50の整数倍に設定してください。

#### ● 原点復帰後の指令位置

モーターが停止している位置でP-PRESETを実行すると、指令位置が「プリセット位置」パラメータに設定した値になります。

## **▉** 原点復帰運転に関するパラメータ

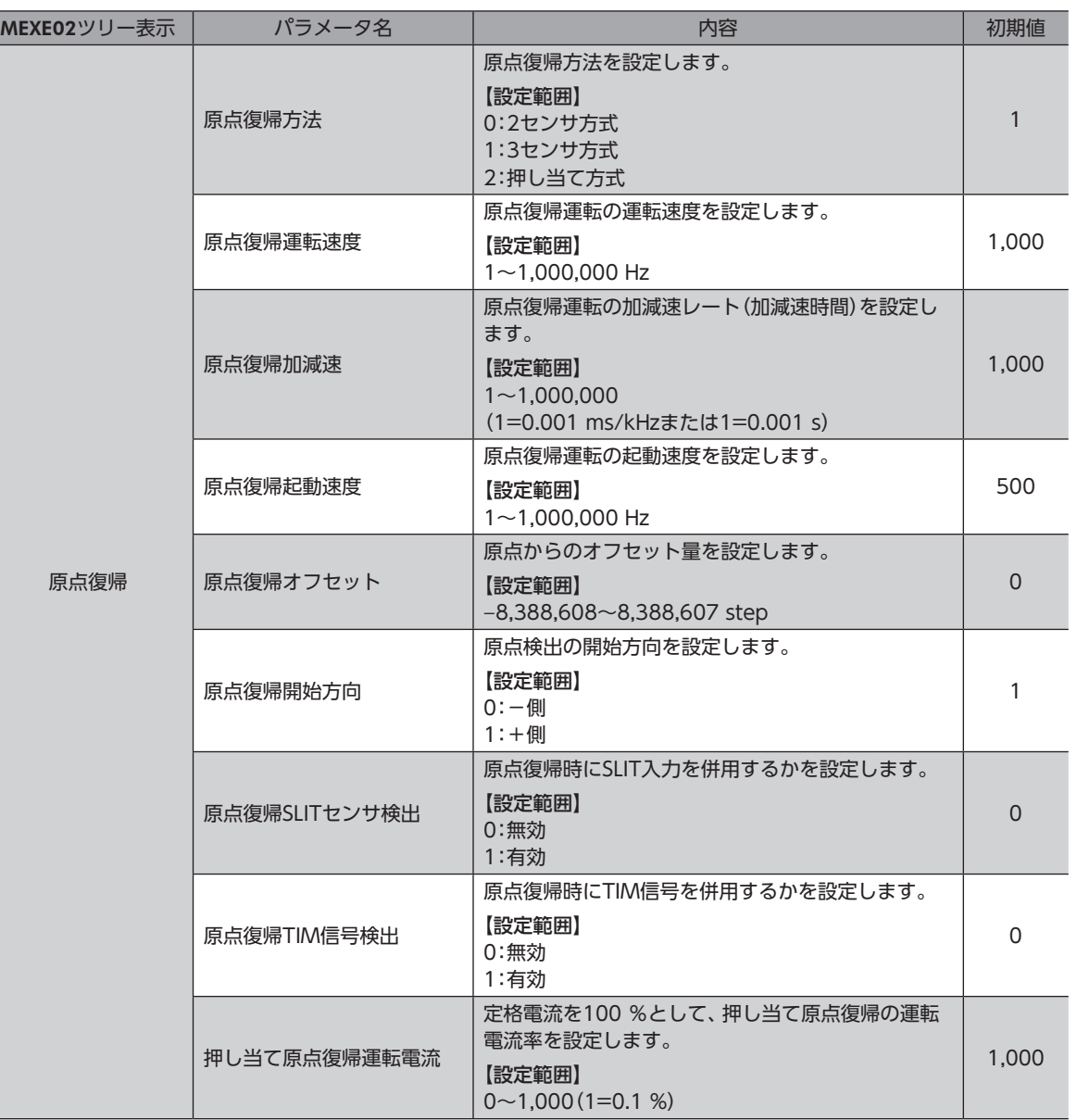

**● 運転イメージ(3センサ方式の場合)** 

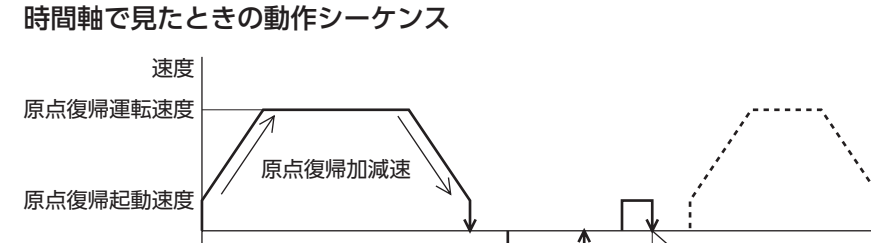

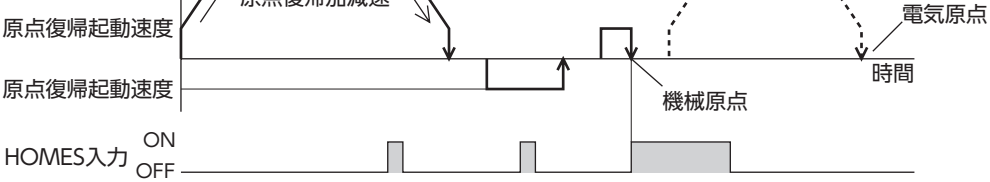

## 移動量で見たときの動作シーケンス

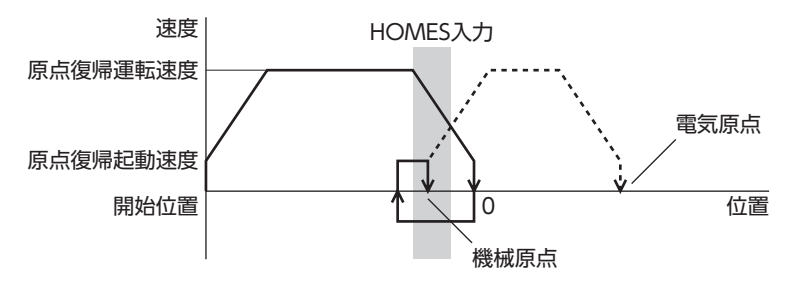

### **㓡** 運転方法

- 1) READY出力がONであることを確認します。
- 2) HOME入力をONにします。
- 3) 原点復帰運転が始まります。
- 4) READY出力がOFFになったことを確認し、HOME入力をOFFにします。
- 5) 原点復帰運転が終わると、HOME-P出力がONになります。

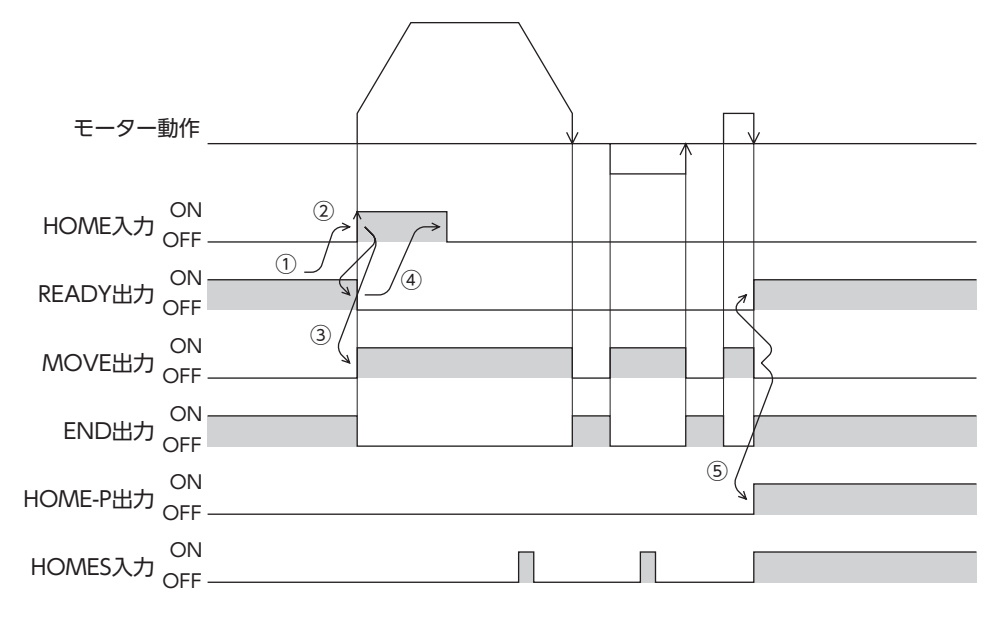

5-1 動作シーケンス

- 3センサ方式 記号の説明
	-

VS:原点復帰起動速度

VR:原点復帰運転速度

VL:最終原点出し速度(VS<500 Hzのとき:VS、VS≧500 Hzのとき:500 Hz)

- - - は、原点オフセットを設定した場合です。

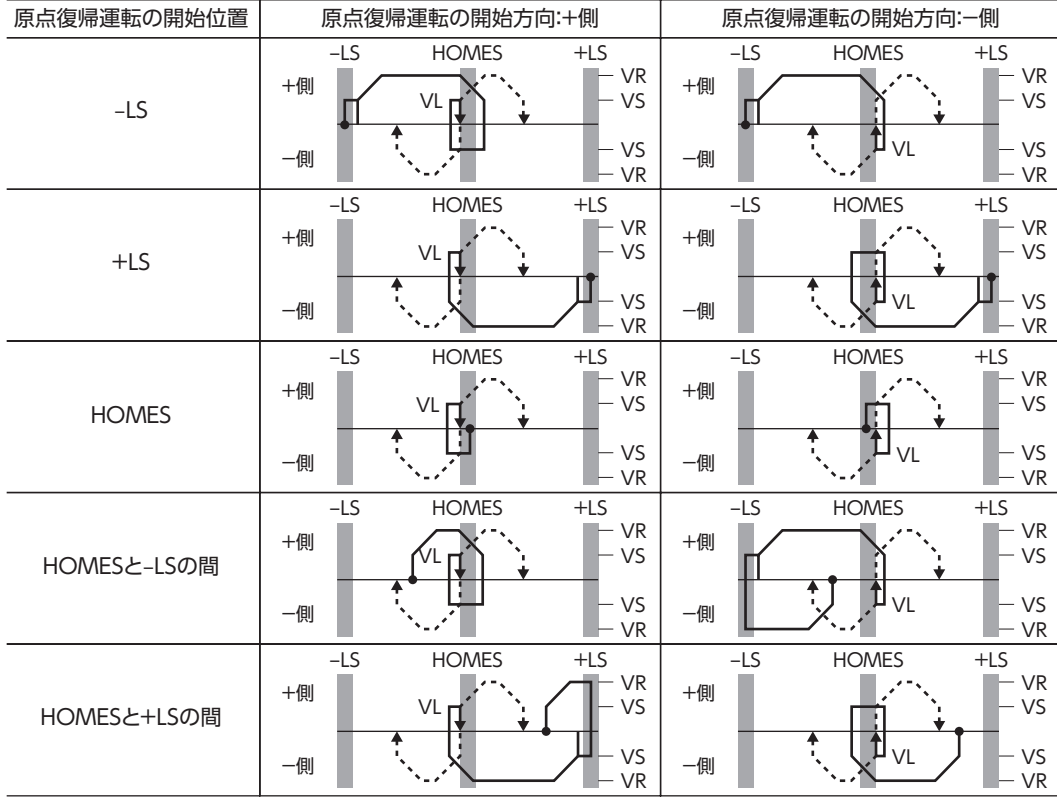

## **● HOMEセンサだけを使用する場合**

リミットセンサを使用しない場合は、次のシーケンスになります。

| 原点復帰運転の開始位置  | 原点復帰運転の開始方向:+側 |                             |                | 原点復帰運転の開始方向:一側 |     |                |
|--------------|----------------|-----------------------------|----------------|----------------|-----|----------------|
|              | <b>HOMES</b>   |                             |                | <b>HOMES</b>   |     |                |
| <b>HOMES</b> | $+0$           | VLn                         | $-VR$<br>$-VS$ | $+④$           |     | $-VR$<br>$-VS$ |
|              | 一側             |                             | $-VS$<br>$-VR$ | 一側             | ⊔∨L | $-VS$<br>$-VR$ |
| HOMES以外      |                | <b>HOMES</b>                |                | <b>HOMES</b>   |     |                |
|              | $+④$           | VLп                         | $-VR$<br>$-VS$ | $+④$           |     | $-VR$<br>$-VS$ |
|              | 一側             | $\mathcal{N} = \mathcal{N}$ | $-VS$<br>$-VR$ | 一側             | ⊔∨L | $-vs$<br>$-VR$ |

「原点復帰加減速」パラメータの設定値によっては、HOMEセンサを検出した後に、HOMEセンサを越え て減速停止することがあります。メカ端とHOMEセンサの距離が近いと接触するおそれがあるため、十分 に距離をとってください。

## **● SLIT入力やTIM信号を併用する場合**

HOMEセンサのONエッジを検出後、外部センサ(信号)が検出されるまで原点復帰運転を継続します。HOMEセンサがON の間に外部センサ(信号)が検出されると、原点復帰運転が完了します。

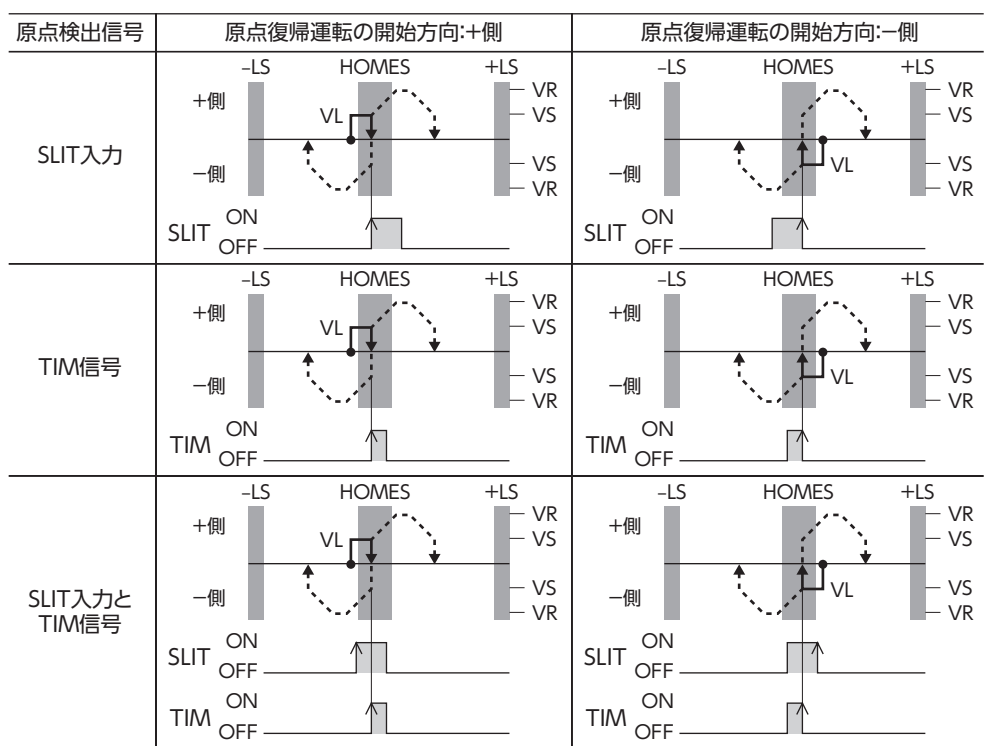

HOMEセンサのONエッジを検出した後の動作シーケンス

■ 2センサ方式 • 記号の説明

VS:原点復帰起動速度 VR:原点復帰運転速度

VL:最終原点出し速度(VS<500 Hzのとき:VS、VS≧500 Hzのとき:500 Hz) - - - は、原点オフセットを設定した場合です。

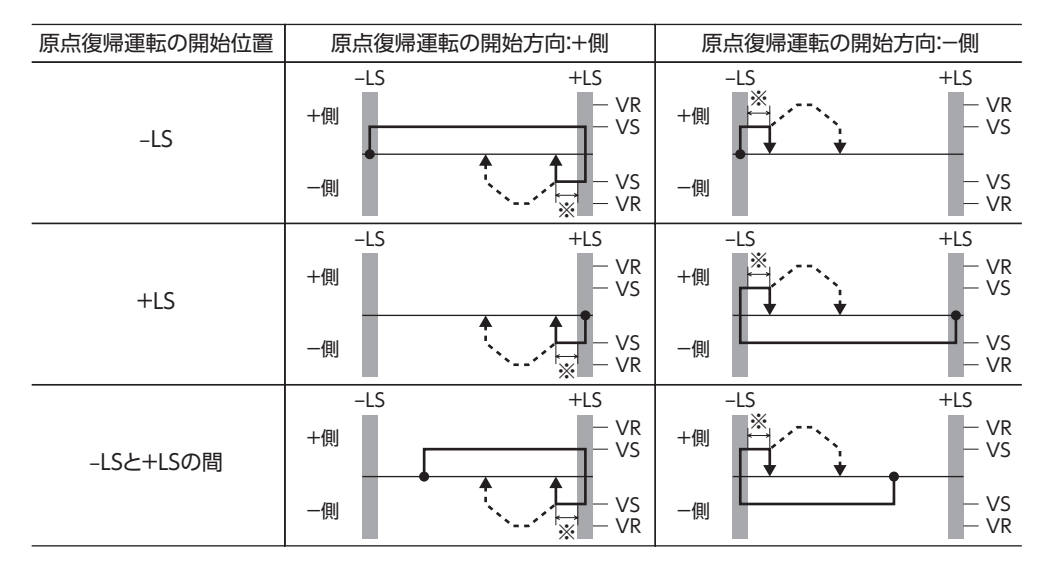

<sup>※</sup> ±LSから脱出した後、200 step移動します。

## **㓡** SLIT入力やTIM信号を併用する場合

リミットセンサを検出するとモーターは反転し、リミットセンサから脱出します。脱出後、200 step移動して停止し、外部 センサ(信号)が検出されるまで運転を継続します。外部センサ(信号)が検出されると、原点復帰運転が完了します。

リミットセンサのONエッジを検出した後の動作シーケンス

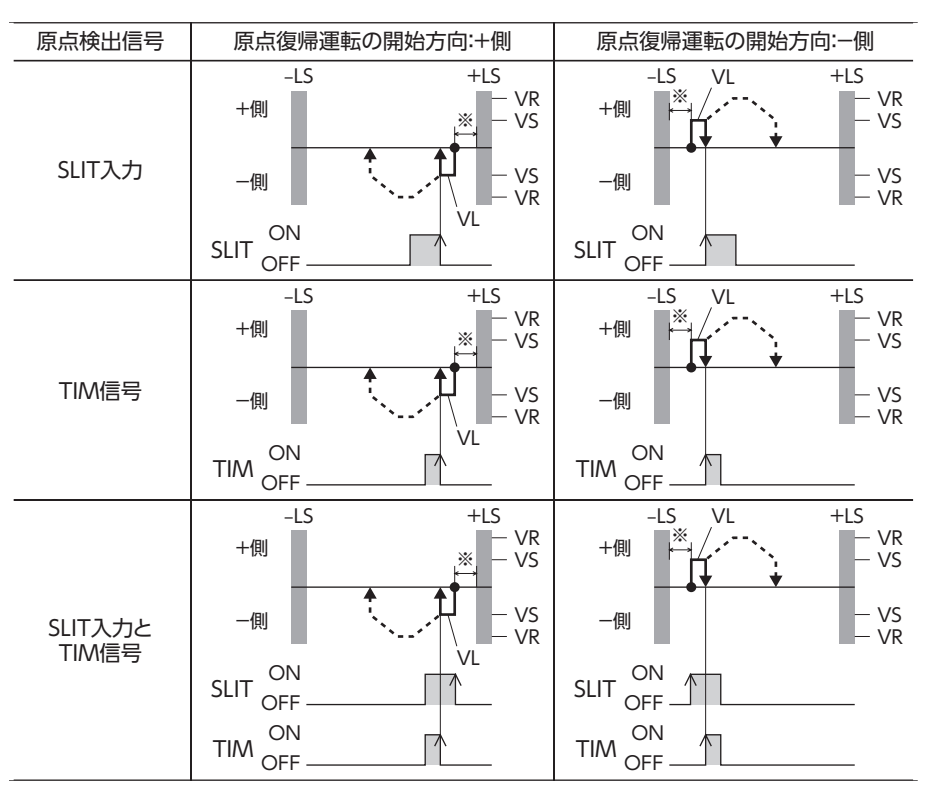

※ ±LSから脱出した後、200 step移動します。

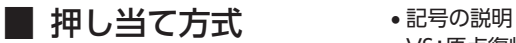

VS:原点復帰起動速度 VR:原点復帰運転速度

VL:最終原点出し速度(VS<500 Hzのとき:VS、VS≧500 Hzのとき:500 Hz) - - - は、原点オフセットを設定した場合です。

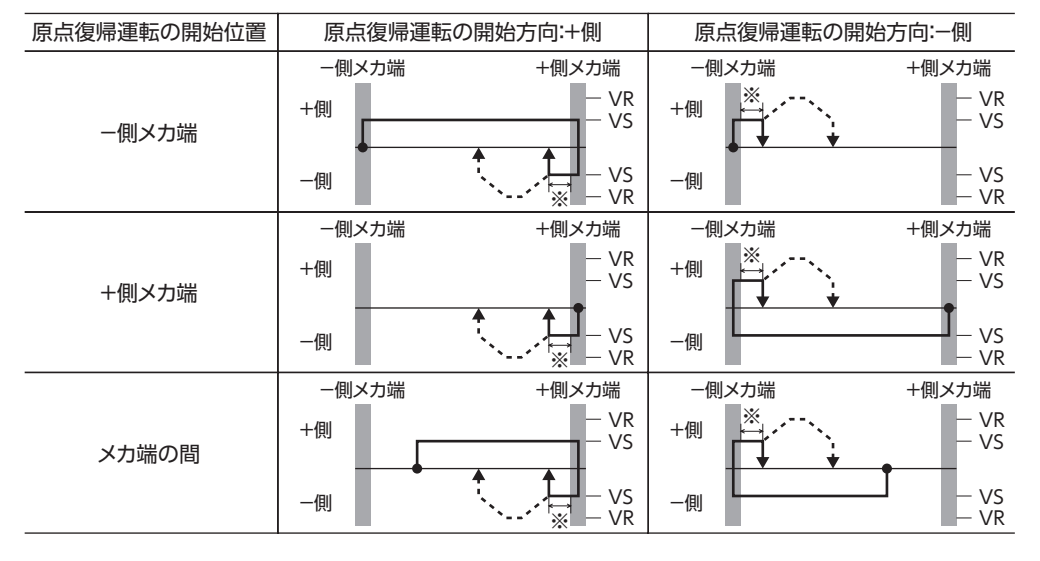

## ※ メカ端から200 step移動します。

### **㓡** SLIT入力やTIM信号を併用する場合

機械上のストッパなどに押し当たるとモーターは反転します。その後200 step移動して停止し、外部センサ(信号)が検出 されるまで運転を継続します。外部センサ(信号)が検出されると、原点復帰運転が完了します。

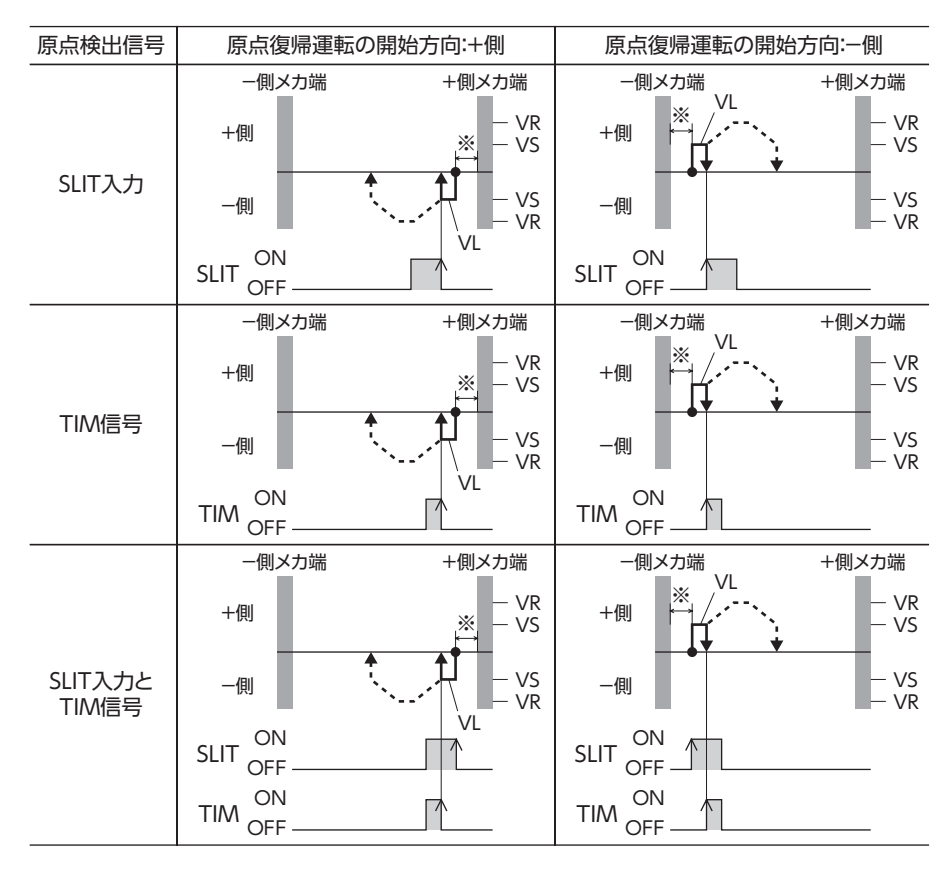

※ メカ端から200 step移動します。

• ギヤードモーターでは押し当て方式の原点復帰運転を行なわないでください。モーターが破損する原因 になります。

• 押し当て方式の最大速度は、分解能に関係なくモーター出力軸上で500 r/minです。500 r/minよりも 大きい速度を設定して原点復帰運転を開始すると、モーターが破損する原因になります。

## 5-2 位置プリセット

P-PRESETを実行すると、指令位置が「プリセット位置」パラメータに設定した値になります。 ただし、次の場合はプリセットは実行されません。

- モーターの動作中
- アラームの発生中
- **関連するパラメータ**

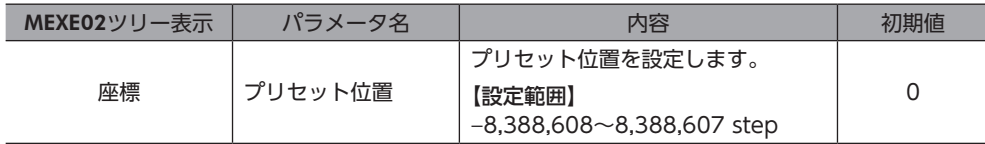

### **㓡** 運転方法

- 1) READY出力がONであることを確認します。
- 2) P-PRESET入力をONにします。
- 3) ドライバの内部処理が終了すると、HOME-P出力がONになります。
- 4) HOME-P出力がONになったことを確認し、P-PRESET入力をOFFにします。

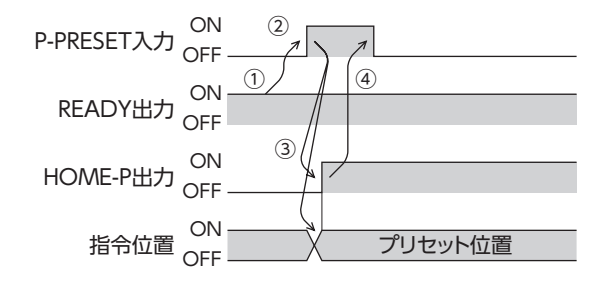

## 6 連続運転

FWD入力またはRVS入力がONになっている間、モーターは連続して運転します。

FWD入力、RVS入力ともに、選択されている運転データNo.の運転速度で運転します。連続運転中に運転データNo.を変更 すると変速します。

FWD入力またはRVS入力をOFFにすると、モーターは減速停止します。減速中、同じ回転方向の信号をONにすると、モー ターは再加速して連続運転を続けます。

FWD入力とRVS入力が両方ともONになると、モーターは減速停止します。

## **▉** 運転データ

連続運転に必要な運転データは、次のとおりです。

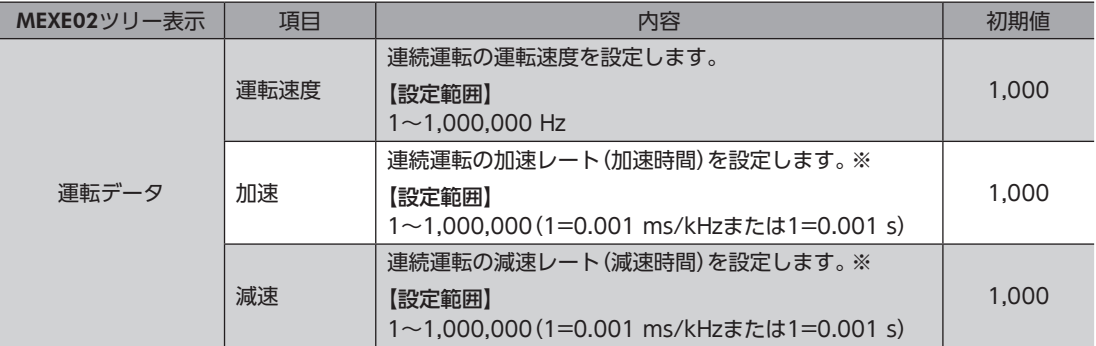

※ 連続運転における加速と減速は、「加減速選択」パラメータで次のように設定できます。 独立:運転データに設定した値で運転します(加速、減速ともに64点ずつ)。 共通:「共通加速」「共通減速」パラメータの値で運転します(加速、減速ともに1点ずつ)。

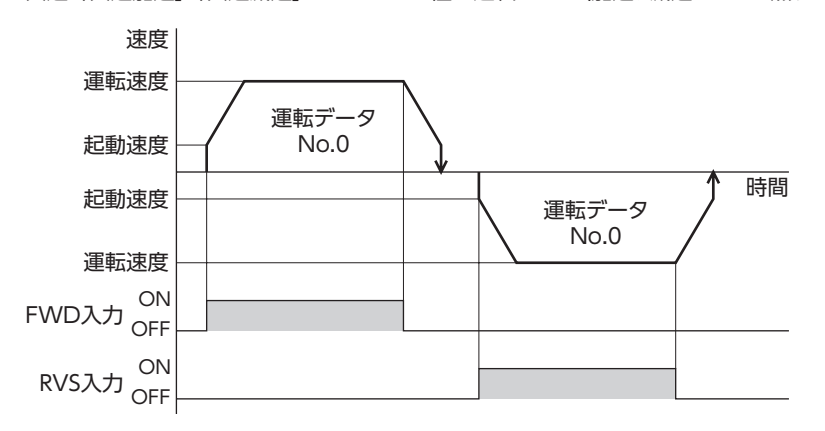

## 6-1 連続運転の起動方法

運転データNo.を選択してFWD入力またはRVS入力 をONにすると、連続運転を開始します。 運転データは、M0~M5入力のON/OFFを組み合わ せて選択します。詳細[は95ページを](#page-94-0)ご覧ください。

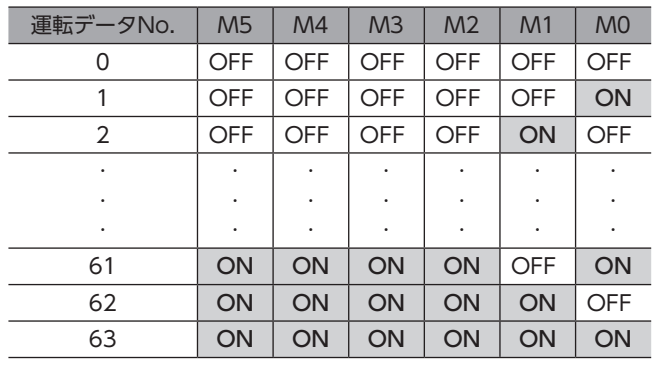

## **● 運転方法**

- 1) READY出力がONであることを確認します。
- 2) M0~M5入力で運転データNo.を選択し、FWD入力をONにします。
- 3) モーターが連続運転を始めます。READY出力がOFFになります。
- 4) M0入力をONにして、運転データNo.1を選択します。運転データNo.1の運転速度まで加速します。
- 5) M0入力をOFFにして、運転データNo.0を選択します。運転データNo.0の運転速度まで減速します。
- 6) FWD入力をOFFにします。
- 7) モーターが減速停止し、READY出力がONになります。

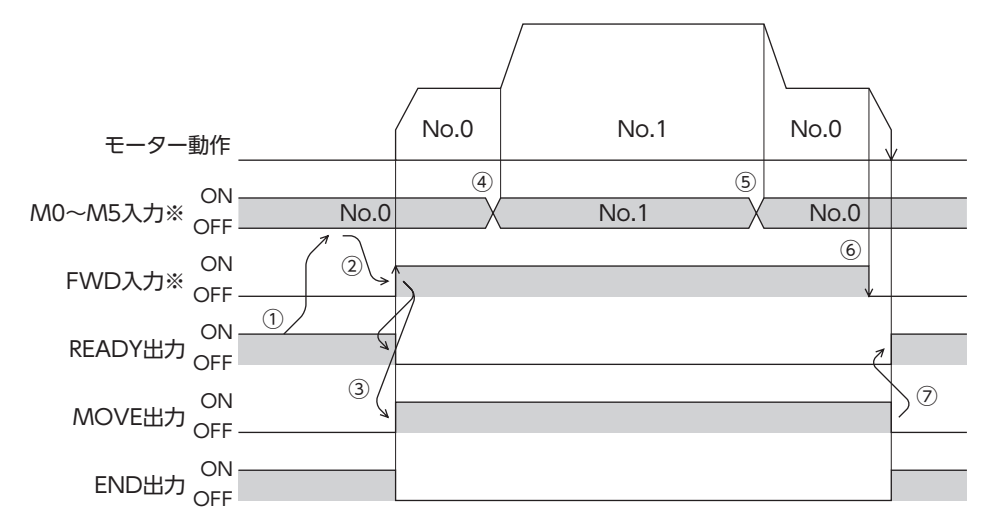

※ ダイレクトI/Oのときは、M0~M5入力を確定してからFWD入力またはRVS入力をONにしてください。 リモートI/Oのときは、M0~M5入力とFWD(RVS)入力が同時にONになっても、運転を行ないます。

## **㓡** 運転方法:FWD入力とRVS入力を組み合わせた場合

- 1) READY出力がONであることを確認します。
- 2) M0~M5入力で運転データNo.を選択し、FWD入力をONにします。
- 3) モーターが連続運転を始めます。READY出力がOFFになります。
- 4) FWD入力をOFFにします。モーターが減速します。
- 5) モーターの減速中にFWD入力をONにします。モーターが再加速します。
- 6) FWD入力をOFFにします。モーターが減速します。
- 7) モーターの減速中にRVS入力をONにします。モーターがいったん停止した後、逆方向へ回転します。
- 8) RVS入力がONの間にFWD入力をONにすると、モーターが減速します。
- 9) モーターが減速停止し、MOVE出力がOFFになります。
- 10) FWD入力とRVS入力をどちらもOFFにすると、READY出力がONになります。

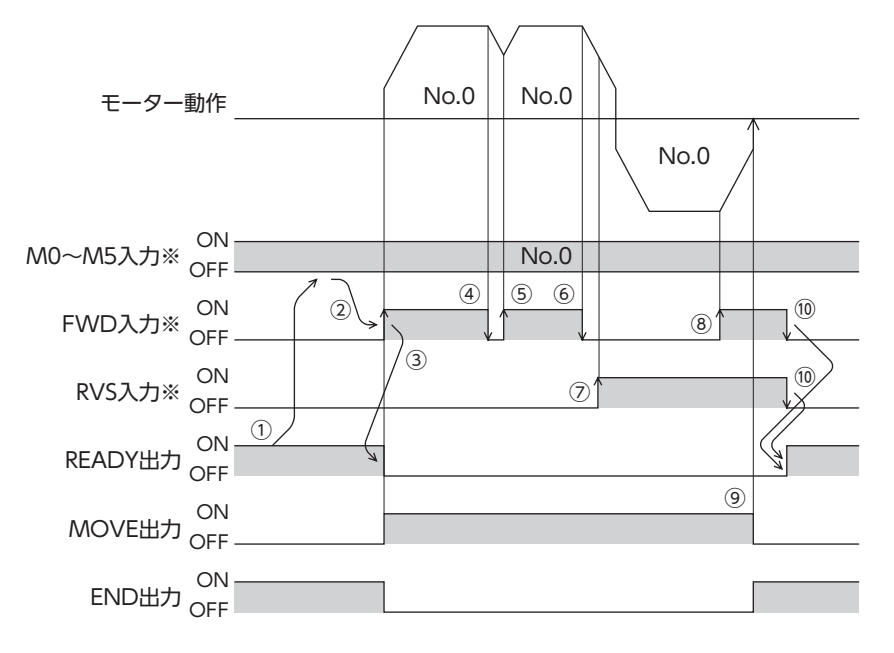

※ ダイレクトI/Oのときは、M0~M5入力を確定してからFWD入力またはRVS入力をONにしてください。 リモートI/Oのときは、M0~M5入力とFWD(RVS)入力が同時にONになっても、運転を行ないます。

## **▉** 加減速が「独立」の場合

**㓡** 加減速単位:ms/kHz

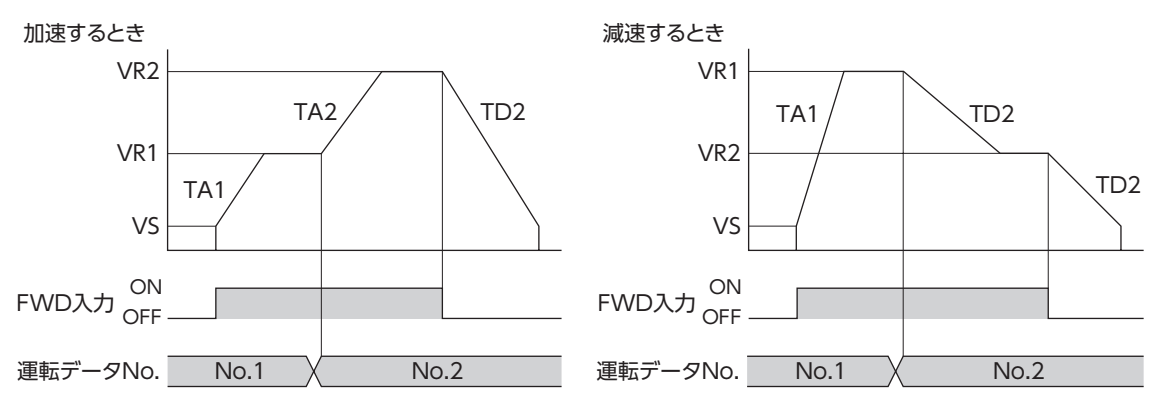

• 記号の説明

VS:起動速度(Hz) VR1:運転データNo.1の運転速度(Hz) VR2:運転データNo.2の運転速度(Hz) TA1:運転データNo.1の加速レート (ms/kHz) TA2:運転データNo.2の加速レート (ms/kHz)

• 加減速レートの算出方法

TD2:運転データNo.2の減速レート(ms/kHz) TAR1 =(VR1 − VS)/ TA1 TAR1:運転データNo.1の加速レート(Hz/s) TAR2:運転データNo.2の加速レート(Hz/s) TDR2:運転データNo.2の減速レート(Hz/s)

 $TAR2 = (VR2 - VS)/TA2$  $TDR2 = (VR2 - VS)/TD2$ 

## **㓡** 加減速単位:s

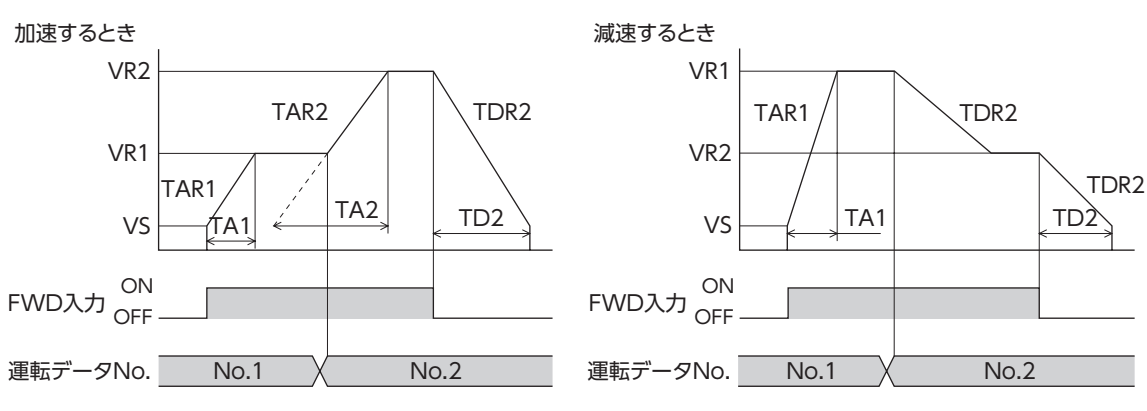

#### • 記号の説明

VS:起動速度(Hz) VR1:運転データNo.1の運転速度(Hz) VR2:運転データNo.2の運転速度(Hz) TA1:運転データNo.1の加速時間(s) TA2:運転データNo.2の加速時間(s)

TD2:運転データNo.2の減速時間(s) TAR1:運転データNo.1の加速レート(Hz/s) TAR2:運転データNo.2の加速レート(Hz/s) TDR2:運転データNo.2の減速レート(Hz/s)

#### • 加減速レートの算出方法

 $TAR1 = (VR1 - VS)/TA1$  $TAR2 = (VR2 - VS)/TA2$  $TDR2 = (VR2 - VS)/TD2$ 

## **▉** 加減速が「共通」の場合

#### **㓡** 加減速単位:ms/kHz

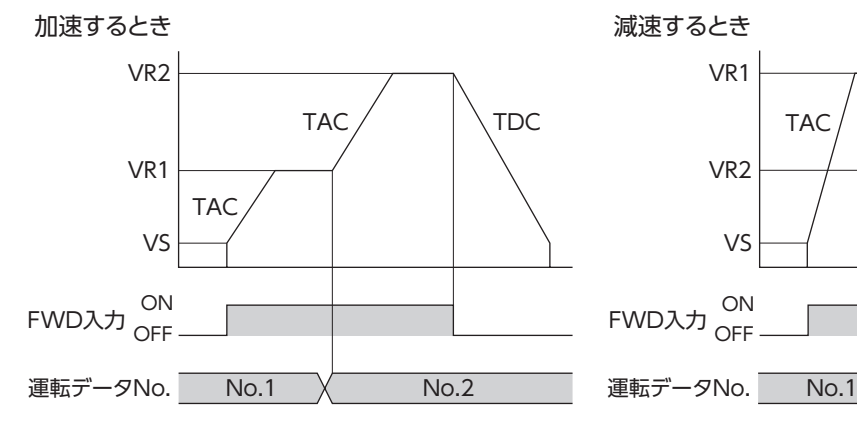

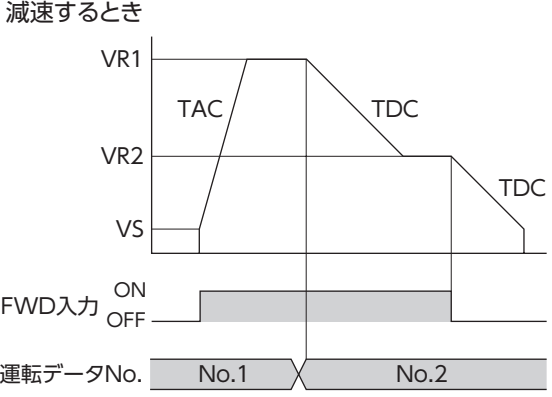

• 記号の説明

VS:起動速度(Hz) VR1:運転データNo.1の運転速度(Hz) VR2:運転データNo.2の運転速度(Hz) TAC:共通加速レート(ms/kHz) TDC:共通減速レート(ms/kHz)

TAR1:運転データNo.1の加速レート(Hz/s) TAR2:運転データNo.2の加速レート(Hz/s) TDR2:運転データNo.2の減速レート(Hz/s)

• 加減速レートの算出方法  $TAR1 = (VR1 - VS)/TAC$ 

 $TAR2 = (VR2 - VS)/TAC$  $TDR2 = (VR2 - VS)/TDC$ 

### **㓡** 加減速単位:s

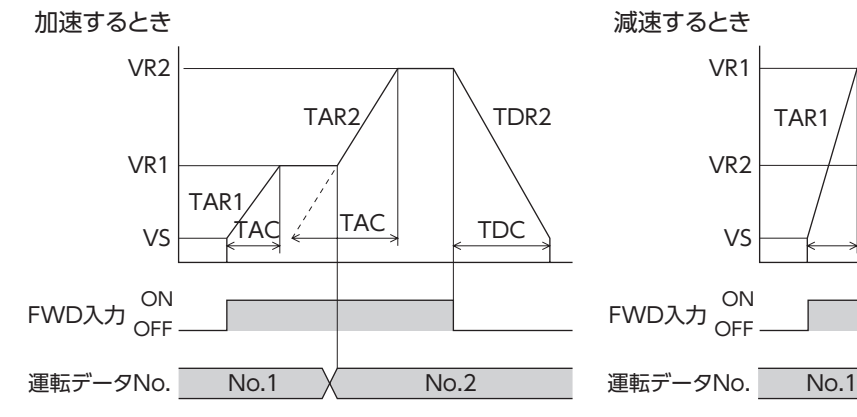

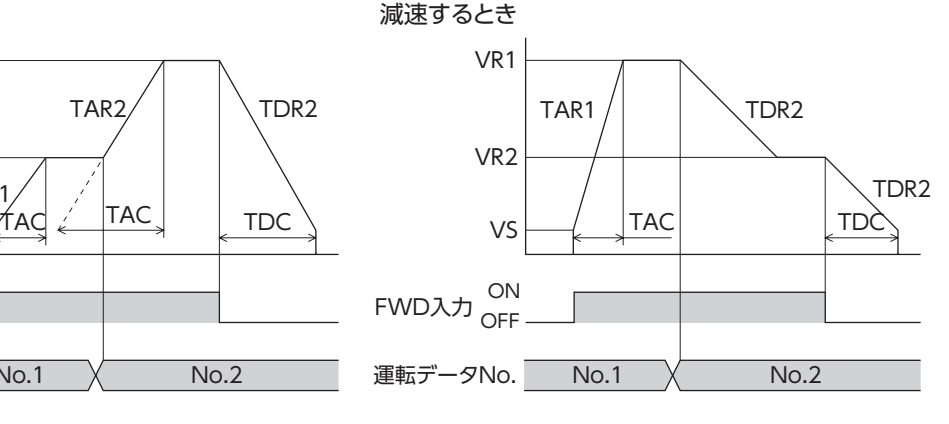

• 記号の説明

VS:起動速度(Hz) VR1:運転データNo.1の運転速度(Hz) VR2:運転データNo.2の運転速度(Hz) TAC:共通加速時間(s) TDC:共通減速時間(s)

TAR1:運転データNo.1の加速レート(Hz/s) TAR2:運転データNo.2の加速レート(Hz/s) TDR2:運転データNo.2の減速レート(Hz/s)

• 加減速レートの算出方法

 $TARI = (VR1 - VS)/TAC$  $TAR2 = (VR2 - VS)/TAC$  $TDR2 = (VR2 - VS)/TDC$ 

## 7-1 JOG運転

JOG運転とは、「JOG移動量」パラメータに設定した移動量だけ位置決め運転する機能です。 +JOG入力をONにすると+方向、−JOG入力をONにすると-方向へJOG運転を行ないます。 位置を微調整するときなどに便利な機能です。

## **㓡** 関連するパラメータ

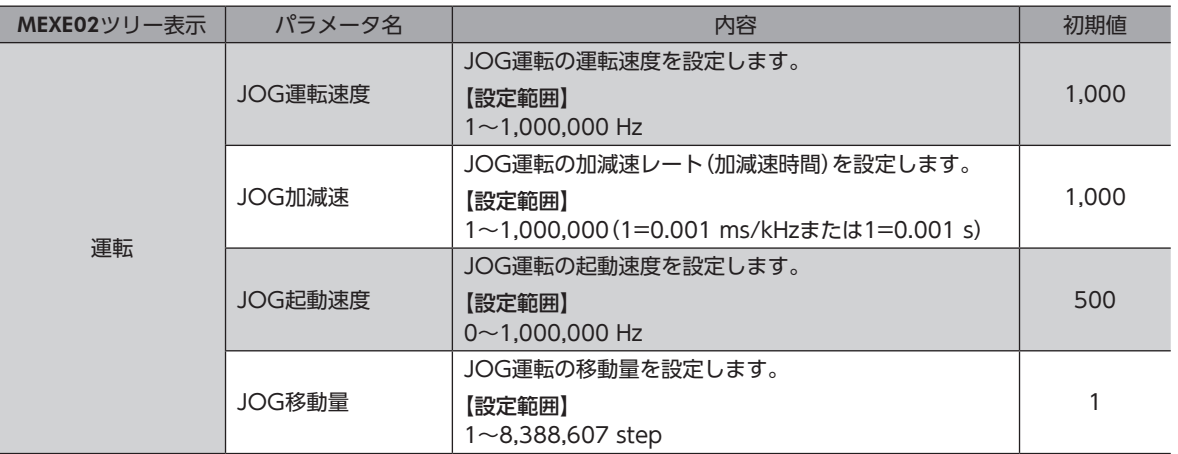

**㓡** 運転イメージ

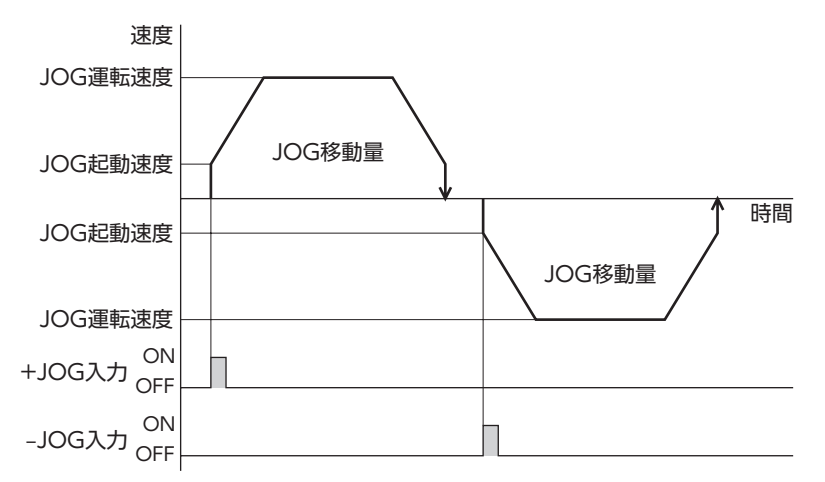

#### **㓡** 運転方法

- 1) READY出力がONであることを確認します。
- 2) +JOG入力をONにします。
- 3) モーターが位置決め運転を始めます。
- 4) READY出力がOFFになったことを確認し、+JOG入力をOFFにします。
- 5) 位置決め運転が終わると、READY出力がONになります。

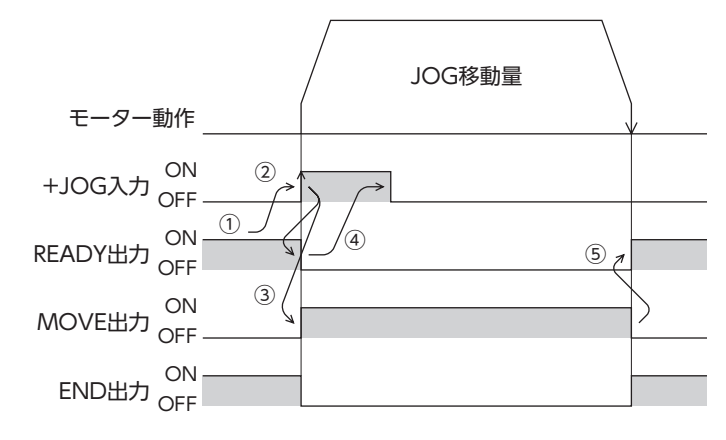

## 7-2 テスト運転

テスト運転は、MEXE02またはOPX-2Aで実行します。JOG運転とティーチングを実行できます。 MEXE02の詳細は「サポートソフト MEXE02 取扱説明書」を、OPX-2Aの詳細は[122ページを](#page-121-0)ご覧ください。

## **▉** JOG運転

JOG運転によって、モーターとドライバの配線状態や動作状態を確認できます。

### 例:OPX-2AでJOG運転する場合

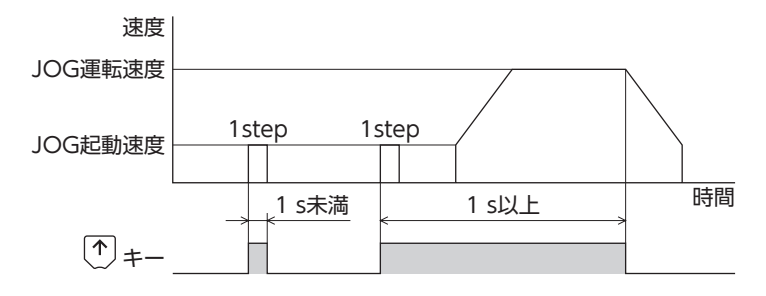

## **▉** ティーチング

ティーチングは、MEXE02またはOPX-2Aでモーターを動かして、現在位置を運転データの位置(移動量)に設定する機能で す。ティーチングで位置(移動量)を設定すると、運転方式は必ずアブソリュート方式になります。 ティーチングの運転速度、加減速、および起動速度は、JOG運転と同じです。

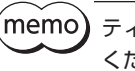

(memo) ティーチングは、座標が確定しているときに行なってください。座標の確定については[201ページを](#page-200-0)ご覧 ください。

## 7-3 自動復帰動作

無励磁中、外力によってモーターの位置がずれても、停止していた位置に自動復帰できる機能です。主電源を投入し、C-ON 入力をONまたはFREE入力をOFFにしてモーターを励磁すると、自動復帰動作が行なわれます。 自動復帰は、次のタイミングで実行されます。

- 主電源を投入したとき
- C-ON入力をOFFからONにしたとき
- FREE入力をONからOFFにしたとき

### **● 関連するパラメータ**

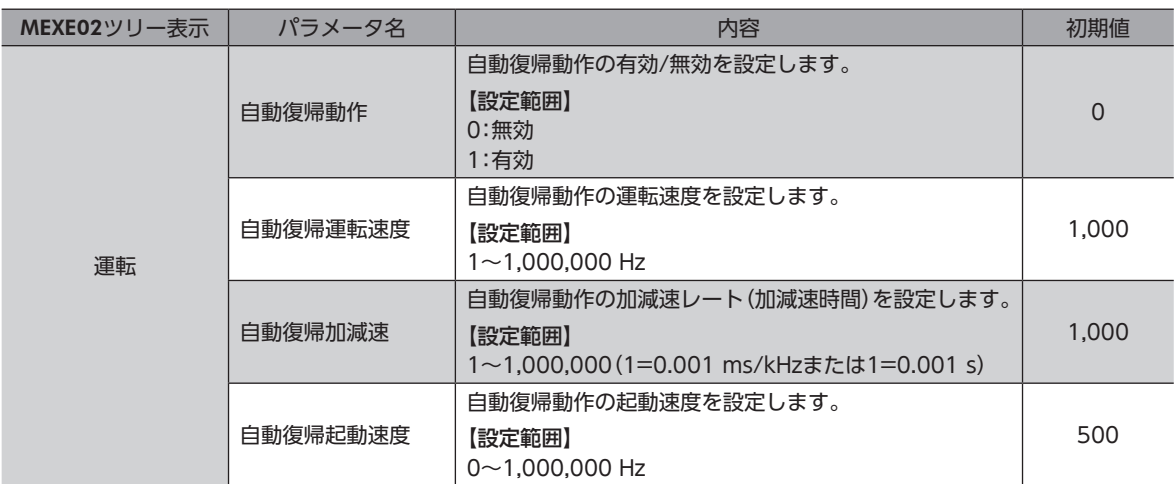

#### **● 自動復帰の例**

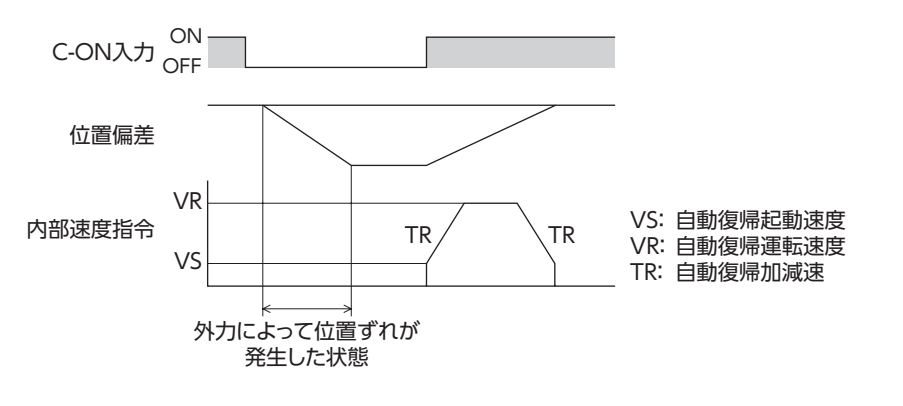

 $\left(\mathsf{memo}\right)$  DC電源を投入した直後、およびConfigurationコマンドを発行した直後は、自動復帰動作を行ないません。 無励磁中にアラームが発生すると、正常に自動復帰しません。

## 7-4 停止動作

## **▉** STOP動作

モーターの動作中にSTOP入力またはRS-485通信のSTOPをONに すると、モーターが停止します。 モーターの停止方法は、「STOP入力停止方法」パラメータの設定に 従います。 例として、「STOP入力停止方法」パラメータを「減速停止」にしたと きの動作を右図に示します。

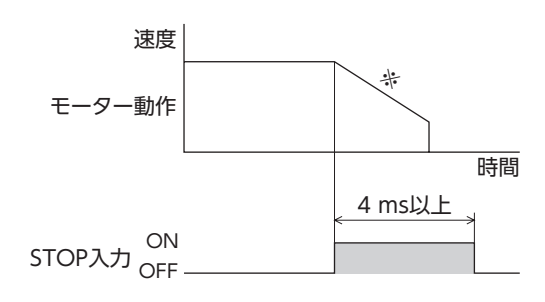

※ 減速時間は、運転データの「減速」の設定に従います。

## **▉** ハードウェアオーバートラベル

ハードウェアオーバートラベルは、リミットセンサ(±LS)を移動範囲の上下限に設置して、移動範囲を限定する機能です。 「ハードウェアオーバートラベル」パラメータを「有効」に設定すると、リミットセンサの検出時にモーターを停止させるこ とができます。モーターの停止方法は、「オーバートラベル動作」パラメータの設定に従います。 動作例を下図に示します。

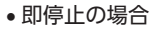

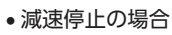

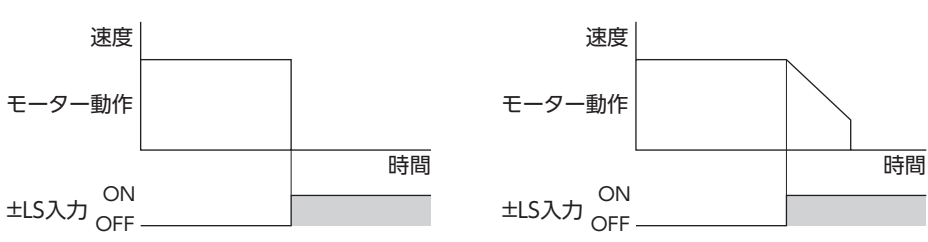

関連するパラメータ

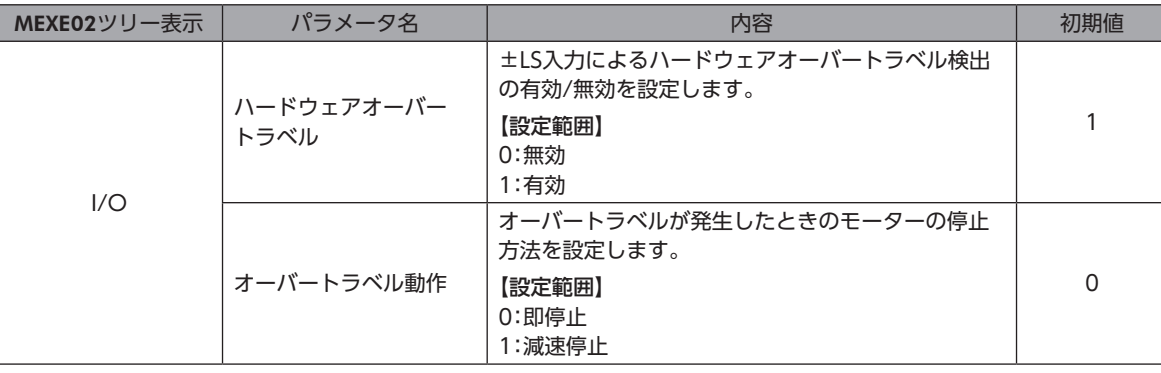

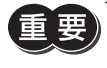

「オーバートラベル動作」パラメータを減速停止にするときは、減速を開始してから停止するまでの距離を 考慮し、負荷が機構の端に接触しないようにしてください。

## **▉** ソフトウェアオーバートラベル

ソフトウェアオーバートラベルは、パラメータで移動範囲の上下限を設定して、移動範囲を限定する機能です。 「ソフトウェアオーバートラベル」パラメータを「有効」に設定すると、ソフトウェアリミットでモーターを停止させること ができます。モーターの停止方法は、「オーバートラベル動作」パラメータの設定に従います。たとえば、「オーバートラベ ル動作」パラメータを「減速停止」に設定すると、減速レートに従って減速し、ソフトウェアリミットでモーターを停止させ ることができます。

運転中にソフトウェアリミットを超える運転を開始したときの動作パターンを図に示します。

• 即停止の場合

• 減速停止の場合

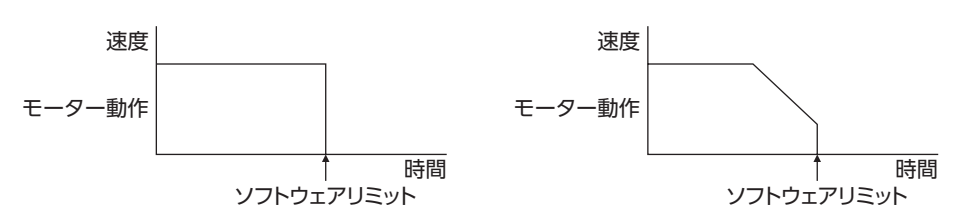

## 関連するパラメータ

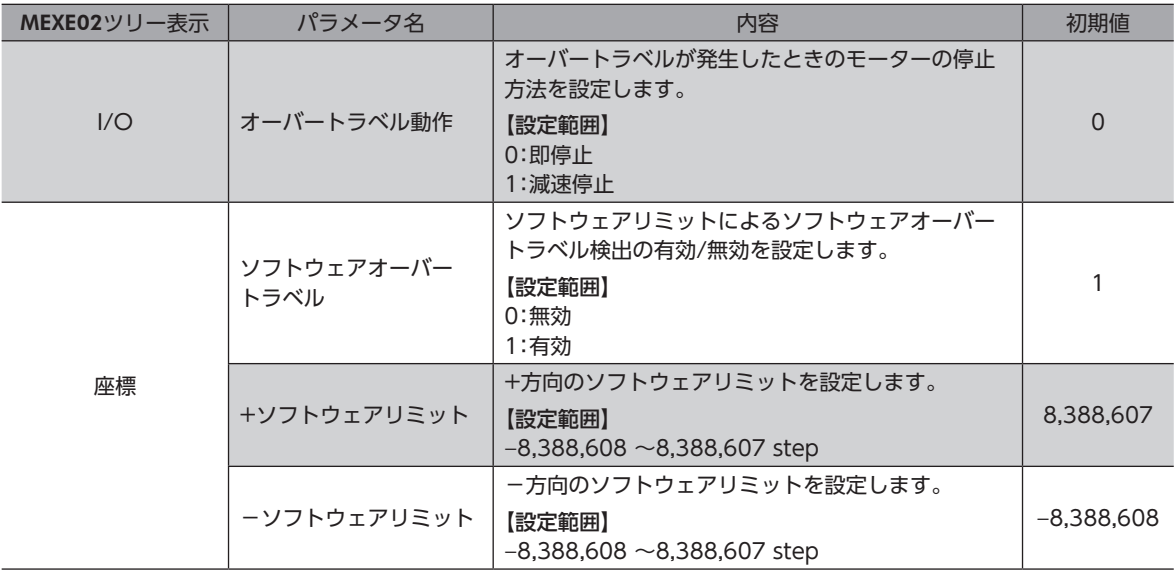

(memo` • ソフトウェアオーバートラベルは、座標が確定しているときに動作します。座標の確定について[は201](#page-200-0) [ページ](#page-200-0)をご覧ください。

• モーターの動作中にソフトウェアリミット値が変更されたときは、「オーバートラベル動作」パラメータ の設定に従って停止します。

## **■ リミットからの脱出動作**

+方向のリミットが検出されたときは-方向、-方向のリミットが検出されたときは+方向へ脱出できます。 リミットから脱出できる運転の種類を表に示します。

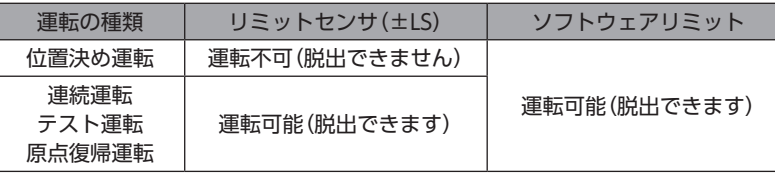

「「「「「「「」」」」ということになる。 「「」 」ということになる。 「「」 」

## 8 座標管理

## 8-1 座標位置管理

<span id="page-200-0"></span>ドライバはモーターの位置情報を管理しています。当社のバッテリBAT01Bを接続して、アブソリュートバックアップシス テムでお使いになると、電源を切っても位置情報が保持されます。

## **▉** ドライバの座標確定

**● アブソリュートバックアップシステムが無効の場合** 

次のどちらかを実行すると座標が確定します。

- 原点復帰運転を実行する。
- P-PRESETを実行する。

## **● アブソリュートバックアップシステムが有効の場合**

アブソリュートバックアップシステムが有効のため、いったん座標を確定すれば、電源を切っても座標を確定しなおす必要 がありません。ただし絶対位置異常のアラームが発生すると、絶対位置情報は失われます。その場合はP-CLR入力で絶対位 置異常のアラームを解除してから、次のどちらかを実行して、座標を確定してください。

- 原点復帰運転を実行する。
- P-PRESETを実行する。

## **▉** 座標が未確定のとき

「原点復帰未完了アラーム」パラメータを「有効」に設定すると、座標が確定していない状態での位置決め運転を禁止できま す。座標が確定していない状態でSTART入力、SSTART入力、MS0~MS5入力をONにすると、原点復帰未完了のアラーム が発生します。アラームについて[は148ページ](#page-147-0)をご覧ください。

### 関連するパラメータ

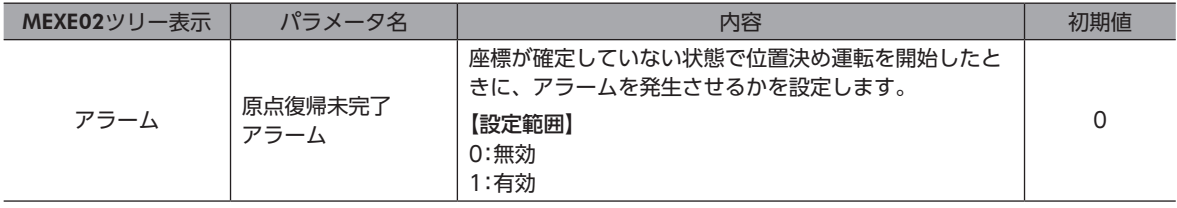

## 8-2 ラウンド機能

ラウンド機能は、指令位置が「ラウンド設定範囲」パラメータの設定値を超えると、指令位置や多回転データを0に戻す機能 です。多回転データも0に戻るため、アブソリュートバックアップシステムを使用した、同一方向の連続回転動作が可能に なります。

指令位置は、「0~(ラウンド設定値−1)」の範囲で変化します。

#### 関連するパラメータ

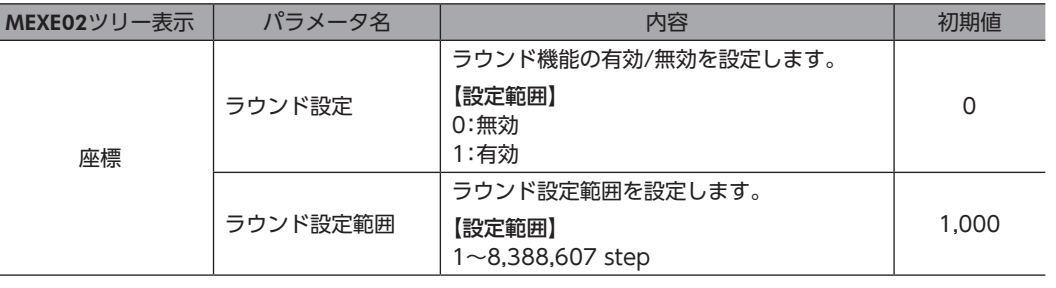

 $(memo)$ •「ラウンド設定」パラメータを「有効」にすると、ソフトウェアオーバートラベルは無効になります。(「ソ フトウェアオーバートラベル」パラメータが「有効」に設定されていても無効になります。)

•「アブソリュートバックアップシステム」パラメータが「有効」の状態で「ラウンド設定」パラメータや「ラ ウンド設定範囲」パラメータを変更すると、絶対位置がずれる可能性があります。変更したときは原点復 帰運転またはP-PRESETを実行してください。

## **▉** ラウンド機能の設定条件

条件①: 電子ギヤB × 1,000<br>条件①: 電子ギヤA × 50

電子ギヤA × 50 電子ギヤB × 1,000 条件②: ラウンド設定値 × = 整数であること

これらの式を満たさないときは、ラウンド設定異常のワーニングが発生します。

「ラウンド設定」パラメータが「有効」の状態で、これらの式を満たさないときは、ラウンド設定異常の ワーニングが発生します。ラウンド設定異常のワーニングが発生している状態で電源を再投入または Configurationを実行すると、ラウンド設定異常のアラームが発生します。

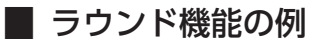

次の条件で位置決め運転を行なったときの動作例を示します。

- ラウンド設定:3,600
- 分解能:1,000 P/R(電子ギヤA=1、電子ギヤB=1)
- 指令位置:900

条件①: 電子ギヤB × 1,000 = 1 × 1,000<br>電子ギヤA × 50 1 × 50  $1 \times 50$ 

 $1 \times 1,000$ 条件②: ラウンド設定値 × <del>- 電子ギヤA × 50 -</del> 3,600 ×  $\frac{1 \times 50}{1 \times 1,000}$  = 180

2つの式の計算結果が整数なので、設定条件を満たしています。 指令位置が900 stepから位置決め運転を行なうと、次のようになります。

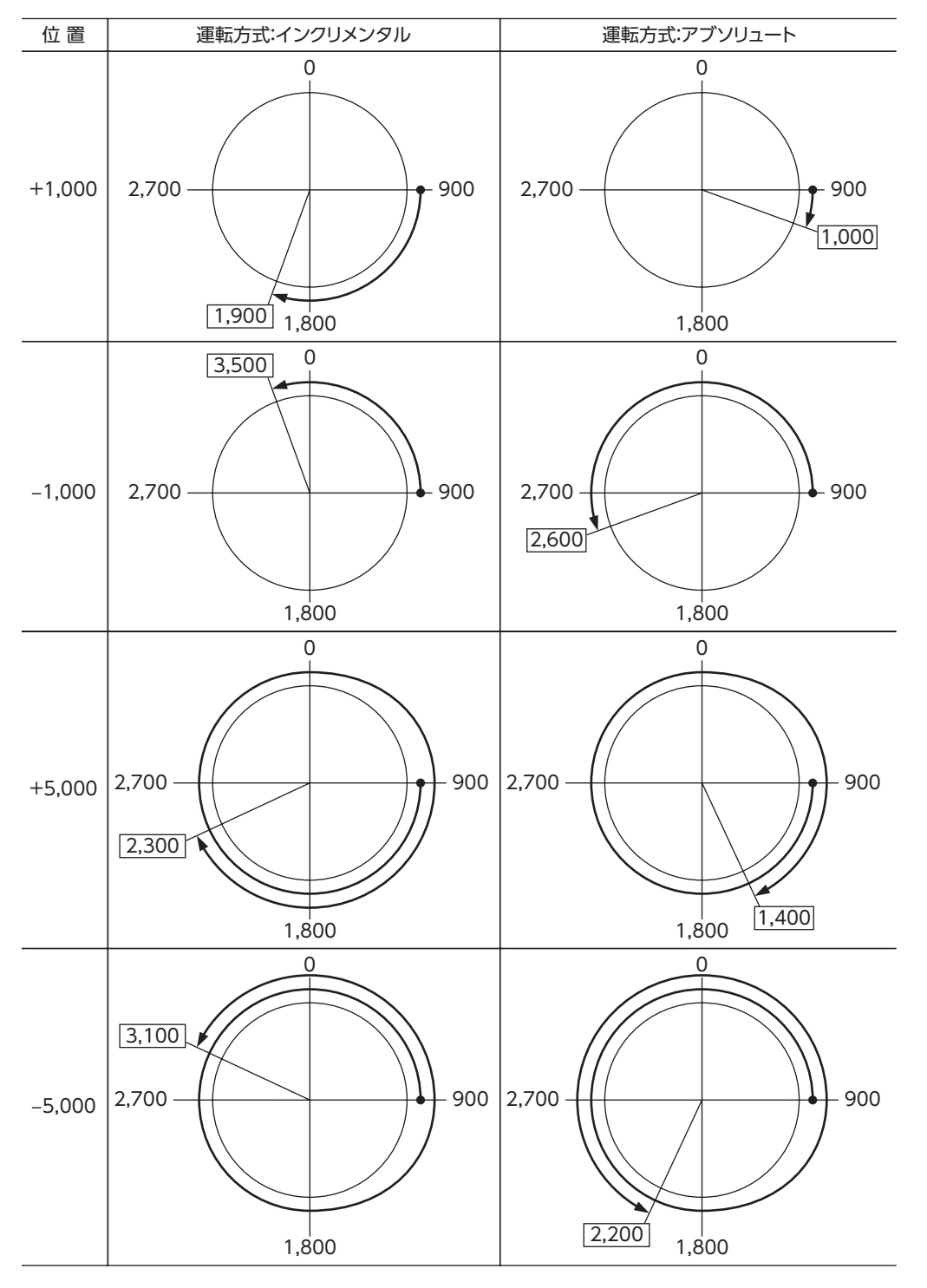

「5 運転の種類と設定 「「「「「「「」」」」ということになる。 「「」 」ということになる。 「「」 」

## <span id="page-204-0"></span>Modbus RTU制御 6 (RS-485通信)

RS-485通信で上位システムから制御する方法について説明しています。RS-485通信で使用するプロトコ ルは、Modbusプロトコルです。

## ◆もくじ

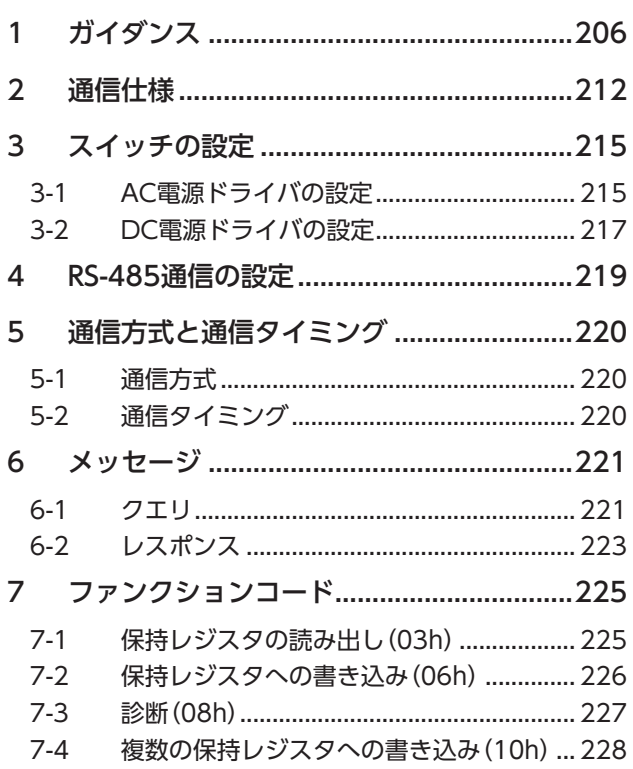

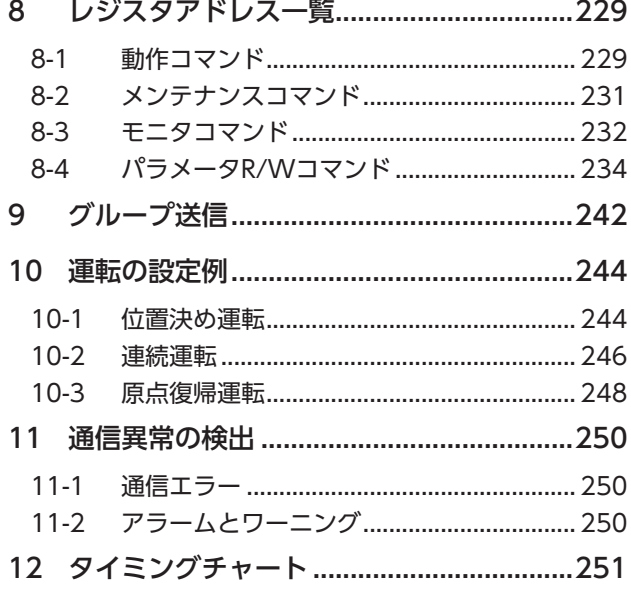

## 1 ガイダンス

<span id="page-205-0"></span>ガイダンス

はじめてお使いになるときはここをご覧になり、運転方法のながれについてご理解ください。 ここで紹介する例は、上位システムで運転データやパラメータを設定して、モーターを運転する方法です。

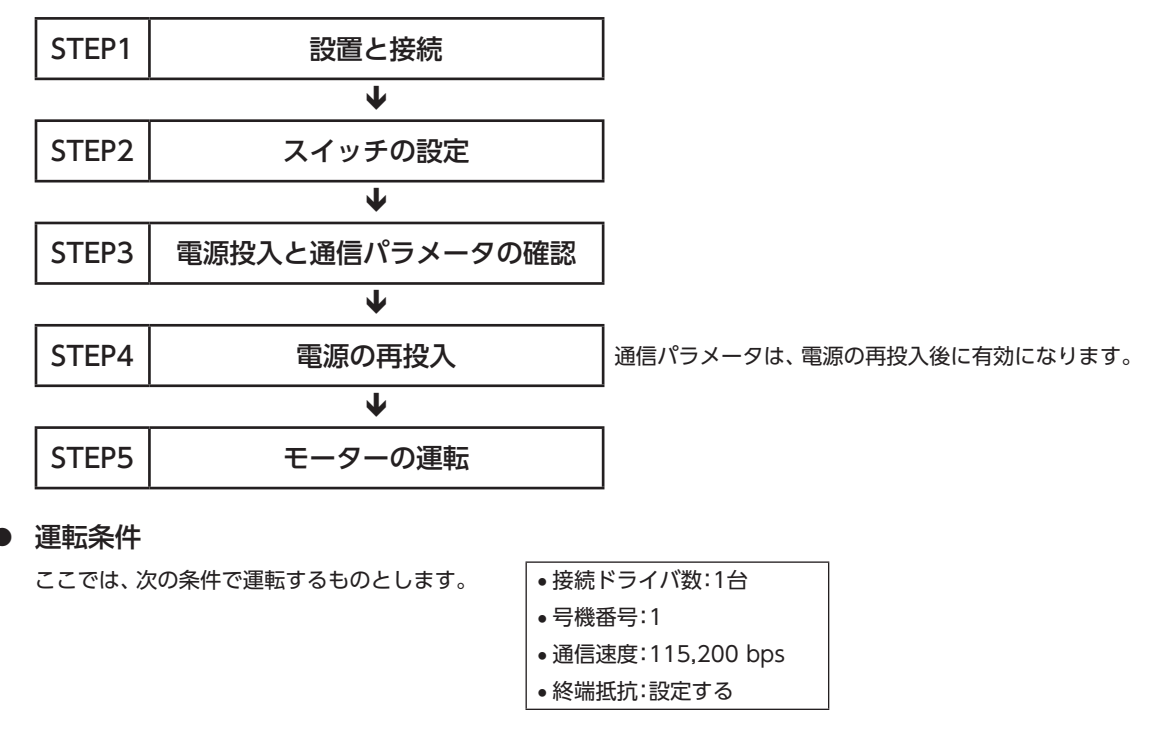

重 要 モーターを動かすときは周囲の状況を確認し、安全を確保してから運転してください。

- STEP 1 設置と接続を確認します
- **▉** AC電源ドライバ

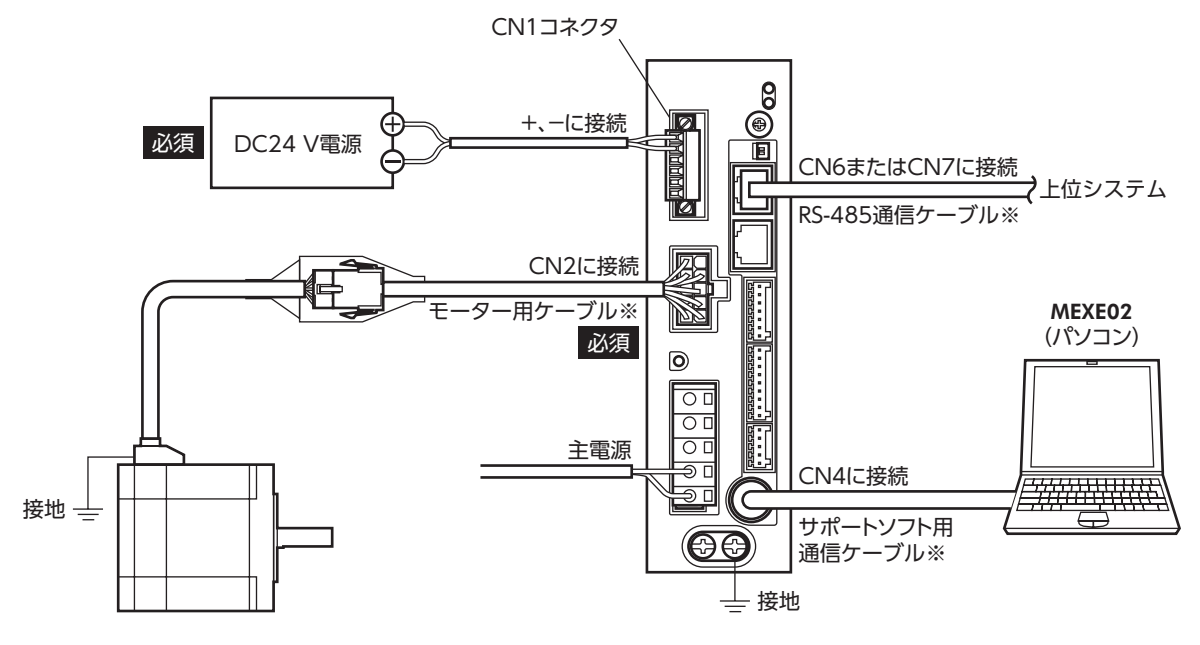

※ 当社でご用意しています。別途お買い求めください。

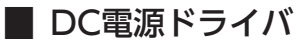

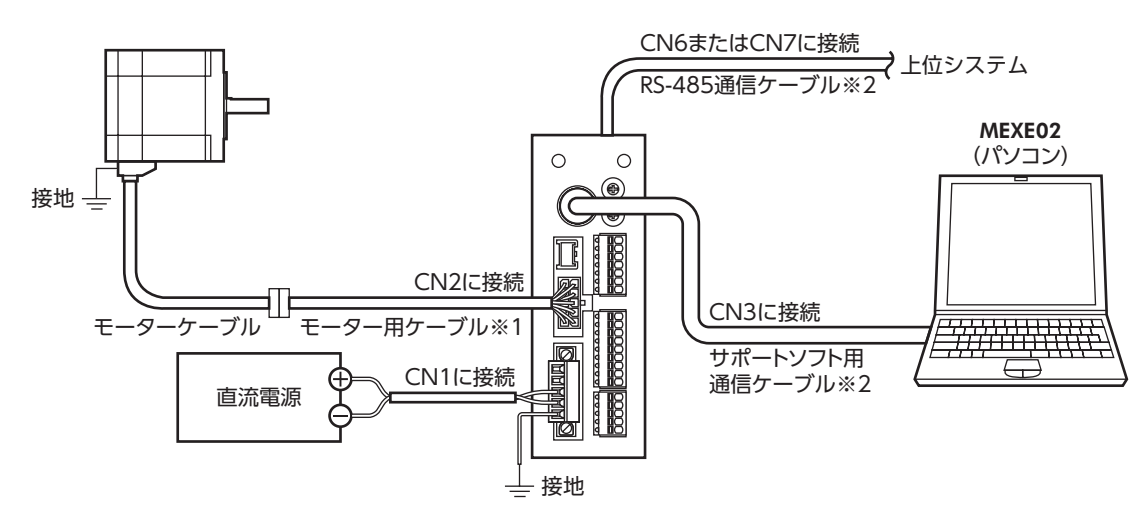

※1 当社でご用意しています。モーターケーブルの長さが足りないときに、別途お買い求めください。 ※2 当社でご用意しています。別途お買い求めください。

## STEP 2 スイッチを設定します

スイッチで表の内容を設定してください。設定すると、図のようになります。

## **▉** AC電源ドライバ

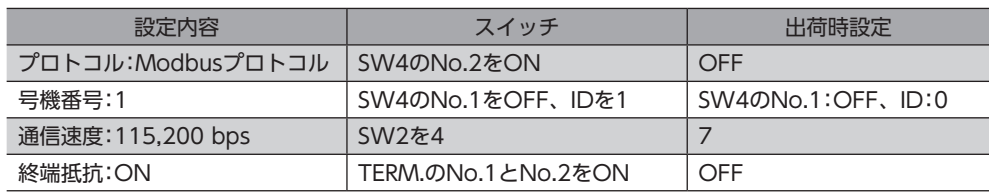

### ● ドライバ正面 いっちょう しゅうしゃ しゅっきょう しゅうしょく きょうせい きょうかい きょうかい きょうかい きょうかい しゅうしょう

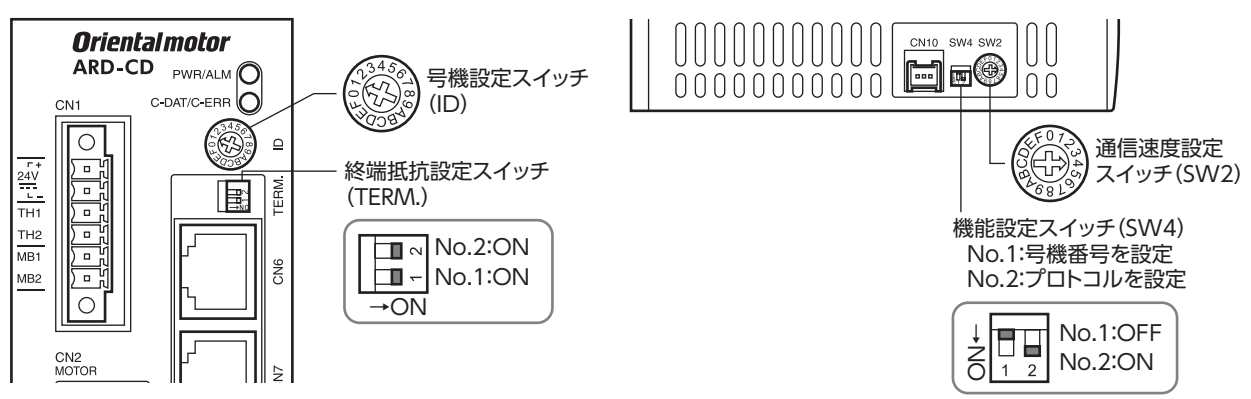

## ■ DC電源ドライバ

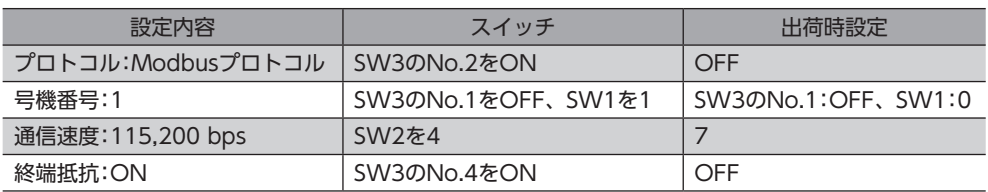

●ドライバ正面 そうしゃ しゅぎ しゅぎょく しゅうしょく しゅうしょく

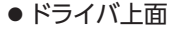

No.1:OFF No.2:ON No.3:OFF No.4:ON

 $\mathbf{I}$ 

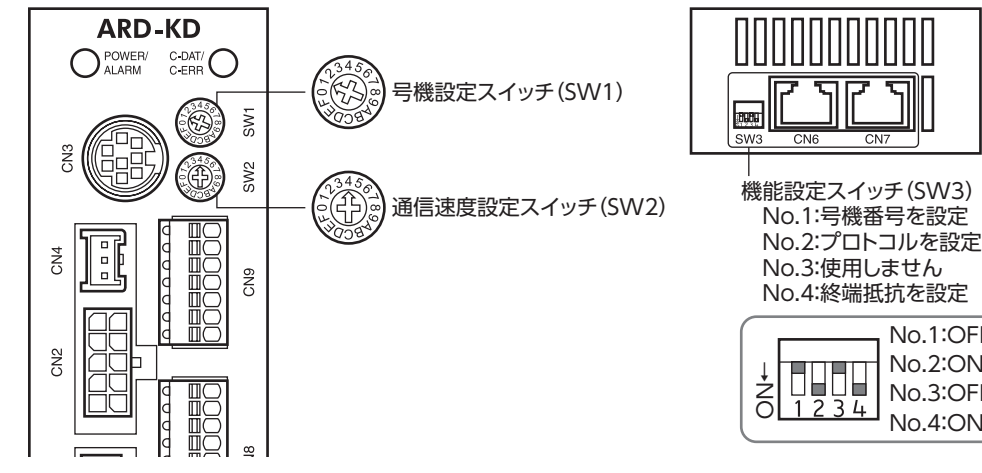

## STEP 3 電源を投入し、通信パラメータを設定します

MEXE02で、次の通信パラメータを確認してください。

通信が確立できないときは、ドライバの通信パラメータを見直してください。

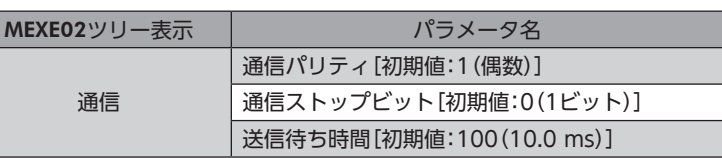

(memo` マスタから送信されるフレームの送信間隔は、ドライバのサイレントインターバルよりも長く設定してく ださい。通信速度が115,200 bpsの場合、ドライバのサイレントインターバルは2.5 msです。

## STEP 4 電源を再投入します

ドライバのスイッチや通信パラメータは、電源の再投入後に有効になります。

## STEP 5 メッセージを送信して、モーターを運転します

例として、次の位置決め運転を実行する方法を説明します。

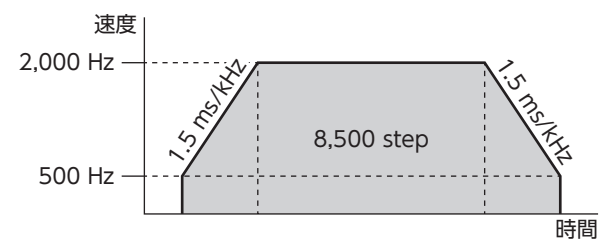

1. 次の5つのクエリを送信して、運転データを設定します。

## • 運転データNo.0の運転方式

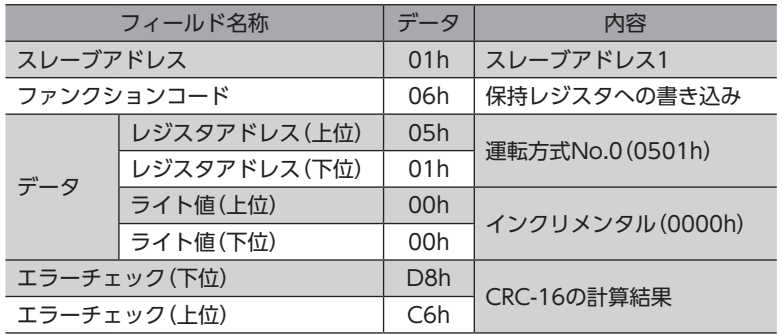

#### • 運転データNo.0の位置

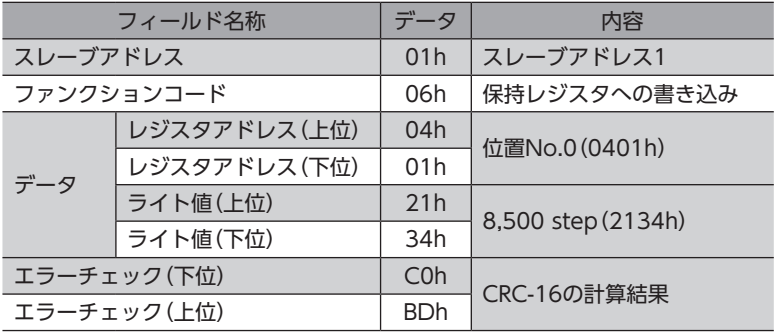

### • 運転データNo.0の運転速度

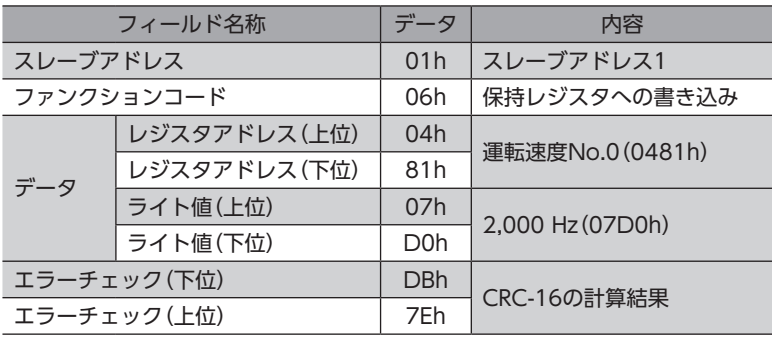

• 運転データNo.0の加速

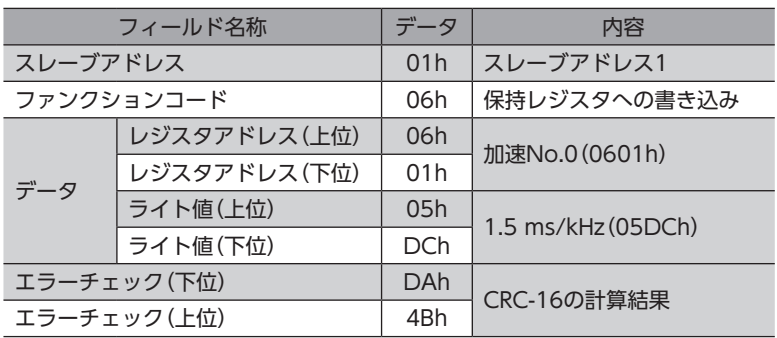

• 運転データNo.0の減速

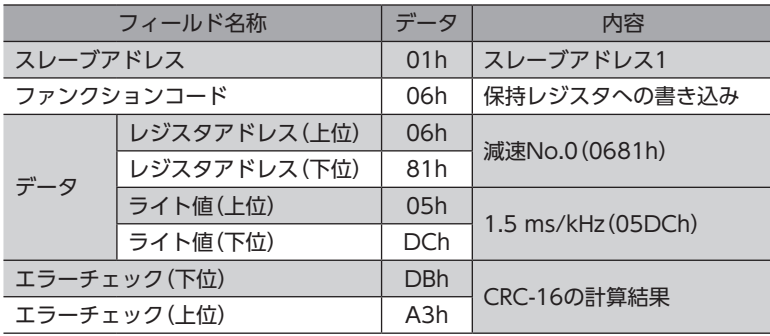

- 2. 次の2つのクエリを送信して、運転を実行します。
	- START入力 ON (運転No.0 運転開始)

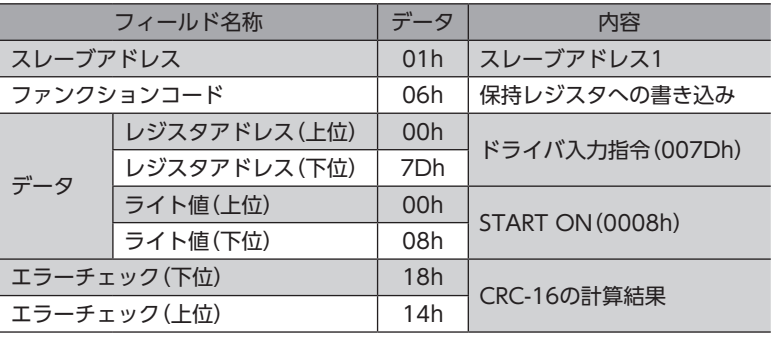

#### • START入力 OFF

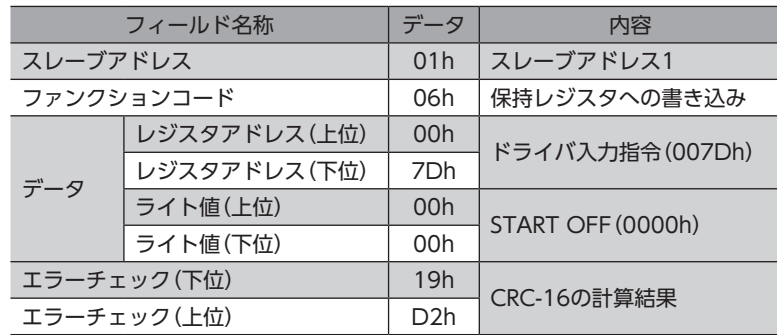

3. モーターが設定どおり回ることを確認します。

## STEP 6 運転できましたか?

いかがでしたか。うまく運転できたでしょうか。モーターが動かないときは、次の点を確認してください。

- アラームが発生していませんか?
- 電源、モーター、RS-485通信ケーブルは確実に接続されていますか?
- スレーブアドレス、通信速度、終端抵抗の設定は正しいですか?
- C-DAT/C-ERR LEDが消灯していませんか?または赤色に点灯していませんか?(通信エラーが発生しています。)

# <span id="page-211-0"></span>2 通信仕様

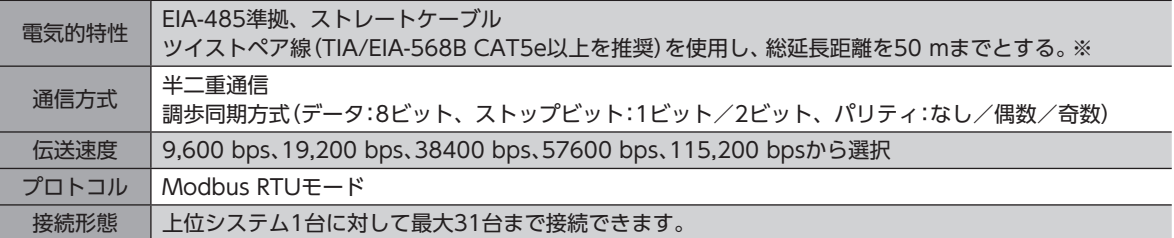

※ 配線・配置によりモーターケーブルや電源ケーブルから発生するノイズが問題になる場合は、シールドするかフェライ トコアを使用してください。

## **▉** 接続例

図は、AC電源ドライバの場合です。

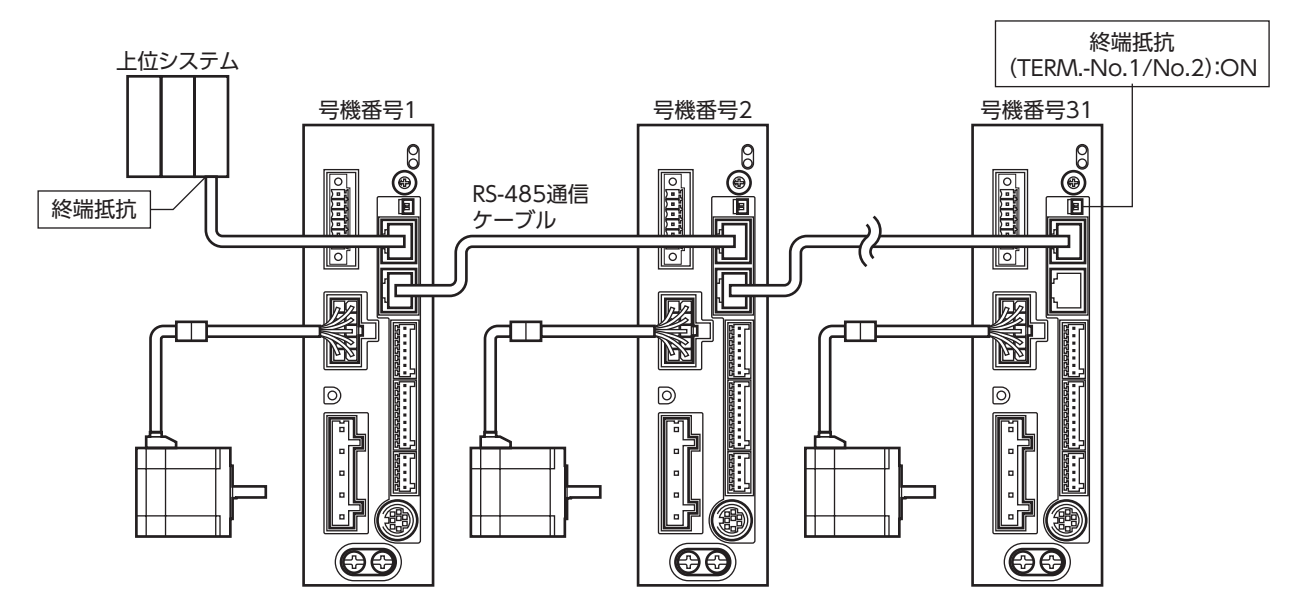

## **▉** 内部回路図

## **● AC電源ドライバ**

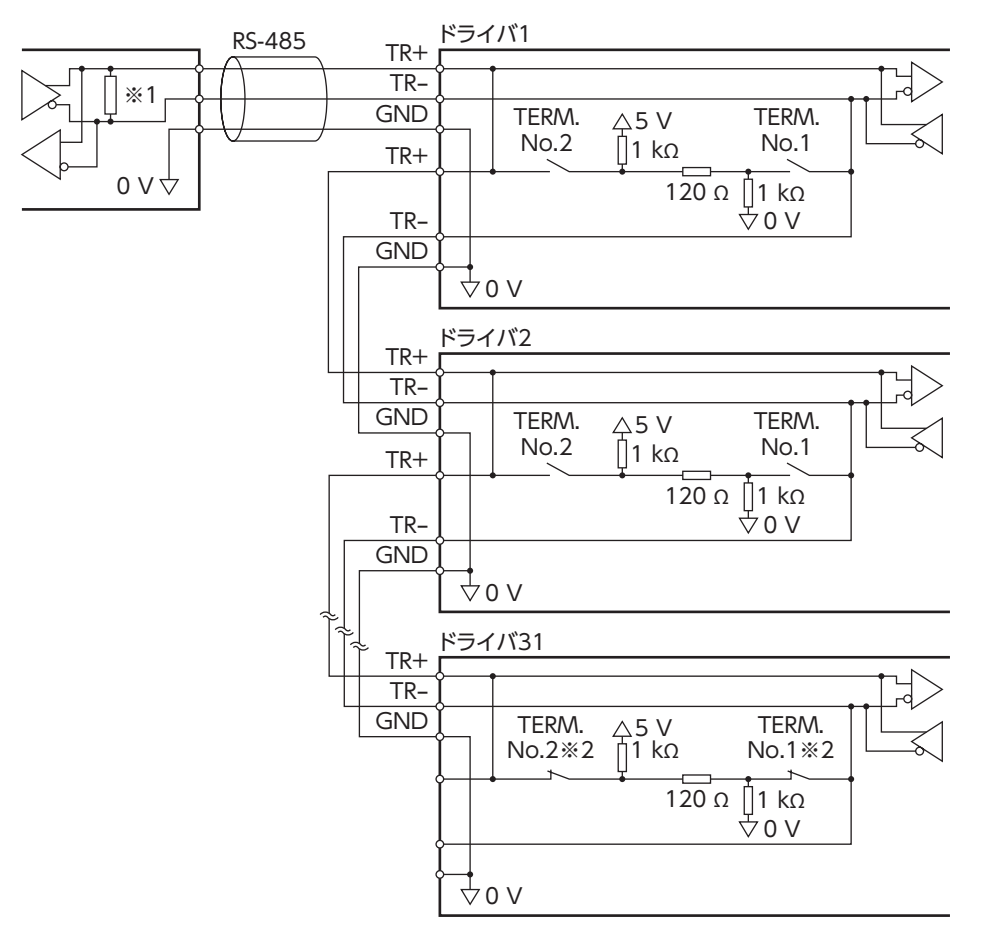

- ※1 終端抵抗120 Ω
- ※2 終端抵抗(TERM.-No.1、No.2)をONにします。

თ Modbus RTU[\(RS-485](#page-204-0) $\check{ }$  **● DC電源ドライバ** 

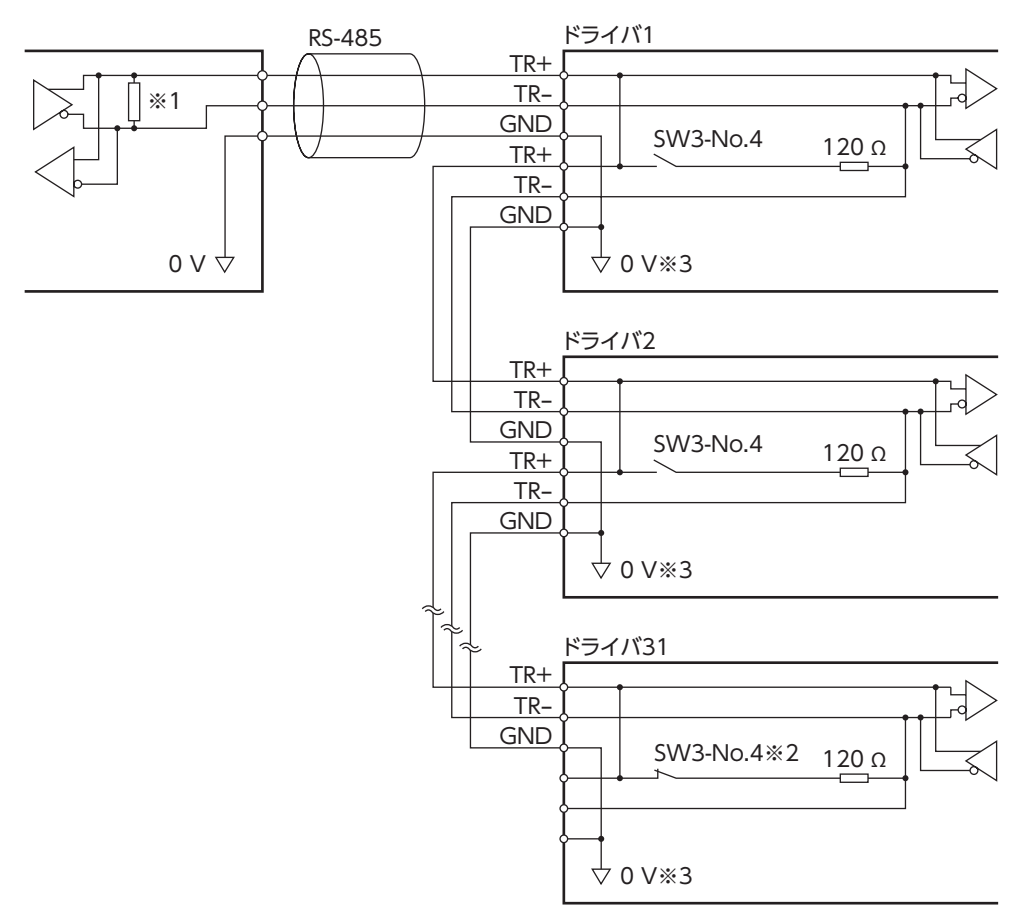

- ※1 終端抵抗120 Ω
- ※2 終端抵抗(SW3-No.4)をONにします。
- ※3 CN1のGNDと共通です(非絶縁)。

# <span id="page-214-0"></span>3 スイッチの設定

AC電源ドライバとDC電源ドライバではスイッチが異なります。正しく設定してください。

## 3-1 AC電源ドライバの設定

図は、出荷時設定の状態です。

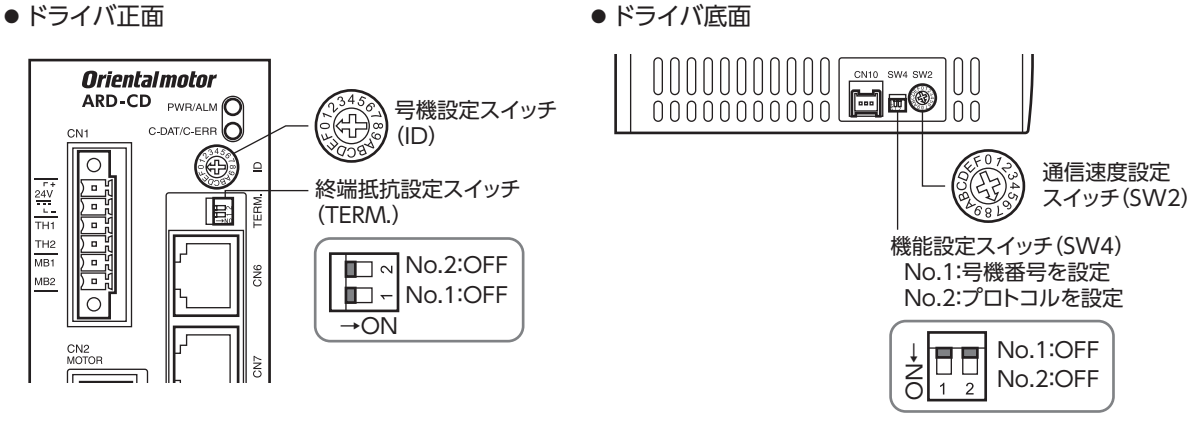

スイッチを設定するときは、ドライバの主電源とDC24 V電源を切り、CHARGE LEDが消灯してから行 なってください。残留電圧によって感電するおそれがあります。

(memo 設定したスイッチはDC24 V電源の再投入後に有効になります。

## **▉** プロトコル

機能設定スイッチ(SW4)のNo.2をONにします。Modbusプロトコルが選択されます。

出荷時設定 OFF

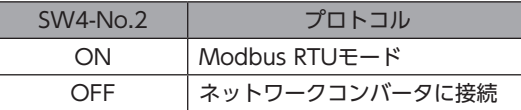

## **▉** 通信速度

通信速度設定スイッチ(SW2)で通信速度を設定します。 通信速度は、上位システムの通信速度と同じ値を設定してください。

### 出荷時設定 7

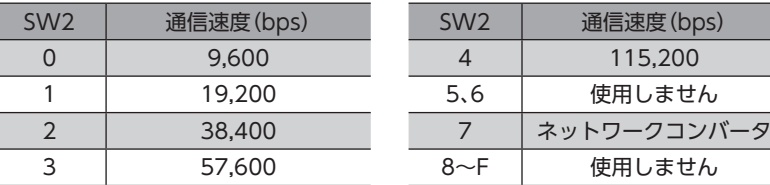

(memo

5、6、および8~Fの目盛りは設定しないでください。

## **■ 号機番号(スレーブアドレス)**

号機設定スイッチ(ID)と機能設定スイッチ(SW4)のNo.1を併用して、号機番号(スレーブアドレス)を設定します。号機番 号(スレーブアドレス)は重複しないように設定してください。号機番号(スレーブアドレス)0はブロードキャストで予約さ れているので、使用しないでください。

出荷時設定 ID:0、SW4-No.1:OFF

| ID             | <b>SW4-No.1</b> | 号機番号<br>(スレーブアドレス) |  | ID             | <b>SW4-No.1</b> | 号機番号<br>(スレーブアドレス) |
|----------------|-----------------|--------------------|--|----------------|-----------------|--------------------|
| $\mathbf 0$    |                 | 使用しません             |  | $\mathbf 0$    |                 | 16                 |
| 1              |                 | 1                  |  | 1              |                 | 17                 |
| $\overline{2}$ |                 | $\overline{2}$     |  | $\overline{2}$ |                 | 18                 |
| 3              |                 | 3                  |  | 3              |                 | 19                 |
| $\overline{4}$ |                 | $\overline{4}$     |  | $\overline{4}$ |                 | 20                 |
| 5              | <b>OFF</b>      | 5                  |  | 5              |                 | 21                 |
| 6              |                 | 6                  |  | 6              |                 | 22                 |
| $\overline{7}$ |                 | $\overline{7}$     |  | 7              | ON              | 23                 |
| $\delta$       |                 | $\delta$<br>9      |  | 8              |                 | 24                 |
| 9              |                 |                    |  | 9              |                 | 25                 |
| A              |                 | 10                 |  | A              |                 | 26                 |
| B              |                 | 11                 |  | B              |                 | 27                 |
| C              |                 | 12                 |  | $\subset$      |                 | 28                 |
| D              |                 | 13                 |  |                |                 | 29                 |
| E              |                 | 14                 |  | E              |                 | 30                 |
| F              |                 | 15                 |  | F              |                 | 31                 |

## **▉** 終端抵抗

上位システムから一番離れた位置(終端)にあるドライバは、RS-485通信の終端抵抗(120 Ω)を設定します。 終端抵抗設定スイッチ(TERM.-No.1、No.2)を両方ともONにして、RS-485通信の終端抵抗(120 Ω)を設定してください。

出荷時設定 No.1、No.2ともにOFF(終端抵抗なし)

| TERM.-No.1、No.2 | 終端抵抗(120 Ω) |  |  |
|-----------------|-------------|--|--|
| 両方ともOFF         | なし          |  |  |
| 両方ともON          | あり          |  |  |

(memo No.1、No.2の片方だけをONにすると、通信エラーが発生する場合があります。

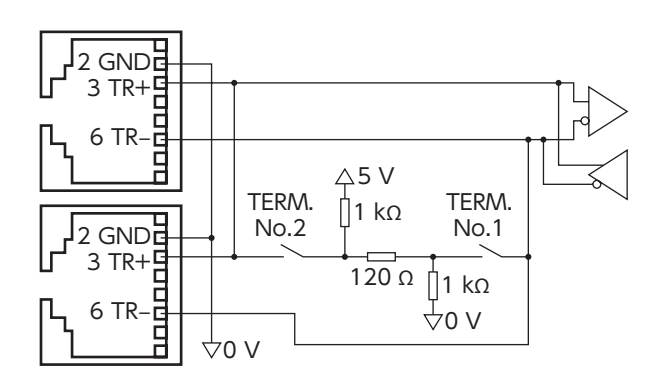
# 3-2 DC電源ドライバの設定

図は、出荷時設定の状態です。

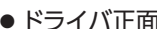

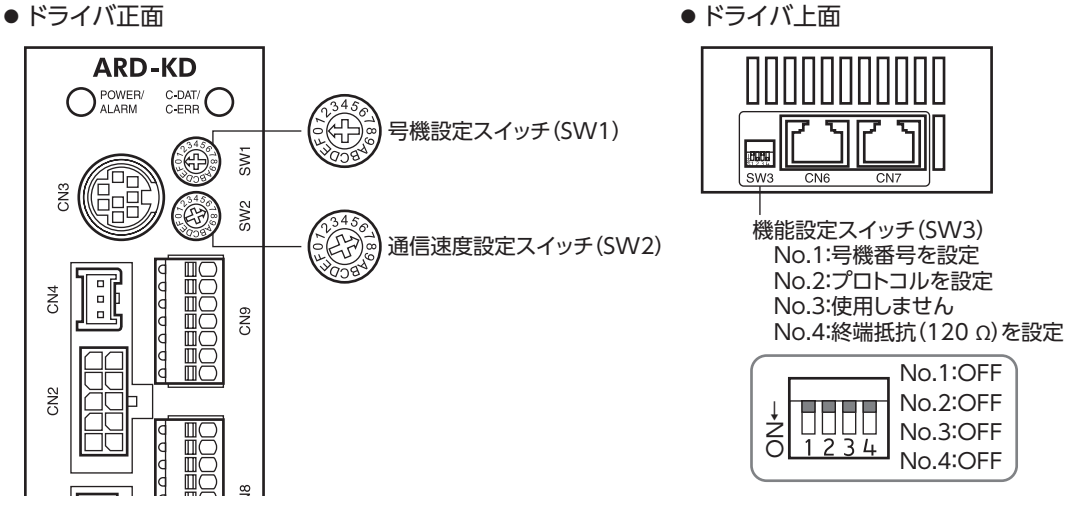

 $(memo)$ スイッチを設定するときは、必ずドライバの電源を切ってください。電源が投入されている状態で設定し ても、有効になりません。

## **▉** プロトコル

機能設定スイッチ(SW3)のNo.2をONにします。Modbusプロトコルが選択されます。

#### 出荷時設定 OFF

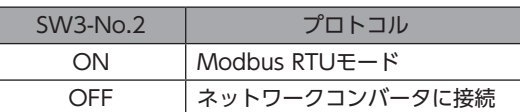

# **▉** 通信速度

通信速度設定スイッチ(SW2)で通信速度を設定します。 通信速度は、上位システムの通信速度と同じ値を設定してください。

#### 出荷時設定 7

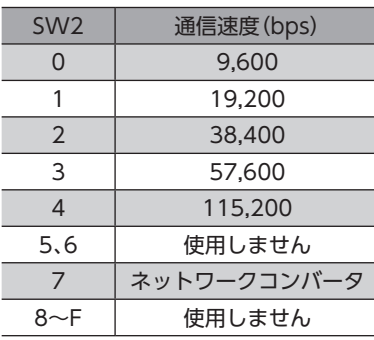

 $(\mathsf{memo})$ 5、6、および8~Fの目盛りは設定しないでください。

# **■ 号機番号(スレーブアドレス)**

号機設定スイッチ(SW1)と機能設定スイッチ(SW3)のNo.1を併用して、号機番号(スレーブアドレス)を設定します。号機 番号(スレーブアドレス)は重複しないように設定してください。号機番号(スレーブアドレス)0はブロードキャストで予約 されているので、使用しないでください。

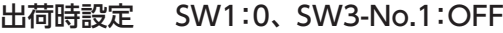

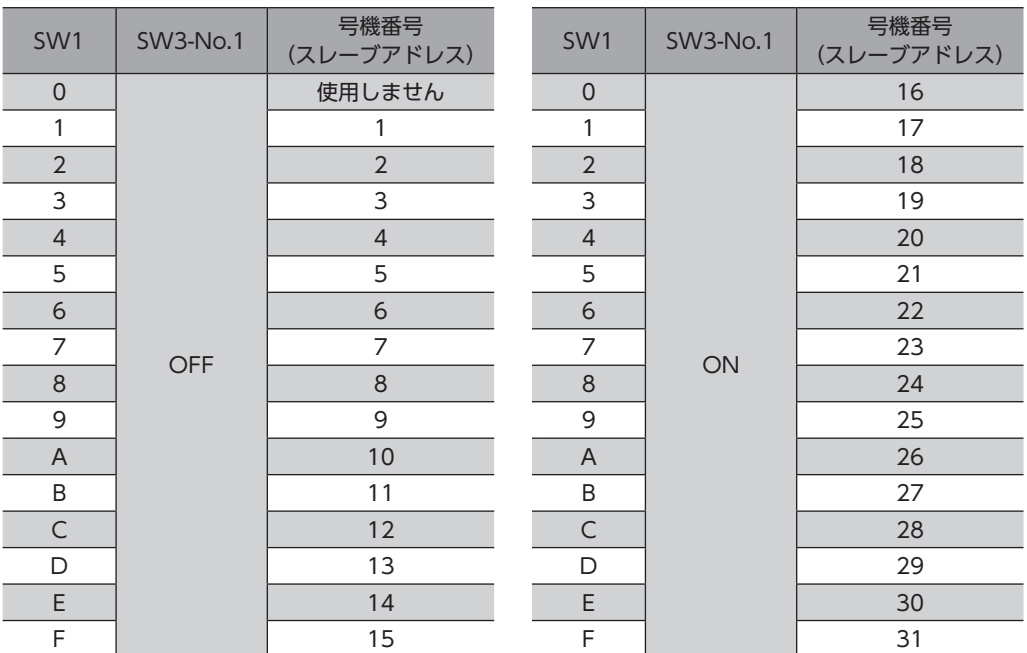

# **▉** 終端抵抗

上位システムから一番離れた位置(終端)にあるドライバは、RS-485通信の終端抵抗(120 Ω)を設定します。 機能設定スイッチ(SW3-No.4)をONにして、RS-485通信の終端抵抗(120 Ω)を設定してください。

#### 出荷時設定 OFF(終端抵抗なし)

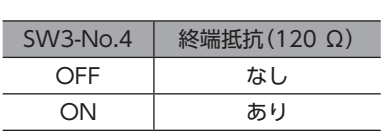

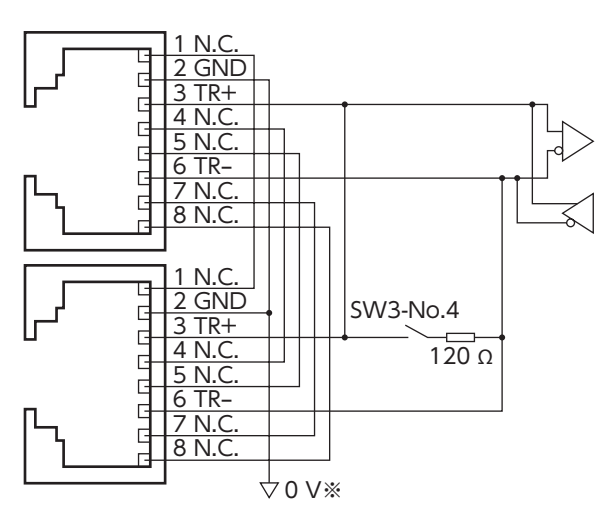

※ CN1のGNDと共通です(非絶縁)。

# 4 RS-485通信の設定

事前にRS-485通信に必要なパラメータを設定してください。

パラメータを変更したときに、変更した値が反映されるタイミングはパラメータによって異なります。各パラメータの反映 タイミングは[、121ページ「通信パラメータ」](#page-120-0)をご覧ください。

# **▉** MEXE02またはOPX-2Aで設定するパラメータ

RS-485通信では設定できないため、MEXE02またはOPX-2Aで次のパラメータを設定してください。

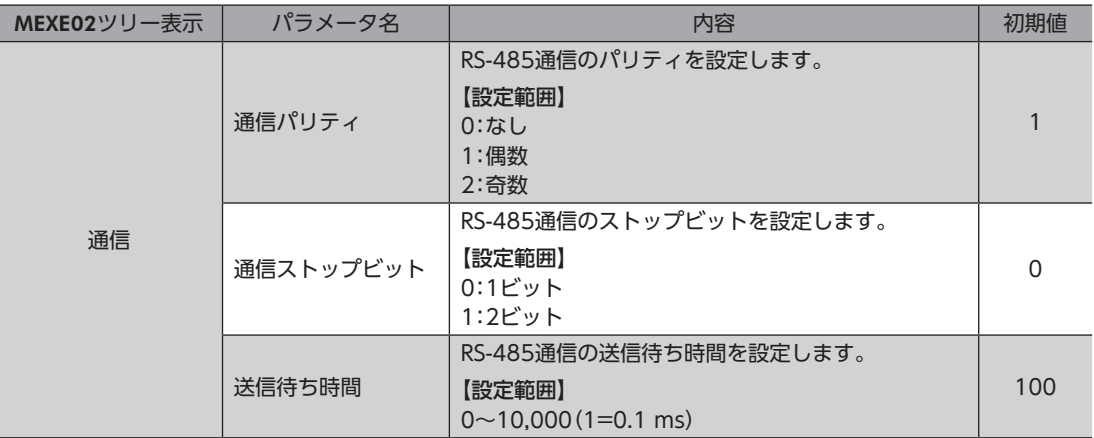

# **■ RS-485通信でも設定できるパラメータ**

MEXE02、OPX-2A、およびRS-485通信のどれかで、次のパラメータを設定してください。

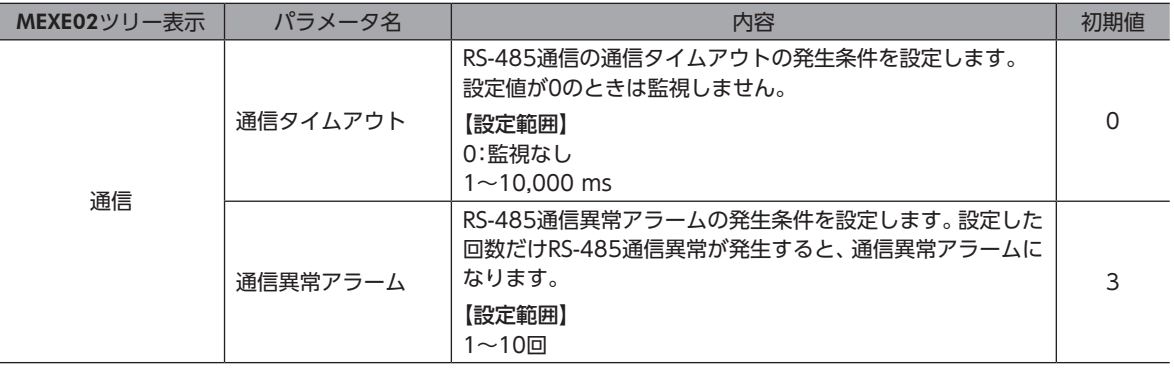

# 5 通信方式と通信タイミング

# 5-1 通信方式

Modbusプロトコルの通信方式は、シングルマスタ/マルチスレーブ方式です。マスタだけがクエリ(問い合わせ)を発行で きます。スレーブはクエリで要求された処理を実行し、応答メッセージを返信します。 ARシリーズは、伝送モードとしてRTUモードだけをサポートしています。ASCIIモードはサポートしていません。 メッセージの送信方法には2種類あります。

### **㓡** ユニキャストモード

マスタはスレーブ1台に対してクエリを送信します。 スレーブは処理を実行し、レスポンスを返信します。

### **㓡** ブロードキャストモード

マスタでスレーブアドレス0を指定すると、すべてのスレーブに対してク エリを送信できます。スレーブは処理を実行しますが、レスポンスは返信 しません。

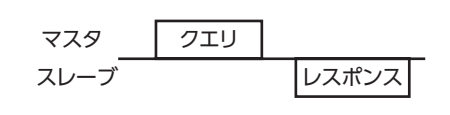

マスタ スレーブ レスポンスなし クエリ

# 5-2 通信タイミング

ドライバが監視している通信時間、およびマスタの通信タイミングは、次のとおりです。

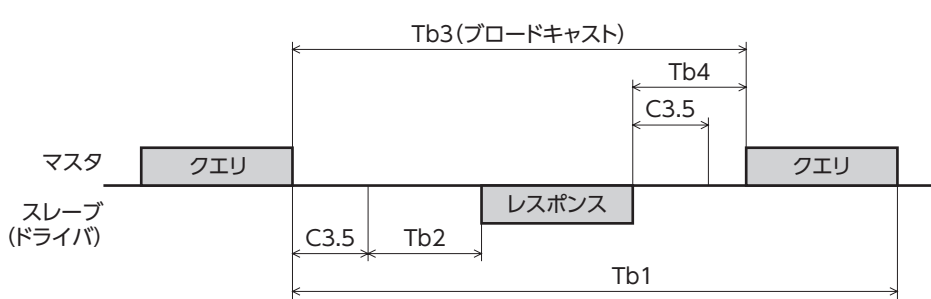

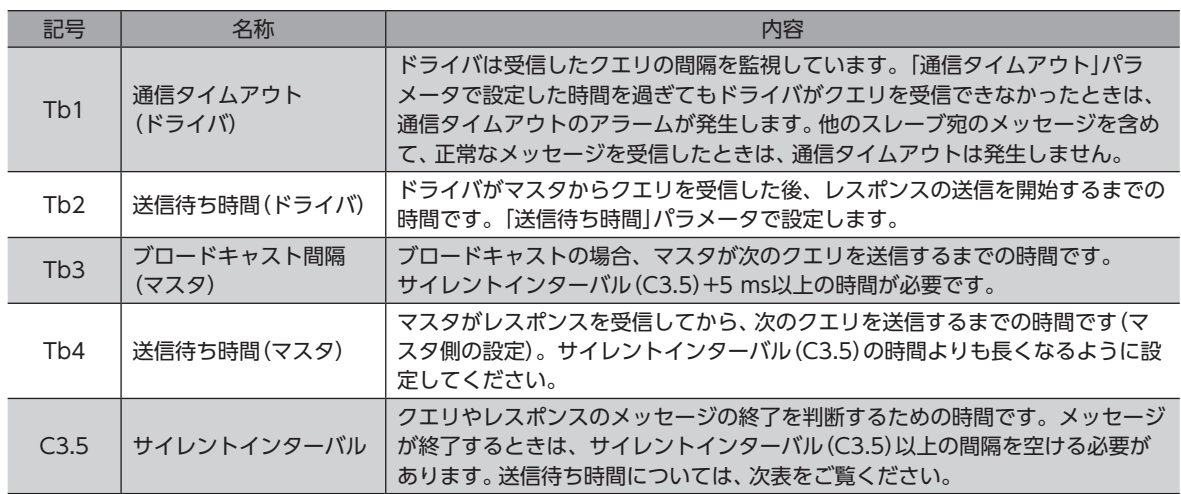

### サイレントインターバル(C3.5)の送信待ち時間

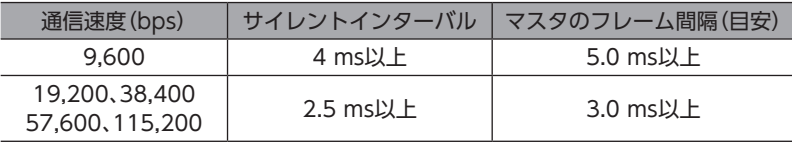

# 6 メッセージ

メッセージのフォーマットを示します。

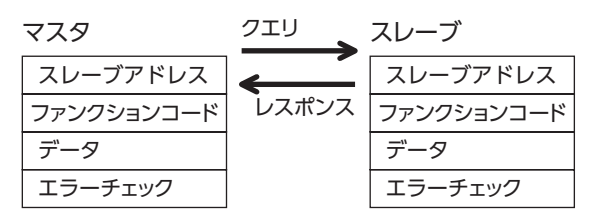

# 6-1 クエリ

クエリのメッセージ構成を示します。

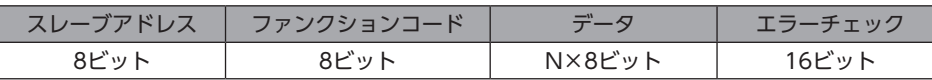

# **▉** スレーブアドレス

スレーブアドレスを指定します(ユニキャストモード)。 スレーブアドレスを0に設定すると、すべてのスレーブに対してクエリを送信できます(ブロードキャストモード)。

# **▉** ファンクションコード

ドライバがサポートしているファンクションコードとメッセージ長は、次のとおりです。

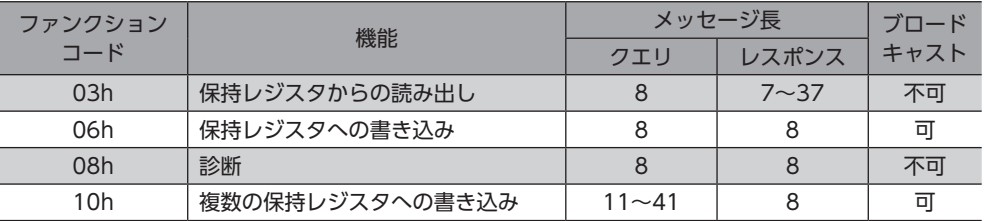

# **▉** データ

ファンクションコードに関連するデータを設定します。ファンクションコードによってデータ長は変化します。

# **▉** エラーチェック

Modbus RTUモードのエラーチェックはCRC-16方式を採用しています。スレーブは受信したメッセージのCRC-16を計 算して、メッセージに含まれるエラーチェックの値と比較します。CRC-16の計算値とエラーチェックが一致していれば、 正常なメッセージと判断します。

#### **㓡** CRC-16の計算方法

- 1. 初期値をFFFFhとし、FFFFhとスレーブアドレス(8ビット)の排他的論理和(XOR)を計算します。
- 2. 手順1の結果を1 bit右へシフトします。このシフトはあふれたビットが「1」になるまで行ないます。
- 3. あふれたビットが「1」になったら、手順2の結果とA001hのXORを計算します。
- 4. シフトが8回になるまで、手順2と手順3を繰り返します。
- 5. 手順4の結果とファンクションコード(8ビット)のXORを計算します。 すべてのバイトに対して、手順2から4を繰り返します。 最後の結果がCRC-16の計算結果になります。

## ● CRC-16の計算例

表は、1バイト目のスレーブアドレスを02h、2バイト目のファンクションコードを07hとした場合の計算例です。 実際のCRC-16の計算結果は、3バイト目以降のデータも含めて計算されます。

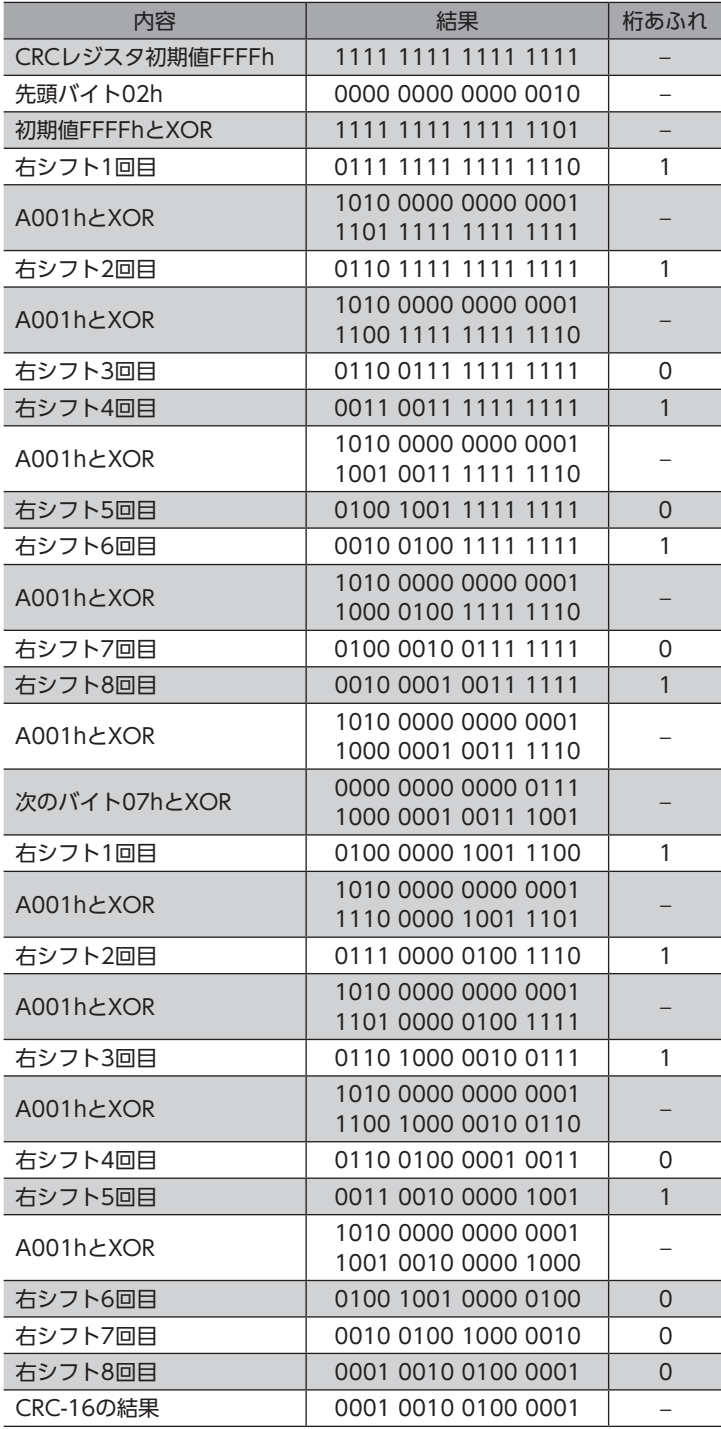

# 6-2 レスポンス

スレーブから返信されるレスポンスには、正常応答、無応答、および例外応答の3種類があります。 レスポンスのメッセージ構成はクエリと同じです。

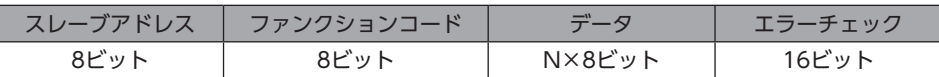

## **▉** 正常応答

マスタからクエリを受信すると、スレーブは要求された処理を実行し、ファンクションコードに対応したレスポンスを返 信します。

### **▉** 無応答

<span id="page-222-0"></span>マスタがクエリを送信しても、スレーブがレスポンスを返信しない場合があります。この状態を無応答といいます。 無応答になる原因を示します。

#### **㓡** 伝送異常の場合

スレーブは次の伝送異常を検出すると、クエリを破棄し、レスポンスを返信しません。

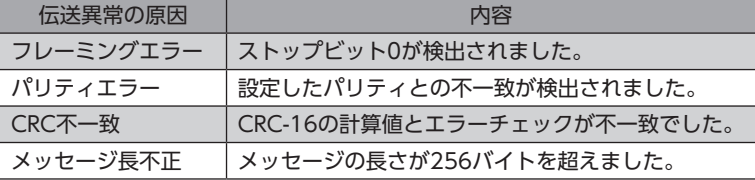

#### **㓡** 伝送異常ではない場合

伝送異常が検出されなくても、レスポンスを返信しない場合があります。

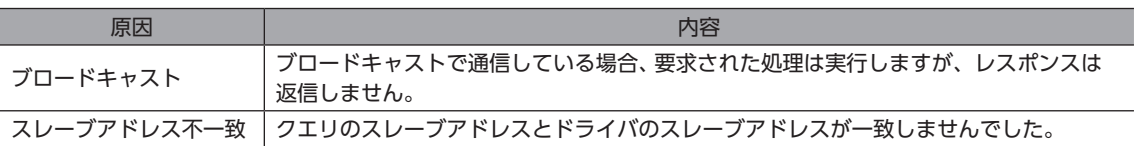

# **▉** 例外応答

スレーブがクエリで要求された処理を実行できないときに、例外応答を返信します。レスポンスには、処理できない原因を 示す例外コードが付加されます。例外応答のメッセージ構成は次のとおりです。

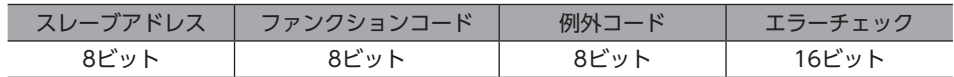

#### **㓡** ファンクションコード

例外応答のファンクションコードは、クエリのファンクションコードに80hを加算した値になります。

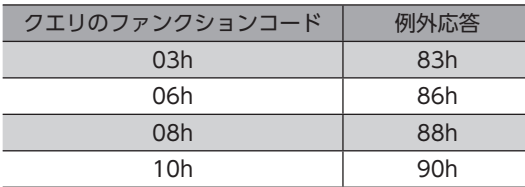

### **● 例外応答の例**

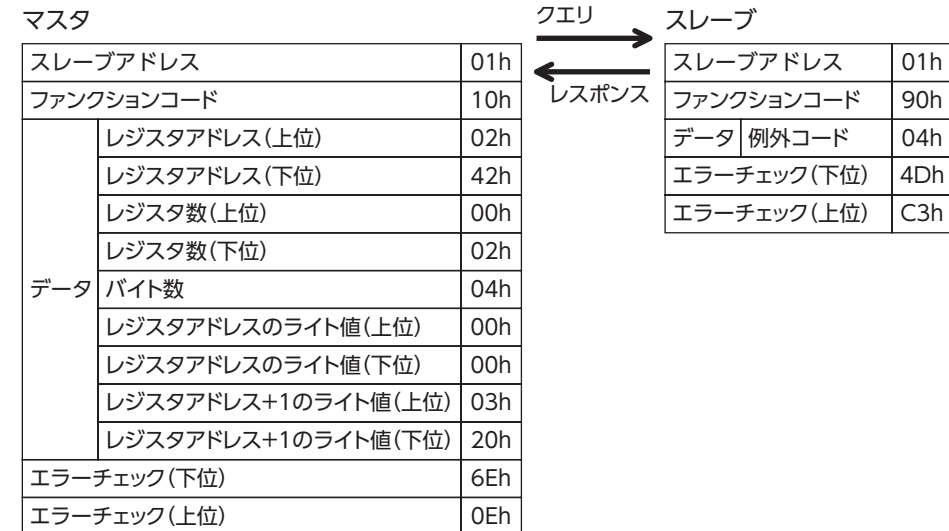

### **● 例外コード**

<span id="page-223-0"></span>処理できない原因を示します。

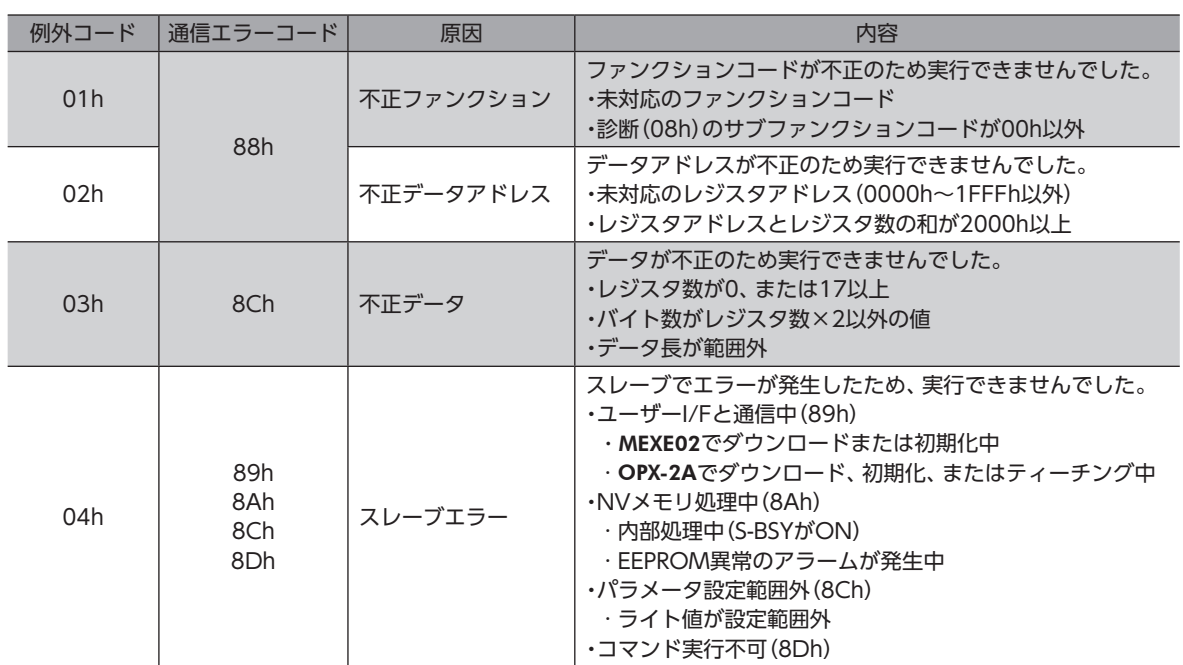

# 7 ファンクションコード

ARシリーズ ドライバがサポートしているファンクションコードについて説明します。 ここで紹介している以外のファンクションコードを送信しても実行できませんので、ご注意ください。

# 7-1 保持レジスタの読み出し(03h)

レジスタ(16 bit)を読み出します。連続するレジスタを最大16個まで(16×16 bit)読み出せます。 データは上位と下位を同時に読み出してください。同時に読み出さないと、値が不正になる場合があります。 複数の保持レジスタを読み出すときは、レジスタアドレスの順に実行されます。

## **■ 読み出しの例**

スレーブアドレス1の運転データの位置No.1とNo.2を読み出します。

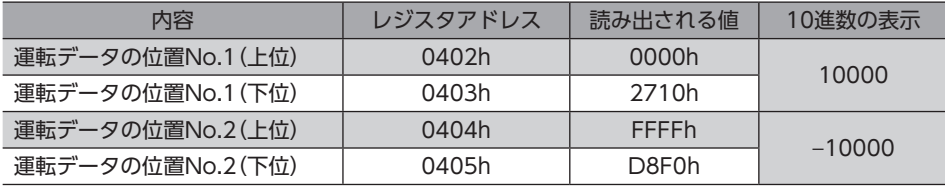

### **㓡** クエリ

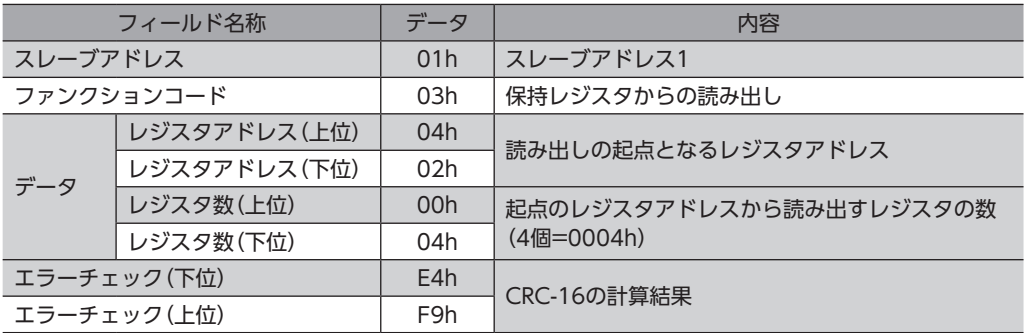

## **㓡** レスポンス

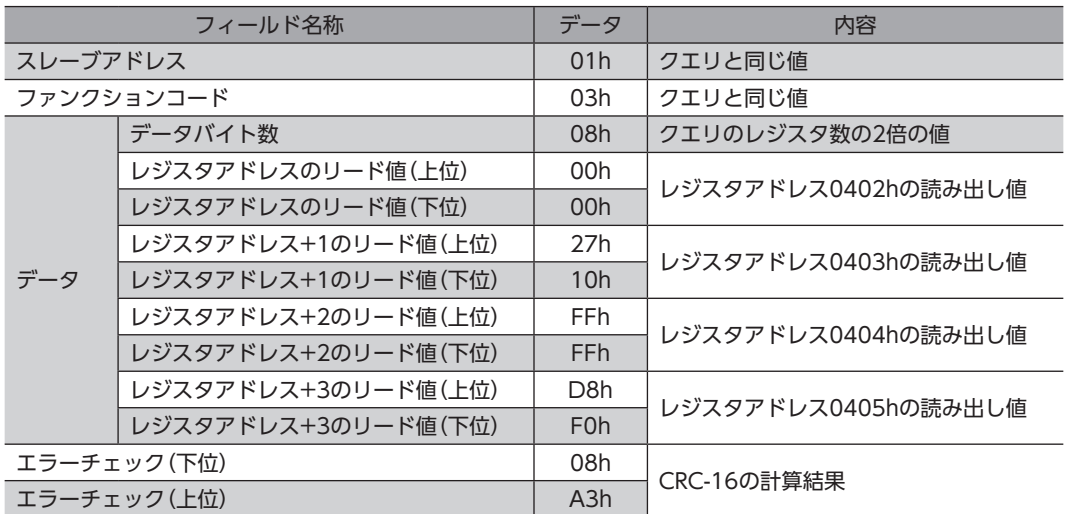

# 7-2 保持レジスタへの書き込み(06h)

データを指定のレジスタに書き込みます。

ただし、上位と下位を合わせた結果がデータ範囲外になる場合があるため、できるだけ「複数の保持レジスタへの書き込み (10h)」を使用して、上位と下位を同時に書き込んでください。

### **■ 書き込みの例**

スレーブアドレス2の速度フィルタに80(50h)を書き込みます。

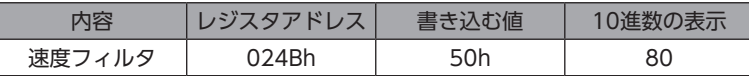

### **㓡** クエリ

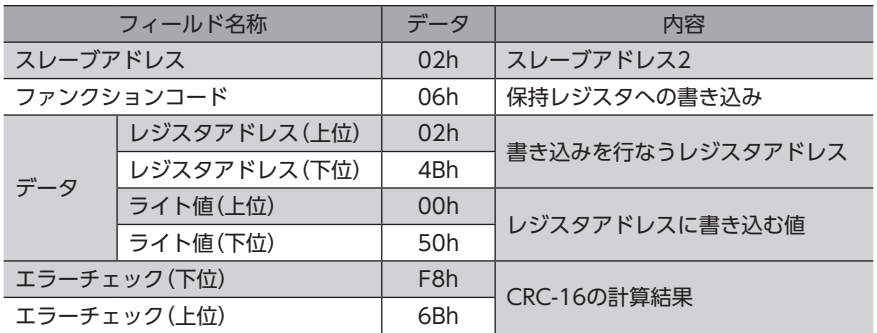

### ● レスポンス

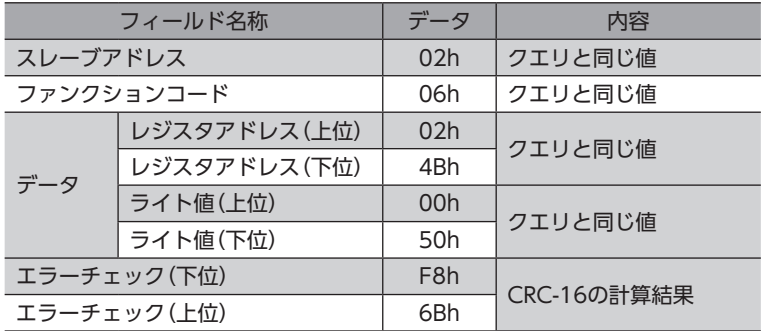

# 7-3 診断(08h)

マスタとスレーブ間の通信を診断します。任意のデータを送信し、返信されたデータで通信が正常かを判断します。サブファ ンクションは00h(クエリの返信)だけになります。

## **■ 診断の例**

任意のデータ(1234h)をスレーブに送信して、診断を行ないます。

### **㓡** クエリ

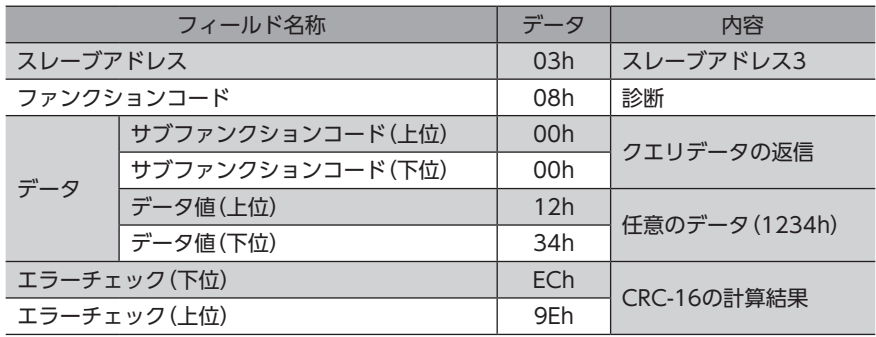

### ● レスポンス

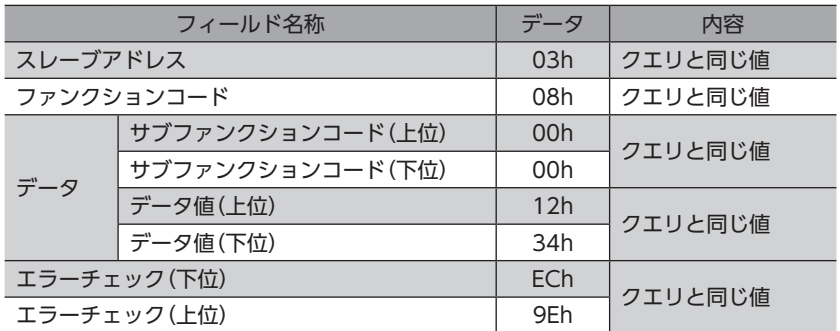

# 7-4 複数の保持レジスタへの書き込み(10h)

複数の連続するレジスタにデータを書き込みます。最大16個のレジスタに書き込むことができます。 データは上位と下位を同時に書き込んでください。同時に書き込まないと、値が不正になる場合があります。 書き込みは、レジスタアドレスの順に実行されます。範囲外のデータなど、一部のデータによって例外応答が返信されたと きでも、他のデータは正常に書き込まれている場合があります。

# **■ 書き込みの例**

次のデータをスレーブアドレス4の運転データの加速No.2~No.4に設定します。

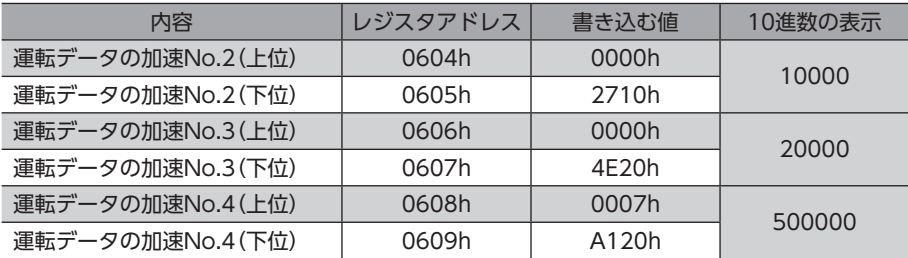

### **㓡** クエリ

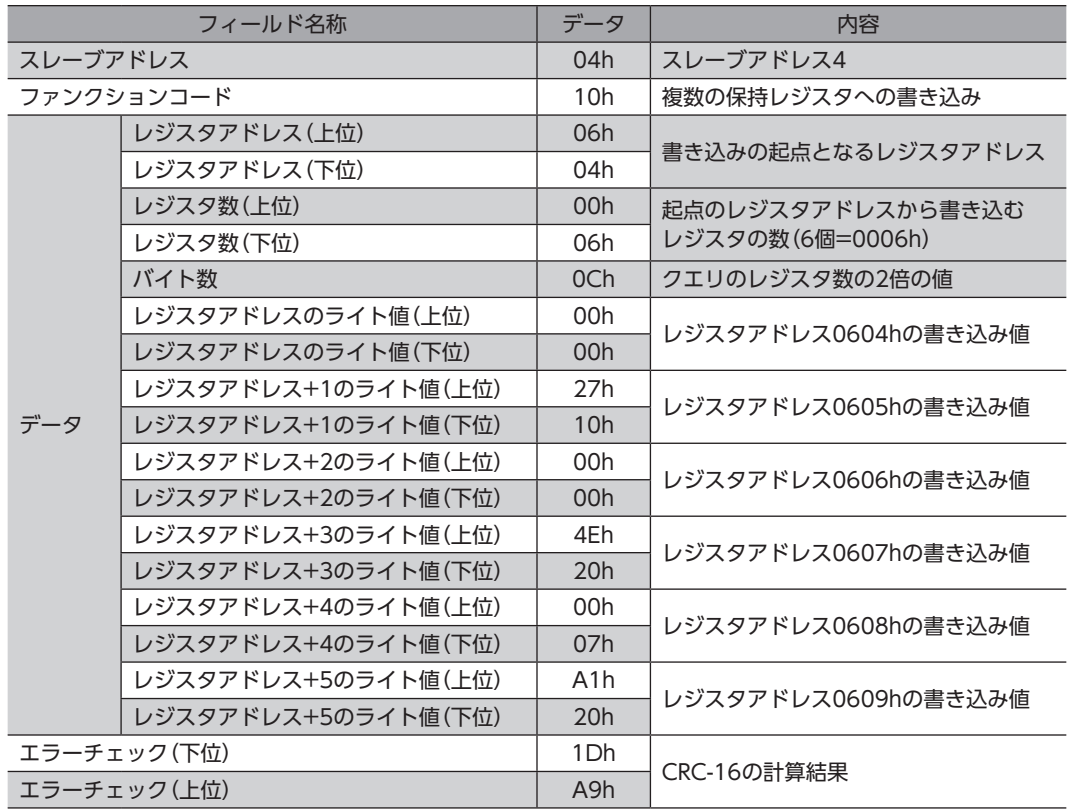

### **㓡** レスポンス

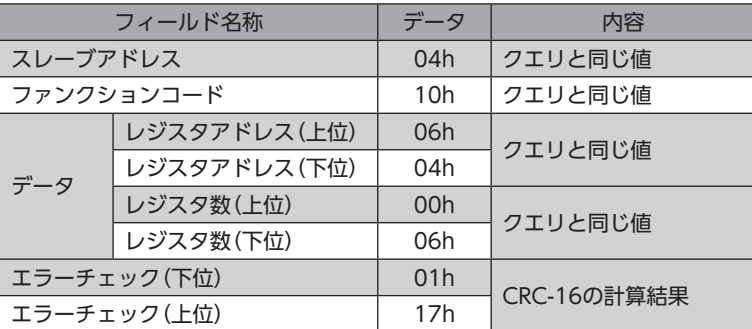

# 8 レジスタアドレス一覧

ドライバで使用するデータはすべて32 bit幅です。Modbusプロトコルではレジスタは16 bit幅のため、2個のレジスタで1 つのデータを表わしています。

アドレス配置はビッグエンディアンとなっているため、偶数アドレスが上位、奇数アドレスが下位になります。

# 8-1 動作コマンド

モーターの動作に関するコマンドです。動作コマンドの内容はNVメモリには保存されません。

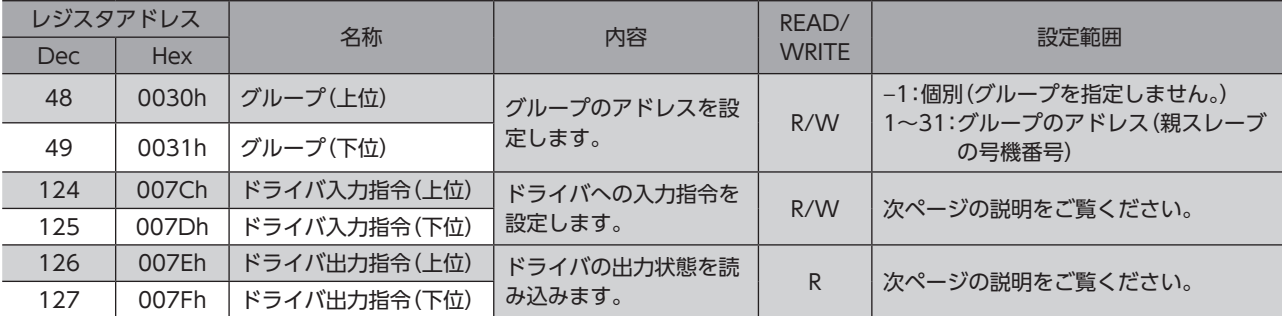

# **▉** グループ(0030h/0031h)

複数のスレーブでグループを組んで、クエリを一斉送信できます。グループについて[は242ページ](#page-241-0)をご覧ください。 初期値は−1です。グループを設定するときの読み出しと書き込みは、上位と下位を同時に行なってください。

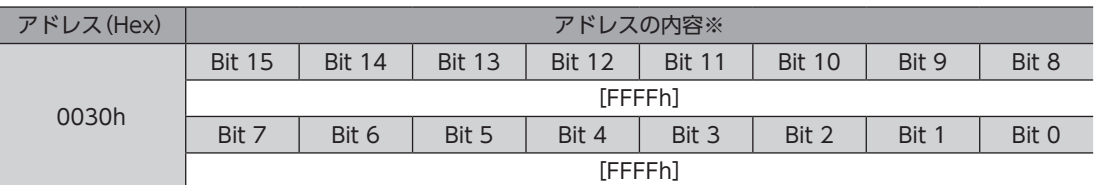

※ [ ]内は初期値です。

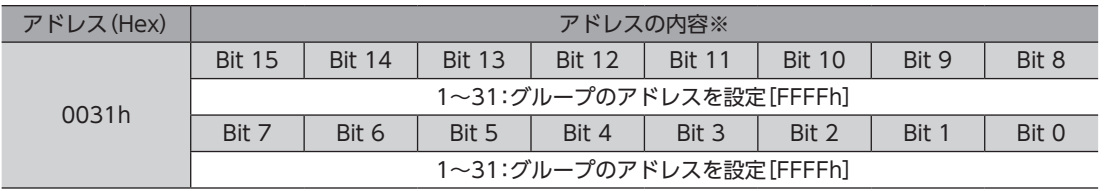

※ [ ]内は初期値です。

# **▉** ドライバ入力指令(007Ch/007Dh)

RS-485通信でアクセスできるドライバの入力信号です。各入力信号については[94ページを](#page-93-0)ご覧ください。

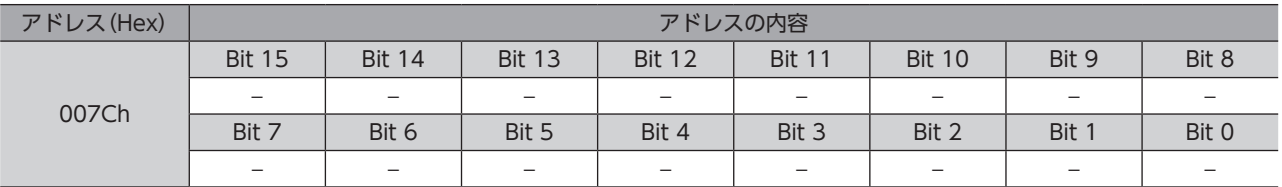

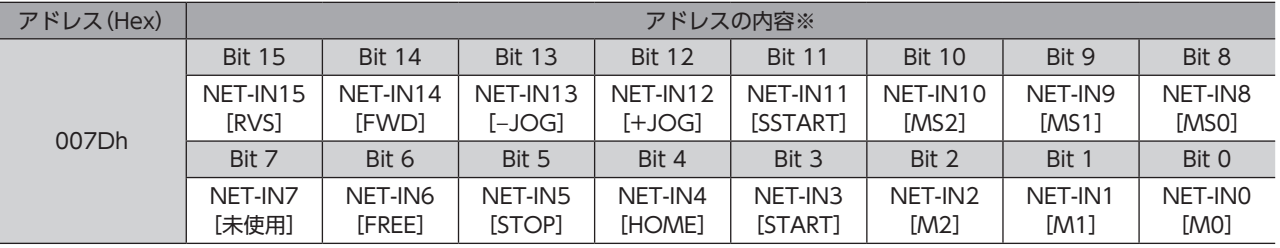

※ [ ]内は初期値です。

# **▉** ドライバ出力指令(007Eh/007Fh)

RS-485通信で取得できるドライバの出力信号です。各出力信号については[100ページを](#page-99-0)ご覧ください。

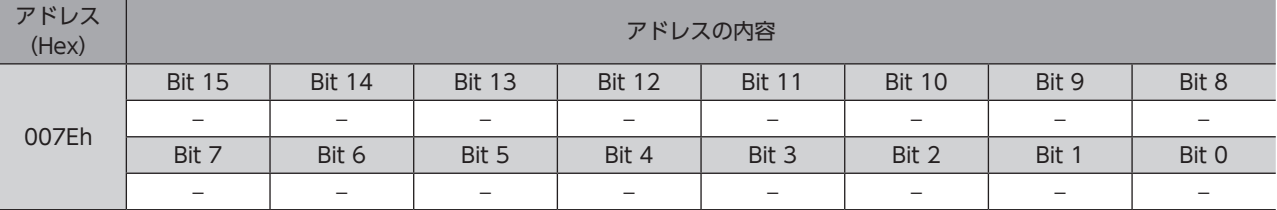

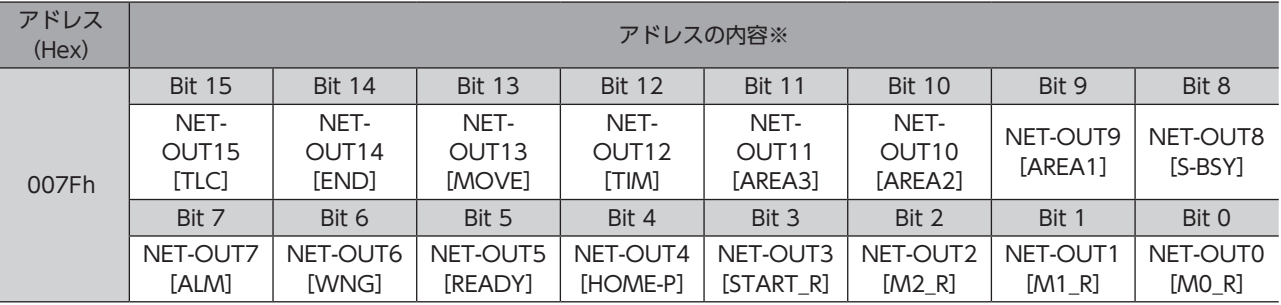

※ [ ]内は初期値です。

# 8-2 メンテナンスコマンド

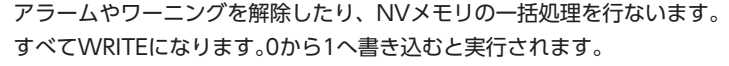

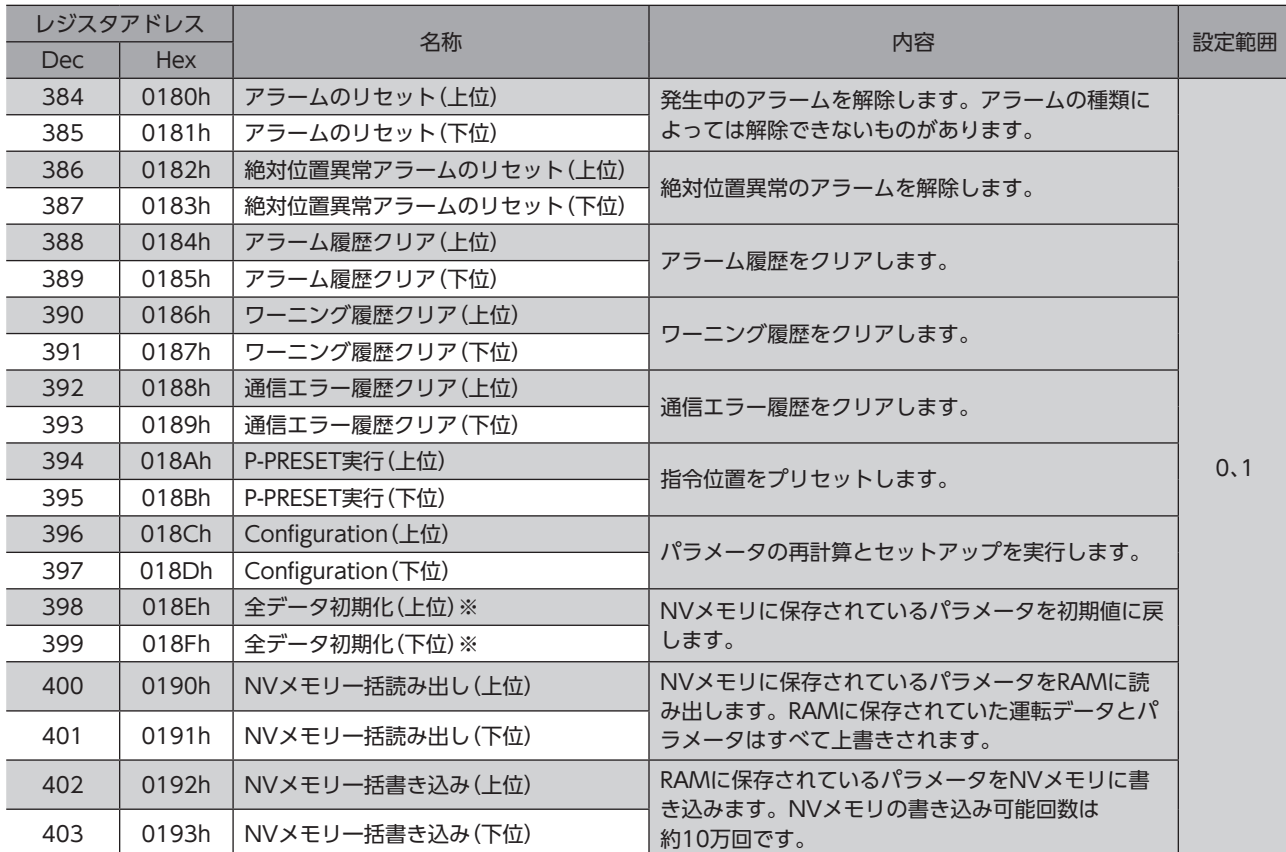

※ 通信パリティ、通信ストップビット、および送信待ち時間は初期化されません。MEXE02またはOPX-2Aで初期化してく ださい。

# ■ Configuration (018Ch/018Dh)

Configurationは、次の条件がすべて満たされると実行できます。

- アラームが発生していない
- モーターが動作していない
- MEXE02がI/Oテスト、テスト運転、ティーチング、およびダウンロードを行なっていない
- OPX-2Aがテストモードまたはコピーモード以外

Configuration実行前後のドライバの状態を示します。

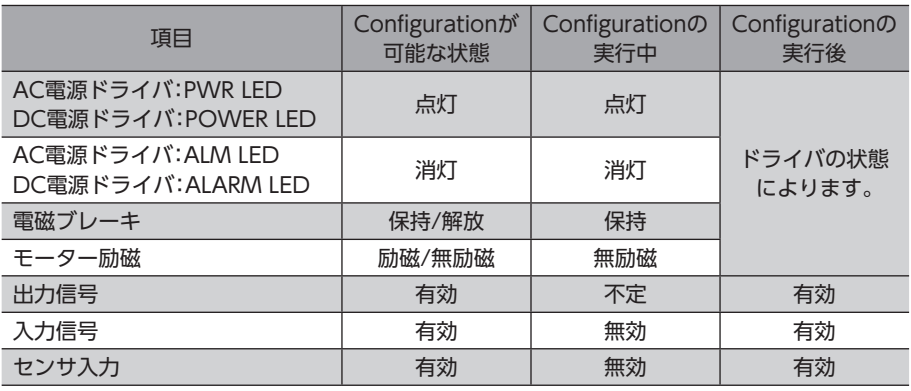

(memo

• Configurationの実行中にモニタを行なっても、正常なモニタ値が返らない場合があります。

•「自動復帰動作」パラメータが「有効」で、自動復帰動作の条件を満たしていても、Configurationの実行 直後は自動復帰動作を行ないません。

# 8-3 モニタコマンド

### 指令位置、指令速度、アラーム・ワーニング履歴などをモニタします。 すべてREADになります。

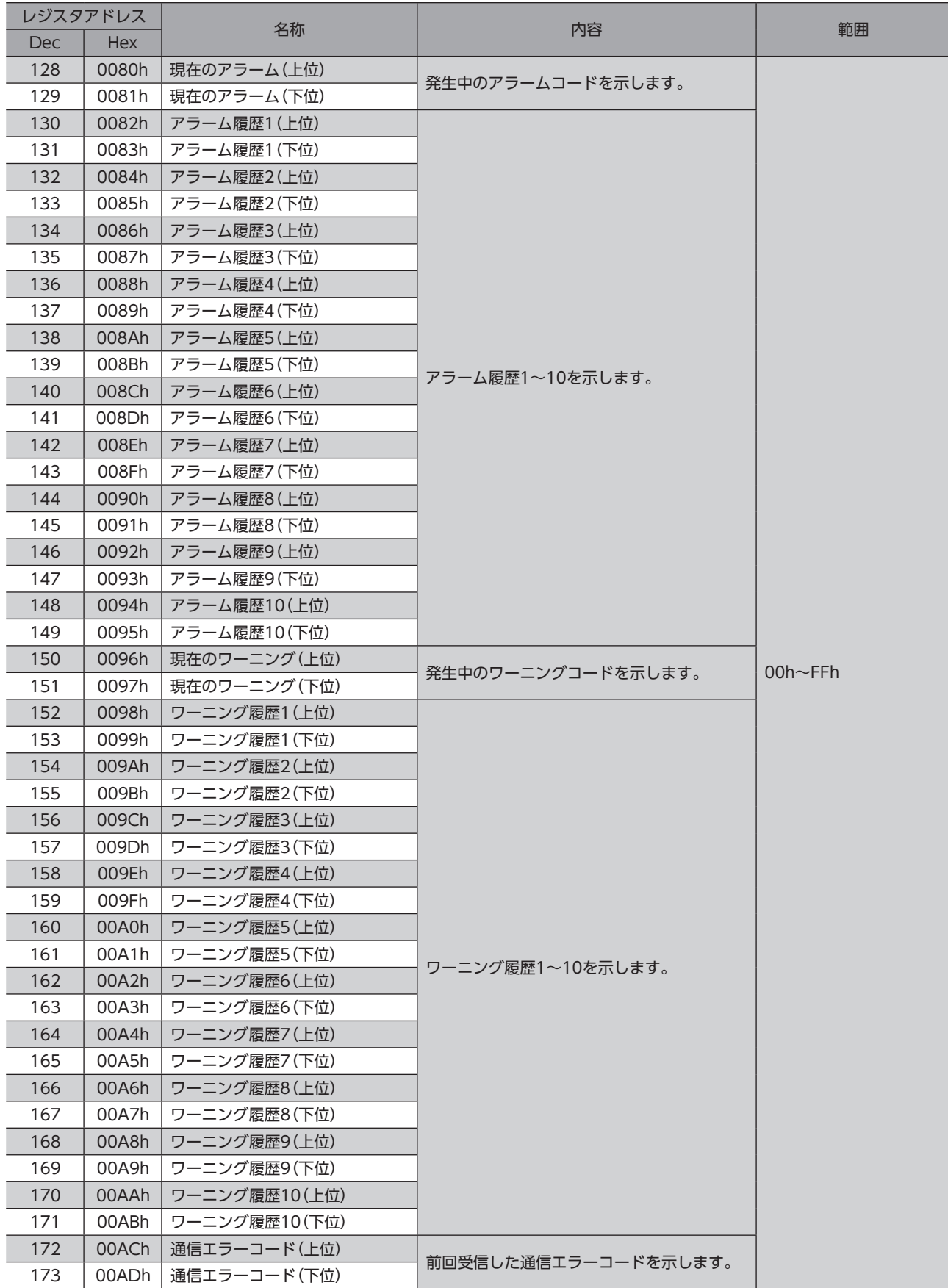

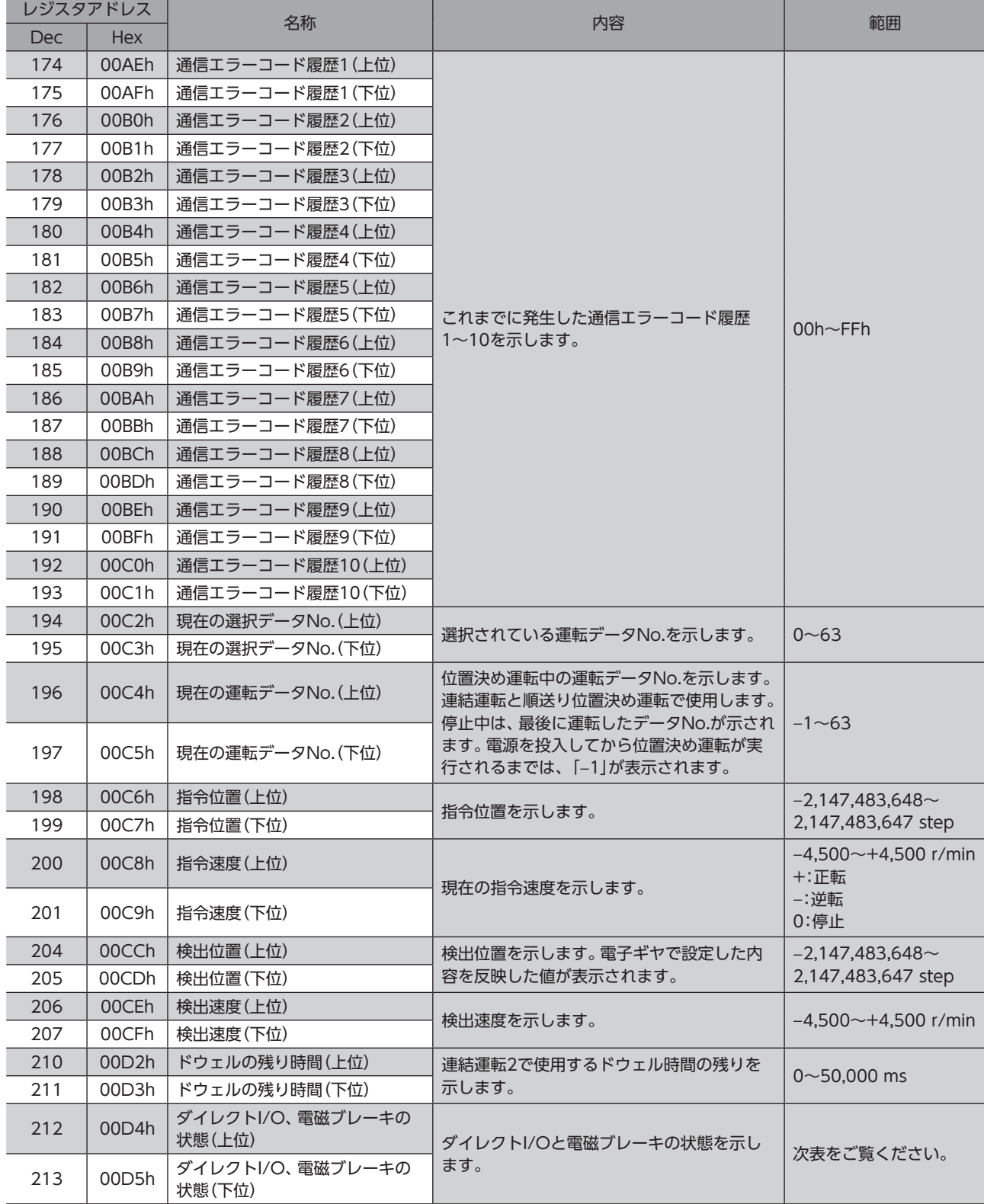

# **■ ダイレクトI/O、電磁ブレーキの状態 (00D4h/00D5h)**

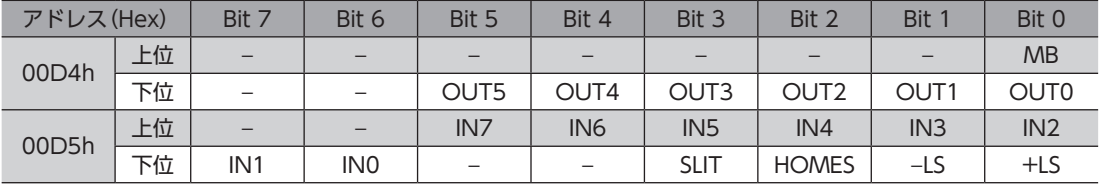

# 8-4 パラメータR/Wコマンド

パラメータの読み出しや書き込みを行ないます。

すべてWRITE/READになります。パラメータの詳細[は112ページを](#page-111-0)ご覧ください。

### **■ 運転データ**

データを変更すると、運転の停止後に再計算とセットアップが行なわれます。

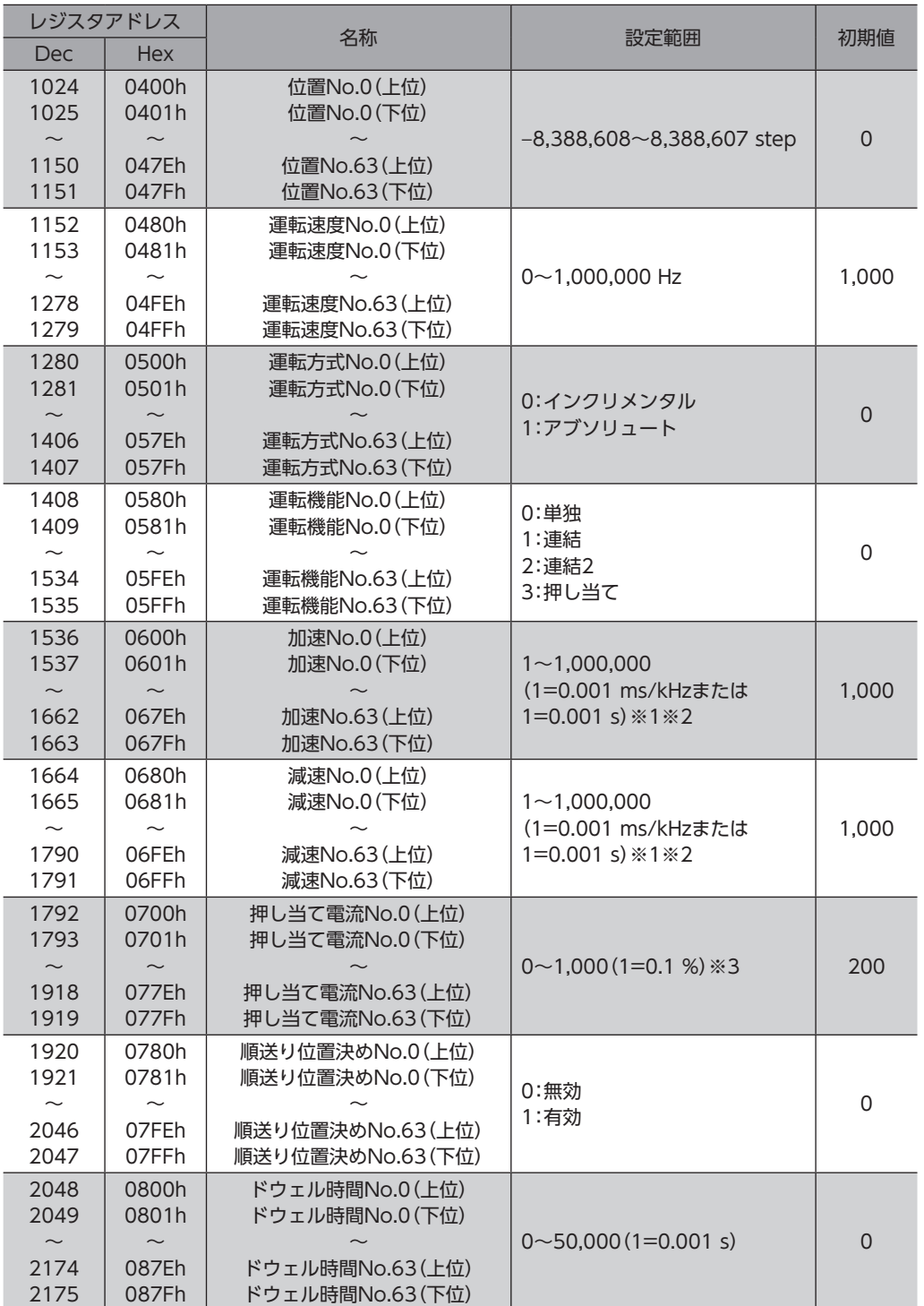

※1 「加減速選択」パラメータが「独立」のときに有効です。「共通」のときは、「共通加速」「共通減速」パラメータの設定値 が使用されます(初期値:独立)。

※2 「加減速単位」パラメータで、加減速レート(ms/kHz)か加減速時間(s)を選択できます(初期値:加減速レート)。

※3 仕様変更前のドライバでは、設定範囲が0~500(1=0.1 %)になります。詳細は[8ページ](#page-7-0)をご覧ください。

# **▉** ユーザーパラメータ

パラメータを変更したときに、変更した値が反映されるタイミングはパラメータによって異なります。反映タイミングの詳 細は[、112ページ「表記の規則」](#page-111-1)でご確認ください。

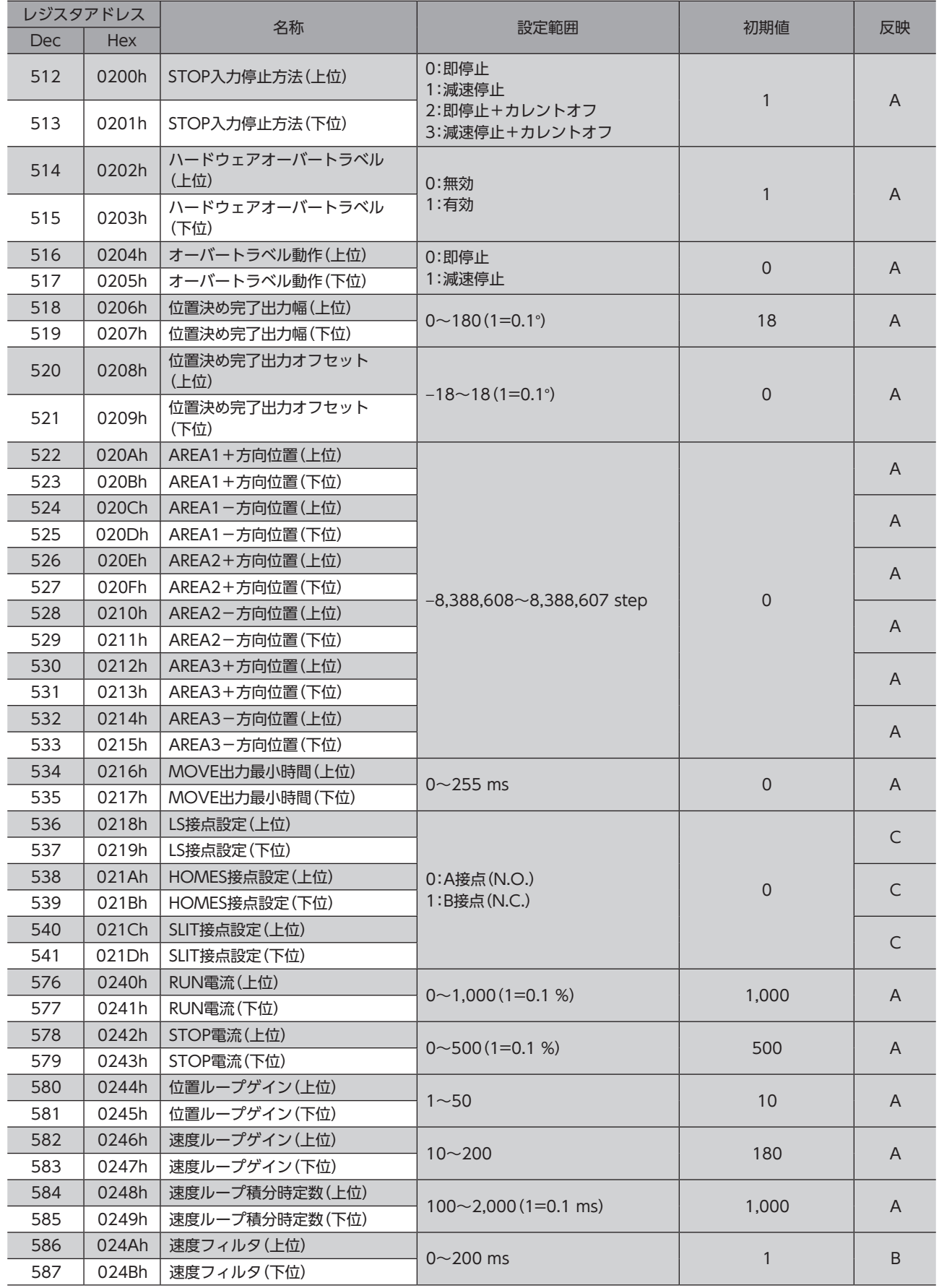

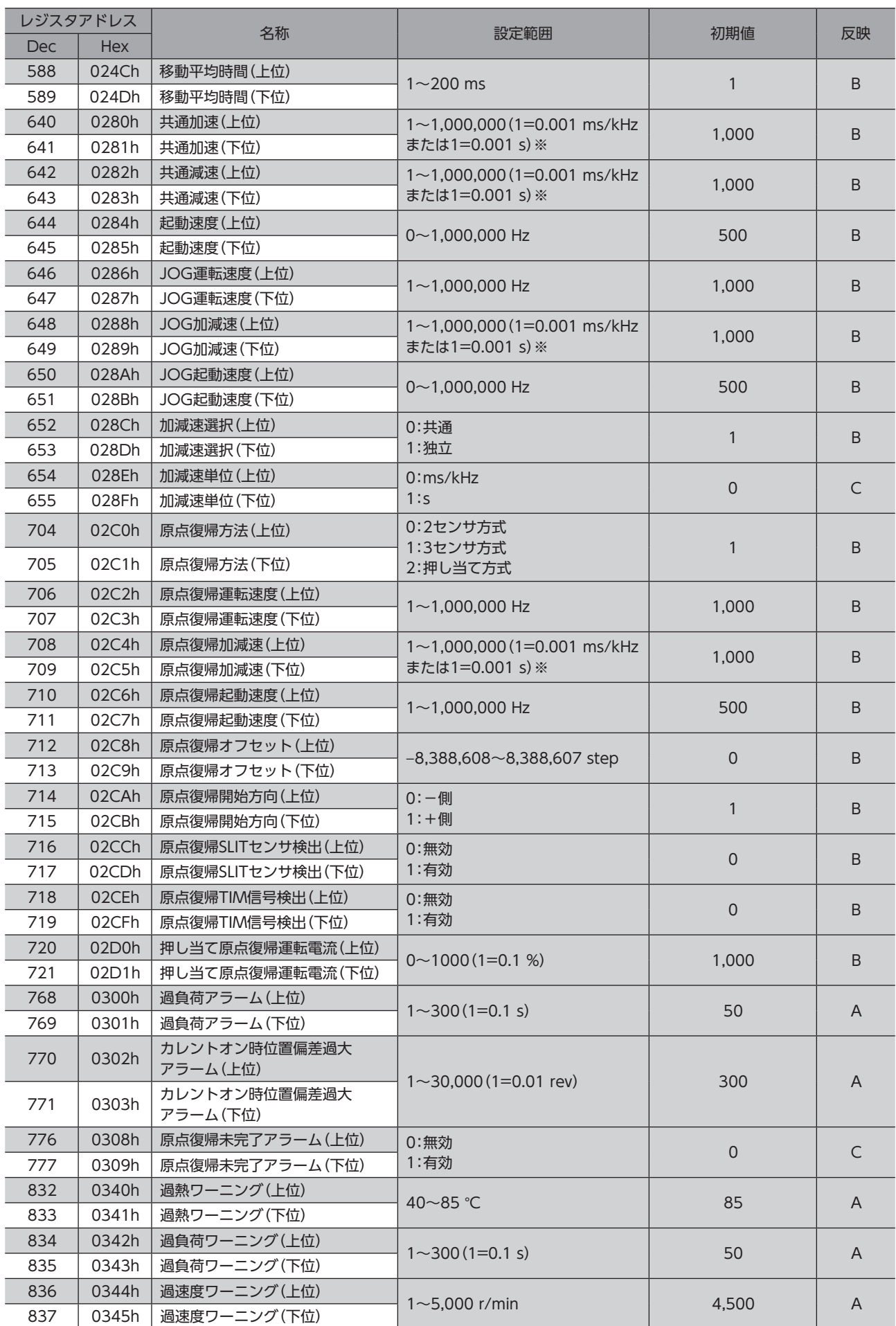

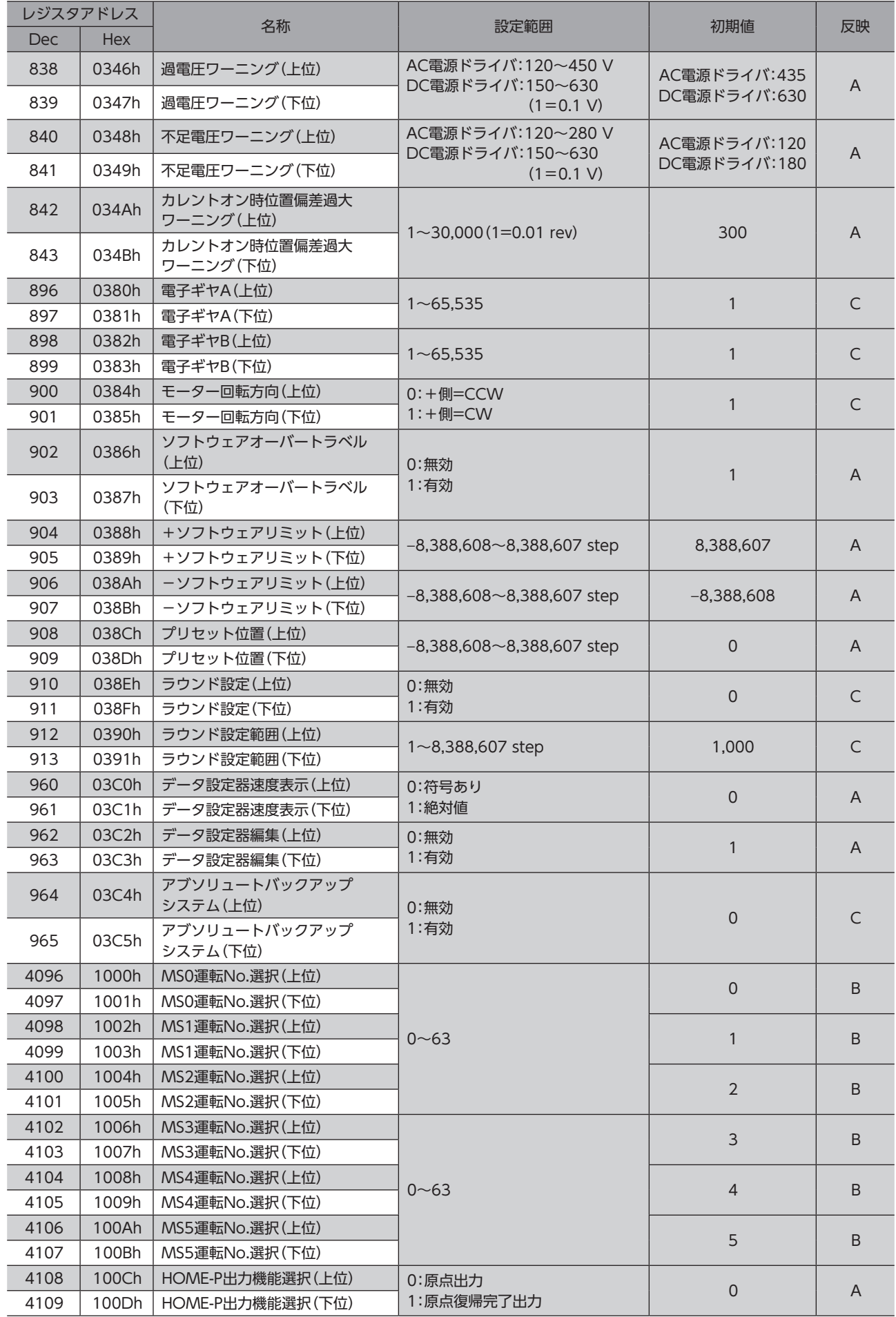

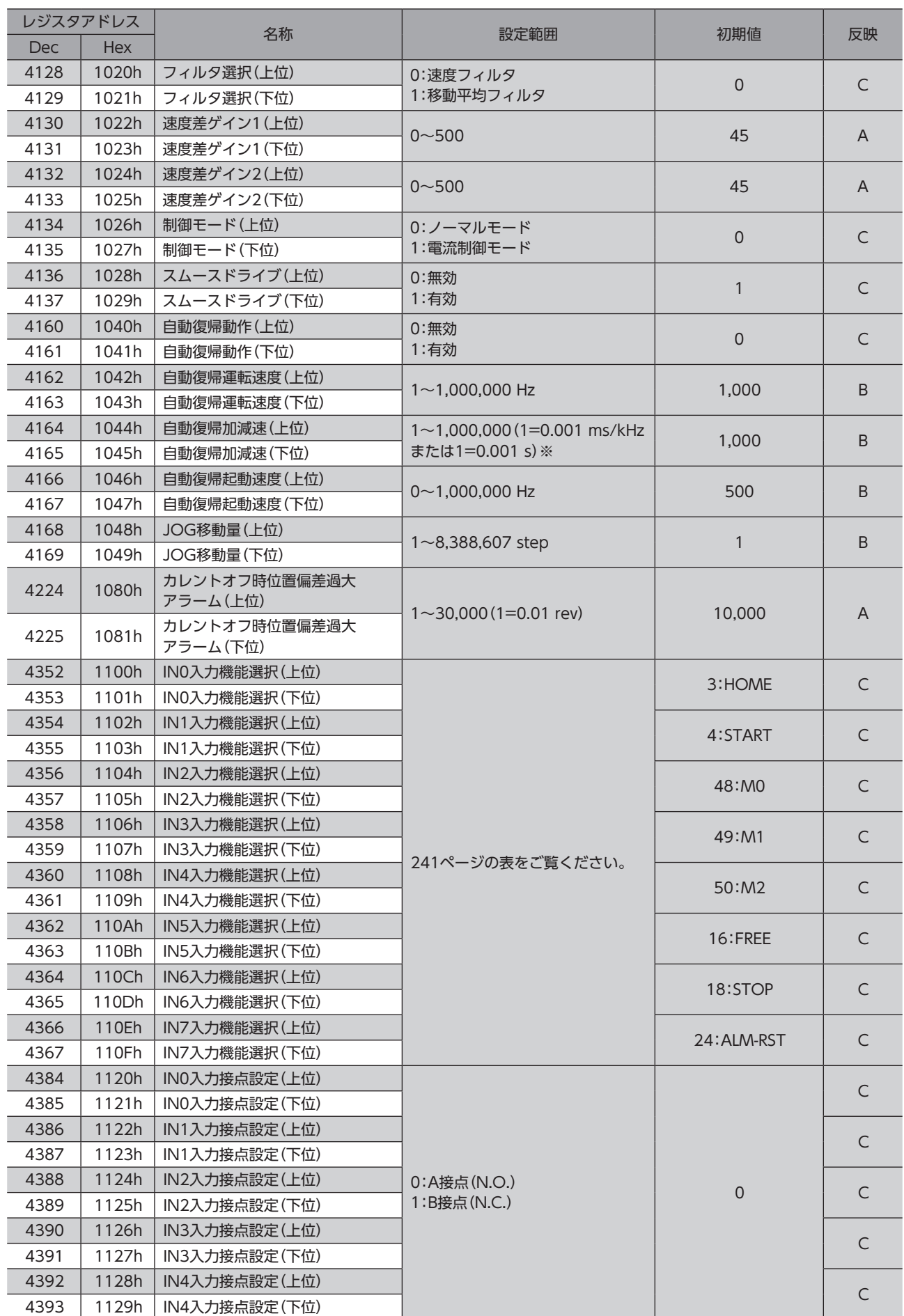

通信  $\check{ }$ 

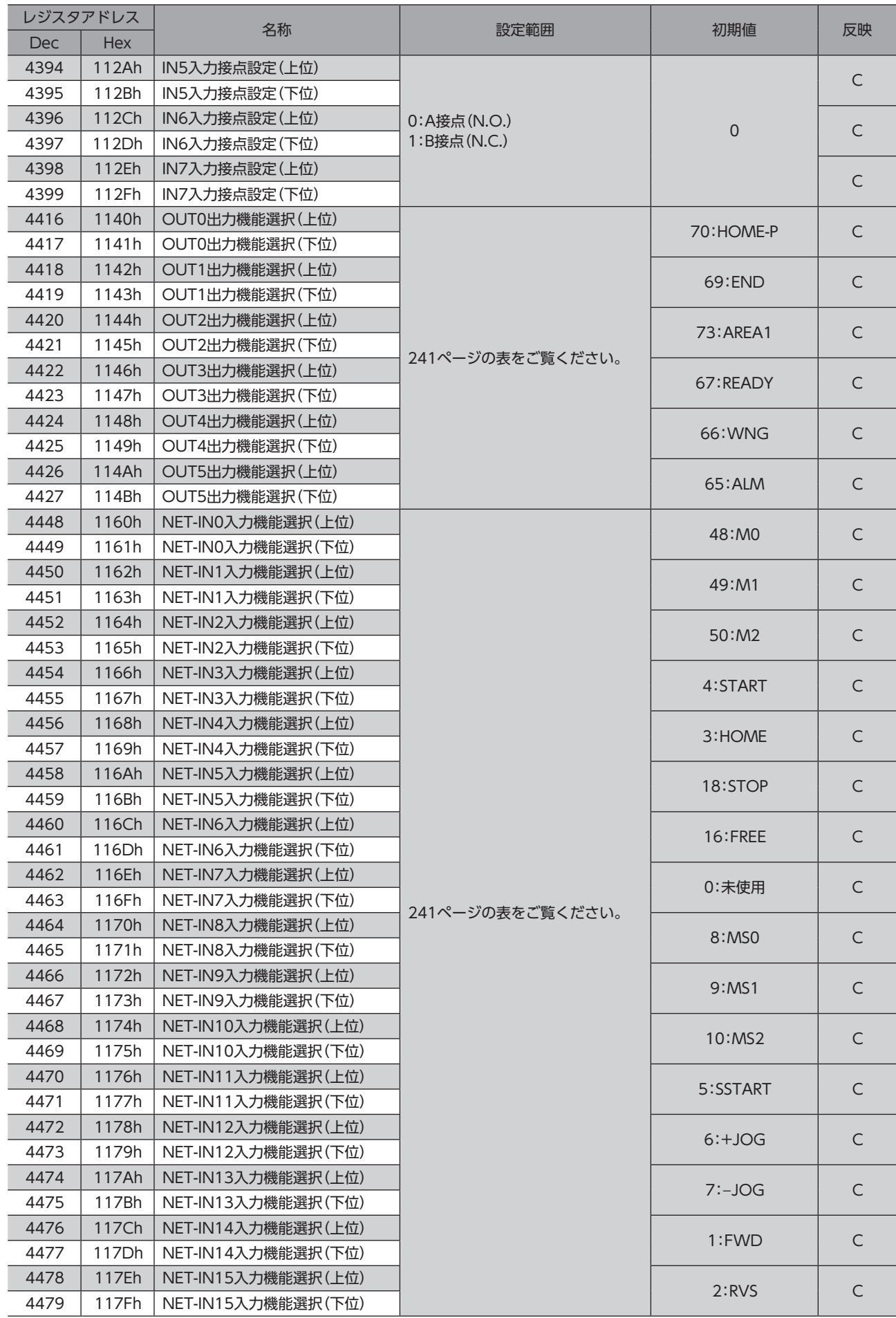

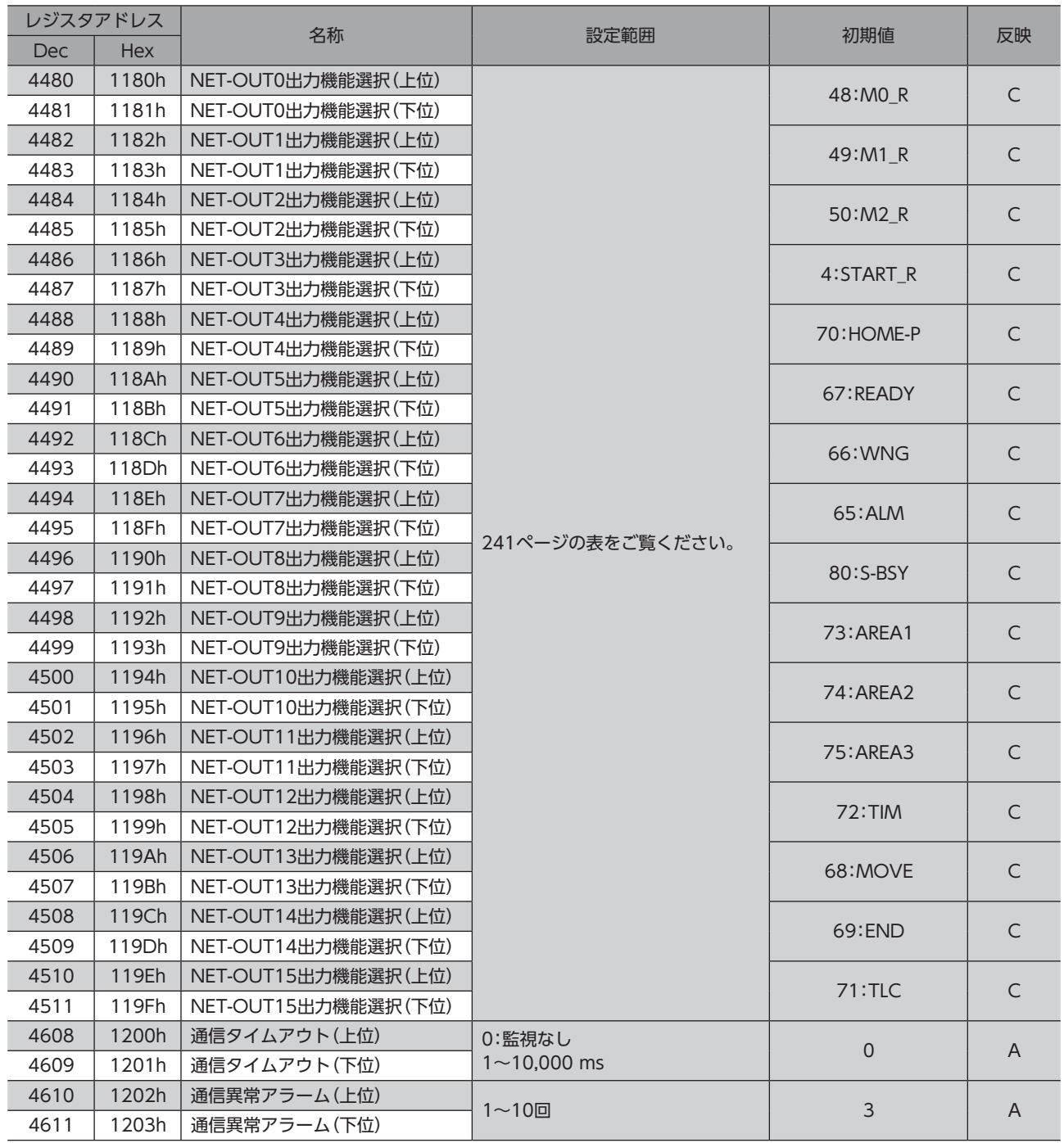

※ 「加減速単位」パラメータで、加減速レート(ms/kHz)か加減速時間(s)を選択できます(初期値:加減速レート)。

### **● IN入力機能選択の設定範囲**

<span id="page-240-0"></span>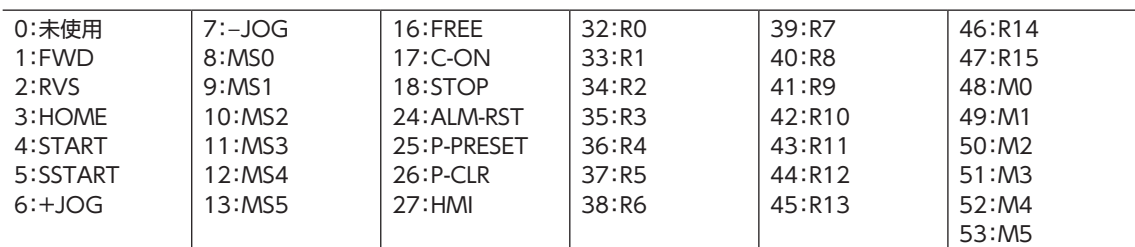

### **● OUT出力機能選択の設定範囲**

<span id="page-240-1"></span>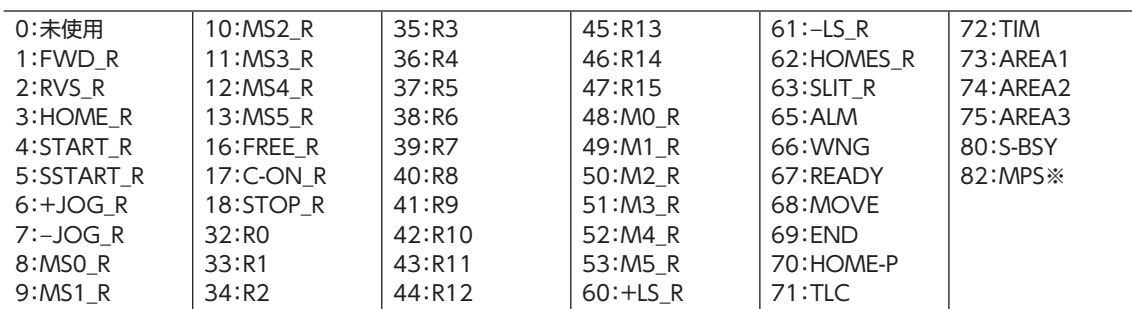

### **㓡** NET-IN入力機能選択の設定範囲

<span id="page-240-2"></span>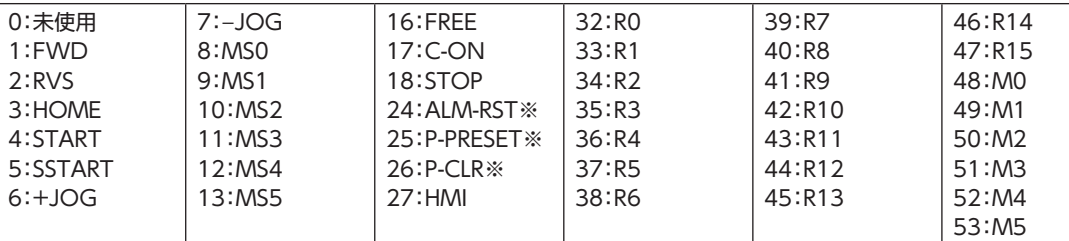

※ 仕様変更前のドライバでは設定できません。詳細[は8ページを](#page-7-0)ご覧ください。

## **● NET-OUT出力機能選択の設定範囲**

<span id="page-240-3"></span>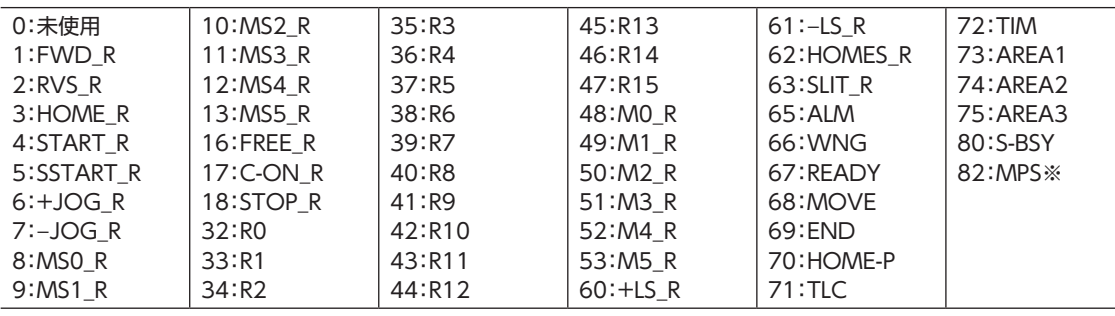

※ AC電源ドライバのみ

※ AC電源ドライバのみ

# 9 グループ送信

<span id="page-241-0"></span>複数のスレーブでグループを組み、そのグループに対してクエリを一斉に送信します。

# **▉** グループの構成

グループは親スレーブ1台と子スレーブで構成され、親スレー ブだけがレスポンスを返します。

### **㓡** グループのアドレス

グループ送信を行なうときは、グループのアドレスをグループ の対象となる子スレーブに対して設定します。 グループのアドレスを設定した子スレーブは、親スレーブに送 信されたクエリを受け取ることができます。

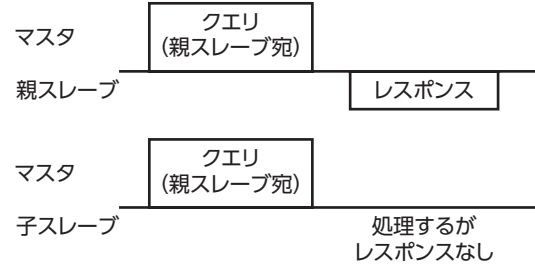

### **● 親スレーブ**

親スレーブには、グループ送信のための設定は必要ありません。親スレーブのアドレスが、グループのアドレスになります。 マスタからクエリが親スレーブに送信されると、親スレーブは要求された処理を実行してレスポンスを返します(ユニキャ ストモードと同じ)。

### **● 子スレーブ**

「グループ」コマンドでグループのアドレスを子スレーブに設定します。グループの変更はユニキャストモードで行なって ください。グループを設定するときの読み出しと書き込みは、上位と下位を同時に行なってください。

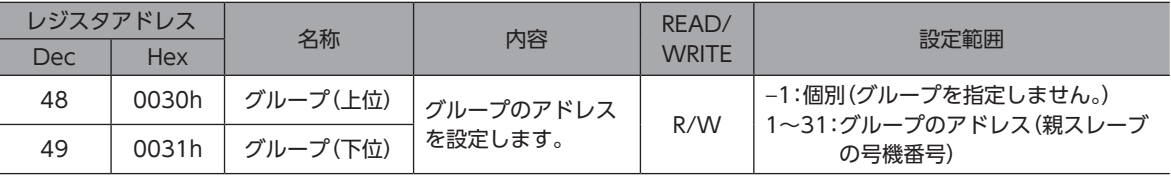

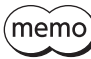

「NVメモリ一括書き込み」を実行しても、グループ設定はNVメモリに保存されないため、ドライバの電 源を遮断するとグループ設定は初期化されます。

# **▉** グループ送信で実行できるファンクションコード

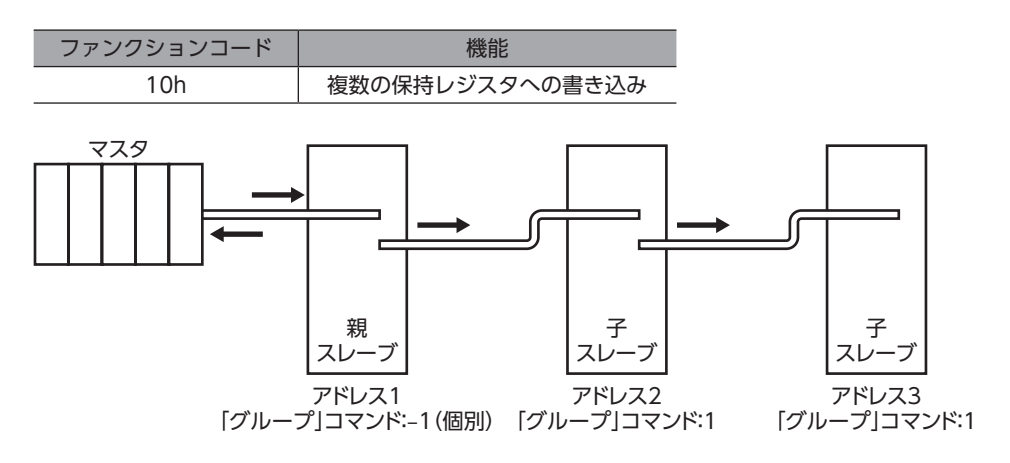

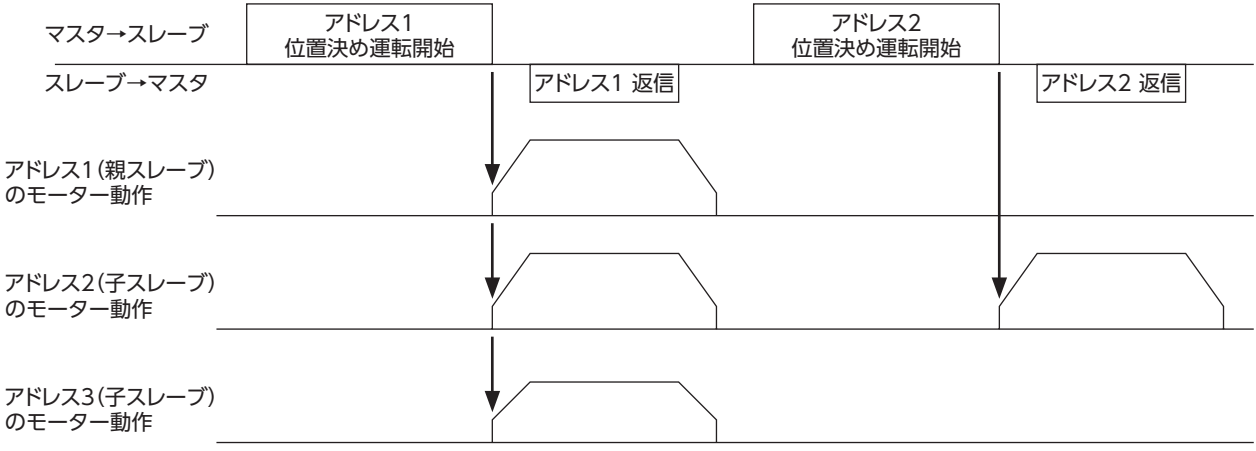

# 10 運転の設定例

# 10-1 位置決め運転

例として、次の位置決め運転を実行する方法を説明します。位置決め運転の詳細[は170ページ](#page-169-0)をご覧ください。 ここでは、データの書き込みにはファンクションコード「10h」、リモートI/Oの書き込みにはファンクションコード「06h」 を使用して説明しています。

### **● 設定例**

- スレーブアドレス:1
- 位置(移動量):1,000 step
- 運転速度:5,000 Hz

### **● 操作手順**

1. 次のクエリを送信して、運転データNo.0の位置(移動量)を1,000 stepに設定します。

#### クエリ

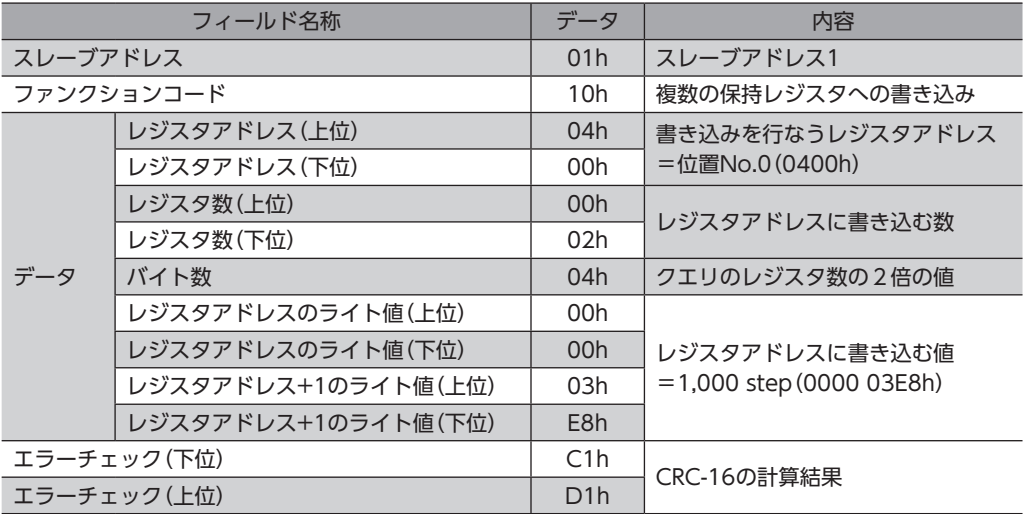

### レスポンス

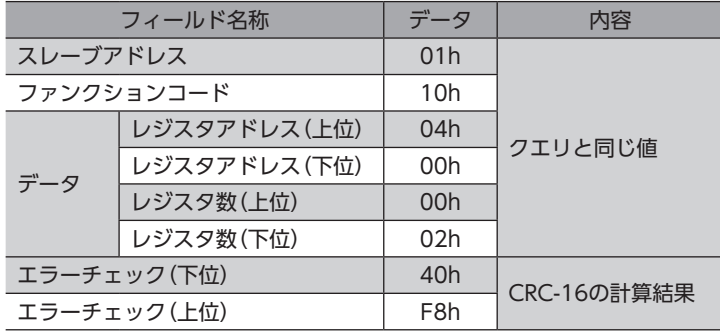

2. 次のクエリを送信して、運転データNo.0の運転速度を5,000 Hzに設定します。

### クエリ

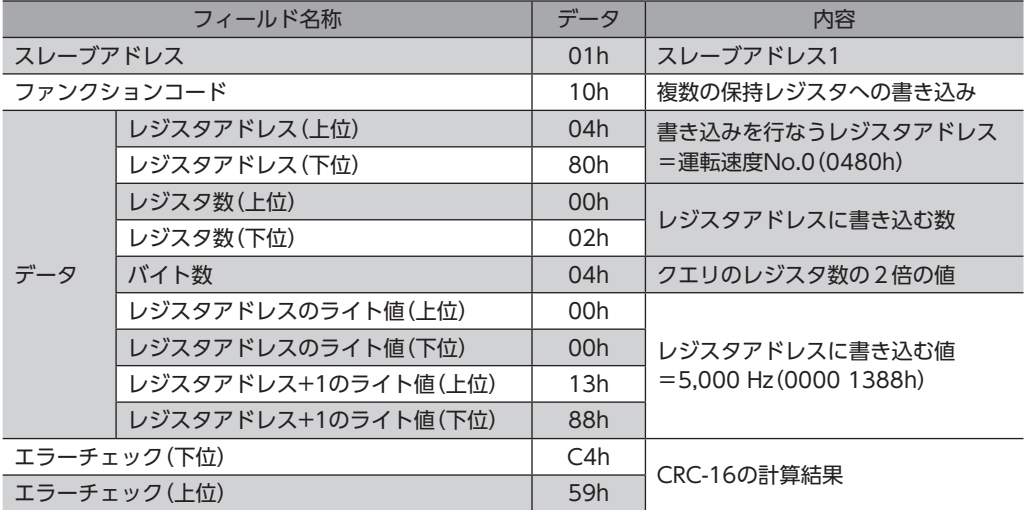

## レスポンス

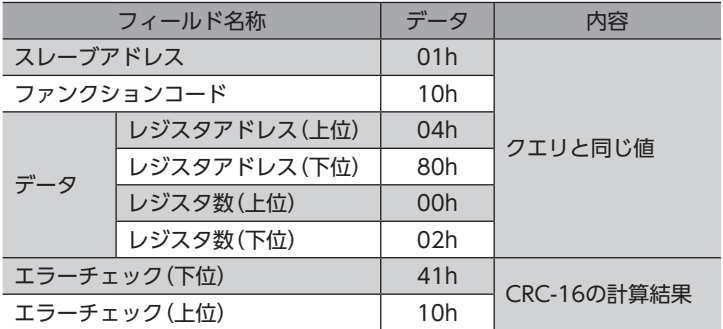

#### 3. 次のクエリを送信して、STARTをONにします。 位置決め運転が始まります。

### クエリ

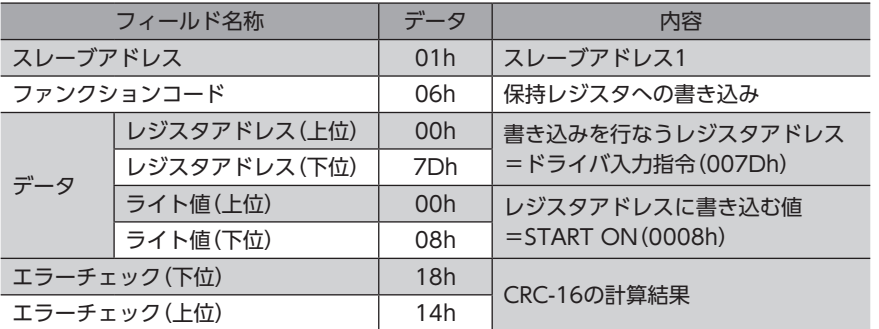

## レスポンス

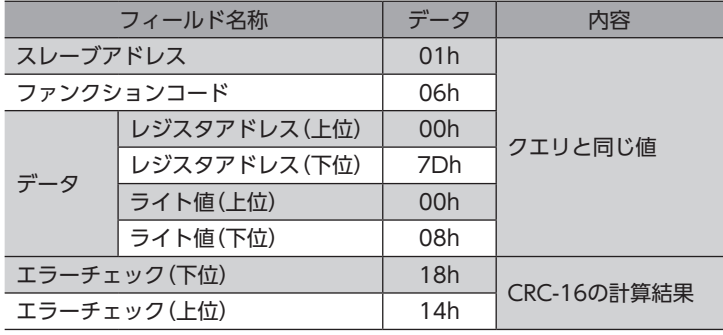

4. 位置決め運転が開始したら、次のクエリを送信して、STARTをOFFに戻します。

#### クエリ

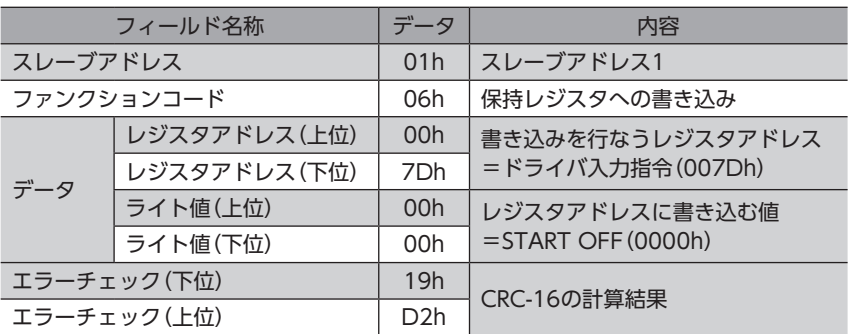

#### レスポンス

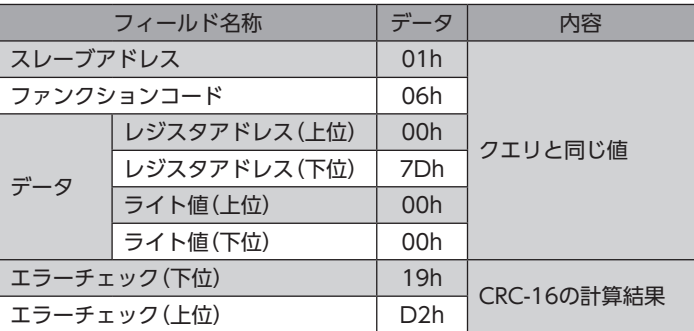

# 10-2 連続運転

例として、次の連続運転を実行する方法を説明します。連続運転の詳細[は191ページ](#page-190-0)をご覧ください。 ここでは、データの書き込みにはファンクションコード「10h」、リモートI/Oの書き込みにはファンクションコード「06h」 を使用して説明しています。

#### **㓡** 設定例

- スレーブアドレス:1
- 回転方向:正転(FWD)
- 運転速度:5,000 Hz

#### **㓡** 操作手順

1. 次のクエリを送信して、運転データNo.0の運転速度を5,000 Hzに設定します。

#### クエリ

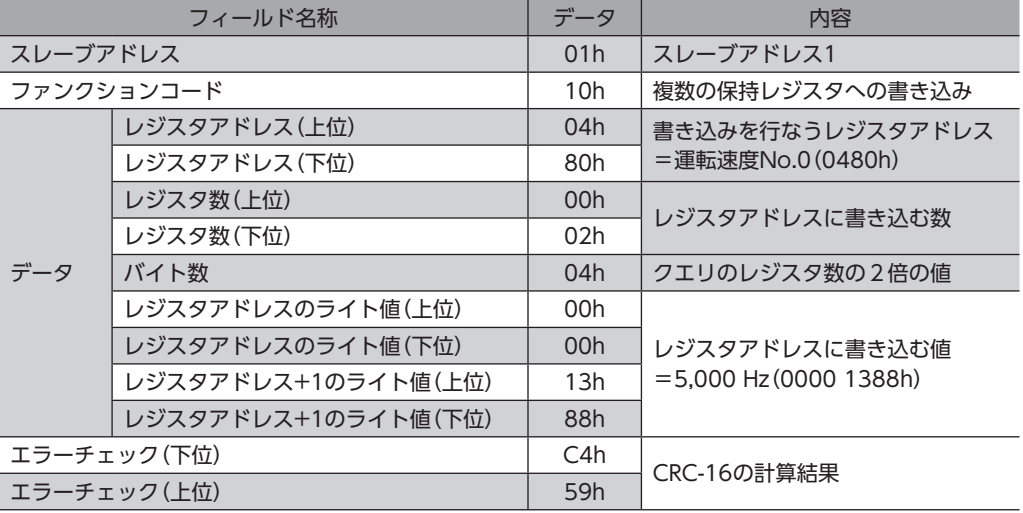

თ

### レスポンス

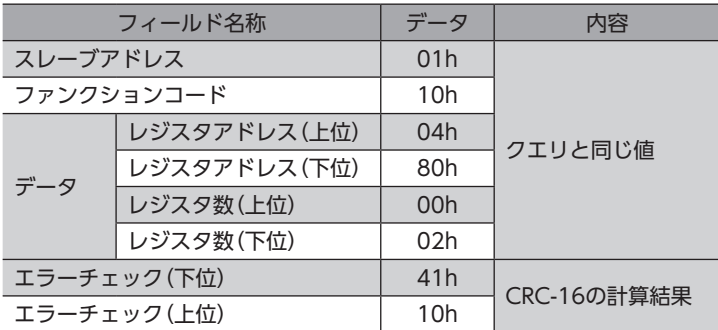

2. 次のクエリを送信して、FWDをONにします。 連続運転が始まります。

### クエリ

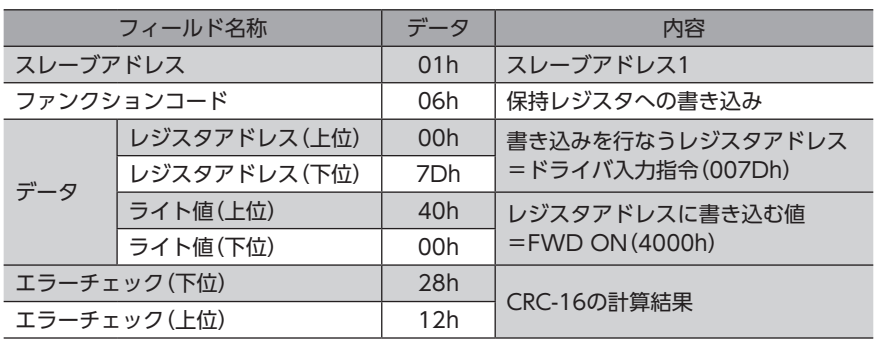

### レスポンス

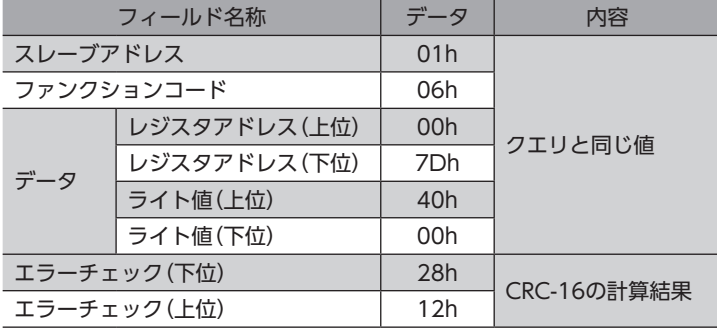

3. 連続運転を停止するときは、次のクエリを送信して、FWDをOFFに戻します。 モーターが減速停止します。

## クエリ

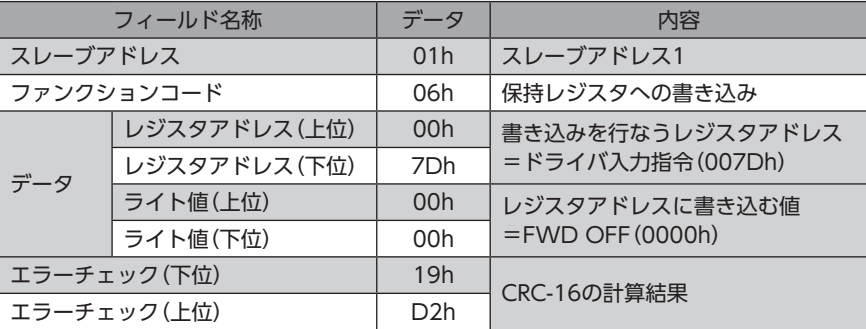

### レスポンス

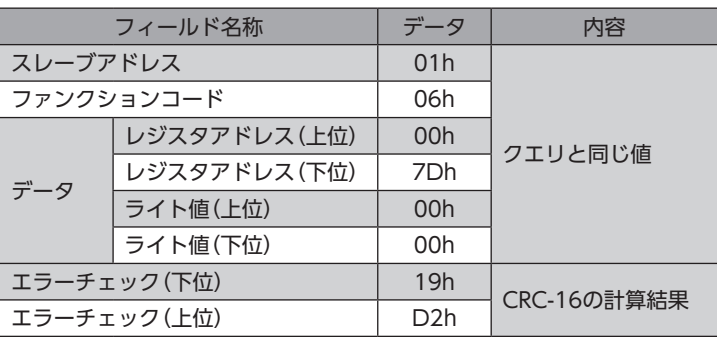

# 10-3 原点復帰運転

例として、次の原点復帰運転を実行する方法を説明します。原点復帰運転の詳細[は183ページ](#page-182-0)をご覧ください。

#### **● 設定例**

- スレーブアドレス:1
- 運転条件:初期値

#### **● 操作手順**

1. 次のクエリを送信して、HOMEをONにします。 原点復帰運転が始まります。

#### クエリ

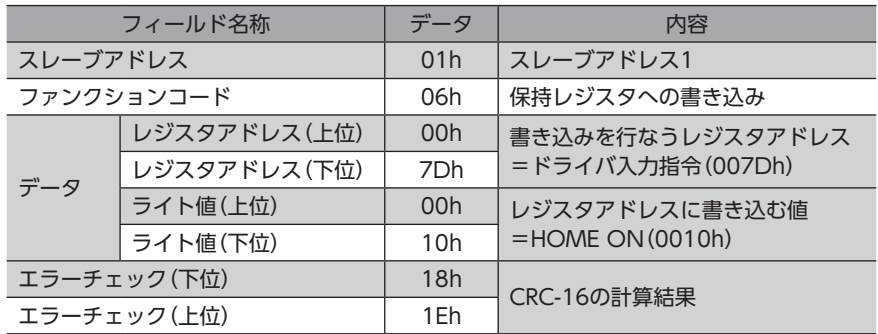

### レスポンス

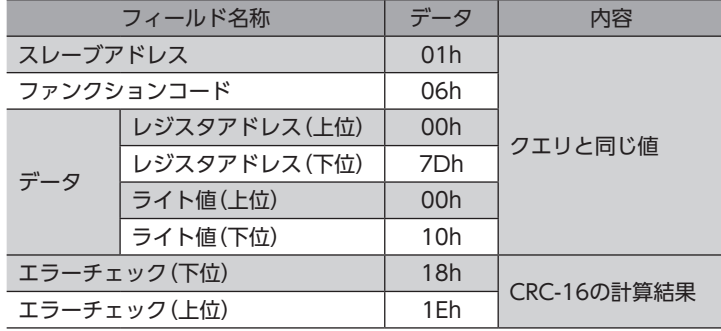

2. 原点復帰運転が開始したら、次のクエリを送信して、HOMEをOFFに戻します。

# クエリ

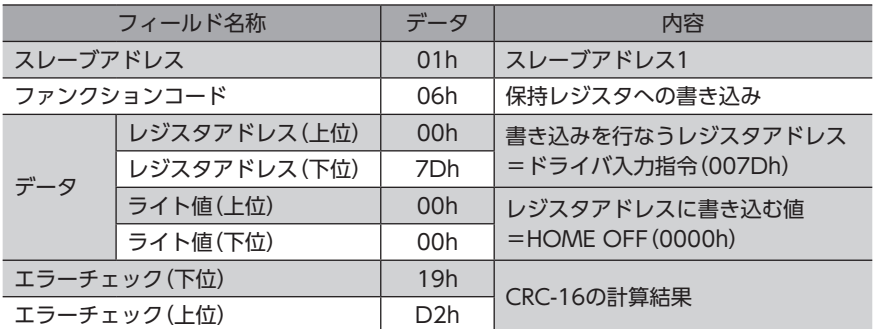

## レスポンス

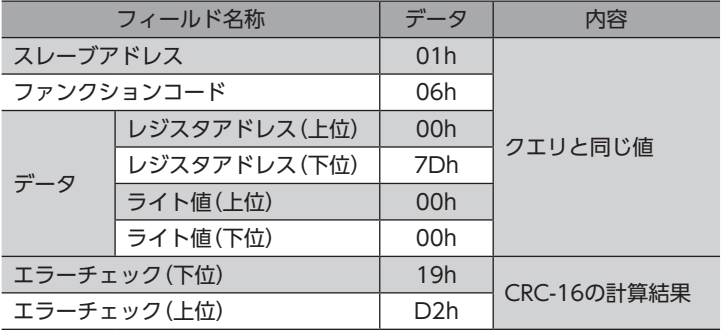

# 11 通信異常の検出

RS-485通信に異常が発生したことを検出する機能で、通信エラー、アラーム、およびワーニングがあります。

# 11-1 通信エラー

通信エラーの履歴はRAMに保存されます。通信エラーはMEXE02またはRS-485通信の「通信エラー履歴」コマンドで確認で きます。

 $(memo)$ ドライバの電源を切ると、通信エラー履歴は消去されます。

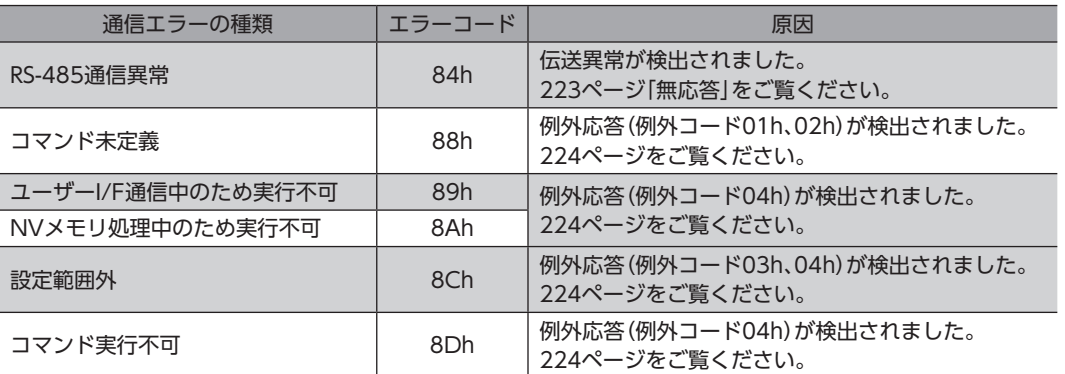

# 11-2 アラームとワーニング

アラームが発生するとALM出力がOFFになり、モーターが停止します。同時に、ALM LED(またはALARM LED)が点滅し ます。

ワーニングが発生すると、WNG出力がONになります。ただし、モーターの運転は継続します。ワーニングが発生した原 因が取り除かれると、WNG出力は自動でOFFになります。

 $(\mathsf{memo})$  ドライバの電源を切ると、ワーニング履歴は消去されます。

## **▉** 通信用スイッチ設定異常

通信速度設定スイッチ(SW2)を8~Fのどれかに設定すると、通信用スイッチ設定異常が発生します。

## **▉** RS-485通信異常(84h)

RS-485通信異常が発生した際の、アラームとワーニングの関係は表のようになります。

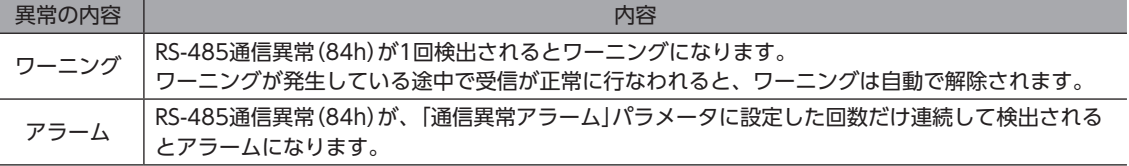

# **▉** RS-485通信タイムアウト(85h)

「通信タイムアウト」パラメータで設定した時間を経過してもマスタとの通信が行なわれなかったときは、アラームが発生 します。

# 12 タイミングチャート

### **▉** 通信開始

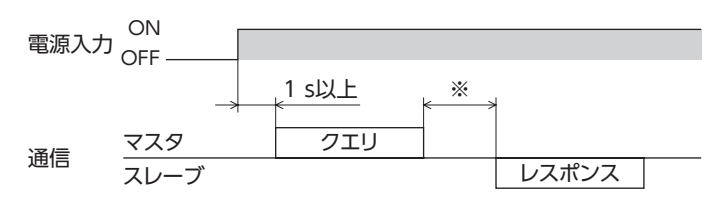

※ Tb2(送信待ち時間)+C3.5(サイレントインターバル)

## **▉** 運転開始

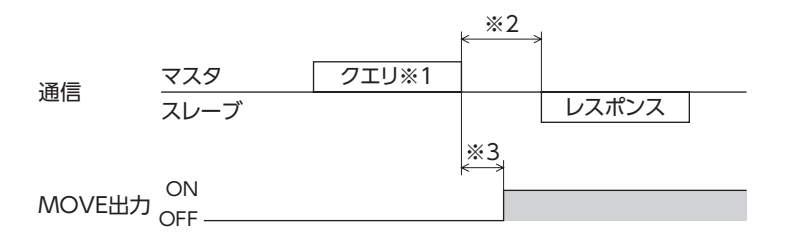

※1 RS-485通信による運転開始を含むメッセージ

※2 Tb2(送信待ち時間)+C3.5(サイレントインターバル)

※3 C3.5(サイレントインターバル)+4 ms以下

# **▉** 運転停止、変速

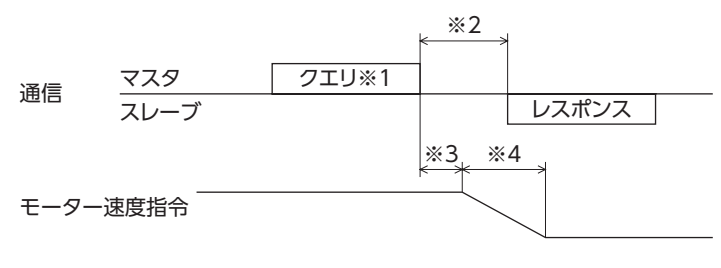

※1 RS-485通信による運転停止と変速を含むメッセージ

※2 Tb2(送信待ち時間)+C3.5(サイレントインターバル)

- ※3 指令速度によって異なります。
- ※4 「STOP停止方法」パラメータの設定によって異なります。

# **▉** 汎用信号

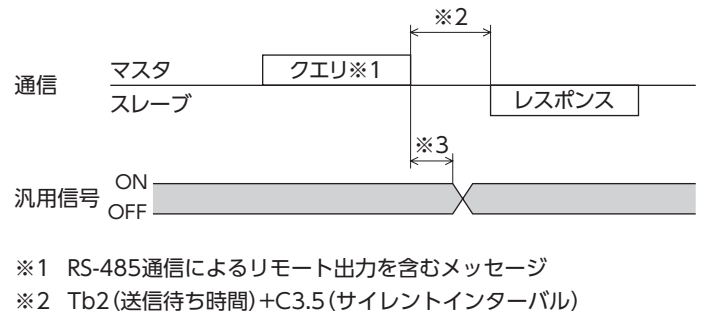

※3 C3.5(サイレントインターバル)+4 ms以下

# ■ Configuration

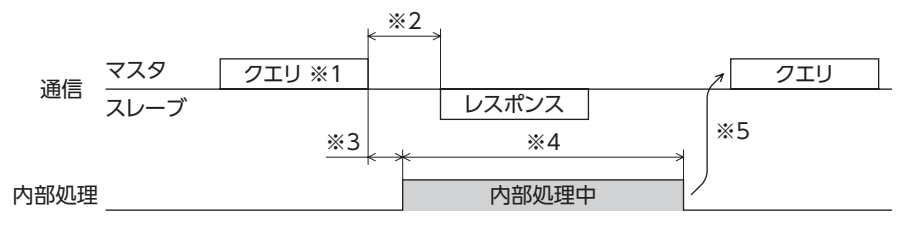

※1 RS-485通信によるConfigurationを含むメッセージ

※2 Tb2(送信待ち時間)+C3.5(サイレントインターバル)

※3 C3.5(サイレントインターバル)+4 ms以下

※4 内部処理時間+1 s以下

※5 ドライバの内部処理が終了してからクエリを実行してください。
# 7 FAネットワーク制御

当社のネットワークコンバータを使用して、FAネットワークで制御する方法について説明しています。

### もくじ

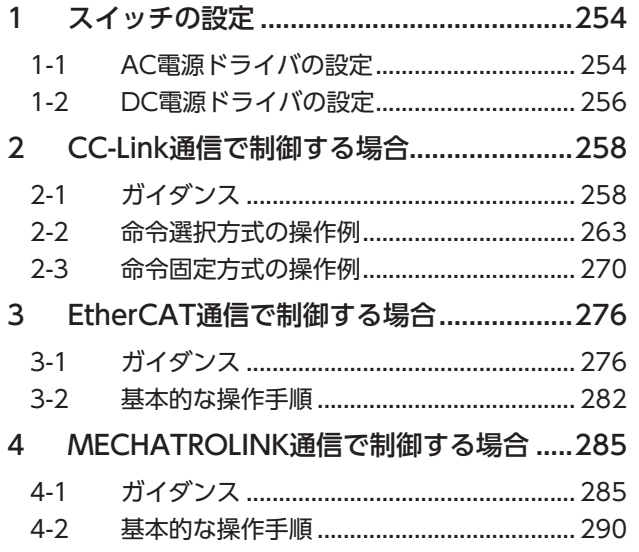

<span id="page-252-0"></span>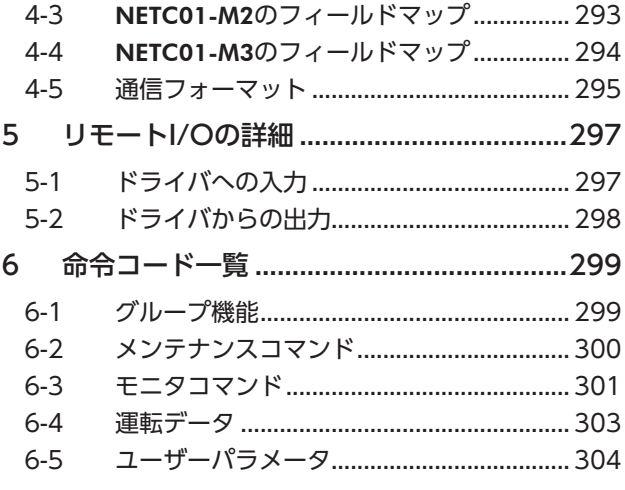

## <span id="page-253-0"></span>スイッチの設定

AC電源ドライバとDC電源ドライバではスイッチが異なります。正しく設定してください。

### 1-1 AC電源ドライバの設定

図は、出荷時設定の状態です。

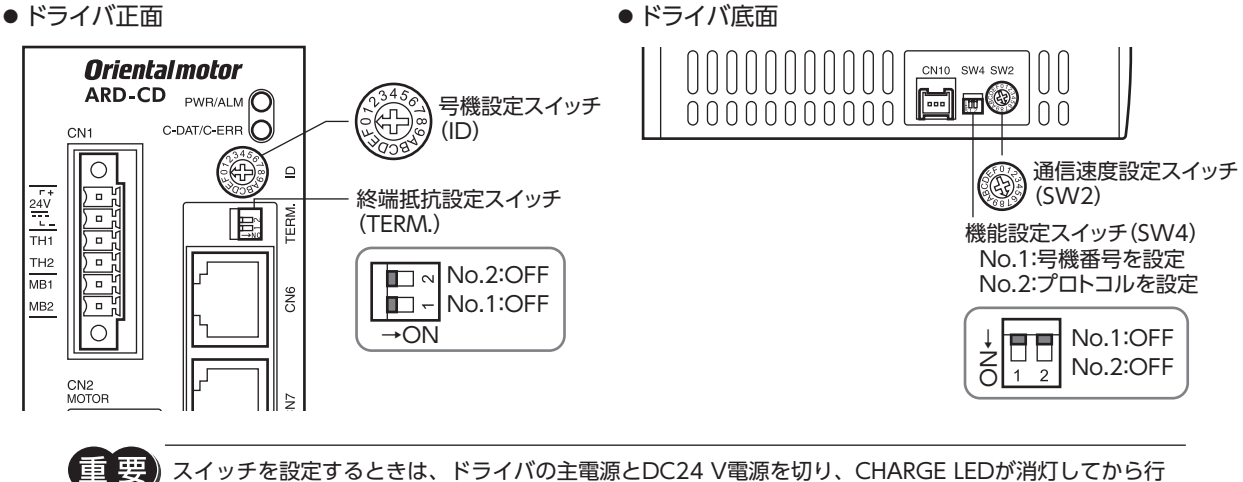

なってください。残留電圧によって感電するおそれがあります。

 $(memo)$ 設定したスイッチはDC24 V電源の再投入後に有効になります。

### **▉** プロトコル

機能設定スイッチ(SW4)のNo.2をOFFにします。ネットワークコンバータが選択されます。

### 出荷時設定 OFF

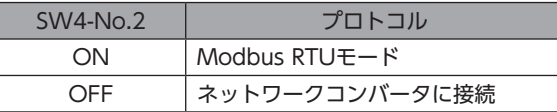

### **▉** 号機番号(スレーブアドレス)

号機設定スイッチ(ID)と機能設定スイッチ(SW4)のNo.1を併用して、号機番号(スレーブアドレス)を設定します。号機番 号(スレーブアドレス)は重複しないように設定してください。 最大接続可能台数は16台です。

### 出荷時設定 ID:0、SW4-No.1:OFF(スレーブアドレス0)

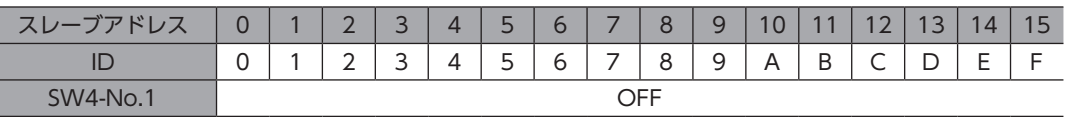

### **▉** 通信速度

通信速度設定スイッチ(SW2)で、通信速度を625,000 bpsに設定してください。

出荷時設定 7(625,000 bps)

### **▉** 終端抵抗

ネットワークコンバータから一番離れた位置(終端)にあるドライバは、RS-485通信の終端抵抗(120 Ω)を設定します。 終端抵抗設定スイッチ(TERM.)のNo.1とNo.2を両方ともONにしてください。

### 出荷時設定 No.1、No.2ともにOFF(終端抵抗なし)

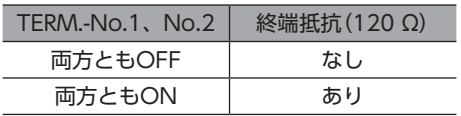

 $\Gamma(\textrm{memo})$  No.1、No.2の片方だけをONにすると、通信エラーが発生する場合があります。

例として、次のようなシステムの場合、終端抵抗を設定するドライバは2台になります。

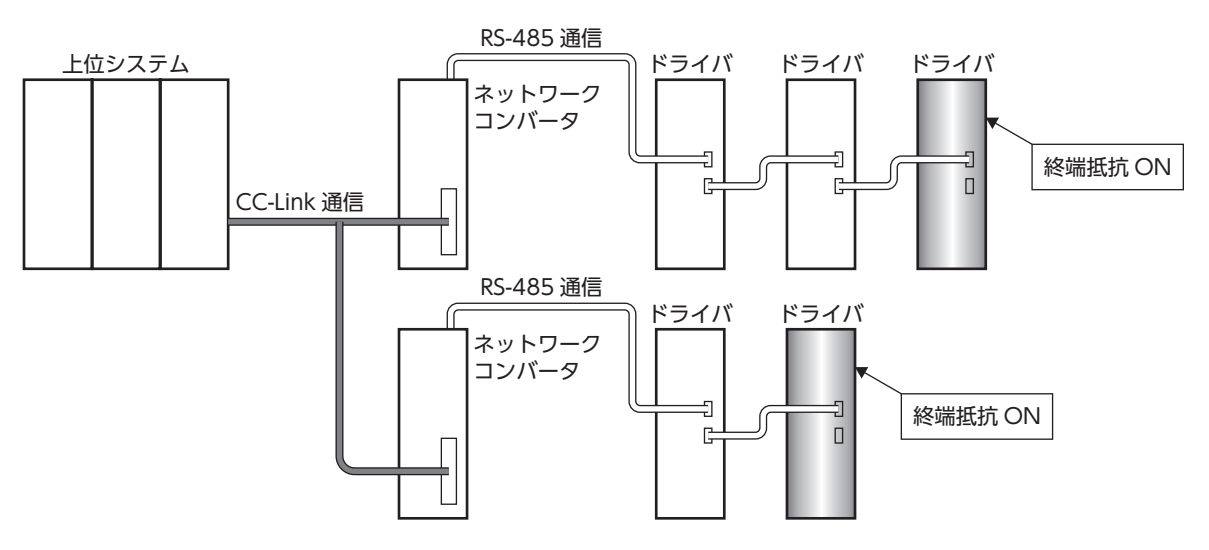

### <span id="page-255-0"></span>1-2 DC電源ドライバの設定

図は、出荷時設定の状態です。

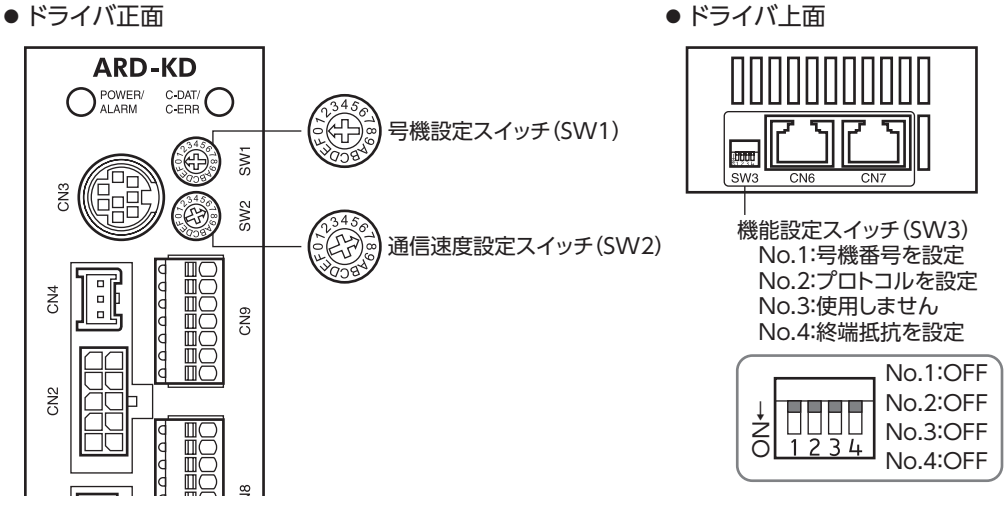

 $(memo)$ スイッチを設定するときは、必ずドライバの電源を切ってください。電源が投入されている状態で設定し ても、有効になりません。

### **▉** プロトコル

機能設定スイッチ(SW3)のNo.2をOFFにします。ネットワークコンバータが選択されます。

### 出荷時設定 OFF

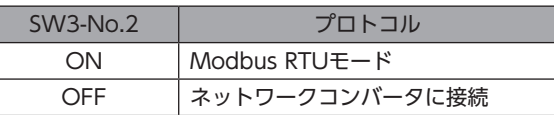

### **■ 号機番号(スレーブアドレス)**

号機設定スイッチ(SW1)と機能設定スイッチ(SW3)のNo.1を併用して、号機番号(スレーブアドレス)を設定します。号機 番号(スレーブアドレス)は重複しないように設定してください。 最大接続可能台数は16台です。

### 出荷時設定 SW1:0、SW3-No.1:OFF(スレーブアドレス0)

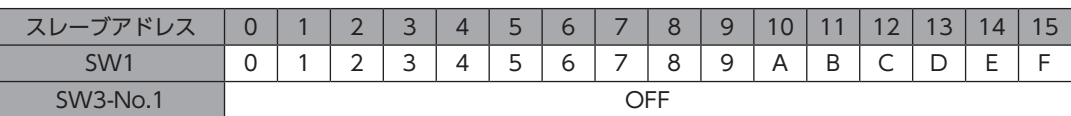

### **▉** 通信速度

通信速度設定スイッチ(SW2)で、通信速度を625,000 bpsに設定してください。

出荷時設定 7(625,000 bps)

### **▉** 終端抵抗

ネットワークコンバータから一番離れた位置(終端)にあるドライバは、RS-485通信の終端抵抗(120 Ω)を設定します。 機能設定スイッチ(SW3)のNo.4をONにしてください。

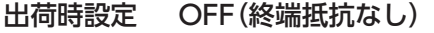

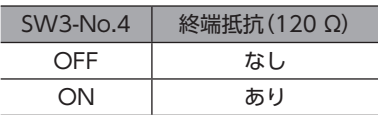

例として、次のようなシステムの場合、終端抵抗を設定するドライバは2台になります。

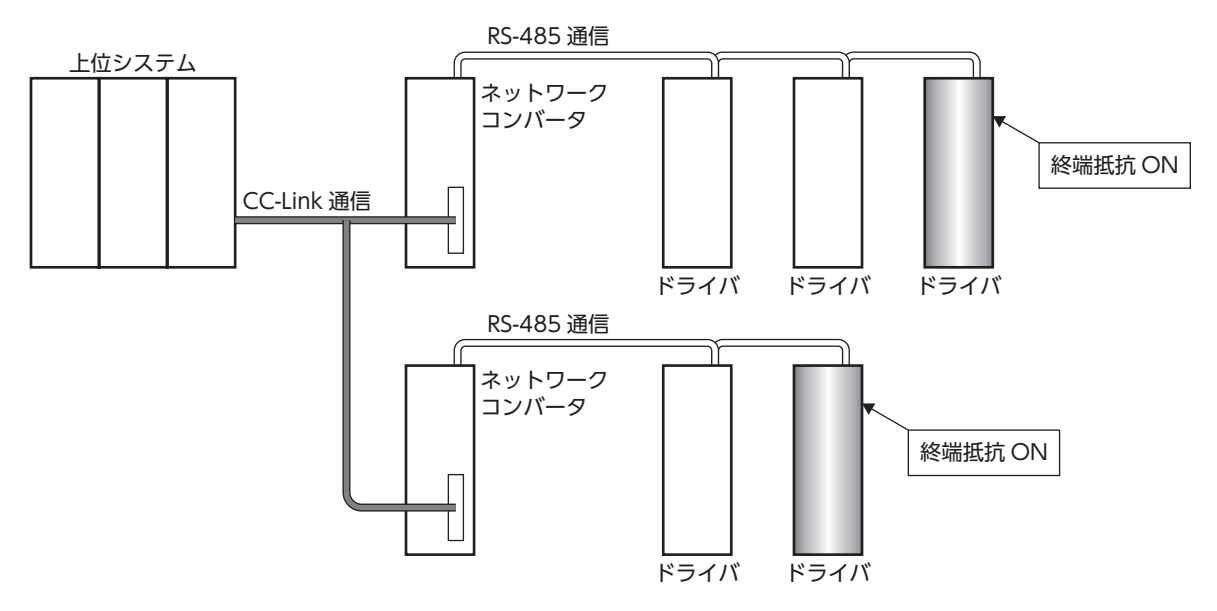

# <span id="page-257-0"></span>2 CC-Link通信で制御する場合

### 2-1 ガイダンス

はじめてお使いになるときはここをご覧になり、運転方法のながれについてご理解ください。

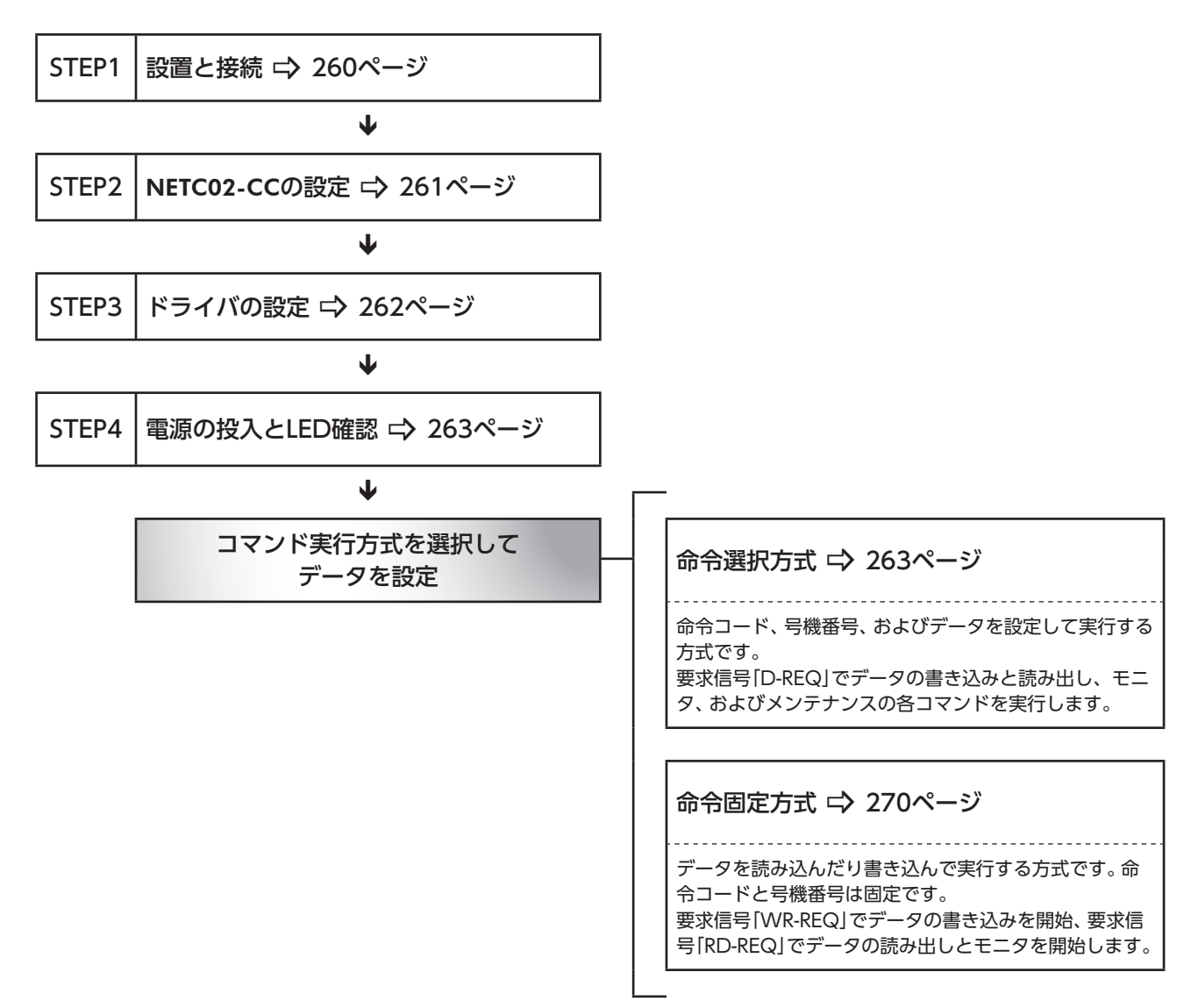

### **▉** 設定条件

### **㓡** RS-485通信対応製品の設定

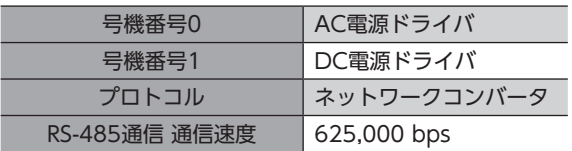

### ● NETC02-CCの設定

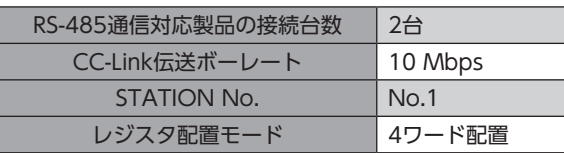

### **● マスタの設定**

### ネットワークパラメータの設定

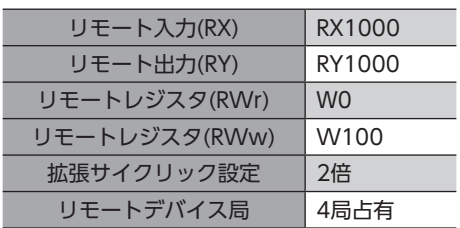

### CC-Linkマスタの設定

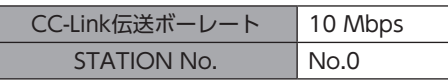

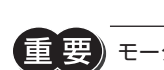

モーターを動かすときは周囲の状況を確認し、安全を確保してから運転してください。

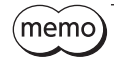

 $(\overline{\text{memo}})$  NETC02-CCは、RS-485通信用の終端抵抗を内蔵しています。設定の必要はなく、そのままお使いいただ けます。

<span id="page-259-0"></span>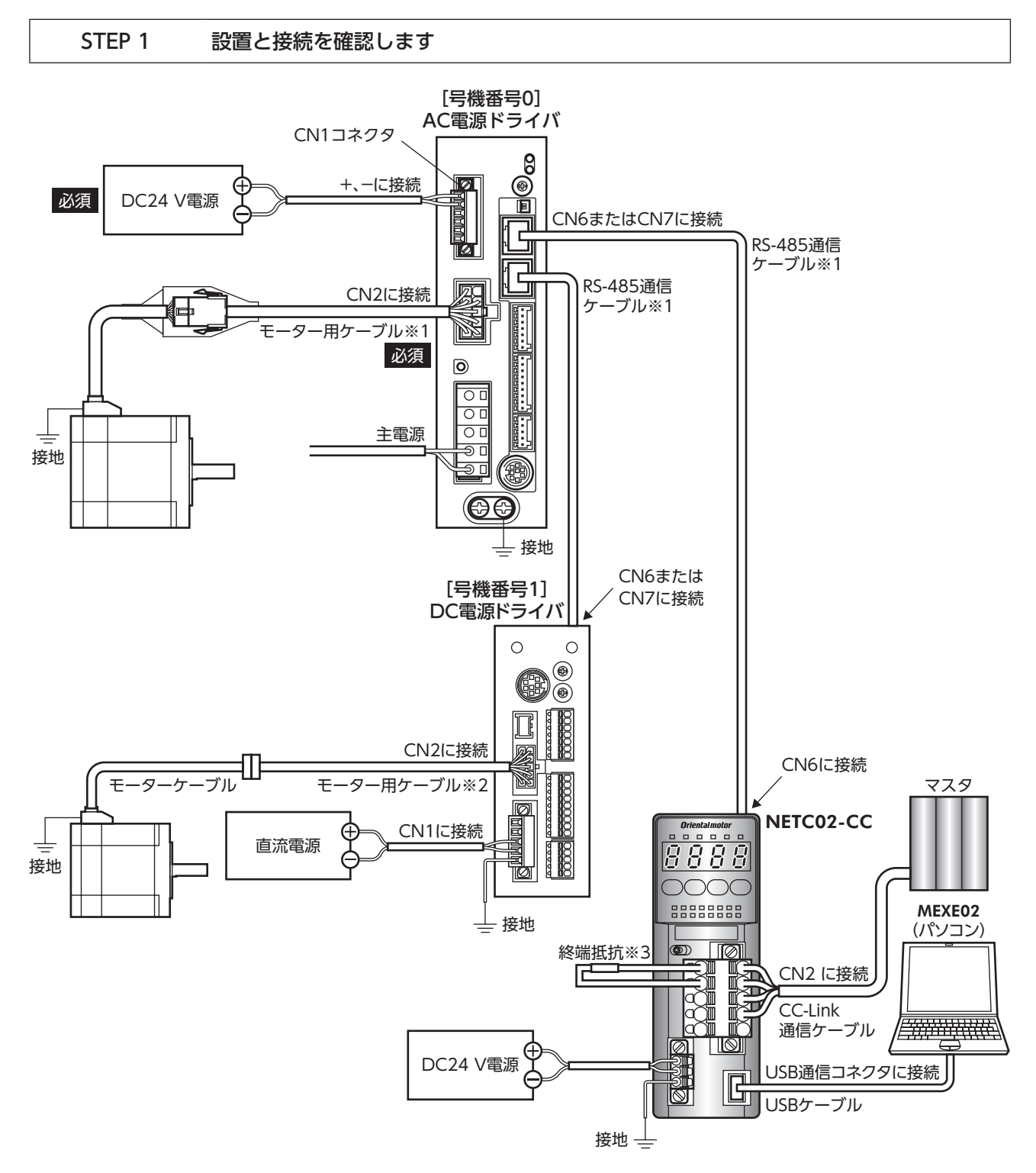

※1 当社でご用意しています。別途お買い求めください。

- ※2 当社でご用意しています。モーターケーブルの長さが足りないときに、別途お買い求めください。
- ※3 終端抵抗は付属していません。(110 Ω、1/2 W)

■ 260

 $\overline{\phantom{0}}$ T<br>D

ネットワーク制御

### <span id="page-260-0"></span>STEP 2 NETC02-CCのスイッチを設定します

NETC02-CCの上面にあるスイッチを、次のように設定してください。設定すると、図のようになります。

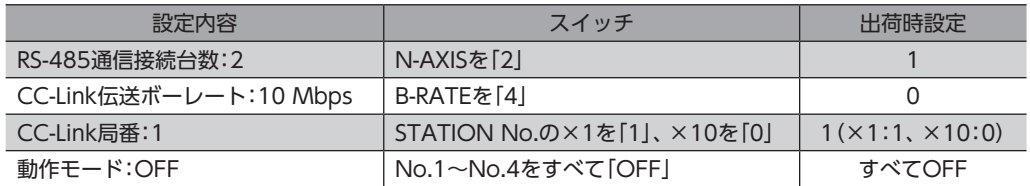

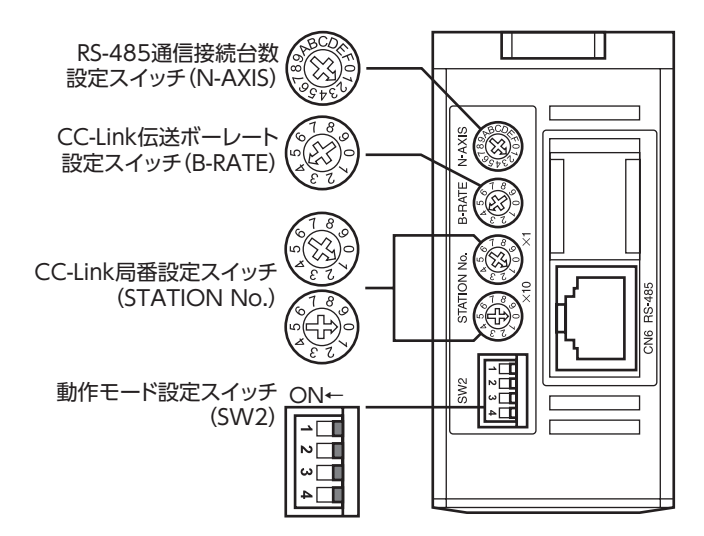

### <span id="page-261-0"></span>STEP 3 ドライバのスイッチを設定します

ドライバのスイッチを、次のように設定してください。設定すると、図のようになります。

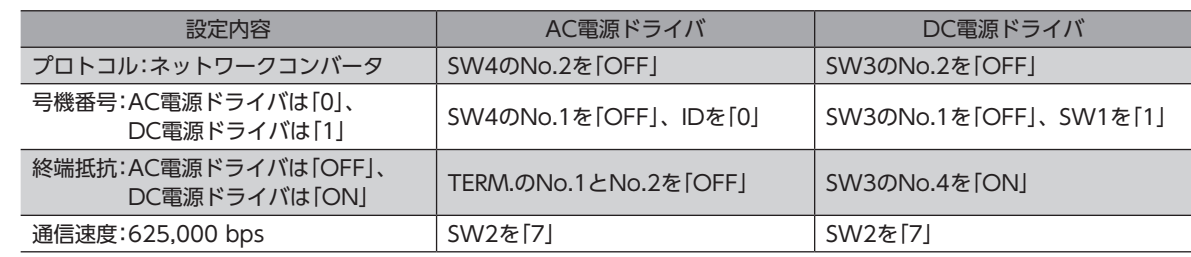

### **▉** AC電源ドライバ

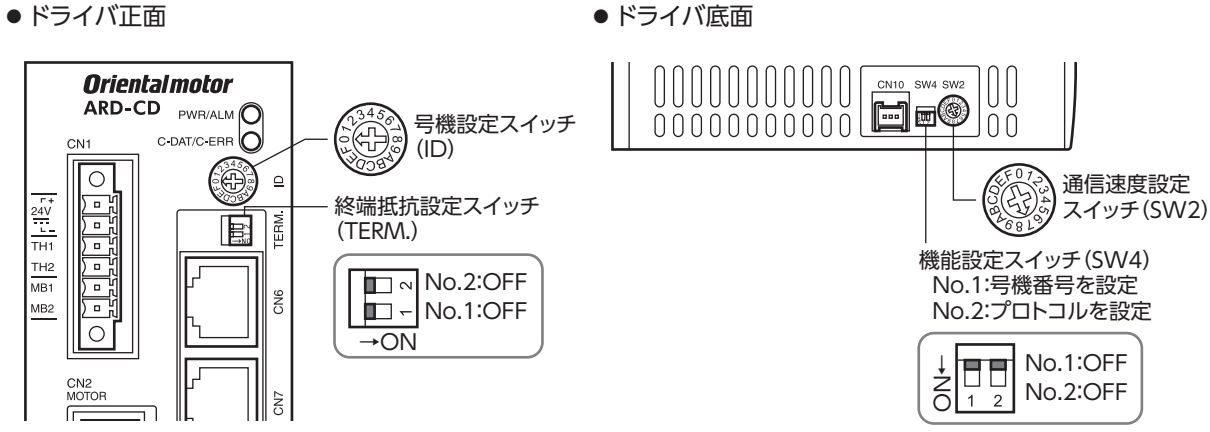

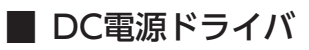

● ドライバ正面 そうしょう しょうしゃ しゅぎ しゅぎ しゅうしょく しゅうしょく

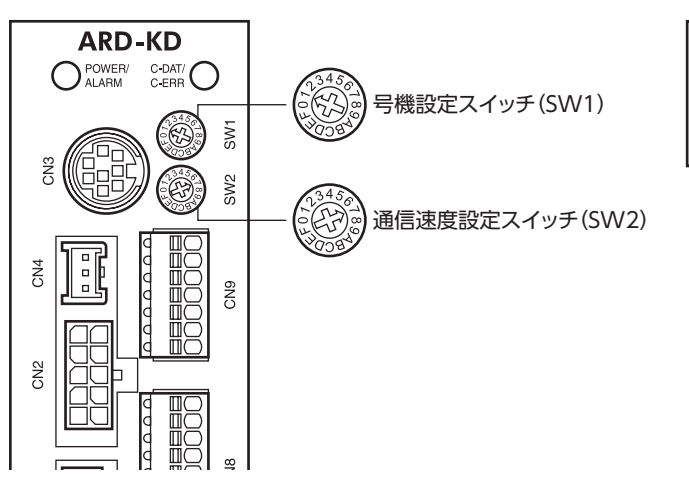

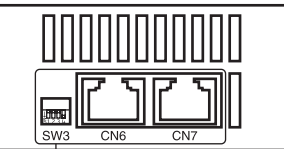

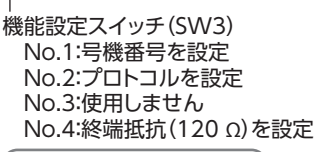

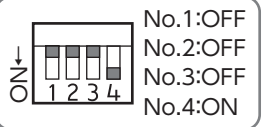

<span id="page-262-1"></span><span id="page-262-0"></span>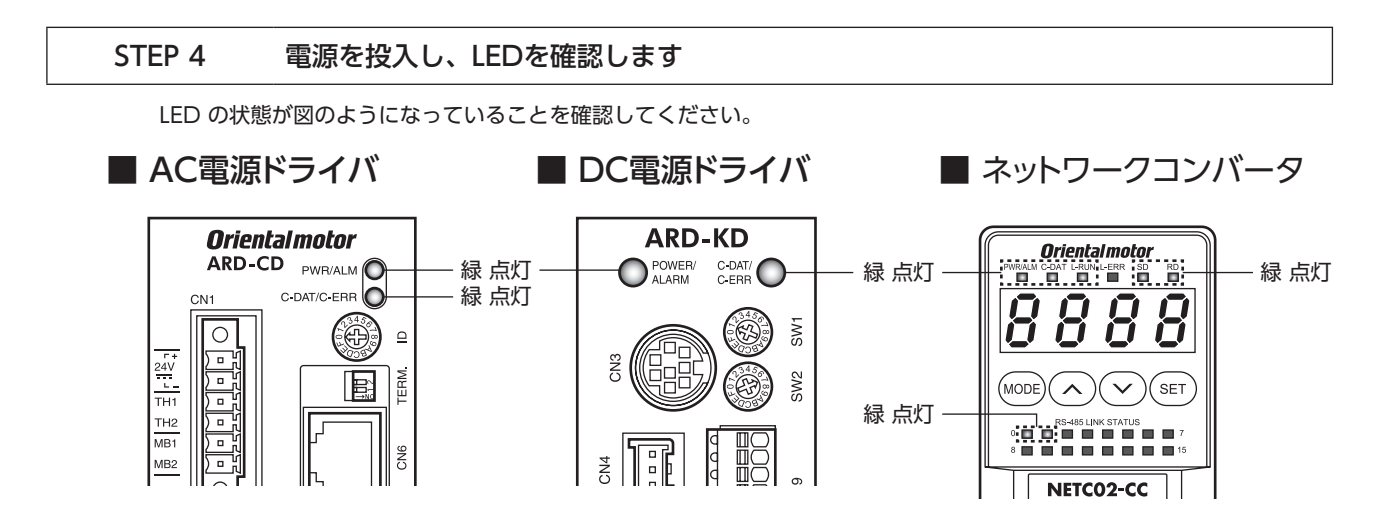

### 2-2 命令選択方式の操作例

<span id="page-262-2"></span>ここでは、命令選択方式で次の操作を行なう方法について説明します。

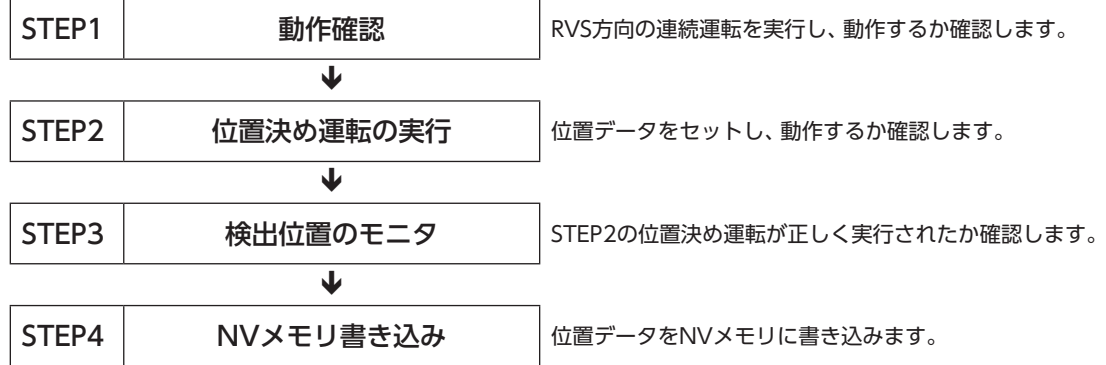

### **▉** 要求信号の使い方

操作例では、リモートレジスタにセットする内容によって、要求信号を使い分けています。

**● 運転データ、メンテナンスコマンド** 

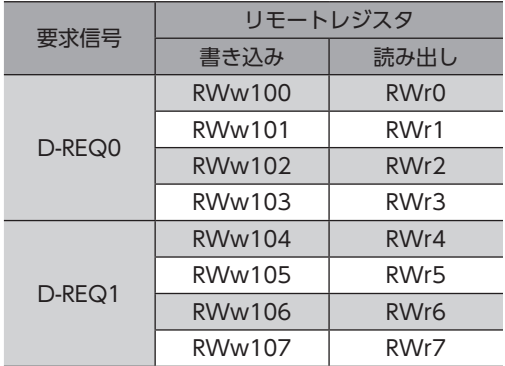

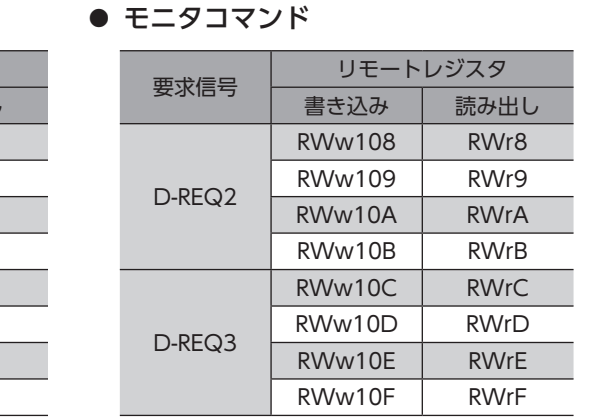

# $\overline{\phantom{0}}$ [FA](#page-252-0)

### STEP 1 リモートI/OでRVS方向へ連続運転を実行し、動作するか確認します

1. RVS方向へ連続運転を開始します。 RVSをONにしてください。

### $\nabla Z \times \mathcal{P} \rightarrow \mathsf{NETCO2\text{-}CC}$

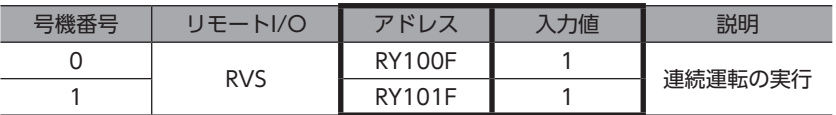

2. 連続運転を停止します。

RVSをOFFにしてください。

### マスタ → NETC02-CC

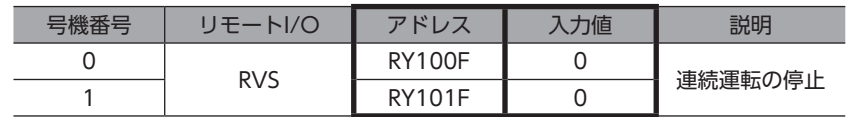

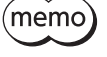

動作しないときは、スイッチの設定、リモートI/O、およびリモートレジスタの割り付けを確認してくだ さい。

### STEP 2 位置決め運転を実行します

1. 位置決め運転を行なったときに、正常に動作したことを確認しやすくするため、位置情報を「0」にします。

1) メンテナンスコマンド「P-PRESET実行(30C5h)」をリモートレジスタにセットします。

#### 号機番号 アドレス 入力値 認明 0 RWw100 30C5h 命令コード(P-PRESET実行) RWw101 0h 引き 号機番号 RWw102 | 1 | データ(下位) RWw103 0 | データ(上位) 1 RWw104 30C5h 命令コード(P-PRESET実行) RWw105 1h 号機番号 RWw106 1 | データ(下位) RWw107 0 | データ(上位)

#### $\nabla \mathcal{L} \mathcal{L} \rightarrow$  NETC02-CC

(memo データ領域に「1」をセットしないと、コマンドが実行されません。

2) D-REQをONにして、データをドライバに書き込みます。

### マスタ → NETC02-CC

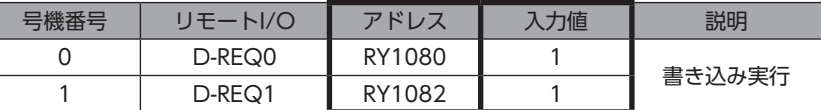

3) 正常に処理されると、D-ENDのレスポンスが自動で「1」に変わります。

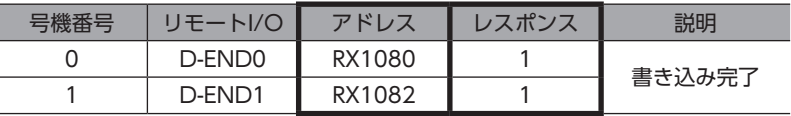

4) D-ENDのレスポンスが「1」になると、ドライバに書き込まれた値が表示されます。 手順1)でセットした値と一致していることを確認してください。

### NETC02-CC → マスタ

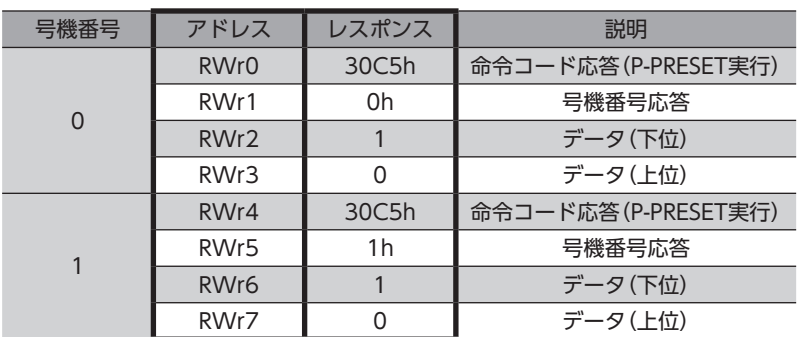

5) 正常に書き込まれていることを確認したら、D-REQをOFFにします。

### $\nabla \mathcal{L} \mathcal{L} \rightarrow$  NETC02-CC

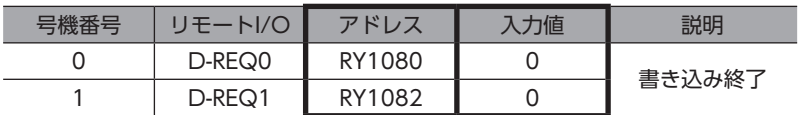

- 2. メンテナンスコマンドの「P-PRESET実行」によって、位置情報が「0」になったことを確認します。
- 1) モニタコマンド「検出位置(2066h)」をリモートレジスタにセットします。

### マスタ → NETC02-CC

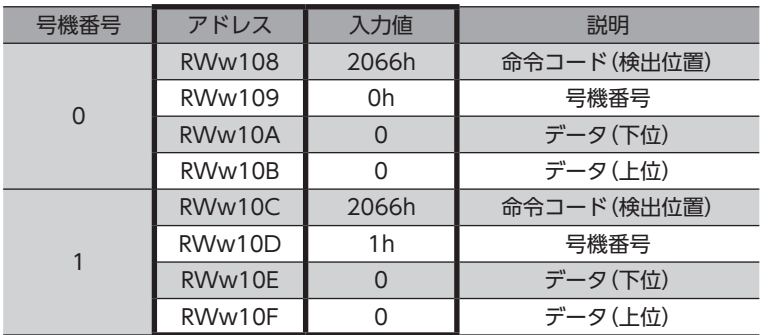

2) D-REQをONにして、データをドライバに書き込みます。

### $\nabla \mathcal{L} \mathcal{G} \rightarrow \mathsf{NETCO2\text{-}CC}$

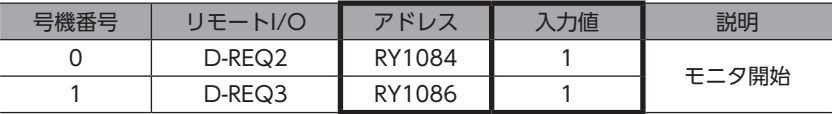

3) 正常に処理されると、D-ENDのレスポンスが自動で「1」に変わります。

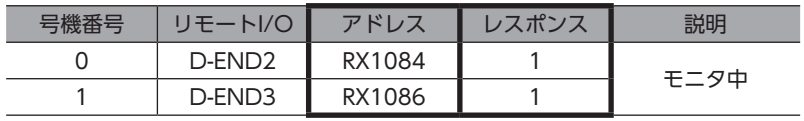

4) D-ENDのレスポンスが「1」になると、ドライバに書き込まれた値が表示されます。 データ領域が「0」になっていることを確認してください。

### NETC02-CC → マスタ

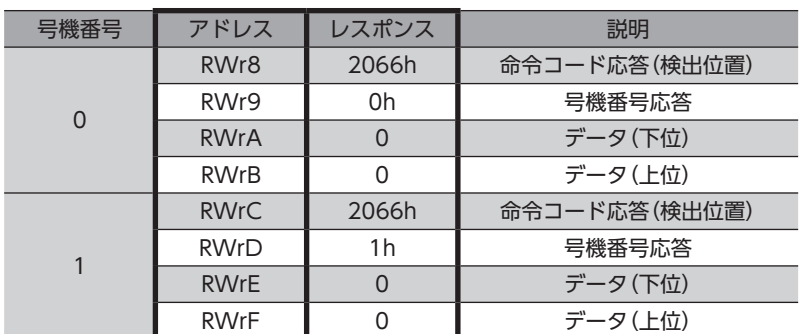

5) 正常に書き込まれていることを確認したら、D-REQをOFFにします。

### マスタ → NETC02-CC

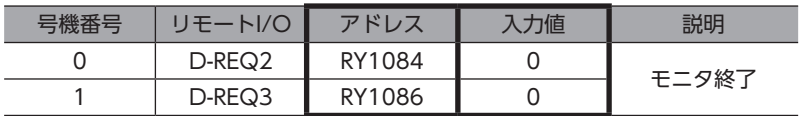

3. 位置決め運転の運転データをセットします。

位置No.0、位置データ「5000(1388h)」をリモートレジスタにセットしてください。

### マスタ → NETC02-CC

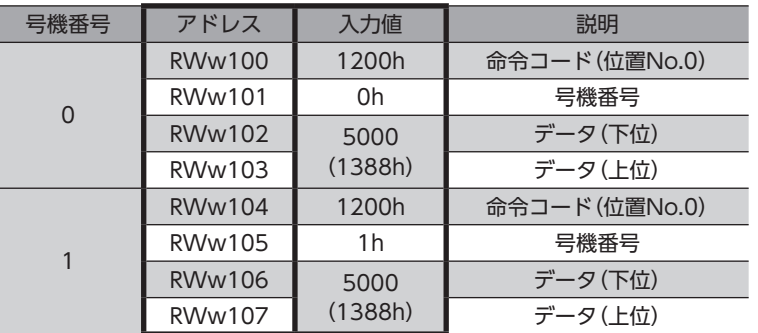

- 4. 手順3でセットしたデータをドライバに書き込み、レスポンスを確認します。
	- 1) D-REQをONにします。

### マスタ → NETC02-CC

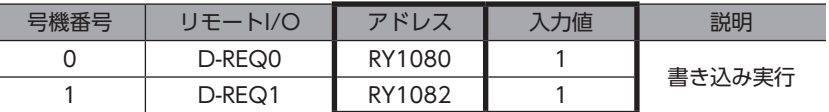

2) 正常に処理されると、D-ENDのレスポンスが自動で「1」に変わります。

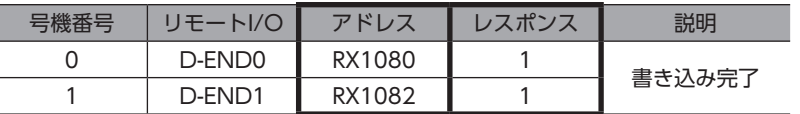

3) D-ENDのレスポンスが「1」になると、ドライバに書き込まれた値が表示されます。 手順3でセットした値と一致していることを確認してください。

### NETC02-CC → マスタ

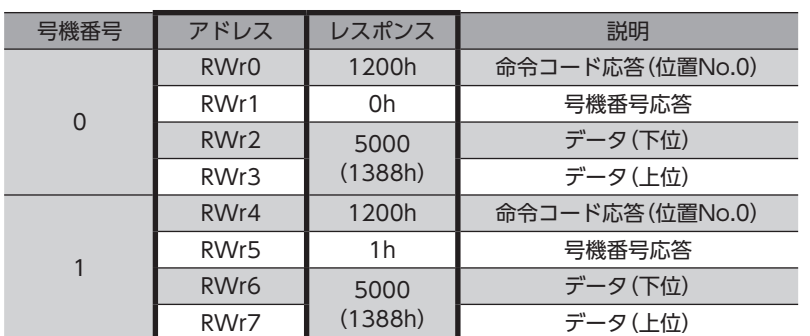

5. 正常に書き込まれていることを確認したら、D-REQをOFFにします。

### マスタ → NETC02-CC

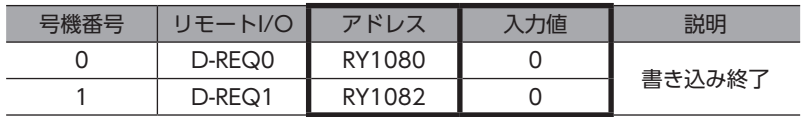

6. 位置決め運転を開始します。

STARTをONにしてください。

マスタ → NETC02-CC

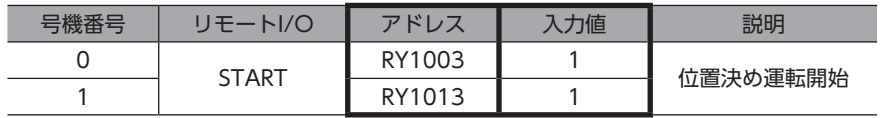

7. 位置決め運転が起動したら、STARTをOFFにします。 STARTをOFFにしても、指令位置まで動き続けます。

### NETC02-CC  $\rightarrow$  マスタ

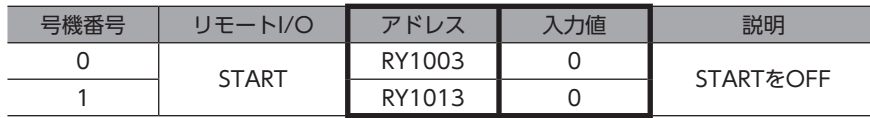

### STEP 3 検出位置をモニタします

1. モニタコマンド「検出位置(2066h)」をリモートレジスタにセットします。

### $\nabla \mathcal{L} \mathcal{L} \rightarrow$  NETC02-CC

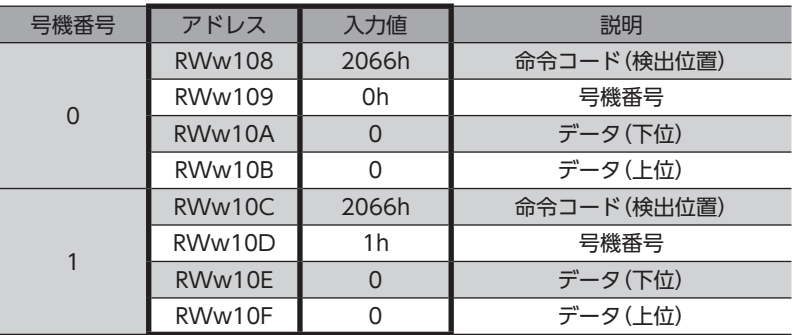

- 2. 手順1でセットしたデータをドライバに書き込み、レスポンスを確認します。
	- 1) D-REQをONにします。

### マスタ → NETC02-CC

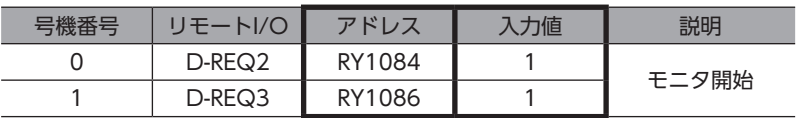

2) 正常に処理されると、D-ENDのレスポンスが自動で「1」に変わります。

#### NETC02-CC → マスタ

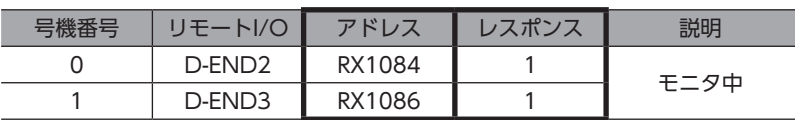

3) D-ENDのレスポンスが「1」になると、検出位置のモニタが始まります。 D-REQがONの間、モニタを継続します。

### NETC02-CC → マスタ

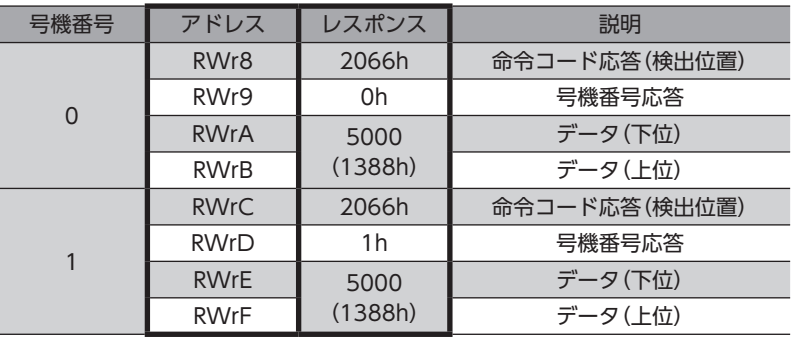

#### 3. モニタを終了します。

D-REQをOFFにしてください。

### マスタ → NETC02-CC

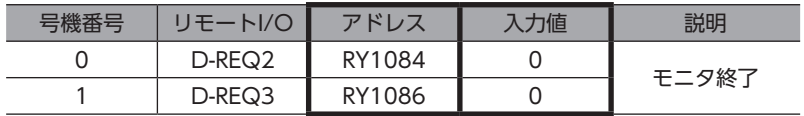

### STEP 4 位置情報をNVメモリに書き込みます

(memo) NVメモリの書き込み可能回数は、約10 万回です。

1. メンテナンスコマンド「NVメモリ一括書き込み(30C9h)」をリモートレジスタにセットします。

### マスタ → NETC02-CC

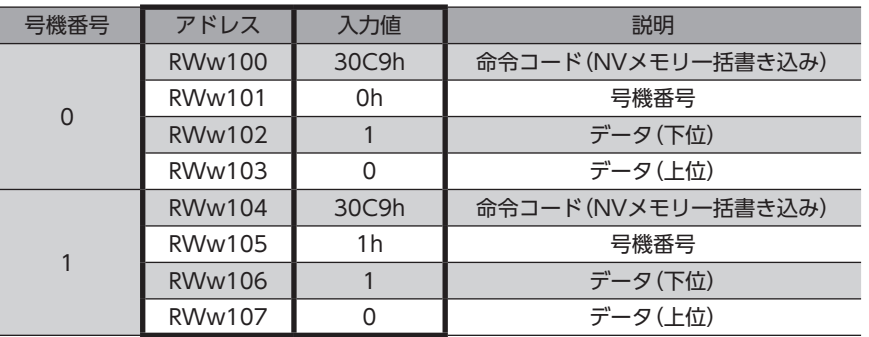

- 2. 手順1でセットしたデータをドライバに書き込み、レスポンスを確認します。
	- 1) D-REQをONにします。

#### $\nabla \mathcal{L} \mathcal{L} \rightarrow$  NETC02-CC

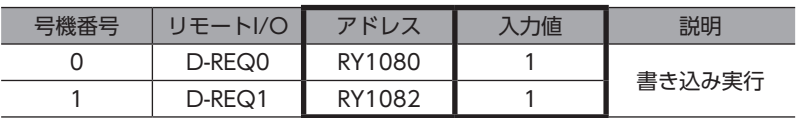

2) 正常に処理されると、D-ENDのレスポンスが自動で「1」に変わります。

### NETC02-CC → マスタ

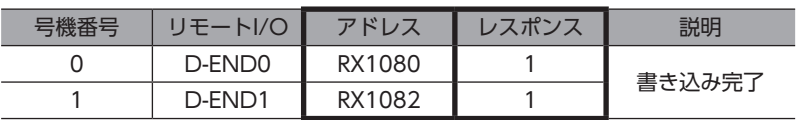

3) D-ENDのレスポンスが「1」になると、ドライバに書き込まれた値が表示されます。 手順1でセットした値と一致していることを確認してください。

### NETC02-CC → マスタ

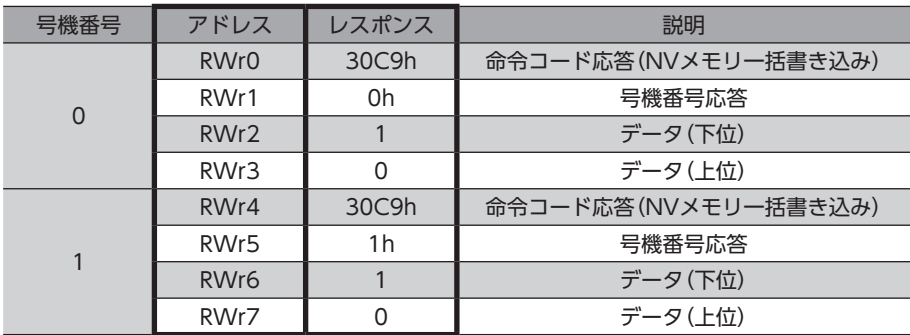

3. 正常に書き込まれていることを確認したら、D-REQをOFFにします。

### マスタ → NETC02-CC

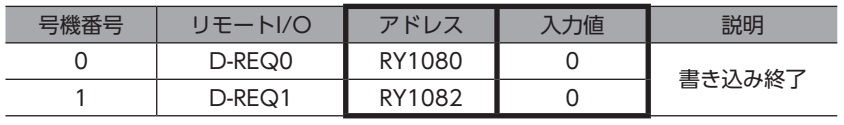

 $(memo)$ 

CC-Link通信で設定したデータはRAMに保存されるため、電源を切ると消去されます。「NVメモリ一括書 き込み」を行なうと、データはNVメモリに保存されるため、電源を切っても保持されます。

### <span id="page-269-0"></span>2-3 命令固定方式の操作例

<span id="page-269-1"></span>ここでは、命令固定方式で次の操作を行なう方法について説明します。

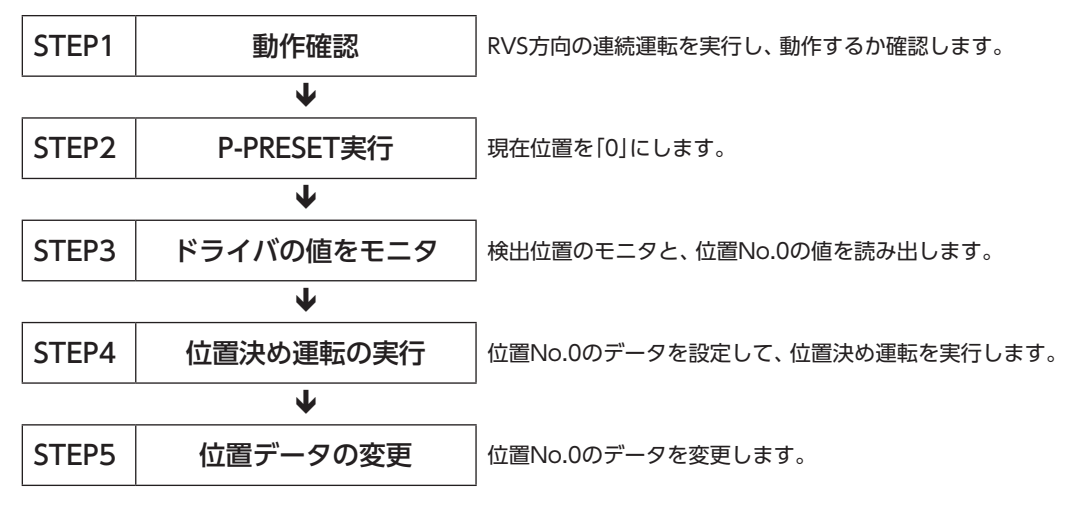

### **▉** レジスタ配置の内容(4ワード配置の場合)

● 書き込みの配置

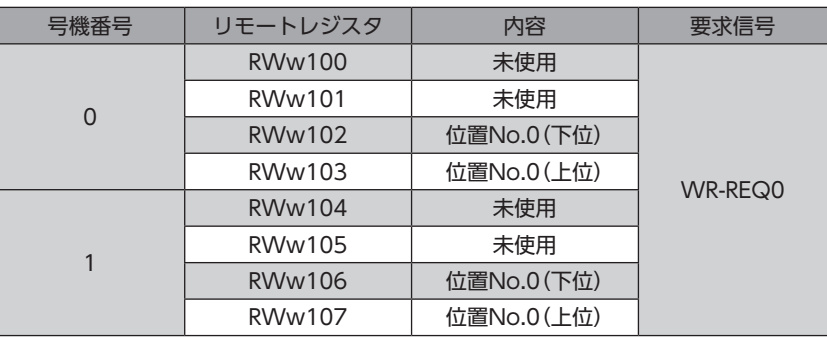

### **● 読み出し、モニタの配置**

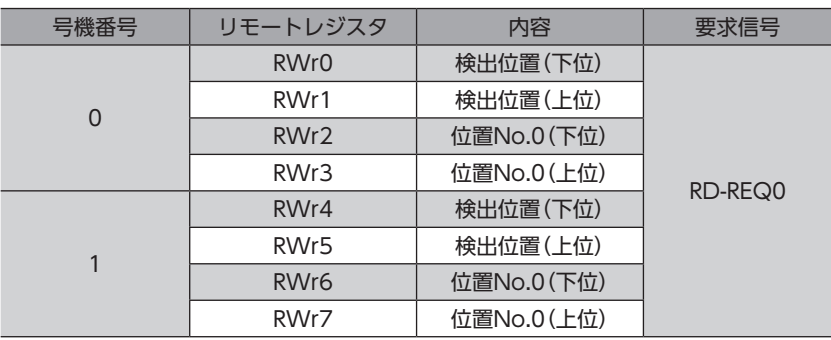

### STEP 1 リモートI/OでRVS方向へ連続運転を実行し、動作するか確認します

1. RVS方向へ連続運転を開始します。 RVSをONにしてください。

### マスタ → NETC02-CC

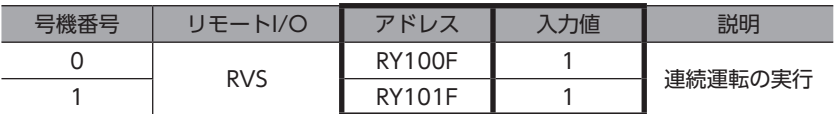

2. 連続運転を停止します。

RVSをOFFにしてください。

### マスタ → NETC02-CC

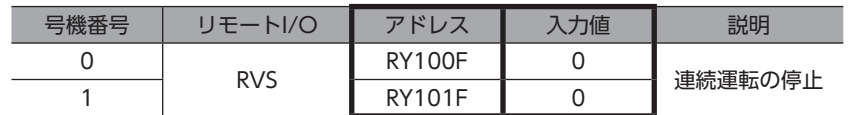

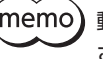

 $(\mathsf{memo})$ 動作しないときは、スイッチの設定、リモートI/O、およびリモートレジスタの割り付けを確認してくだ さい。

### STEP 2 P-PRESET(メンテナンスコマンド)を実行します

1. メンテナンスコマンド「P-PRESET実行」で、現在位置を「0」にします。

メンテナンスコマンドは命令選択方式で行ないます。

1) メンテナンスコマンド「P-PRESET実行(30C5h)」をリモートレジスタにセットします。

### $\nabla \mathcal{L} \mathcal{L} \rightarrow$  NETC02-CC

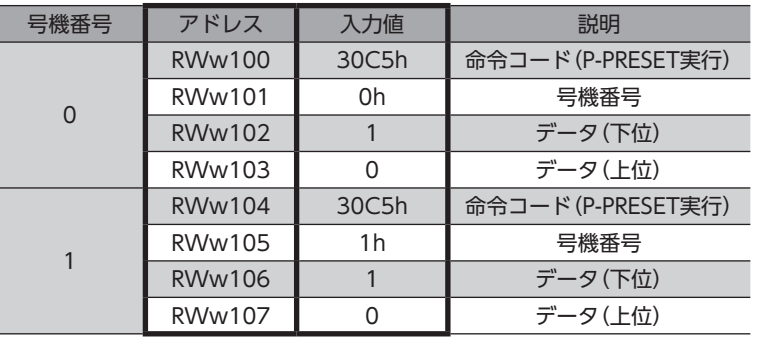

(memo) データ領域に「1」をセットしないと、コマンドが実行されません。

2) D-REQをONにして、データをドライバに書き込みます。

#### $\nabla Z \rightarrow$  NETC02-CC

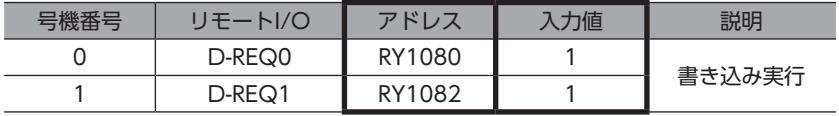

3) 正常に処理されると、D-ENDのレスポンスが自動で「1」に変わります。

#### NETC02-CC → マスタ

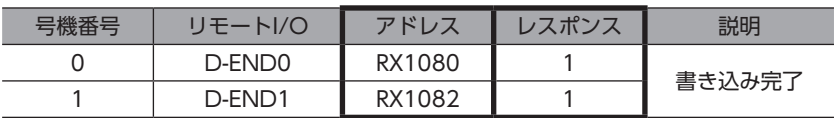

4) D-ENDのレスポンスが「1」になると、ドライバに書き込まれた値が表示されます。 手順1)でセットした値と一致していることを確認してください。

### NETC02-CC → マスタ

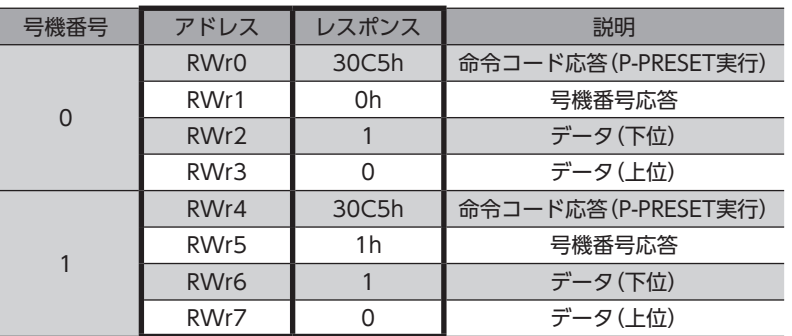

5) 正常に書き込まれていることを確認したら、D-REQをOFFにします。

### $\nabla Z \times \mathcal{P} \rightarrow \mathsf{NETCO2-CC}$

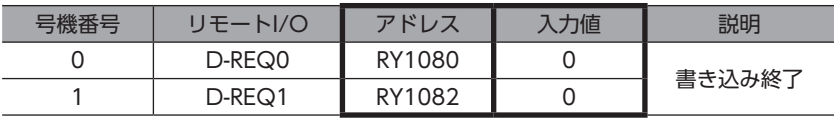

### STEP 3 ドライバの値をモニタします

レジスタ配置モードが4ワード配置なので、検出位置のモニタと、位置No.0の値を読み出します。

1. RD-REQをONにします。

#### マスタ → NETC02-CC

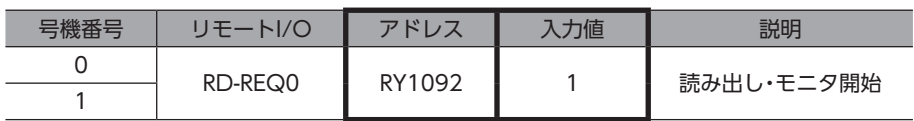

2. モニタが始まると、RD-DATのレスポンスが自動で「1」に変わります。

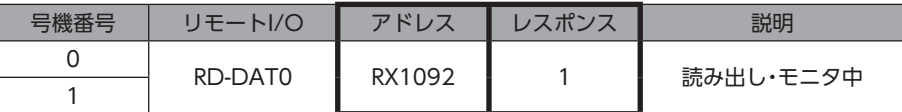

3. RD-DATのレスポンスが「1」になると、検出位置のモニタと、位置No.0の値の読み出しが始まります。 RD-REQがONの間、モニタを継続します。

### NETC02-CC → マスタ

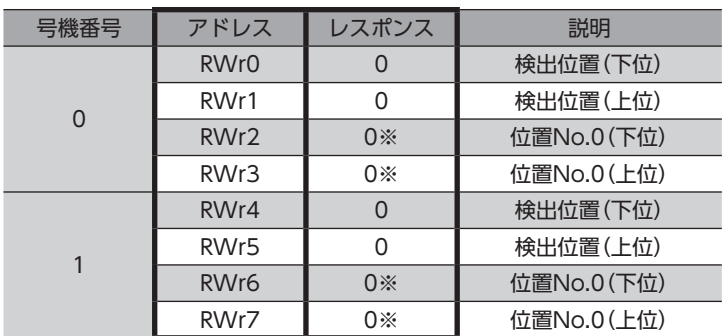

※ 初期値は「0」です。

引き続き検出位置のモニタと、位置No.0のデータの読み出しを行なうので、RD-REQをONのままにしておいてください。

### STEP 4 位置決め運転を実行します

1. 位置決め運転の運転データをセットします。 位置No.0の位置データ「5000(1388h)」をリモートレジスタにセットしてください。

#### マスタ → NETC02-CC

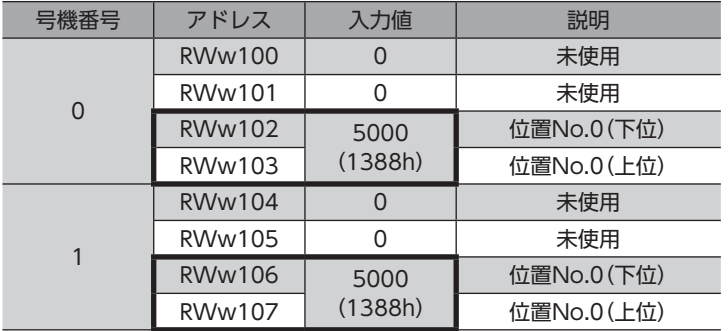

- 2. 手順1でセットしたデータをドライバに書き込み、レスポンスを確認します。
	- 1) WR-REQをONにします。

#### マスタ → NETC02-CC

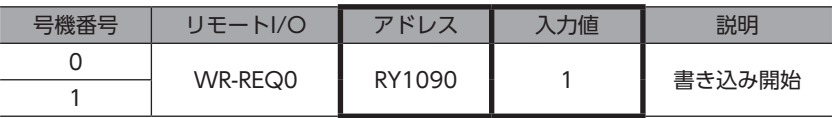

2) 正常に処理されると、WR-DATのレスポンスが自動で「1」に変わります。

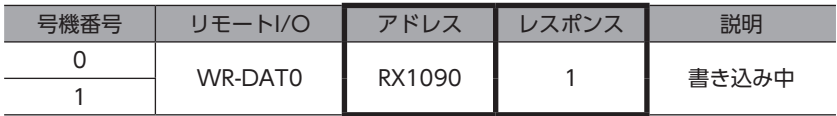

3) STEP3でRD-REQをONのままにしているので、位置No.0のデータをセットすると同時に、書き込んだ値が表示され ます。

位置No.0のデータがセットした値と一致していることを確認してください。

### NETC02-CC → マスタ

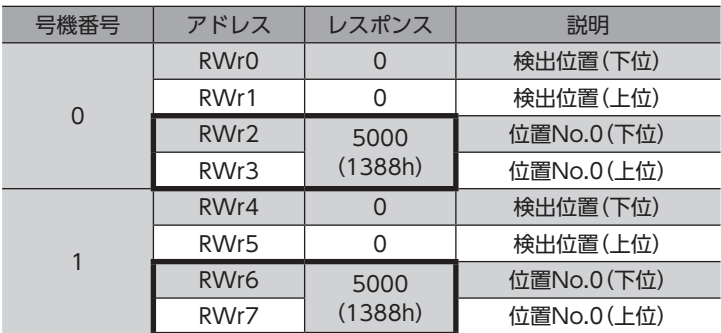

#### 3. 位置決め運転を開始します。

STARTをONにしてください。

マスタ → NETC02-CC

| 計機番 | リモートI/O | アドレス   | 力値 | 説明       |
|-----|---------|--------|----|----------|
|     | START   | RY1003 |    | 位置決め運転開始 |
|     |         | RY1013 |    |          |

(memo) STEP3でRD-REQをONのままにしているので、位置決め運転開始と同時に、検出位置のモニタが始まり ます。

4. 位置決め運転が起動したら、STARTをOFFにします。 STARTをOFFにしても、指令位置まで動き続けます。

#### NETC02-CC → マスタ

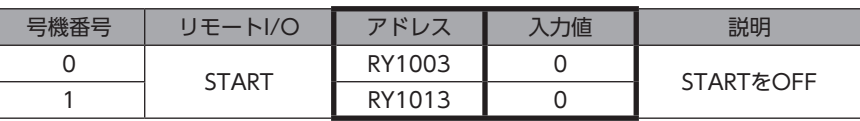

5. 位置決め運転が終了したら、検出位置が「5000(1388h)」になっていることを確認します。

### NETC02-CC → マスタ

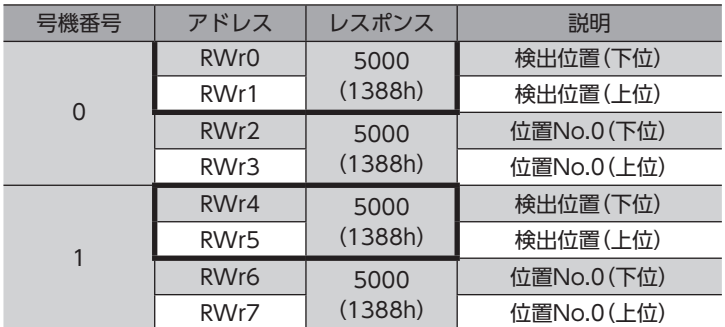

引き続き位置No.0のデータを書き込むので、WR-REQをONのままにしておいてください。

### STEP 5 運転データNo.0の位置データを変更します

1. 位置No.0の位置データ「3000(BB8h)」をリモートレジスタにセットしてください。 STEP4でWR-REQをONのままにしているので、位置No.0のデータをセットすると同時に、データがドライバに書き 込まれます。

### マスタ → NETC02-CC

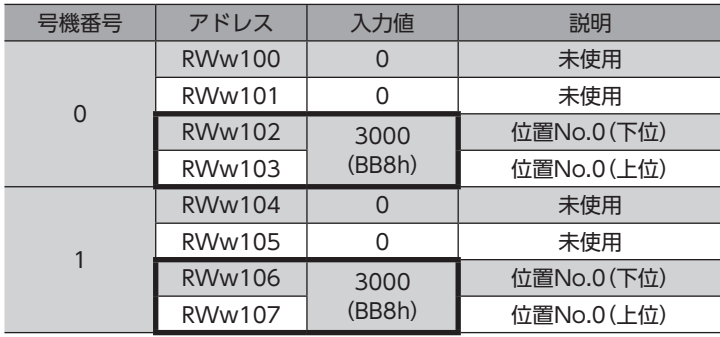

また、STEP3でRD-REQをONのままにしているので、位置No.0のデータをセットすると同時に、書き込んだ値が読み 出されます。

手順1でセットした値と一致していることを確認してください。

### NETC02-CC → マスタ

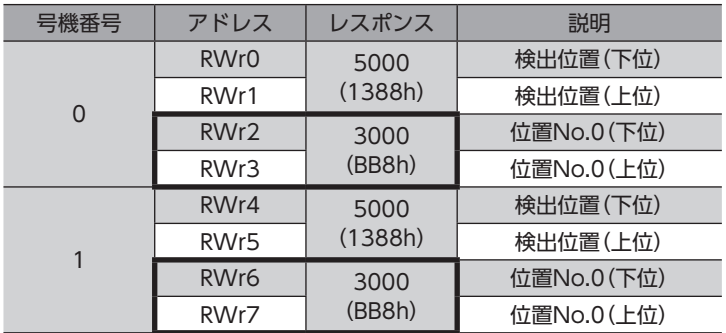

2. WR-REQとRD-REQをOFFにします。

### マスタ → NETC02-CC

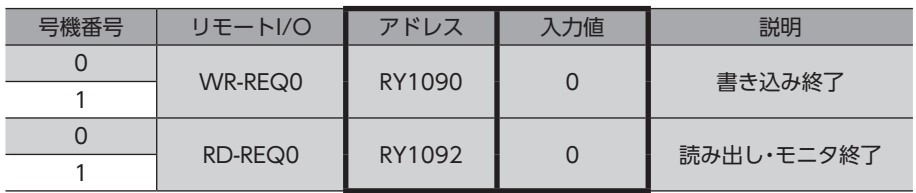

# <span id="page-275-0"></span>3 EtherCAT通信で制御する場合

### 3-1 ガイダンス

はじめてお使いになるときはここをご覧になり、運転方法のながれについてご理解ください。

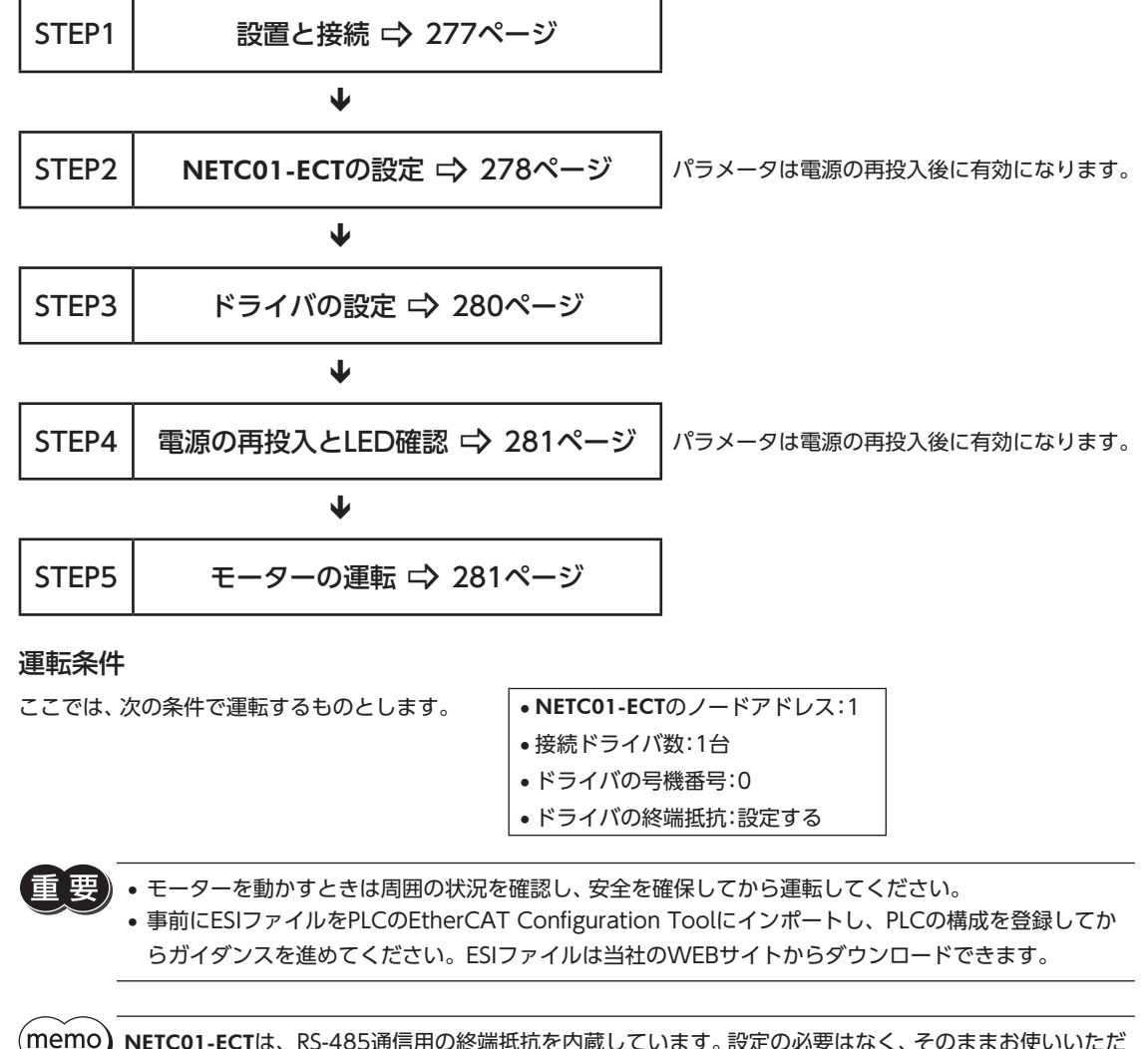

NETC01-ECTは、RS-485通信用の終端抵抗を内蔵しています。設定の必要はなく、そのままお使いいただ けます。

<span id="page-276-0"></span>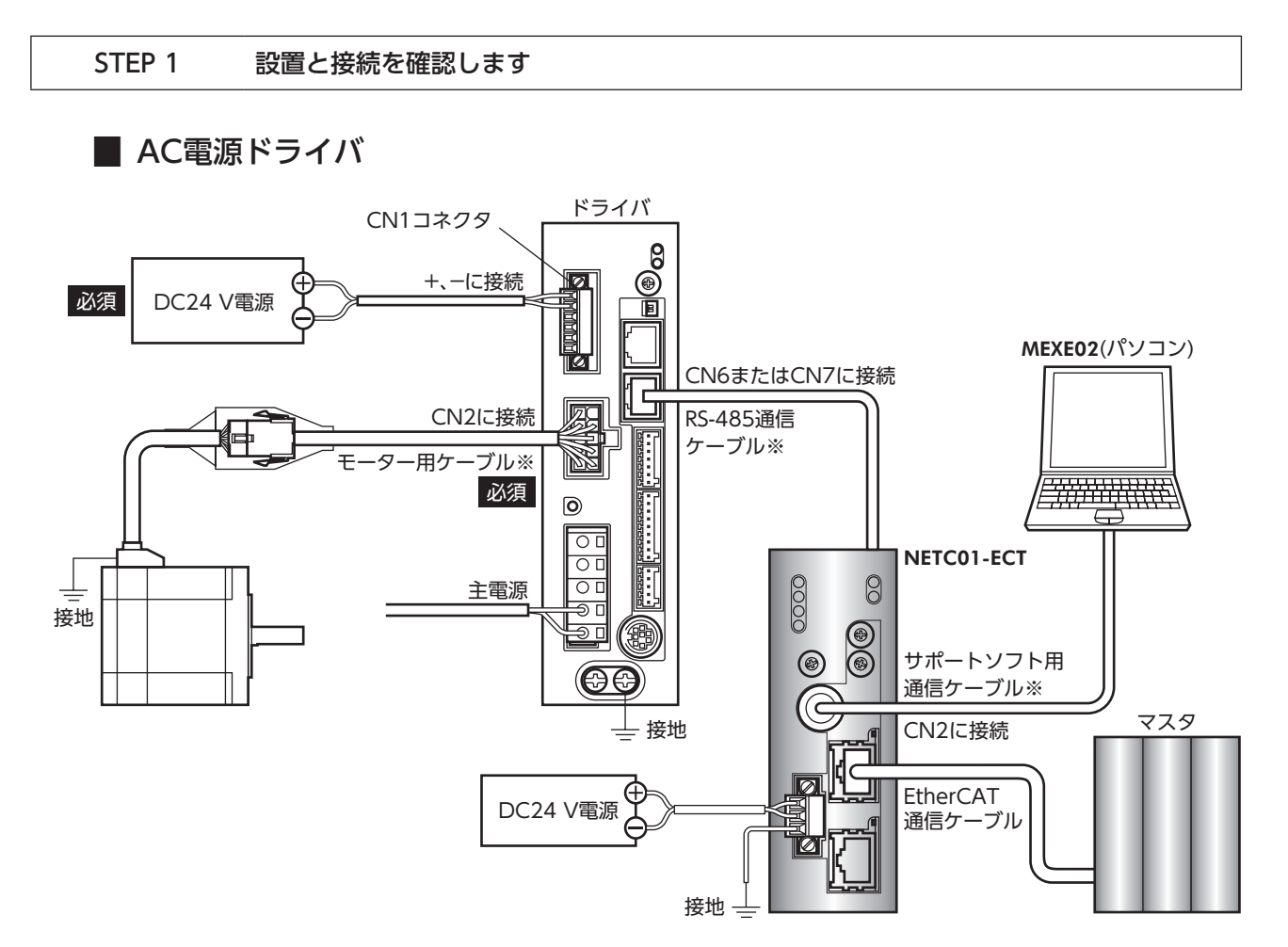

※ 当社でご用意しています。別途お買い求めください。

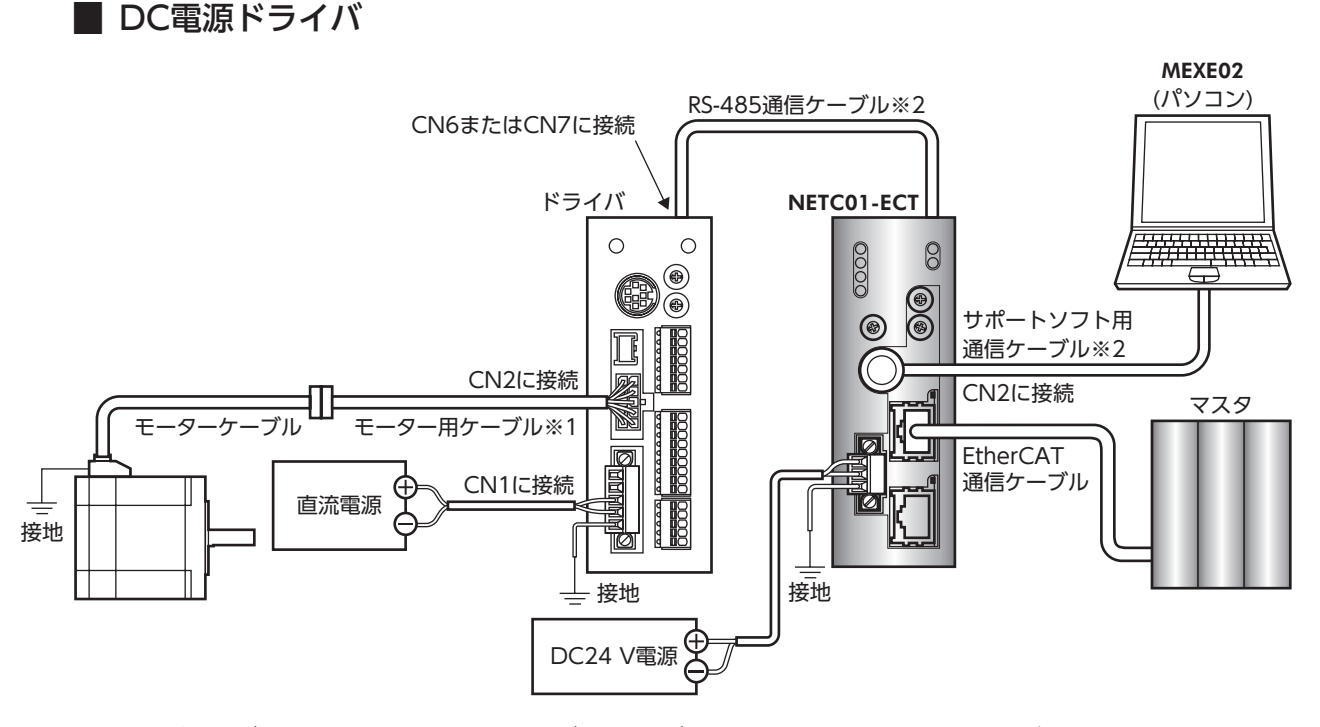

※1 当社でご用意しています。モーターケーブルの長さが足りないときに、別途お買い求めください。

※2 当社でご用意しています。別途お買い求めください。

### <span id="page-277-0"></span>STEP 2 NETC01-ECTのパラメータとスイッチを設定します

NETC01-ECTのパラメータとスイッチを設定してください。

- 1. NETC01-ECTの電源を投入します。 この時点ではパラメータとスイッチの設定を行なっていないため、ALARM LEDが点滅します。 次の手順に進み、パラメータとスイッチの設定を行なってください。
- 2. MEXE02を起動し、パラメータを設定します。 「NETC EtherCAT対応」を選択してください。

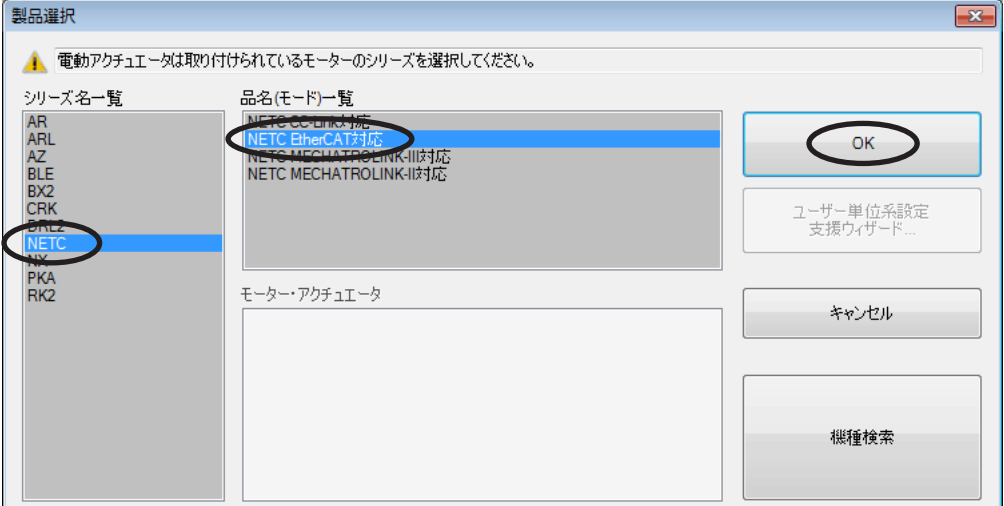

3. MEXE02で、NETC01-ECTに接続したドライバの「接続(号機番号)」パラメータを「有効」に設定します。 「接続(号機番号0)」パラメータは初期値が「有効」になっています。接続するドライバが1台でドライバの号機番号が「0」 のときは、「接続(号機番号)」パラメータの設定は不要です。

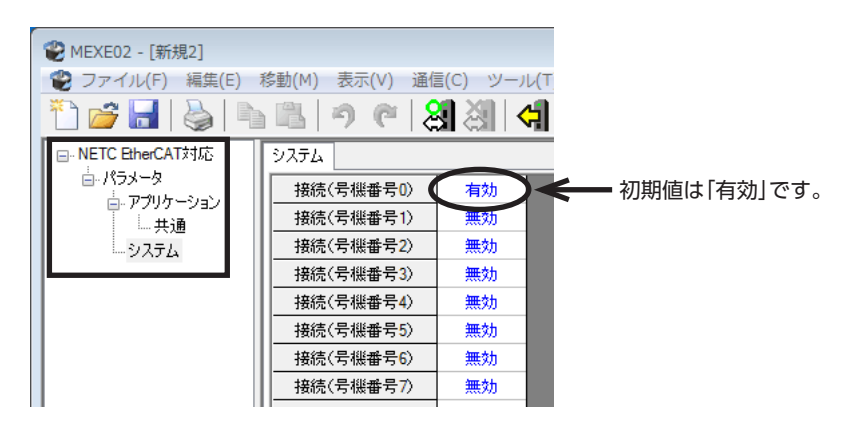

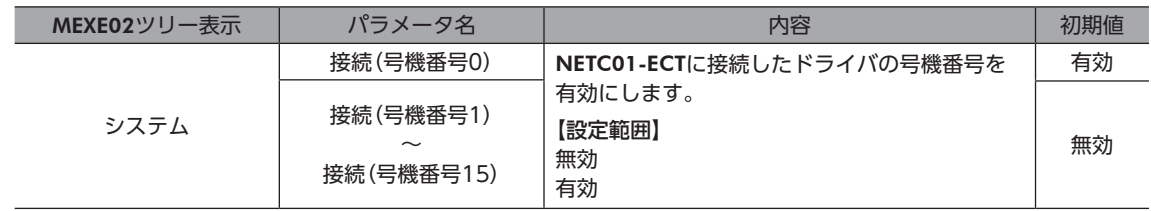

4. NETC01-ECTのスイッチを設定します。

次の内容を設定してください。設定すると、図のようになります。

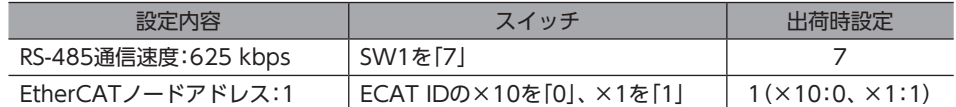

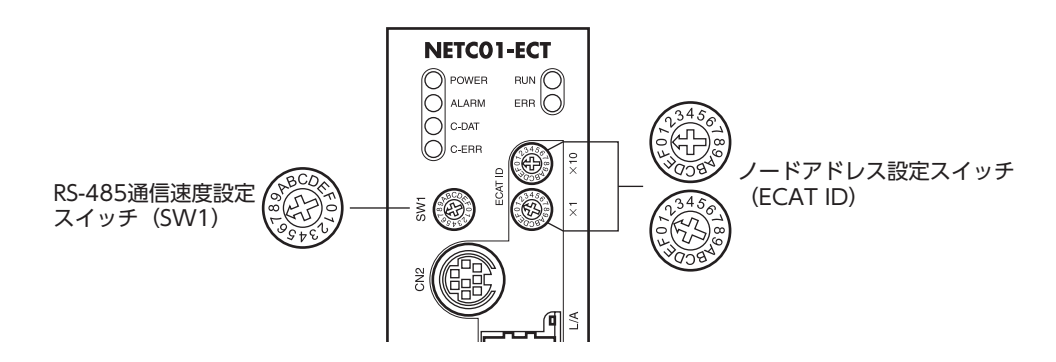

### 5. NETC01-ECTの電源を切ります。

(memo • 複数のドライバを接続したときは、ドライバの数だけ「接続(号機番号)」パラメータを設定してください。 • 変更した「接続(号機番号)」パラメータの反映には、電源の再投入が必要です。

• SW1は常時「7」に設定してください。「8」以上の目盛りを設定すると、電源投入時に通信用スイッチ設 定異常のアラームが発生します。また、「0」~「6」は使用できませんので、設定しないでください。(ア ラームは発生しません。)

### <span id="page-279-0"></span>STEP 3 ドライバのスイッチを設定します

ドライバのスイッチで、次の内容を設定してください。プロトコルは「OFF」(ネットワークコンバータ)を選択してください。 設定すると、図のようになります。

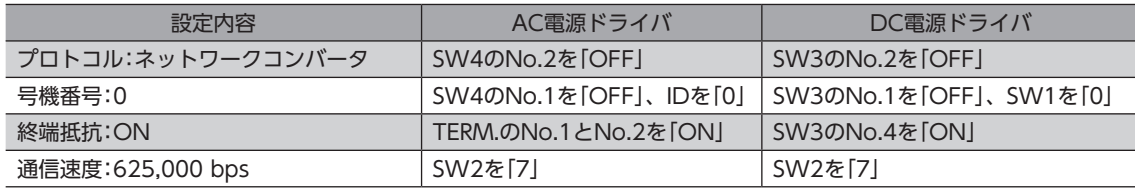

(memo 号機番号は、NETC01-ECTの「接続(号機番号)」パラメータが「有効」になっているものを設定してください。

### **▉** AC電源ドライバ

●ドライバ正面 まんじょう しょうしゃ トライバ底面

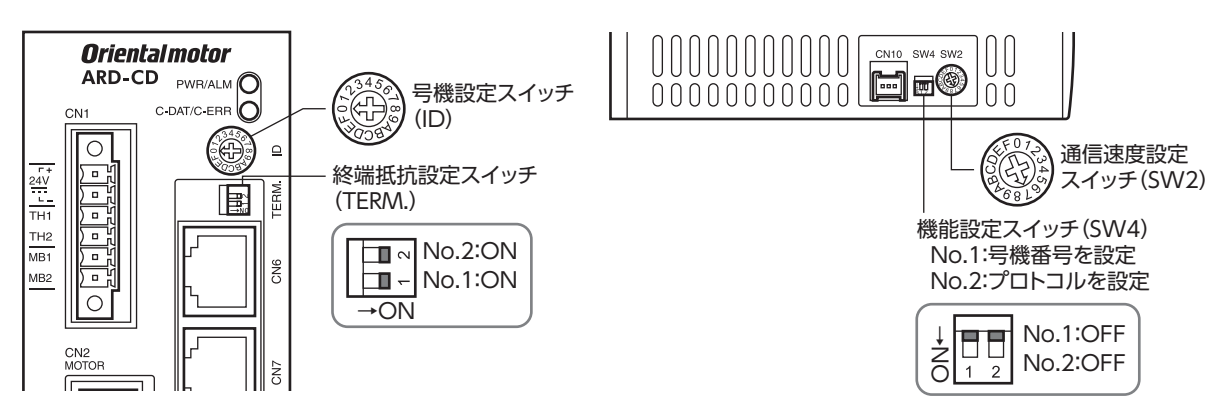

### **▉** DC電源ドライバ

- ドライバ正面 いっちょう しょうしゃ しゅっきょう しゅっきょう しゅうせい しゅうせい しゅうしょく
	- **ARD-KD**  $\bigcirc$  POWER/  $C$  DAT/ $\bigcirc$ ikt<br>J 号機設定スイッチ(SW1) SW1 ۳ Œ C<sub>N3</sub> SW<sub>2</sub>  $\circledR$  $\mathbb{C}$ 通信速度設定スイッチ(SW2)  $\begin{array}{c} \boxed{\phantom{00} } \phantom{0} \phantom{0} \phantom{0} \end{array}$ č  $\begin{array}{c}\n\circ \\
	\circ \\
	\circ \\
	\circ\n\end{array}$ CN<sub>4</sub> Ē CN<sub>9</sub> CN<sub>2</sub> ⊞⊂<br>MC
- 

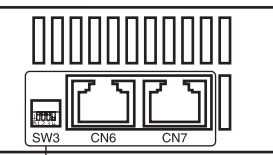

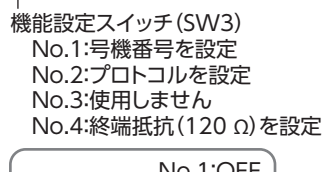

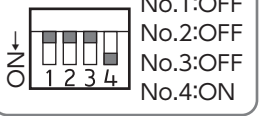

<span id="page-280-0"></span>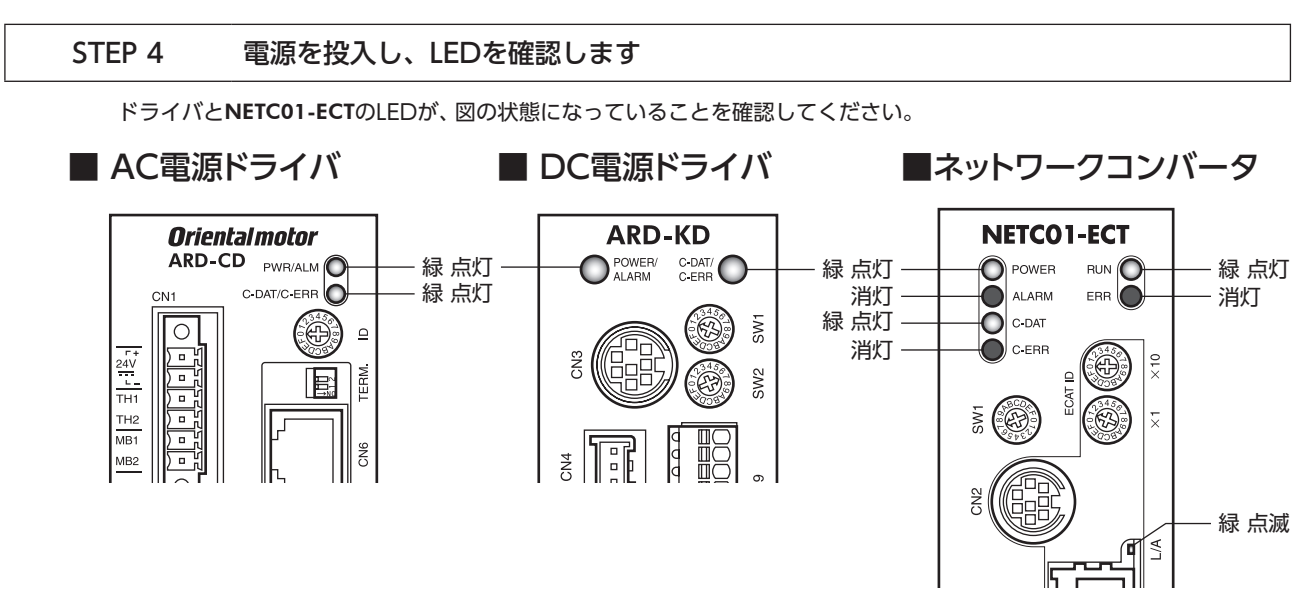

- ドライバのC-DAT/C-ERR(赤)が点灯、またはNETC01-ECTのC-ERR(赤)が点灯しているとき:RS-485通信の通信速度や 号機番号を確認してください。
- NETC01-ECTのERR(赤)が点滅しているとき:EtherCAT通信エラーが発生しています。エラーの内容を確認してくださ  $\mathbf{L}$

### <span id="page-280-1"></span>STEP 5 EtherCAT通信のリモートI/Oで連続運転を実行します

EtherCAT通信のリモートI/Oで、号機番号0のFWDをONにします。運転データNo.0の初期速度1,000 Hzで連続運転が始 まります。

表に、リモートI/Oの初期値を示します。

### **㓡** マスタ→NETC01-ECT

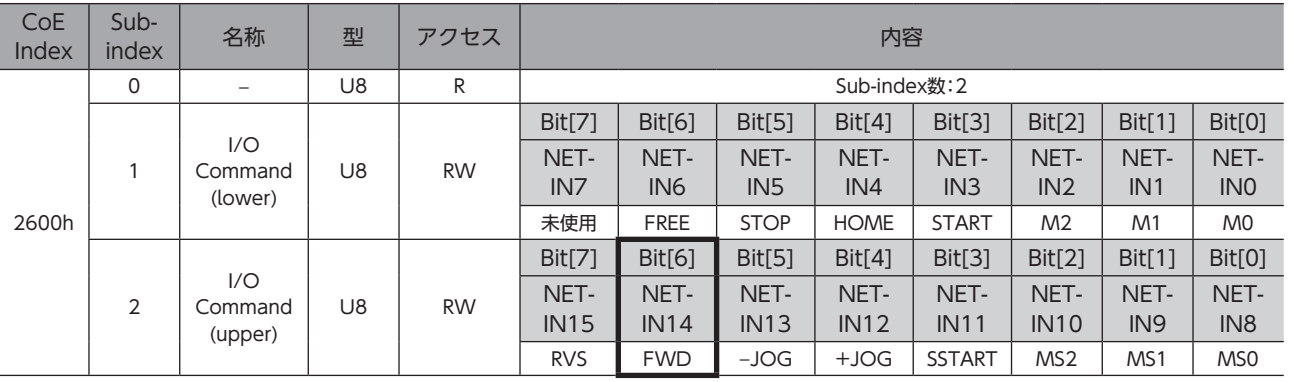

### STEP 6 運転できましたか?

いかがでしたか。うまく運転できたでしょうか。運転できないときは、次の点を確認してください。

- ドライバまたはNETC01-ECTにアラームが発生していませんか?
- 電源、モーター、RS-485通信ケーブルは確実に接続されていますか?
- プロトコル、号機番号、通信速度、および終端抵抗は正しく設定されていますか?
- NETC01-ECTの「接続」パラメータは正しく設定されていますか?
- NETC01-ECTのC-DAT LEDが消灯していませんか?またはC-ERR LEDが赤色に点灯していませんか? (RS-485通信エラーが発生しています。)
- NETC01-ECTのERR LEDが赤色に点滅していませんか? (EtherCAT通信エラーが発生しています。)
- NETC01-ECTのL/A LEDが消灯、または緑色に点滅していませんか?(EtherCAT通信エラーが発生しています。)
- モーターは励磁していますか、または励磁方法の設定は合っていますか?
- ドライバのパラメータは正しく設定されていますか?
- ドライバに運転停止入力が入力されていませんか?

### <span id="page-281-0"></span>3-2 基本的な操作手順

```
基本的な操作の手順として、位置決め運転とモニタ機能の方法を説明します。
ここでは例として、NETC01-ECTを使ってEtherCAT通信で制御する手順を紹介します。
```
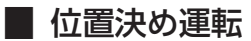

### **㓡** 設定例

- ドライバの号機番号(スレーブアドレス):0
- 運転データNo.1
- 位置(移動量):5,000 step

### **● 操作手順**

1. 次のリモートレジスタを送信して、運転データNo.1の位置(移動量)を5,000 stepに設定します。 TRIGをONにすると、リモートレジスタに設定したデータが書き込まれます。

【NETC01-ECTのリモートレジスタコマンド】

| CoE<br>Index   | Sub-<br>Index | 名称      | 型                 | アクセス      | 内容                         |                           |                    |        |        |        |        |               |  |  |
|----------------|---------------|---------|-------------------|-----------|----------------------------|---------------------------|--------------------|--------|--------|--------|--------|---------------|--|--|
| 2800h<br>(0号機) | 0             |         | U8                | R         |                            | Sub-index数:4              |                    |        |        |        |        |               |  |  |
|                |               | Axis    | U8                | <b>RW</b> |                            | 予約(未使用)                   |                    |        |        |        |        |               |  |  |
|                |               | Command | U16               | <b>RW</b> |                            | 命令コード:1201h(運転データNo.1の位置) |                    |        |        |        |        |               |  |  |
|                | 3             | Data    | INT <sub>32</sub> | <b>RW</b> | データ:5000 (移動量: 5,000 step) |                           |                    |        |        |        |        |               |  |  |
|                | 4             | TRIG    | U8                | <b>RW</b> | Bit[7]                     | Bit <sub>[6]</sub>        | Bit <sub>[5]</sub> | Bit[4] | Bit[3] | Bit[2] | Bit[1] | <b>Bit[0]</b> |  |  |
|                |               |         |                   |           |                            |                           | -                  | $\sim$ |        | -      | -      | <b>TRIG</b>   |  |  |

2. 書き込みが正常に終了すると、TRIG\_RがONになります。このときSTATUSはOFFのままです。 書き込み後はTRIGをOFFに戻してください。

### 【NETC01-ECTのリモートレジスタレスポンス】

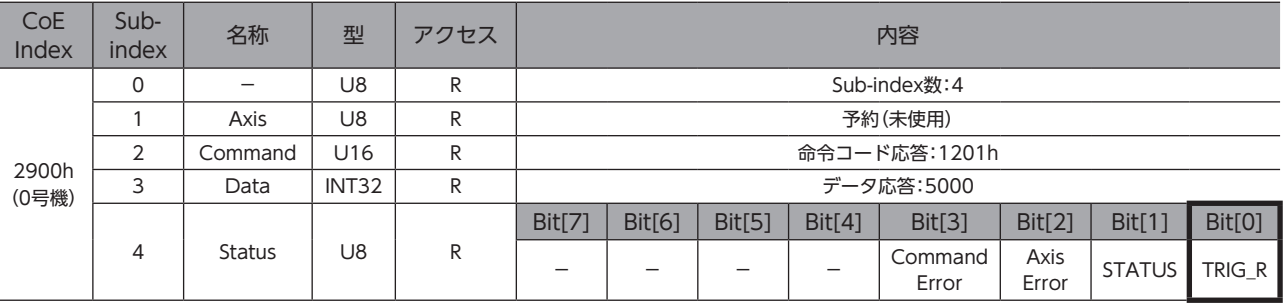

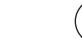

(memo • TRIGをONにしたら、必ずOFFに戻してください。

> • TRIGでデータを書き込むと、RAMに保存されます。データをNVメモリに保存する場合は、メンテナ ンスコマンドの「NVメモリ一括書き込み(3E85h)」を実行してください。

 $\overline{\phantom{0}}$ 

#### 3. 次のリモートI/Oを送信して、M0とSTARTをON(9h)にします。

位置決め運転が始まります。モーターが5,000 step回転すれば、位置決め運転は成功です。

### 【NETC01-ECTのリモートI/O】

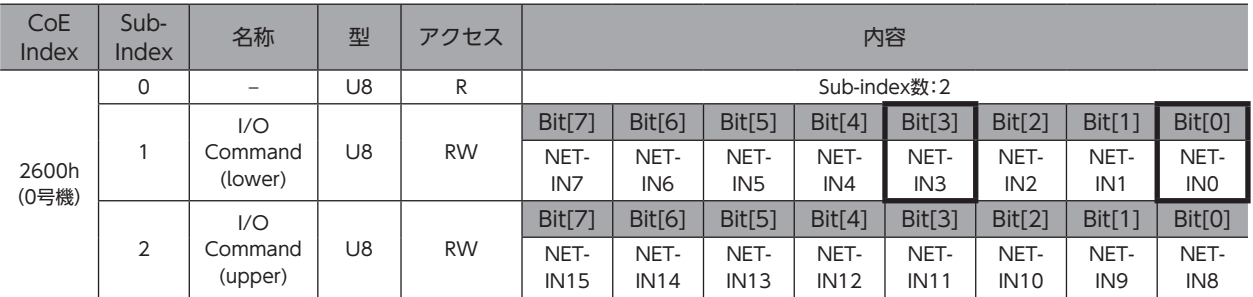

#### 【ARシリーズのNET-IN(初期値)】

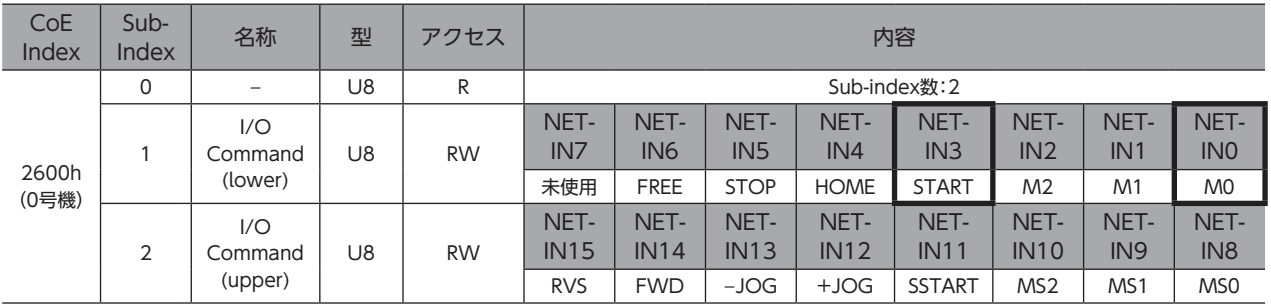

### ■ モニタ機能

### **㓡** 設定例

- ドライバの号機番号(スレーブアドレス):0
- 運転データNo.0(速度を1,000[Hz]に設定済み)
- モニタ項目:検出速度[r/min]
- 接続ドライバ:ARシリーズ

### **● 操作手順**

1. 次のリモートモニタコマンドを送信して、TRIGをONにします。 号機番号0の検出速度[r/min]のモニタが始まります。

【NETC01-ECTのリモートモニタコマンド】

| CoE<br>Index   | Sub-<br>Index | 名称                       | 型                 | アクセス      | 内容                           |                    |                    |        |        |                          |                    |                    |  |  |
|----------------|---------------|--------------------------|-------------------|-----------|------------------------------|--------------------|--------------------|--------|--------|--------------------------|--------------------|--------------------|--|--|
| 2A00h<br>(0号機) | $\Omega$      | $\overline{\phantom{a}}$ | U8                | R         |                              | Sub-index数:4       |                    |        |        |                          |                    |                    |  |  |
|                |               | Axis                     | U8                | <b>RW</b> |                              | 号機番号:0             |                    |        |        |                          |                    |                    |  |  |
|                | 2             | Command                  | U16               | <b>RW</b> | 命令コード:2067h(検出速度[r/min]のモニタ) |                    |                    |        |        |                          |                    |                    |  |  |
|                | 3             | Data                     | INT <sub>32</sub> | <b>RW</b> | 予約(未使用)                      |                    |                    |        |        |                          |                    |                    |  |  |
|                | 4             | TRIG                     | U8                | <b>RW</b> | Bit[7]                       | Bit <sub>[6]</sub> | Bit <sub>[5]</sub> | Bit[4] | Bit[3] | Bit[2]                   | Bit <sub>[1]</sub> | Bit <sub>[0]</sub> |  |  |
|                |               |                          |                   |           | -                            |                    | -                  | $\sim$ |        | $\overline{\phantom{a}}$ |                    | <b>TRIG</b>        |  |  |

# $\overline{\phantom{0}}$ [FA](#page-252-0)

### 2. 次のリモートI/Oを送信して、号機番号0のFWD(40h)をONにします。

FWD方向の連続運転が始まります。

【NETC01-ECTのリモートI/O】

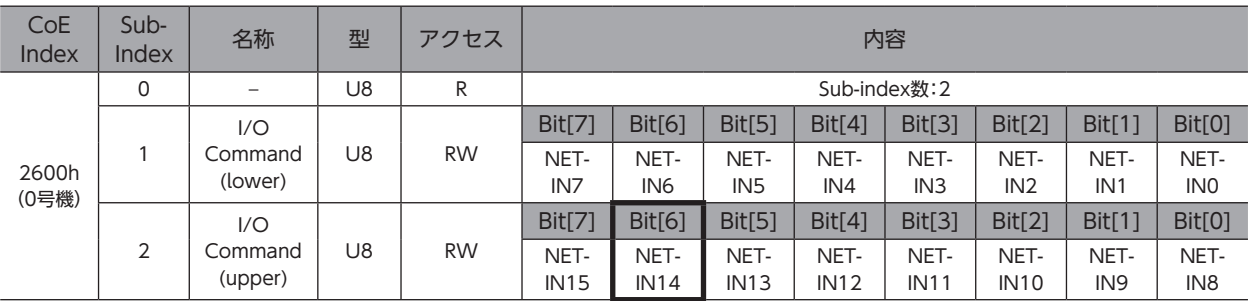

【ARシリーズのNET-IN(初期値)】

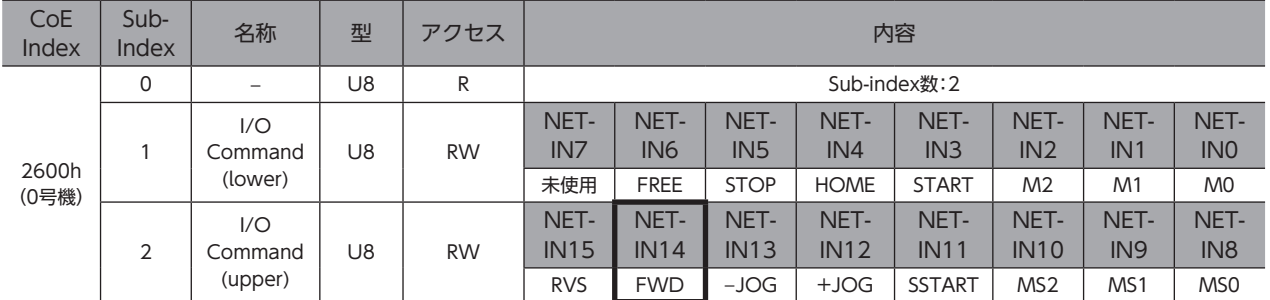

3. リモートモニタレスポンスで号機番号0のデータがモニタできていれば、通信成功です。 正常にモニタしているときはTRIG\_RがONになります。このとき、STATUSはOFFのままです。

リモートモニタコマンドのTRIGをONにしている間は、モニタを更新し続けます。

【NETC01-ECTのリモートモニタレスポンス】

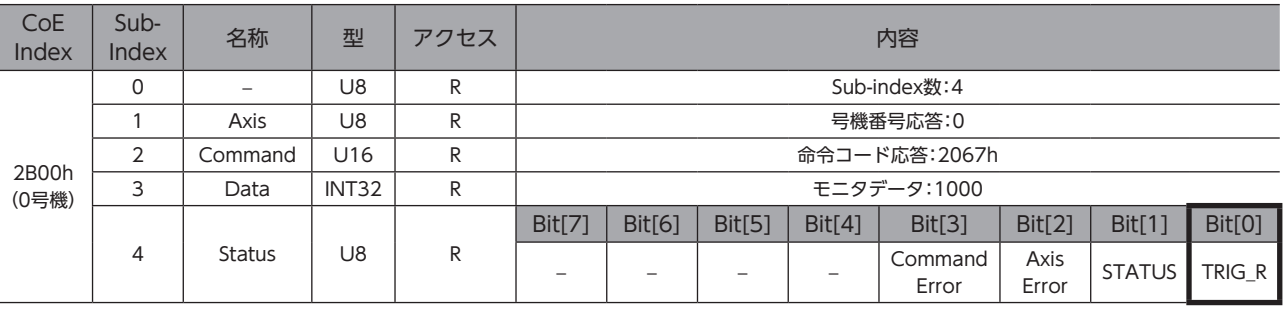

4. モニタを終了するときはTRIGをOFFに戻します。

# <span id="page-284-0"></span>4 MECHATROLINK通信で制御する場合

### 4-1 ガイダンス

はじめてお使いになるときはここをご覧になり、運転方法のながれについてご理解ください。

ここでは、ネットワークコンバータNETC01-M2と組み合わせて、MECHATROLINK-Ⅱ通信で制御する方法について説明 します。

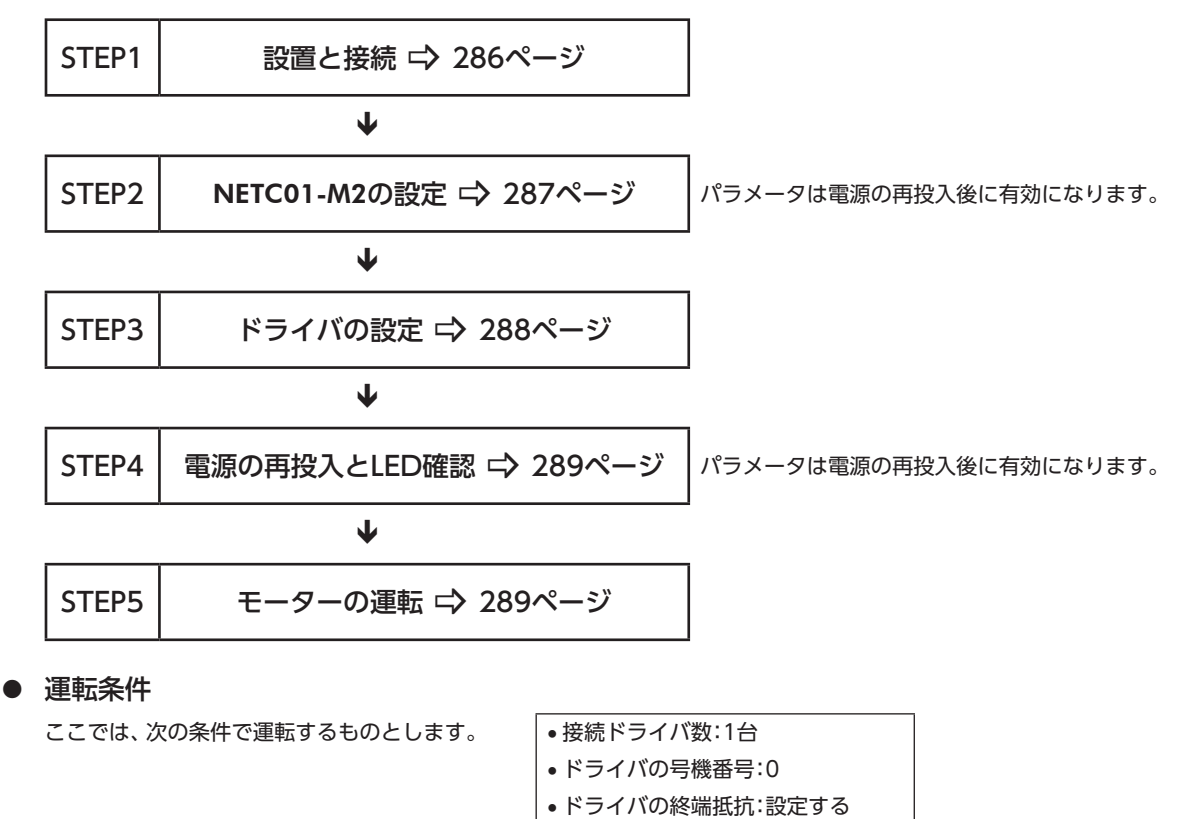

モーターを動かすときは周囲の状況を確認し、安全を確保してから運転してください。

<span id="page-285-0"></span>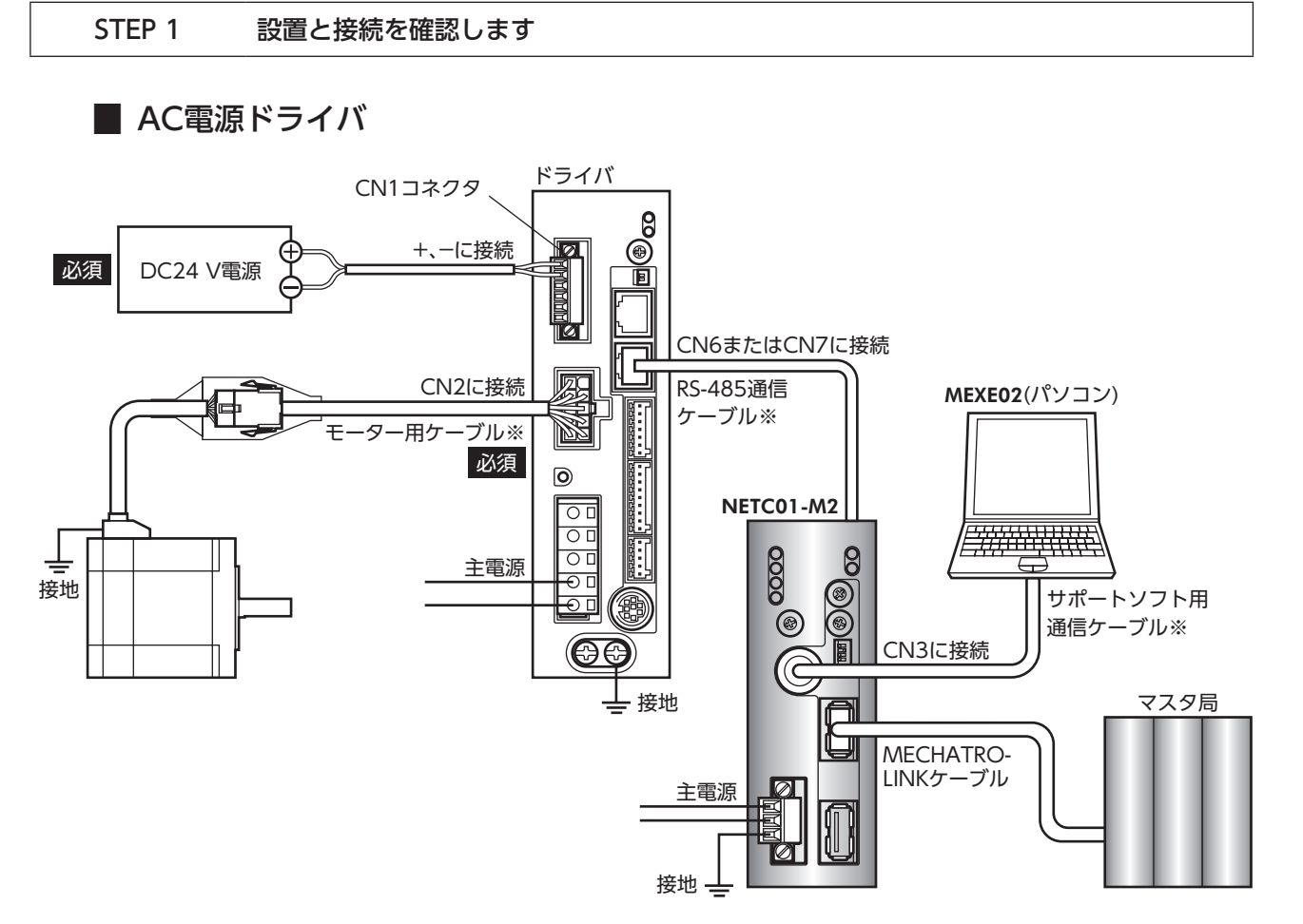

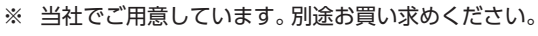

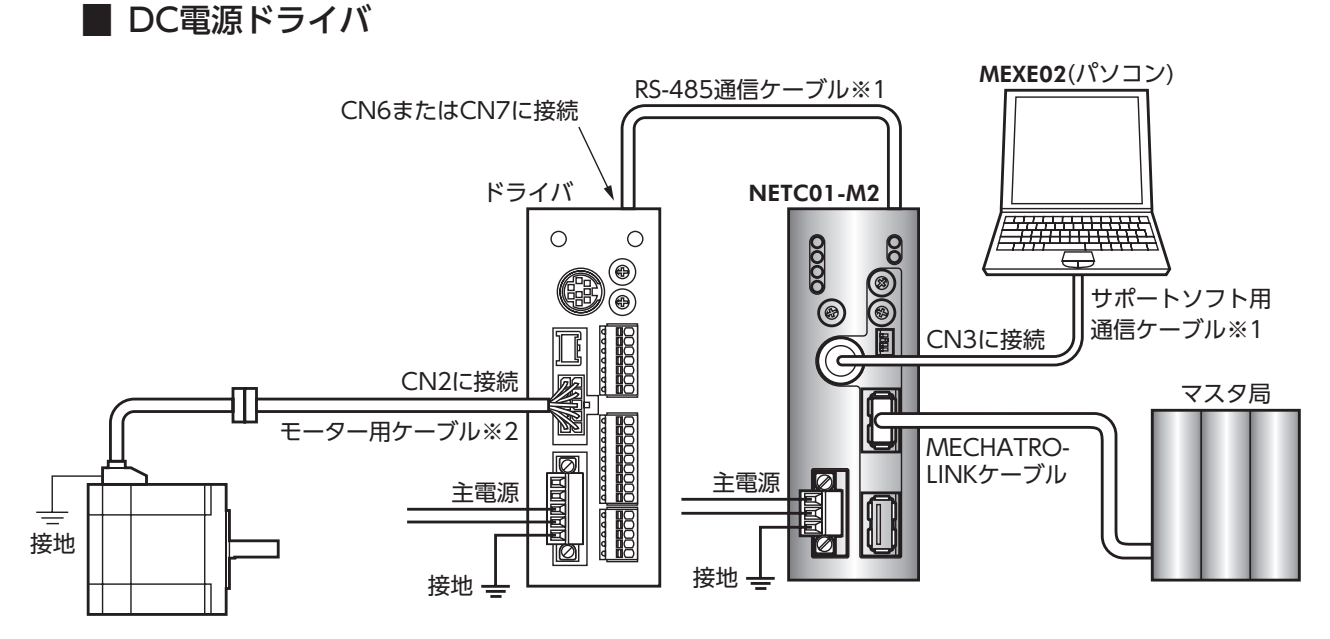

※1 当社でご用意しています。別途お買い求めください。

※2 当社でご用意しています。モーターケーブルの長さが足りないときに、別途お買い求めください。

### <span id="page-286-0"></span>STEP 2 NETC01-M2のパラメータとスイッチを設定します

NETC01-M2のパラメータとスイッチを設定してください。

- 1. NETC01-M2の電源を投入します。
- 2. MEXE02を起動し、パラメータを設定します。 「NETC MECHATROLINK-Ⅱ対応」を選択してください。

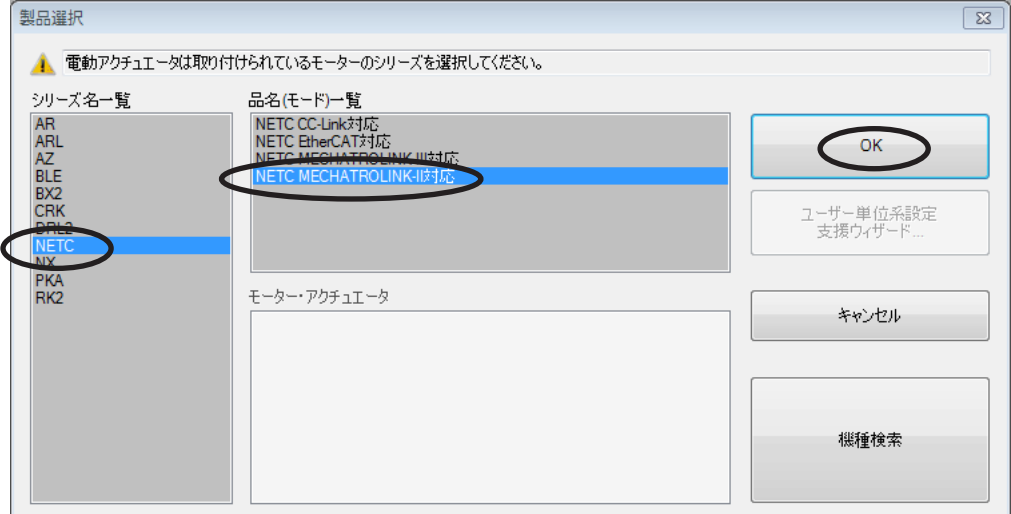

3. MEXE02で、NETC01-M2に接続したドライバの「通信(号機番号)」パラメータを「有効」に設定します。

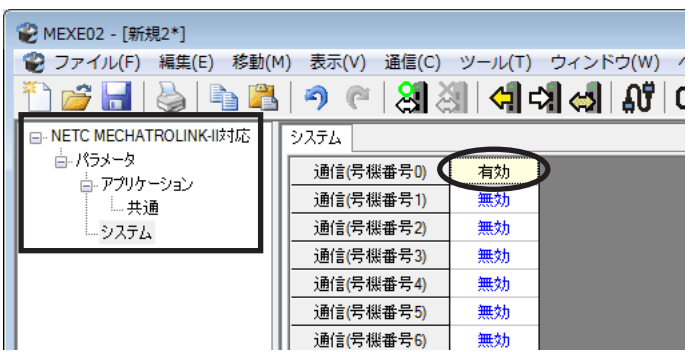

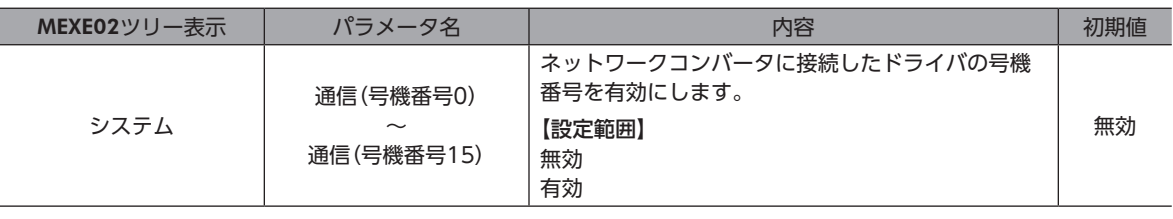

(memo)• ネットワークコンバータのパラメータはMECHATROLINK通信では設定できないため、MEXE02で設定 してください。

- 複数のドライバを接続したときは、ドライバの数だけ通信パラメータを設定してください。
- •「通信(号機番号)」パラメータは、電源の再投入後に有効になります。
- 4. NETC01-M2のスイッチを設定します。
	- 設定方法は、NETC01-M2ユーザーズマニュアルをご覧ください。

・MECHATROLINK-Ⅱ局アドレス

- ・RS-485通信速度
- ・リモートI/O占有サイズ
- ・伝送バイト数
- 5. NETC01-M2の電源を切ります。

 $\overline{\phantom{0}}$ [FA](#page-252-0)

### <span id="page-287-0"></span>STEP 3 ドライバのスイッチを設定します

ドライバのスイッチで、次の内容を設定してください。プロトコルは「OFF」(ネットワークコンバータ)を選択してください。 設定すると、図のようになります。

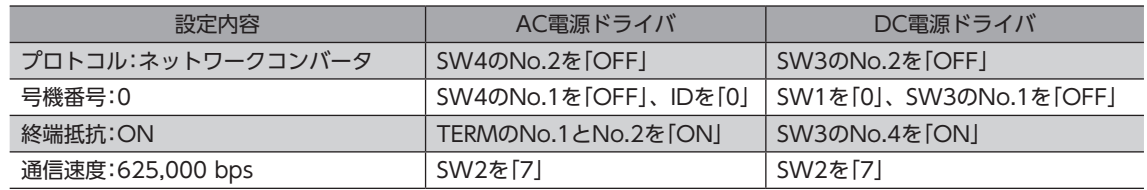

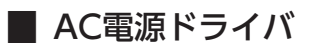

● ドライバ正面 いっちょう しゅうしゃ しゅっきょう しゅうしょく きょうせい きょうかい きょうかい しゅうしょく

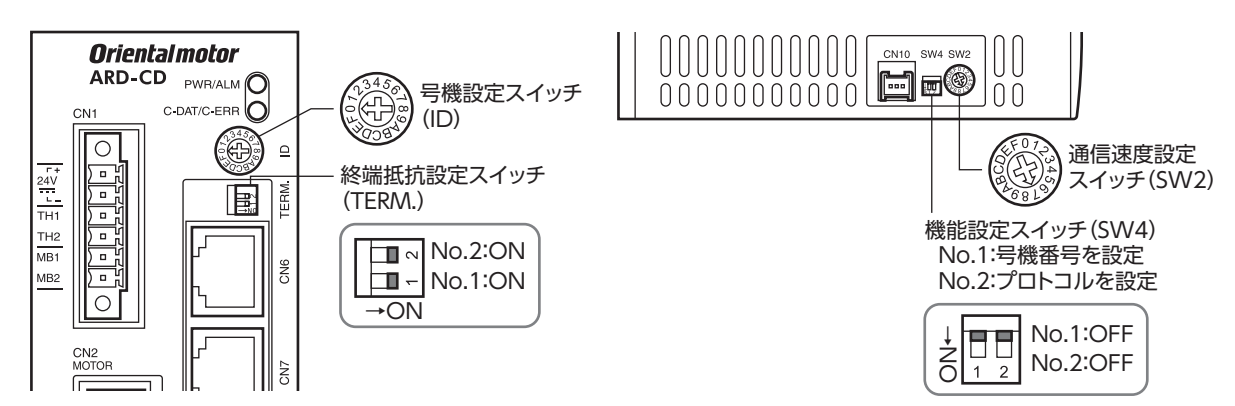

### **▉** DC電源ドライバ

● ドライバ正面 そうしゃ しゅうしゃ しゅぎ しゅうしょく しゅうしょく きょうしょく

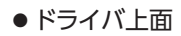

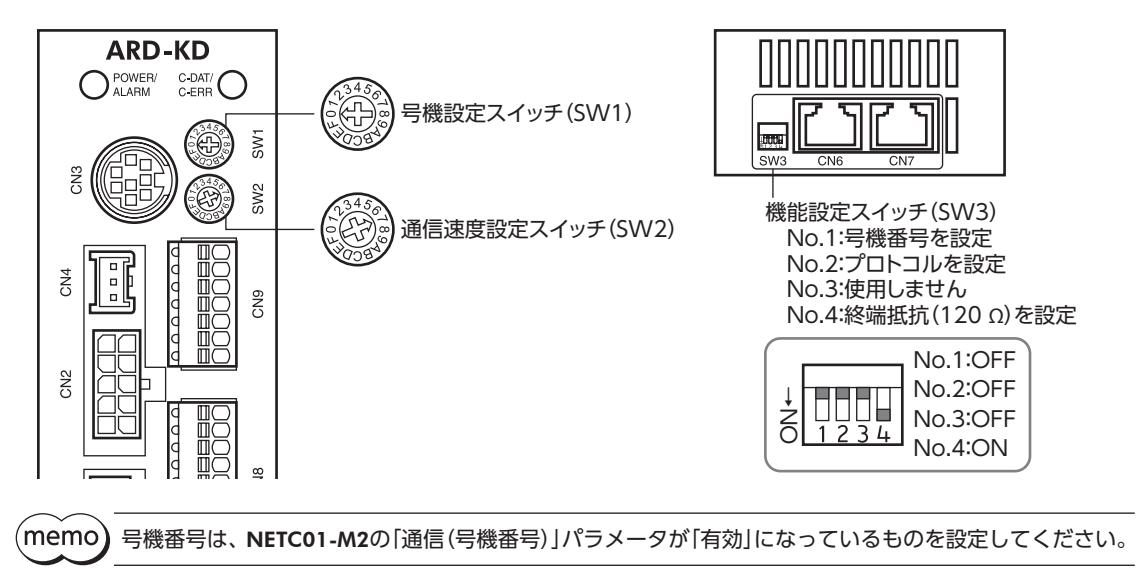
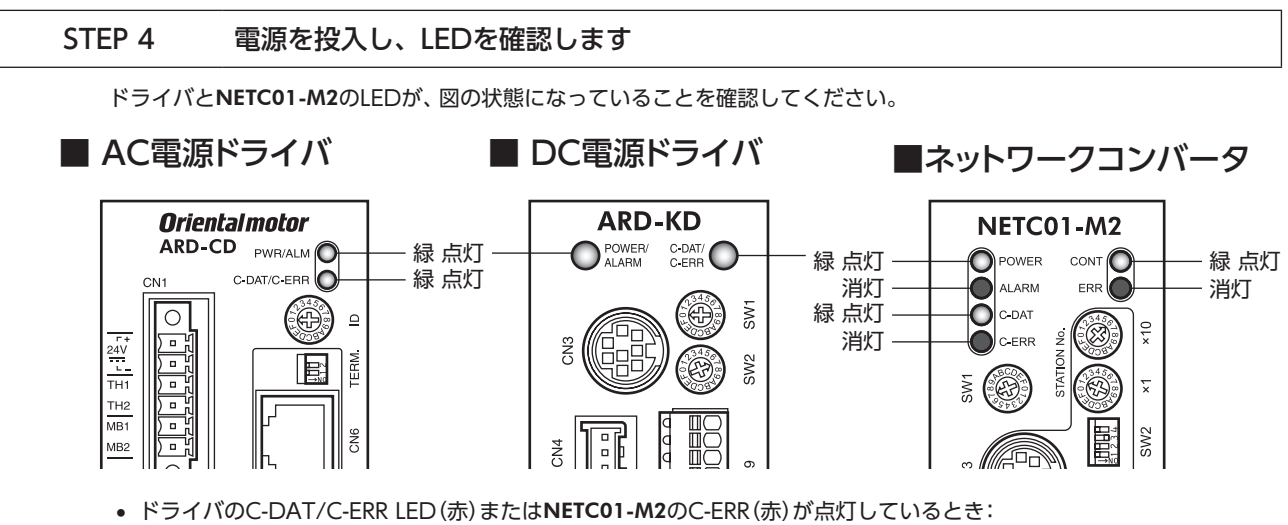

RS-485通信の通信速度や号機番号を確認してください。 • NETC01-M2のERR(赤)が点灯しているとき:

MECHATROLINK通信エラーが発生しています。エラーの内容を確認してください。

#### STEP 5 MECHATROLINK通信のリモートI/Oで連続運転を実行します

MECHATROLINK通信のI/Oコマンドで、号機番号0のFWDをONにします。連続運転が始まります。 表に、I/Oコマンドの初期値を示します。

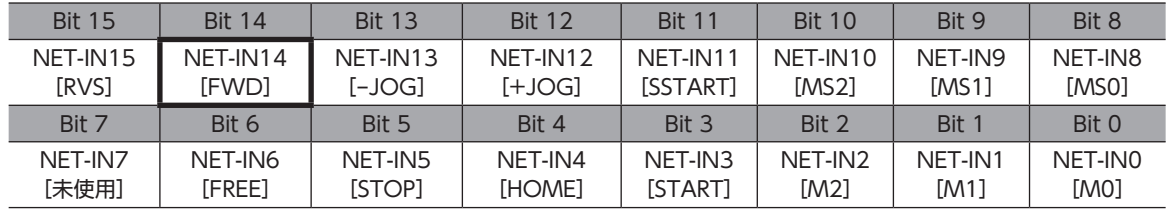

#### STEP 6 運転できましたか?

いかがでしたか。うまく運転できたでしょうか。運転できないときは、次の点を確認してください。

- ドライバまたはNETC01-M2にアラームが発生していませんか?
- 電源、モーター、RS-485通信ケーブルは確実に接続されていますか?
- プロトコル、号機番号、終端抵抗は正しく設定されていますか?
- NETC01-M2の「通信(号機番号)」パラメータは正しく設定されていますか?
- NETC01-M2のC-DAT/C-ERR LEDが消灯していませんか?または赤色に点灯していませんか?(通信エラーが発生して います。)
- 運転データは正しく設定されていますか?
- モーターは励磁していますか、または励磁方法の設定は合っていますか?
- ドライバのパラメータは正しく設定されていますか?
- ドライバに運転停止入力が入力されていませんか?

# 4-2 基本的な操作手順

基本的な操作の手順として、位置決め運転とモニタ機能の方法を説明します。 ここでは例として、NETC01-M2を使ってMECHATROLINK-Ⅱ通信で制御する手順を紹介します。

#### **▉** 位置決め運転

例として、次の位置決め運転を実行する方法を説明します。

#### **● 設定例**

- 号機番号(スレーブアドレス):0
- 運転データNo.1
- 位置(移動量):5,000 step

#### **㓡** 操作手順

1. 次のリモートレジスタを送信して、運転データNo.1の位置(移動量)を5,000 stepに設定します。 リモートレジスタに設定したデータが書き込まれます。 書き込みが終了すると、TRIG\_RがONになります。

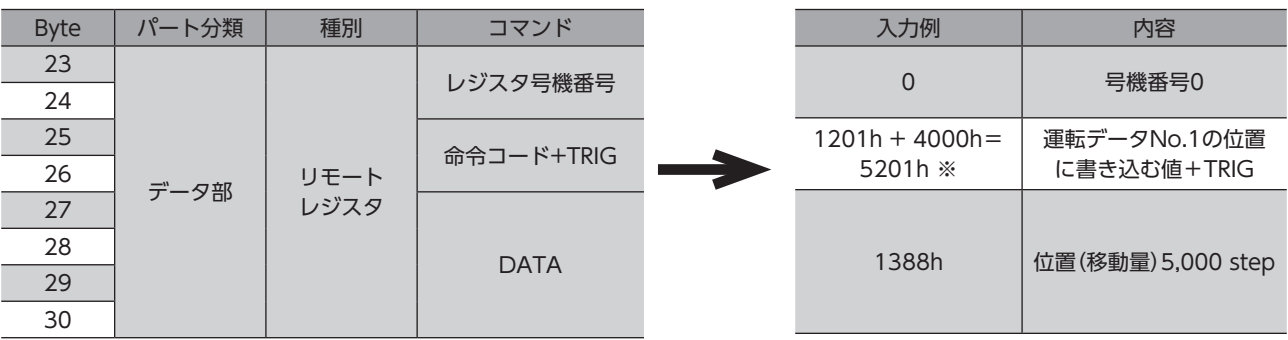

NETC01-M2のリモートレジスタ

※ [303ページ「6-4](#page-302-0) 運転データ」の一覧表から、「位置No.1」の命令コード(WRITE)は1201hであることが分かりま す。MECHATROLINKでは、命令コードとコマンド実行要求(TRIG)を同一のコマンドで書き込むため、TRIGのコード (4000h)を加えた「5201h」を書き込んでください。

2. TRIG RがONになったことを確認してから、次のリモートレジスタを送信して、TRIGをOFFに戻します。

#### NETC01-M2のリモートレジスタ

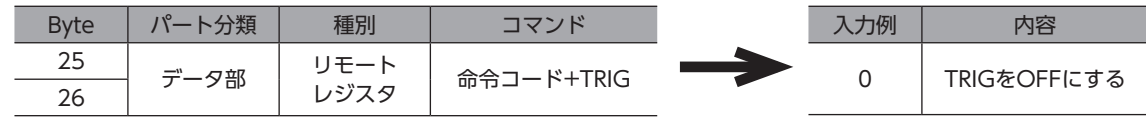

(memo • TRIGをONにしたら、必ずOFFに戻してください。

> • コマンド実行要求TRIGでデータを書き込むと、RAMに保存されます。データをNVメモリに保存する 場合は、メンテナンスコマンドの「NVメモリ一括書き込み」を実行してください。

3. 次のリモートI/Oを送信して、号機番号0のM0とSTARTをONにします。 位置決め運転が始まります。モーターが5,000 step回転すれば、通信は成功です。

#### NETC01-M2のリモートI/O

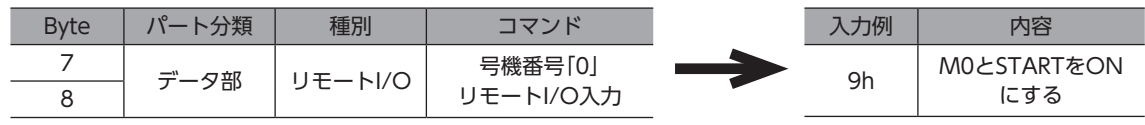

リモートI/O入力の通信フォーマット(初期値)

| <b>Bit 15</b> | <b>Bit 14</b> | <b>Bit 13</b> | <b>Bit 12</b> | <b>Bit 11</b>    | <b>Bit 10</b> | Rit 9        | Bit 8   |
|---------------|---------------|---------------|---------------|------------------|---------------|--------------|---------|
| NET-IN15      | NFT-IN14      | NET-IN13      | NFT-IN12      | NFT-IN11         | NET-IN10      | NET-IN9      | NFT-IN8 |
| <b>TRVS1</b>  | [FWD]         | [-JOG]        | $[+JOG]$      | [SSTART]         | <b>IMS21</b>  | [MS1]        | [MSO]   |
| <b>Bit 7</b>  | Rit 6         | Rit 5         | Rit 4         | Bit <sub>3</sub> | Bit 2         | <b>Bit 1</b> | Bit 0   |
| NET-IN7       | NET-IN6       | NET-IN5       | NET-IN4       | NET-IN3          | NET-IN2       | NET-IN1      | NFT-INO |
| [未使用]         | [FREE]        | [STOP]        | [HOME]        | [START]          | [M2]          | <b>[M1]</b>  | [MO]    |

## **▉** モニタ機能

#### **㓡** 設定例

- 号機番号(スレーブアドレス):0
- モニタ項目:検出速度[r/min]

#### **● 操作手順**

1. 次のリモートレジスタを送信して、号機番号0の検出速度をモニタします。 号機番号0の検出速度のモニタが始まります。

#### NETC01-M2のリモートレジスタ

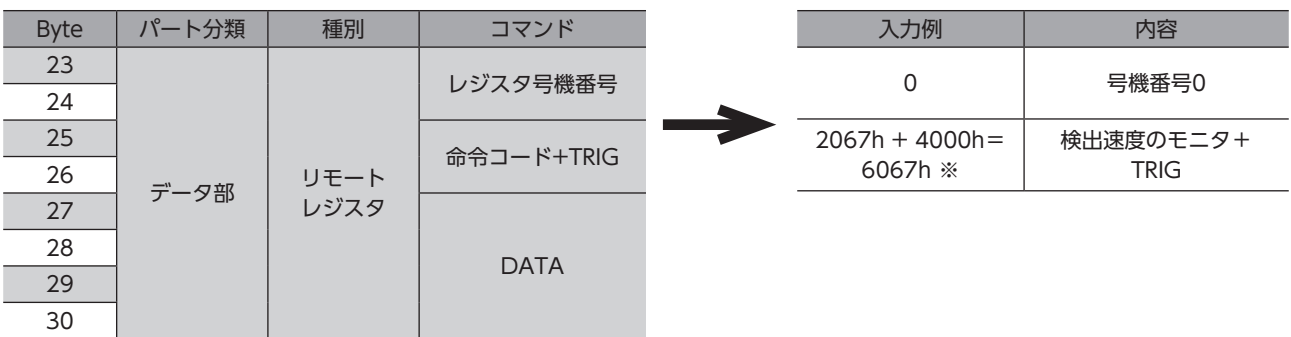

- ※ 301ページ「6-3 [モニタコマンド」の](#page-300-0)一覧表から、「検出速度モニタ」の命令コード(WRITE)は2067hであることが分か ります。MECHATROLINKでは、命令コードとコマンド実行要求(TRIG)を同一のコマンドで書き込むため、TRIGのコー ド(4000h)を加えた「6067h」を書き込んでください。
- 2. 次のリモートI/Oを送信して、号機番号0のFWDをONにします。 FWD方向の連続運転が始まります。

#### NETC01-M2のリモートI/O

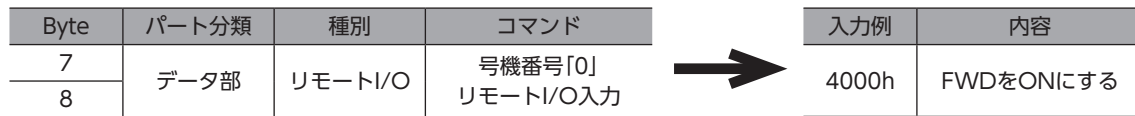

#### リモートI/O入力の通信フォーマット(初期値)

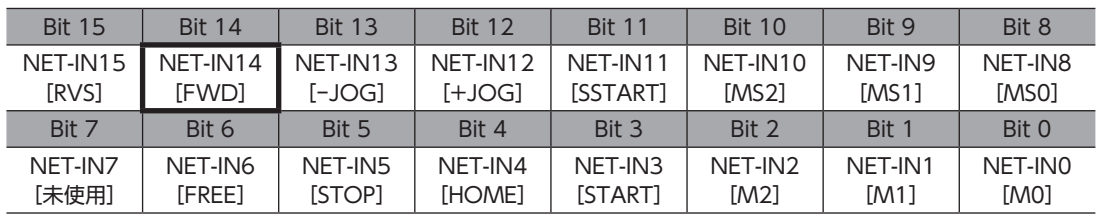

TRIGがONの間、検出速度のモニタを続けます。

リモートレジスタのレスポンス領域には、読み出された値が反映されます。

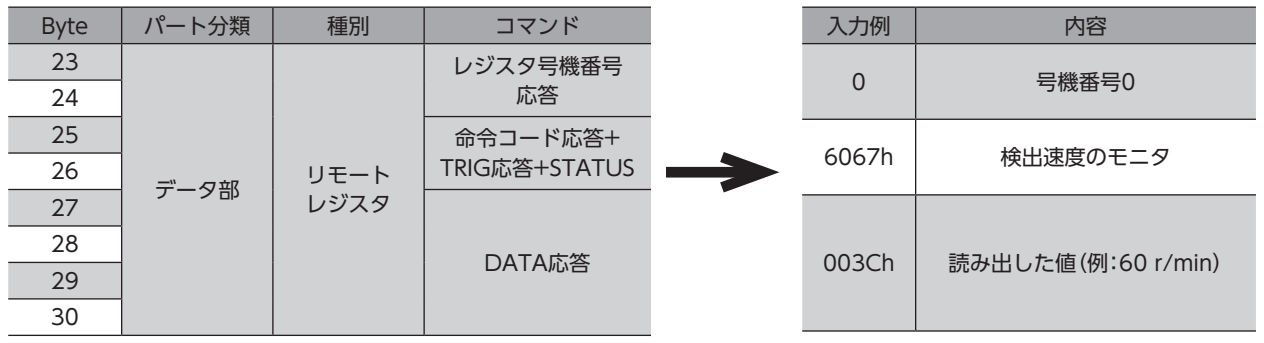

#### NETC01-M2のリモートレジスタ

3. モニタを終了するときは、次のリモートレジスタを送信して、TRIGをOFFに戻します。

#### NETC01-M2のリモートレジスタ

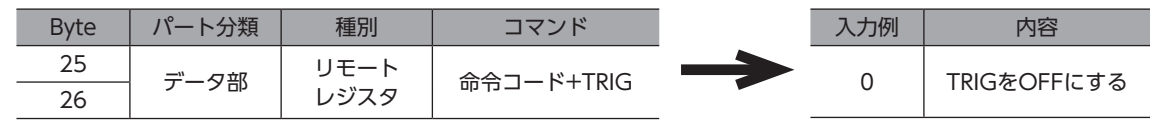

(memo) MECHATROLINK-II 通信においては、ネットワークコンバータの性能上、1台のドライバに対して1種類 のデータしかモニタできません。複数軸のドライバをモニタするときは、号機番号を変更してからモニタ を実行してください。

# 4-3 NETC01-M2のフィールドマップ

「DATA\_RWA」コマンド(50h)で、リモートI/Oデータの更新(非同期)を行ないます。 リモートI/O占有サイズが16ビットモード、伝送バイト数が32バイト(出荷時設定)の場合、I/Oフィールドマップは表のよ うになります。その他のI/Oフィールドマップは、NETC01-M2ユーザーズマニュアルをご覧ください。

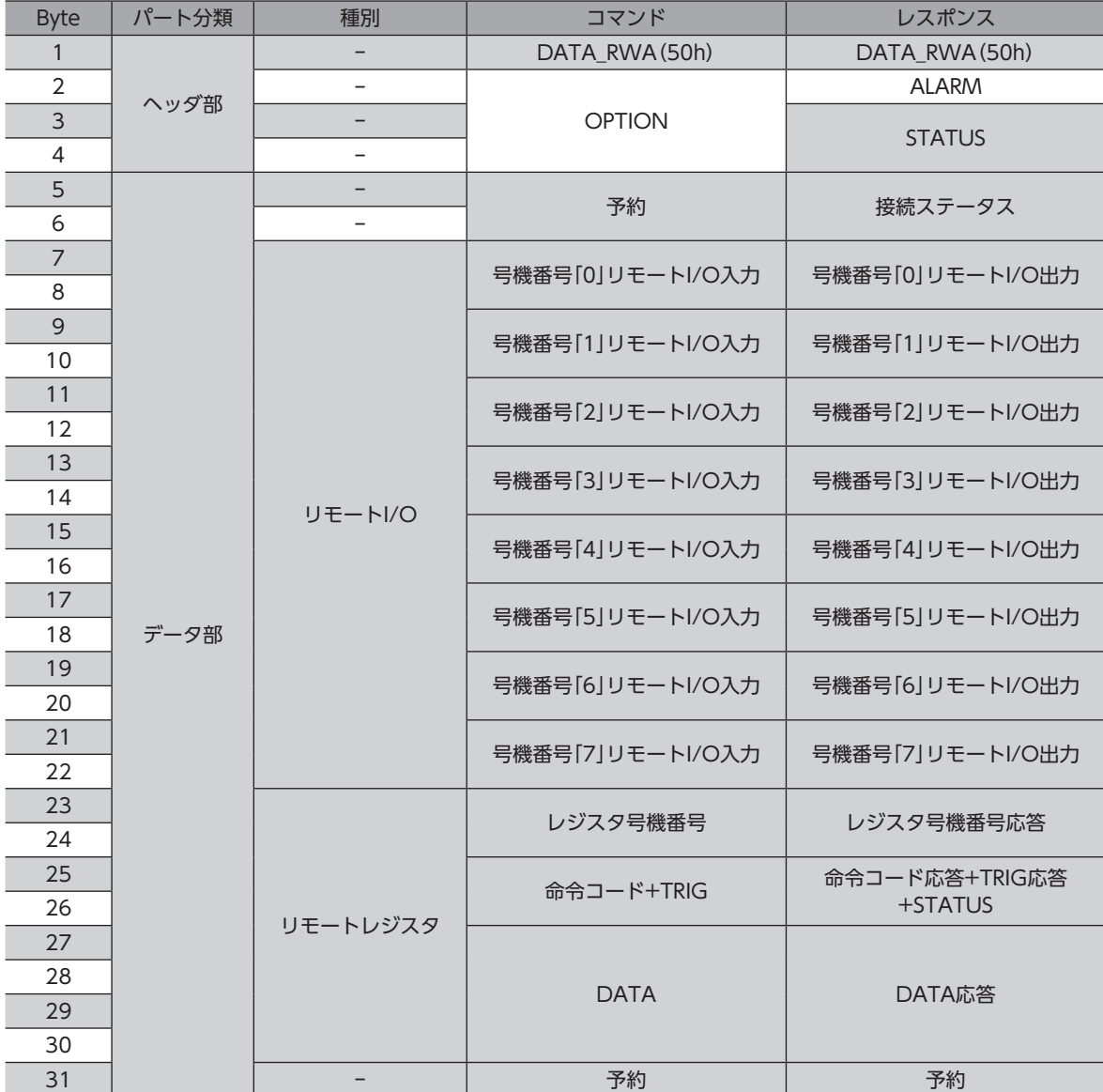

# 4-4 NETC01-M3のフィールドマップ

「DATA\_RWA」コマンド(20h)で、リモートI/Oデータの更新(非同期)を行ないます。 リモートI/O占有サイズが16ビットモード、伝送バイト数が32バイト(出荷時設定)の場合、I/Oフィールドマップは表のよ うになります。その他のI/Oフィールドマップは、NETC01-M3ユーザーズマニュアルをご覧ください。

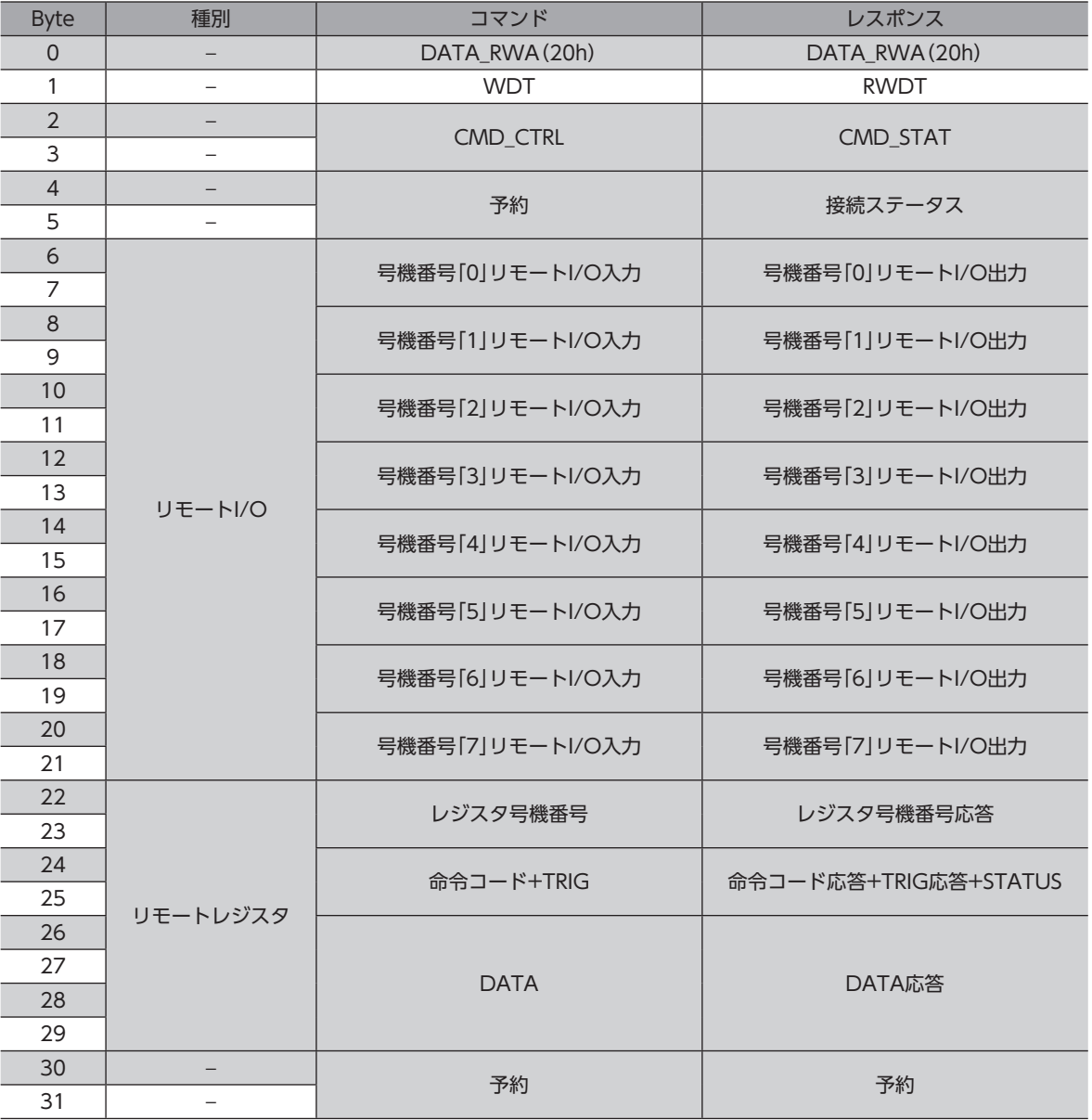

# 4-5 通信フォーマット

ドライバとNETC01-M2(NETC01-M3)との通信フォーマットを示します。

# ■ リモートI/O入力

リモートI/Oの詳細□[297ページ](#page-296-0)

#### **● 8軸接続モードの場合[16 bitモード]**

[ ]内は初期値です。

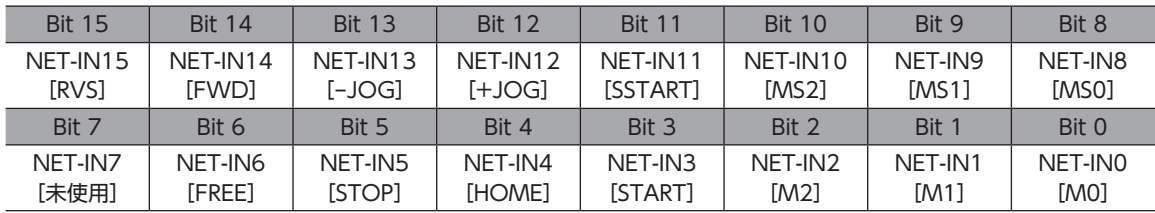

#### **● 16軸接続モードの場合[8 bitモード]**

[ ]内は初期値です。

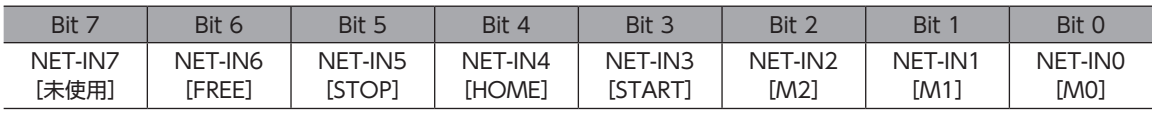

# **■ リモートI/O出力**

リモートI/Oの詳細→[297ページ](#page-296-0)

**● 8軸接続モードの場合[16 bitモード]** 

[]内は初期値です。

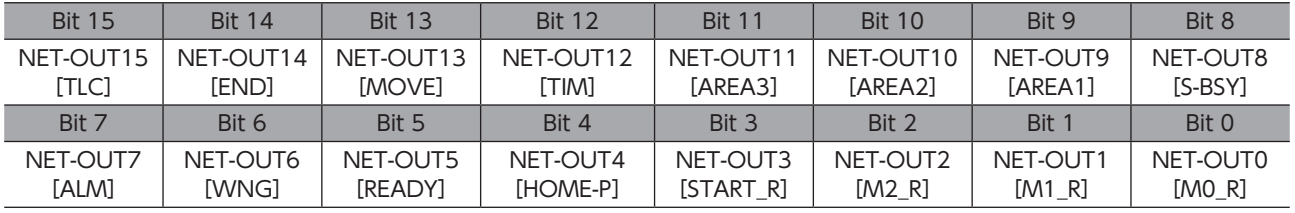

## **● 16軸接続モードの場合[8 bitモード]**

[ ]内は初期値です。

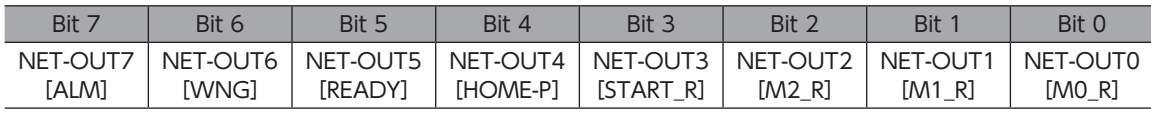

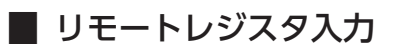

#### **㓡** コマンド[NETC01-M2(NETC01-M3)→ドライバ]

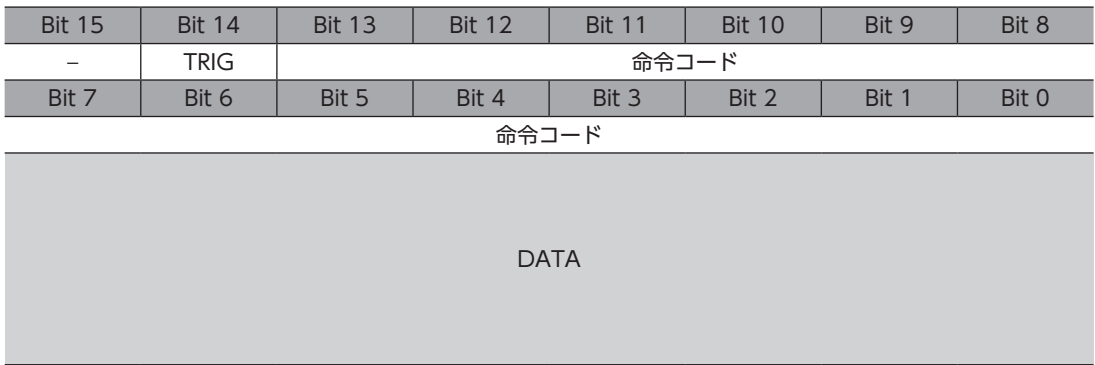

#### ● 説明

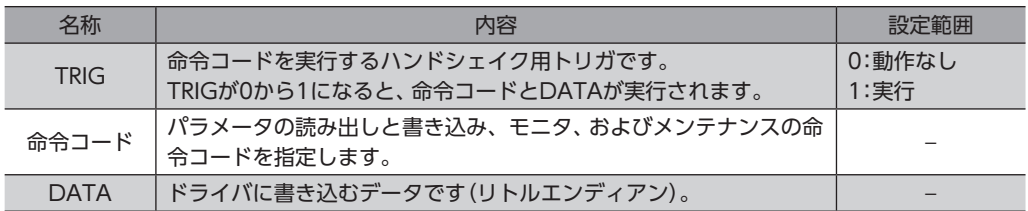

# **▉** リモートレジスタ出力

### **㓡** レスポンス[ドライバ→NETC01-M2(NETC01-M3)]

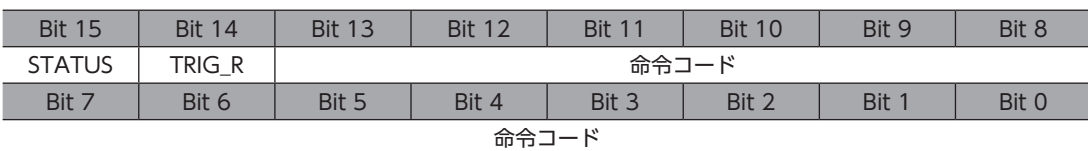

DATA\_R

#### ● 説明

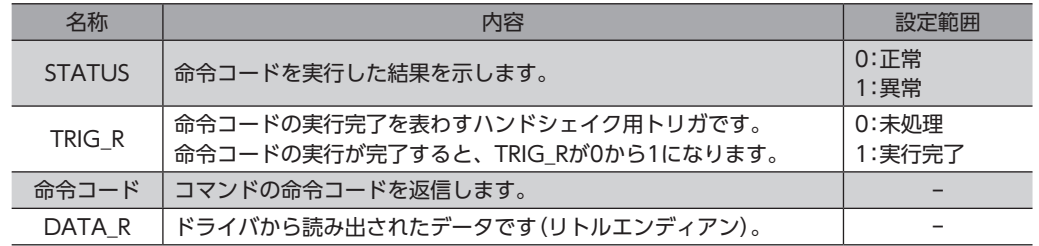

# 5 リモートI/Oの詳細

<span id="page-296-0"></span>すべてのネットワークコンバータに共通です。

# 5-1 ドライバへの入力

パラメータで、次の入力信号をリモートI/OのNET-IN0~NET-IN15に割り付けることができます。 NET-IN0~NET-IN15の配置については、次表をご覧ください。[ ]内は初期値です。 パラメータについては、304ページ「6-5 [ユーザーパラメータ」を](#page-303-0)ご覧ください。

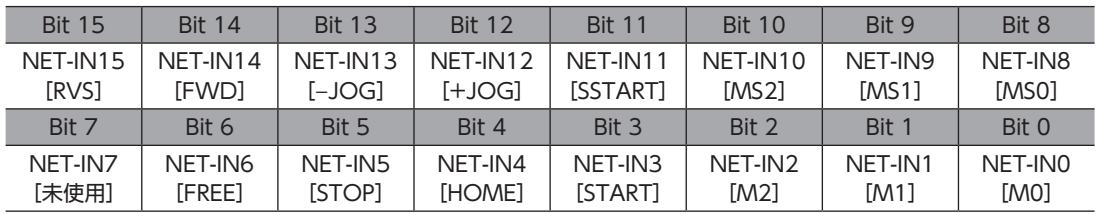

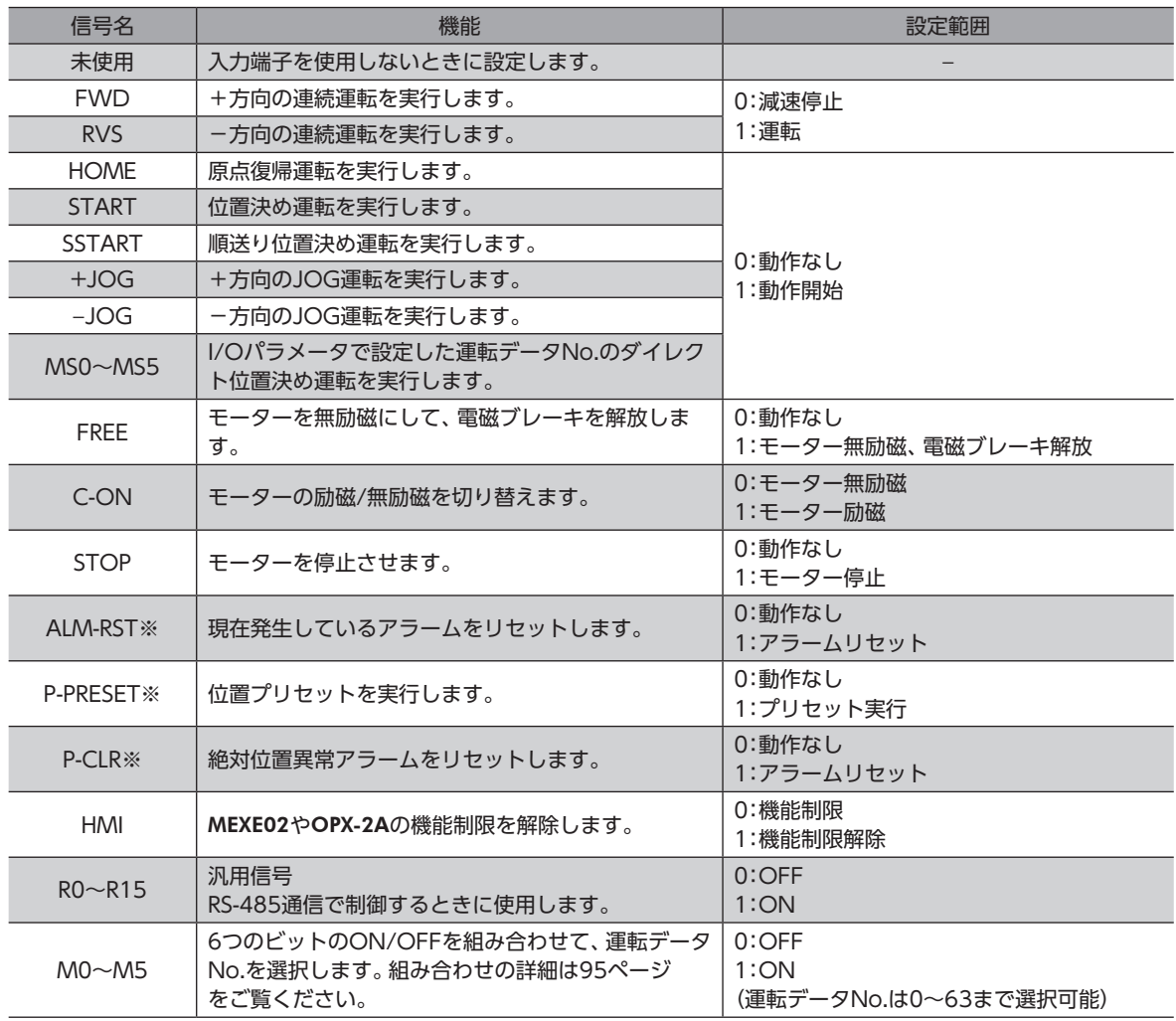

※ 仕様変更前のドライバでは設定できません。詳細[は8ページを](#page-7-0)ご覧ください。

 $(memo)$ • 同じ入力信号を複数の入力端子に割り当てないでください。複数の入力端子に割り当てたときは、どれか入 力があれば機能が実行されます。

- ALM-RST入力とP-CLR入力は、ON(1)からOFF(0)になったときに機能が実行されます。P-PREST入力は、 OFF(0)からON(1)になったときに機能が実行されます。
- C-ON入力とHMI入力は、入力端子に割り当てられなかったときは常時ON(1)になります。また、ダイレク トI/OとリモートI/Oの両方に割り当てたときは、両方ともON(1)にならないと機能しません。

# 5-2 ドライバからの出力

パラメータで、次の出力信号をリモートI/OのNET-OUT0~NET-OUT15に割り付けることができます。 NET-OUT0~NET-OUT15の配置については、次表をご覧ください。[ ]内は初期値です。 パラメータについては、304ページ「6-5 [ユーザーパラメータ」を](#page-303-0)ご覧ください。

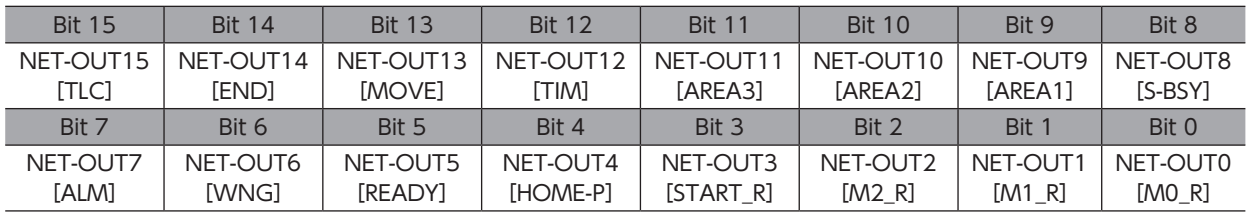

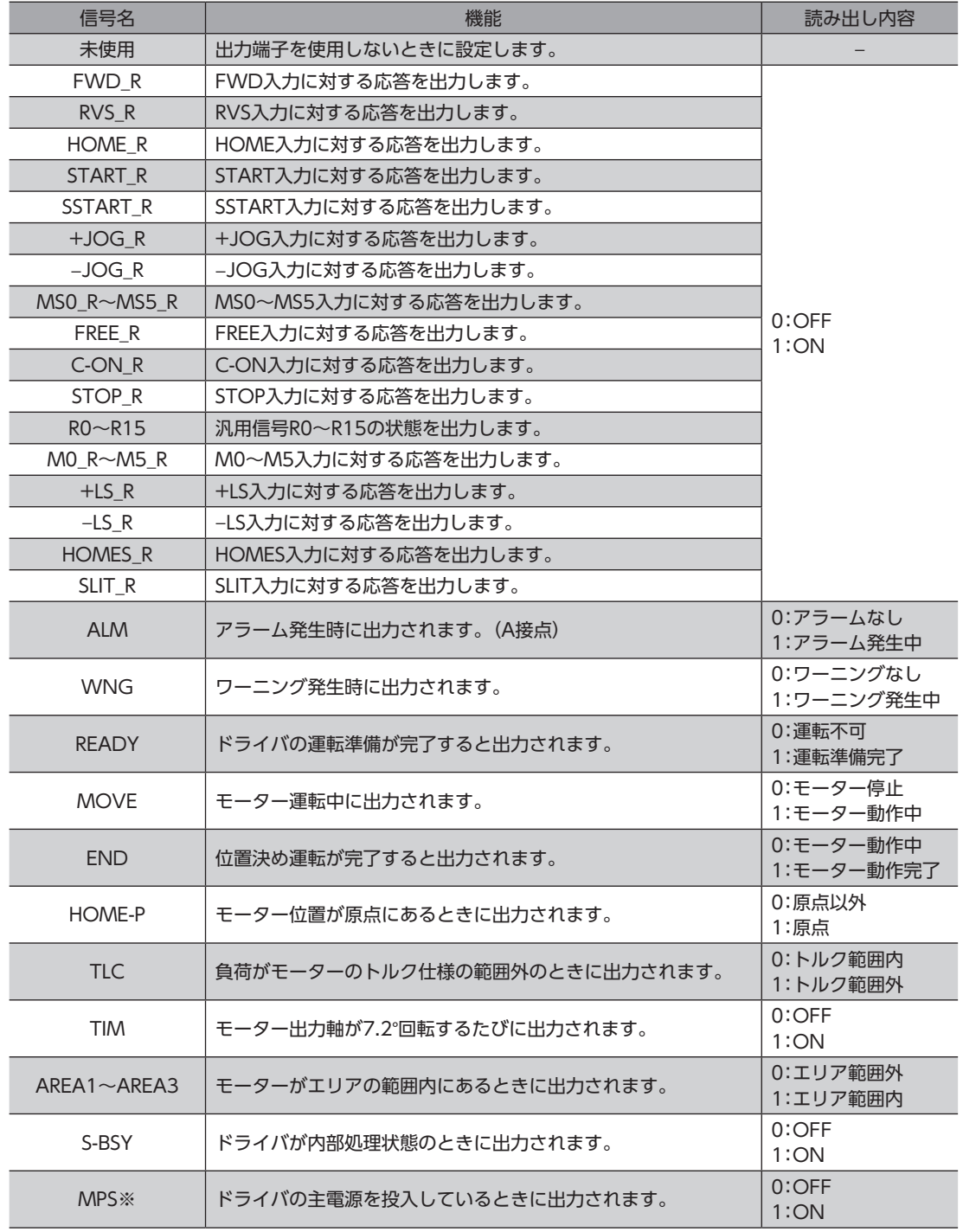

※ AC電源ドライバのみ

# 6 命令コード一覧

すべてのネットワークコンバータに共通です。

# 6-1 グループ機能

ドライバにはグループ機能があります。グループ機能とは、複数のスレーブでグループを組み、そのグループに対して運転 指令を一斉に送信することです。

## ■ グループの構成

グループは親スレーブ1台と子スレーブで構成されます。

# **▉** グループのアドレス

グループ送信を行なうときは、グループのアドレスをグループの対象となる子スレーブに対して設定します。 グループのアドレスを設定した子スレーブは、親スレーブに送信された指令を受け取ることができます。 親スレーブに運転指令を送信することで、同一グループの子スレーブにも指令が送信されます。

#### **● 親スレーブ**

親スレーブには、グループ送信のための設定は必要ありません。親スレーブの号機番号が、グループのアドレスになります。

#### **● 子スレーブ**

「グループ」(1018h)でグループのアドレスを子スレーブに設定します。

 $(memo)$ グループ機能で実行できるのはリモートI/O入力だけです。コマンドやパラメータの読み出し、書き込み は実行できません。

# **▉** グループ設定

グループ設定は、メンテナンスコマンド「NVメモリ一括書き込み」を実行してもNVメモリに保存されません。

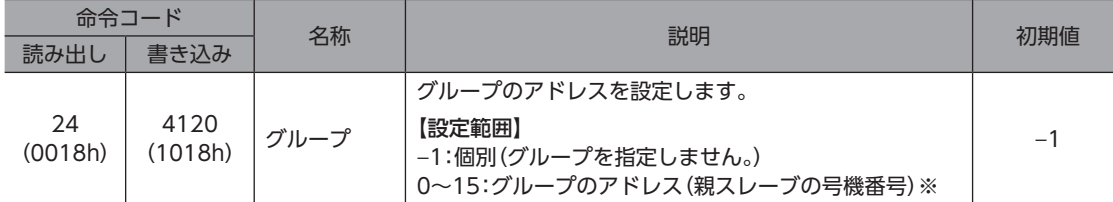

※ NETC01-CCを使用するときは0~11、その他のネットワークコンバータを使用するときは0~15の範囲で設定してく ださい。

## **▉** グループ機能の設定例

号機番号0のドライバを親スレーブ、号機番号1と2のドライバを子スレーブにしてグループを組むときは、次のように設定 してください。

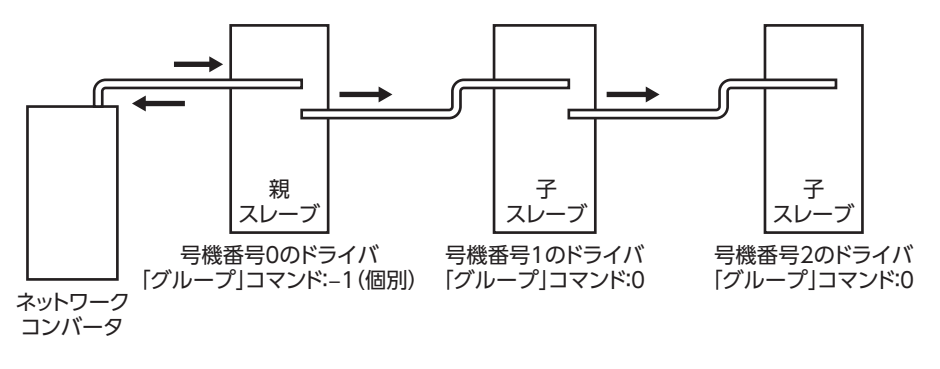

グループを構成するドライバのNET-IN3(リモートI/O)にSTARTを割り付けたときのタイミングチャートです。

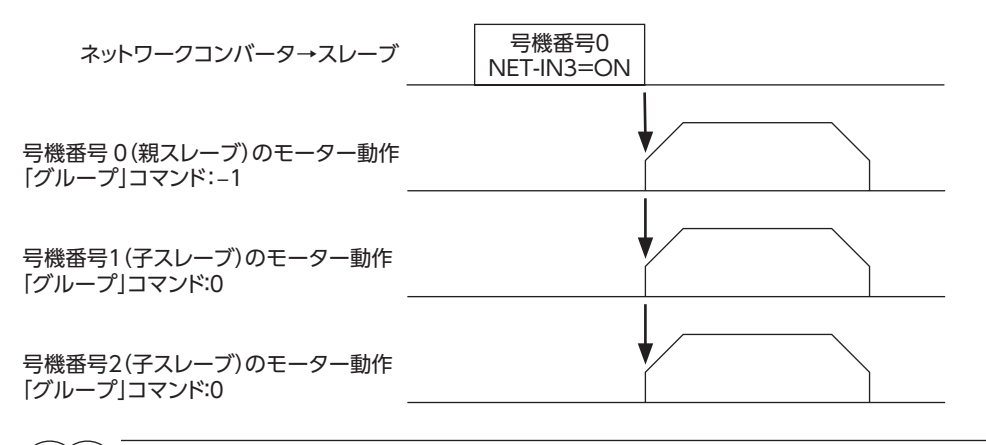

親スレーブにリモートI/Oを入力すると、子スレーブも動作します。子スレーブにリモートI/Oを入力して も動作しません。

# 6-2 メンテナンスコマンド

アラームやワーニング履歴をクリアしたり、NVメモリの一括処理に使用するコマンドです。

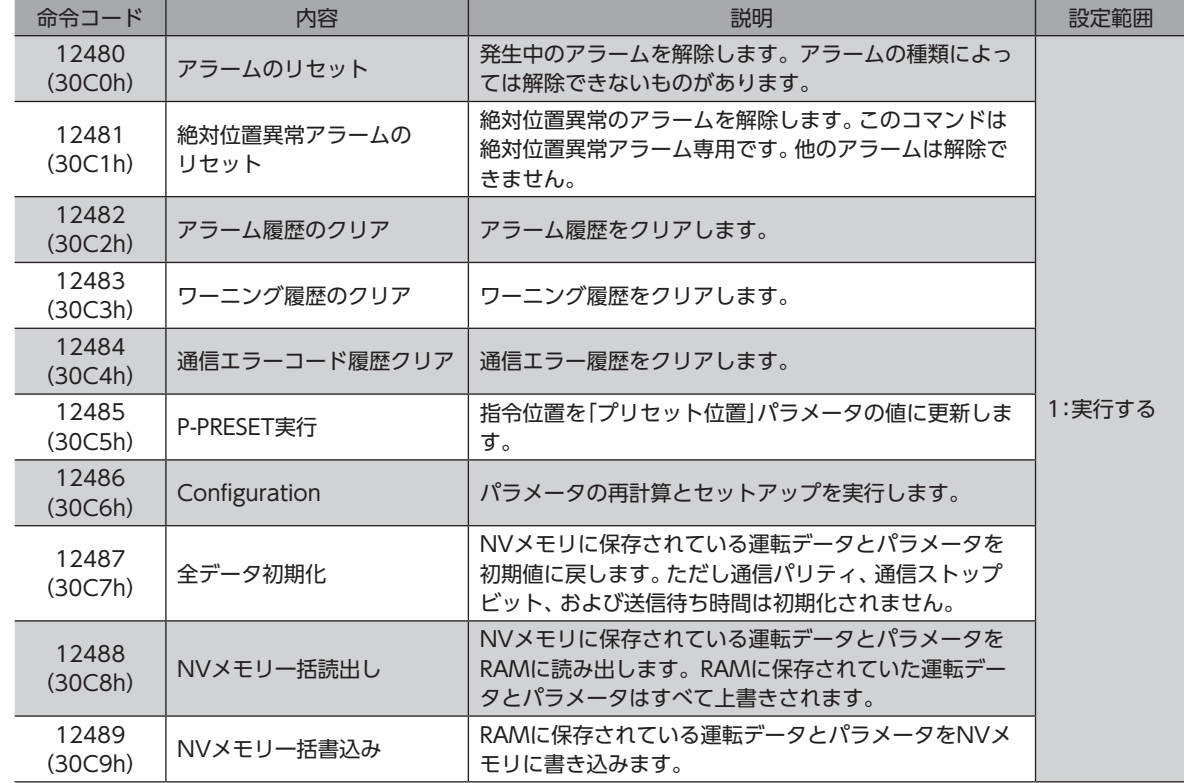

(memo) NVメモリの書き換え可能回数は、約10万回です。

# 6-3 モニタコマンド

<span id="page-300-0"></span>ドライバの状態をモニタするコマンドです。

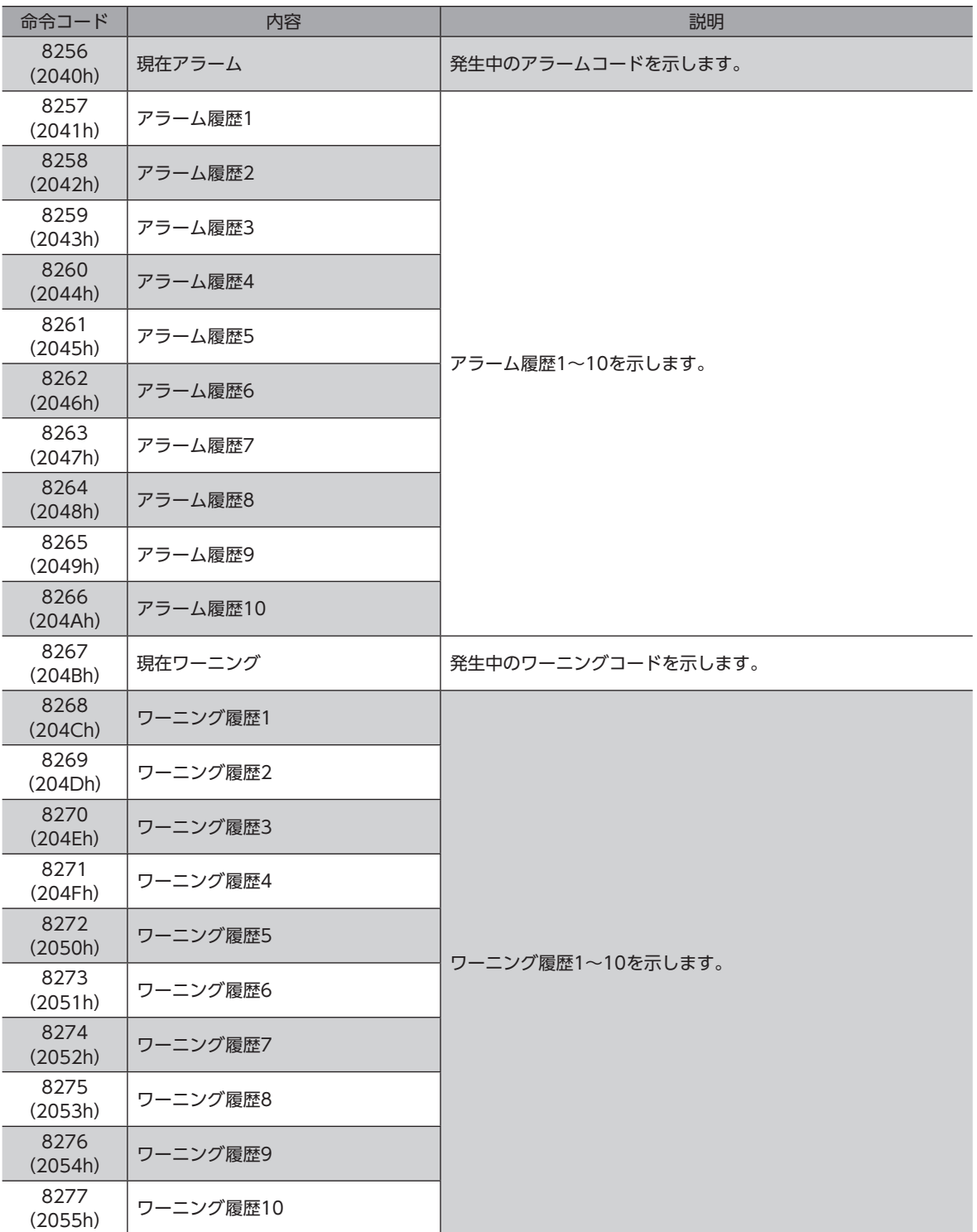

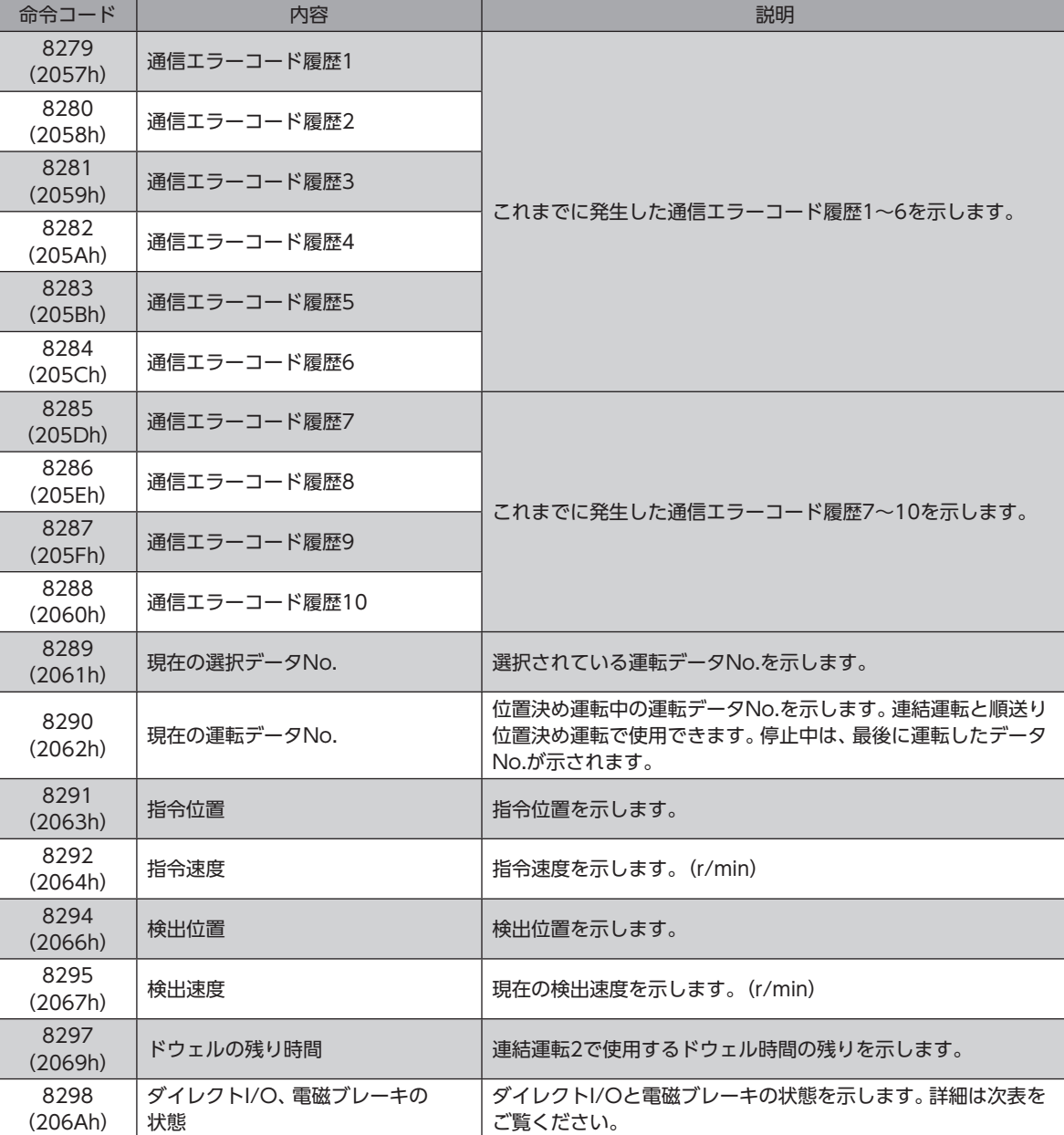

# **■ ダイレクトI/O、電磁ブレーキの状態[8298(206Ah)]**

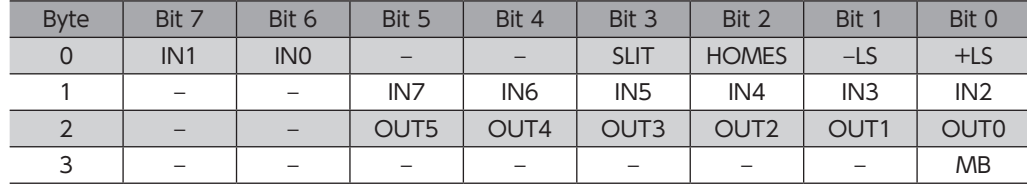

# 6-4 運転データ

<span id="page-302-0"></span>設定できる運転データ数は64個です(データNo.0~63)。

運転データを変更すると、運転停止後に再計算とセットアップが行なわれ、変更した値が反映されます。

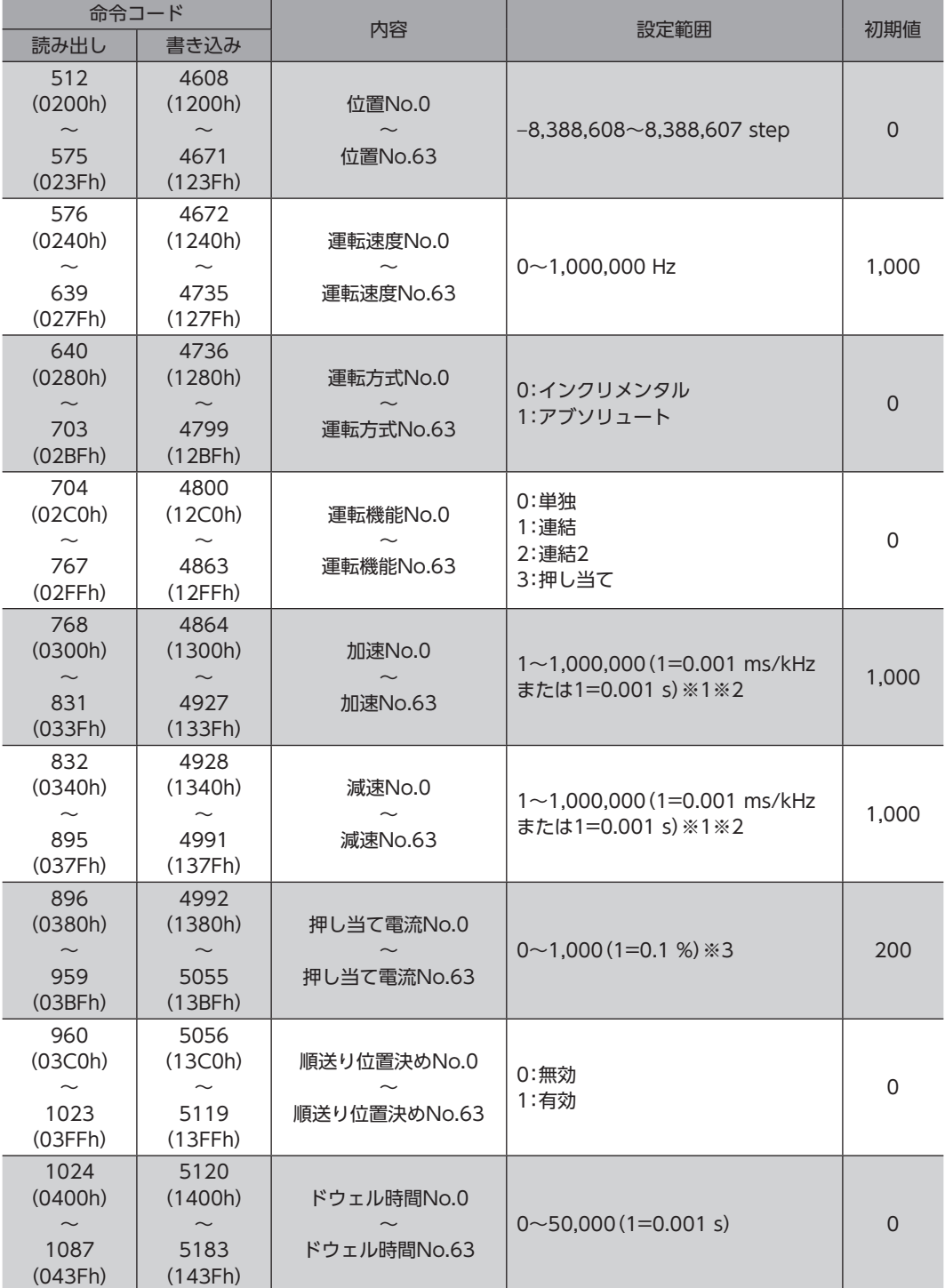

※1 「加減速選択」パラメータが「独立」のときに有効です。「共通」のときは、「共通加速」「共通減速」パラメータの設定値 が使用されます(初期値:独立)。

※2 「加減速単位」パラメータで、加減速レート(ms/kHz)か加減速時間(s)を選択できます(初期値:加減速レート)。

※3 仕様変更前のドライバでは、設定範囲が0~500(1=0.1 %)になります。詳細は[8ページ](#page-7-0)をご覧ください。

# 6-5 ユーザーパラメータ

<span id="page-303-0"></span>パラメータはRAMまたはNVメモリに保存されます。RAMのパラメータはDC電源を遮断すると消去されますが、NVメモ リのパラメータはDC電源を遮断しても保存されています。

ドライバにDC電源を投入すると、NVメモリのパラメータがRAMに転送され、RAM上でパラメータの再計算やセットアッ プが行なわれます。

FAネットワークでパラメータを設定したときは、RAMに保存されます。RAMに保存されたパラメータをNVメモリに保存 するには、メンテナンスコマンドの「NVメモリ一括書き込み」を行なってください。

MEXE02で設定したパラメータは、「データの書き込み」を行なうとNVメモリに保存されます。

パラメータを変更したときに、変更した値が反映されるタイミングはパラメータによって異なり、次の3種類があります。

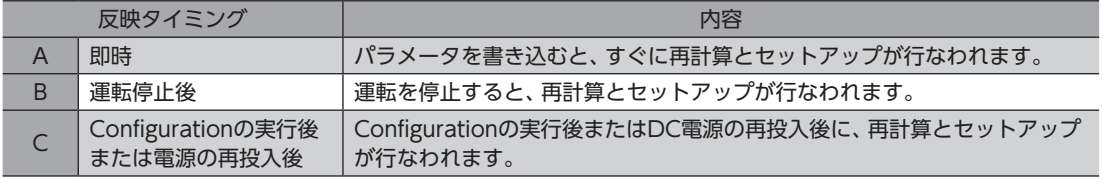

本編では、それぞれの反映タイミングをA~Cで表わしています。

 $(memo)$ 

• FAネットワークで設定したパラメータはRAMに保存されます。電源の再投入が必要なパラメータを変 更したときは、電源を切る前に必ずNVメモリへ保存してください。 • NVメモリへの書き込み可能回数は、約10万回です。

## **▉** I/Oパラメータ

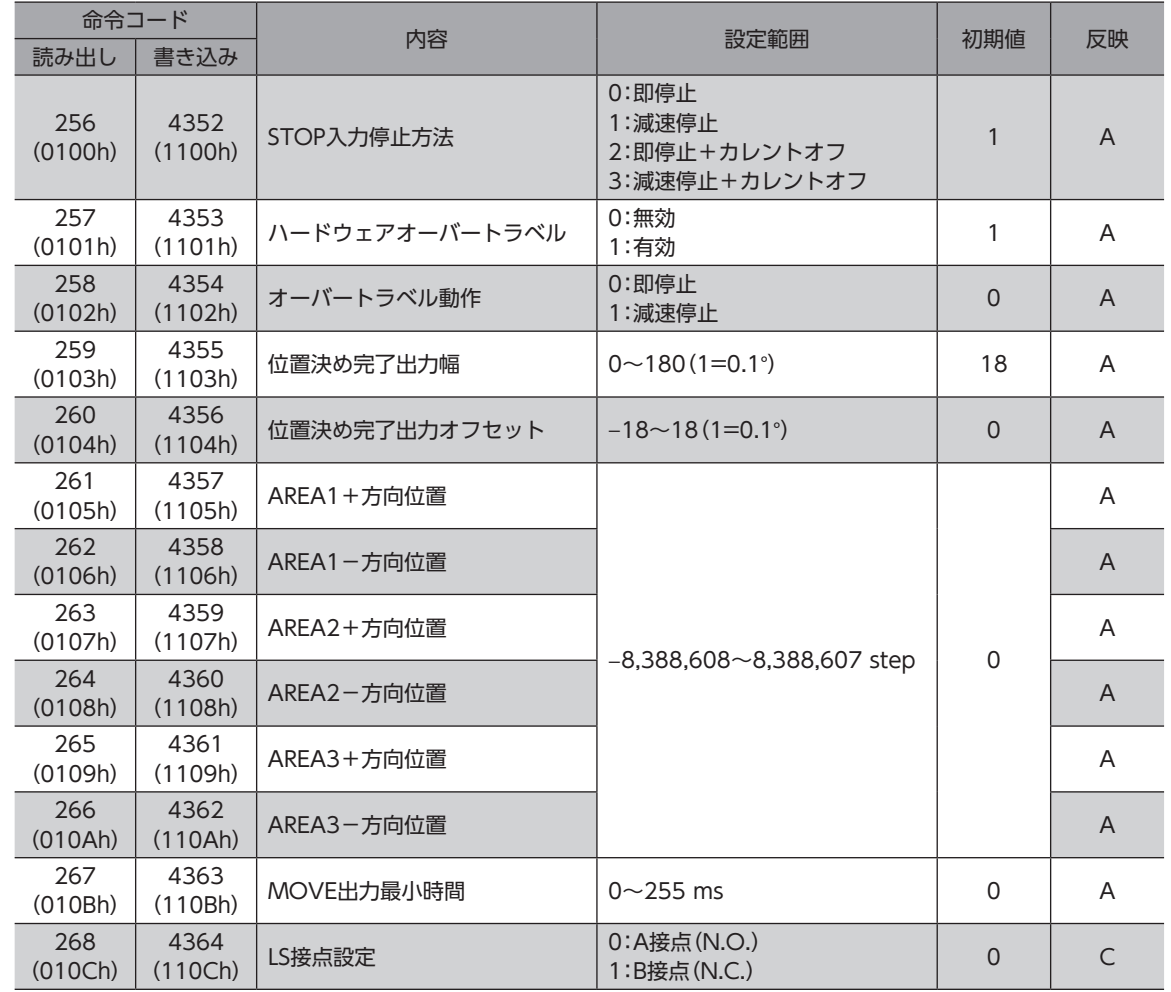

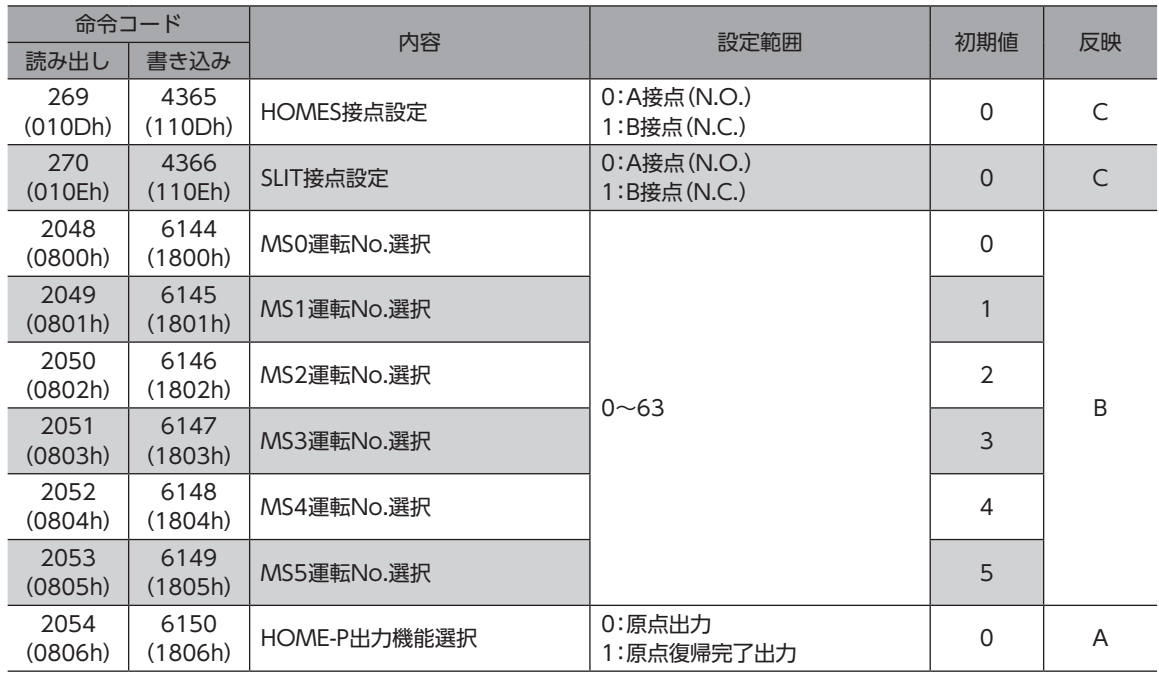

# **▉** モーターパラメータ

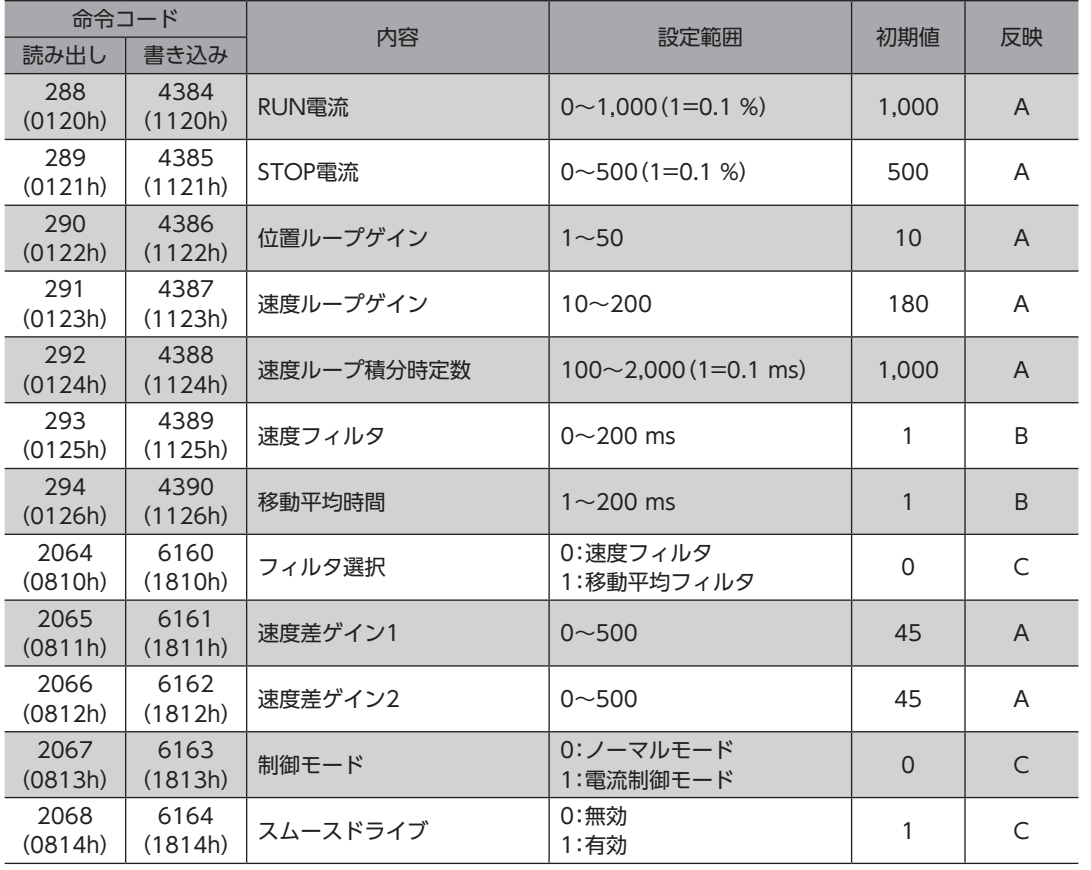

# **▉** 運転パラメータ

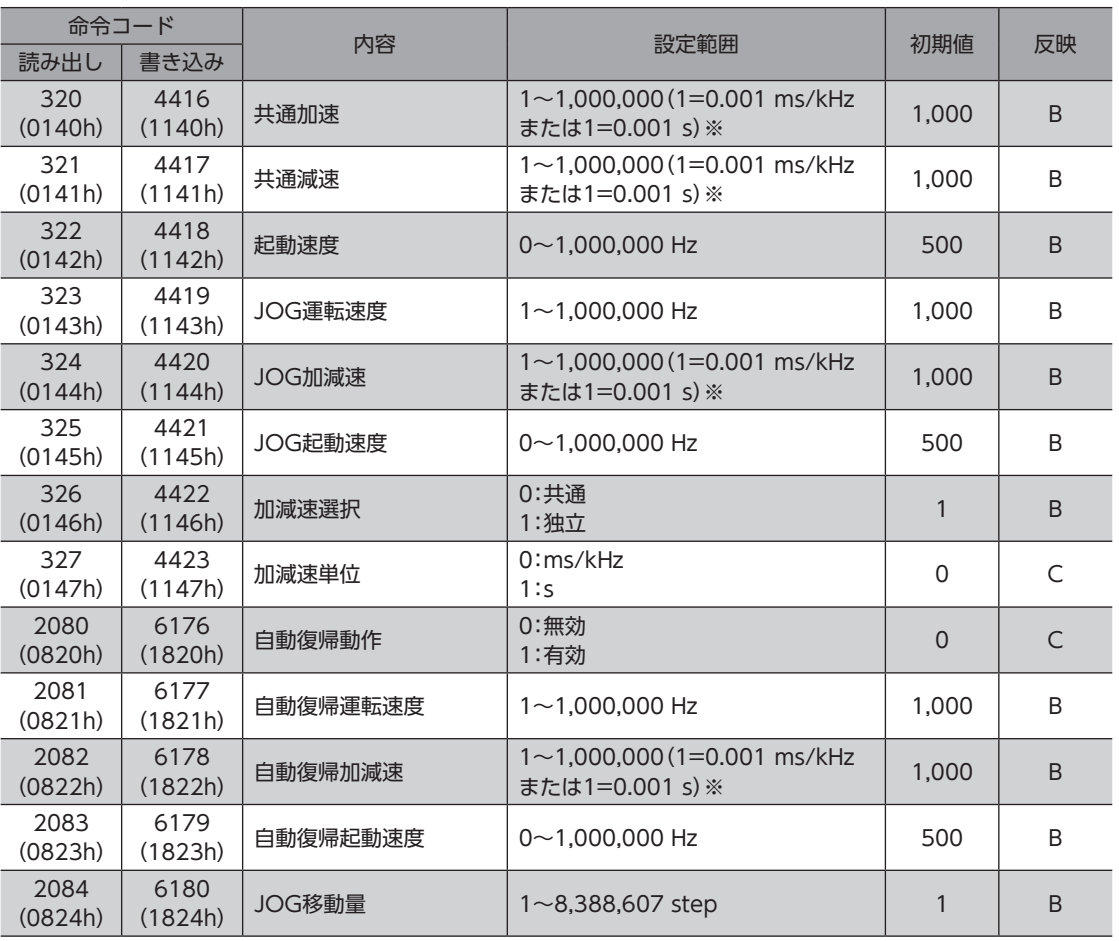

※ 「加減速単位」パラメータで、加減速レート(ms/kHz)か加減速時間(s)を選択できます(初期値:加減速レート)。

# **▉** 原点復帰パラメータ

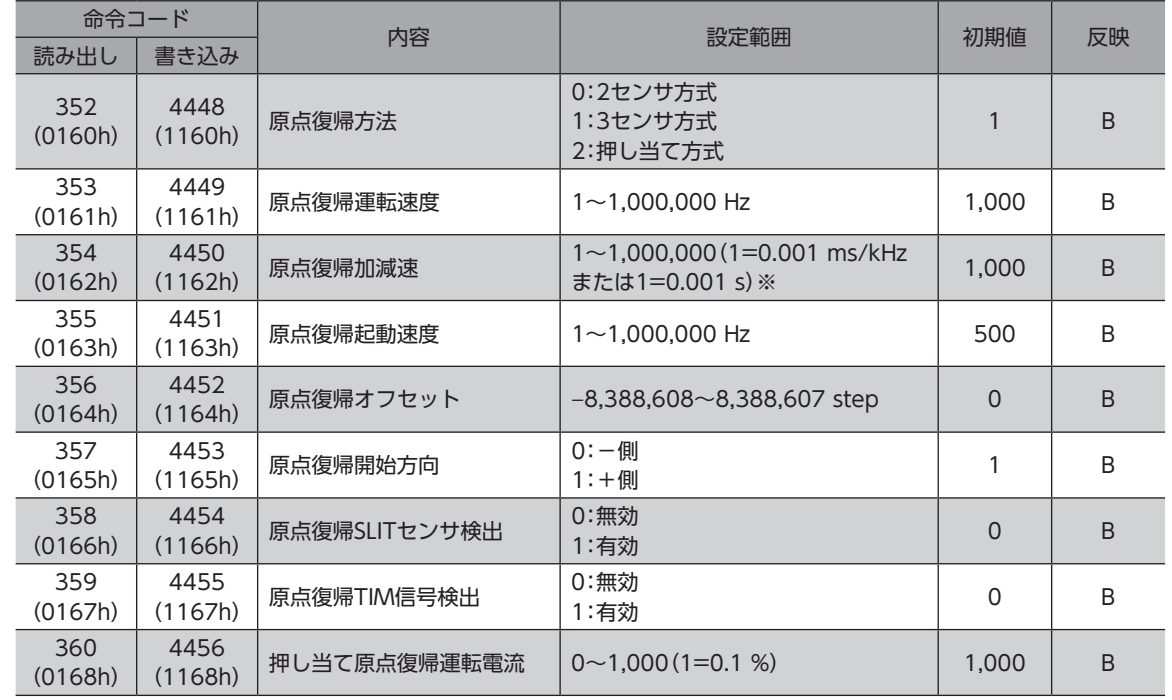

※ 「加減速単位」パラメータで、加減速レート(ms/kHz)か加減速時間(s)を選択できます(初期値:加減速レート)。

# **▉** アラームパラメータ

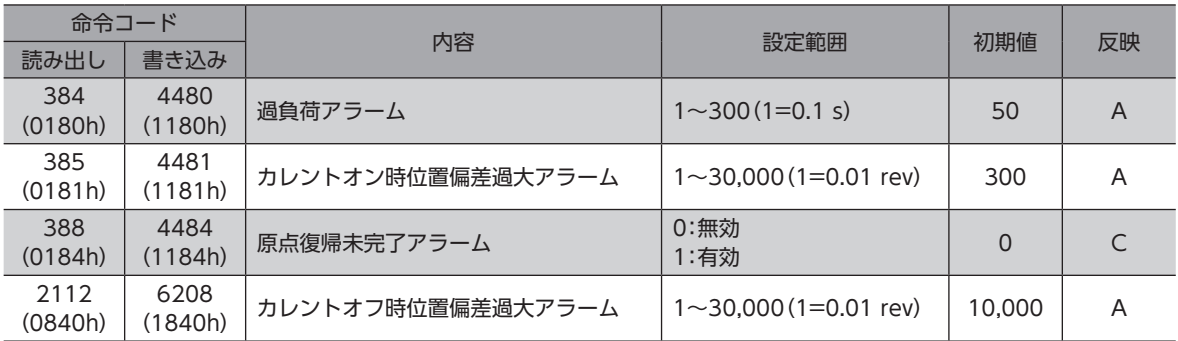

# **▉** ワーニングパラメータ

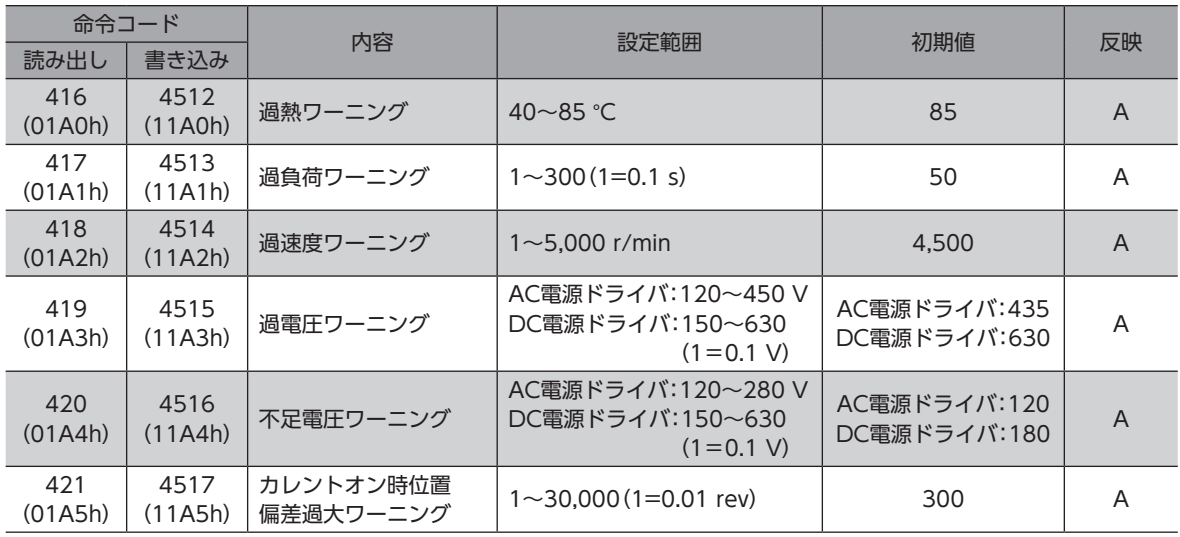

# **▉** 座標パラメータ

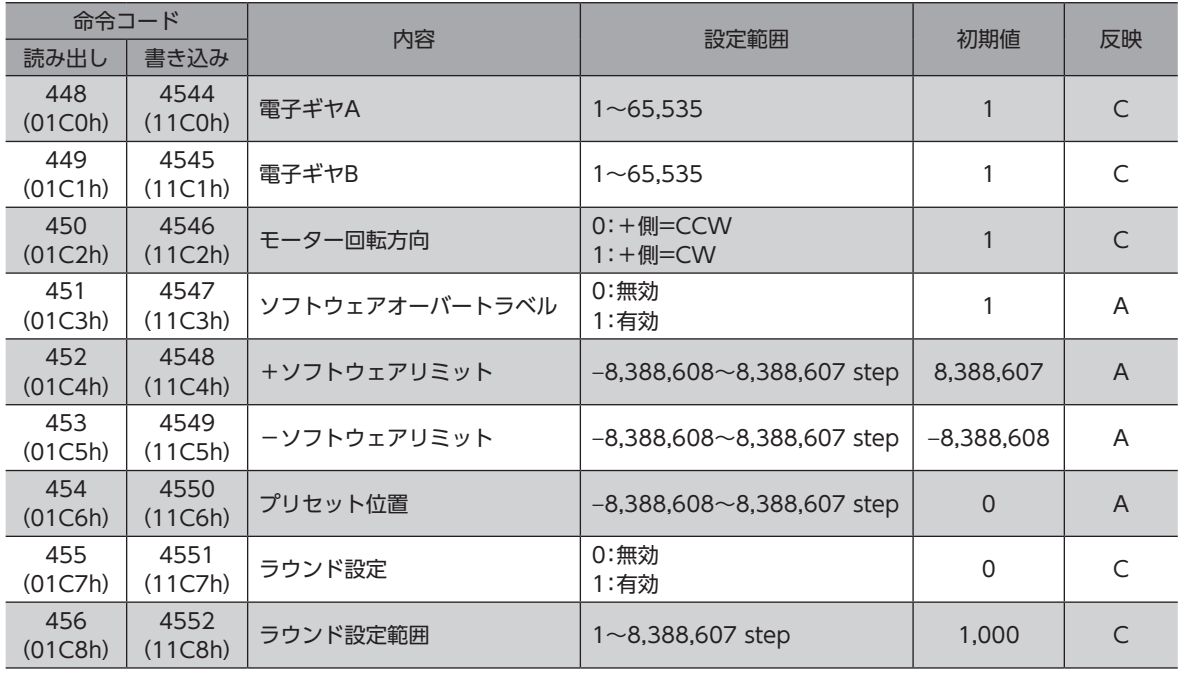

# ■ 共通パラメータ

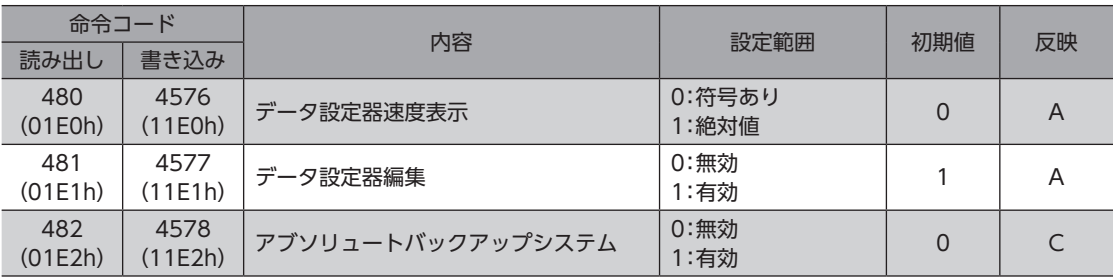

# ■ I/O機能[入力] パラメータ

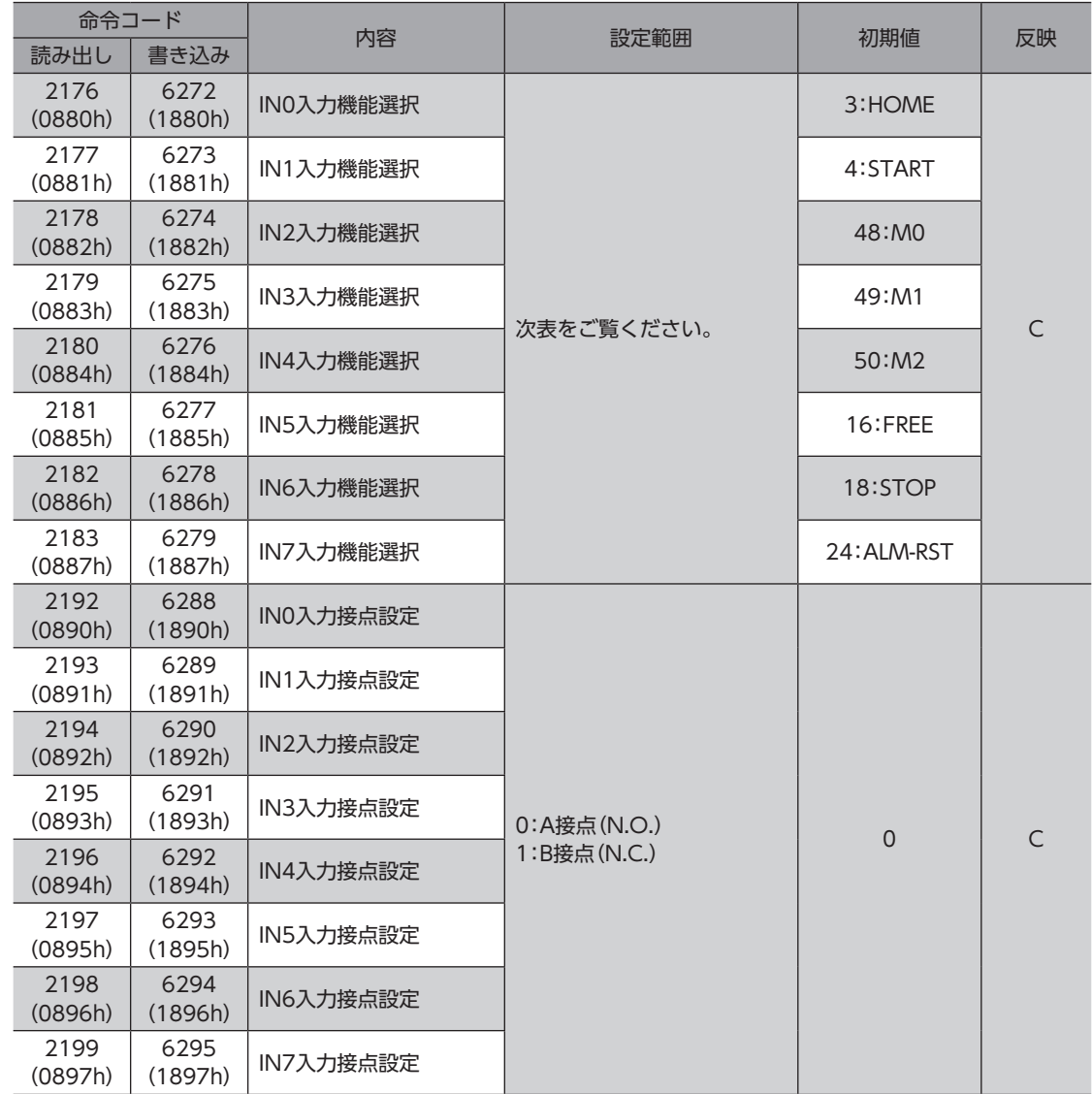

# IN入力機能選択の設定範囲

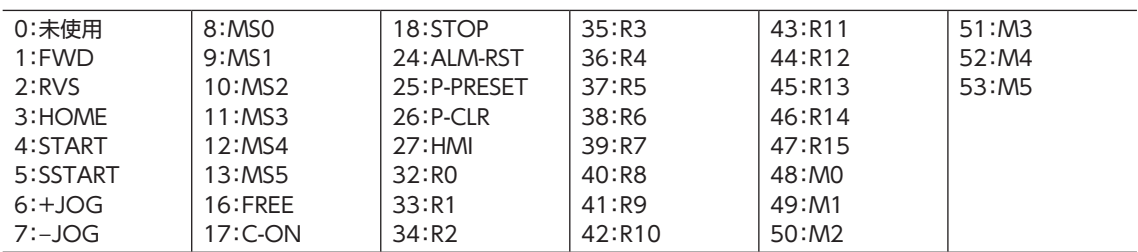

# ■ I/O機能[出力]パラメータ

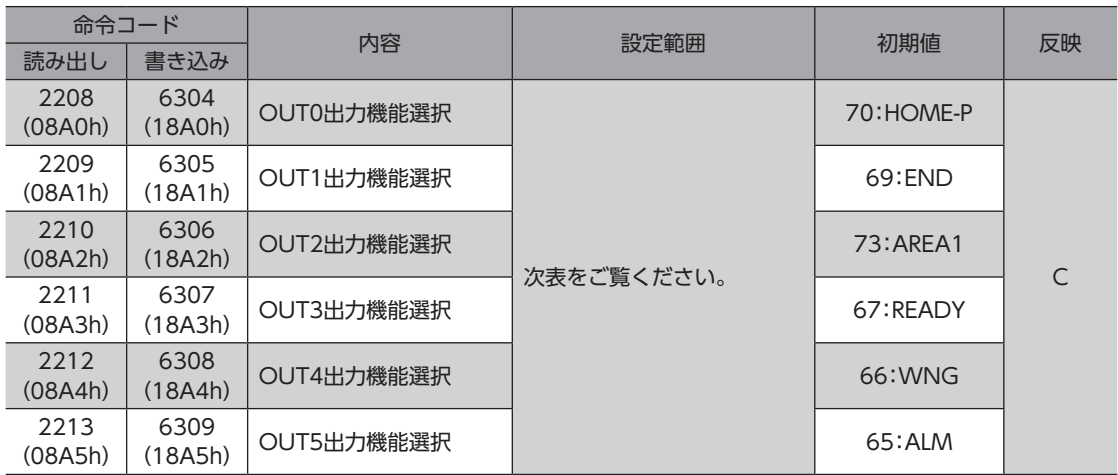

#### OUT出力機能選択の設定範囲

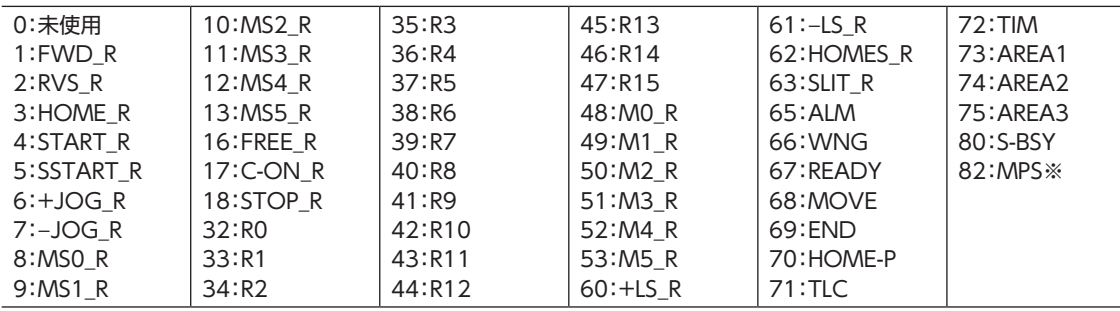

※ AC電源ドライバのみ

# ■ I/O機能 [RS-485] パラメータ

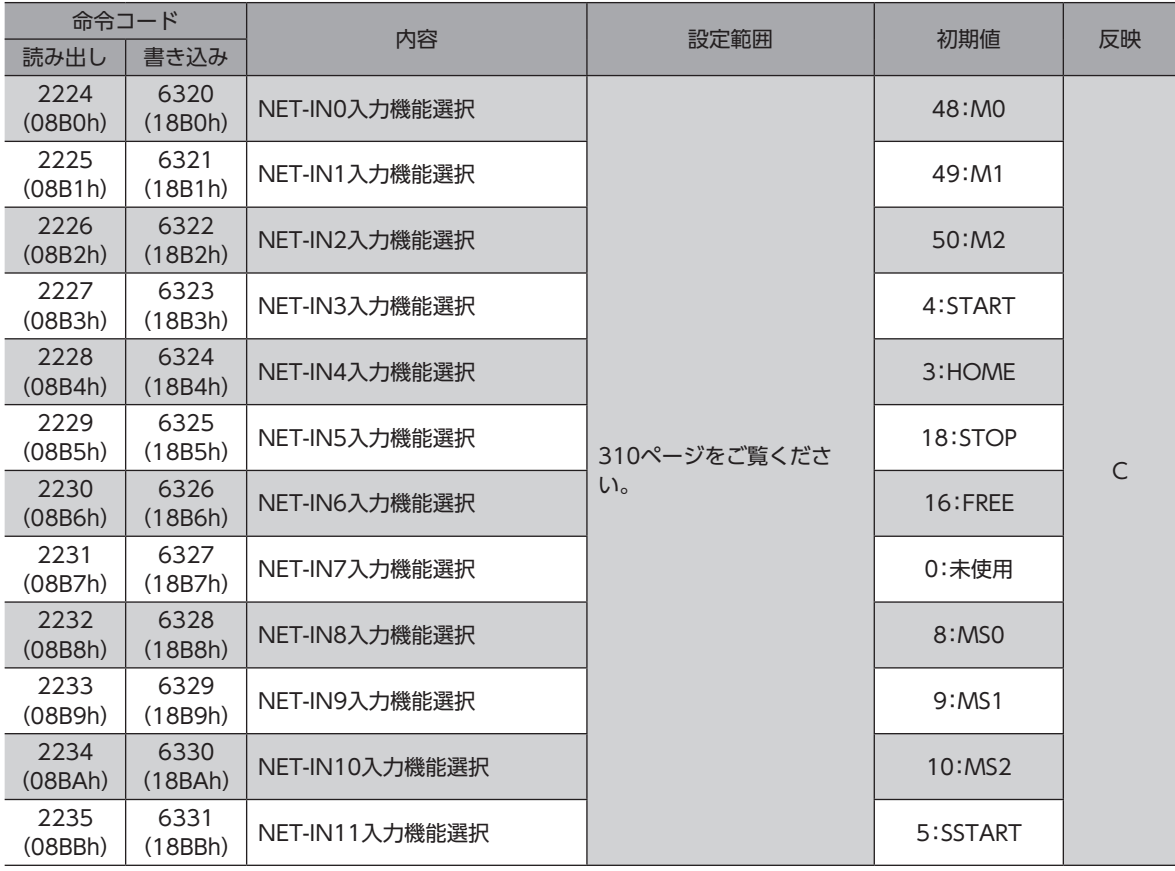

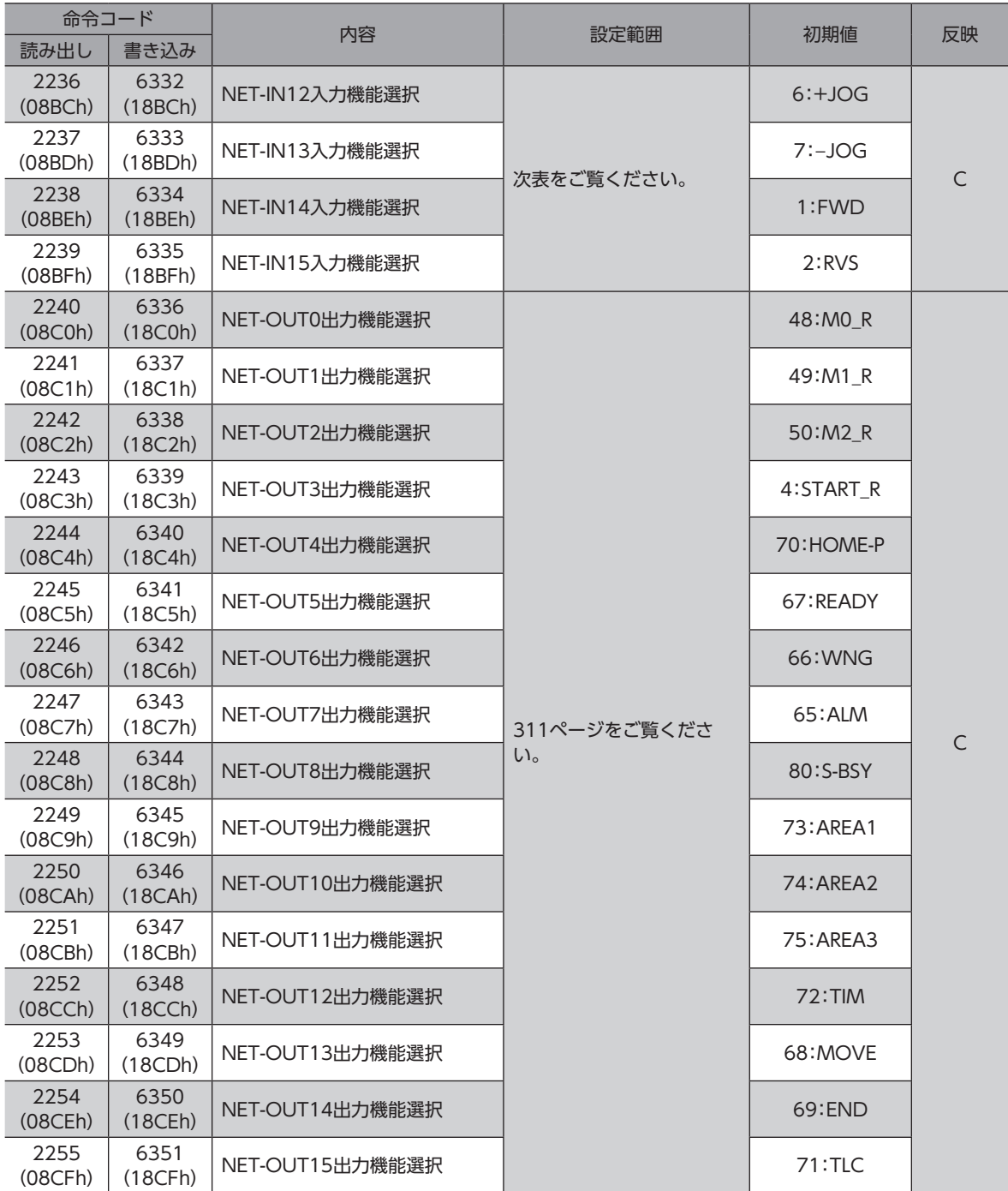

### **● NET-IN入力機能選択の選択範囲**

<span id="page-309-0"></span>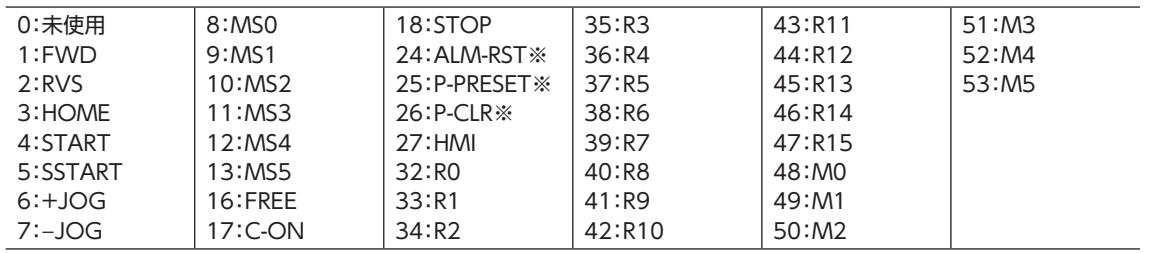

※ 仕様変更前のドライバでは設定できません。詳細[は8ページを](#page-7-0)ご覧ください。

#### 命令コード一覧

## **● NET-OUT出力機能選択の選択範囲**

<span id="page-310-0"></span>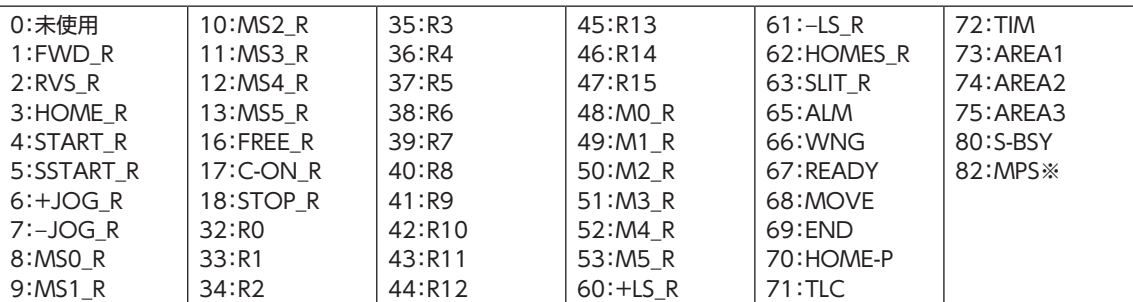

※ AC電源ドライバのみ

## ■ 通信パラメータ

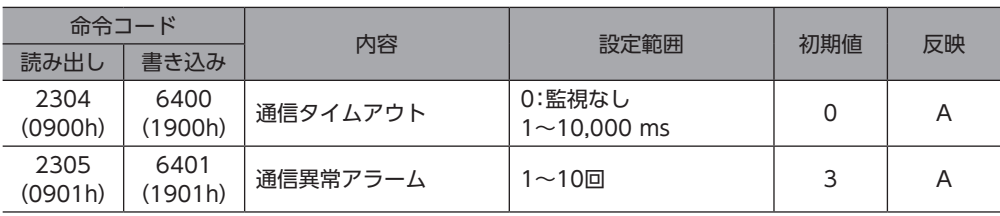

<span id="page-312-0"></span>資料 8

# ◆もくじ

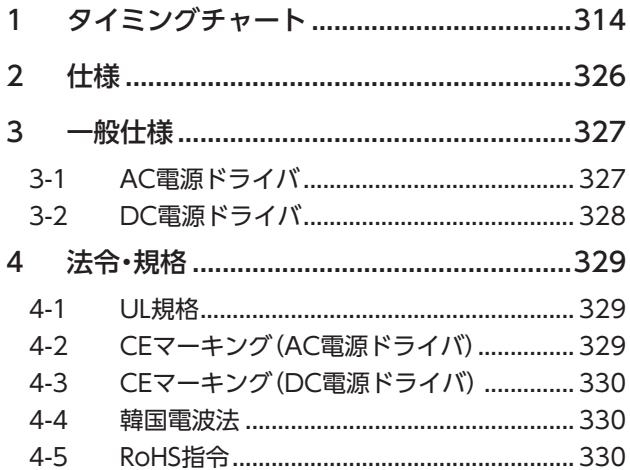

# <span id="page-313-0"></span>1 タイミングチャート

**▉** 電源投入(AC電源ドライバ)

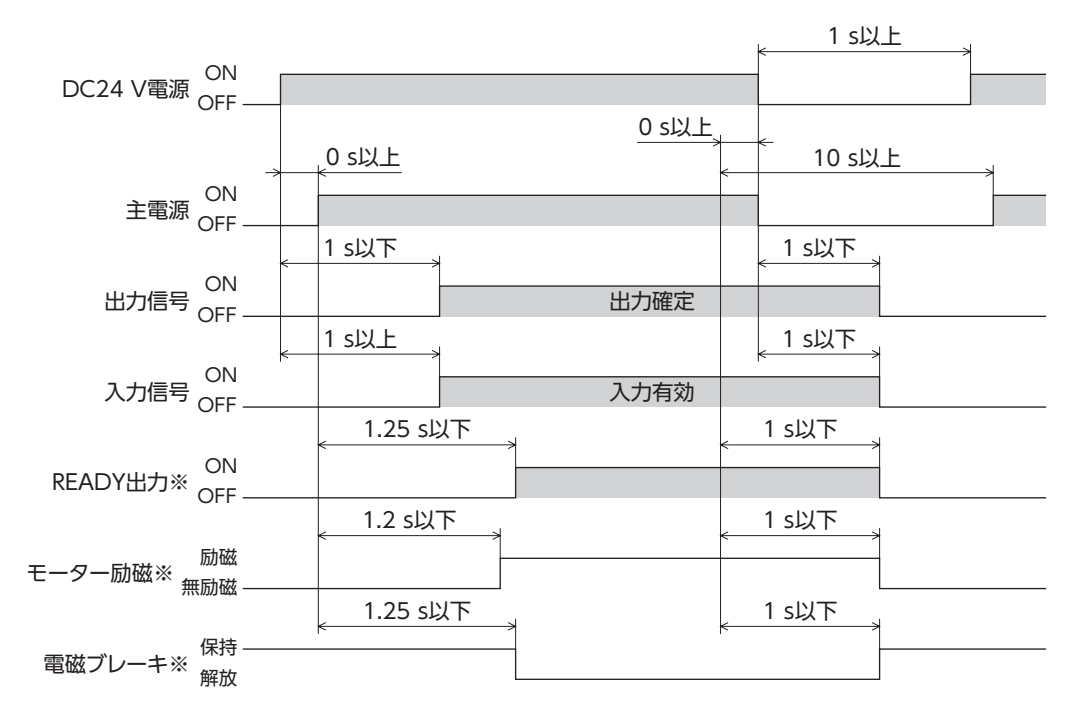

※ C-ON入力を割り付けなかったとき、またはC-ON入力をB接点で割り付けたとき。

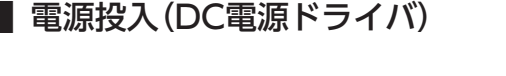

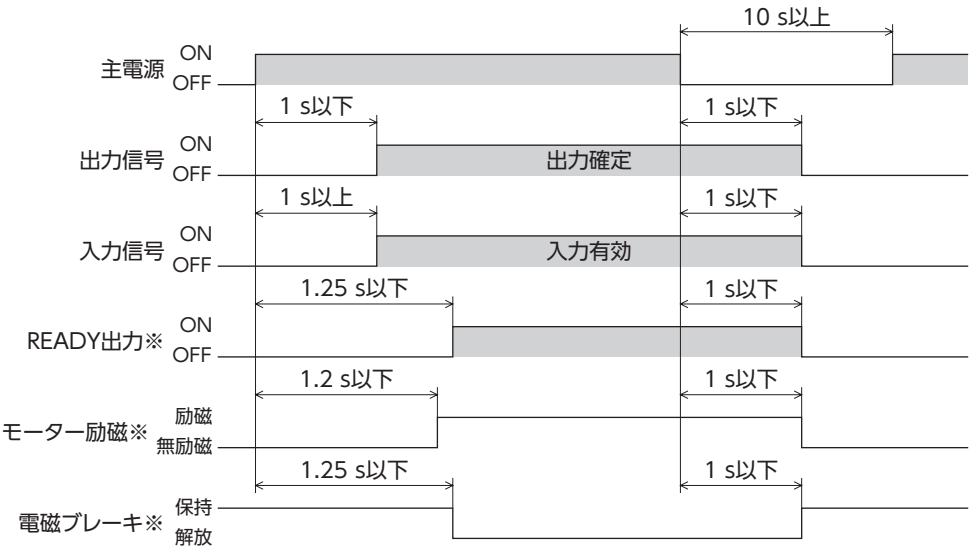

※ C-ON入力を割り付けなかったとき、またはC-ON入力をB接点で割り付けたとき。

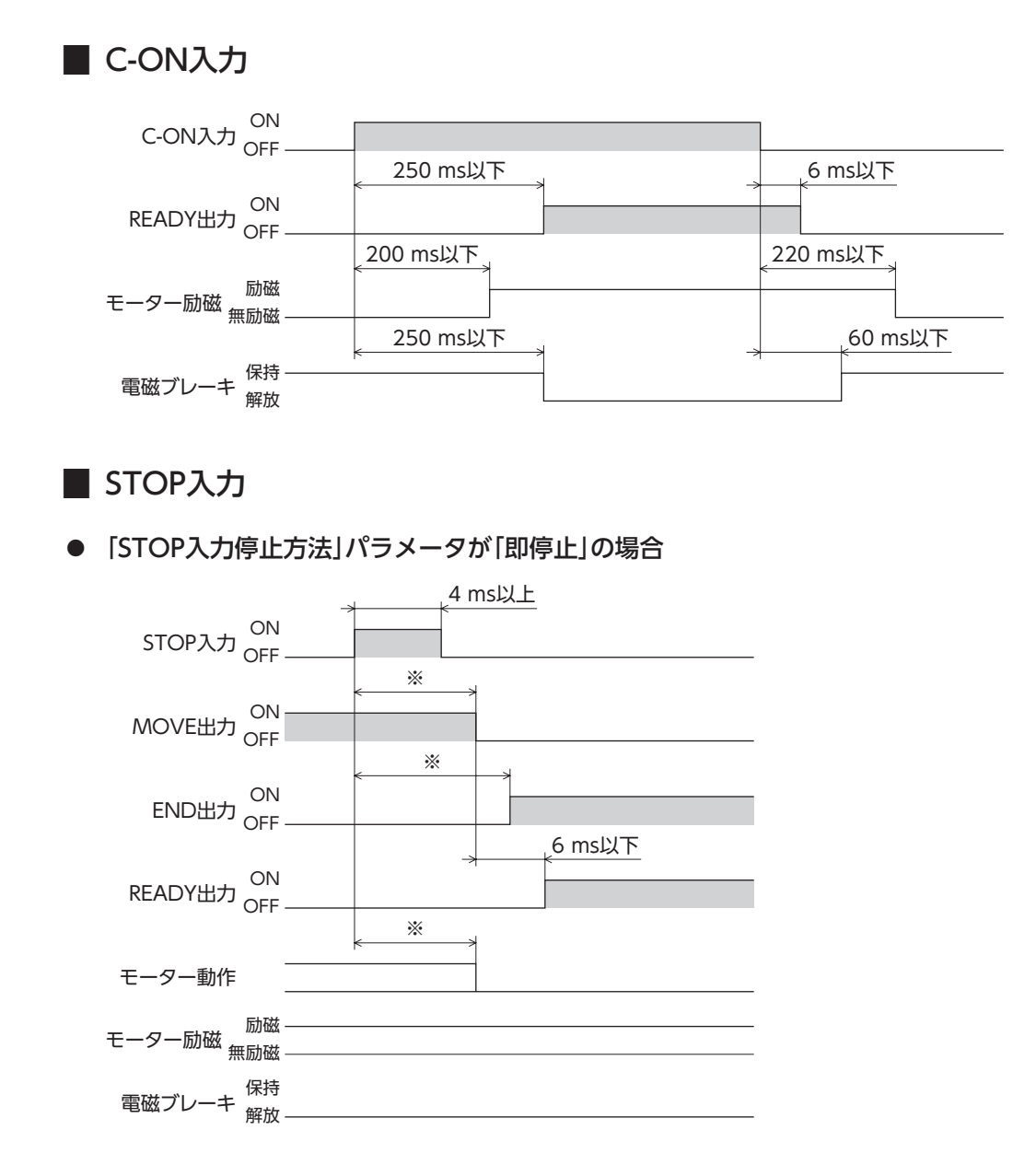

※ 負荷、運転速度、速度フィルタなどによって異なります。

■[8](#page-312-0) 資料

**●** 「STOP入力停止方法」パラメータが「減速停止」の場合

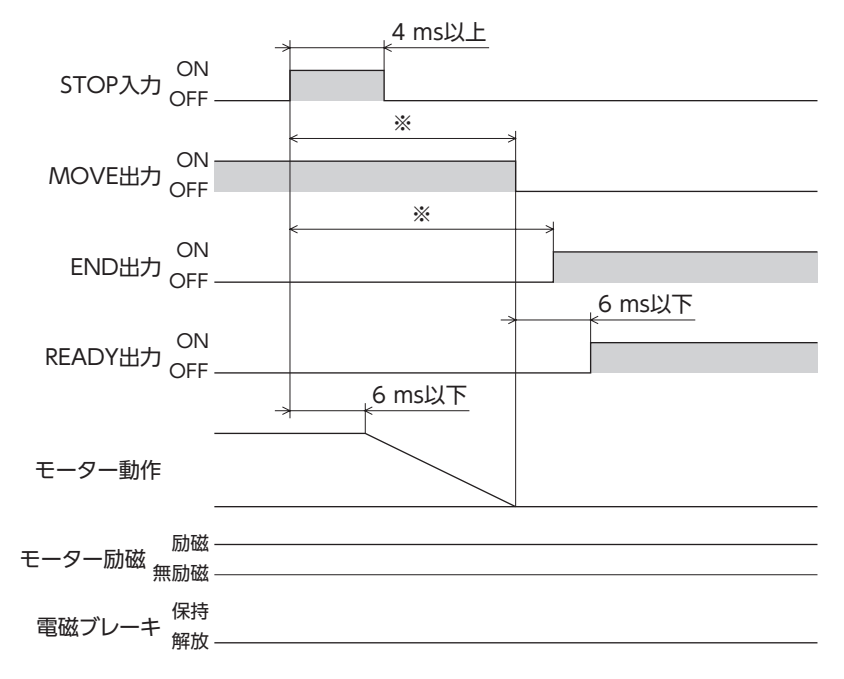

※ 負荷、運転速度、速度フィルタなどによって異なります。

**●** 「STOP入力停止方法」パラメータが「即停止+カレントオフ」の場合

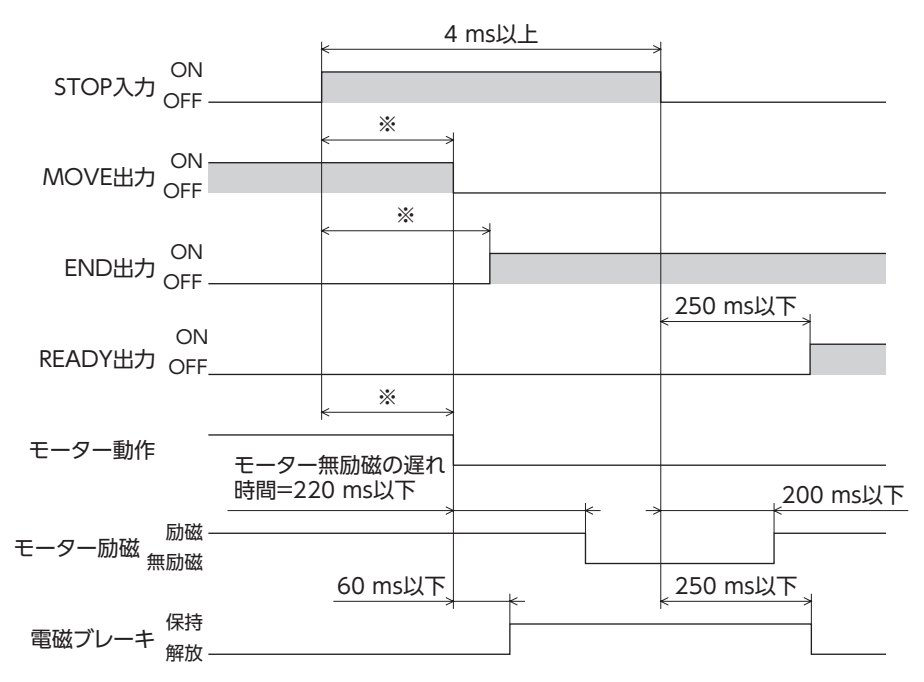

※ 負荷、運転速度、速度フィルタなどによって異なります。

**● 「STOP入力停止方法」パラメータが「減速停止+カレントオフ」の場合** 

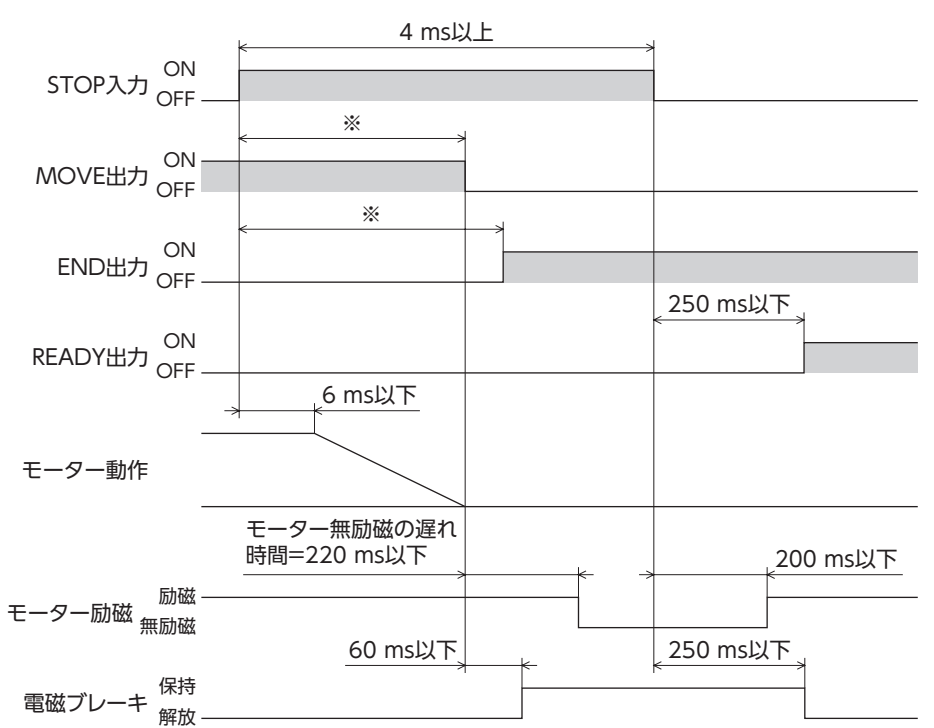

※ 負荷、運転速度、速度フィルタなどによって異なります。

#### **▉** FREE入力

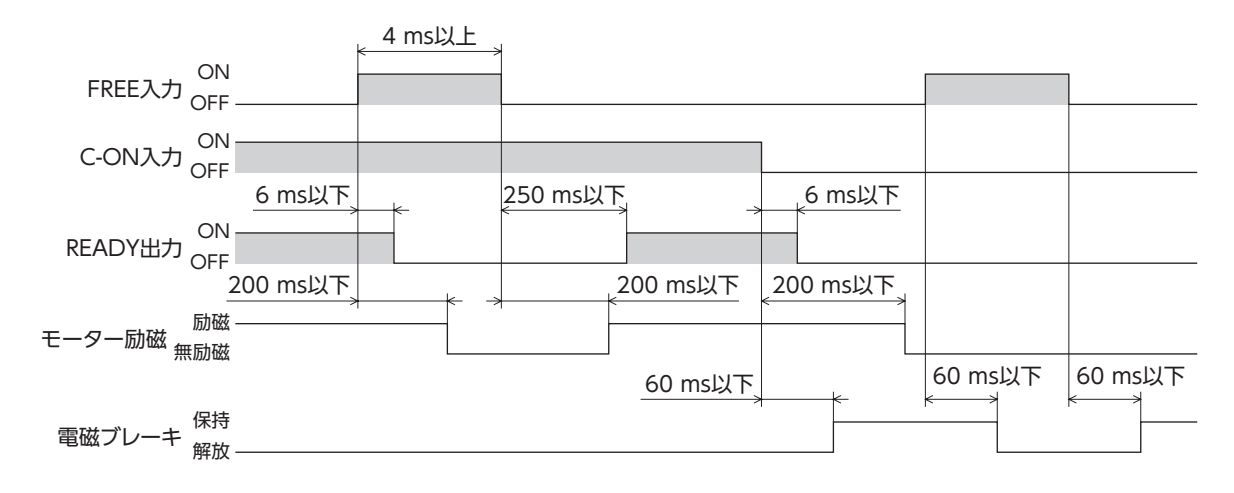

# **▉** ALM-RST入力

**㓡** モーターが無励磁にならないアラームが発生した場合

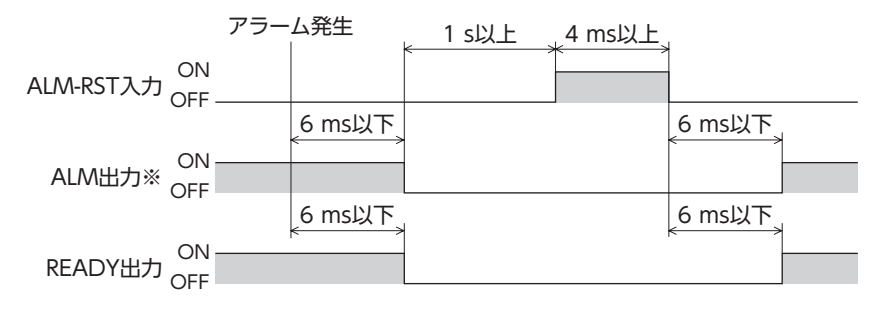

※ ALM出力はB接点です。通常はON、アラームが発生するとOFFになります。

**■ [8](#page-312-0) 資料** 

**● モーターが無励磁になるアラームが発生した場合** 

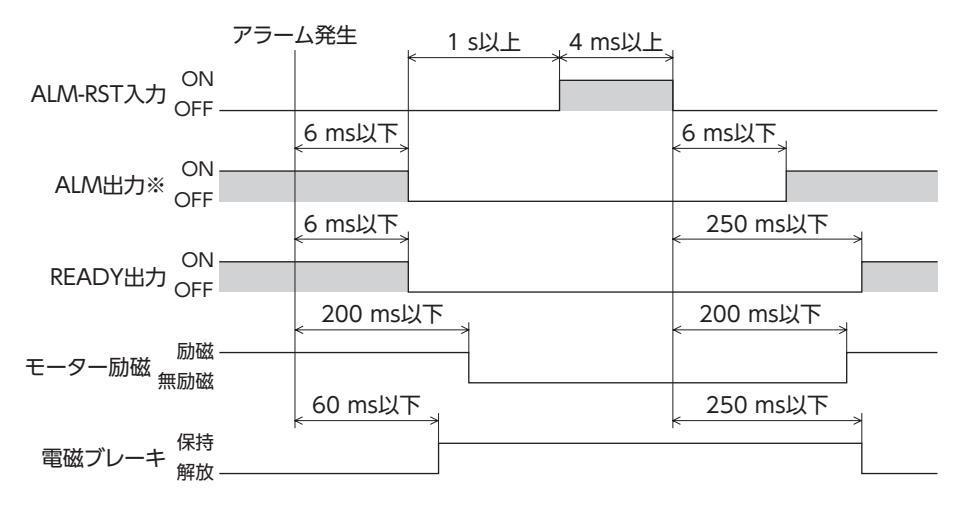

※ ALM出力はB接点です。通常はON、アラームが発生するとOFFになります。

## **▉** HMI入力

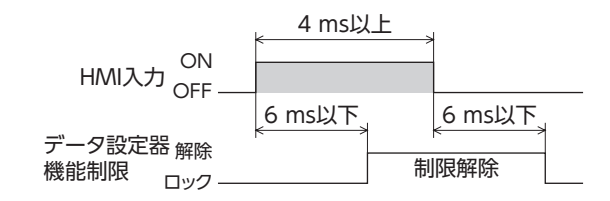

# **▉** P-CLR入力

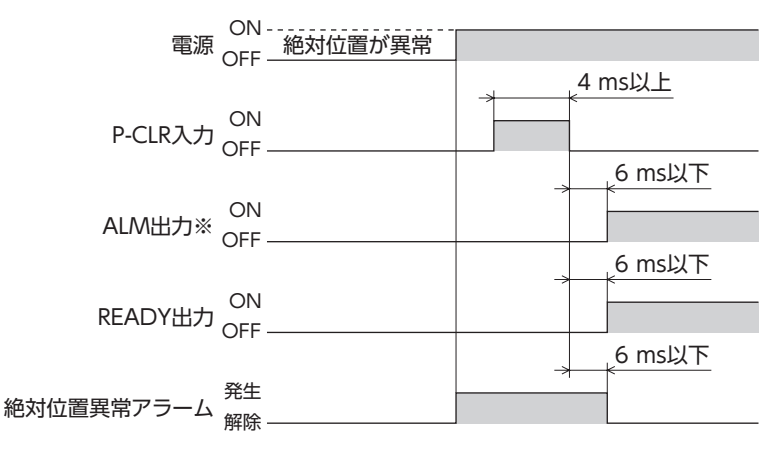

※ ALM出力はB接点です。通常はON、アラームが発生するとOFFになります。

# **▉** P-PRESET入力

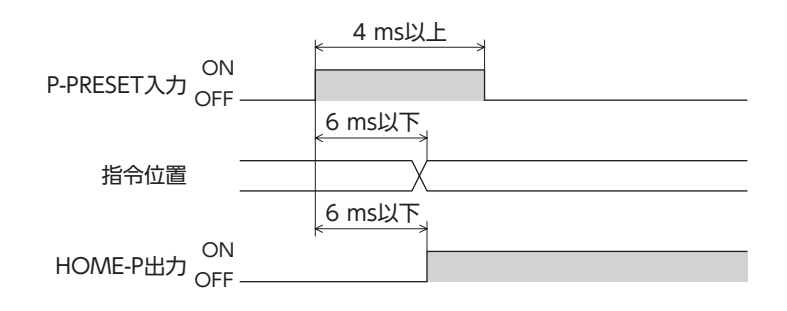

#### ■ 単独運転(位置決め運転)

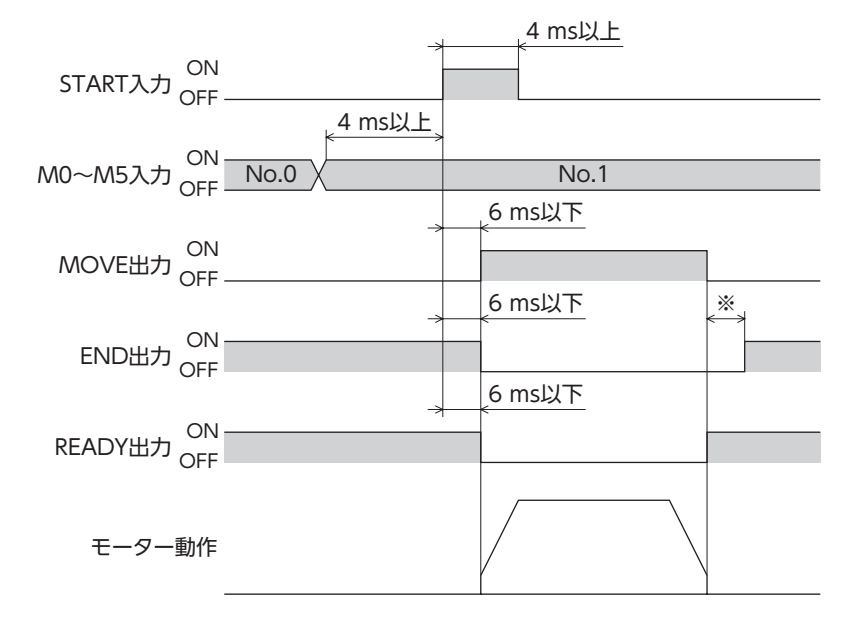

※ 負荷、運転速度、速度フィルタなどによって異なります。

### **▉** 連結運転(位置決め運転)

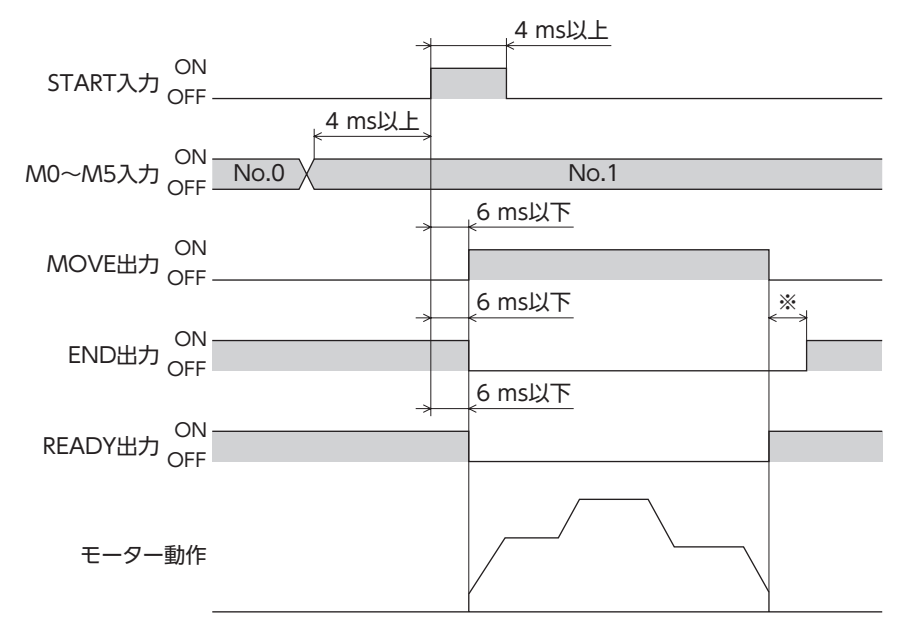

※ 負荷、運転速度、速度フィルタなどによって異なります。

|[8](#page-312-0) 資料

### **▉** 連結運転2(位置決め運転)

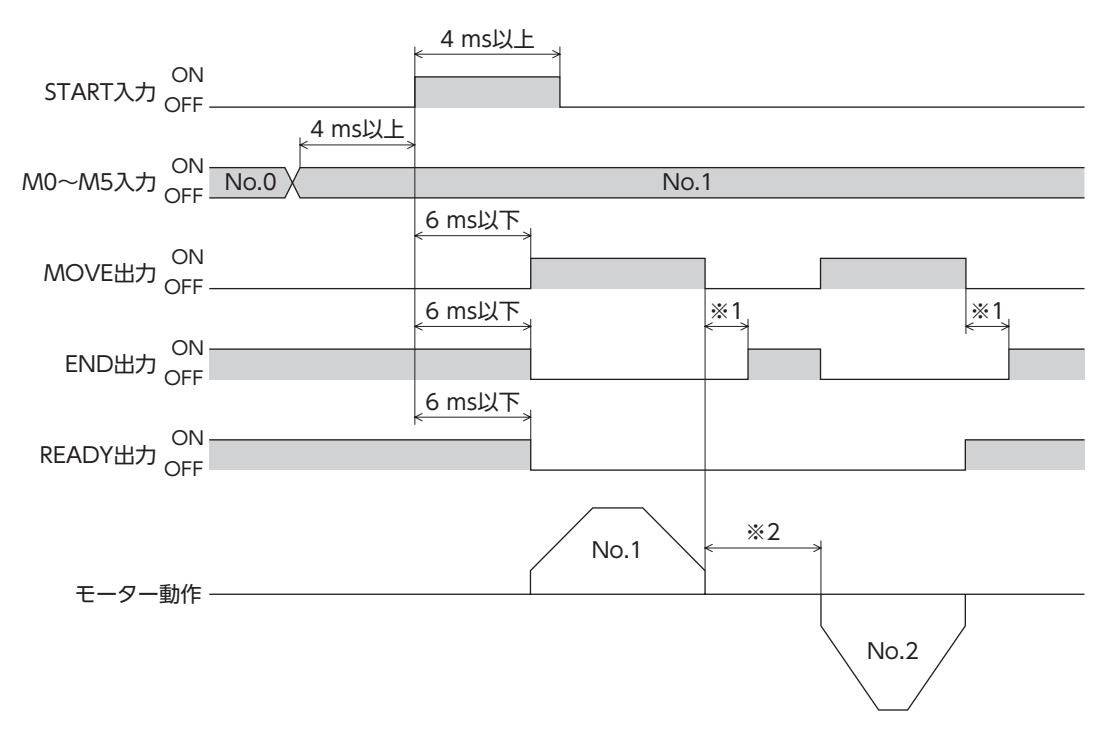

※1 負荷、運転速度、速度フィルタなどによって異なります。

※2 運転データNo.1で設定したドウェル時間の値となります。

## **▉** 押し当て運転

**㓡** 押し当て状態になる前に位置決め運転が完了した場合

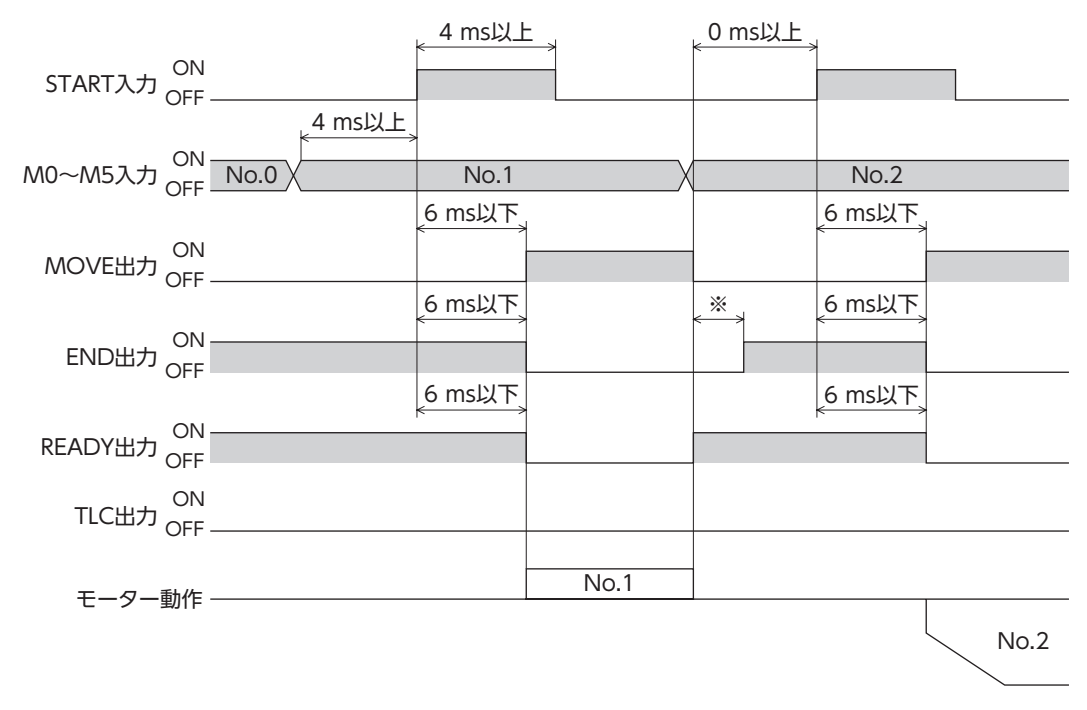

※ 負荷、運転速度、速度フィルタなどによって異なります。

#### **● 押し当て状態から位置決め運転を起動した場合**

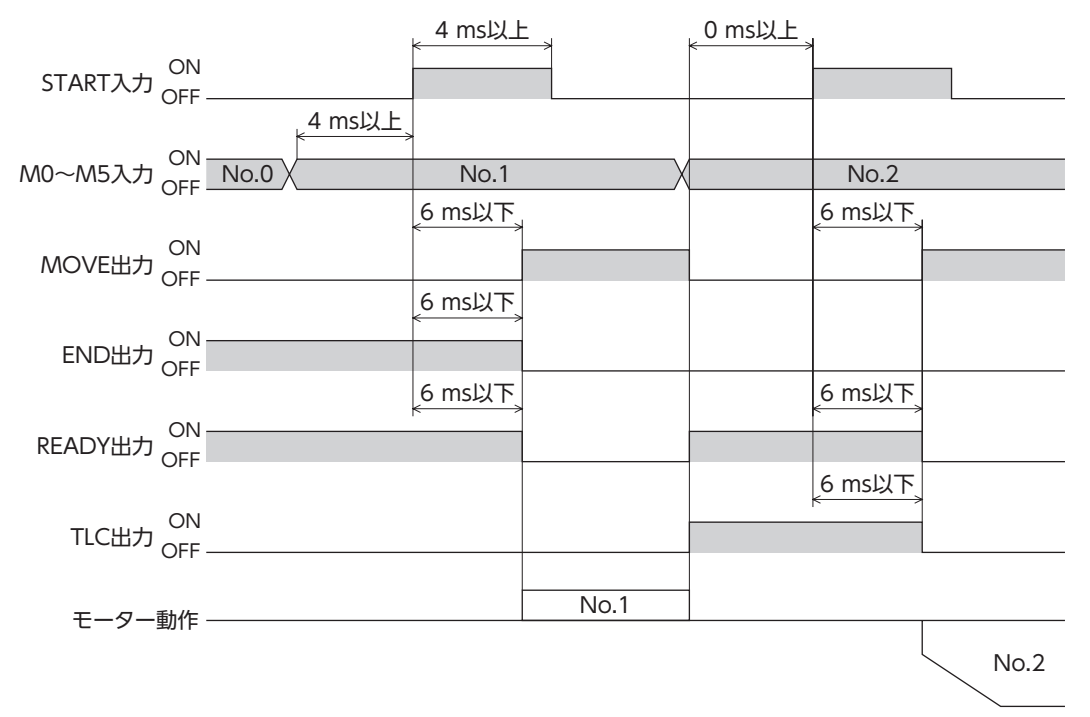

## **▉** ダイレクト位置決め運転

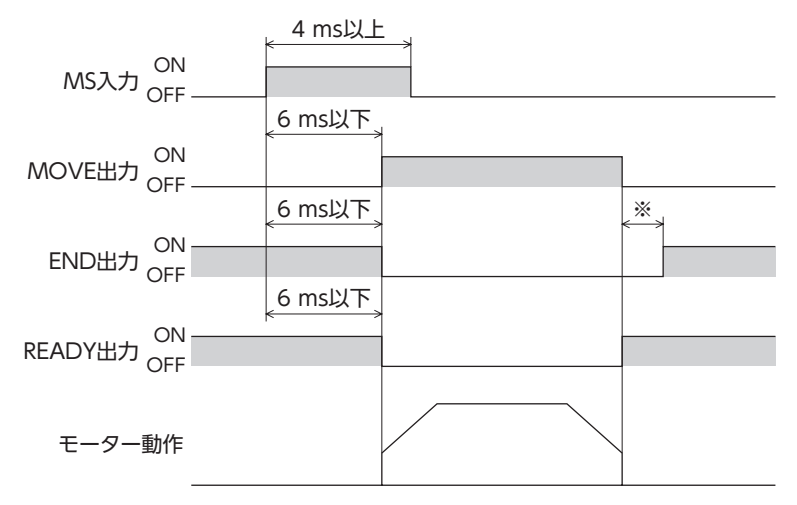

※ 負荷、運転速度、速度フィルタなどによって異なります。

**□[8](#page-312-0) 資料** 

## **▉** 順送り位置決め運転

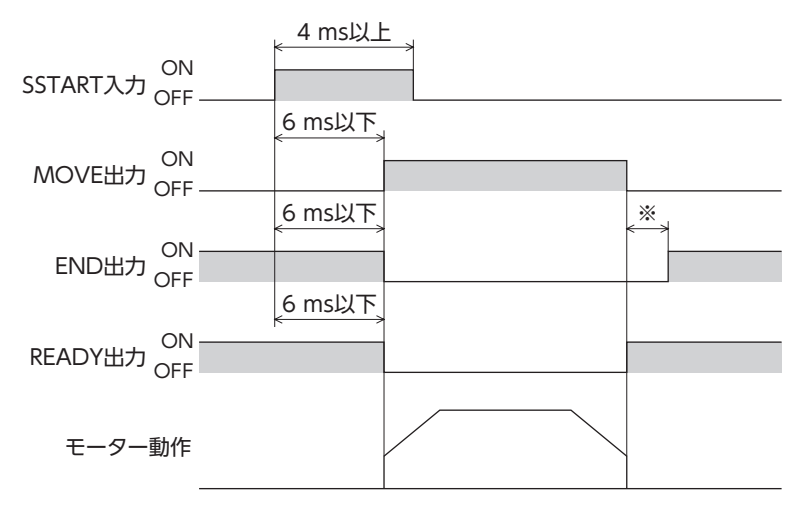

※ 負荷、運転速度、速度フィルタなどによって異なります。

#### **▉** 連続運転

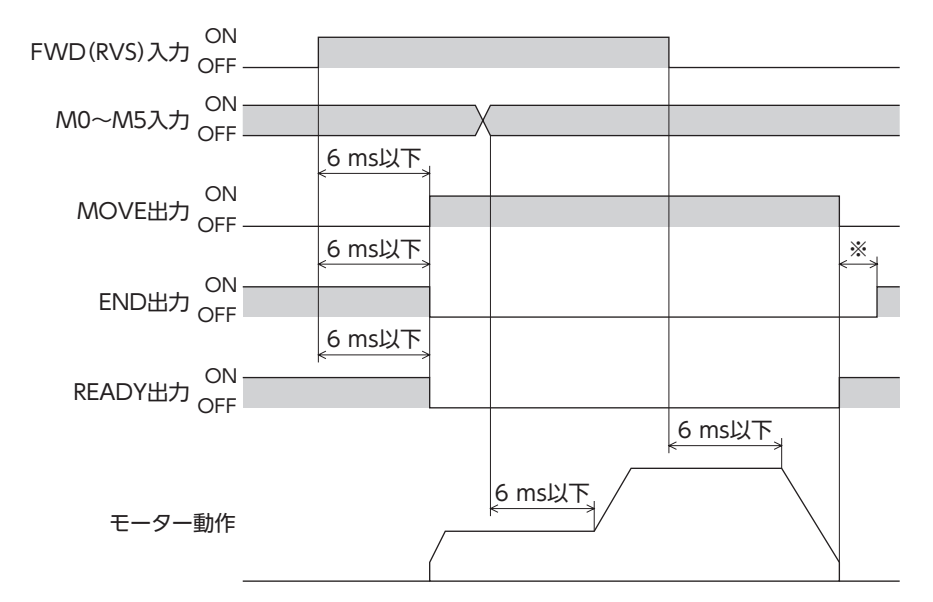

※ 負荷、運転速度、速度フィルタなどによって異なります。

#### **▉** JOG運転

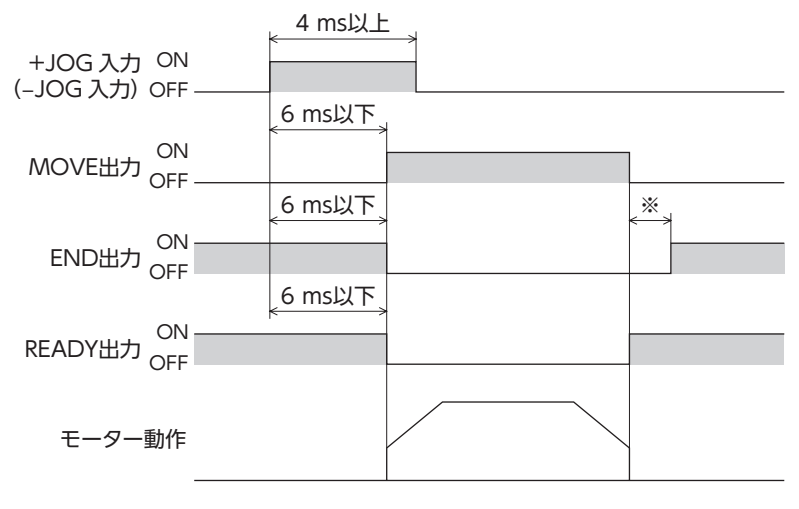

※ 負荷、運転速度、速度フィルタなどによって異なります。

## **▉** 原点復帰運転

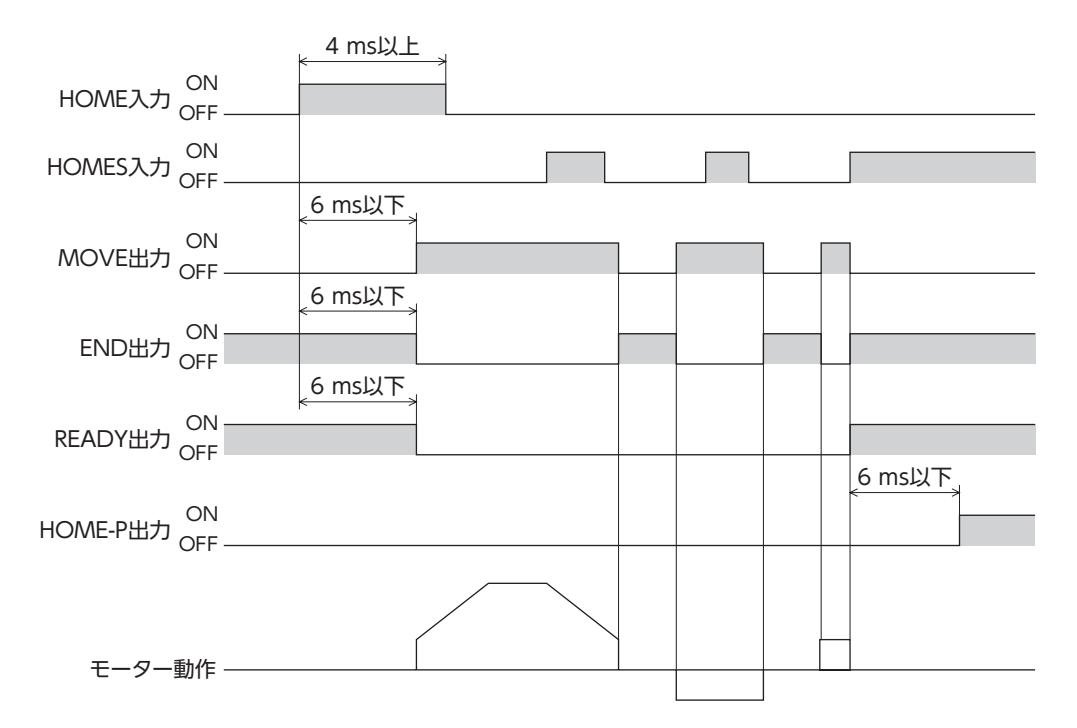

## **▉** 自動復帰運転

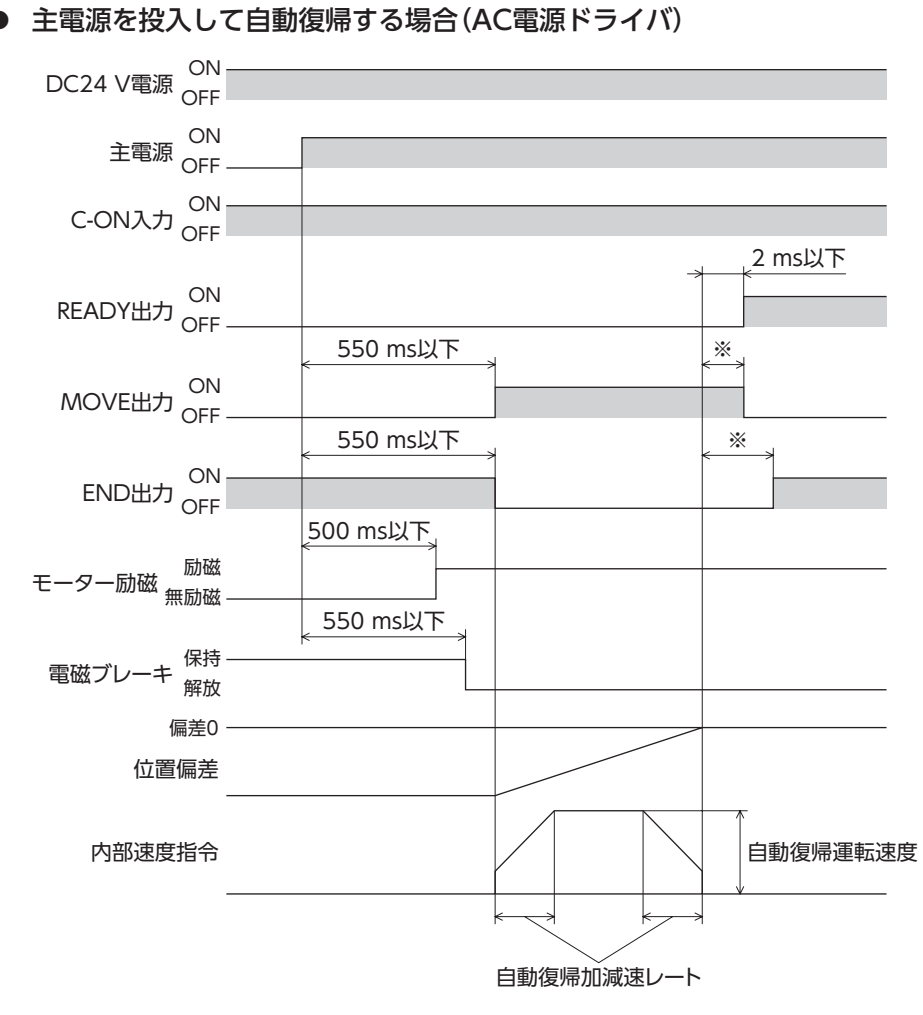

※ 負荷、運転速度、速度フィルタなどによって異なります。

|[8](#page-312-0) 資料

#### ● C-ON入力で自動復帰する場合

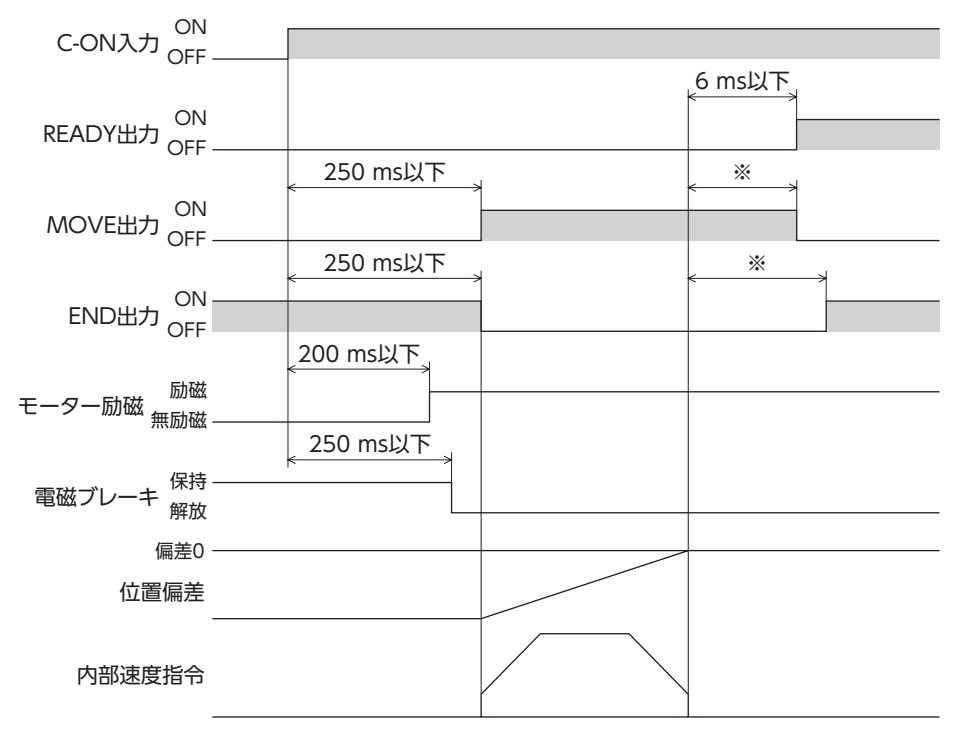

※ 負荷、運転速度、速度フィルタなどによって異なります。

#### **㓡** STOP入力で動作を終了した場合

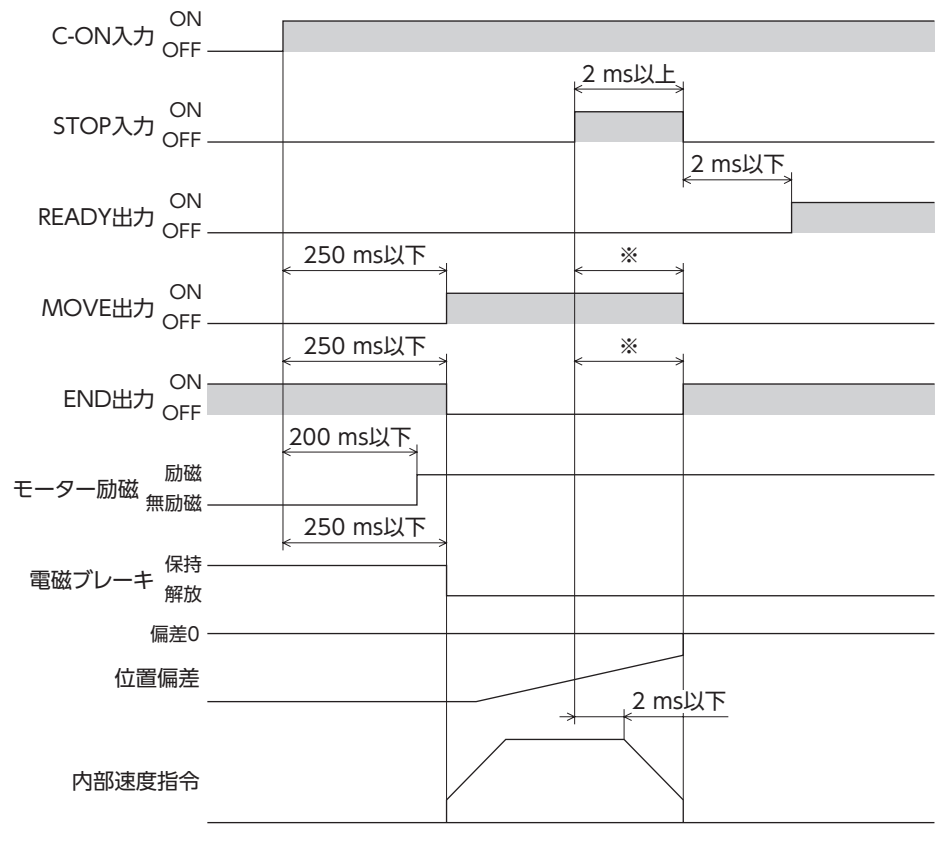

※ 負荷、運転速度、速度フィルタなどによって異なります。
#### **㓡** 自動復帰動作中にC-ON入力をOFFにした場合

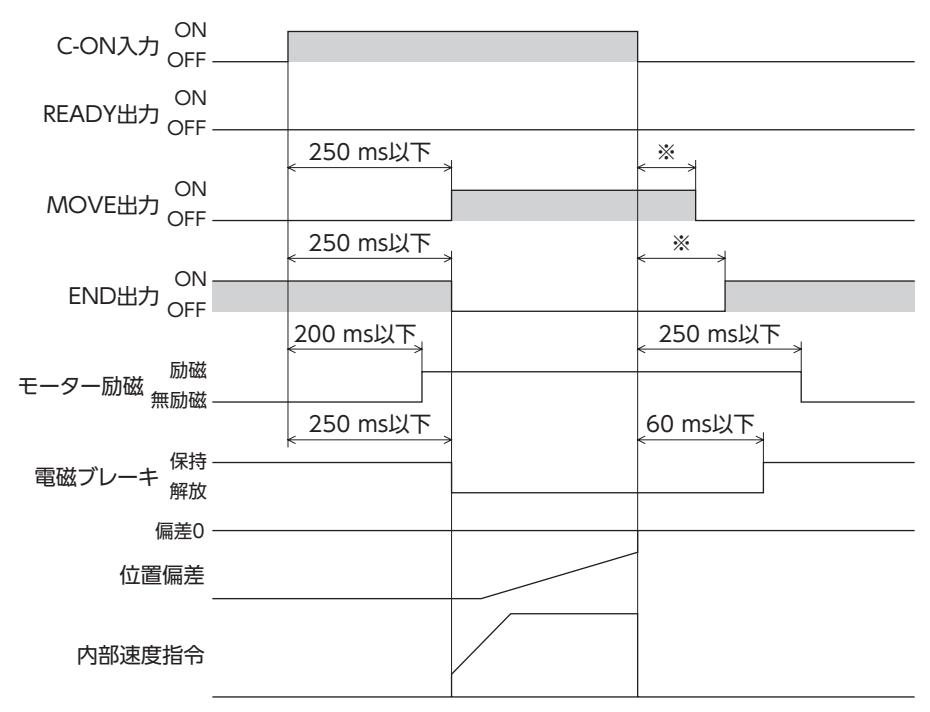

※ 負荷、運転速度、速度フィルタなどによって異なります。

# 2 仕様

製品の仕様については、当社のWEBサイトでご確認ください。

# **3-1 AC電源ドライバ**

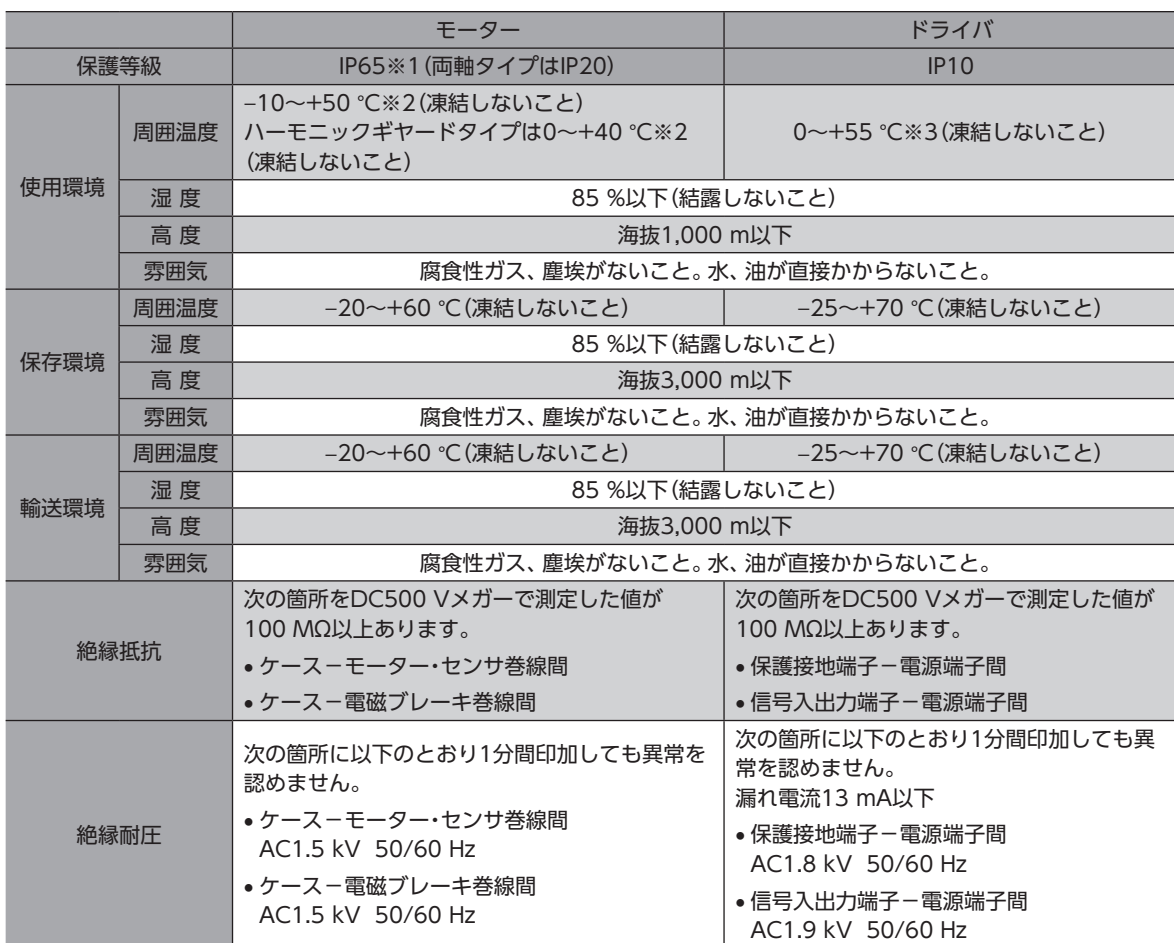

※1 取付面とコネクタ部を除く。

※2 アルミ板(250×250×6 mm相当以上)の放熱板に取り付けた場合。

※3 アルミ板(200×200×2 mm相当以上)の放熱板に取り付けた場合。

# **3-2 DC電源ドライバ**

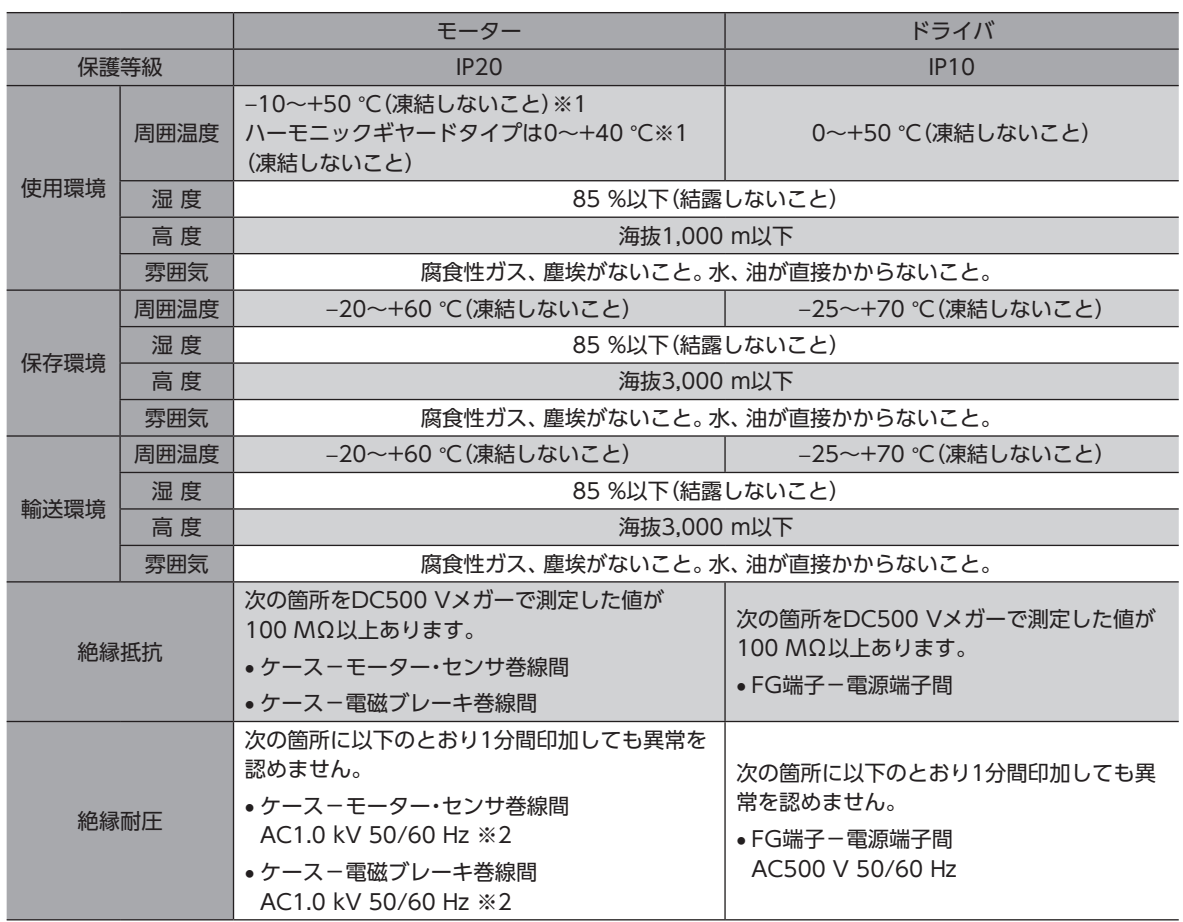

※1 アルミ板(100×100×6 mm相当以上)の放熱板に取り付けた場合。

※2 ARM14、ARM15、ARM24、ARM26は0.5 kV。

# 4 法令・規格

## 4-1 UL規格

この製品は、UL規格の認証を取得しています。 ドライバには、UL規格で規定されるモーター過負荷保護とモーター過熱保護は備わっていません。

## 4-2 CEマーキング(AC電源ドライバ)

この製品は、次の指令にもとづいてマーキングを実施しています。

#### **▉** 低電圧指令

設置条件

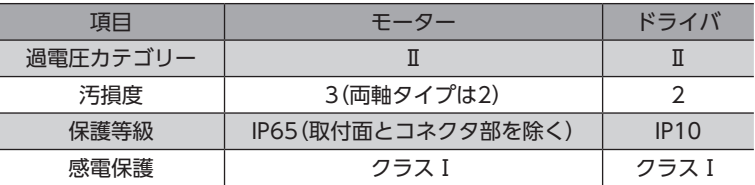

- IT配電系統では使用できません。
- モーターケーブルや電源ケーブルなどの動力系ケーブルと、信号系のケーブルは、二重絶縁で分離してください。
- 駆動条件によっては、ドライバの放熱板が90 °Cを超えることがあります。次のことを守ってください。 ・必ず試運転を行ない、ドライバの温度を確認してください。 ・可燃物のそばでドライバを使用しないでください。 ・ドライバに触れないでください。
- 配線用遮断器は、ENまたはIEC規格適合品を使用してください。
- ドライバには、EN規格で規定されるモーター過負荷保護とモーター過熱保護は備わっていません。
- ドライバには、地絡保護回路は備わっていません。配線するときは、「[地絡保護を考慮した電源への配線例」](#page-328-0)に従ってくだ さい。また、次のことを考慮してください。
- ・漏電遮断器:定格感度電流30 mA ・過電圧カテゴリーⅢの電源に接続する場合は絶縁トランスを使用し、絶縁トランスの二次側(単相はN)を接地する。 ・故障ループインピーダンス:表の値以下

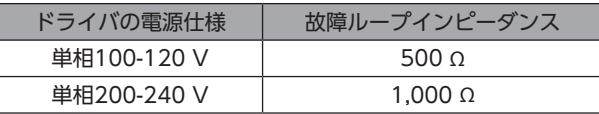

**㓡** 地絡保護を考慮した電源への配線例

TN配電系統のとき

<span id="page-328-0"></span>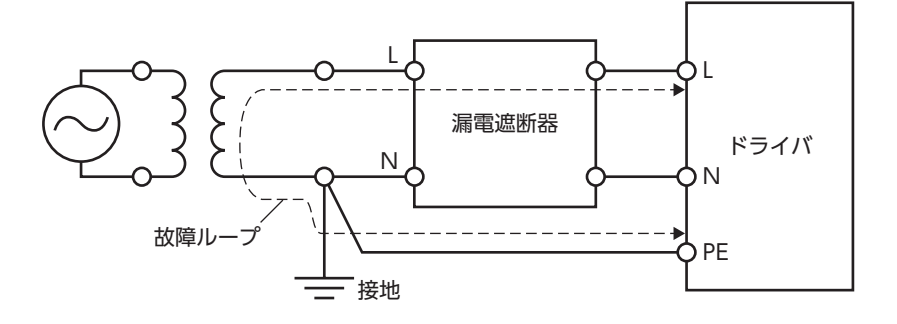

[8](#page-312-0) 資料

TT配電系統のとき

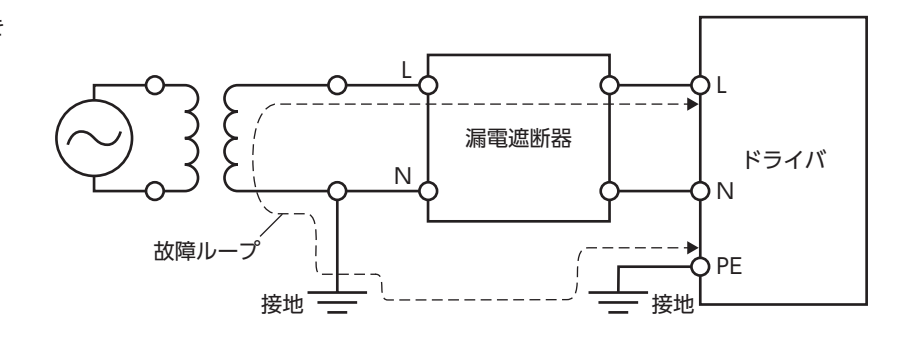

### **▉** EMC指令

適合についての詳細は、48ページ「4-10 [EMC指令への適合」を](#page-47-0)ご覧ください。

## 4-3 CEマーキング(DC電源ドライバ)

この製品は、次の指令にもとづいてマーキングを実施しています。

#### **▉** EMC指令

適合についての詳細は、78ページ「4-9 [EMC指令への適合」](#page-77-0)をご覧ください。

### 4-4 韓国雷波法

この製品は韓国電波法にもとづいてKCマークを貼付しています。

## 4-5 RoHS指令

この製品は規制値を超える物質は含有していません。

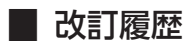

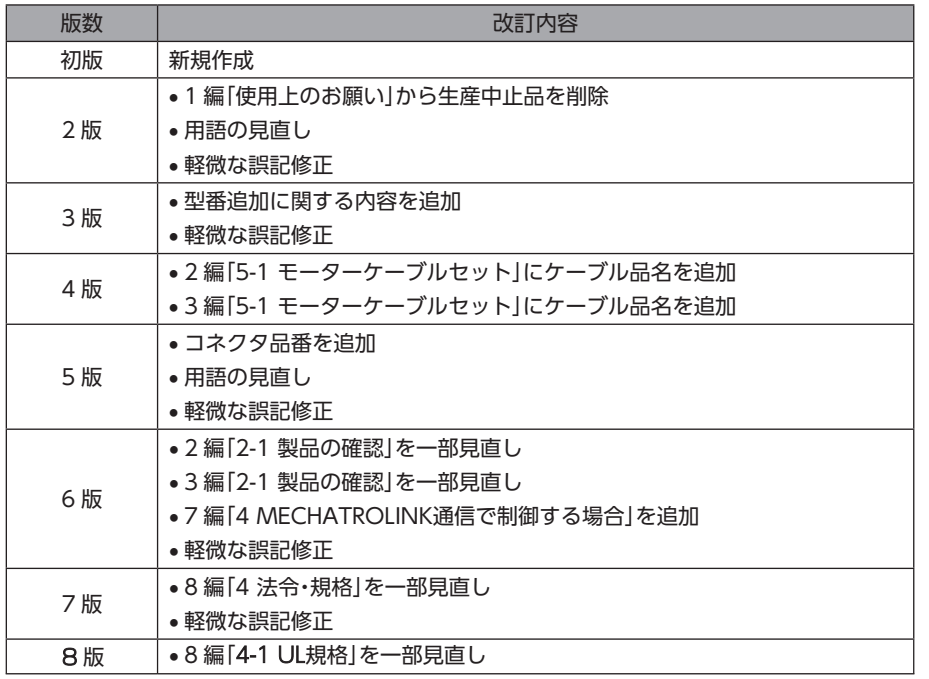

- このマニュアルの一部または全部を無断で転載、複製することは、禁止されています。 損傷や紛失などにより、マニュアルが必要なときは、最寄りの支店または営業所に請求してください。
- マニュアルに記載されている情報、回路、機器、および装置の利用に関して産業財産権上の問題が生じても、当社は一切の責任を負 いません。
- 製品の性能、仕様および外観は改良のため予告なく変更することがありますのでご了承ください。
- マニュアルには正確な情報を記載するよう努めていますが、万一ご不審な点や誤り、記載もれなどにお気づきの点がありましたら、 最寄りのお客様ご相談センターまでご連絡ください。
- Orientalmotor、CXsTEP、および CEEXT は、日本その他の国におけるオリエンタルモーター株式会社の登録商標または商標です。 Modbusは Schneider Automation Inc.の登録商標です。 CC-Linkは CC-Link協会の登録商標です。 EtherCAT®は、Beckhoff Automation GmbH(ドイツ)よりライセンスを受けた特許取得済み技術であり登録商標です。 MECHATROLINKは MECHATROLINK協会の登録商標です。 その他の製品名、会社名は各社の登録商標または商標です。このマニュアルに記載の他社製品名は推奨を目的としたもので、それら の製品の性能を保証するものではありません。オリエンタルモーター株式会社は、他社製品の性能につきましては一切の責任を負い ません。
- © Copyright ORIENTAL MOTOR CO., LTD. 2016

2024 年3 月制作

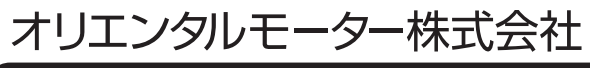

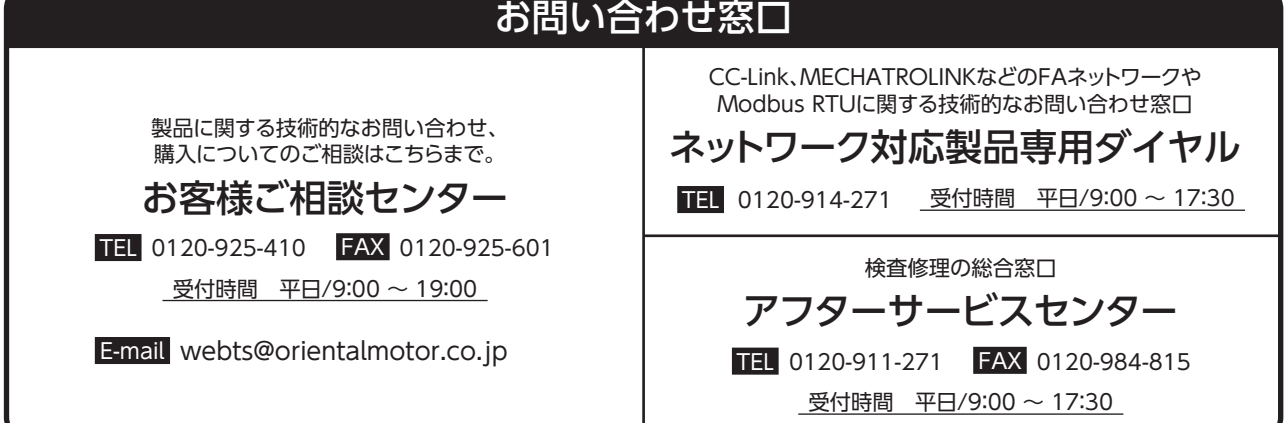

WEBサイトでもお問い合わせやご注文を受け付けています。 https://www.orientalmotor.co.jp/ja